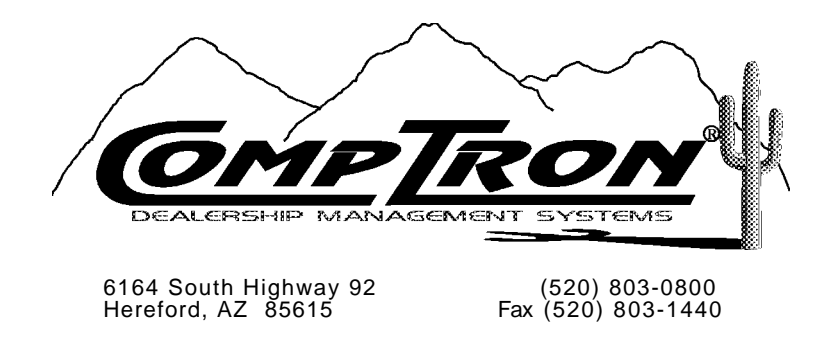

### **Finance and Insurance Sales Manual**

 **Release Version 4.12**

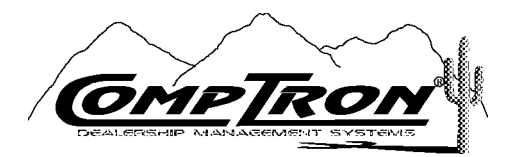

**Finance & Insurance Sales Manual, Version 4.12**

**Copyright© 2005 Comptron Data, Inc.**

COMPTRON® is a registered trademark of Comptron Data, Inc.

All rights reserved.

Software described in this manual is under a license and may be used only in accordance with the terms of that license.

*WARNING:* Incompatible hardware, unauthorized access, or failure to follow instructions in this manual may result in faulty operation of the COMPTRON® system. The software and manual are sold ''as is.'' Errors and omissions in this manual or in the software, or in the user's application of the manual or software, are not the responsibility of Comptron Data, Inc.

# **Contents**

# **Chapter A**

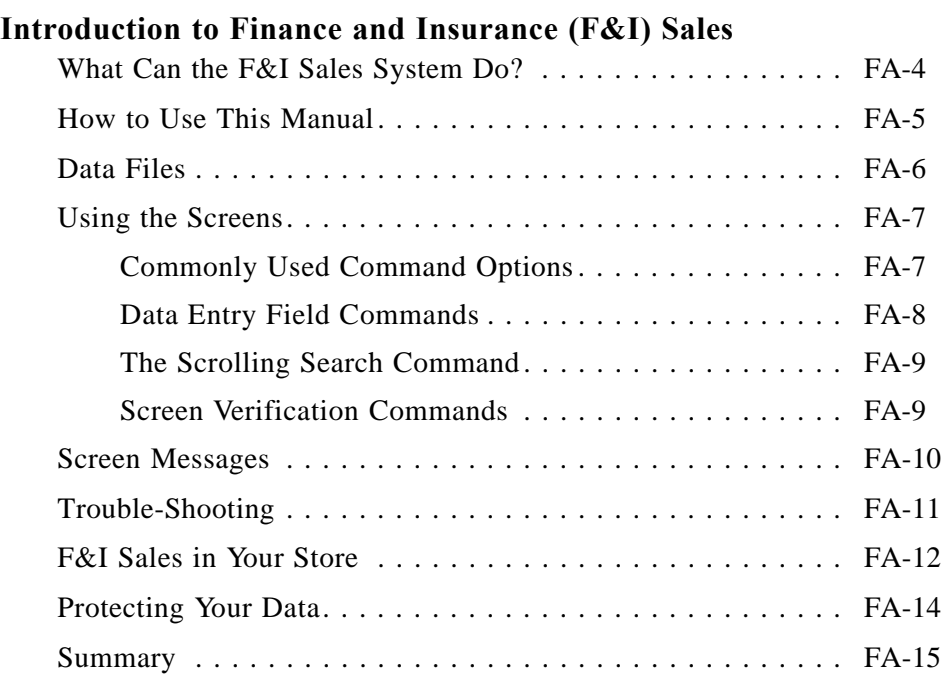

# **Chapter B**

# **Installing the F&I Sales Software**

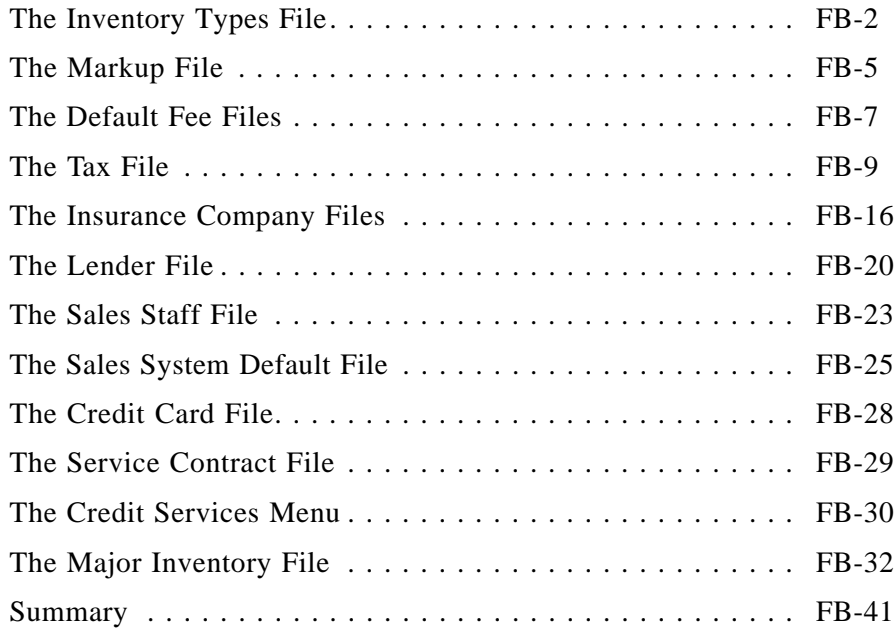

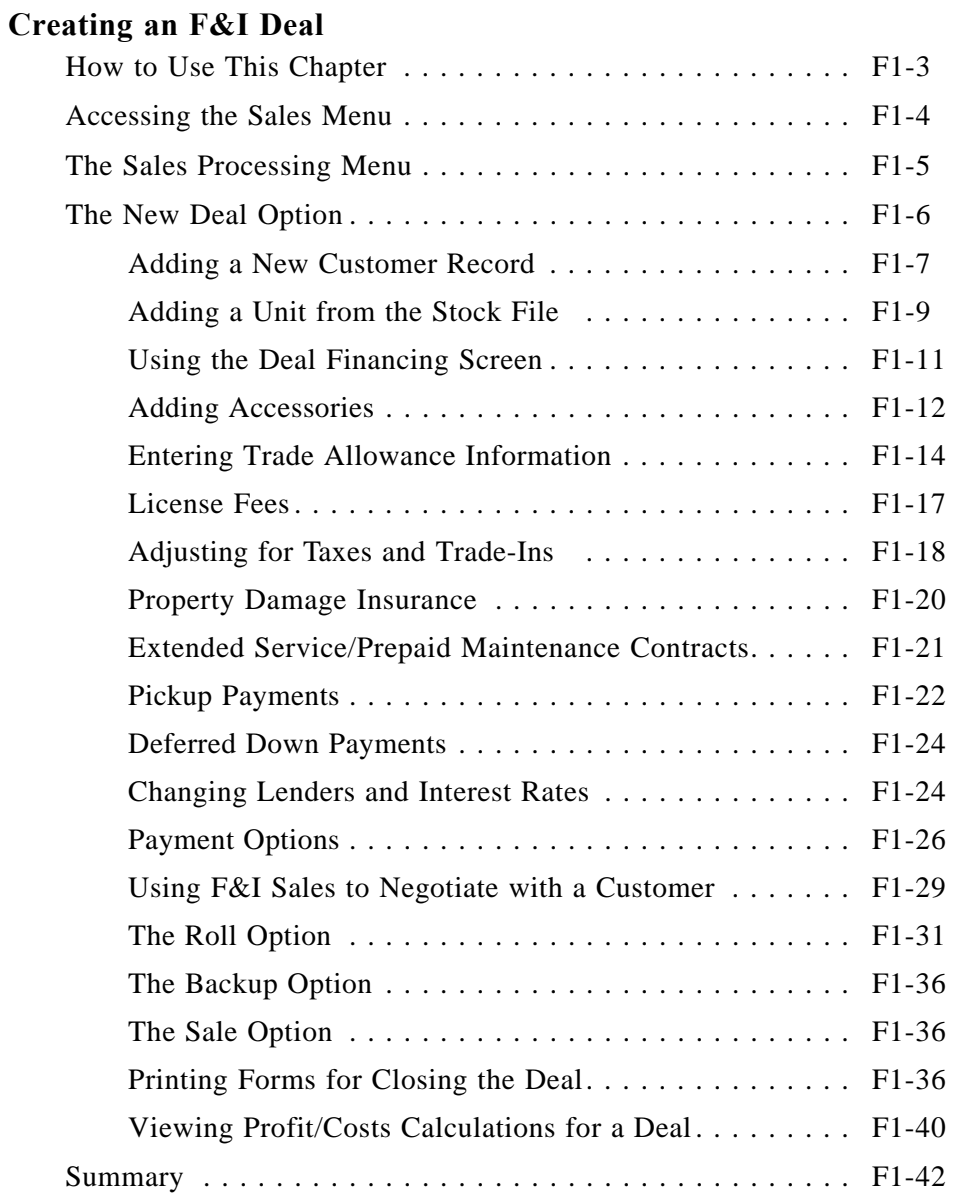

# **Chapter 2**

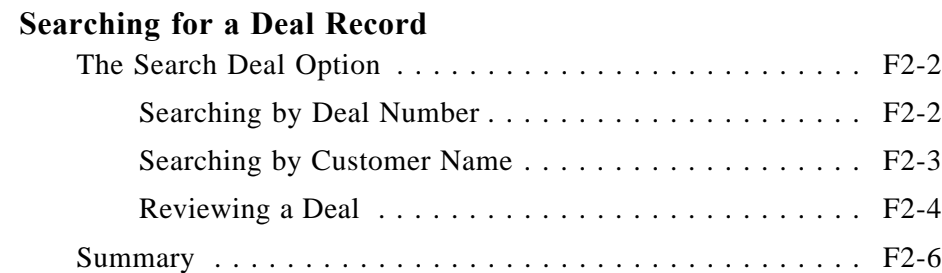

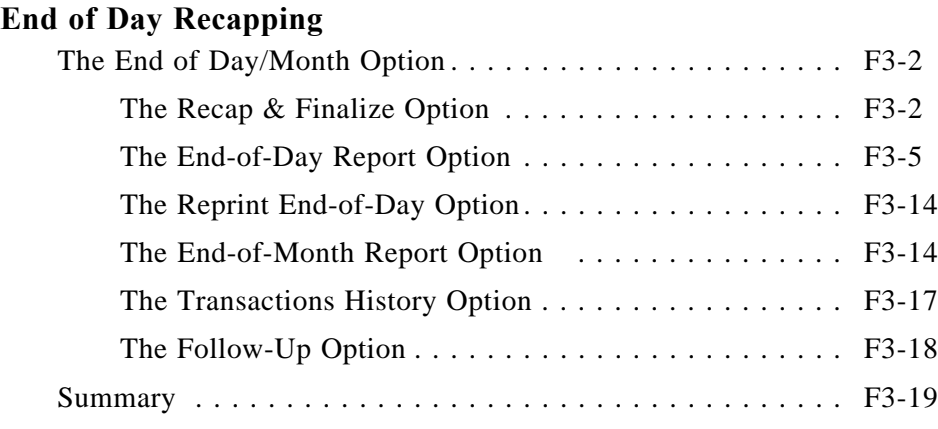

# **Chapter 4**

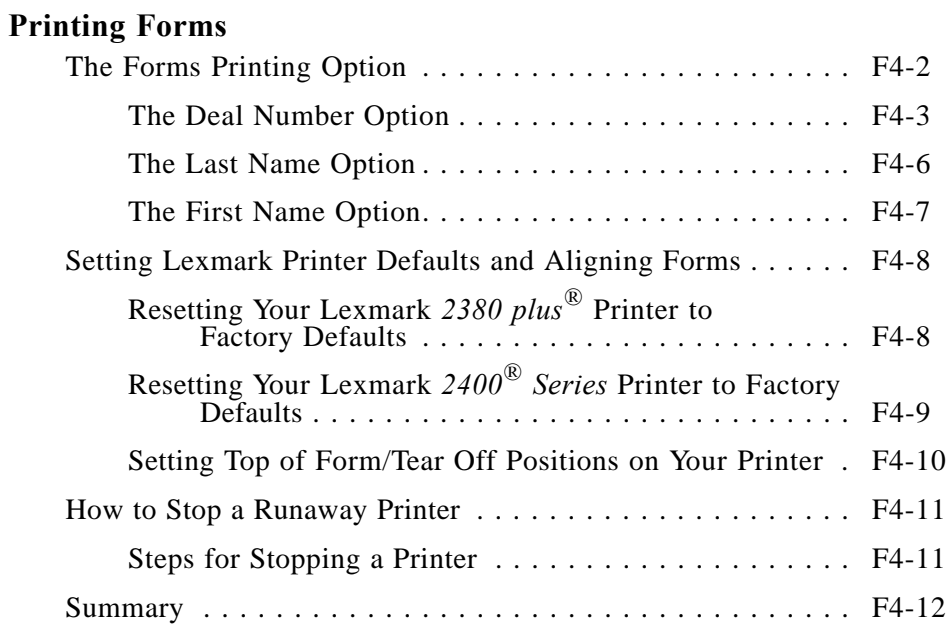

#### **Generating Standard Deal Reports**

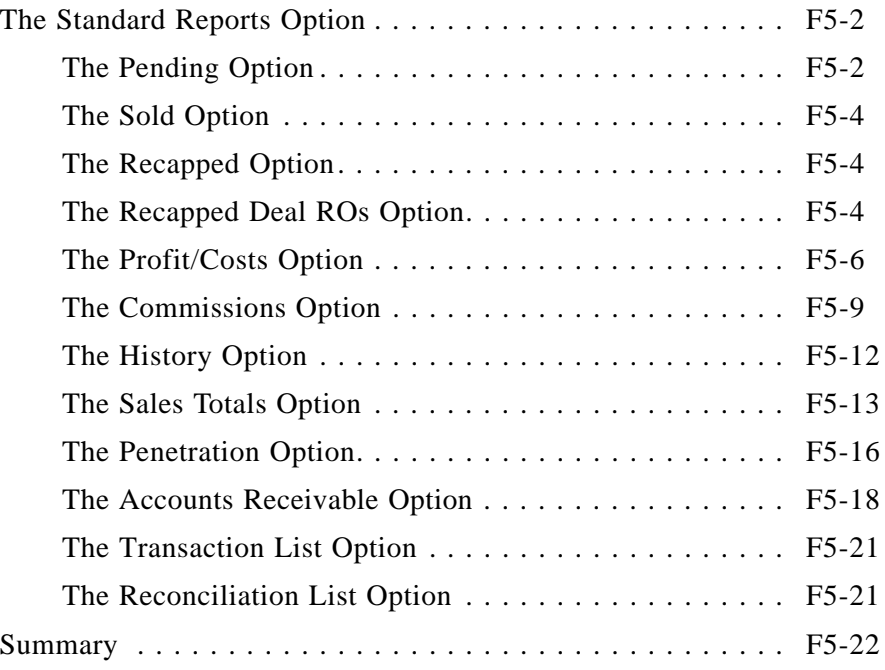

## **Chapter 6**

#### **Generating Customized Deal Reports**

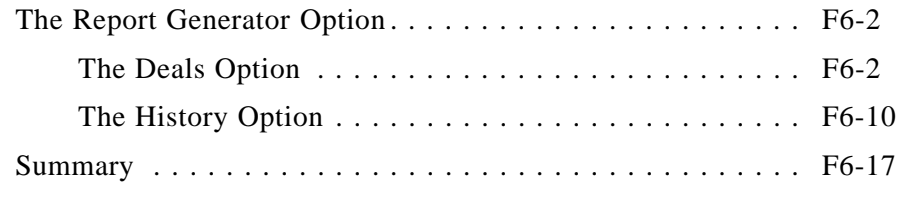

## **Chapter 7**

## **Connecting to Credit Services**

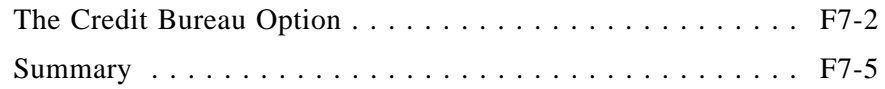

## **Maintaining F&I Sales Files**

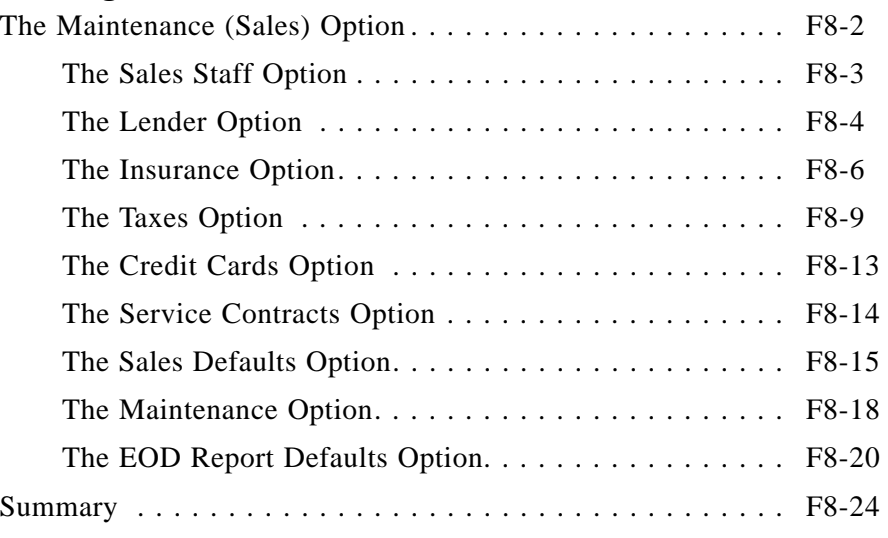

## **Chapter 9**

### **Handling Payments**

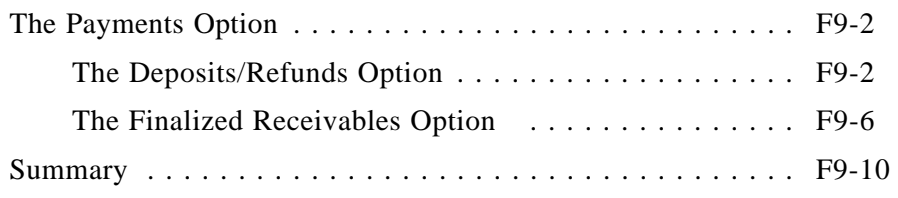

## **Chapter 10**

#### **Maintaining Inventory Files**

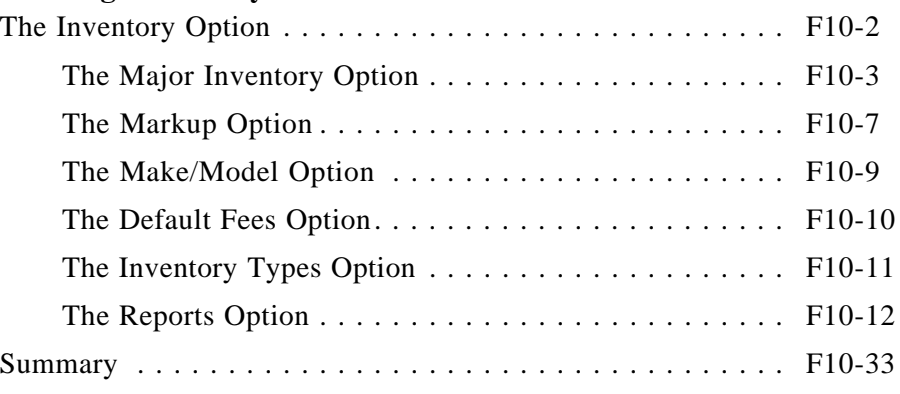

## **Chapter 11**

### **Preparing a Quick Finance Quote for a Customer**

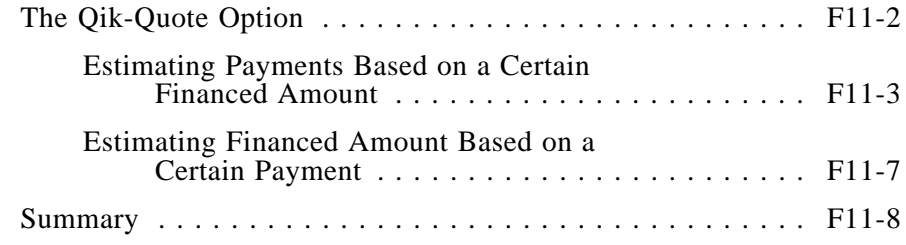

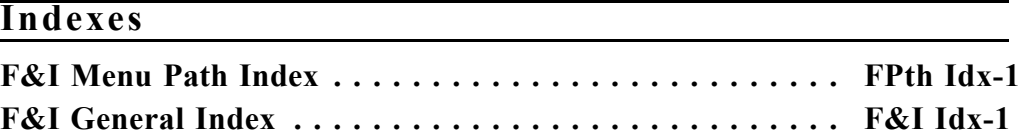

# **CHAPTER A**

#### **Introduction to Finance and Insurance (F&I) Sales**

In today's fast-paced, high-technology market, with its elusive customer base, dealers need the best tools and skills available to micro-manage their business effectively. Finance and insurance  $(F&I)$  sales, if properly executed, can be a major source of revenue for the progressive dealer who chooses to tap into it.

Comptron Data's F&I Sales module was created as a tool to provide the dealer with the best of all worlds: The program combines serialized inventory control, speedy payment calculations, forms printing, customer sales tracking, report generation, and ease of use with maximum flexibility.

For information on additional COMPTRON®-compatible software, contact:

COMPTRON DATA, INC. 6164 South Highway 92 Hereford, AZ. 85615 520-803-0800

This user's manual is not intended to teach you the art of selling F&I, but rather, how to use this Sales system and understand why we have programmed it to operate in a natural progression of steps to aid you in maximizing profits in the finance department. The system uses defaults to speed up the delivery process and to allow you to work with the customer in the most efficient way. So please try to set up your Sales system the way it is designed to operate.

To maximize revenue in the Sales department, dealers need to prepare their business for this profit center. First you must have: (a) one or more finance sources that offer ''dealer participation''; (b) extended service contracts or mechanical breakdown insurance; (c) credit life and accident & health (disability) insurance, physical damage (collision and comprehensive) insurance, and liability insurance.

Secondly, you should have a person dedicated solely to the art of F&I. In most states, a license is required to sell insurance. Generally, this specialist will be dedicated to paperwork details, will not be afraid of long hours, and will have that special personality that makes customers feel welcome and at home instantly. It's not impossible to find this type of person—it's easier than you might think. Usually, this person is already in your employ, and with a little TLC, he/she can be trained or groomed for that position in a short time.

Regarding some requirements listed above, financing participation is already very common in the auto industry, and now that the price of recreation-type vehicles has increased dramatically over the past several years, with customers purchasing multiple units at one time (two ATVs or PWCs and a trailer, for example, or a large touring machine loaded with accessories), a purchase of \$15K-\$20K for recreation vehicles is not uncommon. Few customers have that kind of cash available, and even if they do, they can usually be converted to financing all or part of the purchase amount, which allows them to keep their cash earning interest.

Time is of the essence, especially with impulse-type purchases. ''Buyer's Remorse" can set in very quickly. Delivery on the spot is vitally important while your customer is still "under the ether" of that exciting unit that he is dreaming of having hours of fun with. One component of a major sale is whether or not you can make affordable financing available to your customer. If so, extended service contracts—as well as credit life, and accident  $\&$  health  $(CL/A&H)$  insurance—are much easier to sell.

Financing is crucial to the sale because you only have about 22 minutes to deliver a vehicle, from the time the customer says, ''I'll take it,'' until Buyer's Remorse sets in. If the customer pays cash, revenues from bank participation, credit life, accident and health insurance, and usually extended service contracts, are blown out the window. A 20% to 50% commission is lost. In many dealerships, this alone is enough to pay the salary of the F&I person.

Back to dealer participation. Most banks or lending institutions give you, the dealer, a chance to make a little profit on financing. To accomplish this, they give the dealer a ''buy rate'' (the interest rate at which the bank purchases that contract) of, let's say, 10% on new units (buy rates on used units will be higher). You, the dealer, can charge whatever interest rate (up to the state maximum) you feel comfortable with. If you write the contract at 15% and \$10,000 is being financed over 24 months, \$562.08 will be your ''back door'' income on the contract, provided that the customer makes all the payments.

The cash customer normally will grind you for the lowest possible price. Many times, in an effort to keep the customer from going down the street to your competitor, all the profit you'll make on a cash sale is less than \$100. Your only hope left of making any profit on the deal is to smother the customer with kindness, be professional, and hopefully he'll come back for accessories, service, warranty repairs, etc., after the sale.

We know it's easier to lower the monthly payment (or "out the door" price) than it is to raise the payment. With this in mind, the system is designed to quote the highest payment first. This payment will include the maximum (or higher) interest rate, shorter term  $(24 \text{ months}, \text{etc.})$ , joint life/accident and health insurance, and the extended service contract. After you pick up your customer from the floor, you kindly ask, ''Oh, was that not the payment you were looking for? Let me explain to you how I arrived at this payment, and then you tell me how we should change it to best suit your needs.''

You explain that this payment is on a 24-month payment plan and it includes Joint Life, Accident and Health Insurance, and also Mechanical Breakdown Insurance, and you explain each of these. Then you add, ''I'm sure you would like to have these benefits on your purchase, right?''

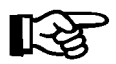

*NOTE: Please understand that we, as dealers, do not have the right to tell our customers that they shouldn't have all these benefits. We never know what their circumstances might be, and it's up to THEM to make these decisions. There have been many times when a customer has lost a loved one, or had an accident, or become very ill for an extended period of time, and could not make the monthly payments. These benefits provide for customers a means of keeping their purchases. Often customers who have had such things happen to them have come back and thanked the dealer for providing these benefits.*

*If the dealer allows THE CUSTOMER to make this decision, it transfers the responsibility totally to the customer, and he/she can't come back later and* say, Why wasn t I informed about these benefits? It s a good policy to have *the customer who refuses these benefits sign a waiver stating that these benefits were offered and the customer chose not to accept them. (Customers will think twice before signing the waiver.)*

Now back to working out the payment with the customer. If the payment is too high, then we simply say, ''We can lower the monthly payments by extending the payment plan to 36 (or 48, or 60) months ... and/or maybe put more cash down. Also, maybe I can get the management to give you a little more in trade. What would be a payment you could live with?'' (When customers tell you what payment they are looking for, they commonly hold back 10% to 30% a month.) Next ask the customer, ''**OTHER THAN** the monthly payment, is there anything else keeping you from owning this (whatever it is) today?'' When the customer says ''No,'' it's delivery time. This type of approach works very well for 90% of all buyers, who are referred to as ''payment buyers.''

We acknowledge that there may be different approaches for some customers. This is where the F&I person must be sensitive to the personality of each individual buyer, and be able to ''read'' that customer quickly (nonverbal expressions, body language, etc.) and adjust the approach accordingly. You might think the customer would walk out when you tell him the total ''Protected Purchase Payment'' (PPP), which includes credit life, and accident  $\&$  health (CL/A&H) insurance, extended warranty, prepaid maintenance (PPM), etc.; but that is not true. Only one person out of a hundred might get up and walk if you are not controlling the sale. If you have your customers' best interests truly at heart, they'll know it and will work with you to have a "win--win" situation. Remember that if you don't offer the customers these benefits—which they want—you just left some money on the table, which is part of your paycheck.

# **What Can the F&I Sales System Do?**

Comptron's F&I Sales system is an integral part of your Sales department. The Sales program is made up of a series of data files, called a *data base*. The data base contains almost all pertinent information about your department. Using this software, you can retrieve any information needed in those files.

You can add new inventory and customer entries, change existing information, print a variety of lists, calculate payments, produce reports to track sales, or print customer mailing labels for special sales promotions, and all in an easy-to-understand format. In addition, F&I Sales can be customized to print all sorts of forms vital to your efficient closing of a deal, such as your purchase order/bill of sale, state title and registration applications, insurance forms, bank contracts, and other forms pertaining to a deal. Specifically, by using this Sales system, you can:

- > Create new deals, including taking trade-ins and arranging for financing and insurance.
- > Locate previously stored deal records by deal number or customer name.
- > Produce regular daily and monthly Sales department reports.
- > Print all necessary forms for your deals, and customer mailing labels in many different groupings.
- > Generate standard and custom-tailored reports in a variety of useful formats to aid management by calculating profits, identifying and predicting sales trends, and monitoring employees' productivity.
- > Access credit services.
- > Maintain accurate, up-to-date files on your sales activities.
- $>$  Track monies due the dealer from lenders for contracts and finance reserve. Also track monies due the dealer from manufacturers for rebates and holdback.
- > Collect payments for deal deposits and for application to open lender accounts.
- > Maintain complete files on your major inventory, including your invoices, flooring, dealer markup rates, and fees; and generate reports on the status and past history of your inventory.
- > Produce quick finance quotes on the spot.

Unlike other finance and insurance software packages, Comptron Data's Sales program keeps your information (data) up to date, and translates the data into reports needed daily. In simple language, dollar for dollar and feature for feature, this F&I Sales system is unsurpassed.

### **How to Use This Manual**

This manual is a very important tool in acquainting you with the F&I Sales system. Each chapter presents step-by-step instructions on how to do whatever task you need to accomplish. Helpful diagrams and examples are included. At the beginning of each chapter, you will find an introduction section that describes the information the chapter covers, and how the information is presented. At the end of each chapter is a summary that can be used for quick reference. These introduction and summary sections serve as a kind of *road map* to show you exactly where you are going. The chapters of this manual break down like this:

- > Chapters A and B: Basic information about F&I Sales, providing the background you need to know about the operation of the Sales program, as well as installation of your computer software.
- > Chapters 1-9: Each of these chapters corresponds to one option on the **Sales Processing Menu**.
- > Chapter 10: This chapter covers **Option 2**, **Inventory**, on the main **Sales Menu**.
- > Chapter 11: This chapter covers **Option 3**, **Qik-Quote**, on the main **Sales Menu**.

This manual employs the following print conventions to aid you in recognizing terms and phrases that you will see:

- > This is the Times Roman font, used for regular text.
- > This is the *Times Roman Italic* font, used to introduce/emphasize special terms, to display important text notes/warnings and chapter references, and to represent the names of certain keys that you will use on your computer keyboard.
- > This is the **Times Roman Bold** font, used to identify titles of Sales program menus, screens, and fields; menu options and command options that you can select; as well as major Sales system functions/processes.
- > This is the Courier font, used to represent messages displayed on your computer screen, and text that you need to type (key in) from your keyboard (which will also appear on your screen).

When you see a number or a series of numbers separated by hyphens after headings (example*:* F5-4-1), these indicate the ''path'' of menu options for you to select from the **Sales Menu** to go directly to that function in the Sales system. *(There is also a comprehensive cross-reference list of paths at the end of this manual in the Menu Path Index.)*

If you are entering your department's records into the computer for the first time, read Chapters A and B. You will refer to the remaining chapters as appropriate

## **Data Files**

As you move much of the information about your Sales department into the computer, you may wonder how it is stored. The computer stores its data in *files* similar to the way you've been storing it manually. When we refer to the different locations where information is stored, we may use terms unfamiliar to you.

All the information put into the computer makes up the *data base*. Within the data base, *files* group similar information together. A Major Inventory file, for instance, will contain information about the major units in your showroom, while a Customer file contains information about your customers. All the information about one unit or one customer is a *record*. A *field* is the individual information about that customer or unit that makes up the record (like a customer's address or credit limit, or a unit's make, model, and stock number). You type the fields for each record to create your files.

### **Using the Screens**

Like COMPTRON<sup>®</sup>, F&I Sales has two types of screens: menu screens and file screens. Menu screens allow you to make a selection from a numbered list of choices. Here is the **Sales Processing Menu**, from which you can select what you want to do by typing the number corresponding to your choice (1-9).

```
Sales Processing Menu
                                                        Select 
                                                          1. New Deal
                                                          2. Search Deal
                                                          3. End of Day/Month
                                                          4. Forms Printing
                                                          5. Standard Reports
                                                          6. Report Generator
                                                          7. Credit Bureau
                                                          8. Maintenance (Sales)
                                                          9. Payments
                                                           ' Exit 
Sales Processing 
Menu
```
The file screen displays the contents of a data file, one record at a time. It has a horizontal menu of single-character command options, commonly known as a menu bar, arranged across the top of the screen as in the example below. You will use menu bars often in the Sales program. They allow you to select different options for a particular record.

```
 <N> Next <S> Search <d> Delete <'> Exit < >
 Sales Staff File <A> Add <C> Change <P> Previous
```
#### **Commonly Used Command Options**

The commands in the menu bar example above appear on many screens in F&I Sales.

#### *Explanation of Basic Screen Command Options:*

- **< N> Next** Allows you to advance to the next record in sequence.
- **< S> Search** Lets you locate any record in a file by searching through a specified field in all the records for a particular entry.
- **< A> Add** Lets you create a new record and add it to this file.
- < **'> Exit** Leaves this screen.
- **< P> Prev** Allows you to go back to the previous record in sequence.
- **< C> Change** Lets you modify information in an existing record. After you type C, the cursor will go to the field(s) that you may change.
- **< d> Delete** Allows you to delete the record on your screen. The Sales system will delete all the fields related to that record from this file.
- **< L> Label** Lets you print a label with this information.

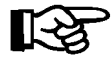

#### *WARNING: Use the lower-case* **d** *(Delete) command with extreme caution. Deleting a record erases all current information immediately. Information deleted cannot be retrieved!*

There are other letter commands in F&I Sales. They are explained briefly on the screens to which they apply, and in more depth later in this manual.

Most of the Sales program menus and menu bars operate through single ''hot key'' commands, which take effect as soon as you type the number or letter key for your choice, without your having to press the *Enter* key to execute the option. ''Hot keys'' are also used for command line options, but not for data fields within a screen.

#### **Data Entry Field Commands**

As you are entering data in fields on the various screens, you will see a horizontal menu bar at the top of some screens. These are the field command options available to you, in addition to the valid data for a particular field.

```
<'> Prev <.> Erase <;> Skip
```
#### *Explanation of Data Entry Field Command Options:*

- < **'> Prev** The apostrophe key **< '>** , located immediately to the left of the *Enter* or *Return* key on most terminal keyboards, allows movement of the cursor to the previous field. If this is the first field,  $\langle \cdot \rangle$  **Exit** takes the place of  $\leq$  **'>** Prev.
- **< .> Erase** The period **< .>** allows you to erase data on a particular field. This option is not allowed on fields which contain mandatory (required) entries.
- **< ;> Skip** The semicolon **< ;>** , which is immediately to the left of the apostrophe key on most terminal keyboards, is the character used to skip certain groups of data so that you don't have to press *Enter* on each field to advance the cursor through the screen.

#### **The Scrolling Search Command**

In addition to the basic field command options discussed above for data entry screens, there is a new, more general kind of search command, the forward slash (**/**) key scrolling search option. This differs from the **< S> Search** command, which finds any record showing in a field a particular string of characters for which you have asked the program to search.

Instead, the  $\lt$  / $>$  command, when entered in the **Deal** # field on the **Searching Deal Record** screen, brings up a window containing a list of all the possible deals in the data base. You can scroll through the deals list to pick the line number representing the deal that you want to see. When you enter the line number, the window disappears, and the Sales system displays the **Deal Items** screen for the deal that you selected. This command is explained briefly on the screens at the fields where it applies, and later in this manual.

#### **Screen Verification Commands**

After you have completed entering data for a particular screen, another horizontal menu bar will appear across the bottom of your screen, similar to the following example, which allows you to verify the data you have entered:

< > Accept <'> Correct <U> Undo

#### *Explanation of Screen Verification Command Options:*

- **< > Accept** Press *Enter* to accept all the data as entered. The record will then be updated in the file.
- < **'> Correct** This allows you to correct or supply missing information for one or more fields on the screen prior to updating the record.
- **< U> Undo** This will undo (disregard) all the field changes you may have made, and redisplay the record as it was prior to entering any data.

Check your data to make sure it is correct. Type ' and press *Enter* to edit the data, or press *Enter* to continue. If you are printing a report, once you press *Enter* to continue, your report will be printed. You may stop the report from printing by going to the \$ and typing cancel printer and then pressing *Enter*.

## **Screen Messages**

When you have completed modification of the data on the screen, but some of the required information is not present, this message will appear at the bottom of the screen:

```
*** Incomplete Record *** <'>Correct <U> Undo
```
When you have entered the  $\leq$  S Search command, but there is no matching search ''key'' (string of characters) in the file, the following message is displayed. Press *Enter* or *Return* to continue.

```
*** Record Not Found ***
```
Many of the fields will display a ''Help'' message at the bottom of the screen to assist inexperienced users. This is a plain-language explanation of the type of information or data format needed to complete the field correctly.

*Example:*  $E =$ Format:

At times, you may see one of these messages:

```
 Invalid Entry
 Duplicate Record
```
Check to make sure you have not mistyped something, or that you are not trying to enter data that is unacceptable. Then type the data again.

The following messages mean that the computer is using a significant portion of its memory to work on the process at hand, and it may be a moment before normal functioning resumes:

```
 Loading
 Working
 Printing
```
## **Trouble-Shooting**

Although F&I Sales is proven through thousands of hours of use in many stores, you may have a special problem unique to your situation.

Whenever the computer does not work, go through the following process:

- > Read the computer screen carefully. Make sure you have entered all information correctly and have used appropriate commands.
- > Read the section of the manual about the operation you are performing.
- > Check all cables, electrical hookups, and so on to make sure the hardware is operational.
- > If your problem persists, contact Comptron Data, Inc.

**DO NOT TYPE RANDOMLY ON YOUR KEYBOARD, OR TURN YOUR COMPUTER ON AND OFF.** Either action will only compound your problem.

Your computer hardware (video display screens, disk drives, etc) is warranteed separately from the software. If you need special assistance with the software, or if you suddenly receive an **ERROR** message while working, write down the error message and call Comptron Data's Technical Support line at (520) 803-0800. Experts are available at this number to help if you have trouble.

**YOUR BEST INSURANCE AGAINST TROUBLE IS TO BACK UP YOUR DATA DAILY.** *(For more information on how to back up your data, see page 10-25 of the COMPTRON® Point of Sale/Inventory Control Manual, Chapter 10.)*

For help on stopping a ''runaway'' printer, refer to Chapter 4 of the Finance and Insurance Sales Manual, Forms Printing.

## **F&I Sales in Your Store**

This diagram illustrates how COMPTRON<sup>®</sup> is placed in a typical store. You may want to modify this setup to best fit the needs of your store.

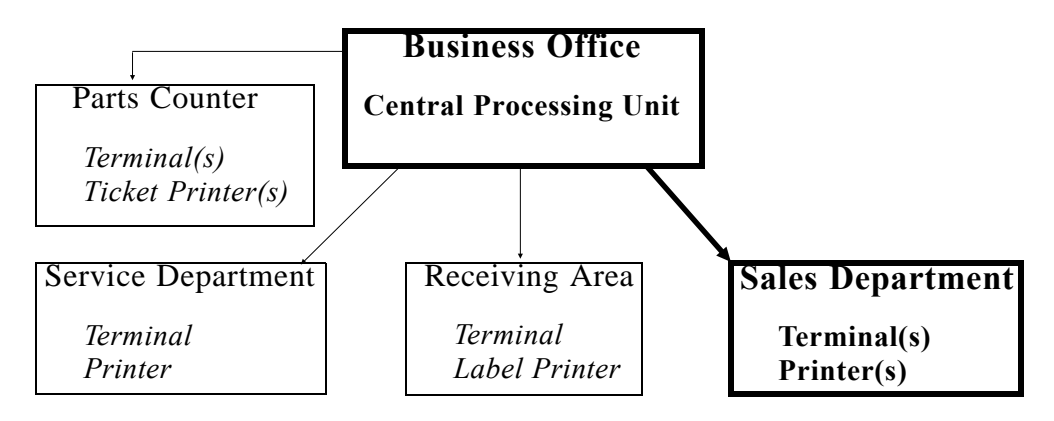

The business office should contain your *central processing unit (CPU)* and main printer. The number of terminals and printers in your Sales department is up to you.

Your Sales department may find a separate COMPTRON<sup>®</sup> terminal and printer useful for printing customer mailing labels for sales promotions. Also, the Sales department may use other software applications compatible with COMPTRON®, currently available from Comptron Data, Inc.

Look over the layout of your Sales department to identify where you would like to locate additional "satellite" terminal(s) and printer(s), and move any items that will be in the way. Keep the following points in mind as you prepare the area for installation of additional equipment:

- > You will need a 12-volt outlet within 10 feet of each device.
- > As a minimum, a terminal needs a space at least 26 inches deep by 20 inches wide.
- > A printer needs a space at least 18 inches wide by 14 inches deep if the paper supply is fed from below, or 25 inches deep if the paper stack sits behind the printer.
- > You may need to string additional electrical cable to connect your Sales department's equipment to the main computer location, starting from the CPU area and leaving a minimum of 5 feet of excess cable there.
- > Route one separate cable to each ''satellite'' terminal and one to each printer. This may require you to go up and over, or around and through, walls and counters to get to the desired location. Leave an extra 5 feet of cable at the terminal end as well.
- > Terminal cable must be routed 24 inches away from any high-voltage cable. If it crosses a floor traffic area, a rubber threshold is required.
- > Fasten cable with nylon or plastic zip strips. If staples are required, do not staple over the wire. Instead, hammer the staple in and zip strip the cable to it.
- > Do not pull the cable too hard. It will break inside if stretched or crimped.
- > If routing several cables together, twist them together somewhat instead of running them parallel.

## **Protecting Your Data**

The most effective way to keep your data secure is to regularly make copies of your store's data base on a magnetic tape cartridge. Creating such copies is called *backing up* your data. A good rule to follow is to make *backups* daily. *(For instructions on how to back up data, refer to the COMPTRON® Point of Sale/Inventory Control Manual, Chapter 10, System Maintenance, and read the System Utilities section.)*

Your store's data base is held magnetically inside the computer on a *hard disk*. To prevent losing data, observe these don'ts:

- > **DON'T** interrupt the electrical power, unless your store's main COMPTRON® system has been properly shut down first.
- > **DON'T** expose the computer, diskettes, or tape cartridge to extreme temperatures.
- > **DON'T** place magnets or equipment with electromagnetic motors on or near the computer or components. This includes typewriters, fans, radio speakers, etc.

To protect your data, follow these do's:

- > **DO** provide a dedicated circuit for the CPU and a clean circuit for the CPU, terminals, and printers.
- > **DO** enter accurate data.
- > **DO** store your diskettes or tape cartridges in a separate location from COMPTRON®.
- > **DO** have at least three *backup tapes* and rotate their use daily. (Some dealers choose to have seven tapes, one for each day of the week.)

To protect your hardware (computers, terminals, printers, etc.):

- > **MAKE SURE YOUR COMPUTER IS ON ITS OWN ELECTRICAL CIRCUIT.** Other equipment on the same circuit, such as welders or air compressors, can damage the computer.
- > **INSTALL POWER PROTECTORS** such as a *battery backup*, surge protectors, data line protectors, etc. (Ask Comptron Data for information.)

## **Summary**

This chapter covered:

- > The capabilities of the F&I Sales system
- > How to use this manual
- > Organization of the data base
- > How to use the screens
- > Screen messages
- > Trouble-shooting
- > Preparing to set up F&I Sales in your store
- > How to protect your data
- > How to protect your equipment

This page was left blank on purpose.

# **CHAPTER B**

## **Installing the F&I Sales Software**

Before you can start to use your F&I Sales system, you need to install the software and set up your inventory and default files (for fees, tax and insurance rates, credit information, commissions, etc.).

For customers with F&I Sales software provided on tape: Please note the disclaimer that appears on the screen when the system comes up. **READ IT CAREFULLY AND FOLLOW ITS DIRECTIONS!** Failure to do so will permanently remove F&I Sales programs from your computer.

To install the F&I software, follow the instructions typed on the tape cover itself. Make sure that everyone is logged off the system, and that you have a current backup, before you begin. If you need help installing this software, call Comptron Data at (520) 803-0800.

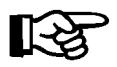

*NOTE: Chapters 1 through 11 of this manual are organized to follow the order of menu selections on the* **Sales Processing Menu** *and the main* **Sales Menu***. In this chapter, however, we do not go in numerical order according to the menu screen for file setup. Some areas must be set up before others, regardless of where they appear in the menu.*

Before entering any inventory data, you need to set up the system default files. At the login screen prompt, type comptron (lower-case) and press *Enter*. After displaying the copyright screen, the program will ask for your password. Type your four-character password and press *Enter*.

The main **Comptron Menu** will be displayed, as follows:

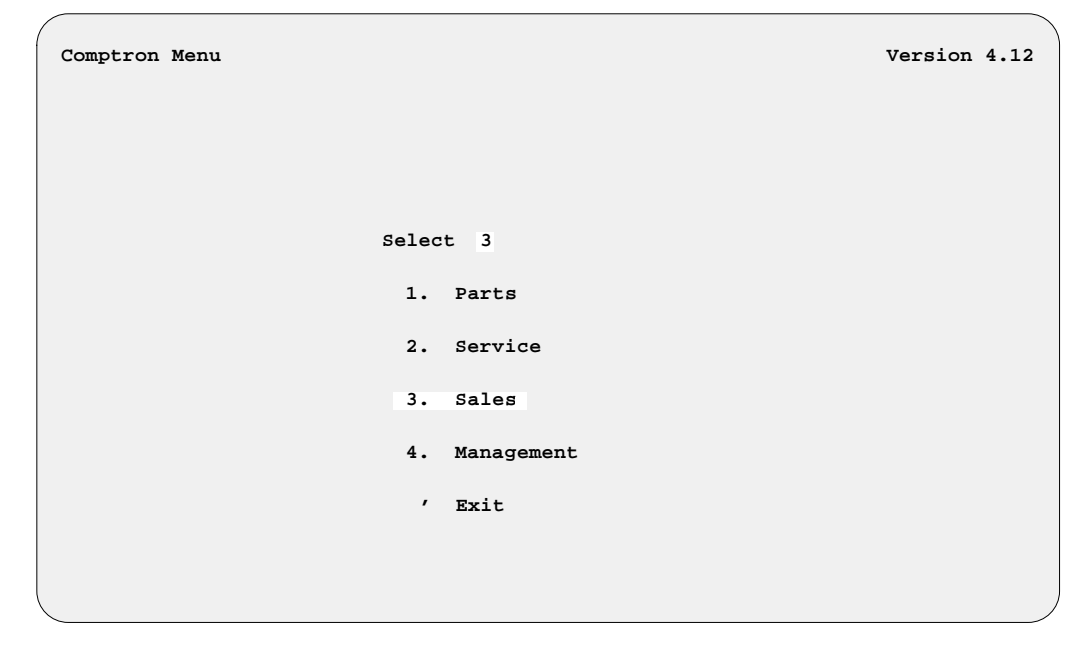

Select **Option 3**, **Sales**, from the **Comptron Menu**, and you will see the **Sales Menu** screen, as illustrated on the next page.

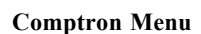

## **The Inventory Types File**

Even before you set up your system default files, you will need to define the inventory ''types'' and sequence numbers that will identify the major units in your inventory, because different fees, markup and tax rates, and other factors may apply to different types of inventory in your Sales system. First select **Option 2**, **Inventory**, from the **Sales Menu** screen:

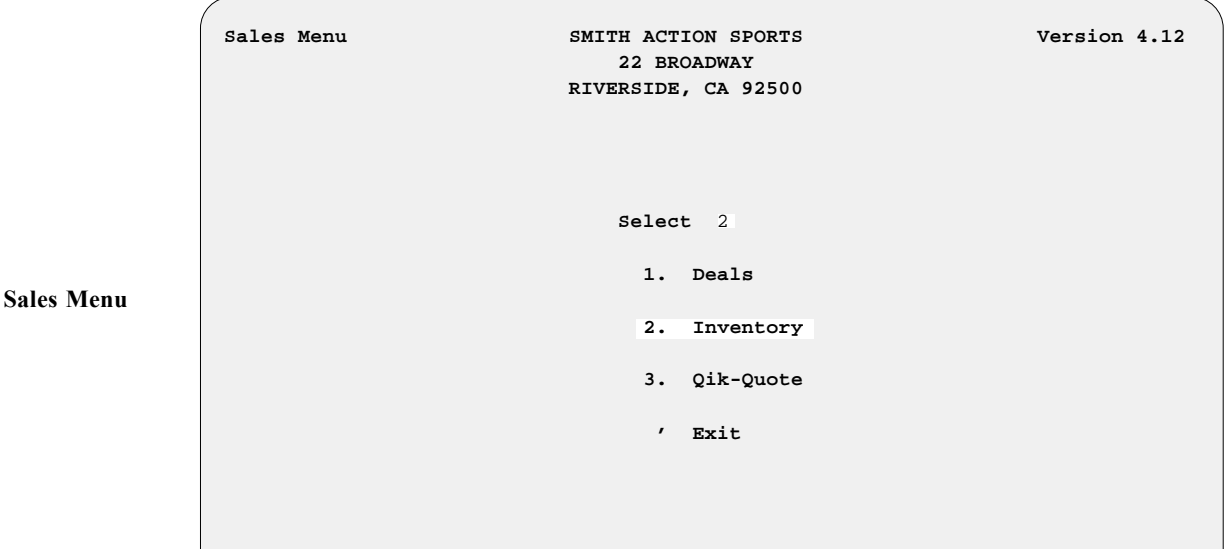

The following **Inventory Files Maintenance Menu** will be displayed:

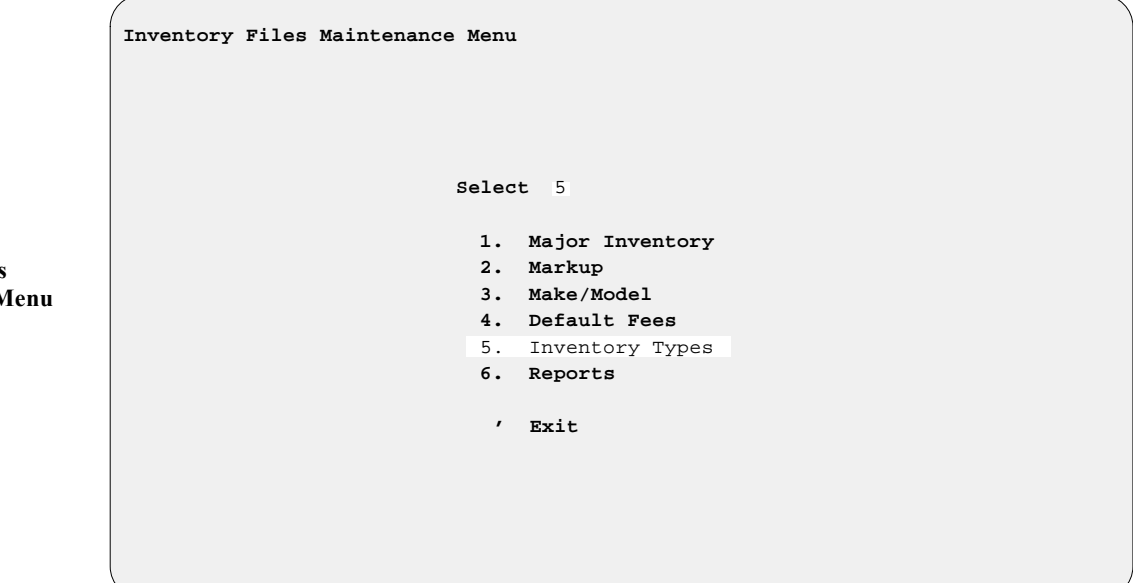

Choosing **Option 5** from the **Inventory Files Maintenance Menu** will bring up a basic **Inventory Types** screen, as illustrated on the next page:

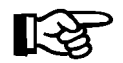

*NOTE: This is the very first step you should take in creating or maintaining your inventory files.*

**Inventory Files Maintenance M** 

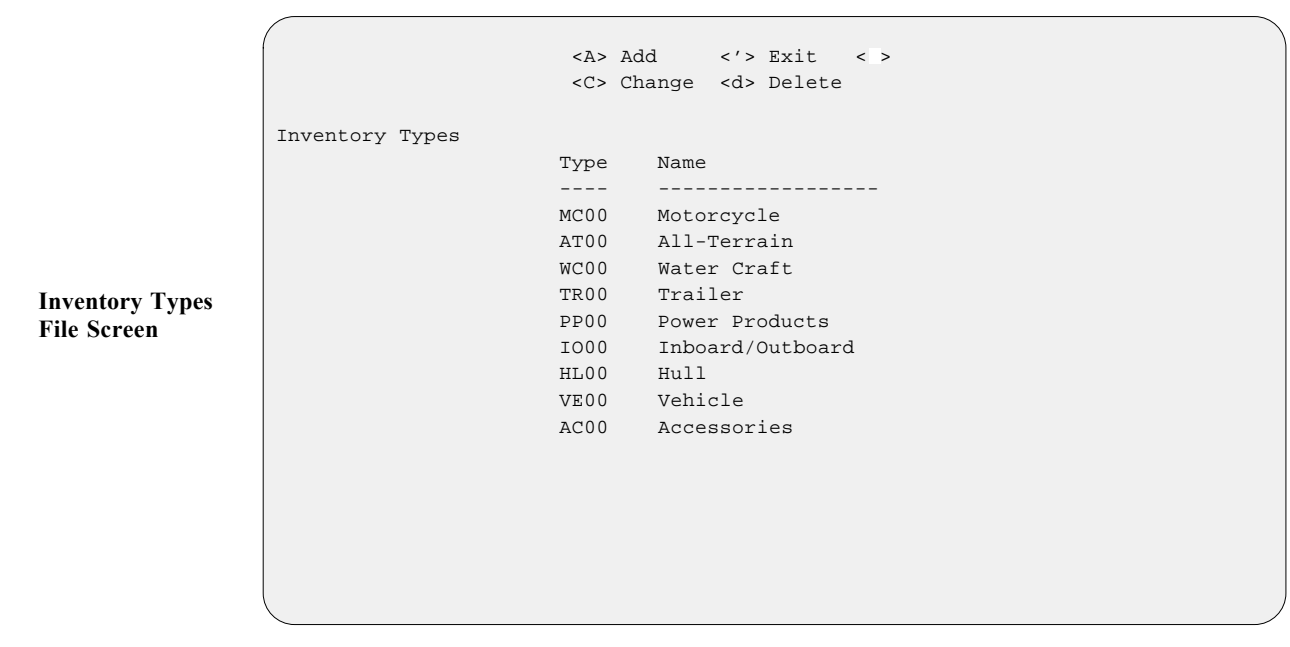

Here you will enter your list of *inventory (vehicle) types* and *inventory sequence numbers* (the two-digit numerical extension following the two-letter basic type code). The basic inventory type codes are:

- **MC** = **M**otor**C**ycle
- **AT** = **A**ll-**T**errain vehicle (ATV) (including Ski-Doo)
- **WC** = Personal **W**ater **C**raft (e.g., jet ski)
- $TR = TRailer (transport, park model, fifth wheel, motor home, etc.)$
- **PP** = **P**ower **P**roduct (lawnmower, generator, etc.)
- **IO** = **I**nboard **or O**utboard (marine engine)
- $HL = HullL$  (boat hull)
- $VE = V_{\text{thicle}}$  (car or truck)
- **AC** = **Ac**cessories

The sequence numbers within each inventory type can be any two-digit number from 00 to 99. For example, MC04, AT01, TR20, etc. You can decide what numbering pattern to assign. This allows you to set up separate sequence numbers for those unit subcategories to which your state may apply different fees and tax rates, and for which you may want to use different markup percentages.

For example, you can tax on-road motorcycles differently from off-road bikes, simply by separating them out by sequence number and then setting up separate Markup, Default Fee, and Tax files for each sequence number. Similarly, you can apply different markup rates to different kinds of inventory, with separate Markup files for each. Separating your inventory into different sequence numbers can also help with generation of your reports.

If you need to, you can define up to 99 sequence numbers for each type of inventory. You can get as complex or as simple as you would like with this. This numbering approach is designed to be able to be tailored whatever way you, the dealer, would like.

Once you have set up a particular inventory type and sequence number record, the system will automatically create a Markup file record for it, using 0% for the markup. Then when you go into the Markup file, you can enter the markup values that you want to use for that kind of unit. In addition, as soon as you have created the inventory type/sequence number record, the program will also create a Default Fee file record for it automatically, using \$0.00 for the fee amounts. Later when you go into the Default Fee file, you can enter the appropriate dollar amounts to use for each fee that applies to that unit type.

Here is an example of an **Inventory Types** screen with sequence numbers added for eight subcategories under the basic inventory type code MC00, for motorcycles. A simpler way to break out inventory is described under the basic inventory type AT00, for all-terrain vehicles.

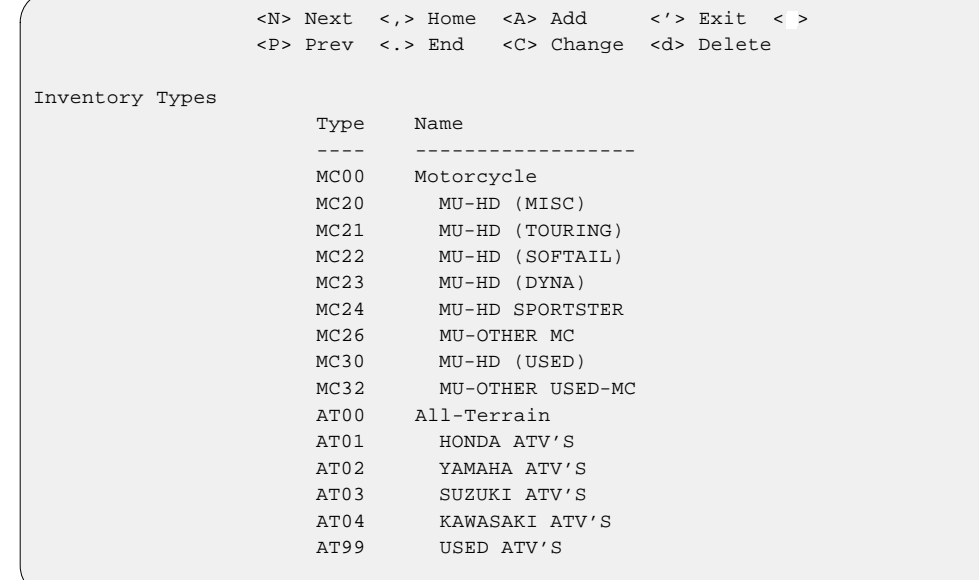

To enter a new inventory type/sequence number, use the **< A> Add** command option. The screen will change to show just the **Type** and **Name** headings with blank fields below, and the cursor waiting under the ''**Ty**'' of the word ''Type''. All the valid two-letter inventory type codes will be displayed across the bottom of the screen. As soon as you type in a two-letter code, the cursor will move to the right, under the ''**pe**'' of ''Type,'' where you can enter any two digits from "01" to "99" as the sequence number. Once you have done this, the cursor will move to the **Name** field so that you can assign any name you wish to this sequence code.

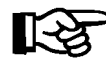

*NOTE: The basic inventory type/sequence codes MC00, AT00, WC00, TR00, PP00, IO00, HL00, VE00, and AC00 are ''hard coded'' and cannot be changed or deleted. You do not have to use them, however. You may simply* ignore these 00 codes and create your own user-defined two-digit inventory *sequence number extension codes.*

After you have finished adding your inventory type/sequence code numbers, type an apostrophe (') to exit out of the **Inventory Types** screen and return to the **Inventory Files Maintenance Menu**. You can always go back to add or subtract codes later as the need arises.

**Inventory Types File Screen**

## **The Markup File**

Next you will set up the Markup file. The purpose of this file is to create different cost markup levels (such as dealer and retail markup percentages from actual price, freight and dealer prep costs, and add-ons) for different types of inventory.

The Markup file is linked to the inventory by *inventory (vehicle) type* and two-digit *inventory sequence number*. Each inventory type/sequence number combination will have a separate Markup file record. The basic **Inventory Type** field codes are:

**MC** = **M**otor**C**ycle **AT** = **A**ll-**T**errain vehicle (ATV) **WC** = Personal **W**ater **C**raft **TR** = **TR**ailer **PP** = **P**ower **P**roduct **IO** = **I**nboard **or O**utboard  $HL = Hull$ **VE** = **VE**hicle **AC** = **Ac**cessories

Select **Option 2**, **Markup**, from the **Inventory Files Maintenance Menu**, and a screen similar to the following example will be displayed. The upper area of the screen gives you all the functions (commands) available:

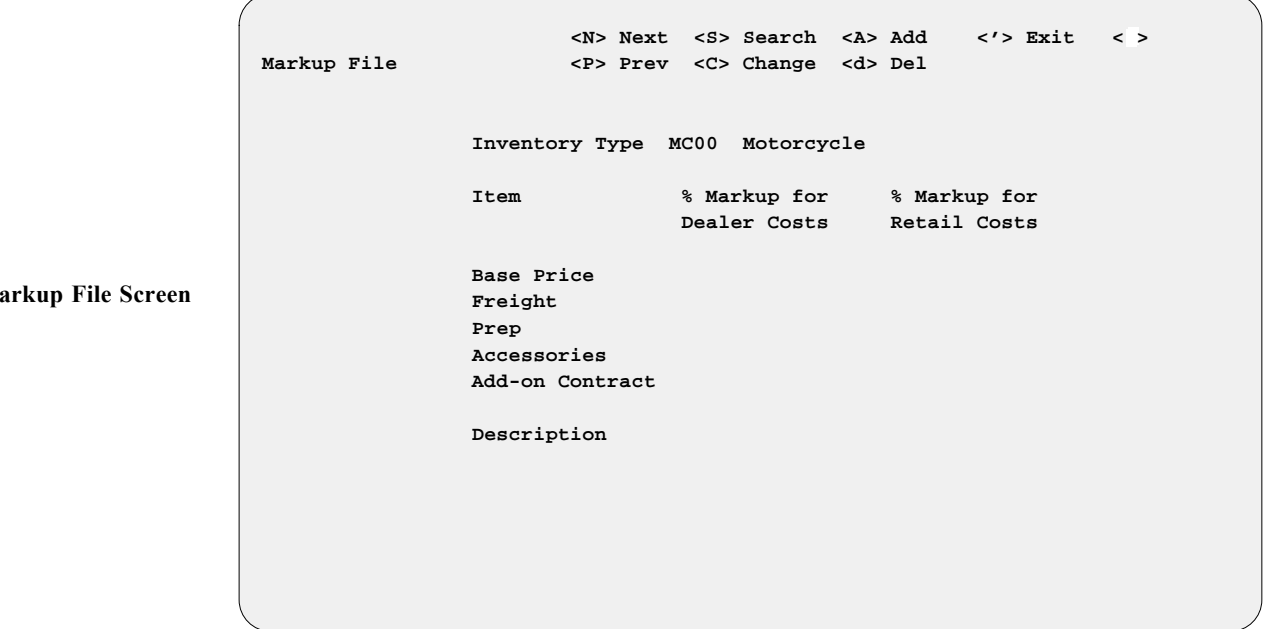

**Markup File Screen**

#### *Explanation of Markup File Screen Command Options:*

- $\leq$  **A** $>$  = **Add** a new record
- $\leq C$  = **Change** the record now displayed
- $\leq d$  = **Delete** this record
- **< '>** = Back up to the previous screen/menu
- $\leq N \geq \leq N$ **ext** record on file
- $\leq$  **S** $>$  = **Search** inventory by inventory type and sequence number
- **< P>** = Return to the **prev**ious record

Type S to **Search** the Markup file. Enter the appropriate inventory type/ sequence number code (e.g.,  $MC$  or  $VE$ ) for the kind of inventory on which you want to enter information. (Remember that when you set up an inventory type/record for a unit, the system automatically created an associated Markup file record for it, using 0% for the markup.)

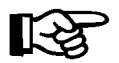

*NOTE: You cannot add a Markup file record for an inventory type/sequence number that has not yet been created through the* **Inventory Types** *option.*

Next you will be asked to input a percentage for the **% Markup for Dealer Costs** field. The markup percentage for *dealer costs* is generally calculated by taking the **AVERAGE** cost per unit, including advertising, flooring, and other associated fixed expenses on an annual basis. You do not need to mark up from *actual* cost to *dealer* cost. If desired, you may leave the **% Markup for Dealer Costs** field blank.

*Retail cost* is the highest price that you would affix to the retail unit, or the *full window sticker* price. This Markup file controls the pricing on the invoice of each unit. Continue keying in the % markup for each of the other items (freight, prep, accessories, and add-on contract).

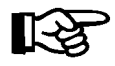

*NOTE: The add-on contract is the same as an extended service contract or extended warranty.*

After you have completed all the Markup file entries, type an apostrophe (') to exit out of the **Markup File** screen and return to the **Inventory Files Maintenance Menu**. You can always add or subtract files later if necessary.

## **The Default Fee Files**

The next files to be created are for default fees on major inventory. You need to set up a separate file record for each fee that is applicable for each type of unit in your inventory. These fees are defaults that will apply to all units (e.g., title, registration, dealer document fees, etc.).

Select **Option 4**, **Default Fees**, from the **Inventory Files Maintenance Menu**, and the following **Default Fee File** screen will appear:

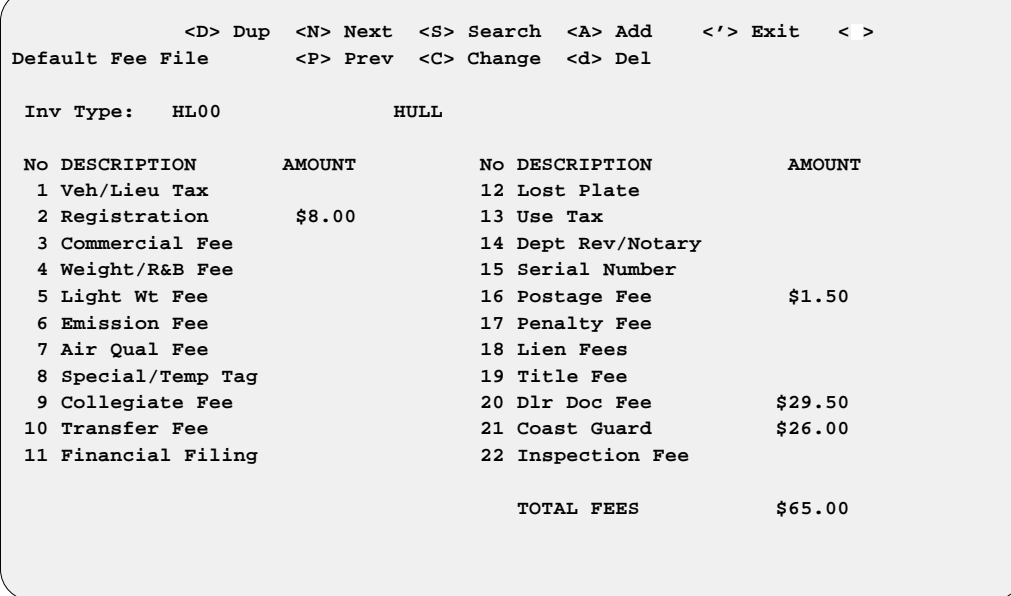

Type S to **Search** the Default Fee file. (Remember that when you set up an inventory type/sequence number record for a unit, a corresponding Default Fee file record was created for it automatically, with \$0.00 for the fee amounts.) First you should enter the appropriate inventory type code (e.g., MC, VE, WC, etc.) for the kind of inventory for which you want to enter information at the **Inv Type** field. Next, type the two-digit sequence code for the default fee record on which you wish to enter information. Then complete each line number according to how much the agency requires to be collected for that fee (e.g., a DMV title fee of \$4.00, or a dealer document fee of \$29.50).

When you have finished entering the default fee amounts for the Default Fee File record that applies to the inventory type/sequence code you have selected, press the *Enter* key, as indicated at the bottom of the screen, to accept your field entries. You may then repeat the process described above for your next inventory type/sequence number, until Default Fee records have been set up for all the types of inventory that you handle.

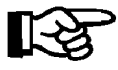

*NOTE: You cannot add a Default Fee file record for an inventory type/ sequence number that has not yet been created through* **Inventory Types***.*

**Default Fee File Screen**

Line No. 1, **Veh/Lieu Tax**, is a special field that some states need for computing this tax. For this field, the program goes to a **Sales System Default File** screen and applies a percentage factor against the MSRP to compute the dollar amount. This percentage is entered into the **Sales System Default File** screen by the dealer. (For example, in California and Arizona, a factor of .024 of the MSRP will be used for the vehicle/lieu tax on a unit in inventory; so on a unit with an MSRP of \$9,995.00 (x .024), the lieu tax would be \$239.88.)

Remember, these are default fees, and whatever dollar amounts are displayed here will automatically be charged against all inventory of this type. Any of these fields can be changed at the time of sale as needed. In the future, we may allow dealers to create their own fee descriptions, but for now, please make the best use of the existing ones. For example, field 13, **Use Tax**, can be used for an ad valorem tax, etc.

When the last Default Fee file record is completed, use the apostrophe (**'**) command to exit out of the **Default Fee File** screen and return to the **Inventory Files Maintenance Menu**. Then exit from there back to the **Sales Menu** screen.

## **The Tax File**

Next you will set up the tax default files. First select **Option 1**, **Deals**, from the **Sales Menu** screen:

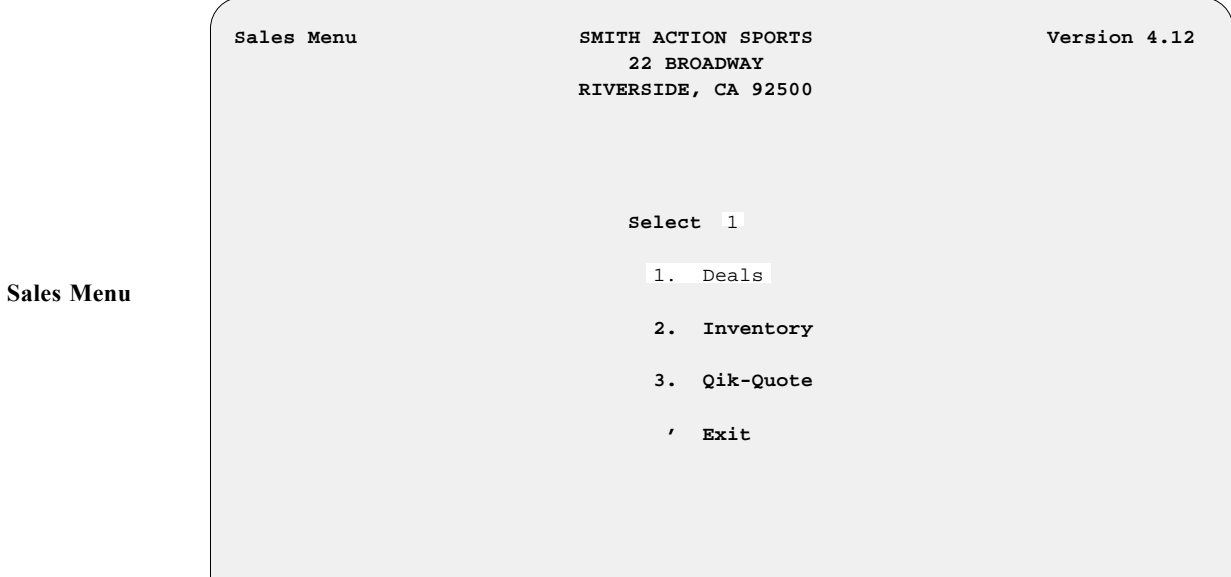

The following **Sales Processing Menu** will be displayed:

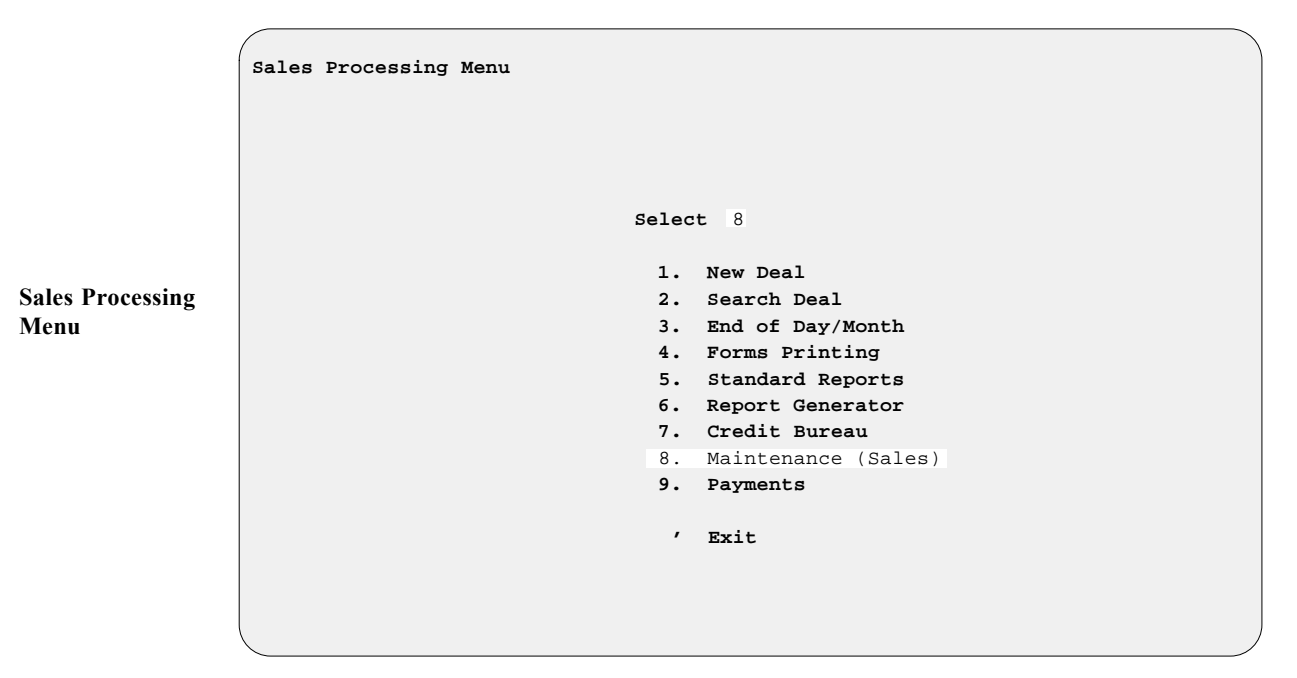

Now choose **Option 8**, **Maintenance (Sales)**, from the **Sales Processing Menu**, and you will see the **Sales Maintenance** main menu, as shown on the next page:

**Main Menu**

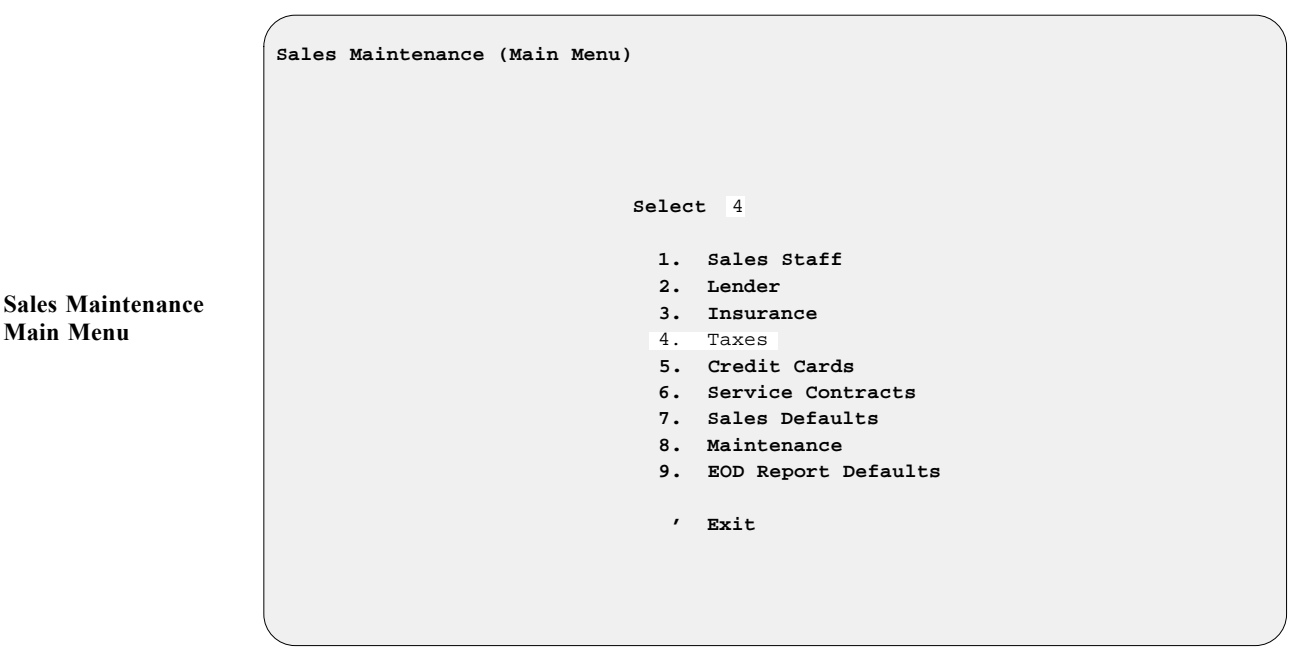

From the **Sales Maintenance** main menu, select **Option 4**, **Taxes**, and the following **Taxes Menu** will appear:

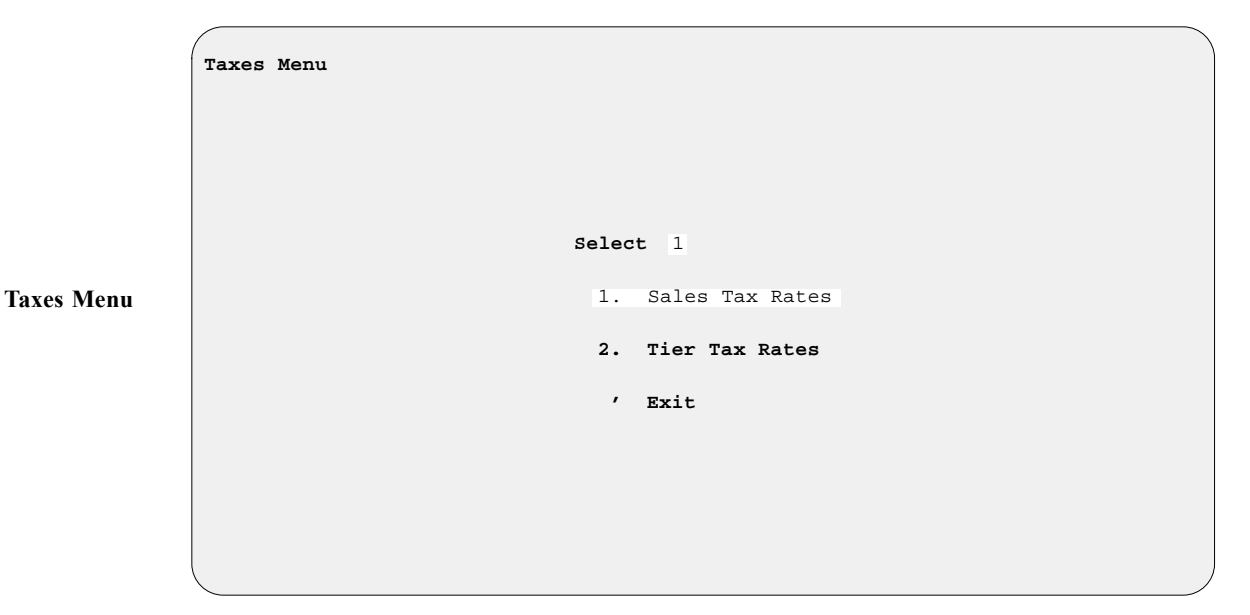

Select **Option 1**, **Sales Tax Rates**, from the **Taxes Menu**, and a **Tax File** screen will be displayed, similar to the example on the next page:

```
 <A> Add <N> Next <S> Search <'> Exit < >
               Tax File <P> Prev <C> Change
                              Inventory Name All-Terrain
                              Inventory Type AT02
                              Tax Type ST
                              Description STATE
             Tax % 10.00
                              Include in tax calculation (Y/N):
                              Freight Y
             Prep Y
                              Ext. Serv. Contracts N
                              Vehicle Accessories N
                              Dealer Doc Fees Y
                              Deduct Full Trade-in Value Y
                              Deduct Net Trade-in Value N
Tax File Screen
```
Because some states tax differently from others, we have the Tax file to recognize whether or not freight, dealer prep, extended service contracts, or accessories (personal and vehicle) should be taxed. Also, some states (e.g., California) charge tax on the full sale price, whether there is a trade-in involved or not. Other states (e.g., Arizona) only charge tax on the difference when a trade-in is involved. So set up these defaults according to your state, city, county, and other requirements (e.g., agriculture).

Unlike the Markup file and Default Fee file, the Tax file will not be created automatically when you set up an inventory type/sequence number record. Use the **< A> Add** command option to create your first Tax file record. (We recommend that you do a ''print screen'' from the **Inventory Types** screen, so that you can keep the printout handy while you are adding your tax types. To access this screen, select **Option 5**, **Inventory Types**, from the **Inventory Files Maintenance Menu**, as explained on page 2 of this chapter.)

Next, enter the appropriate inventory type (e.g., MC or AT) for the Tax file record you wish to create. Then type in the two-digit sequence number for this new Tax file record. (If the system will not accept the number, doublecheck your numbers. The program will not allow you to set up a separate Tax file record for an inventory type/sequence number that has not been set up first under **Inventory Types** in the **Inventory Files Maintenance Menu**.) You may also use the slash (**/**) key at the **Inventory Type** field to display the following window for a scrolling search, and then select the appropriate line number of the inventory type for which you want to create a Tax file record:

**Changing Tax Record Screen with Inventory Types Window**

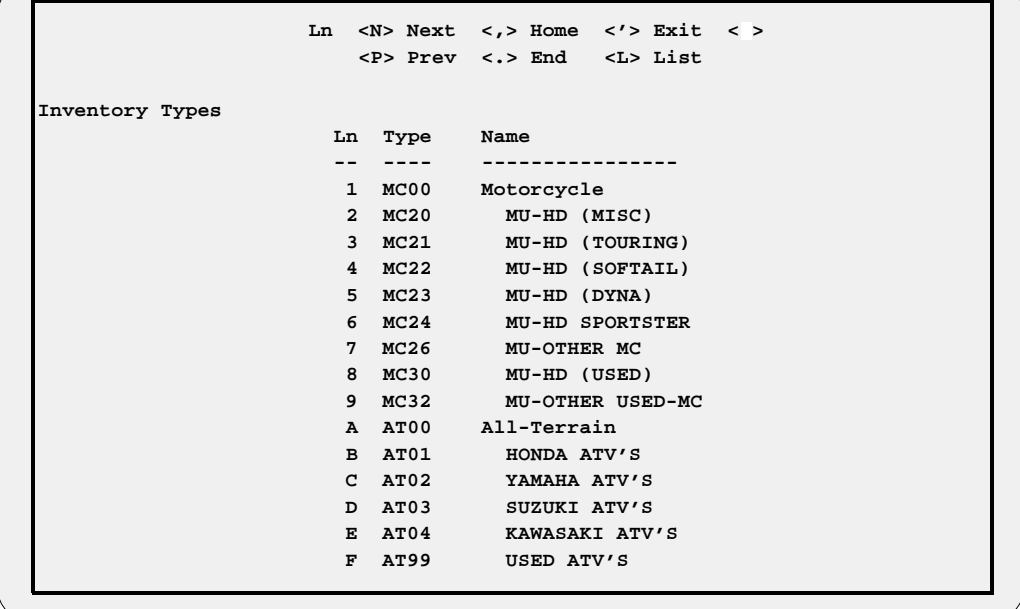

The **Tax Type** field is a two-character alphanumeric field code. The basic default codes are  $\leq$  CI $>$  = City,  $\leq$  CO $>$  = County,  $\leq$  ST $>$  = State, **< IT>** = **I**nventory **T**ax. For all other (non-default) types of taxes that may apply in your area, you can use any other codes you wish. We would call those *user-defined* taxes. For user-defined taxes, you will also need to enter a description of each such tax.

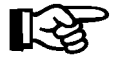

*NOTE: You can have up to eight user-defined taxes for each inventory type/ sequence number, plus the four tax codes listed above that are hard-coded into the system.*

Next, enter the tax percentage rate for this Tax file record, then answer Y (yes) or N (no) to indicate whether or not to tax freight, dealer prep, extended service contracts, and document fees. The program will skip over vehicle accessories. Taxing time-of-sale (TOS) accessories is discussed below.

If your state allows you to deduct a trade-in from the purchase price to figure taxes, enter Y at the **Deduct Full Trade-in Value** field. If it does not let you deduct the trade-in, enter an N. For the **Deduct Net Trade-in Value** field, the entry should always be N.

To set up TOS accessory taxes, type A to add a new Tax file record, and enter AC00 for the inventory type/ sequence number. Next, enter the tax type that you need to use for accessories (e.g., CI, CO ST, IT, or any user-defined tax type code). Then enter the applicable tax percentage rate, and answer the questions regarding taxability of freight, prep, etc., as you did for the other Tax file records.

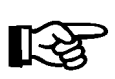

*NOTE: If, after you have set up your taxes, the system does not figure them into the deal, make sure that taxes are turned on in the Sales System Default file.*
If you have forgotten to set up a Tax file record for a particular inventory type/sequence number, and you try to create a deal with that kind of unit, the program will notify you that a tax record is needed for it, and it will ask you whether you would like to set it up at that time. The system will not allow you to continue with the deal without setting up the necessary Tax file record.

When you have finished entering the appropriate information for your sales tax rate defaults, exit back out of the **Tax File** screen to the **Taxes Menu**.

If you select **Option 2**, **Tier Tax Rates**, from the **Taxes Menu**, a **Tier Tax File** screen like the example below will open:

```
 <N> Next <P> Prev <S> Search <'> Exit < >
               Tier Tax File <A> Add <D> Dup <C> Change <d> Delete
                         Tier Code: VT Description: VEHICLE TIER
                         Inventory Type: VE20 Type Name: TRUCKS
                            All Except: Except Name:
                         Calculation: M (S = Single; M = Multi)
                         Tier # Rate Lower Limit Upper Limit
                          1 5.0000 $0.00 $4,999.99
                           2 4.0000 $5,000.00 $9,999.99
                           3 3.0000 $10,000.00 $14,999.99
                           4 2.0000 $15,000.00 $19,999.99
                           5 1.0000 $20,000.00 $999,999.99
                             Include in Tier Tax calculation? (Y/N)
                     Freight Y Deduct Full Trade-In Value Y
                    Prep Y Deduct Net Trade-In Value N
                     Ext. Serv. Contracts N
                     Pre-Paid Maintenance N
                     Dealer Doc Fees Y
Tier Tax File
```
**Screen**

The **Tier Tax Rates** option should be used instead of **Option 1** if your state levies different tax rates for different ranges of value on the units you sell. You can have both types of tax rate files set up on your system, however, and choose the one most often encountered as your default, so that it will come up each time you start working a deal. Then you can still call up and activate the other tax rate type within a particular deal.

To add a new tier tax record, use the **< A>** command, and all the fields on the screen will be cleared to accept a new tax definition, as illustrated on the next page, with the cursor waiting at the **Tier Code** field:

```
 <'> Exit <;> Skip <.> Erase
              Tier Tax File
                        Tier Code: Description: 
                        Inventory Type: Type Name: 
                           All Except: Except Name:
                        Calculation: (S = Single; M = Multi)
                        Tier # Rate Lower Limit Upper Limit
            1 1
            2 2
            3 3
            4 4
            5 5 5
                            Include in Tier Tax calculation? (Y/N)
                   Freight Deduct Full Trade-In Value
                   Prep Deduct Net Trade-In Value
                    Ext. Serv. Contracts 
                    Pre-Paid Maintenance 
                    Dealer Doc Fees 
New Tier Tax
File Screen
```
 You need to assign a two-character code to the new tax rate. For instance, if you need a different tax rate structure for personal water craft (PWCs) than for motorcycles, you could assign the code ''TW'' (to represent **T**ier **W**ater craft). As soon as you press *Enter*, the cursor will advance to the **Description** field, where you may type a descriptive word or phrase of up to 12 letters or numbers (such as ''WATERCR-TIER''). Press *Enter* to move to the **Inventory Type** field, and the menu bar across the top of the screen will add a grayhighlighted **< /> Select** command option below the ones for **Exit**, **Skip**, and **Erase**. If you wanted the new tier tax rate to apply to all inventory types, you would just press *Enter* again to leave that field blank; but to apply it to a single type of inventory, you would need to use the slash (**/**) key scrolling search command to display the following **Inventory Types** screen, which lists all your inventory type/sequence numbers:

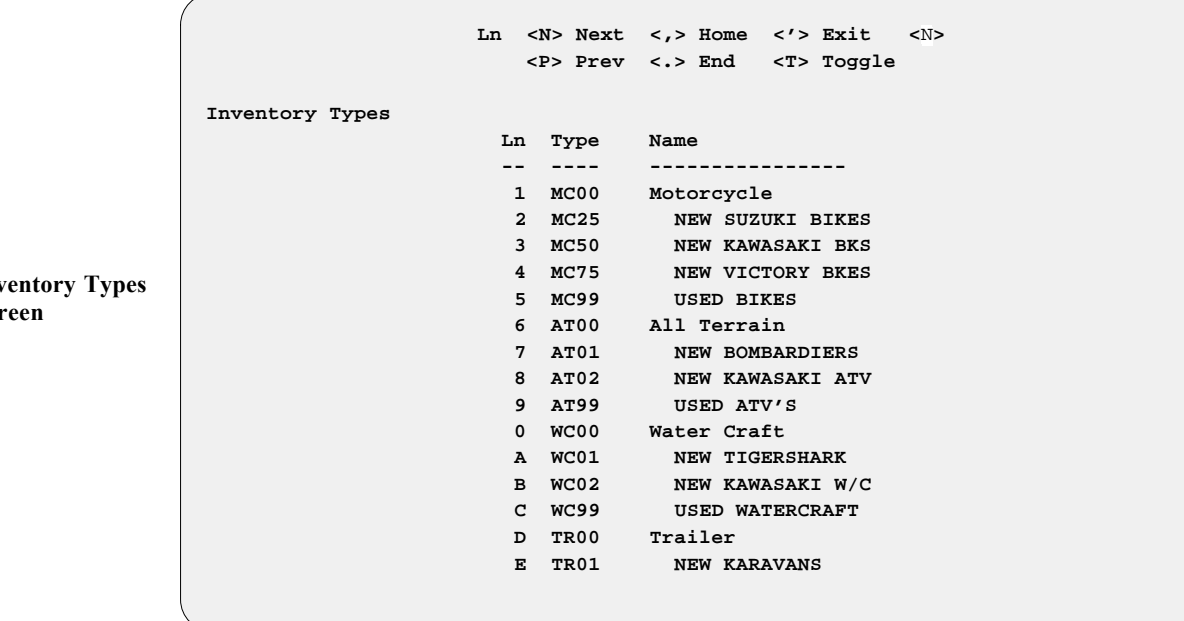

**Inv Scr**  From here you can use the  $\leq N$  Next command to move down the list until you see the specific type and sequence number that you need, or enter the **< T> Toggle** command to switch to an abbreviated screen that shows only the nine main inventory types with the ''00'' sequence extension that encompasses all the unit sequence numbers within each type (e.g., MC00, TR00, VE00). You would use this basic code if you wanted this tax to cover all units within that inventory type (e.g., ''WC00'' for all PWCs).

If you wanted your new tier tax rate to apply to all but the used units, you would leave the **Inventory Type** field blank, and the cursor would move to the **All Except** field, where again you can use the slash (/) key command to access the **Inventory Types** screen and choose the type and sequence number for the used units to exempt from this tax. The Sales system will immediately place that number in the **All Except** field, and display the name of that inventory type at the **Except Name** field.

When you type the line number for the inventory type you want, the **Tier Tax File** screen will return, with your selection displayed in the **Inventory Type** field, and the cursor waiting at the **Calculation** field. Here you have a choice between using only one rate for this tier tax (type an ''S'' for single), or a combination of rates (''M'' for multiple).

After you have chosen the type of rate calculation and pressed *Enter*, the cursor advances to the **Rate** field in the first line of tier entries. Type the percentage rate that your state applies to the first value level on a unit (out to four decimal places). Pressing *Enter* will movethecursor to the **Lower Limit** field, where you will enter the lower limit, in dollars, of the first value range for the unit; then at the **Upper Limit** field you will complete the dollar value that defines the upper limit of the first tax tier. As soon as you press *Enter* again, the cursor will advance to the next tier tax line, for you to describe the second value level according to your state's tax structure. You can define up to five tier levels.

The next section on the **Tier Tax File** screen allows you to indicate which charges on the sale are to be included in the tier tax calculation. As with the basic **Tax File** screen described previously, some states assess tax on the full sale price, whether a trade-in is involved or not; whereas other states tax only the *difference* when there is a trade-in. Also, in some states a dealer's charges for freight, dealer prep, dealer document fees, and accessories (personal and vehicle) will be subject to the tier tax; and in others they may not. Even the cost of contracts for extended service and prepaid maintenance might be taxed.

When you have finished adding to and/or changing your tier tax rate defaults, exit out of the **Tier Tax File** screen to the **Taxes Menu**. When you have finished entering all of your tax default information, use the apostrophe (**'**) key to exit back to the **Sales Maintenance** main menu.

# **The Insurance Company Files**

Now you are ready to set up your default insurance company files. From the **Sales Maintenance** main menu, select **Option 3**, **Insurance**, and the following **Insurance Menu** will appear:

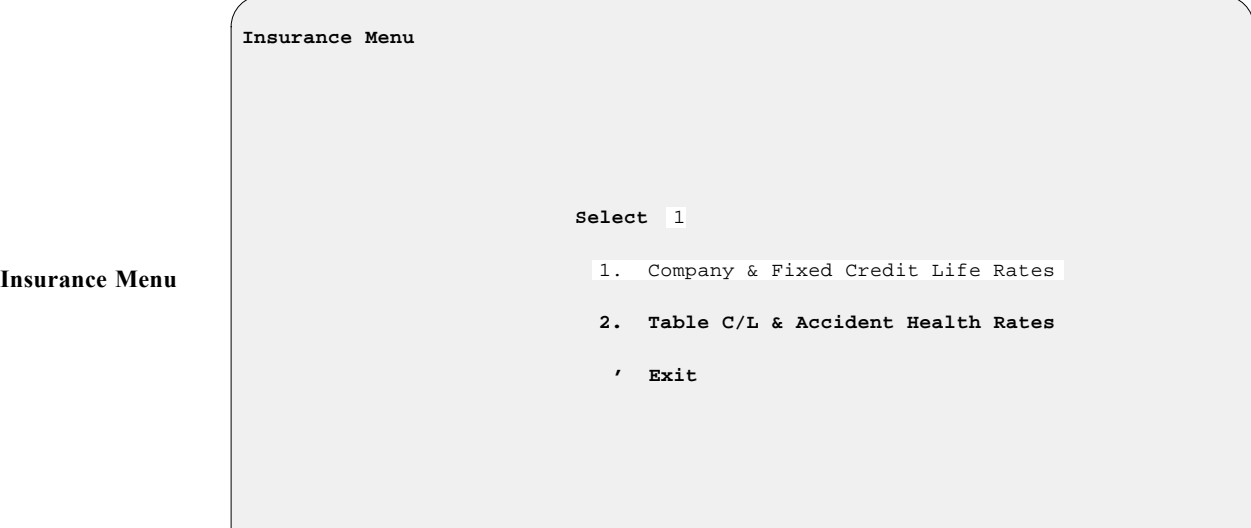

Choose **Option 1**, **Company & Fixed Credit Life Rates**, and the following default **Insurance Company File** screen will display:

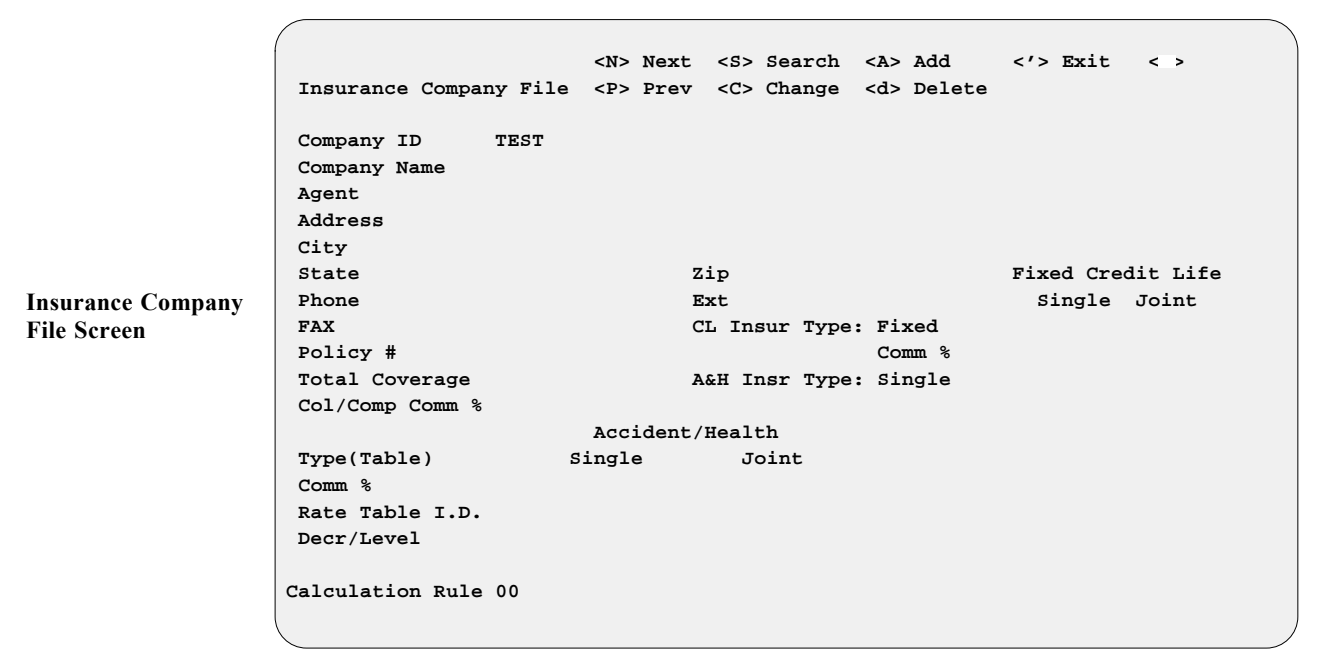

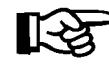

*NOTE: There will be one file record, named ''TEST.'' AFTER creating a record that you will use, delete the file called ''TEST.''*

The **Company ID** field is used for tracking rate tables for accident and health (A&H) and credit life (CL) premiums. This is a six-digit alphanumeric field and can be set up any way you choose.

The **CL Insur Type** field can be set to either ''Fixed'' or ''Table'' rates. If fixed rates are used, then those factors need to be entered for the **Single** and **Joint** fields at the **Fixed Credit Life** area of the file screen, as shown in the following example:

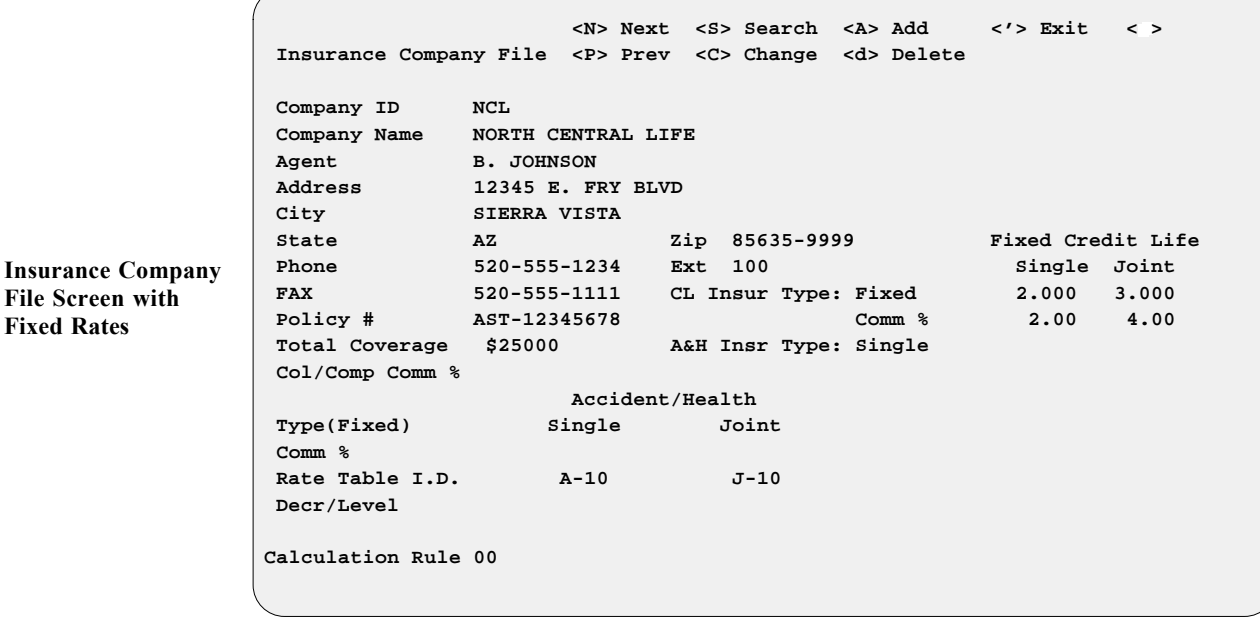

You will need to create a default file record for each insurance company entered previously that will be used in providing coverage on your retail contracts. The Insurance Company file will compute insurance premiums into the monthly payments. You will have to call your insurance provider to get the single and joint rate factors for your state, and enter them into the default file screen.

The **Col/Comp Comm %** field is used to calculate the commission and cost for collision/comprehensive and liability (physical damage) insurance. If you enter a percentage here, the system will calculate the cost automatically as each deal is created. The cost can be found on the recap screen before finalizing the deal.

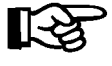

*NOTE: Leave the Calculation Rule field set at*  **00** *unless you are in the state of Minnesota, in which case you would change it to say* MN, or in *Vermont, which needs to say* VT. All other states are 00.

If your insurance provider uses a decreasing rate table, then the **CL Insur Type** field needs to be set to ''Table,'' as illustrated in the example on the next page:

 **<N> Next <S> Search <A> Add <'> Exit < > Insurance Company File <P> Prev <C> Change <d> Delete Company ID NCL Company Name NORTH CENTRAL LIFE** Agent **B. JOHNSON Address 12345 E. FRY BLVD City SIERRA VISTA State AZ Zip 85635-9999 Phone 520-555-1234 Ext 100 FAX 520-555-1111 CL Insur Type: Table Policy # AST-12345678 Comm % Total Coverage \$50000 A&H Insr Type: Single Col/Comp Comm % Accident/Health Credit Life Type(Table) Single Joint Single Joint Comm % 35.00 35.00 35.00 35.00 Rate Table I.D. AH14 SCL JCL Decr/Level** D D **Calculation Rule 00 Insurance Company File Screen with Table Rates**

> The lower section of the screen is set up for tracking the tables (rate charts) for A&H and Credit Life. Enter the commission percentage and rate table ID for each table (for the rate table ID you can choose any combination of four alphanumeric characters).

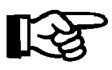

*NOTE: Be careful to ensure that the* **Rate Table I.D.** *entry is the same as the number of the rate table used to calculate the CL/A&H premiums. For instance, if AH14 is the rate table ID in the screen example above, make sure that the same rate table ID is used for* **Option 2** *of the* **Insurance Menu***,* **Table C/L & Accident Health Rates***.*

If you select **Option 2***,* **Table C/L & Accident Health Rates**, from the **Insurance Menu**, a CL/A&H Rates file screen will be displayed. Again, you will need to get the rate table from your insurance provider. Each rate table ID in this file must match the ID number you set up earlier in the **Insurance Company File** screen. For example, if you used AH14 as the rate table ID for single A&H, then the rate chart must have AH14 for its ID code, as in the table example that follows. You may choose either the **< C> Change** command option, to modify the existing table, or the  $\leq A$  Add option, to create a new table. An example is illustrated in the **CL/A&H Rates** screen on the following page:

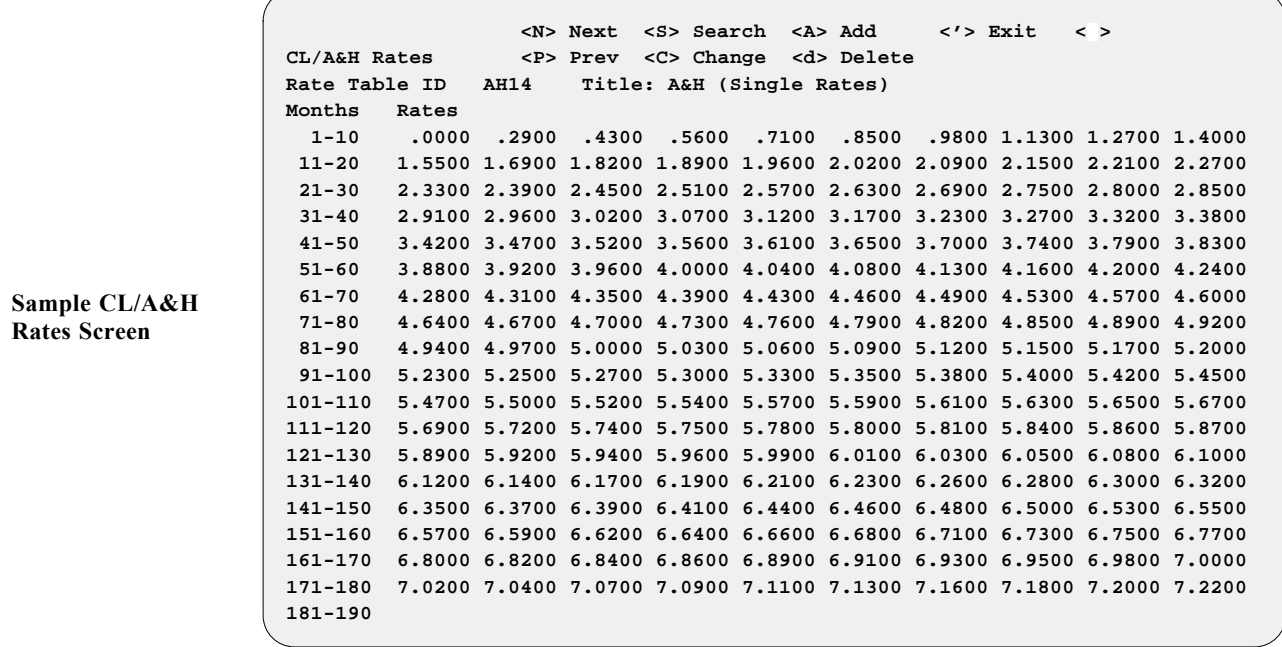

Exit back out of the **CL/A&H Rates** screen and the **Insurance Menu** to return to the **Sales Maintenance** main menu.

## **The Lender File**

Next you will set up the default file of lending institutions that you use for your retail sales contracts. Choose **Option 2**, **Lender**, from the **Sales Maintenance** main menu, and a **Lender File** screen similar to the example below will display. You may use a C to change the test record that comes up, or an A to add a lender record. If you choose to add a lender, go back afterward and delete the test record when done.

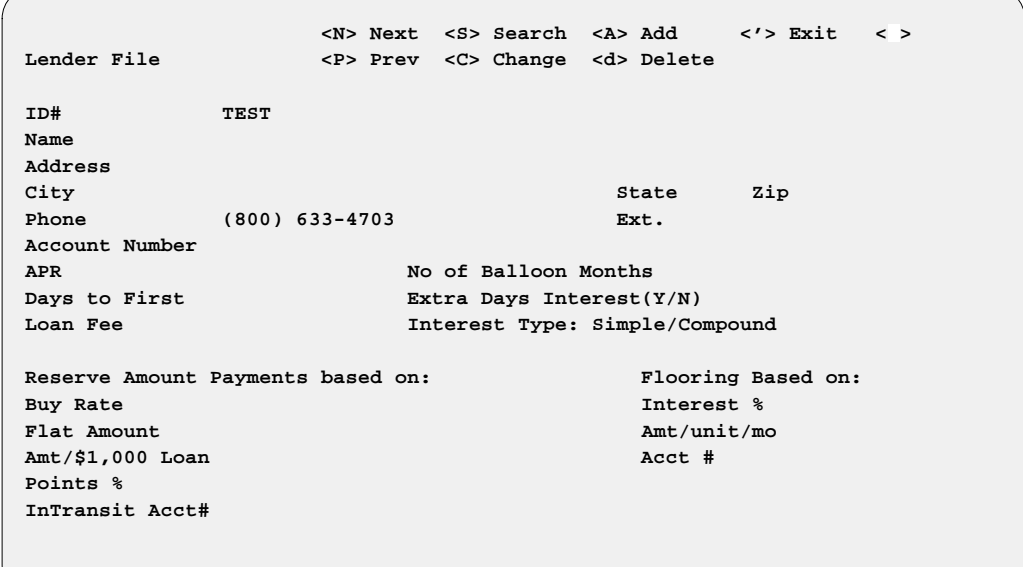

**Lender File Screen**

You must assign an ID number that will be unique to each of your lending institutions. For example, you could use ''AHFC'' as the lender ID for American Honda Finance Corporation. Type the lender's name, address, telephone number and extension, and the account number in the fields provided.

The default annual percentage rate entered in the **APR** field will be used when working the deal with the customer (unless you change the rate during the dealing process). **Days to First** is the time period that the lender allows the customer before the first payment is due. Normally, most lenders do not charge interest for the first 30 days, but do charge interest from the 31st to 45th day. If you have a lender who will go 45 days to the first payment, set up that lender as 45 days, answer ''Y'' at the **Extra Days Interest** field, and enter "S" (for simple) in the **Interest Type** field. The system will then calculate the interest properly. You can always change it to 30 days when working the deal.

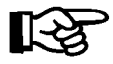

*NOTE: If you set up a lender as 30 days to first payment, and then say 45 days in the deal, the program WILL NOT calculate the extra days' interest, which will result in your contract being returned by the lending institution.*

You may also choose to set up a lender twice, using two different ID numbers, such as AHF30 and AHF45, which will allow you to choose whichever payment schedule you need when working the deal. Below are examples of both a 30-day and a 45-day Lender File record.

$$
\mathbb{R}\mathbb{S}
$$

*NOTE: For anything over 30 days to first payment, you MUST use the 45-day Lender file record, or else the system will not calculate the extra days' interest.*

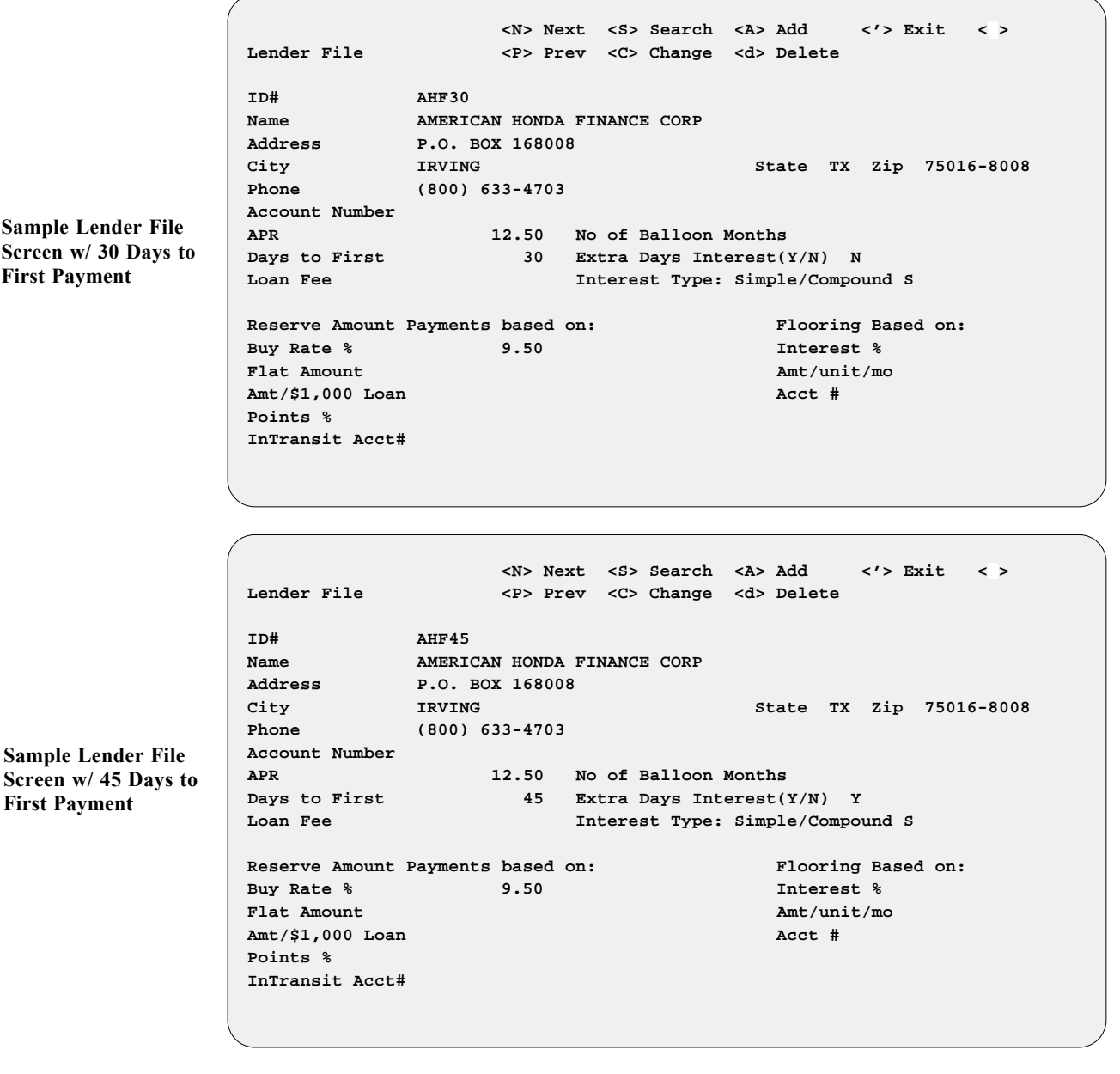

Some lenders charge the dealer a filing fee for filing (recording) a lien against the unit on contracts. If a fee applies for this lender, enter it in the **Loan Fee** field.

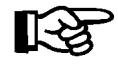

*NOTE: If you do have a lender with a loan fee, please contact Comptron Data to set this up in your bank contract forms as well. Contracts need to be programmed to compute a loan fee if applicable.*

**Buy Rate** is the rate at which the lender purchases your contracts. This rate will vary with the term and age of the vehicle. Usually, the older a vehicle is, the shorter the term and higher the buy rate will be. Some lenders pay a flat rate amount (e.g., \$125) to cash a contract. If so, type that rate in the **Flat Amount** field.

Your lender may have a cap or maximum amount of money that it will lend to an individual. If a cap applies, enter the amount in the **Amt/\$1,000 Loan** field. Most lenders assign an ''in transit'' account number, which is used to temporarily hold funds being drafted from other lenders or customers' accounts, so that they will draw interest while the funds are in transit. As soon as these funds are cleared, they are transferred to your business account.

After you have created all your lender records, exit back to the **Sales Maintenance** main menu.

## **The Sales Staff File**

Now you will create the default file for your salespeople. Select **Option 1**, **Sales Staff**, from the **Sales Maintenance** main menu, and this **Sales Staff File** screen will be displayed:

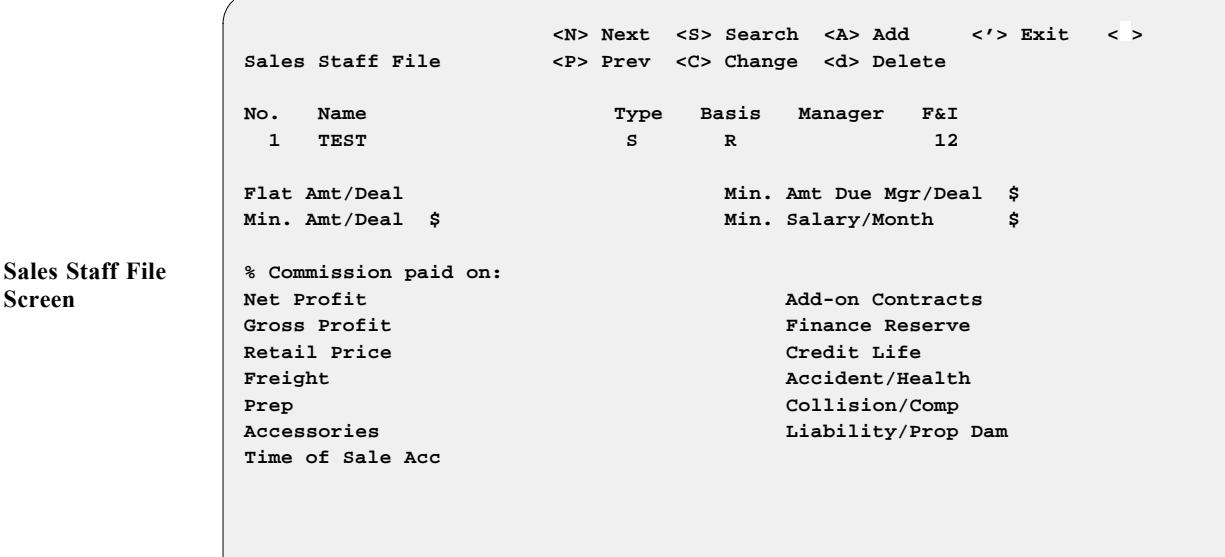

Enter an A to add a salesperson, or a C to change the ''TEST'' record that first appears. If you add a record, remember to delete the test record when you're done.

Set up the record for a salesperson in this default file according to your agreement with that person. An explanation will appear on the bottom of the screen if there are only limited options to enter in a particular field.

For example, the options for the **Type** field are  $\leq$  S = Salesman,  $\leq$  M = **Manager,**  $\leq$  **<b>F** $\geq$  **F**&I. Under the heading **Basis**, these options are available:

- **< R>** = **R**etail (commission is based on retail selling price)
- **< D>** = **D**ealer (dealer cost is used to compute profit on deal)
- $\leq$  **A** $>$  = **A**ctual (actual cost is used to figure profit on deal)
- $\leq$  **F** $>$  = Flat amount (no commission—fixed amount is paid per deal)

The **Flat Amt/Deal** field is used when a salesperson is to receive a certain flat dollar amount commission per deal, rather than a percentage. The Sales Staff record must be set up with an F in the **Basis** field for this feature to work.

The **Min. Amt/Deal** field is used if you want to make sure that a salesperson receives at least a certain minimum dollar amount commission, no matter what the profit is. Dealers generally refer to this as a ''mini.''

The **% Commission paid on** fields are available to tailor compensation to your salespeople in just about any way possible. Type in the percentages in the fields that apply. The fields that do not apply should be left blank.

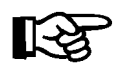

*NOTE: At this time the system only calculates either gross profit or retail price, on the left side of the screen. The* **Net Profit***,* **Freight***,* **Prep***,* **Accessories***, and* **Time of Sale Acc** *fields are enhancements that we hope to have in place in the future.*

The **Retail Price** field entry is the price at which the unit(s) is (are) sold, not the retail price shown on the invoice.

The column on the right-hand side of the screen (**Ext./PPM Contracts** and **Finance Reserve** fields, etc.) are set up for F&I employees/managers, who are generally paid a base salary plus a commission based on the ''back door'' income. These fields are figured as percentages of gross profit.

The **Min. Amt Due Mgr/Deal** field is used if you want to make sure that a Sales manager or F&I person receives at least a certain dollar amount commission, no matter what the profit is.

The **Min. Salary/Month** field is an enhancement that we hope to have in place in the future.

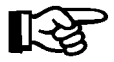

*NOTE: Sales managers' and salespeople's commissions are calculated off the left-hand side of the screen. If you want them to be paid off the right side, you will need to set them up as a second number and as a Sales Manager or F&I Manager. F&I commissions are calculated from the right side of the screen.*

After data on all your salespeople has been entered, exit out of the **Sales Staff File** screen to return to the **Sales Maintenance** main menu.

## **The Sales System Default File**

Now you will create your Sales System Default file. Select **Option 7**, **Sales Defaults**, from the **Sales Maintenance** main menu, and the following screen will be displayed:

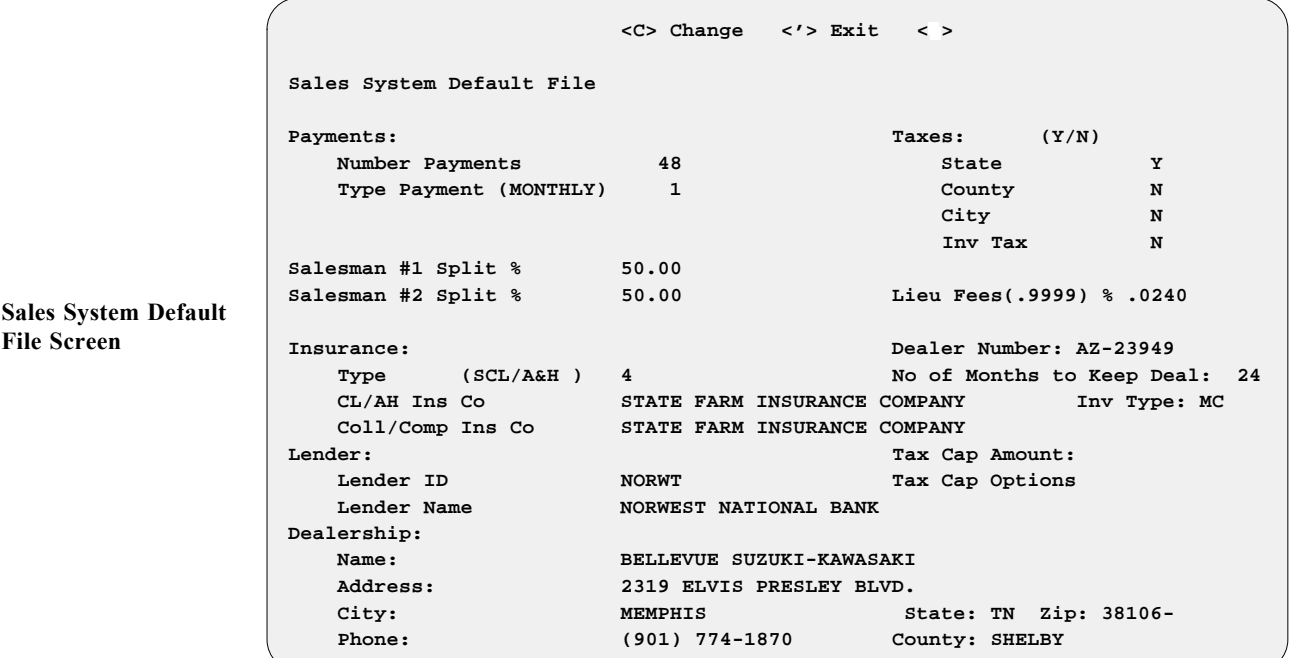

This file is created so that the Sales program will have a beginning basis for calculating the initial payment when working the deal with the customer. Remember that any of the above defaults can be changed while working the deal, but this eliminates having to key in redundant information every time a deal is worked. Type a C (change) to begin entering your default information.

Keep in mind that you always want to quote a higher payment initially than what the customer thinks he/she can afford, by setting the number of payments at 24 or 36, which will require a higher payment amount than when the finance amount is spread out over a longer period. The type of payment is generally monthly, but you can change this in the deal screen if you wish. Set up these files according to what works best for you and your customers, but remember that if you later have to **INCREASE** the payment quoted to the customer after already offering him a lower payment, you've probably lost the sale.

The **Salesman #1 Split %** and **#2 Split %** fields show your company's policy on split commissions. This information is tracked for creating commission vouchers for each salesperson. Enter the appropriate percentage that you would want each salesperson to receive if the deal were split.

The **CL/AH Ins Co** field information is especially necessary if you do business with more than one credit life (CL)/accident and health (A&H) insurance company. Other companies may have better or lower rates, and you may choose them if necessary, but generally you will want the system to default to the company that has the highest rates or premiums. At the **Payment Type** field, press the slash (**/**) key, and the following window will be displayed:

```
Changing Sales Default Record
              Payments: (Y/N)
                Number Payments 36 State Y
                Type Payment (MONTHLY 1 1 County N
              City N
               v Tax Y
               Salesman #1 Split % Line No or < > Accept <5>
               Salesman #2 Split % Ln Type Insurance ees (.9999) % .0240
                               0 No Insurance
              Insurance: 1 SCL Only Number: A-123456
                 Type (JCL/A&H ) 2 JCL Only Months to Keep Deal: 36
                 CL/AH Ins Co 3 A&H Only Inv Type: MC
                Col1/Comp Ins Co
              Lender: 5 JCL/A&H p Amount:
                Lender ID p Options
                 Lender Name HOUSEHOLD RETAIL SERVICES, INC
               Dealership:
                 Name: MYSTIC PARK MOTORSPORTS
                 Address: 13382 STATE HWY 8
                 City: TITUSVILLE State: PA Zip: 16354-
                 Phone: (614) 814-3400
Changing Sales Default
Record Screen w/ CL/AH
Insurance Types Window
```
This record sets up your system to default to the payment/insurance that you wish to quote to the customer first. If you choose zero  $(0)$ , then no CL/A&H premiums will be calculated in the payments. If you choose one (1), then only the single credit life (SCL) premiums will be included in the payment. Any of the options (0 to 5) can be selected during the negotiation process of the sale. After you select one of these options, the following window will open, displaying all the CL/A&H insurance companies that you have set up. Choose the line number for the company that you wish to use as your default insurance provider.

```
Changing Sales Default Record
Payments: (Y/N)
    Number Pay
    Type Payme Insurance Company Enter Line No or <'> Exit < 1>
             Ln ID Company
                     AMERICAN GENERAL LIFE CO.
Salesman #1 Spl 2. NCL NORTH CENTRAL LIFE INS.<br>Salesman #2 Spl 3. UUL UNIVERSAL UNDERWRITING
 Salesman #2 Spl 3. UUL UNIVERSAL UNDERWRITING LIFE INS.
 Insurance: 
 Type ( l: 36
   CL/AH Ins C MC
    Coll/Comp I
 Lender:
    Lender ID HSEHLD Tax Cap Options
    Lender Name HOUSEHOLD RETAIL SERVICES, INC
 Dealership:
    Name: MYSTIC PARK MOTORSPORTS
    Address: 13382 STATE HWY 8
    City: TITUSVILLE State: PA Zip: 16354-
    Phone: (614) 814-3400
```
This same concept applies to the **Coll/Comp Ins Co** field as well, which is for property damage (i. e., collision/comprehensive and liability) insurance and/or VSI (vendors single interest) insurance. You must select a collision/comprehensive insurance company in order for the Sales program to calculate cost.

**Changing Sales Default Record Screen w/ Ins. Company Window**

The **Lender** default would be the finance company with which you do the largest percentage of your business, or the one that has the highest interest rates. You can always change to a different lender while working the deal, if necessary. At the **Dealership** fields, enter your company name, address, and telephone number as you would have it print on your documents.

For the **Taxes** fields, enter a Y to ''turn on'' the field for each type of tax that you will be using. If you decide to tailor any user-defined fields for taxes, you must turn on all the tax fields. You may wish to just set all of them at Y for now, in case you want to add taxes later.

Next, set up the **Lieu Fees** field. This will automatically use whatever percentage you put here, multiplying it by the MSRP on the invoice to calculate the lieu tax. The resulting amount will then show up on the invoice under fees as line 1, Veh/Lieu Tax. Not every state has a lieu tax. If your state does not, leave the rate in this field at .0000%.

The **Dealer Number** field will generally show the dealer number assigned to your dealership by your state's department of motor vehicles. Some of the DMV forms will be pulling information from this field when they print.

For **No of Months to Keep Deal**, we recommend that you use 36. This will keep all information on a deal in your history for 36 months.

The **Tax Cap Amount** field is to be used when a state sets a dollar amount as a cap for sales tax purposes. For example, if your state only taxes up to \$5,000, then you would enter \$5,000.00 in this field.

The **Tax Cap Options** field allows you to select the inventory type to which the tax cap applies. Press the slash (**/**) key at this field to display the following window, and enter a Y for each inventory type that applies:

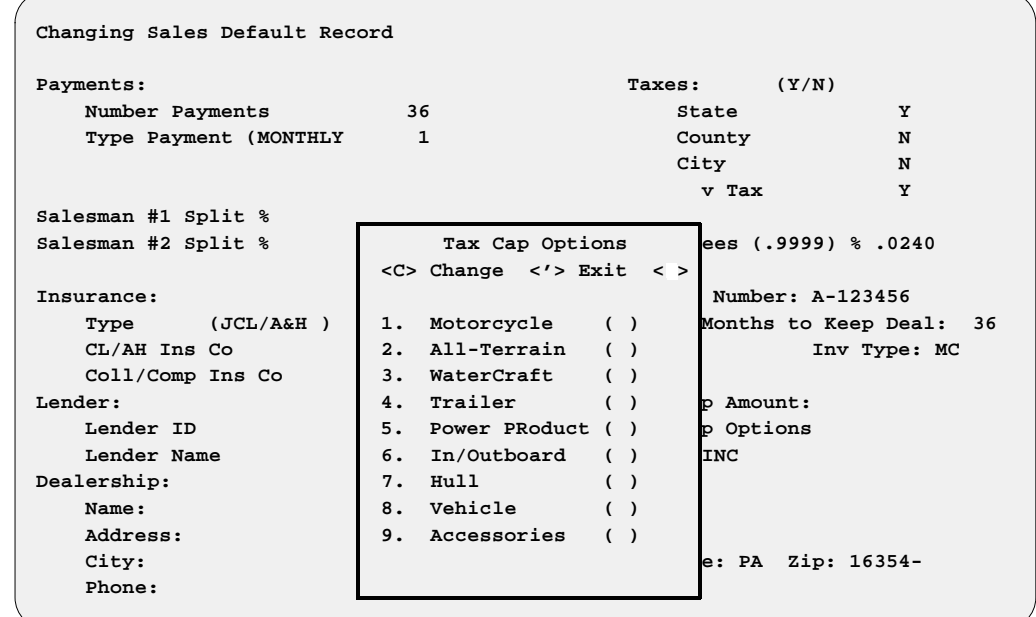

Then exit out of the **Sales System Default File** screen to return to the **Sales Maintenance** main menu.

**Changing Sales Default Record Screen w/ Tax Cap Options Window**

## **The Credit Card File**

Next you will set up your default Credit Card file. Select **Option 5**, **Credit Cards**, from the **Sales Maintenance** main menu, and a **Credit Card File** screen similar to the following example will appear:

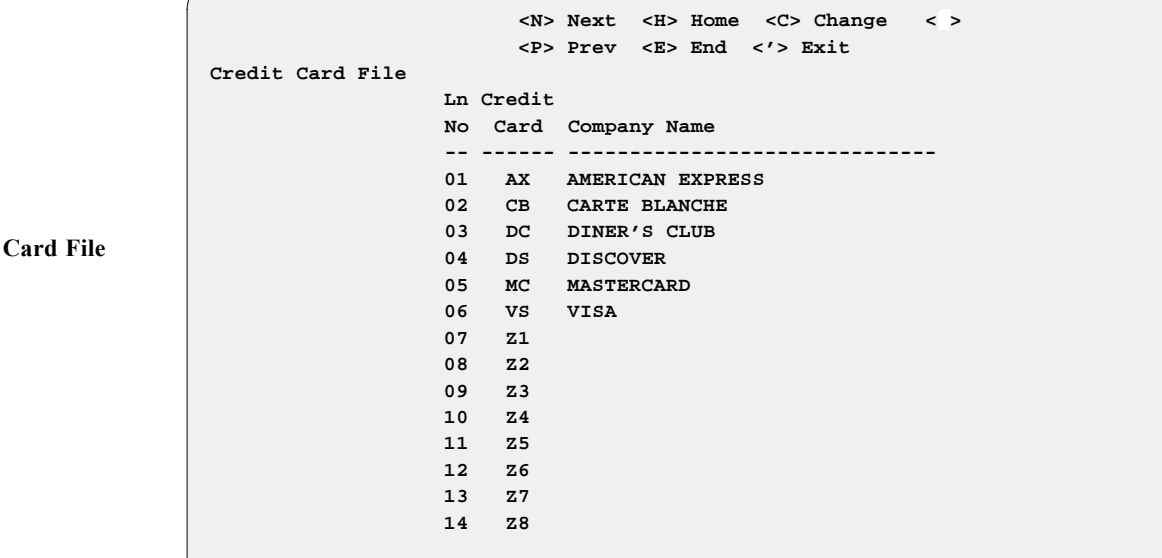

This default file is needed to track the reporting of each credit card company with which you do business. The first six credit card codes listed have been defined as defaults by Comptron Data for the company names shown. While you can change the company names for these credit card defaults, you cannot change the six two-letter abbreviations (AX, CB, DC, DS, MC, VS). The remaining eight credit card codes, identified as Z1 through Z8, are available as user-definable slots for other credit card company names that you might need to add. Select C if you wish to change one of the default names. Then select the line number and enter the card name there.

After all credit card companies have been entered into the Credit Card file, exit back to the **Sales Maintenance** main menu.

**Credit Screen**

## **The Service Contract File**

Now you will create your default Service Contract file. This file is for informational purposes only at this time. Choose **Option 6**, **Service Contracts**, from the **Sales Maintenance** main menu, and a **Service Contract File** screen like this will display:

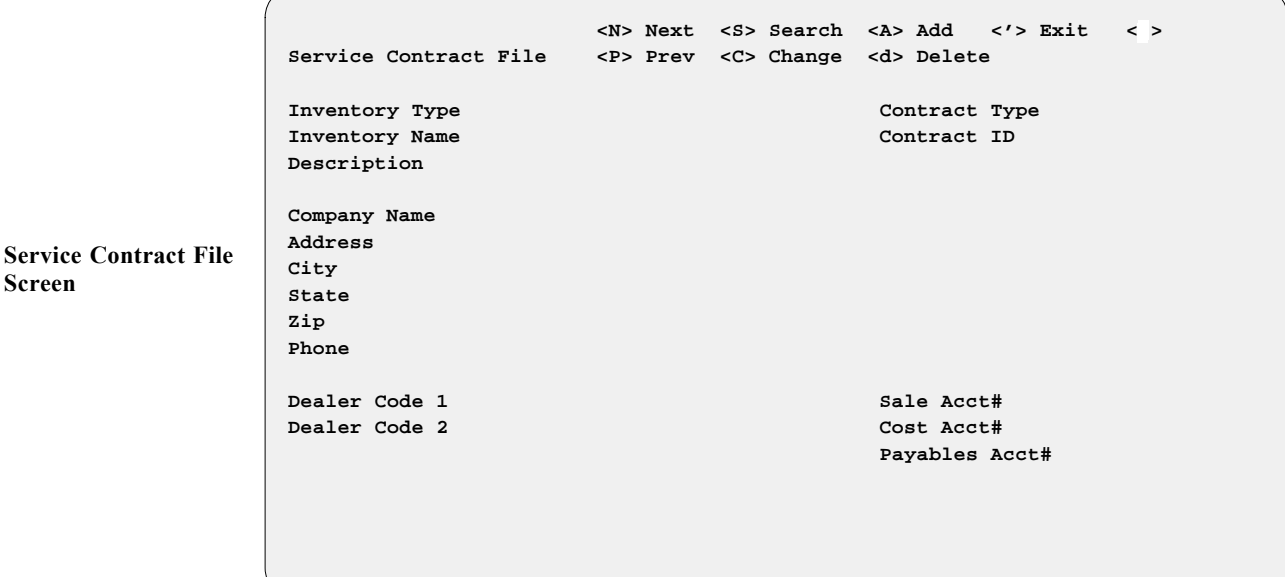

Type C to make changes to the existing ''TEST'' record, or A to add a completely new one. If you choose to add a record, don't forget to go back and delete the test record afterwards.

Input the data requested for each field to complete the Service Contract default file. The **Contract Type** field has three possible code options: **F**, for **F**actory (manufacturer's) extended warranty; **O**, for **O**ther (outside) warranty vendor; or **S**, for **S**ervice/Maintenance Contract (i. e., a ''dealer direct'' program). You may have two or more companies through which you sell the same extended warranty/service agreements. These can be kept separated by different numbers in the **Account/ID** field.

The **Sale Acct#**, **Cost Acct#**, and **Payables Acct#** fields are informational at this time. You may leave them blank if you wish.

After completion, exit out of the **Service Contract File** screen to return to the **Sales Maintenance** main menu, and then exit from there back to the **Sales Processing Menu**.

## **The Credit Services Menu**

The Sales system offers a connection to major credit service companies so that you can request credit checks on customers who want to finance purchases. From the **Sales Processing Menu**, select **Option 7**, **Credit Bureau**:

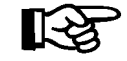

*NOTE: This is special software available at an additional charge. Please contact Comptron Data if you wish to purchase this option.*

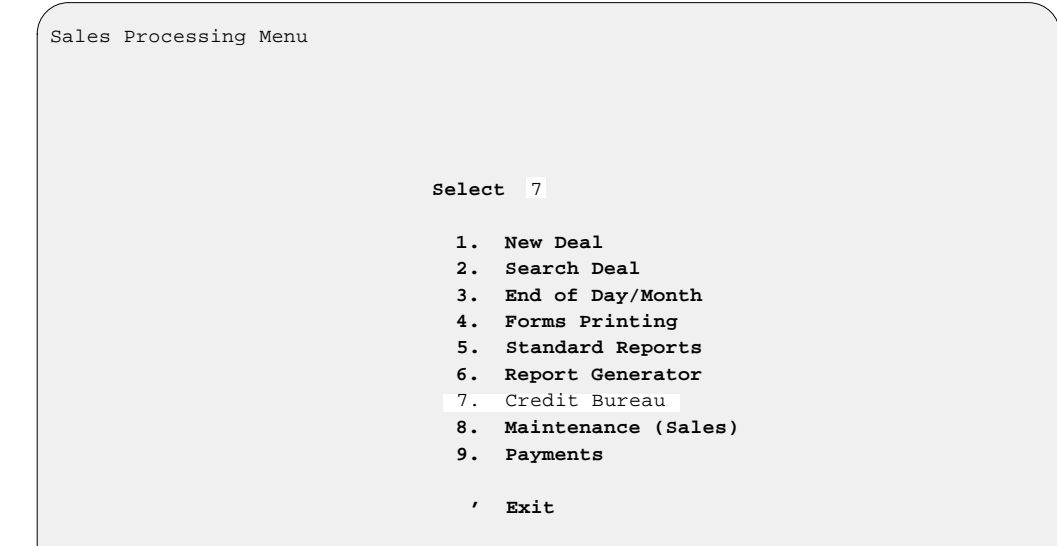

A **Credit Services Menu** similar to this will be displayed:

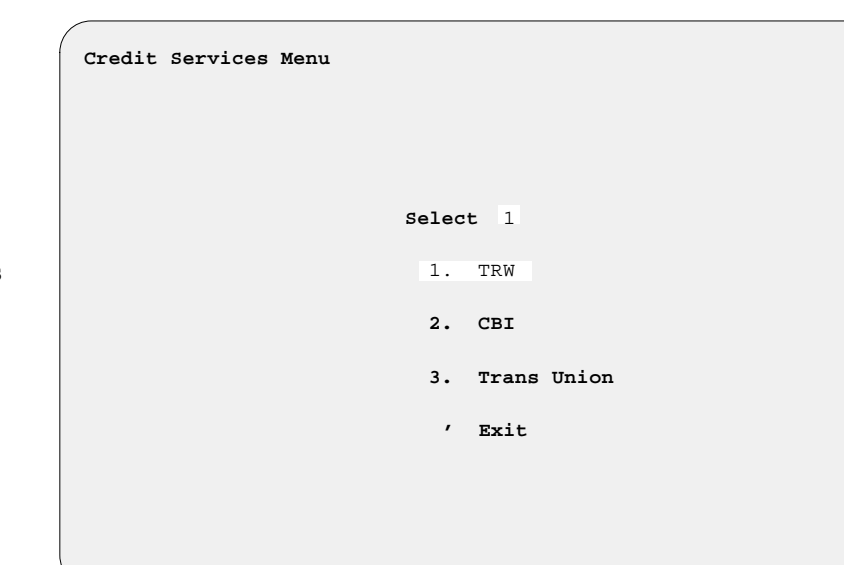

Each service company charges the dealer a fixed amount per month or per application (depending on how many applications are processed each month). This information is vital for a dealer to be able to make an informed decision on whether to''spot deliver'' the unit or not, before the lender has actually approved the deal. This is especially important during business on evenings and weekends/holidays, when lenders are closed.

**Sales Processing Menu**

**Credit Services Menu**

After subscribing to your credit bureau provider, you need to call Comptron Data with the "dial-up" telephone numbers and access code numbers. We will then provide you with the software ''dial-up'' programs to be installed on your system. (There is a fee for this optional service--please ask for current pricing.)

When you have finished with the **Credit Services Menu**, exit back to the **Sales Processing Menu**, and then exit from there back to the **Sales Menu** screen.

## **The Major Inventory File**

Next you will need to create the Major Inventory file. This is where you will be entering your inventory. First select **Option 2**, **Inventory**, from the **Sales Menu** screen:

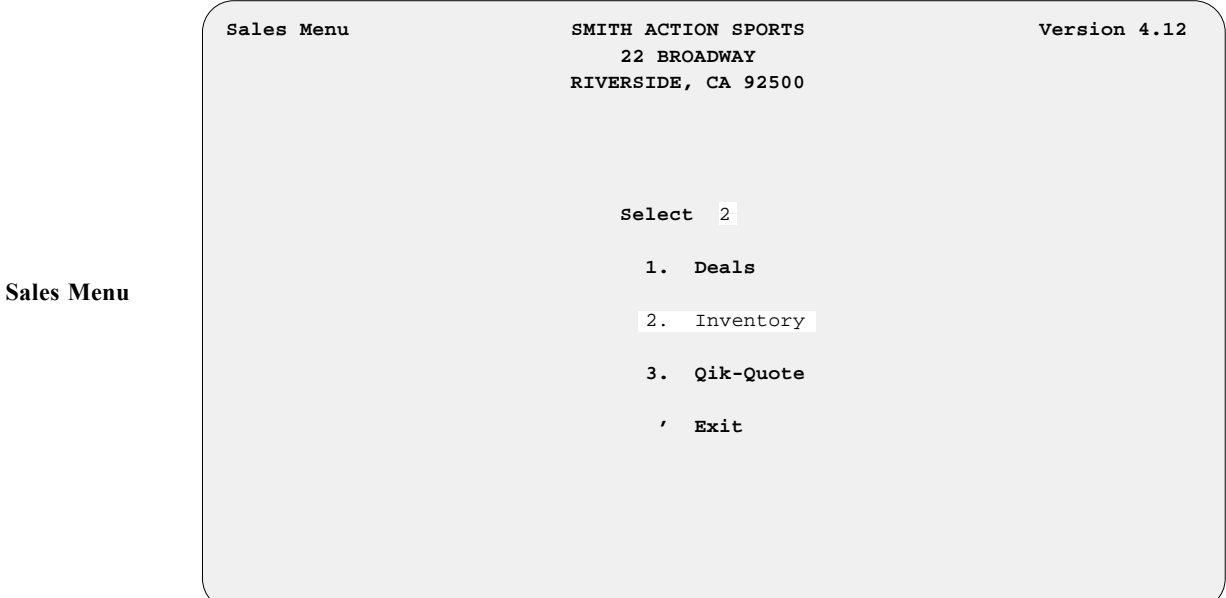

The following **Inventory Files Maintenance Menu** will be displayed:

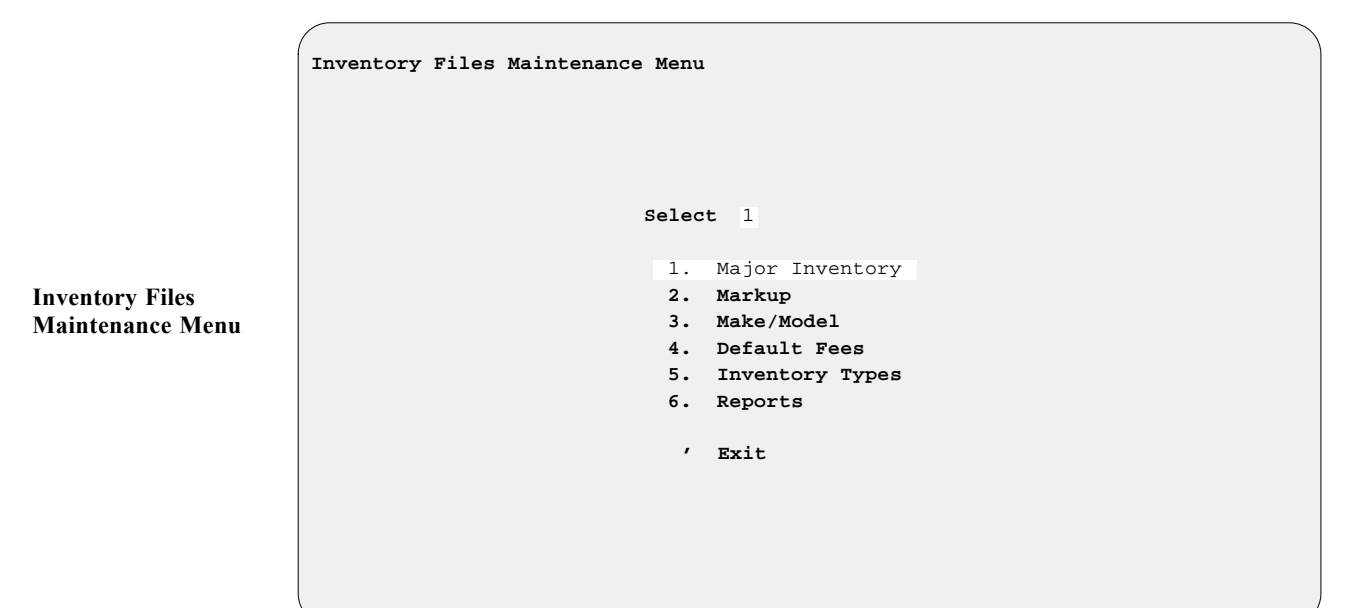

Now choose **Option 1**, **Major Inventory**, from the **Inventory Files Maintenance Menu**, and the **Major Inventory Menu** will be displayed, as illustrated on the following page:

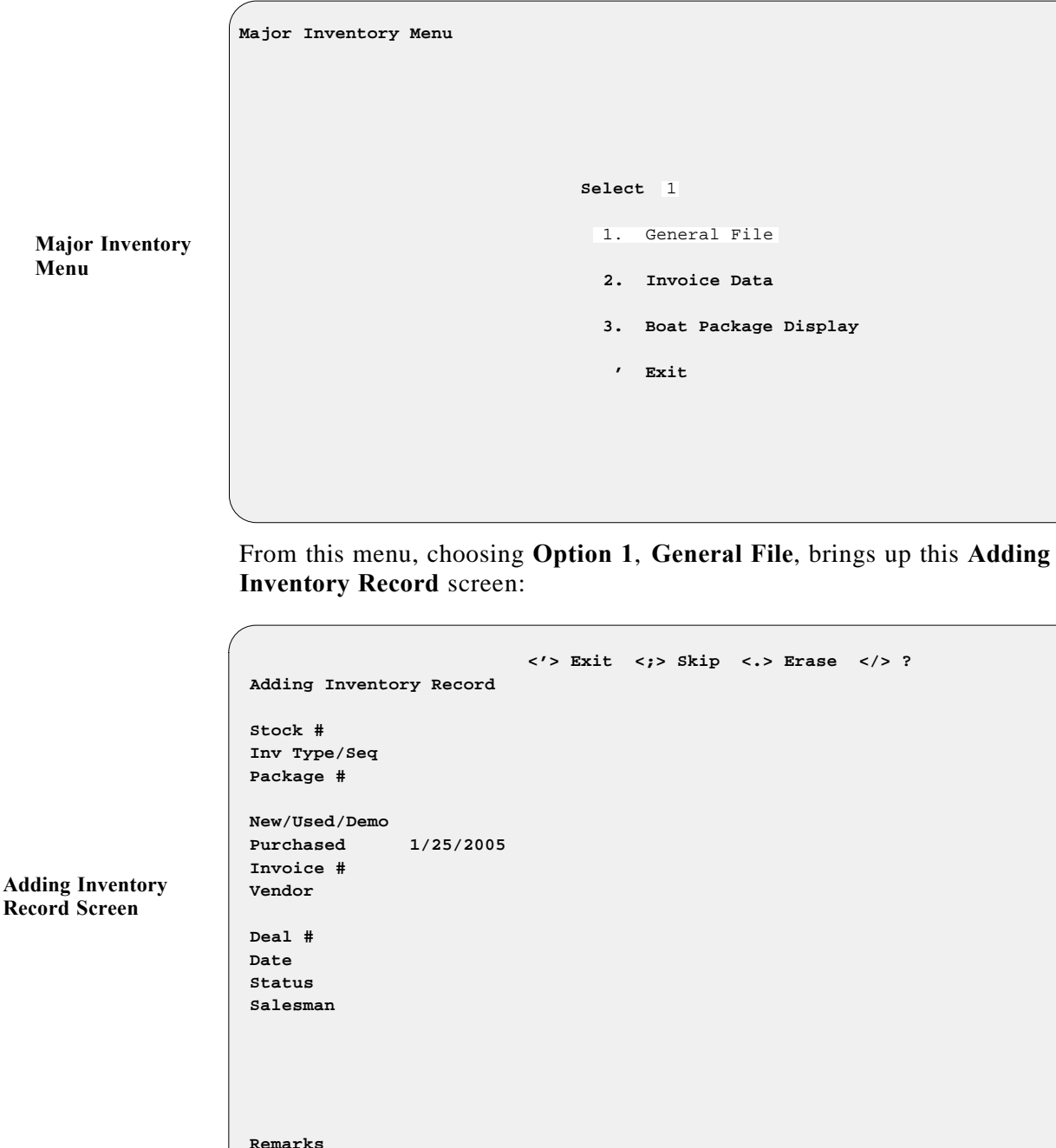

Don't become overwhelmed by all the fields that you will see. There is a lot of work initially to get all the data on your Sales system, but once this has been done, you will quickly see all your hard work pay off. The **Major Inventory File** screen example on the next page illustrates the kinds of information you will be entering. The data areas are explained in the following paragraphs.

**Major Inventory Menu**

**Record Screen**

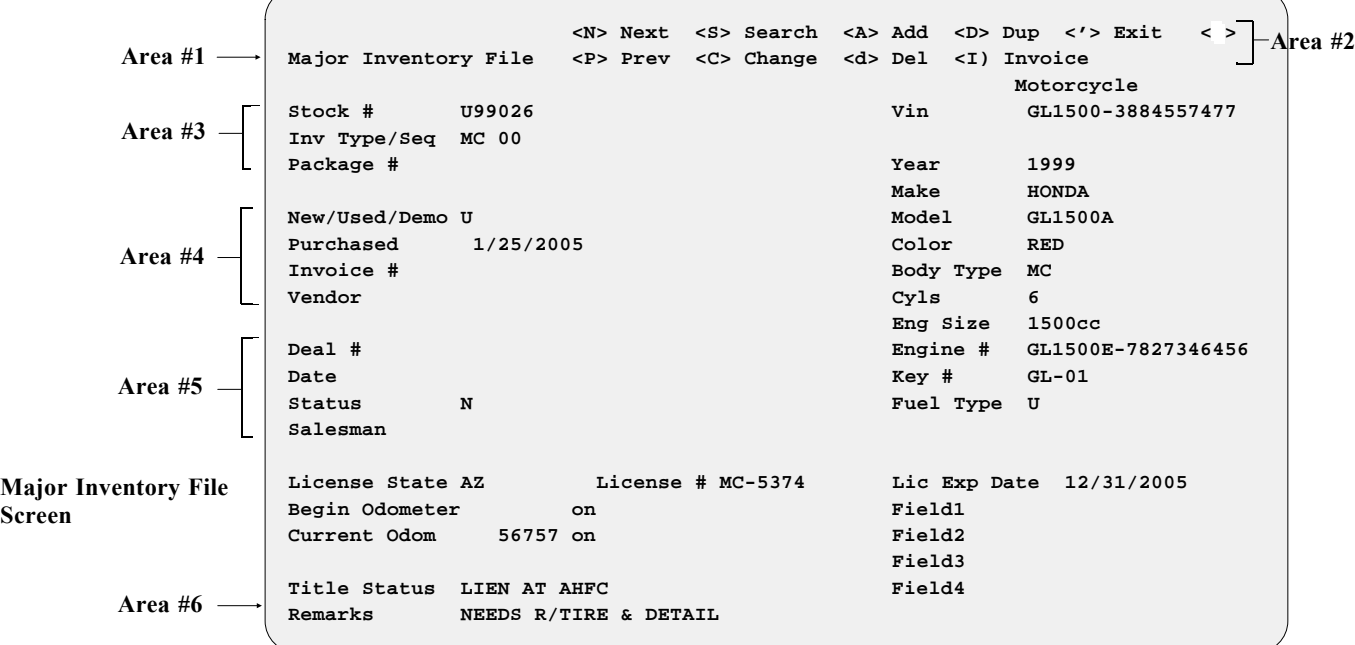

Notice the ''Major Inventory File'' title (Area #1 in the illustration): The upper left corner of the screen will keep you informed as to where you are in the program. The Major Inventory file contains all the vital information on every unit in your inventory. Area #2 (horizontal menu bar) shows all the functions (commands) available on this screen.

#### *Explanation of Major Inventory File Screen Command Options:*

- **< N>** = **Next** record in the Major Inventory file
- $P$  = **Previous** record in the file
- **< S>** = **Search** inventory by stock number
- $\leq C$  = **Change** the record now displayed
- $\leq$  **A** $>$  = **Add** a new record
- $\leq d \geq \qquad$  = **Delete** this record
- **< D>** = **Dup**licate this record. Lets you copy an existing inventory record as a template to create a new record for a similar unit, when just a few fields will differ.
- **< I>** = **Invoice** record on this unit
- **< '>** = **Exit** this screen or ''back up'' to the previous keyboard entry

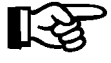

*NOTE:* Be careful when using the Sales system. Some commands are hot *keyed'' (meaning that pressing the Enter key is not necessary to complete your selection) to enable quicker movement through the system.*

Area #3 begins with the stock number (which you must assign). Almost every unit will be accessed by this number. The **Stock #** field is alphanumeric (six characters), so you can use any combination of letters and/or numbers. A suggested numbering method would be to use the first two digits for the model year and the next four digits for the numeric sequence in which you received this unit into your inventory.

For example, if this is the first 2004 model you've received, its stock number would be 040001; the second unit received into inventory would be Stock # 040002, and so on. The F&I Sales system is set up so that a duplicate stock number cannot be used. This feature provides you with accurate tracking of your inventory and keeps confusion to a minimum.

Below the next field is the **Inv Type/Seq** (Inventory Type/Sequence) field. The inventory type code options are:

**MC** = **M**otor**C**ycle **AT** = **A**ll-**T**errain vehicle (ATV) (including Ski-Doo) **WC** = Personal **W**ater **C**raft (e.g., jet ski) **TR** = **TR**ailer (transport, park model, fifth wheel, motor home, etc.) **PP** = **P**ower **P**roduct (lawnmower, generator, etc.) **IO** = **I**nboard **or O**utboard (marine engine)  $HL = Hull (boat hull)$ **VE** = **VE**hicle (car or truck) **AC** = **Ac**cessories

**Inv Type** sets up your inventory by categories or like kinds, even though the stock numbers are in sequence. For example, Stock # 960001 might be type MC, Stock # 960002 could be a WC, Stock # 960003 could be a VE, and so on. You will see later on that by organizing your inventory by vehicle type and stock number, you will be able to search your inventory quickly and easily.

The **Seq** part of the field is for the two-digit sequence number, which is critical to Sales account tracking for generating reports, and for applying correct tax rates and fees. You can use a different inventory sequence number for each type of unit in your inventory, or for each size (e.g., large, mid-size, small), or you may choose to have just one sequence number for each inventory type.

**Package** # is used primarily in the marine industry to allow the dealer to have up to five major units (e.g., hull #, trailer #, engines (two inboard or two outboard), stern drives, etc.) accessed by one package number. These units can all be sold as a package by assigning their stock numbers with the same package number. Example: If Pk-001 is the package number assigned to all the stock numbers, then when any one of the stock numbers in the package is brought up for sale, all the units with a package number of Pk-001 will be brought up with it.

Area #4 starts with the **New/Used** field. The Sales program defaults to  $\mathbf{W} =$ New" when adding inventory. It can be changed to " $U =$  Used" if a used unit is being added to your inventory. The **Purchased** field will default to today's date, but you can change it if necessary. The **Invoice #** field displays the number of the invoice record for the unit when you received it into your inventory. The **Vendor** field indicates who provided this unit to your dealership (for example, Honda-Chev, Bayliner, etc.). This is a numeric field only. We recommend that you assign the same vendor numbers here as in your COMPTRON®Stock file.

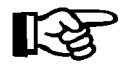

*NOTE: For those dealers whose COMPTRON® and F&I Sales systems have the Accounts Receivable (AR) Integration installed, or if you think your store will be integrated in the future, it is IMPERATIVE that you enter the COMPTRON® vendor number in this field.*

Area #5 begins with the **Deal #** field. This number will be tracked automatically by the system. The **Date** field is for the date of the deal. The **Status** field indicates the status of the deal; i.e., whether the unit is sold (S), . The **Salesman** field entry (the sales number code of the salesperson on this deal) will be tracked automatically by the system. The above information is present only after a deal is created with that unit's stock number.

Area #6, **Remarks**, is provided as an information field for entering data or a reminder that pertains specifically to this unit (e.g., "wholesale only—needs \$5,000 in recon''). After the **Remarks** field is completed, the system will ask: < > Accept <'> Correct <U> Undo?

At this point, simply pressing the *Enter* key will accept creation of this new record for your inventory. After accepting the new entry into inventory, the system will prompt you for the VIN (vehicle identification number). This is a 19-character alphanumeric field.

The remaining fields, down the right side of the screen and across the bottom just above Area #6, provide descriptive details identifying the unit being added:

#### *Major Inventory File Screen Field Descriptions:*

**Year** = 4-digit numeric field (e.g., 97)

**Make** = 10-digit alphanumeric field (e.g., YAMAHA, CHEV, BAYLINER)

**Model** = 10-digit alphanumeric field (e.g., YZ250, CAMARO, FT179)

**Color** = 10-digit alphanumeric field

**Body Type** = 10-digit alphanumeric field (e.g., 2 DR, 1/2 TON, MC)

 $Cyls = 1$ -digit numeric field (e.g., 2, 4, 8, 10, etc.)

**Axles** = single-digit numeric field  $(2 = car, 3 = heavy truck w/tandem rear)$ axles)

**Eng Size** = 6-digit alphanumeric field (e.g., 1800 cc or 350 cu in)

**Engine**  $# =$  serial number (20-digit alphanumeric field)

**Key**  $# = 6$ -digit alphanumeric field

**Fuel Type** = single-letter alphabetic field (defaults to " $U$ "= unleaded)—you may press the slash (**/**) key to display the appropriate code letters that can be used here.

License State = state abbreviation (2-letter alphabetic field)

**License**  $# = 10$ -digit alphanumeric field

**Lic Exp Date** = date when license expires

- **Begin Odometer** = mileage on unit when received into inventory
- **Current Odom** = mileage on unit when sold
- **Fields 1-4** = user-defined fields—you can use these fields for any information that you wish to include about the unit

**Title Status** = Free & clear, GMAC lien pending, need duplicate, etc.

Some of the above fields may not be present, depending on the inventory type. After all of the fields have been completed, you will be prompted as follows:

< > Accept <'> Correct <U> Undo

If all the information is correct, simply press *Enter* and the **Changing Invoice Record** screen automatically comes up for this unit, as shown below:

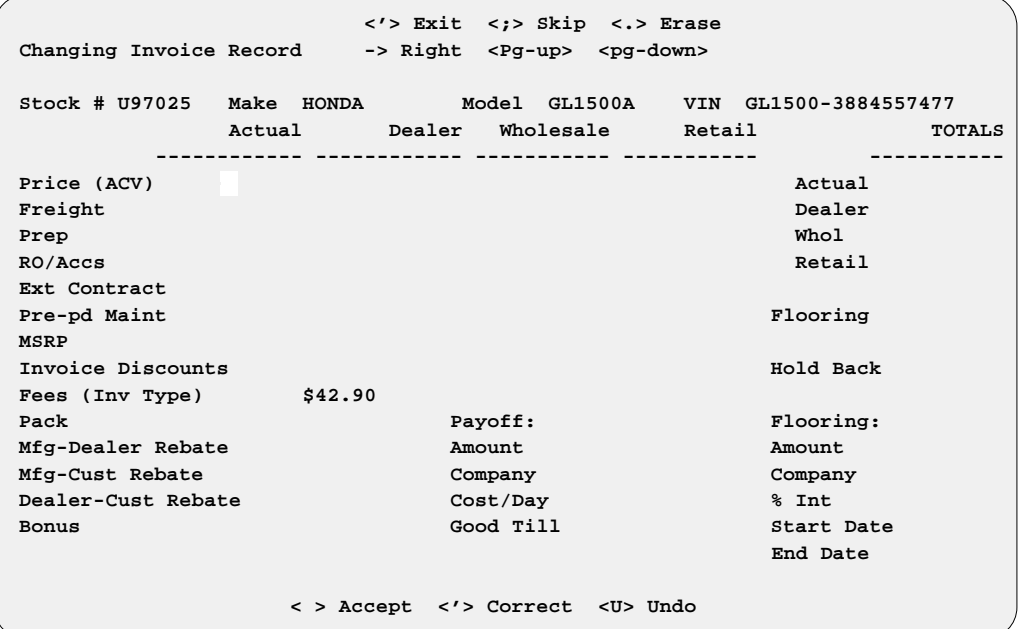

**Changing Invoice Record Screen**

> The cursor will be blinking at the **Price (ACV)** (**A**ctual **C**ash **V**alue for used units) field. Type in the actual invoice amount paid to the manufacturer for this unit. In the case of a used unit, input the wholesale appraised value or actual cash value (ACV) of the unit when taken into inventory.

The Sales system will automatically assign **Dealer** and **Retail** values from the Make/Model and Markup files to give you the profit structure for this unit. If you left the Markup file record blank, you can change the **Dealer** and **Retail** amounts at this time. Then the cursor will move to the **Wholesale** field. Use this field for any dollar amount you wish—maybe as the lowest price for which you will sell the unit. The **Retail** price is next. You may leave the price ''as is,'' or change it to whatever you feel the market will bear. (Remember that freight, prep, and Repair Orders (ROs) will be added to this price to get the full retail price—ON **NEW UNITS ONLY**. On used units, the retail price remains the same regardless of the additional cost from ROs added.) After completion of this field, the cursor will move to the **Freight** field. Input the amount of freight shown on the window sticker, or the actual shipping costs paid.

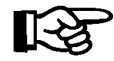

*NOTE: The wholesale price shown here is for informational purposes only. Also, the totals for each column are shown on the right side of the screen. (You may not need to use some of the fields; if so, just skip through them.)*

The system will use the **Retail** price in the deal screen when working out deals with customers. At that time the price can be changed to whatever is necessary for that particular deal.

#### *Changing Invoice Record Screen Field Descriptions:*

- **Prep** = Normally a flat rate per unit that the dealer charges to recover expenses incurred in getting units ready for retail delivery (e.g., washing, detailing, gas and oil, etc.).
- **RO/Accs** = **R**epair **O**rder/**Acc**essorie**s**, which have been added to this unit. Any time the stock number is used to create a Repair Order, that will automatically be tracked and the running totals will be displayed here. If you want to review the ROs posted against this unit, put the cursor on this field and press the slash (**/**) key to bring up the following window, which displays the dollar amounts:

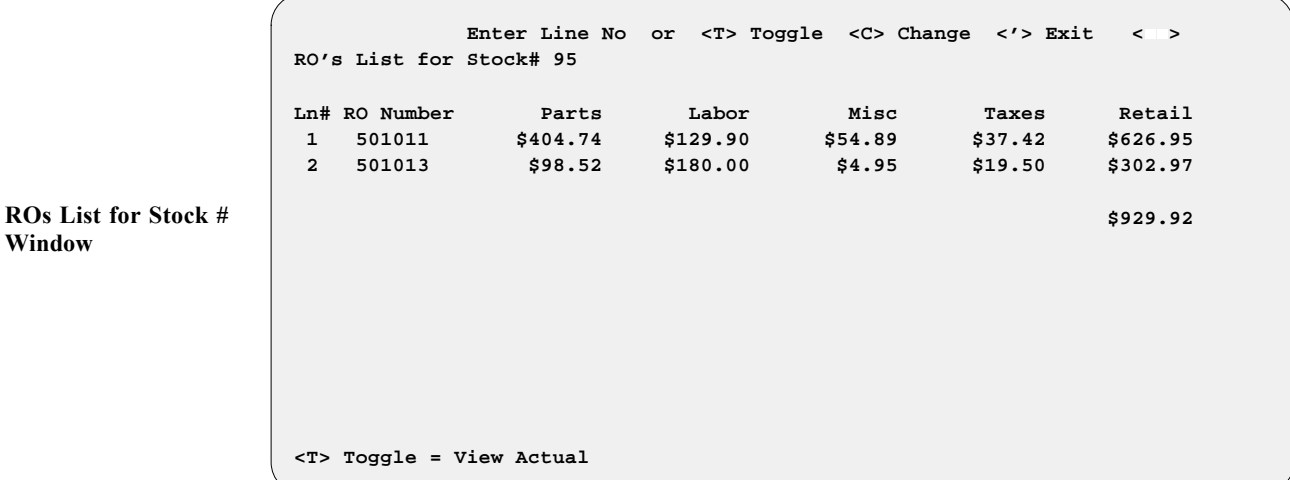

To change the **RETAIL PRICE** on the RO, select the **< C> Change** command option and enter the line number of the RO you wish to alter. After you enter the new price, the cursor will return you to the top of the screen, where you may exit or enter another line number to change.

To bring up the actual RO, use the **< T> Toggle** command and choose the line number of the RO you wish to display. The following RO was displayed by selecting line #1:

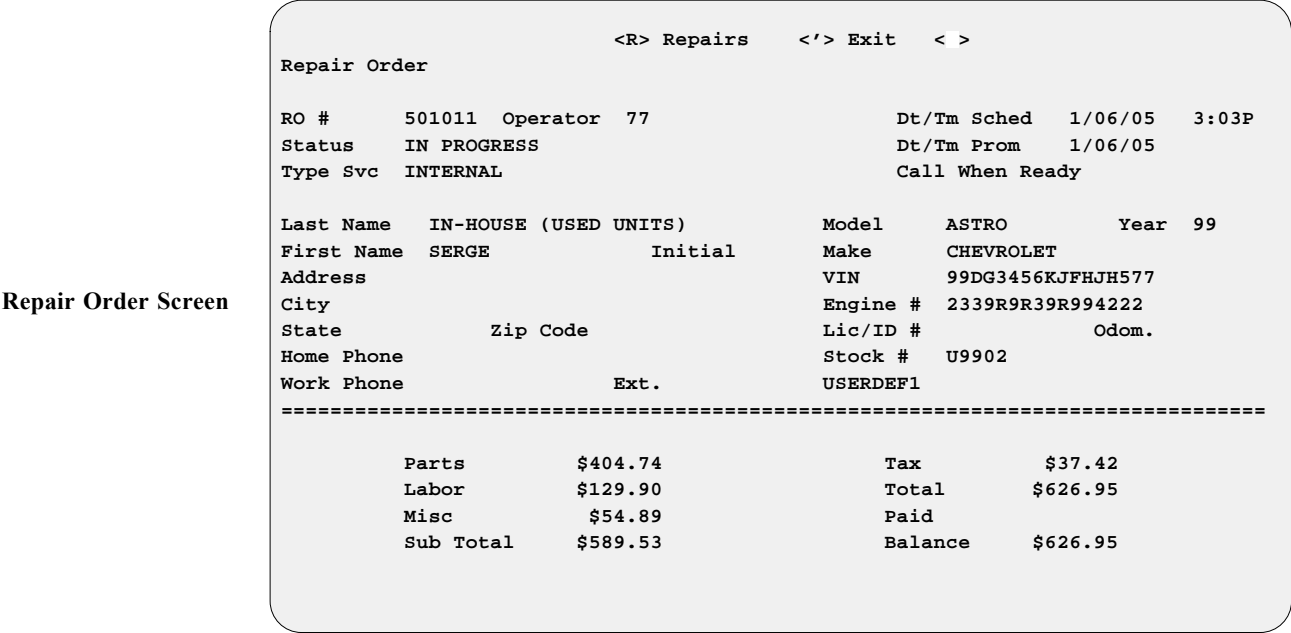

From this point, you can choose the  $\leq R$  **Repair** option to review parts, labor, miscellaneous, or recommended repairs for this unit.

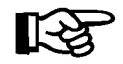

*NOTE: Repair Orders can only be viewed from here, not changed. No changes to the RO are allowed when you used the* **Toggle** *command to see it.*

- **Ext Contract** = **Ext**ended Service **Contract**. Enter the cost amount for this unit for the Extended Service Contract. The amount in the **Retail** column for this will carry over to the deal screen automatically when you are working a deal. This field can be changed or deleted during the deal process or before recapping.
- **Pre-pd Maint** = **Prep**ai**d Maint**enance is needed for dealers who want to offer the customer maintenance that is paid in advance. Again, the amount in the **Retail** column will carry over to the deal screen during the deal process. This field, also, can be changed or deleted while working a deal or before recapping.
- **MSRP** = **M**anufacturer's **S**uggested **R**etail **P**rice. If your state requires a ''factor'' (e.g., .024) to be calculated against the MSRP to charge the customer for ''lieu tax'' or a ''road use tax,'' then enter the MSRP amount. The calculated amount will appear on the **Special Inv Fees File** window at Field 1, **Veh/Lieu Tax**.
- **Invoice Discounts** = Any amount reimbursed to the dealer from the manufacturer (e.g., fleet discount, year-end invoice adjustment, etc.).
- **Fees** = Total amount charged by the state for vehicle registration (e.g., lieu tax, road use tax, etc.) and dealer document fees.

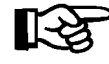

*NOTE: The fees will be brought over to the invoice automatically from the* **Default Fee File** *screen set up previously. You may change this figure at this time if necessary, or later from the* **Deal Financing** *screen.*

- **Mfg-Dealer Rebate** = The amount reimbursed to the dealer from the manufacturer after retail delivery for special promotions on selected models.
- **Mfg-Cust Rebate** = The amount reimbursed to the customer from the manufacturer after retail delivery. This amount will carry over to the deal screen automatically when you are doing a deal.
- **Dealer-Cust Rebate** = The amount the dealer will reimburse back to the customer for sales promotions (e.g., the dealer makes the first payment for the customer, etc.).
- **Payoff** = If the invoice is for a used unit in inventory, a payoff area is provided on the invoice to keep track of the amount owed, to whom, the cost per day, and how long the payoff is good for (the **Good Till** field).
- **Hold Back** = The amount reimbursed to the dealer by the manufacturer (usually a percentage of the invoice amount). This is an informational field only and will not affect the invoice amount. It will affect profits on the End of Day reports.
- **Flooring: Amount** = The amount required by the flooring company to release the invoice.
- **Flooring** = The approximate amount spent on interest while this unit has been in inventory. This is used only as a quick guide and is basically an information-only field.

Complete all of the fields on the **Changing Invoice Record** screen, make any corrections needed, and when you press *Enter* to accept this record, you will be returned to the **Major Inventory File** screen.

After all of your inventory records have been created, you will be finished with the setup for your system default files, so you can use the apostrophe key (') to exit back to the **Inventory Files Maintenance Menu**. Then from there continue pressing the apostrophe to exit all the way back out through the **Sales Menu** screen to the main **Comptron Menu**.

Now that your system is set up, you are ready to use it to create a new F&I deal. Refer to Chapter 1 of this manual, Creating an F&I Deal.

# **Summary**

In this chapter you learned what steps need to be taken to install your F&I Sales software and set up your inventory and default files for first-time use of the program. The basic files included:

- > The Inventory Types File
- > The Markup File
- > The Default Fee Files
- > The Tax File
- > The Insurance Company Files
- > The Lender File
- > The Sales Staff File
- > The Sales System Default File
- > The Credit Card File
- > The Service Contract File
- > The Credit Services Menu
- > The Major Inventory File

This page was left blank on purpose.

# **CHAPTER 1**

#### **Creating an F&I Deal**

Comptron Data's F&I Sales system has been created to provide your dealership with the best sales tool available. Ease of use with maximum flexibility helps reduce the workload on your sales staff, giving them more time to concentrate on selling.

The F&I Sales program is fully integrated to work seamlessly with Comptron's Service, Parts, and Accounting modules so that you can acquire and manage the information you need in a timely manner to maximize profits. Key features of the Sales program include: serialized major unit inventory control, multi-unit sales (up to five units), instant payment calculation, and printing of deal forms, reports, and sales commission vouchers.

The F&I Sales system is designed to make selling and financing major units in your department as fast and efficient as possible. With the Sales program you can:

- > Create new deals, setting up financing and insurance, and accepting trade-ins.
- > Find and retrieve previously stored records of pending deals by deal number or customer name.
- > Generate regular daily and monthly Sales department reports.
- > Print all necessary state, finance agreement, insurance, and other forms for your deals.
- > Create both standard and custom-tailored management reports.
- > Access credit services.
- > Maintain up-to-date records on your sales activities.
- > Maintain an F&I Accounts Receivable file where reports can be run to include lender account balances, lender finance reserve balances, manufacturer rebate and holdback balances, and customer account balances.
- > Handle deal deposit payments and refunds, lender account payments, lender finance reserve payments, and manufacturer holdback and rebate payments.
- > Maintain complete files on your major inventory, including all invoices, flooring, dealer markup rates, and fees; and produce reports on the status and past history of your inventory.
- > Generate quick finance quotes on the spot.

In order to perform these functions, the Sales program provides a series of menu screens to take you through the operations necessary to accomplish what you want to do. As you follow the steps on each screen and type in the required information, you are updating many files and keeping the system's data base current. There is a lot of power at your command.

## **How to Use This Chapter**

This chapter corresponds to **Option 1** of the **Sales Processing Menu: New Deal**. Several important sales functions can be accomplished from here:

- > Adding a new customer to your data base
- > Adding major units to the deal
- > Adding accessories
- > Working out deal financing
- > Figuring license fees
- > Adjusting for taxes and trade-ins
- > Adding property damage insurance and/or Credit Life/Accident & Health (CL/A&H) insurance
- > Providing extended service/prepaid maintenance (PPM) contracts
- > Arranging for pickup/deferred down payments
- > ''Rolling'' a payment for a quick backward deal calculation to achieve a particular monthly payment or handle a cash purchase
- $>$  Taking a backup deal in case a pending sale on the same unit(s) falls through
- > Issuing a quote to store a deal for later use if a customer wants to think it over
- > Logging a trade-in unit into inventory
- > Printing forms needed to close the deal

The following pages explain the steps for each of these activities. As you work with the Sales system, you'll see that other options are available as well.

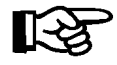

*NOTE: A pointing hand symbol in the left margin (as used for this note) indicates helpful hints or options which are not visible on the screen.*

## **Accessing the Sales Menu**

Now you're ready to get into an actual F&I deal. At the login screen prompt, type comptron (lower-case) and press *Enter*. After displaying the copyright screen, the program will ask for your password. Type your four-character password and press *Enter*. *(Your password is the string of numbers and/or letters that you use to identify yourself to the computer. It is assigned by your manager/owner.)*

The main **Comptron Menu** will be displayed, as follows:

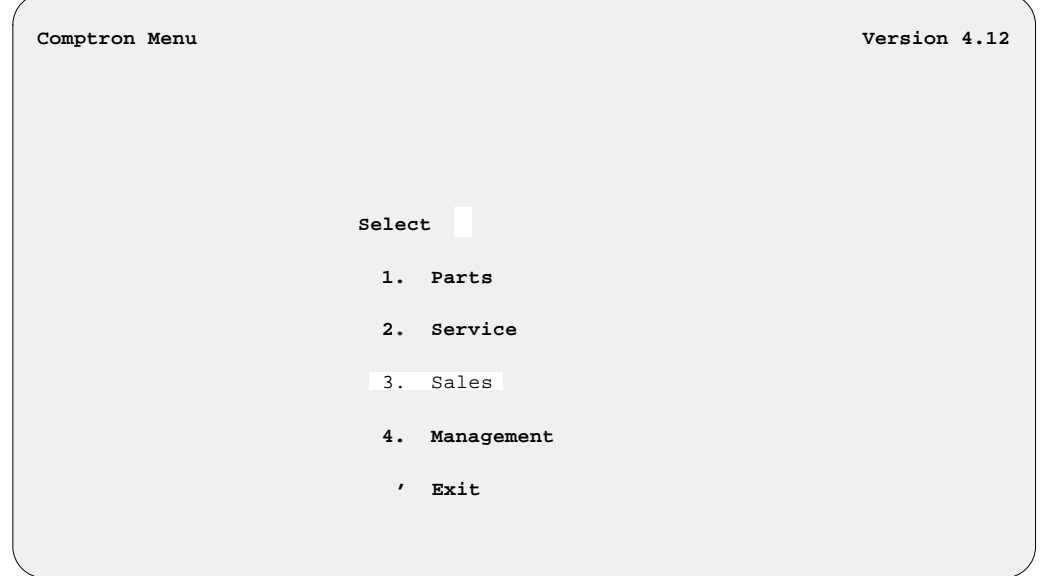

Most of the major menus operate through single ''hot key''commands, which means that they take effect immediately after you type the single numeral (1 through 0) or letter corresponding to your choice, without having to press the *Enter* key to execute the option.

Select **Option 3**, **Sales**, from the **Comptron Menu**, and you will see the following **Sales Menu** screen:

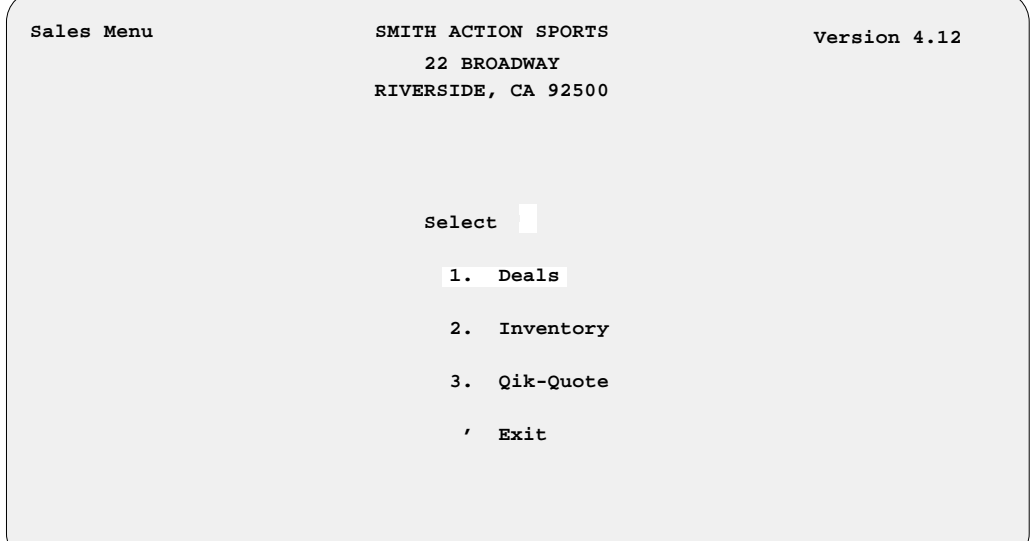

**Sales Menu**

**Comptron Menu**

## **The Sales Processing Menu**

This manual is organized to follow the format of the **Sales Processing Menu**, which is displayed upon selection of **Option 1**, **Deals**, from the **Sales Menu**. Chapters 1 through 9 are named after the nine menu options shown here:

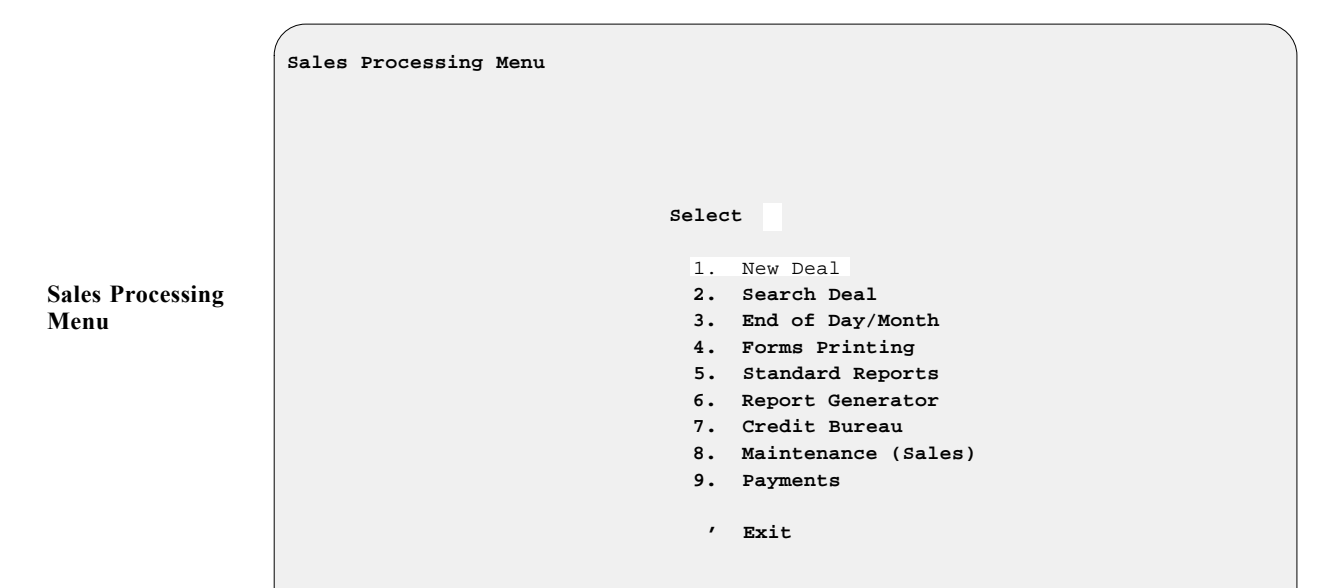

**Option 1** of the **Sales Processing Menu** is for creating a new deal. **Option 2** is for locating a deal that has been placed in the system previously; you can search for these by the deal number or customer name. **Option 3** allows you to ''finalize'' a deal after the sales process is completed, and initiates creation of routine reports concerning the Sales department's activities for the day. **Option 4** enables you to print contracts, title applications, and other forms pertaining to a deal. **Option 5** is for generating standard reports, and **Option 6** lets you create customized reports. **Option 7** lets you access a list of the credit services to which you subscribe. **Option 8** allows you to update, add, or delete file records used in the **Sales Maintenance** part of the program. **Option 9** enables you to take customers' deposit payments on deals, and also to apply payments to open receivables accounts for lenders such as American Honda Finance Corporation.

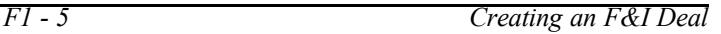

# **The New Deal Option 1**

To create a new deal, select **Option 1** and the following screen will be displayed:

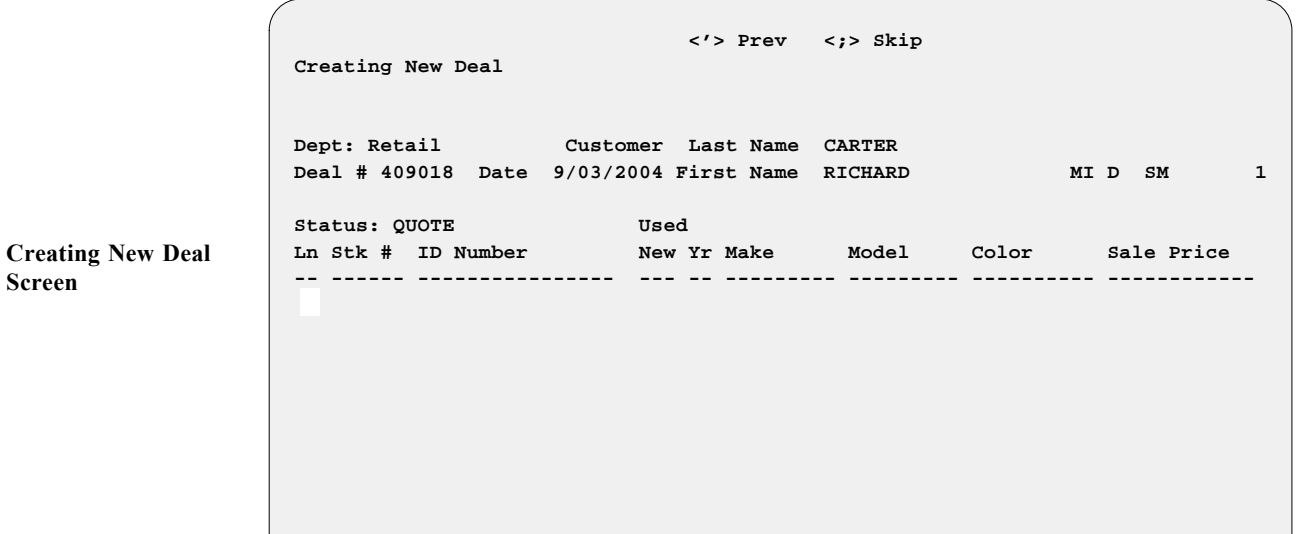

Notice the **Deal #** (409018) field in the upper left corner of the screen. This number is assigned by the Sales system to each deal in numerical sequence.

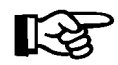

*NOTE: The deal number is coded as follows:*

Deal # 
$$
4 \mid 09 \mid 018
$$
 *Deal sequence for that month (This is the 18th deal of the month.)*\nMonth in which deal was created

\nYear of deal on record

Once a deal number has been assigned to a deal, it will become the permanent record number. If the deal is deleted from the system, the deal number cannot be used again. The system will default to the next number in the sequence.

When creating a new deal, you will be prompted for the customer's name. The Sales program is designed not to proceed further unless a name is assigned to the deal. This is done to safeguard against customers or salespeople forgetting what was discussed earlier.

If the customer's name is already in the Customer file, the system will automatically bring up the complete file to verify that all the information is correct. If there are any discrepancies, they should be corrected at this time.
### **Adding a New Customer Record**

If a Customer record does not exist for this new buyer, the system will offer you a blank **Customer File** screen where you may use the **< A> Add** command to create one. The following is an example of a Customer record:

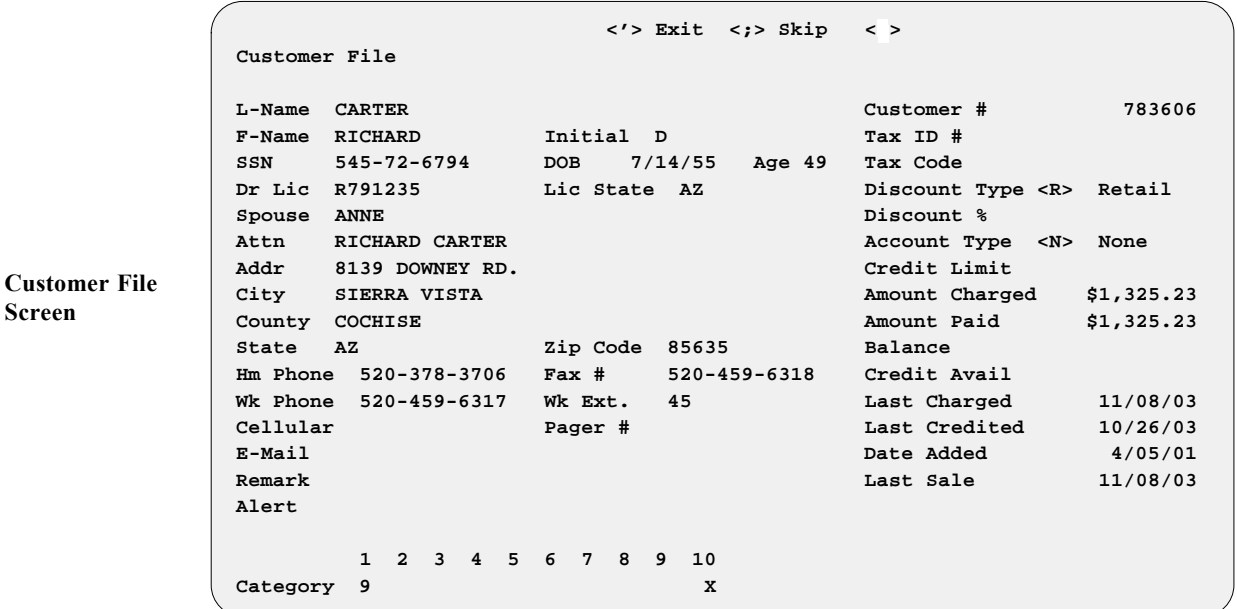

Complete the fields for your new Customer record as best you can. When you reach the **Spouse** field, you will have the option of using the slash (**/**) key to display a window where you can add a spouse's name, Social Security number (SSN), date of birth (DOB), and driver's license number: Such information will be particularly important if the buyer's spouse will cosign the sale contract (guaranteeing payment for a loan to finance the deal).

The **Remark** field can be used to give reminder notices to employees (e.g., "Cash Only"—Check #7542 needs to be paid in full). The **Alert** field works the same way, with the exception that if anything is entered here, the word ''Alert'' will flash on the screen to catch the eye of anyone who looks at this customer's record.

The **Customer #** is assigned by the Sales program. If a Customer record is deleted, that number can be reused for another customer.

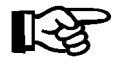

*NOTE: The following fields in the Customer file pertain more to a Parts department sale than to F&I:*

Note that the record has a **Tax #** field. If **ANYTHING** is typed in this field, sales tax will not be charged to this customer. This is done for those customers who have a resale tax number.

For the **Discount Type** field, note that the screen example shows a list of options across the bottom of the screen below the heading ''Type of Discount for Customer.'' These options display when the cursor reaches the **Discount Type** field. Products sold to this customer account will default according to the option selected for this field. We recommend using the  $\leq R$  Retail (no discount) code, as each line item price can then be changed to whatever you wish at the time of sale.

The codes for the **Discount Type** field are:

- $\leq R$  = **R**etail—No discount.
- $\leq$  **D** $>$  = **D**iscount %—Off retail price.
- $\leq N$  = No Matrix—Can be changed to "Y" (yes) to indicate that there is a matrix table for parts pricing (e.g., a part which costs  $1-50\ell = a$ ) markup of 4 times;  $51-75¢ = 3.95$  times, etc.).
- $\leq c$  = Profit %—The retail price will be adjusted to retain this percentage of profit.
- $\leq d$  = Markup %—Products will be sold at a percentage over your replacement cost.

When the cursor reaches the **Account Type** field, the array of option codes at the bottom of the screen will appear as follows:

- $\leq N$  = None—No credit can be extended to this account.
- $\leq$  **A** $>$  = **A**ccount---Maintains a running total of account activity *charged* and *paid*, with the balance (computed by subtracting the amount paid from the amount charged).
- **< T>** = **T**emporary account----When this account has been paid in full, the field will revert back to ''N'' for none.
- $\leq I$  = Internal—This account is used for shop supplies or used bikes/vehicles; the system will not ask for money when a counter ticket is ended, but will keep a running account total.

The **Credit Limit** field tracks the maximum amount that this account can charge. A ''Credit Limit Exceeded'' warning message will display any time the customer tries to overcharge this account. To correct this problem, the customer would have to make a *payment on account* or reduce the amount of the new charge by deleting items on the counter ticket until the total falls below the credit limit.

The **Category** field has a capacity of 10 alphanumeric characters, allowing you to categorize each of your customers as to their interests (e.g., water craft, touring or dirt bikes, sport bikes, etc.). This is used for creating mailing lists for different segments of your customer base. An endless number of alphanumeric combinations can be dreamed up to code each customer as to the type of vehicles owned.

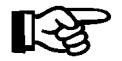

*NOTE: Don't get too specific or detailed with this. Keep it simple and less confusion will arise. You might consider using an Y in the #10 field on all of your customers to send them a ''Thank you/Happy Holidays'' note at the end of the year. (Your customers love to be remembered—it pays big dividends.)* 

#### **Adding a Unit from the Stock File**

Once the Customer record has been completed, the system will return to the **Creating New Deal** screen, and ask you to input the salesperson's number (a two- or three-digit identifier assigned by management). Next, type the stock number in the **Stk #** field, and the unit information will display. If you are unsure of the unit's stock number, use the slash (**/**) key to search for it. A full-screen window will open (as shown in the following example) with a menu of inventory types to help you select the kind of unit for which you are searching. Enter the line number for the type you need (e.g.,  $1 = MCO0$ ).

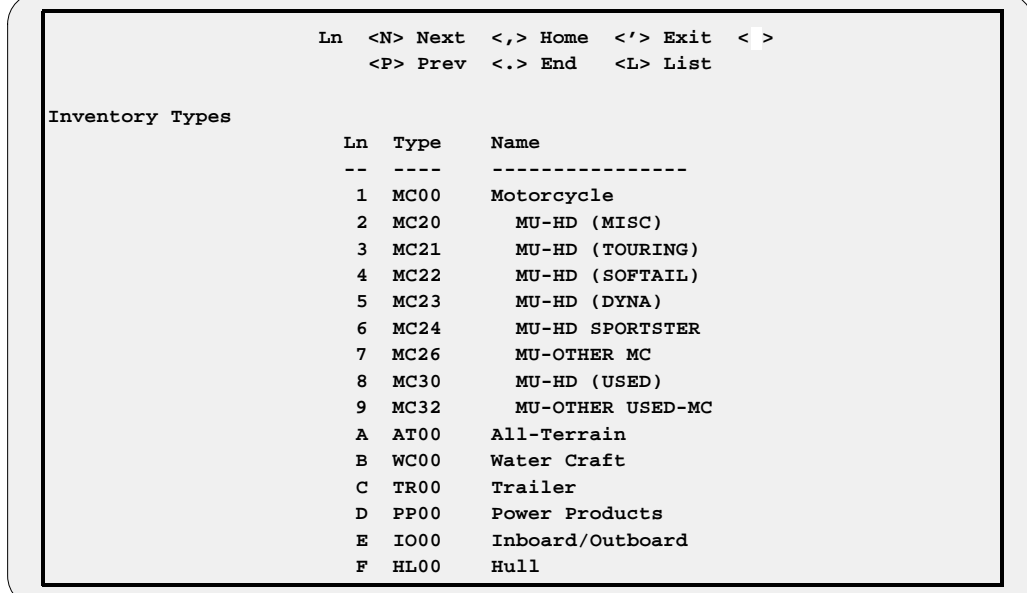

**New Deal Screen with Inventory Types Window**

> Another window will display, similar to the sample below, listing all the units in the Stock file for the type chosen (MC00):

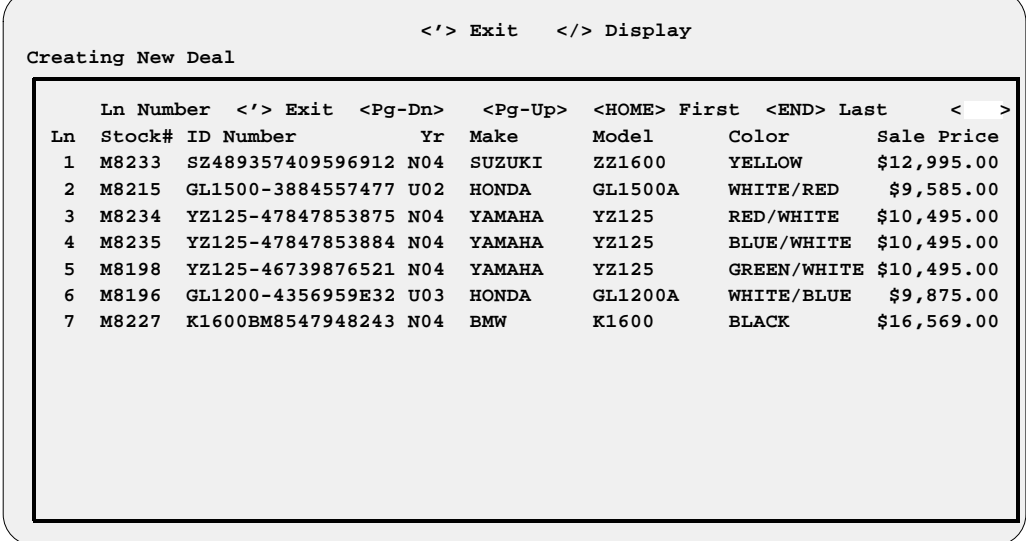

Enter the line number for the specific unit that you are discussing for the deal, and the information on that unit will appear on your **Creating New Deal** screen (in the following example, the line 3 stock information was chosen from the previous stock list window on motorcycles):

**New Deal Screen with Stock File Window**

 **<'> Exit </> Display Creating New Deal Customer Last Name CARTER Deal # 209018 Date 9/03/2002 First Name RICHARD MI D SM 1 Status: Used Ln Stk # ID Number New Yr Make Model Color Sale Price 01 M8234 YZ125-47847853875 N 04 YAMAHA YZ125 RED/WHITE \$10,495.00 This item SOLD 8/31/04 Deal# 408017 Take Back-up Deal? Y/N New Deal Screen with Backup Query**

> If, as in the example, a unit was previously sold or a deposit was placed on it, you will be told that this item is sold on a certain deal and then asked if you want to take a *backup* deal.

> The F&I Sales system has been developed to sell up to five serialized units on a single deal. Many times two PWCs or ATVs and a trailer are sold at one time and need to be financed on one contract. Simply keep adding the stock number of the units being purchased, and their retail prices, taxes, and registration fees will all be tracked. The first screen may look something like the example below:

 **<N> Next <S> Search <A> Add <'> Exit Deal Items <P> Prev <C> Change <d> Delete <F> Finance Dept: Retail Customer Last Name CARTER Deal # 409018 Date 9/03/2004 First Name RICHARD MI D SM 1 Status: Used** New Yr Make Model Color Sale Price  **-- ------ ---------------- --- -- ---------- ---------- ---------- ------------ 01 M8235 YZ125-47847853884 N 04 YAMAHA YZ125 BLUE/WHITE \$10,495.00 02 W4827 GTX550-1532796842 U 03 BOMBARDIER GTX-550 WHITE-BLUE \$9,875.00 03 T2789 TRL2-029384784567 U 01 TRAILITE LTR-390 BLUE \$3,950.00 Total Sale Price \$ 24,320.00** Payment (Monthly)  $$665.98$  **1999 1999 1999 1999 1999 1999 1999 1999 1999 1999 1999 1999 1999 1999 1999 Deal Items Screen with Multiple Stock Entries**

> Once you have the unit(s) listed on the **Deal Items** screen, you are ready to start working out financing with the customer.

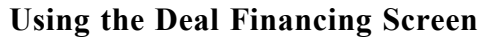

Use the  $\leq$  **F>** Finance command to see the following financing screen:

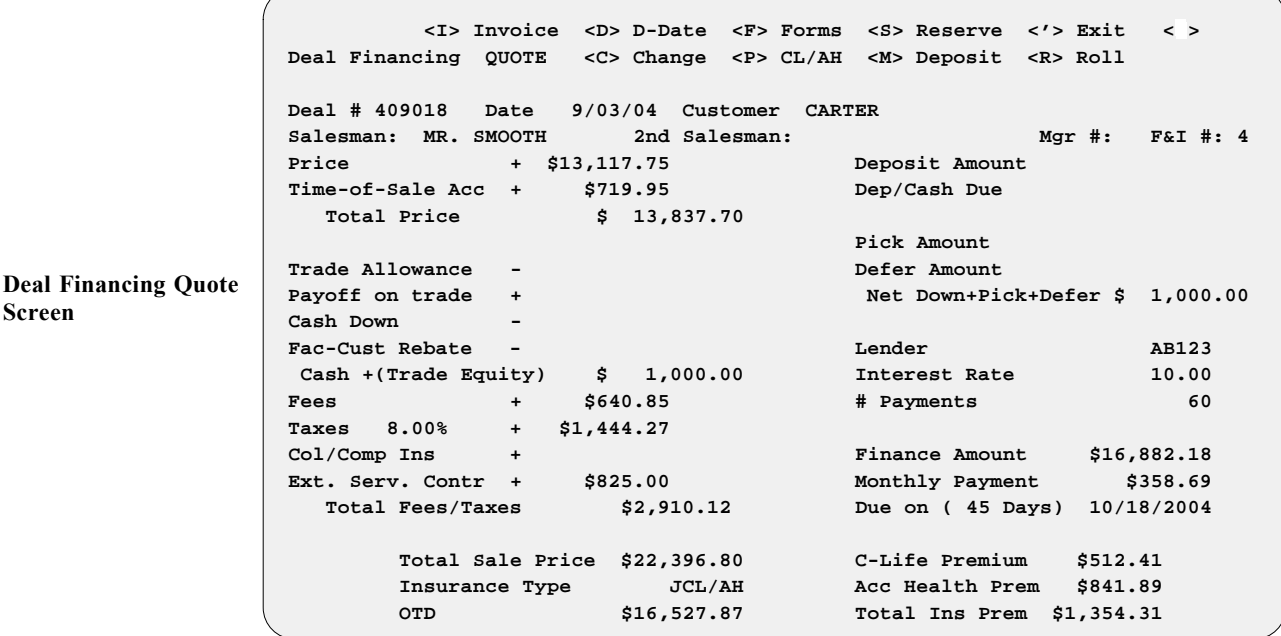

This screen is used for working the deal with the customer. Any or all of the fields can be changed at this time. Any time a change is made, the Sales program recalculates the payment.

When you use the  $\leq C$  **Change** command, the cursor begins at the **Price** field. You can accept the price by pressing *Enter*, or you can press the slash (/) key to change the price. A window will appear, superimposed over the main screen, as in the example on the following page. Choose the line number you wish to change, and enter the correct amount for either the price, freight, or prep charge. The system will recalculate totals accordingly.

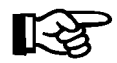

*NOTE: Keep in mind that the retail price comes from the invoice and includes the deal price, deal freight, and deal prep. These figures reflect the price, freight, and prep for THIS DEAL ONLY, and this is where changes to deal prices for each unit are made. Making a change here will affect only this deal. It will not change another deal having the same stock number or invoice number.*

 **<'> Prev <;> Skip <.> Erase Changing Deal Financing -> Right </> Display Deal # 412006 Date 12/10/04 Customer ROBERT N STEPHENS Salesman: MR. SMOOTH 2nd Salesman: Mgr #: F&I #: P** CHANGE PRICE ITEMS  **<'> Exit <;> Skip -> Right < > Continue < > Item Stock Retail Deal Deal Deal Total T No No Price Price Freight Prep Deal P 1. 9801 \$ 9,413.80 \$9,068.80 \$262.50 \$82.50 \$ 9,413.80 C 2. RMS1 \$ 5,575.00 \$5,400.00 \$100.00 \$75.00 \$ 5,575.00 F 3. RMS2 \$ 632.50 \$470.00 \$75.00 \$87.50 \$ 632.50 F T C Total Price \$15,621.30 \$14,938.80 \$437.50 \$245.00 \$ 15,621.30 E Total Fees/Taxes \$1,859.91 Due on ( 45 Days) 1/10/2005 Total Sale Price C-Life Premium Insurance Type Acc Health Prem OTD \$17,481.21 Total Ins Prem Changing Deal Financing Screen w/ Change Price Items Window**

#### **Adding Accessories**

Next the cursor moves to the **Time-of-Sale Acc** field. If accessories are to be included in the sale, they should be added here at this time.

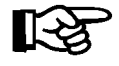

*NOTE: You should first have the Service or Parts department give you a Repair Order or counter ticket so that the correct RO/ticket number can be entered. If you do not have a ticket, you can just put in any number until you get a proper ticket number, if you need to put the figures in.*

Pressing the slash (**/**) key for a scrolling search will **Display** the following window, superimposed over the main screen. Now select  $\leq$  **A** $>$  to add accessories from the window to this deal.

 **D <I> Invoice <A> Add < > Accept < > D <T> Tax <C> Change <d> Delete S P** Ln Ticket Tax Type Description Cost Retail  **T -- ------ --- ---- ------------------------------ ------------ ------------ 1 76582 Y AC00 TRIPLE "A" LUGGAGE RACK \$99.95 T 2 76582 Y AC00 TRIPLE "A" ENGINE GUARDS \$39.95 P** 3 76582 N AC00 LABOR \$35.00  **4 76884 Y AC00 BIKE COVER, LARGE TOURING \$129.95 ------------ Non-Taxable \$35.00 F** Taxable \$269.85  **Taxes \$22.94 F** Total \$292.79  **T C E Deal Financing Screen with Accessories Window**

Notice that there is a **Tax Code** column. Some items on the deal will be nontaxable (e.g., labor), and others will be taxable. The code ''N'' will represent nontaxable sales, and ''Y'' will indicate taxable sales. The Sales system will default to the most common type of sale. Enter the RO/ticket number, and item description.

$$
\mathbb{K}\!\mathbb{S}
$$

*NOTE: Only one entry can be made with the same RO/ticket number.*

After the cost is entered on the **Deal Financing** screen, type in the retail price. The difference between cost and retail is the profit on which the salespeople are paid their commissions.

If you need to change the tax structure to other than the default, choose the **< T> Taxes** option, and the following subwindow will display. You are given the option of changing the defaults from ''Y'' to ''N'' if no tax is to be charged, or you may change the percentage of tax by using the right arrow key and typing in the correct percentage amount. This change in taxes will only apply to this deal.

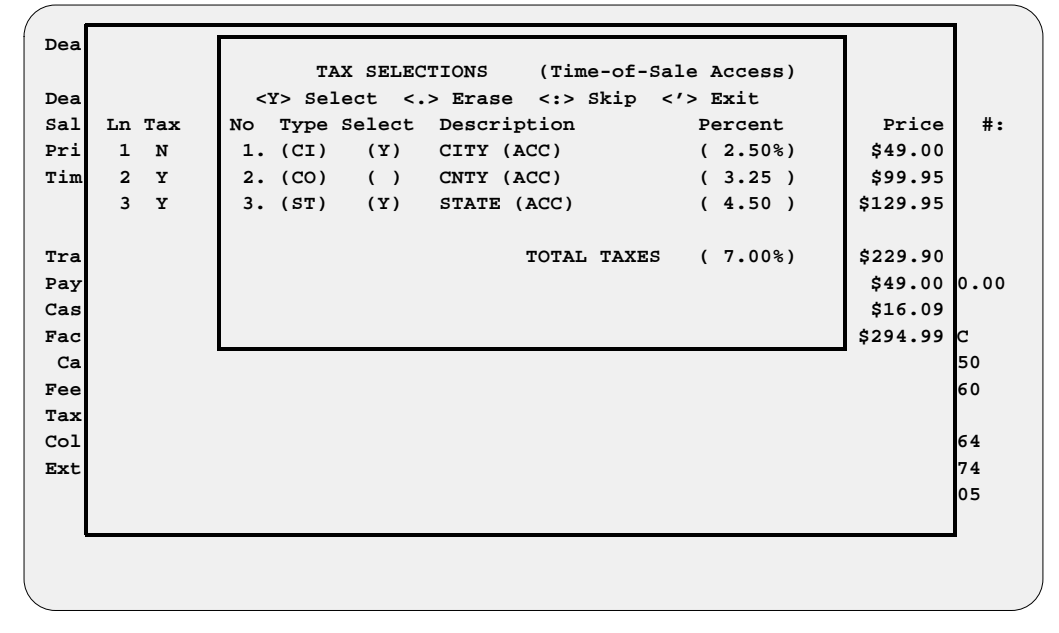

After all entries to be added to the deal are typed in, press *Enter* to accept them and exit out of the window. The total for accessories will be carried over to the main **Deal Financing** screen.

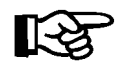

*NOTE: Taxes for accessories will be included in the accessories total.*

The default version of the **Accessories** window does not show the actual invoice cost of each item sold to the Sales department, to keep your customer from seeing your store's cost on accessories. To access the invoice cost of these items, use the **< I> Invoice** command, which will display an alternate version of the window, as illustrated on the next page:

**Deal Fin. Screen with Tax Selections Subwindow**

**D <I> Invoice <A> Add < > Accept < > D** D  $\left\{\n \begin{array}{ccc}\n \text{C} & \text{C} & \text{C} \\
 \text{C} & \text{C} & \text{C} & \text{C} \\
 \text{D} & \text{D} & \text{D} & \text{D} & \text{C}\n \end{array}\n\right\}$  **S P** Ln Ticket Tax Type Description **Cost** Cost Retail  **T -- ------ --- ---- ------------------------------ ------------ ------------ 1 76582 Y AC00 TRIPLE "A" LUGGAGE RACK \$54.98 \$99.95 T 2 76582 Y AC00 TRIPLE "A" ENGINE GUARDS \$21.57 \$39.95 P** 3 76582 N AC00 LABOR \$35.00 \$35.00 \$35.00  **4 76884 Y AC00 BIKE COVER, LARGE TOURING \$75.39 \$129.95 ------------ C Non-Taxable \$35.00 \$35.00 F** Taxable \$151.94 \$269.85  **Taxes \$22.94 F** Total \$186.94 \$292.79  **T C E**

**Deal Financing Screen with Cost Version of Accessories Window** 

#### **Entering Trade Allowance Information**

The cursor moves to the next field, **Trade Allowance**. Type in the trade allowance, if any. You will need to return to this field at some point before closing the deal, and use the slash (**/**) key command to **Display** the following **Trade-In Record** window, so that you can enter information about the trade-in vehicle. It is extremely important to enter all the trade-in information into your Major Inventory file, because this information will be required on some of the forms you'll print during the delivery process.

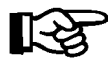

*NOTE: Trade-in information can be entered at any time during the deal process by going to the* **Trade Allowance** *field and using the slash (/) key to*  **Display** *the* **Trade-In Record** *window.*

Type in the necessary data required for each field on the screen window. there will be an area for the title status, as shown in the following example:

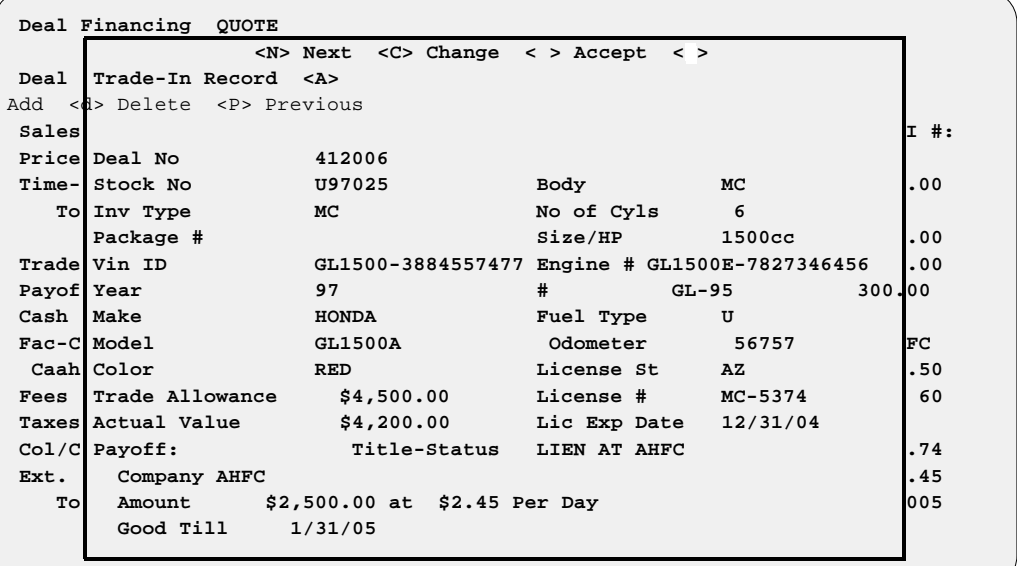

**Deal Financing Quote Screen with Trade-In Record Window**

Note that the right side of the **Trade-In Record** window contains the specific information on the trade-in vehicle, such as make, model, VIN, etc. Enter the required data so that the record can be completed. If there is a payoff on the trade-in, a subwindow will appear for entering all payoff information, as illustrated below. When this has been completed, the subwindow closes and the cursor moves to the **Company** field for the lien holder's name, then to the **Amount**, **Per Day**, and **Good Till** fields that must be completed.

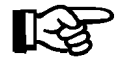

*NOTE: Remember that after the delivery, you should go to the* **Inventory** *function of the Sales system (***Option 2** *on the* **Sales Menu***) and complete the invoice(s) on the trade-in(s).*

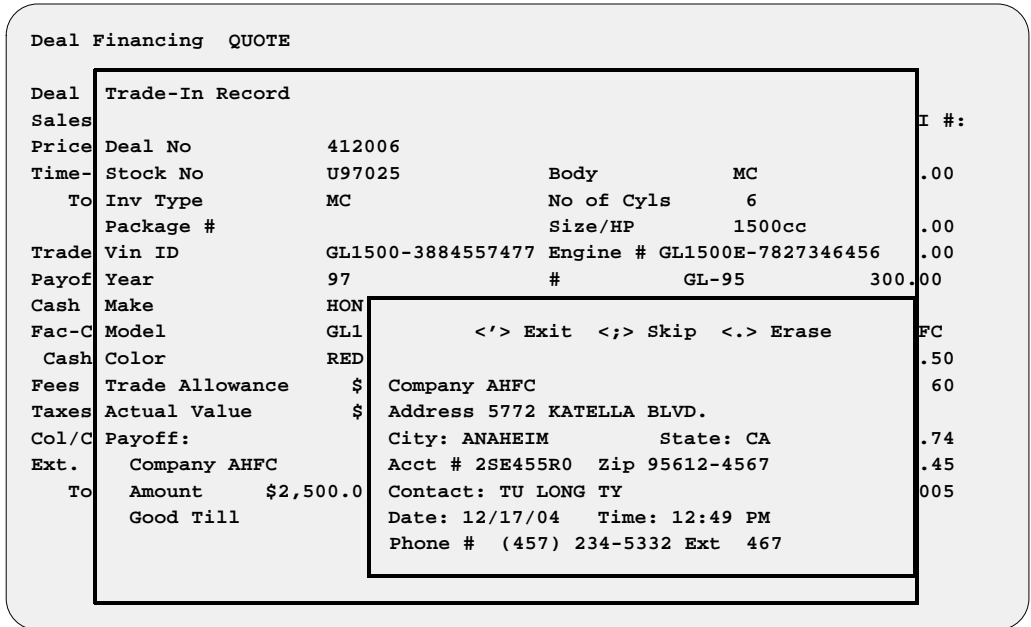

The **Actual Value** amount from the **Trade-In Record** window is carried over to the **Price (ACV)** field on the **Invoice Record** screen (in this example,  $$4,200.00$  was the actual value). In most cases, the "over allowance" (i.e., any additional money allowed on trade **OVER** the actual cash value [ACV]) is profit taken out of the deal and added to the ACV. Let's say that this '95 Honda GL1500A is only worth \$4,200 in cash money (the wholesale amount); therefore, a \$300 discount was taken out of the deal and added to the ACV to achieve a \$4,500 trade allowance.

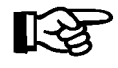

*NOTE: For complete descriptions of the fields on the* **Invoice Record** *screen, refer to the Major Inventory File section of Chapter B, Installing the F&I Sales Software.*

If there are additional trade-ins, input them on the **Deal Financing** screen at this time by using the  $\leq A$  Add option to add another unit to inventory, as shown in the screen example on the next page:

**Deal Financing Quote Screen with Trade-In Payoff Subwindow**

**Deal Financing Quote Screen with Trade-In Record Window**

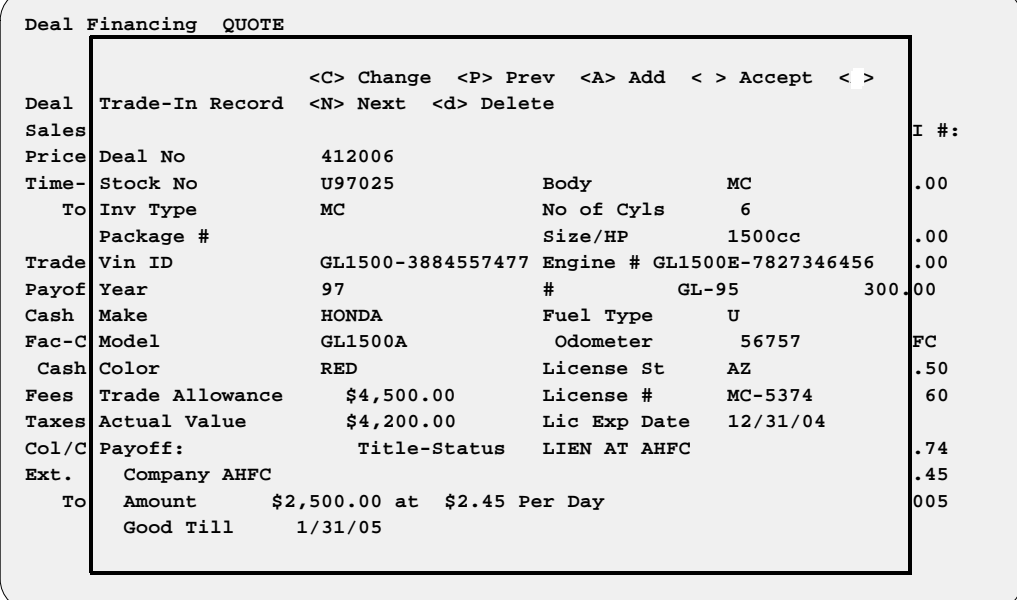

When all the trade-in information is completed, just press the *Enter* key to accept the record and exit from this window.

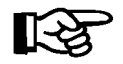

*NOTE: The tax rate default should have been set up already in the initial setup sequence (under Tax File) to correctly compute taxes on trade-ins.*

Next, the cursor moves to the **Payoff** field. Enter the approximate amount if the exact payoff is not known. (The exact payoff can be entered later after credit is approved by the lender.) The **Cash Down** field is next. Type in the amount of the cash down payment. Now the cursor moves to the **Fac-Cust Rebate** field. The factory customer rebate will display automatically if it was posted on the invoice. You may type in a different amount, or add a dollar amount if none is shown.

#### **License Fees**

The cursor moves to the **Fees** field next, for license fees. The license fee amounts are carried over from the invoice and fees file defaults set up previously. If there is only one unit, you may press the slash (/) key and the system will **Display** the following window. You may then use the **< C> Change** command to change or add fee amounts.

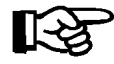

*NOTE: If there is more than one unit being sold, you can review all the fees charged by pressing the slash (/) key to display the following window:*

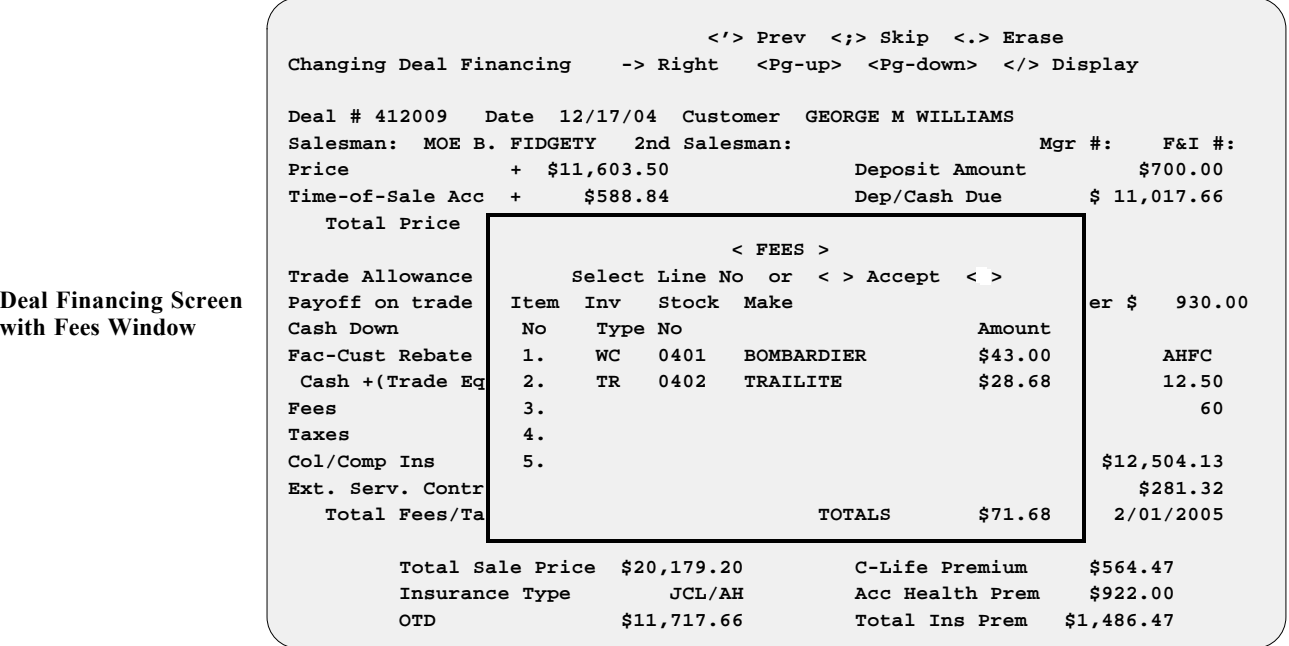

This first ''fee'' window displays the fee amount and totals for each unit on this deal. To view a full fee breakdown on each unit, choose the line (item) number for the unit you want to see, and this window will open:

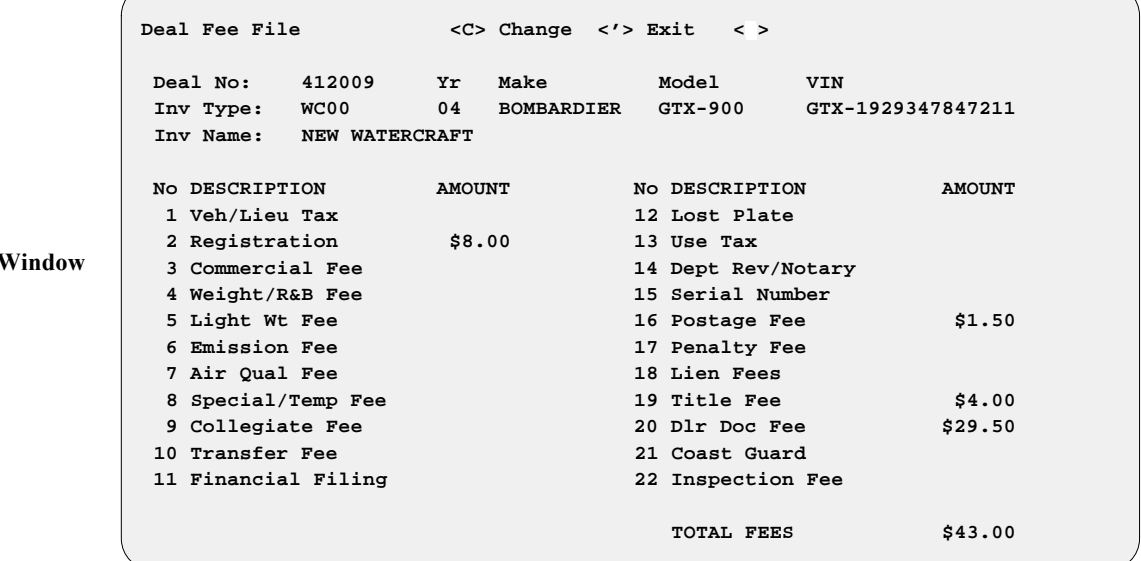

**Deal Fee File V** 

If a fee is not correct, use the  $\leq C$  Change command and type in the correct amount. You may also use the arrow keys to move about the screen so that you can change additional fields.

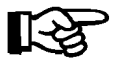

*REMEMBER: When you change fee amounts on this deal, they will remain the same for THIS DEAL ONLY. To permanently change fees for a particular unit, you must go to the Fees window on the INVOICE for that unit. To permanently change fees for future units of a particular type, you must go to the* **Default Fees** *option in* **Inventory***, and change the defaults for that inventory type. This change will affect all future units entered into the system, but will not change current units already in your Major Inventory file.*

# **Adjusting for Taxes and Trade-Ins**

The **Tax** field is next, which opens another window, as illustrated below. The system defaults to tax rates set up previously in the tax default file. The Sales program will recalculate the tax and adjust the payments accordingly.

 **<'> Prev <;> Skip <.> Erase Changing Deal Financing -> Right </> Display Deal # 412009 Date 12/17/04 Customer GEORGE M WILLIAMS Salesman: MOE B. FIDGETY 2nd Salesman: Mgr #: F&I #: Price + \$11,603.50 Deposit Amount Time-of-Sale 700.00** Total Pric **TAX ITEMS Select Line No <T> Trade-In < > Accept < > Trade Allowan Item Stock Retail Trade-In Tax** Payoff on tra No No Price Amount Amount 930.00  **Cash Down 1. 0401 \$ 10,121.25 \$4,500.00 \$103.99 Fac-Cust Reba** 2. 0402 \$ 1,482.25 \$29.65 AHFC **Cash +(Trade 3.** 12.50 **Fees 4.** 60 Taxes 5. **Col/Comp Ins ,504.13 Ext. Serv. Co Total \$11,603.50 \$4,500.00 \$133.64 \$281.32 Total Fees** 01/2005  **Total Sale Price \$20,179.20 C-Life Premium \$564.47 Insurance Type JCL/AH Acc Health Prem \$922.00 OTD \$11,717.66 Total Ins Prem \$1,486.47**

Notice that the trade-in amount is shown on a particular unit. The reason for this is that there may be a different amount of tax on different types of inventory (e.g., tax on a street-driven vehicle may be charged at 6.25%, while tax on an ATV or water craft may be 8.25%).

**Deal Financing Screen w/ Tax Items Window**

If you wish to change the tax rates, enter the line number, and the **Tax Selections** window will be displayed, as illustrated below:

```
 <'> Prev <;> Skip <.> Erase
              Changing Deal Financing
               Deal # 410003 Date 10/15/04 Customer JOE R SCHMO
              Salesman: MR. \qquad \qquad \bullet F&I #:
              Price Stock # GL1500 TAX SELECTIONS MOTORCYCLE
               Time-of-Sale A <Y> Select <.> Erase <;> Skip <'> Exit
                 Total Price No Type Select Description
                       1. (CI) (Y) CITY ( 1.00 %)<br>2. (CO) ( ) COUNTY ( 4.25 )
              Trade Allowanc 2. (CO) ( ) COUNTY ( 4.25 )<br>
Pavoff on trad 3. (ST) (Y) STATE ( 1.45 )
               Payoff on trad 3. (ST) (Y) STATE ( 1.45 )
               Cash Down 4. (00) ( ) ATV,WATER CR ( )
              Fac-Cust Rebat AHFC AHEC
               Cash +(Trade 12.50
              Fees 60 1
               Taxes
              Col/Comp Ins $22,007.87 $22,007.87
              Ext. Serv. Con $495.13
               Total Fees/ 11/29/2004
               535.40
               Insura 622.77
                    OTD $19,849.70 Total Ins Prem $3,158.17
Deal Financing Screen 
with Tax Selections 
Window
```
A Y will be displayed for the fields that are currently being taxed. To change an entry, press the period (**.**) key to erase a Y, or type in a Y for a field where you want to add a new tax. If you need to change any of the tax rates, use the right arrow key to move the cursor to the percentage field and type in the correct percentage.

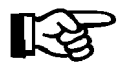

*NOTE: Tax defaults must be turned on in the* **Sales System Default File** *screen for each type of tax that applies (e.g., state, city, county), in order for taxes of that particular type to be calculated by the Sales program.*

You have the option of applying the trade-in amount to whichever unit you wish, by typing a "T" (for Trade). Then you will be prompted to answer the question, ''Deduct trade-in value (Y/N)?'' as illustrated on the following page:

 **<'> Prev <;> Skip <.> Erase Changing Deal Financing -> Right </> Display Deal # 410003 Date 10/15/04 Customer JOE R SCHMO Salesman: MR. SMOOTH 2nd Salesman: Mgr #: F&I #: Price + \$20,280.50 Deposit Amount Time-of-Sale Acc** Total Pric < TRADE-IN >  **Deduct Trade-in Value (Y/N)? <**Y**> Trade Allowan Item Stock Retail Trade-In Tax** Payoff on tra No No Price Amount Amount  **Cash Down 1. GL1500 \$12,549.50 \$5,000.00 \$212.83** Fac-Cust Reba 2. 03HAWK \$7,731.00 \$189.41 AHFC **Cash +(Trade 3.** 12.50 **Fees 4. 60 Taxes 7.00% 5. Col/Comp Ins 2,007.87 Ext. Serv. Co Total \$20,280.50 \$5,000.00 \$402.24 \$495.13 Total Fees /29/2004** /29/2004  **Total Sale Price \$36,932.06 C-Life Premium Insurance Type Acc Health Prem OTD \$26,428.61 Total Ins Prem Deal Financing Screen with Trade-In Window**

> If you want to change it from the default value, you can do so now. If you want to apply the trade-in to a different unit, select the appropriate line (item) number and the trade-in amount will be applied to that unit.

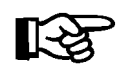

*NOTE: If the trade-in amount is greater than the selling price, the tax will be zero on that unit.*

#### **Property Damage Insurance**

Next, the cursor moves to the **Insurance** field. This field is for ''property damage '' (i.e., collision/comprehensive and liability) insurance and/or VSI (vendors single interest) insurance, as shown in the example below. If this type of insurance premium is to be financed, enter the premium amount. To do so, select the slash (**/**) key to **Display** the following separate window, allowing you to type in a dollar figure for the premium.

 **<'> Prev <;> Skip <.> Erase -> Right </> Display Deal # 412009 Date 12/17/04 Customer GEORGE M WILLIAMS Salesman: MOE B. FIDGETY 2nd Salesman: Mgr #: F&I #: Price + \$11,603.50 Deposit Amount Time-of-Sale Acc + \$588.84 Dep/Cash Due \$ 700.00 Total Price \$ 12,192.34+ Trade Allowance <C> Change <'> Exit < > Payoff on trade effects** and the effect of  $\theta$  and  $\theta$  and  $\theta$  efer \$ 930.000  **Cash Down Col/Comp Ins VSI Insurance Total Fac-Cust Rebate \$100.00 \$50.00 \$150.00 AHFC Cash +(Trade Eq 12.50 Fees 60 60** Taxes + \$290.09  **Col/Comp Ins + \$150.00 Finance Amount \$2,504.13 Ext. Serv. Contr + \$1,485.00 Monthly Payment \$281.32 Total Fees/Taxes \$1,998.96 Due on ( 45 Days) 2/01/2005 Total Sale Price \$20,179.20 C-Life Premium \$564.47 Insurance Type JCL/AH Acc Health Prem \$922.00 OTD \$11,717.66 Total Ins Prem \$1,486.47 Deal Financing Screen with VSI Insurance Window**

# **Extended Service/Prepaid Maintenance Contracts**

The **Ext. Serv. Contr** field is next. The amount displayed is taken from the invoice(s) on the deal. Typing a slash (**/**) will open an **Extended Service Contracts** window, as shown below:

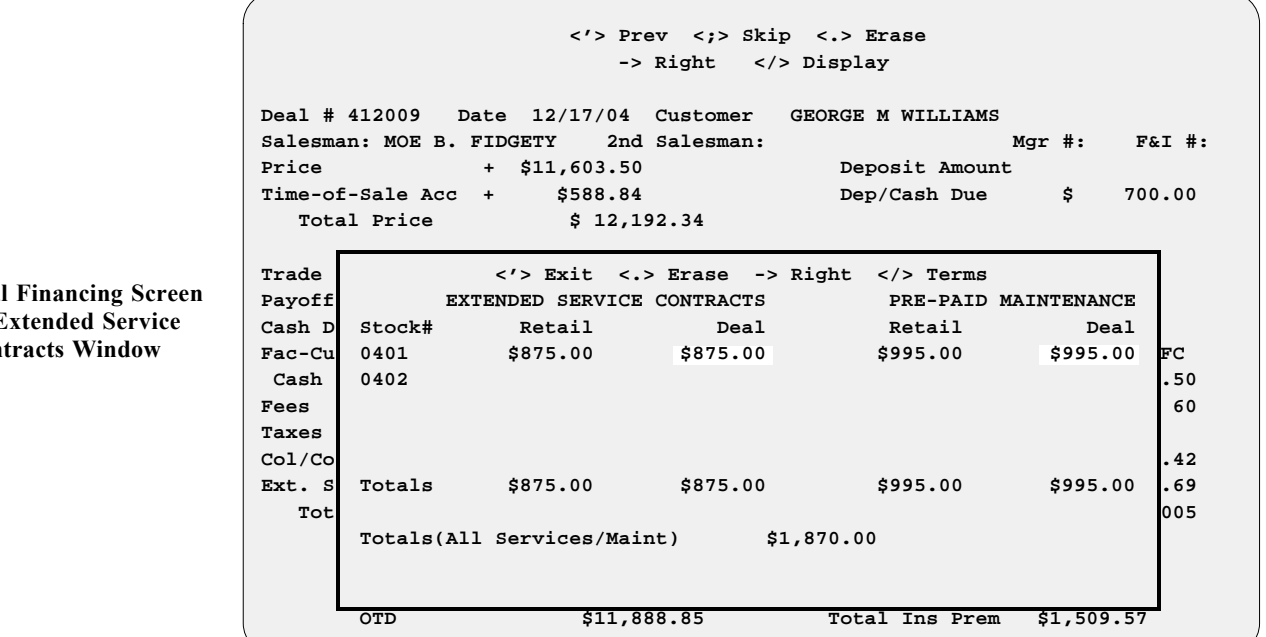

Notice that two options are offered here for your customer. This may be confusing to you at first, so let's explain: The terms ''extended service contract," "extended warranty," and "mechanical breakdown insurance" all refer to the same thing. They offer your customer protection against any major mechanical or electrical failure during the term of the contract.

These contracts differ from ''prepaid maintenance,'' which is where the customer pays in advance for normal service and maintenance (following service guidelines set by the manufacturer) for a specified period of time. This not only keeps the customer coming back into **YOUR** dealership for service, plus additional accessories sales; but it also helps keep his/her vehicle maintained to the highest standards for highest trade-in or resale value.

To change or delete the purchase price, use the arrow to move down if necessary. The **Retail** column means the original amount that was taken from the invoice. This is done to keep you informed as to the original amount entered on the invoice if numbers change during the financing negotiations. Any new amount typed in the **Deal** column will remain that way on **THIS DEAL ONLY** (it will not change the amount shown on the invoice). The payment will be recalculated when you exit the window.

The same concept also applies to the **Pre-paid Maintenance** portion of the window--again, if no amount was posted on the invoice, no dollar amount will display in this area. You should offer your customers this option included in the first payment that you quote to them, explaining the benefit they receive by including prepaid maintenance in their monthly payment. If no amount is shown, arrow over to the field and type in the amount.

Dea<sup>1</sup>  $w/F$ Con The totals from the **Extended Service Contracts** and **Pre-paid Maintenance** sections will be brought forward to the main **Deal Financing** screen, and the monthly payment will be recalculated.

If extended service contracts or prepaid maintenance contracts are sold on the deal, remember to use the slash (/) key command to **Display** the following subwindow. You must enter contract terms for all policies. The **COSTS** for all policies **MUST** be entered on the **INVOICE** if one is sold on the deal and not provided on the invoice. This data is needed for document printing.

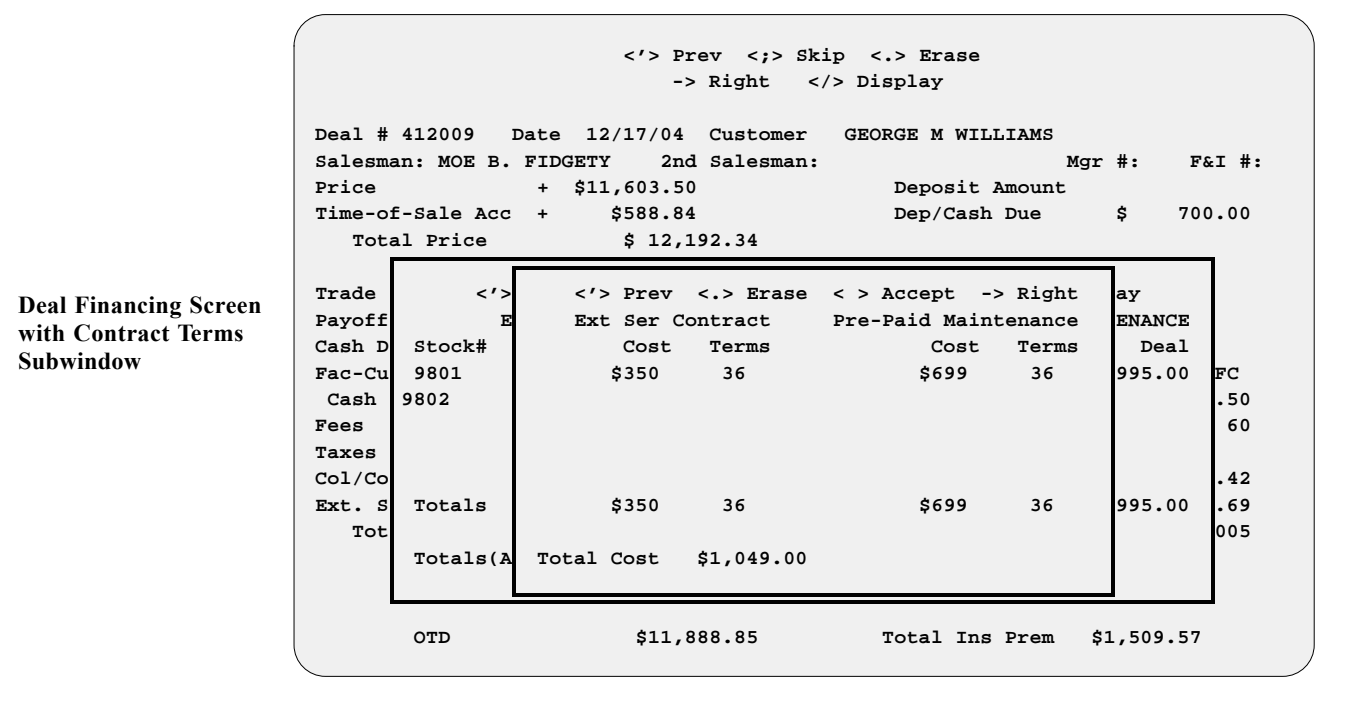

# **Pickup Payments**

Next is the **Pick Amount** field, for a ''pickup'' down payment. Pick payments are irregular payments made any time during the term of a contract. They are most often made within 45 days of origination, and generally before the scheduled recurring payment begins. However, they could occur after regular recurring payments begin, and would be in addition to the regularly scheduled payment. These are subject to standard computation of principal and interest allocation, with accrued interest paid first and the balance credited to principal.

Some dealers may opt to assist the customer with more down payment, if needed, to lower the monthly payment and make the deal. This is useful in the case of a customer with seasonal income (such as a farmer), who might purchase now if the down payment were postponed to a later date. By using the pickup payment, the customer signs a promissory note to the dealer for the amount, plus interest, as illustrated in the screen example on the following page. The dealer finances this amount himself and is responsible for collecting the debt. On the contract, the pickup amount is included with the down payment. (The pickup amount is added to the cash down, and the total cash down is included in the **Net Down** + **(Pick/Defer)** field. This same concept is applied to the ''deferred down'' also.)

Enter a pickup payment amount in the **Pick Amount** field, and a window will appear as shown on the following screen. If you need to set up a different pick amount than the default, type  $a < C$  to change the screen. Type in the interest rate, number of payments (maximum is 10), and final due date. (The final due date defaults to however many days there are to the first monthly payment.) If more than one payment is needed, enter the due date for each payment.

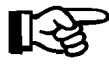

*NOTE: The system will reject dates that are earlier than today's date or later than the final due date.*

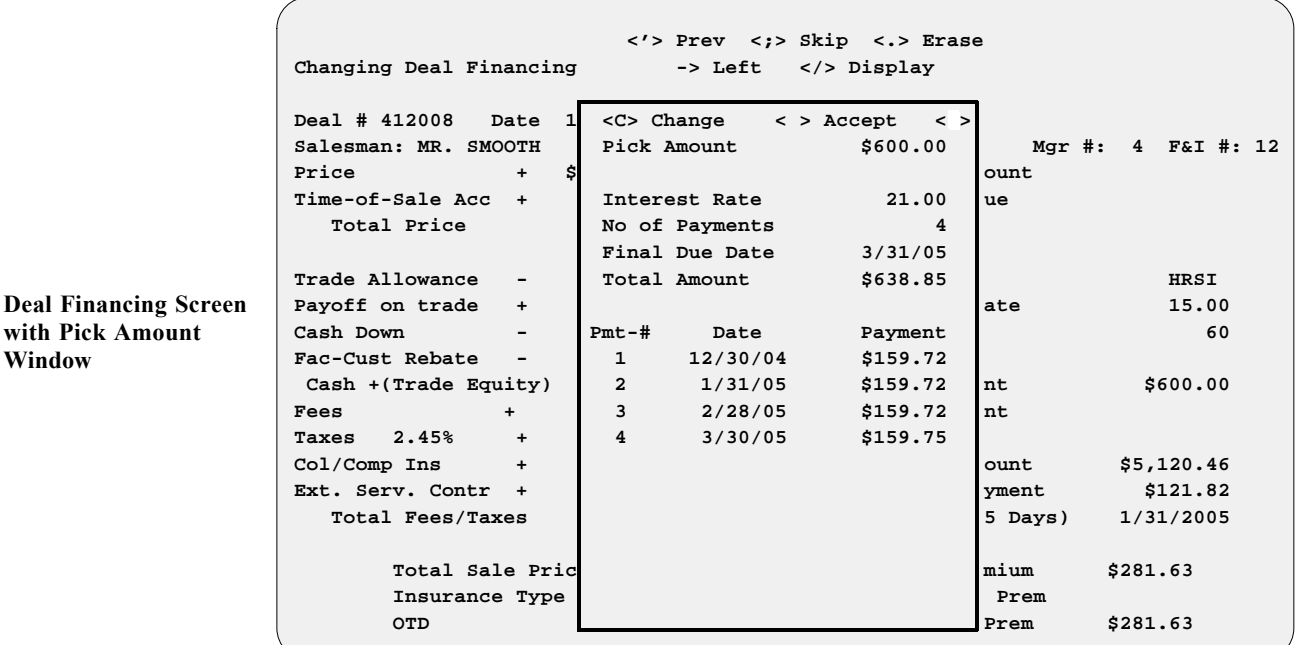

# **Deferred Down Payments**

The **Deferred Down** field comes next. These are payments scheduled during the first 45 days of a contract (45 days is a Regulation Z requirement) and are allocated 100% to principal. They must be due before the regular payment stream begins. If this is the case, the lender should always be informed that the down payment will be deferred until the specified date. If the ''deferred down'' method is used, type in the amount, and a window will be displayed as in the example below. (Notice that there is no interest rate.)

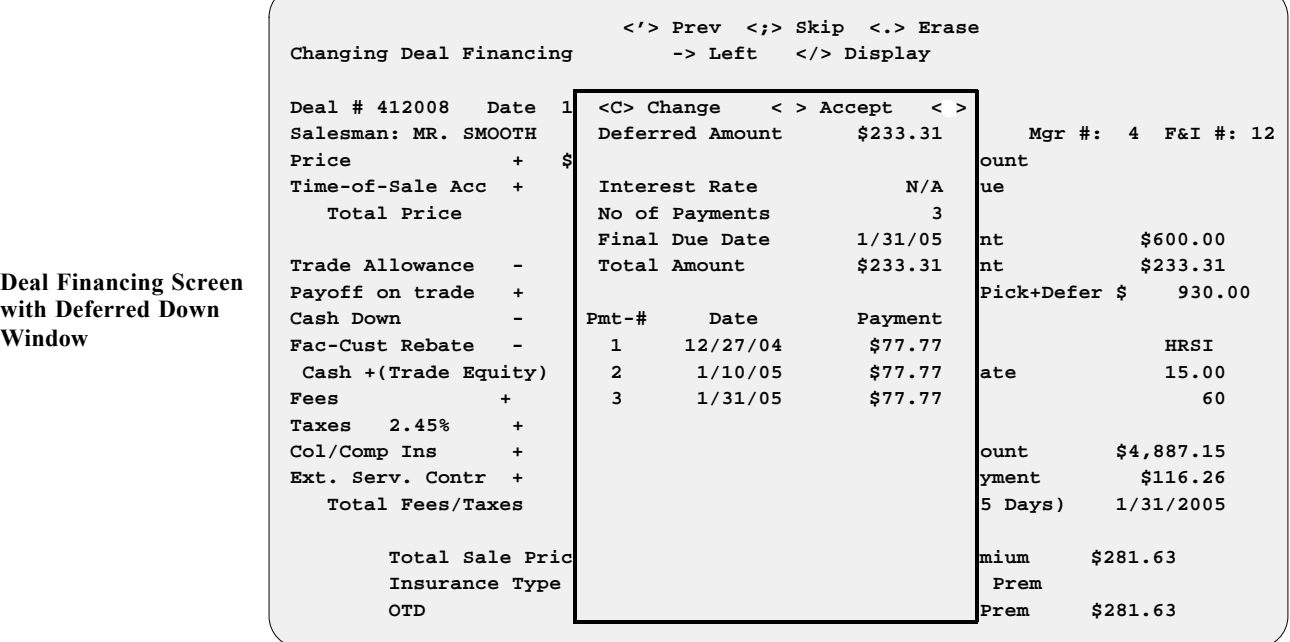

The final due date is the date of the first payment. You may set up multiple payments, as with the ''pickup'' down payment. The payment(s) total the amount of the deferred down. Type  $a < C$  to change the fields to reflect the amount of the deferred down.

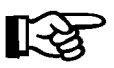

*NOTE:* If the deferred down option is used, it is considered a down *payment on the deal and will lower the monthly payments accordingly. Notice that the total down (including deferred down) is included on the screen in the*  **Net Down + (Pick/Defer)** *field.*

#### **Changing Lenders and Interest Rates**

The **Lender** field is next. It uses the default finance company data from the Lender file to compute the initial payment. To select a different lending institution, use the slash (/) key search command to **Display** a window similar to the example on the next page, and choose the line number for the lender you wish to use for this deal. When a lender with a different finance rate is chosen, the system will recompute the initial payment to reflect that new rate.

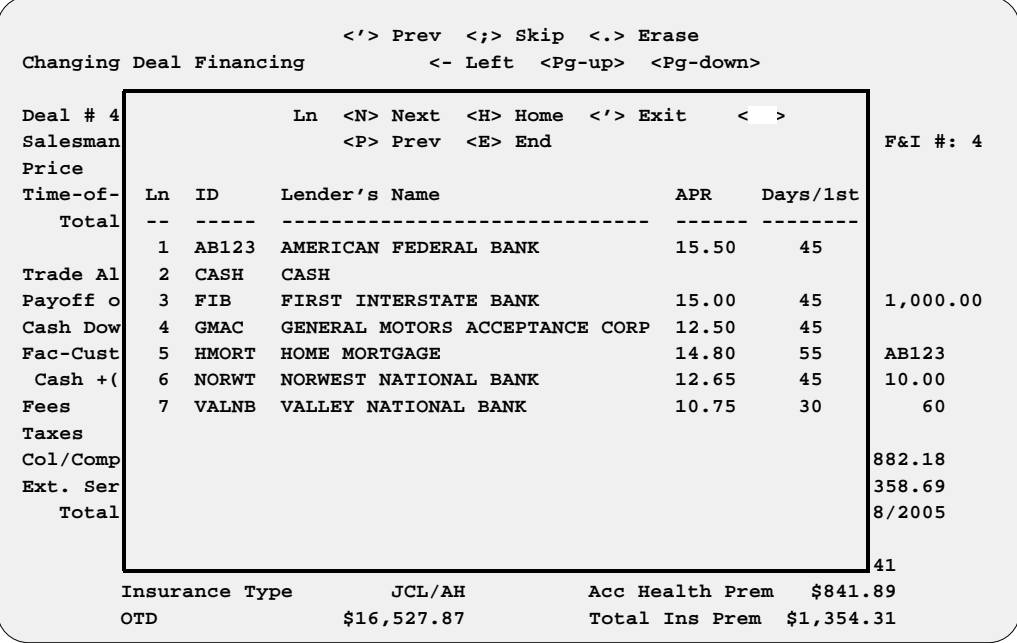

The cursor moves next to the **Interest Rate** field. If one is not already set there by a default, or if you desire a different rate, type in any rate you wish (within legal limits), being careful not to go below the dealer's buy rate.

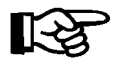

**Deal Financing Screen with Lenders Window**

> *NOTE: When working payments with your customer, it is generally best to not change your interest to lower the payment. Always try to sell the insurance first. If the customer wants Credit Life and/or Accident & Health insurance, but still desires a lower payment, try getting more cash down, longer terms, etc. If all else fails, then lower the interest rate by half a percentage point at a time. It's not necessary to drop right down to your buy rate on the first or second try. The exception to the rule is if your customer says he/she is a cash* buyer. *VERY FEW people actually pay cash out of pocket.*

*Customers who could pay cash may choose to finance the vehicle for a time and pay it off later if the sale is handled carefully. To keep the cash customer moving towards the delivery of the vehicle, ask, If we could provide a better interest rate than your source (bank or credit union, etc.), would you take delivery now and save time and money?'' It's always wise to still hold back a percentage point or so, to give yourself some negotiating room if necessary.*

*The real bottom line here is to NOT let your customers get away without taking delivery. Most likely, if they walk, you'll never see them again, and everyone in the dealership loses. Always remember the line, Other than the ... (price, interest rate, color, or whatever you think the objections might be), is there anything else keeping you from taking this unit home with you NOW?'' If the buyer says No* (let s say the color is the only objection), then you respond *by saying, ''So if we get you the color you want, you WILL take delivery now?'' The customer must say Yes, or tell you what the REAL objection is.* 

Let *s* say the *REAL* objection was cash down, because the buyer doesn *t* have *this week s paycheck yet. Then you respond by asking, So if we get you the right color and you pay us the balance of the cash down on Friday, then you'll take delivery now?'' (You would hold his second check and deposit on Friday.) The buyer must respond with a Yes.* 

*We hope you can see the approach used here. Removing all your customers' objections turns them into BUYERS instead of just lookers. This approach won't work all the time, but then if the customer leaves your dealership without buying, you'll know you have done everything possible to make the sale, or at least you'll know what to do if that customer ever returns. This simple approach will help you sell more units than you ever dreamed possible-don t* forget it!

#### **Payment Options**

Next the cursor moves down to the **# Payments** field. Use the slash (**/**) key option here if the repayment schedule is going to be other than the default, and a window will be displayed with monthly, biweekly, and weekly payment options, as shown in the following example. **Option 4**, **Balloon Months**, is used on large dollar amounts financed, where the loan is amortized over, let's say, 180 months, but has a balloon payment due in 48-60 months. Then the customer has the option of refinancing the balloon or paying off the loan.

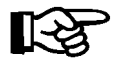

*NOTE: Be very careful, if you want a monthly payment, that you don't inadvertently select something different. That would cause your payment amount to be off and the contract to be rejected by the bank.*

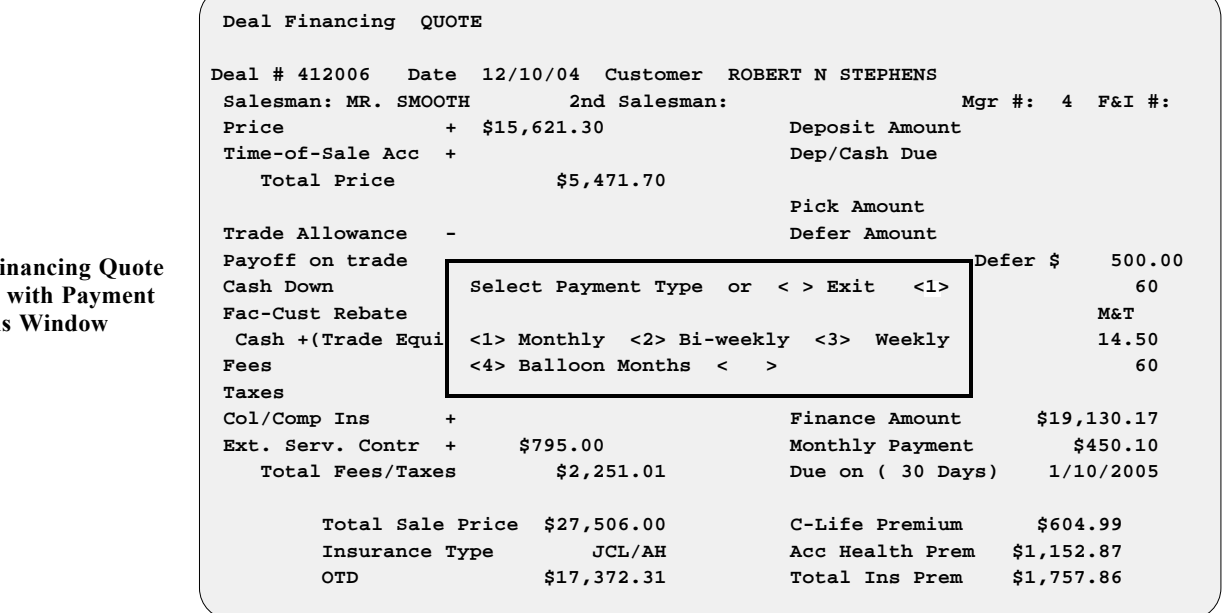

Again, it's always best to start quoting payments with a shorter term than possible. Many times when this is done, the customer says, ''Hey, that's more than I thought the payment would be.'' Usually, they don't have a clue as to what the payment might be. Then change the payment to the next longer term (e.g., from a 36-month term to a 48-month term), and the buyer breathes a sigh of relief with an affordable payment.

**Deal Fi Screen Option**  Remember to extend the payment as far as possible before changing anything else. It's a good practice to always inform your customers that everything is subject to your lender's approval. With customers who have little, marginal, or bad credit, the lender may ''qualify'' the loan. (It may be approved with more down, a shorter term, or a less expensive vehicle.) Make sure that the customers know that **YOU** are not the lender.

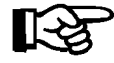

*NOTE: In order to select 45 days to first payment, you must have a Lender file set up as such. Please refer to the Lender File section of Chapter B for setup instructions.*

Now the **Deal Financing** screen will look like this, offering the options illustrated below:

 **<I> Invoice <D> D-Date <F> Forms <S> Reserve <'> Exit < > Deal Financing QUOTE <C> Change <P> CL/AH <M> Deposit <R> Roll Deal # 412006 Date 12/10/04 Customer ROBERT N STEPHENS Salesman MR. SMOOTH 2nd Salesman: Mgr #: 4 F&I #: Price + \$15,621.30 Deposit Amount Time-of-Sale Acc + Dep/Cash Due Total Price \$ 15,621.30 Pick Amount Trade Allowance - Defer Amount Payoff on trade** + Net Down+Pick+Defer \$ 500.00 Cash Down **Fac-Cust Rebate - \$500.00** Lender M&T<br>
Cash +(Trade Equity) \$ 500.00 Interest Rate 14.5  **Cash +(Trade Equity) \$ 500.00 Interest Rate 14.50 Fees** + \$268.50 **# Payments** 60  **Taxes + \$1,187.51 Col/Comp Ins + Finance Amount \$19,130.17 Ext. Serv. Contr + \$795.00 Monthly Payment \$450.10 Total Fees/Taxes \$2,251.01 Due on ( 30 Days) 1/10/2005 Total Sale Price \$27,506.00 C-Life Premium \$604.99 Insurance Type JCL/AH Acc Health Prem \$1,152.87 OTD \$17,372.31 Total Ins Prem \$1,757.86**

*Explanation of Deal Financing Screen Command Options:*

- $\leq I$  = **Invoice** Displays invoice(s) on the deal.
- **< D>** = **D-Date** Goes to the **Date** field so you can change the deal date.
- $\leq$  **F** $>$  = **Forms** Prints forms.
- $\leq$  **S** $>$  = **Reserve** Opens a deal profit window.
- $\langle \cdot \rangle$  = **Exit** Exits out of the deal financing screen.
- **< C>** = **Change** -- Allows you to change any of the fields on this screen.
- **< P>** = **CL/AH** -- Shows Credit Life/Accident and Health insurance payment options.
- **< M>** = **Deposit** Lets you take a deposit on the sale.
- $R >$  = **Roll** Rolls "payment" or total cash "out the door" price.

**Deal Financing Quote Screen after Payment Change**

Next the cursor moves to the **Due on** field. This is when the first payment will be due. Some lenders allow 30 days to process paperwork, without charging the customer interest for that time. For any time over the 30 days (e.g., 45 days until the first payment), the lender will charge interest for 15 days (or from the 31st day to the 45th day). If the due date for the first payment is beyond the normal, you should always clear it with the lender first. You should also clear it with the lender if you offer a promotion where you, the dealer, will make the first payment. **ALWAYS** be ''up front'' with the lender. Building an excellent rapport with your bankers is the life blood of your business. You might even take them to lunch once a month to keep that line of communication open.

At this point, with all the data fields completed on your deal, the bottom of the screen will display this horizontal menu of screen verification commands:

< > Accept <'> Correct <U> Undo

If all the information is correct, press *Enter* to accept the deal financing screen. If you need to correct something, choose the **< '> Correct** option, and the cursor will go back up to the **Price** field again. You can then use the arrow keys to move about the screen so you can change any of the fields. If you select the **< U> Undo** option, the system will abandon the screen and return to the original deal as it was before you input or changed any figures.

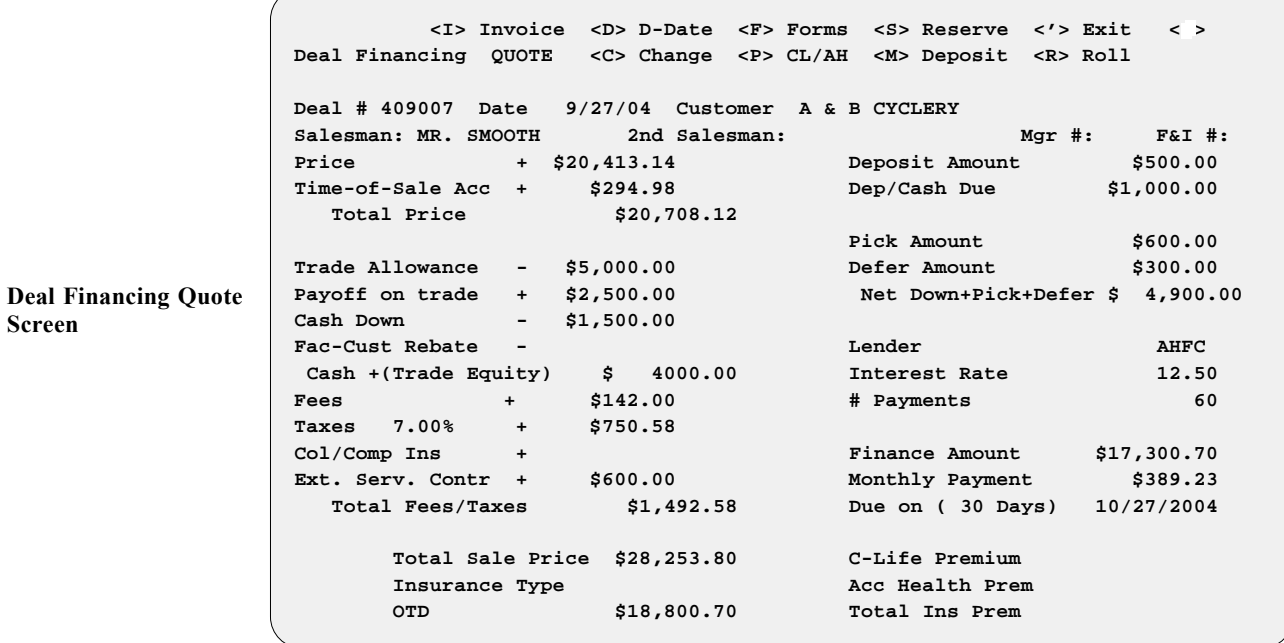

After completing the **Deal Financing** screen, you may wish to take an actual deposit on the deal. Choose **< M> Deposit** for placing a deposit on the sale. Deposits are credited towards the deal and considered as part of the cash down. If the buyer wants to pay \$1,500.00 cash down, and places a deposit of \$500.00, the **Dep/Cash Due** field will display \$1,000.00. Also, any time a deposit is taken, a receipt must be issued to keep up with the deal, with a copy given to the customer. You can buy duplicate paper at most office supply stores for this purpose. The customer must present this copy if ever a refund is to be given. If the deal is canceled, a refund of deposit must take place before the deal can be deleted from the system. The **Balance Due** field displays the total ''cash'' amount due to complete the sale (for cash deals only). This field is just for informational purposes, and cannot be changed manually.

# **Using F&I Sales to Negotiate with a Customer**

Now the fun begins. Knowing where to go at this point is critical to maximizing profits in the  $F&I$  department. Knowing where to "give," and finding out what the customer's needs are (with credit life and accident and health insurance, interest rate, trade-in amount, etc.), should be handled very carefully. Your rapport with the customer(s) should be open and comfortable at this point. Make sure they know that you are on **THEIR**" side and want to get them the best deal possible, and that you are doing something **SPECIAL** just for them. If customers get the feeling that it's **THEM** against **YOU** (the F&I person, or management, or the dealership), a confrontation or conflict atmosphere is present and nobody wins. A ''win--win'' atmosphere is vitally important to having a successful F&I department.

The Sales program is designed to help you accomplish this. The payment defaults to the highest payment first. At this time, the ''benefits'' included in this payment should be explained. Insurance options should be described as "needs" and as benefits the customer is entitled to receive, should any problem or misfortune arise. The maximum payment should include joint credit life (if married), accident and health (disability) insurance, extended service contract or mechanical breakdown insurance; and physical damage insurance (collision and liability). If the customers currently have physical damage insurance, you should ask them if you could give them a competitive quote and try to save them some money. People never turn down a chance to save money.

Choosing the **< P> Payment/Ins** option from the **Deal Financing** screen will display the window illustrated on the next page.

**Deal Financing QUOTE Deal # 502002 Date 2/04/05 Customer WILLIAM H CROWELL Salesman: MR. SMOOTH 2nd Salesman: Mgr #: F&I #:** Price + \$14,930.48 Deposit Amount  **Time-of-Sale Acc + Dep/Cash Due Total Price \$ 14,930.48 Trade Allowance - CHANGE INSURANCE PREMIUM Payoff on trade + Select Ln No or < > Continue <**2**> k+Defer \$ 1,000.00 Cash Down - Fac-Cust Rebate - 1. Insurance Company Insurance** 2. CL/AH AHFC  **Cash +(Trade Equity 12.50 Fees + 36** Taxes 7.00% + \$909.77  **Col/Comp Ins + Finance Amount \$15,887.35 Ext. Serv. Contr + \$690.00 Monthly Payment \$557.77 Total Fees/Taxes \$1,956.87 Due on ( 30 Days) 3/06/2005 Total Sale Price \$21,079.72 C-Life Premium Insurance Type Acc Health Prem OTD \$ 15,887.35 Total Ins Prem**

If you have more than one insurance company set up for CL/A&H, you must select **Option 1** and choose an insurance company. Then the system will take you to a window which shows the available types of insurance options. The CL/A&H included in the current payment on the screen will be flashing. Select the line number desired, and the computer will recalculate the payment, as the line number you chose begins flashing. The new payment will now be calculated with the payment/insurance option last selected (e.g., if a ''single life'' payment option was selected, now all the changes made on the screen will be calculated with single life insurance). The amount of insurance premium charges will be displayed along the lower right side of the screen.

You may decide to select a payment option with no insurance. Simply use the **< P>** option again to change the payment to zero insurance, and the Sales program will recalculate. The **OTD** field in the lower left corner of the screen means "out the door" cash sale price—the exact amount of cash needed to complete the transaction.

**Deal Financing Quote Screen with Payment/ Insurance Window**

# **The Roll Option**

The **< R> Roll** command option on the **Deal Financing** screen is designed to quickly calculate the deal ''backwards'' for a monthly payment or a cash purchase. You will be offered these options:

< > Payments <O> OTD <'> Exit

Press *Enter* to "roll" the payment, and the cursor will move to the **Payment** field. Type in the payment the customer desires, and the following **Adjustment** window will appear:

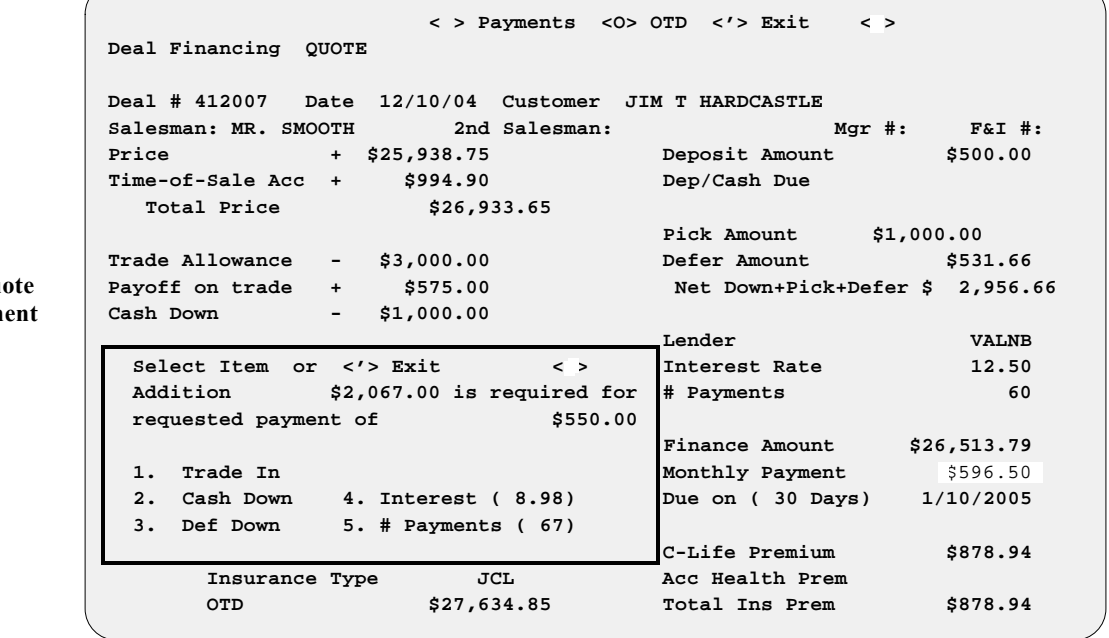

In the example shown above, the monthly payment is \$596.50. When \$550.00 was keyed in for the new payment, the window displayed five options to adjust the deal to meet the desired payment amount. In this case, a \$2,067.00 adjustment needs to be made.

**Deal Financing Quot Screen w/ Adjustm Window**

If **Option 1**, **Trade In**, is chosen, the **Adjustment** window changes as follows:

**Deal Financing QUOTE Deal # 412007 Date 12/10/04 Customer JIM T HARDCASTLE Salesman: MR. SMOOTH 2nd Salesman: Mgr #: F&I #: Price + \$25,938.75 Deposit Amount \$500.00 Time-of-Sale Acc + \$994.90 Dep/Cash Due Total Price \$26,933.65 Pick Amount \$1,000.00 Trade Allowance - \$3,000.00 Defer Amount \$531.66 Payoff on trade + \$575.00 Net Down+Pick+Defer \$ 2,956.66 Cash Down - \$1,000.00 Lender VALNB** Select Item or <'> Exit <1>
Interest Rate 12.50  **Addition \$2,067.00 is required for # Payments 60 requested payment of \$550.00 New Amt Current Amt Finance Amount \$26,513.79 1. Trade In** \$5,067.00 **\$3,000.00 Monthly Payment** \$596.50  **2. Cash Down \$1,000.00 \$1,000.00 Due on ( 30 Days) 1/10/2005 3. Def Down \$1,000.00 \$1,000.00 C-Life Premium \$878.94 Insurance Type JCL Acc Health Prem OTD \$27,634.85 Total Ins Prem \$878.94 Deal Financing Screen w/ New Trade-In Amount in Adjustment Window**

> This window is used to divide up the amount of money required to meet the payment. When the **Trade In** option is chosen, the cursor moves to the **New Amount** trade-in field. Press *Enter* to accept this new amount, **OR** type in the amount you want (in this example, \$4,000.00 will be entered for the ''new trade-in allowance.'') The computer will tell you that it needs an additional amount of \$1,067.00 to meet the desired payment.

> The customer agrees to pay an additional \$500.00 cash down, so select **Option 2** (**Cash Down**) to help meet the desired payment amount (in this case, the new cash down will be \$1,500.00). The system will then ask for another \$567.00 to meet the desired payment amount, as shown below:

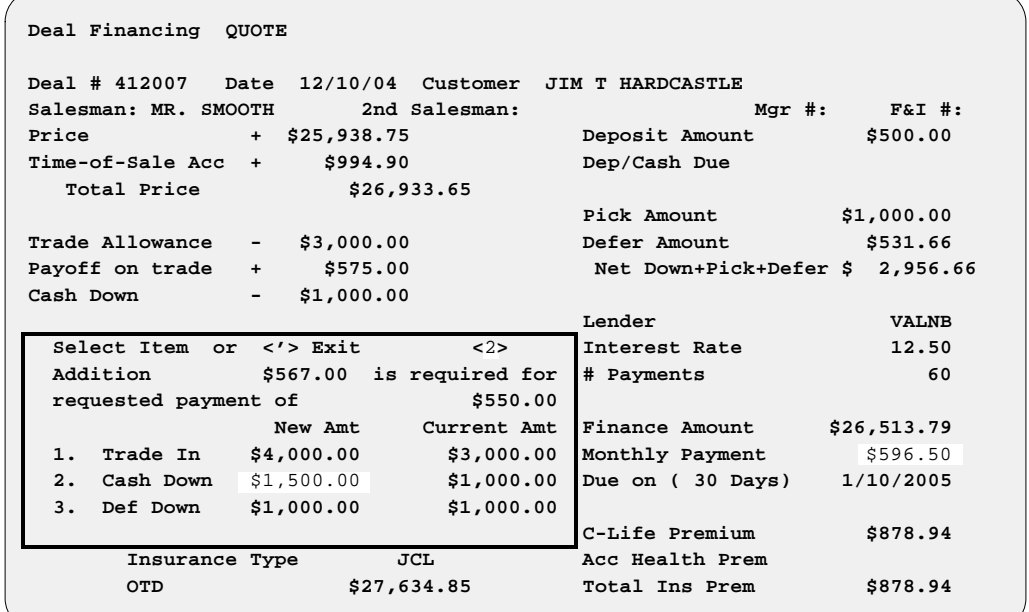

**Deal Financing Screen w/ New Cash Down Amount in Adjustment Window**

Let's say that there's no more room to "give," either from the buyer or the seller. Pressing *Enter* will cause the additional \$567.00 to be eliminated, and the deal and the payment to be recalculated. The new payment will now be \$560.01, as shown in the following example:

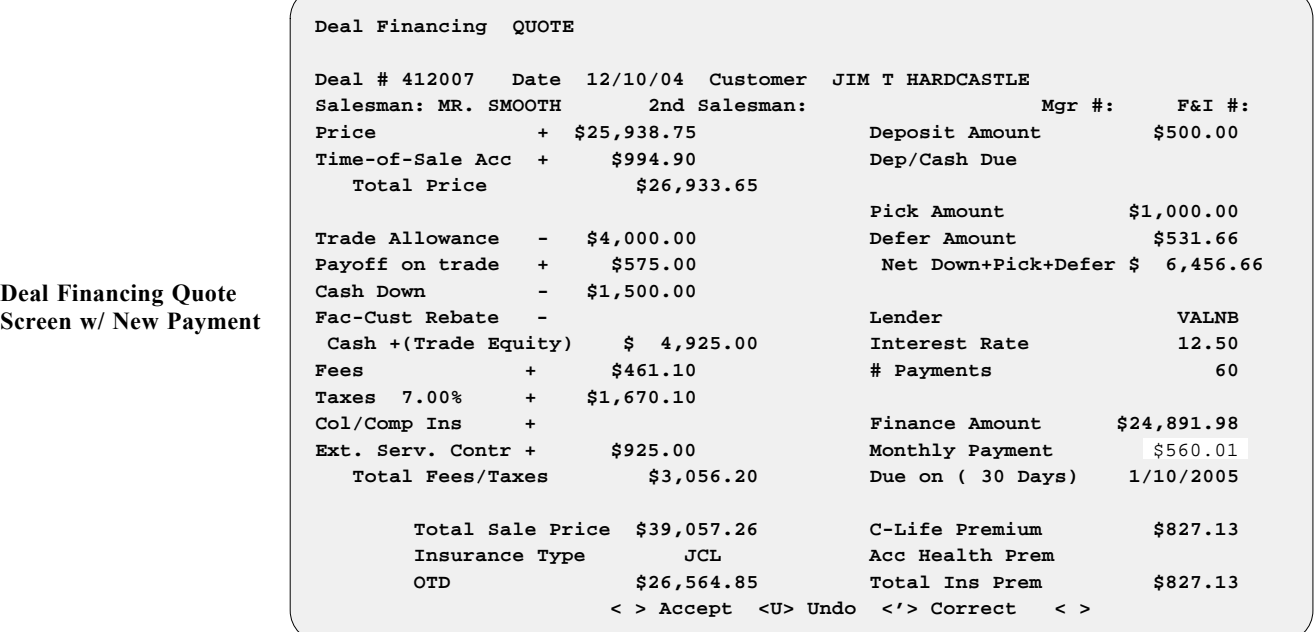

By pressing *Enter*, you accept the deal as shown. Using the apostrophe (**'**) key will move you to the **Price** field, and as before, any fields can be changed. If you wish to "roll" the payment again, simply use the arrow keys to move the cursor down to the **Monthly Payment** field, and type in the amount of the new payment. The **Adjustment** window will open again, asking you where to apply the additional money to meet the new requested payment amount.

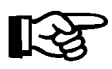

*NOTE: Rolling the payment will seldom figure out the payment you requested exactly to the penny. Generally, it will be within a dollar or so. This is because of the rounding of numbers during the recalculation sequence.*

Roll < **O**> **OTD** (out the door price) or total sale price. This handy option is used if the customer offers you a total dollar amount ''out the door,'' with all factors included.

**Deal Financing QUOTE Deal # 412009 Date 12/17/04 Customer GEORGE M WILLIAMS Salesman: MOE B** : F&I #: **Price** Select Roll Amount or <'> Exit **Time-of-Sale Ac** 0ut-the-Door Price \$11,888.85 \$ 700.00  **Total Price Selling Price \$200.00** \$200.00  **Trade Allowance No Stock # Retail Deal \$100.00 Payoff on trade** 1. 0401 \$10,121.25 \$ 10,121.25 **r** \$ 3,300.00  **Cash Down 2. 0402 \$1,482.25 \$ 1,482.25 Fac-Cust Rebate** 3. AHFC  **Cash +(Trade E 4.** 12.50 **Fees 60** 5. 60  **Taxes Total Price \$11,603.50 \$ 11,603.50 Col/Comp Ins \$12,698.42 Ext. Serv. Cont Trade Allowance \$4,500.00 \$4,500.00 \$285.69 Total Fees/T** 2/01/2005  **Total Sale Price \$20,441.40 C-Life Premium \$573.24 Insurance Type JCL/AH Acc Health Prem \$936.33 OTD \$11,888.85 Total Ins Prem \$1,509.57 Deal Financing Quote Screen with OTD Price in Roll Amount Window**

> The window will display the current OTD amount for this deal. Enter the new OTD selling price as shown in the following example (in this case, \$11,500.00), as shown below. If multiple units are sold on the deal, then you will need to select the unit (line number) on which you wish to "roll."

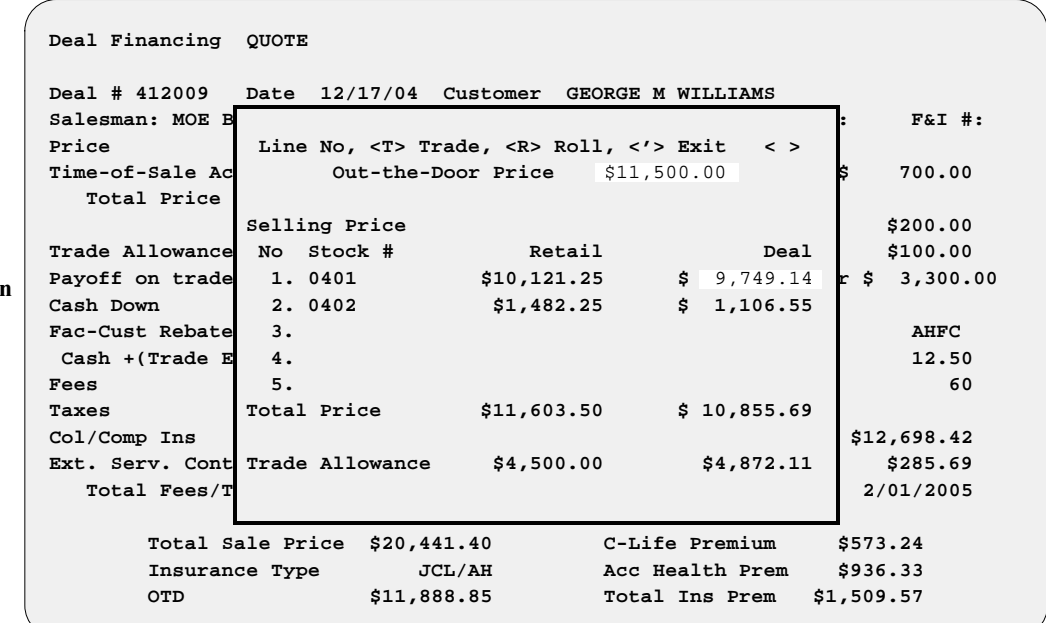

As shown above, the ''roll'' is now computed for a new selling price of \$9,749.14 on Unit 1 or \$1,106.55 on Unit 2; or a trade-in allowance of \$4,872.11. In this example, line 1 is chosen, and the selling price is highlighted in the window. If the selling price is acceptable, simply press the *Enter* key, and the deal will recompute to the new selling price (or the trade-in allowance of \$4,872.11, if you chose **< T> Trade**). You may also type in a different selling price or trade-in allowance than the amount shown, and the system will recompute the deal again, using the new figures.

**Deal Financing Quote Screen with OTD Price Change in Roll Amount Window**

For the purpose of illustration, we will use \$9,850.00 for our new selling price, as shown below. You may accept this figure by pressing the *Enter* key, or you may type in another amount until you have an amount acceptable to all parties involved.

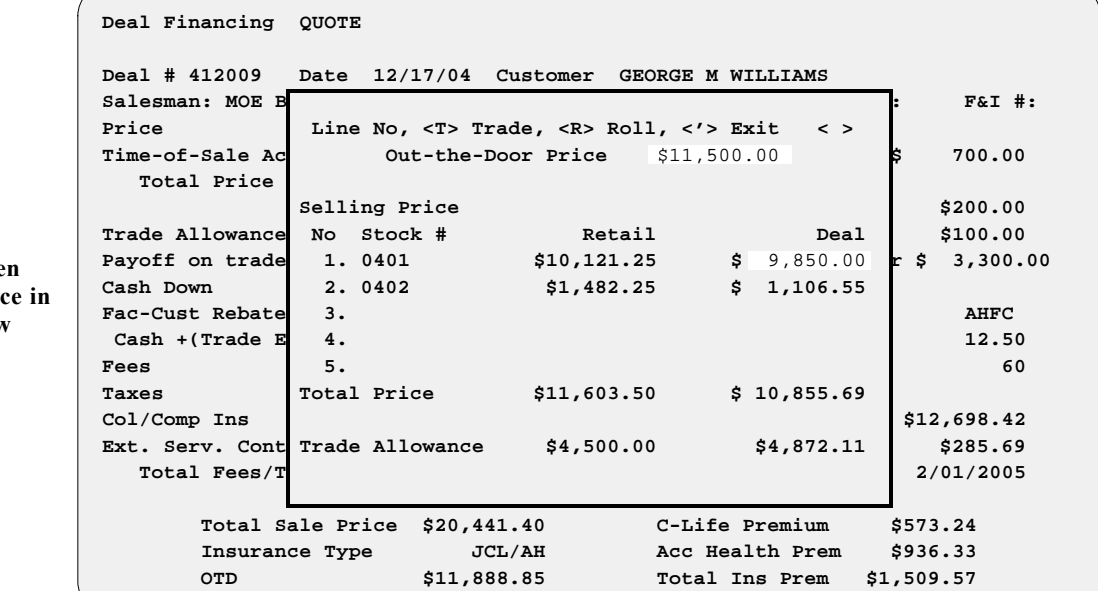

**Deal Financing Scree** with New Selling Pric **Roll Amount Window**

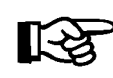

**Screen**

*NOTE: You always have the option of going back to the original deal (if you ever get lost and don't remember where you started), by using the apostrophe* **< '> Exit** *command to back out to this menu bar of command options:*

< > Accept <B> Back-up <S> Sale <Q> Quote < >

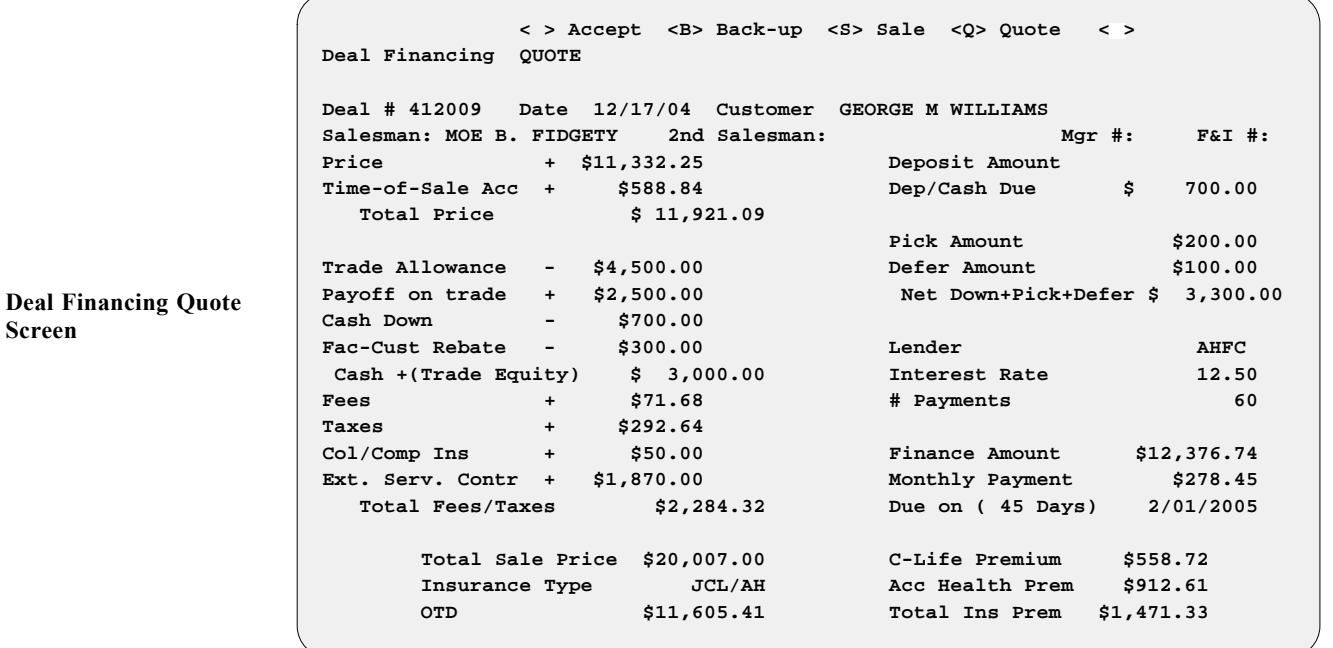

# **The Backup Option**

The **< B> Back-up** option on the **Deal Financing** screen is used when there is a pending sale on the units in this deal. The  $\leq Q$  **Quote** option is used when you want to store the deal for later use, as when a customer tells you, ''Let me go home and think about it,'' or ''I've got to talk it over with my wife and see what she thinks.'' (Really, what they are telling you is that they haven't been sold yet; there may be a thousand other reasons.) The **Quote** option does **NOT** relieve any inventory.

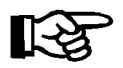

*NOTE: Deposits can be taken only on Sold or Backup deals. When a deal is in Sold status and a deposit has been taken, the deposit must be refunded in order to switch to Quote status to allow changes to the deal. If a Sold deal is not completely done and a change needs to be made on it, put the deal into Backup status. This will allow you to make changes without having to refund any deposits.*

# **The Sale Option**

When the **< S> Sale** option is chosen from the **Deal Financing** screen, many things happen within the Sales computer system to affect your inventory. Make sure you're ready for immediate delivery when choosing the **Sale** option. Upon delivery of a unit, the trade-in (if there is one) is the first item that needs to be considered. The **Trade-In Record** window will appear. *(See the Entering Trade Allowance Information section, earlier in this chapter, for a discussion of this window.)*. It is extremely important to enter all the trade-in information into your Major Inventory file at this time, if you have not done so already, because this information will be required on some of the forms you'll print during the delivery process.

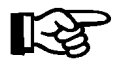

*NOTE: The trade-in information can be entered at any time during the deal process by going to the* **Trade Allowance** *field and using the slash (/) key to* **Display** *the* **Trade-In Record** *window.*

# **Printing Forms for Closing the Deal**

Now, if you are ready to print forms for the deal, choose the **< F> Forms** option from the **Deal Financing** screen.

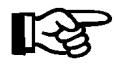

*NOTE: You must enter trade-in information before printing forms, if you have not already done so. The program will not allow you to print forms if trade-in information is missing.*

A **Customer Data** window will be displayed, as illustrated on the following page. The customer information will appear just as it was originally entered in the Customer file. It's always good practice to check it to make sure that the information is still correct. If you need to make changes for the customer, select the  $\leq C$  **Cust** command option.

```
Deal Financing < > Accept <C> Cust <B> Co-Buy <I> Insur < >
             <'> Exit
Deal # 412009 - Customer -
Salesman: MOE B Name: GEORGE M WILLIAMS F&I #:
 Price SSN: 527-77-7240 DOB: 11/21/1953 Age: 51
 Time-of-Sale Ac Dr Lic: AZ-32845773 Tag#: B-37543 700.00
   Total Price 
                     - Co-Buyer(Y/N) <N> - 200.00
Trade Allowance Spouse(Y?N) <N> 100.00
Payoff on trade Last Name: WILLIAMS 3,300.00
 Cash Down First Name: RUTH MI: B
 Fac-Cust Rebate SSN: 627-77-8367 DOB: 3/05/1956 Age: 48 AHFC
 Cash +(Trade E Dr Lic: AZ-293484743 12.50
 Fees 60
 Taxes - Col/Comp Insurance -
 Col/Comp Ins Company: PAYMORE INS. CO. 376.74
Ext. Serv. Cont Address: 7473 FRANKLIN AVE. 278.45
   Total Fees/T City: DRY WELLS State: AZ Zip: 85635-3454 1/2005
             Agent: MR. KNOBLE GAMBLE
      Total S Phone #: (453) 234-3344 Policy #: F-39485 72
 Insuran 61 Insuran 61 Insuran 61 Insuran 61 Insuran 61 Insuran 61
 OTD 33
```
You can also add a co-buyer's name, Social Security number (SSN), date of birth (DOB), and driver's license number. This is generally used for a spouse/cosigner who will guarantee payment for the loan. If there is a co-buyer, choose the **< B> Co-Buy** command option from the **Customer Data** window, and enter a ''Y'' at the **Co-Buyer (Y/N)** field. Then enter a "Y" if the co-buyer is the customer's spouse, or "N" if not.

If you select "Y" at the **Spouse**  $(Y/N)$  field, the Sales program will bring over the spouse information, if available, from the Customer file; or it will display the customer's last name automatically and you will be prompted to enter the first name and middle initial, then the rest of the information for the spouse.

If you answer ''N'' to indicate that the co-buyer is other than a spouse, the cursor will go to the **Last Name** and **First Name** fields for you to add this co-buyer. Then, because this person is not married to the primary customer on the deal, the system will take you to the Customer file so that you can add a separate record for the co-buyer as a new customer. When you have completed a new Customer record for the co-buyer, you will be returned to the **Customer Data** window on the **Deal Financing** screen.

The third command option in the **Customer Data** window is  $\leq I$  **Insur**, which takes you to the **Col/Comp Insurance** section. Complete the fields in this section with your customer's collision/comprehensive insurance information, including the policy's effective date and expiration date .

All fields must be completed to give the Sales system the data required for the forms printing process. When all the information is complete and accurate, press *Enter* to accept it and exit from this window. A **Print Deal Forms** menu screen will be displayed, similar to the following example, identifying the deal number, the customer's name, and the unit(s) on this deal:

**Deal Financing Screen w/ Customer Data Window**

 **<#> Form# </> Search <C> Change <S> Sequence <'> Exit < > Print Deal Forms Deal: 412009 WILLIAMS, GEORGE Unit: -> WC00 0401 2004 BOMBARDIER GTX-550 MC00 0335 2003 YAMAHA YZ125 TR00 0402 2004 TRAILITE LTR-390 Form: 1. Purchase Orders 2. Purchase/Security Agreements 3. WaterCraft Certificate Applications 4. Certificate of Title (Vehicle) 5. Trailer/Camper Service Contracts 6. Odometer Statements 7. Financing Statement - Form UCC-1 8. Extended Service Warranty 9. Miscellaneous Forms Print Deal Forms Menu Screen**

> The screen example above actually lists more form categories that you would really see for just a water craft and trailer (you wouldn't see line 4 or 6). This is just for purposes of illustration, to give you a better idea of the possible form types that you might see, depending on the kinds of units on the deal.

Note that the example above lists three units on the deal, with an arrow pointing to the first one. The arrow identifies the unit to which your form choice from the **Print Deal Forms** menu screen will apply. Type the line number for the type of form you want to print. When you have made your form selection, a submenu may appear if there are multiple forms of that type from which to choose. The following example is based on the submenu that appears when **Option 2**, **Purchase/Security Agreement**, is chosen:

```
 <#> Form# </> Search <C> Change <S> Sequence <'> Exit < >
 Purchase/Security Agreements
 Deal: 412009 WILLIAMS, GEORGE
 Unit: -> WC00 0401 2004 BOMBARDIER GTX-550
          MC00 0335 2003 YAMAHA YZ125
          TR00 0402 2004 TRAILITE LTR-390
               Form: 1. American Invest. Finance
                     2. Bank One of Arizona
                     3. Bank One Ohio - AZ Watercraft
                     4. Cit Financial Services
                     5. Greentree Contract (Vehicle)
                     6. Harley Davidson Contract
                     7. Bank USA
                     8. LAW 3300 AZ Rev 1/9
                     9. MAC-Marine Acceptance Corp
```
**Print Deal Forms Menu w/ Purchase/Security Agreements Submenu**

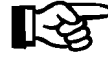

*NOTE: A special printer must be purchased for the printing of forms. Please contact Comptron Data for information, at 1-800-COMPTRON (800-266-7876).* If more than one unit is being sold on your deal, and you want to print forms for a unit other than the one where the arrow points, you will need to move the arrow. Use the  $\leq C$  **Change** command to see a window like this example, from which you can choose the line number of the unit you want:

**Print Deal Forms Deal: 412009 Enter Ln # < > Ln Type Stock# Year Make Model Unit: -> WC00 01 WC00 0401 2004 BOMBARDIER GTX-550 MC00 02 MC00 0335 2003 YAMAHA YZ125 TR00 03 TR00 0402 2004 TRAILITE LTR-390 Form: 1. Purchase Orders 2. Purchase/Security Agreements 3. WaterCraft Certificate Applications--- 4. Certificate of Title (Vehicle) 5. Trailer/Camper Service Contracts 6. Odometer Statements 7. Financing Statement - Form UCC-1 8. Extended Service Warranty 9. Miscellaneous Forms Print Deal Forms Menu with Change**

> If you have multiple trade-ins as well as multiple sale units serialized on a deal, you can rearrange the units' sequence so as to apply a different trade to a particular purchase. To do this, select the **< S> Sequence** command option from the **Print Deal Forms** menu screen, and a window like the following example will appear:

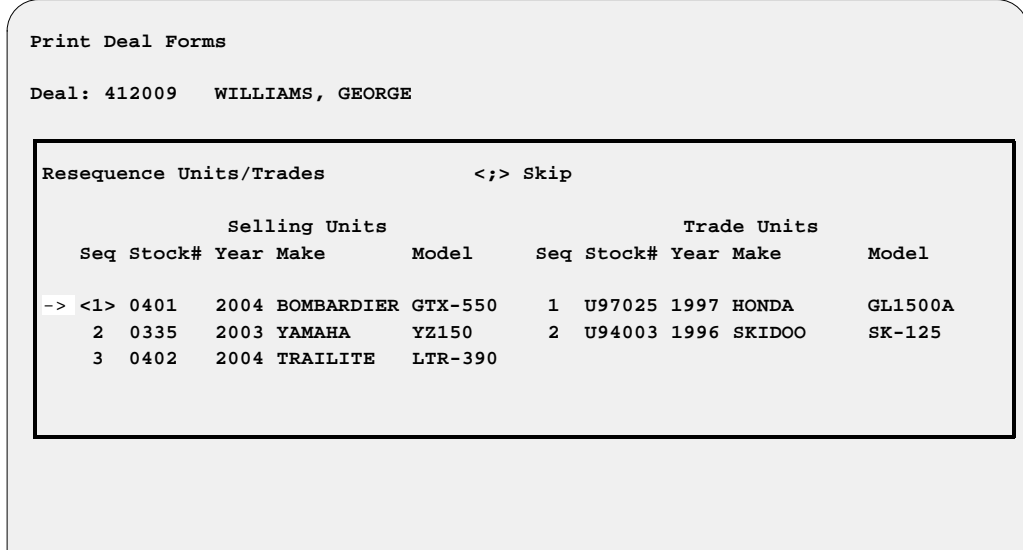

Here you can type in different numbers to identify the sequence of selling units and/or trade-in units. In the example above, you could change the sequence number so that the Bombardier cycle becomes Unit 2 and the Yamaha Unit 1, and therefore the Honda trade-in would be applied to the Yamaha.

**Print Deal Forms Menu Screen with Resequence Units/Trades Window** 

**Unit Window** 

The other command option on the **Print Deal Forms** menu screen, **< /> Search**, is useful when you are working on one deal and decide that you also need to print a form for a different deal while you're at it. When you press the slash  $\left(\frac{1}{2}\right)$  key for a scrolling search, the following window will open:

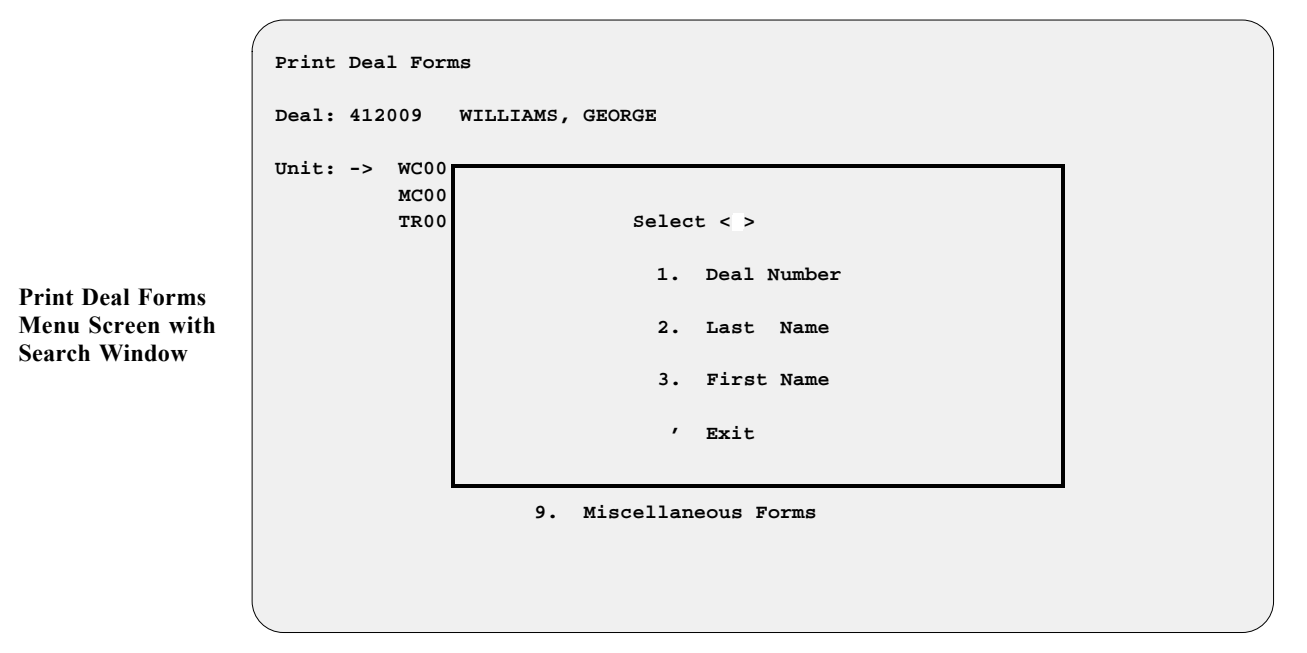

For each of the three search options, you will see a subwindow where you can enter an identifying deal number or name, if you can recall it, or just press the slash key again to display a list of deals from which to pick the one you want.

If you do print forms for any other deal than the one you were just working on, the Sales program will bring you back to that current deal upon exiting the **Print Deal Forms** menu.

There is also a provision for accessing the forms printing section by selecting **Option 4**, **Forms Printing**, from the **Sales Processing Menu**. *(Refer to Chapter 4, Printing Forms.)*

# **Viewing Profit/Costs Calculations for a Deal**

When you select the **< S> Reserve** command option from the **Deal Financing** screen, a **Profit/Costs Calculations** window opens, similar to the example on the following page.

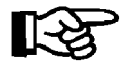

*NOTE: Before the system can accurately compute profit/cost, the Invoice screen must have all applicable costs posted. If there is a trade-in on the deal, its ACV (actual cash value/wholesale) and any outstanding Repair Orders or other charges against that unit must be posted to calculate the correct profit on the deal.*

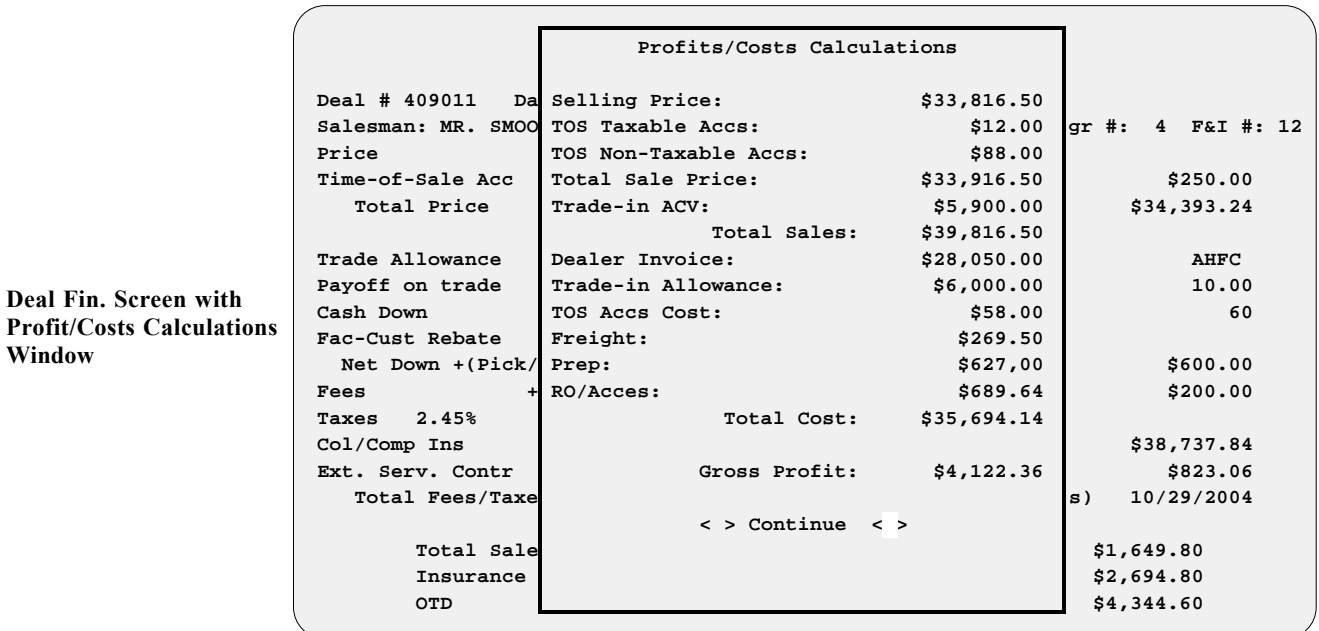

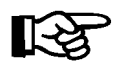

*NOTE: The* **Profit/Costs** *window example above does not include CL/A&H profit or Finance Reserve profit.*

# **Summary**

This chapter described how to create a new F&I deal, and perform various operations through the **Deals** option of F&I Sales. These functions include:

- > Adding new customers
- > Adding units and accessories to a deal
- > Working out deal financing
- > Computing license fees and taxes
- > Taking trade-ins
- > Adding insurance and extended service/prepaid maintenance
- > Setting up pickup and/or deferred down payments
- > ''Rolling'' payments backward to quickly figure a certain payment amount or cash deal
- > Preparing backup deals and quotes
- > Forms printing
# **CHAPTER 2**

### **Searching for a Deal Record**

Suppose that you previously prepared a deal quote for a customer, and a couple of days later he comes back ready to buy. With the F&I Sales system you can easily locate and bring up the stored quote on the screen to complete the sale, without having to backtrack and refigure what you went over before.

Perhaps you had a pending sale on a unit and the financing fell through, or the buyer just changed his mind and decided not to go through with the deal--but meanwhile, you had taken a backup deal on the same unit for someone else. Not only can you retrieve the pending deal to cancel it and make sure the unit goes back into active inventory, but also you can find the backup record to contact your alternate buyer with the good news that he can get that dream machine after all.

This chapter corresponds to **Option 2** of the **Sales Processing Menu: Search Deal**. Use this option to search for an existing deal and display it on the screen so you can review the financing and make any adjustments necessary to close the deal.

### **The Search Deal Option 2**

To search for an existing deal, select **Option 2** from the **Sales Processing Menu**, and the following screen will be displayed, with the cursor at the **Deal #** field:

#### **Searching by Deal Number**

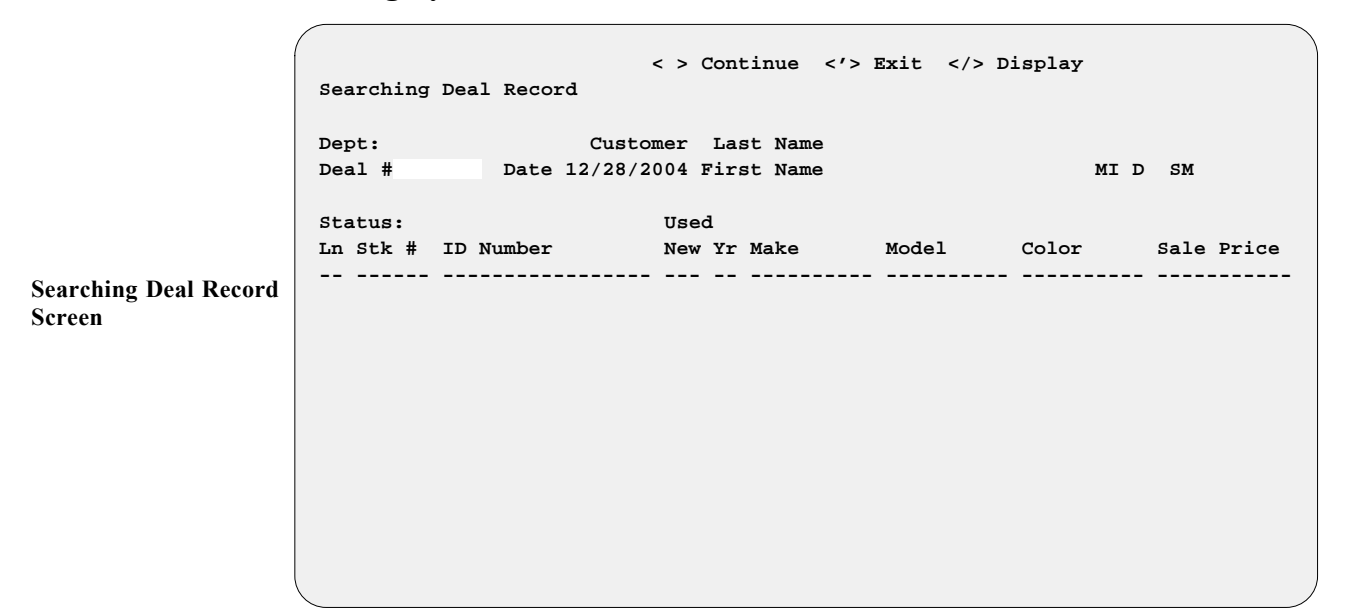

Type in the deal number you wish to find or, if you don't know it, use the slash (*/*) key to bring up the window illustrated below for a scrolling search. This will **Display** all current deals in the system by deal number.

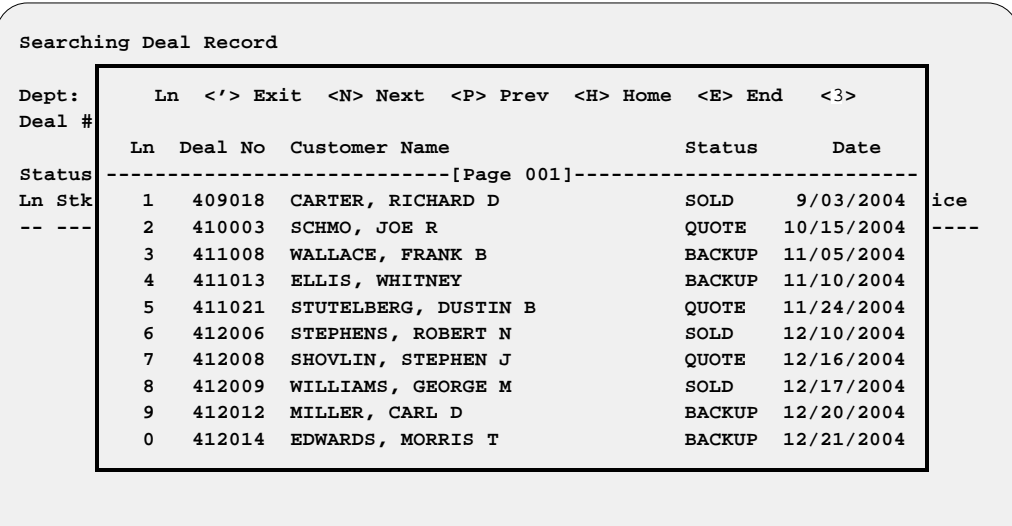

Choose the deal you want to see by its corresponding line number, and it will be displayed as shown on the next page:

**Searching Deal Record Screen with Deal Number List Window**

 **<N> Next <S> Search <d> Delete <'> Exit < > Deal Items <D> New Deal <A> Add <C> Change <P> Previous <F> Finance Dept: Customer Last Name WALLACE Deal # 411008 Date 11/05/2004 First Name FRANK MI B SM 1 Status: BACKUP Used Ln Stk # ID Number New Yr Make Model Color Sale Price -- ------ ----------------- --- -- ---------- ---------- ---------- ----------- 01 9901 95DG3456KJFHJH577 U 99 CHEVROLET ASTRO MAROON \$15,996.00 Total Sale Price \$15,996.00 Payment (Monthly) \$308.45 1999 1999 1999 1999 1999 1999 1999 1999 1999 1999 1999 1999 1999 1999 1999 Deal Items Screen**

> If you want to find the most current deal on record, first press the *Enter* key a couple of times (at the **Searching Deal Record** screen), and the program will display the last deal entered into the system. From there you can search forward or backward by using the  $\leq N$  Next or  $\leq P$  Previous command option, respectively.

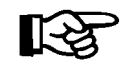

*NOTE: The deal number is coded as follows:*

Deal # 4 11 008 *Deal sequence for that month (This is the 8th deal of the month.) Month in which deal was created Year of deal on record*

#### **Searching by Customer Name**

You may also search for a deal by customer name. To do so, at the **Searching Deal Record** screen press *Enter* to advance the cursor from the **Deal #** field to the **Last Name** field, and type in your customer's last name. If the customer name is unknown, use the slash (**/**) key to bring up the following window:

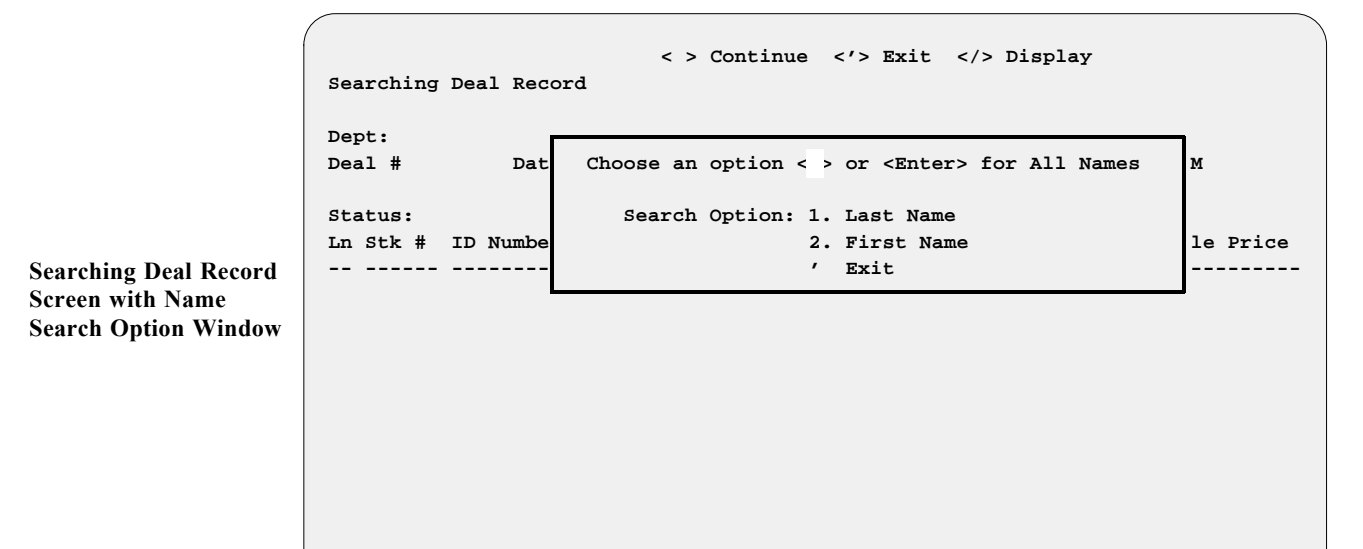

Pressing *Enter* once will change the window to display a highlighted **Last Name** field; hitting *Enter* a second time will bring up the **Deal List** window shown below, displaying all current deals in the system by customer name. Enter the line number for the deal you want to view, and the **Deal Items** screen for it will be displayed as illustrated on the preceding page.

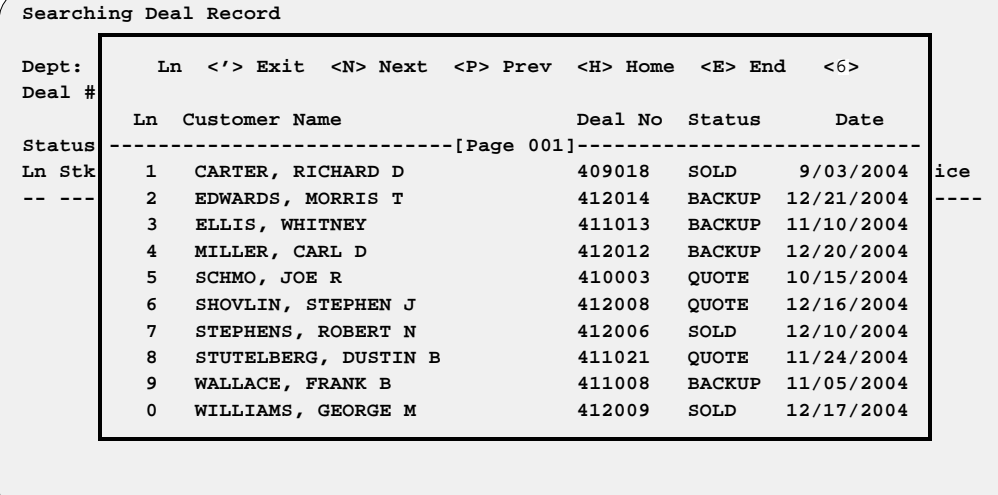

**Searching Deal Record Screen w/ Customer Name Deal List Window**

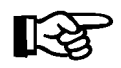

*NOTE:* Keep in mind that the Sales program is case sensitive. Therefore, *if you type a last name of Williams and can t find the deal, you should try using all capital letters. It is a good idea to decide from the beginning whether you will use all caps for the Customer record, and then train all employees to be consistent about this.*

#### **Reviewing a Deal**

When you want to review any deal, use the  $\leq$  **F>** Finance command option from the **Deal Items** screen, and the basic **Deal Financing** screen will appear, similar to the following example:

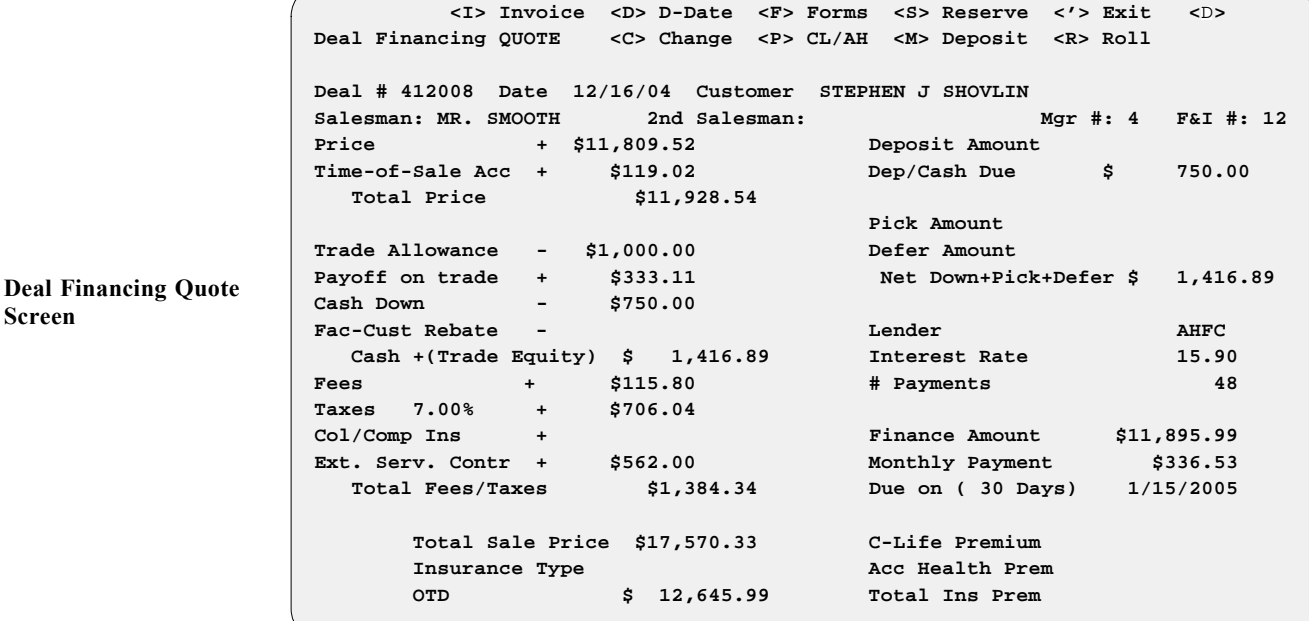

#### *Explanation of Deal Financing Screen Command Options:*

- $\leq I$  = **Invoice** Displays invoice(s) on the deal.
- **< D>** = **D-Date** Goes to the **Date** field so you can change the deal date.
- $\leq$  **F** $>$  = **Forms** Prints forms.
- **< S>** = **Reserve** -- Opens a deal profit window.
- $\langle \cdot \rangle$  = **Exit** Exits out of the deal financing screen.
- $\leq C$  = **Change** -- Allows you to change any of the fields on this screen.
- **< P>** = **CL/AH** -- Shows Credit Life/Accident and Health insurance payment options.
- $\leq M$  = **Deposit** Lets you take a deposit on the sale.
- $R >$  = **Roll** Rolls "payment" or total cash "out the door" price.

*(Refer to Chapter 1, Creating an F&I Deal, for detailed explanations of these options.)*

# **Summary**

This chapter described how to search for an existing deal through the **Search** Deal option of F&I Sales, and perform other functions similar to those available through the **Deals** option:

- > Searching by deal number
- > Finding a deal by customer name
- > Reviewing a deal's financing screen

# **CHAPTER 3**

### **End of Day Recapping**

Like the COMPTRON® Point of Sale program, the F&I Sales system tracks all financial transactions throughout the day; and at the end of each business day, it creates a variety of financial reports to help you see how your department is doing. These reports are designed to assist your store's Accounting department as well. As you review these reports, you can see the flexibility of the Sales program.

This chapter corresponds to **Option 3** of the **Sales Processing Menu**: **End of Day/Month**. Use this option to first recap and finalize the day's deals, and then generate several important types of reports that will prove very useful to your department. Below is a list of the different types of reports that can be produced from this option:

- > F&I Transactions Report
- > Reconciliation Report
- > Tax Detail Report
- > Tax Summary Report
- > Trade-In Report
- > TOS Accessory Report
- > Fee Report
- > Customer Report
- > Financing Report
- > Commission Report
- > Type Totals Report
- > Sales Profit Report
- > Transactions History Report

## **The End of Day/Month Option 3**

When you select **Option 3**, **End of Day/Month**, from the **Sales Processing Menu**, this menu will appear:

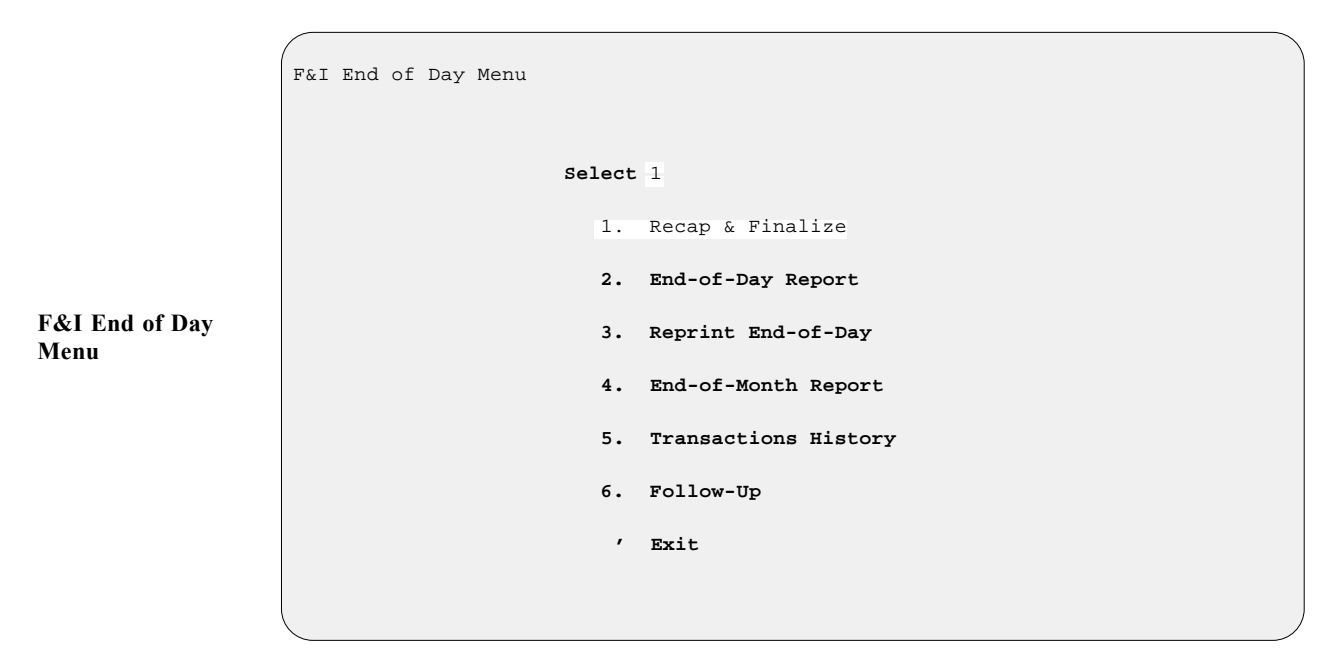

#### **The Recap & Finalize Option 3-1**

Before the End of Day reports can be generated, all ''Sold'' deals must be ''recapped.'' Below is an example of the **Finance Reserves** screen that appears when you select **Option 1**, **Recap & Finalize**, from the **F&I End of Day Menu**. You may search for the deal to be recapped by either the ''deal number'' or ''customer name.''

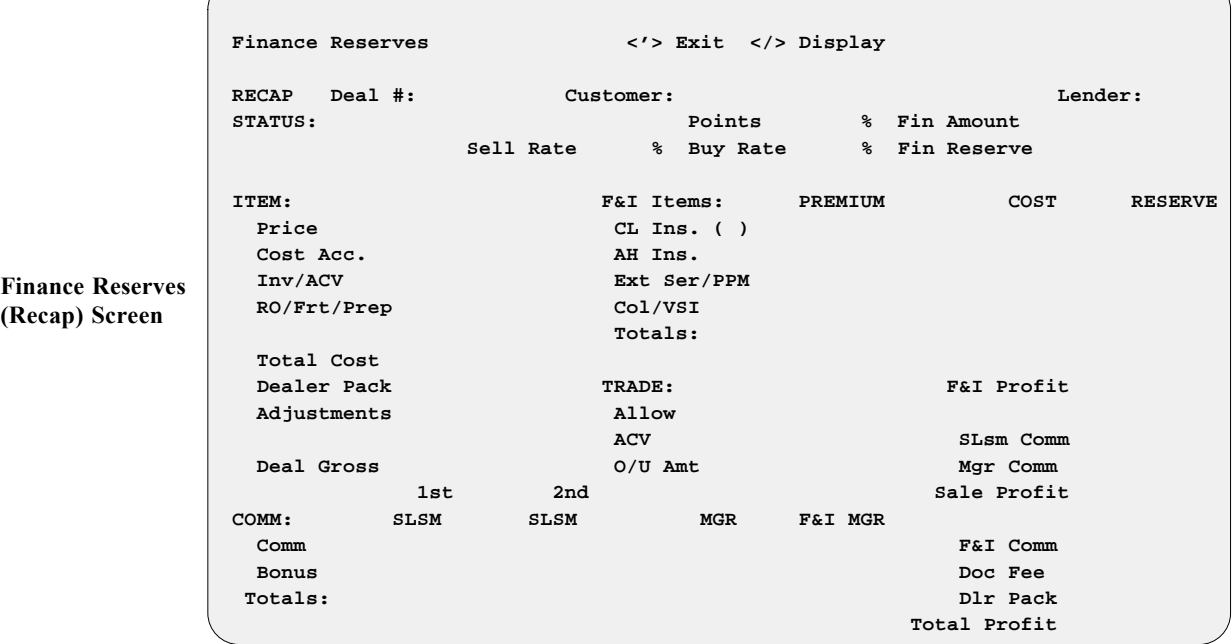

If neither the deal number nor the customer name is known, use the slash  $(7)$ key scrolling search command to **Display** a window with the status of all the deals in the system, as illustrated below. Only those deals that are in the ''Sold'' status will be displayed:

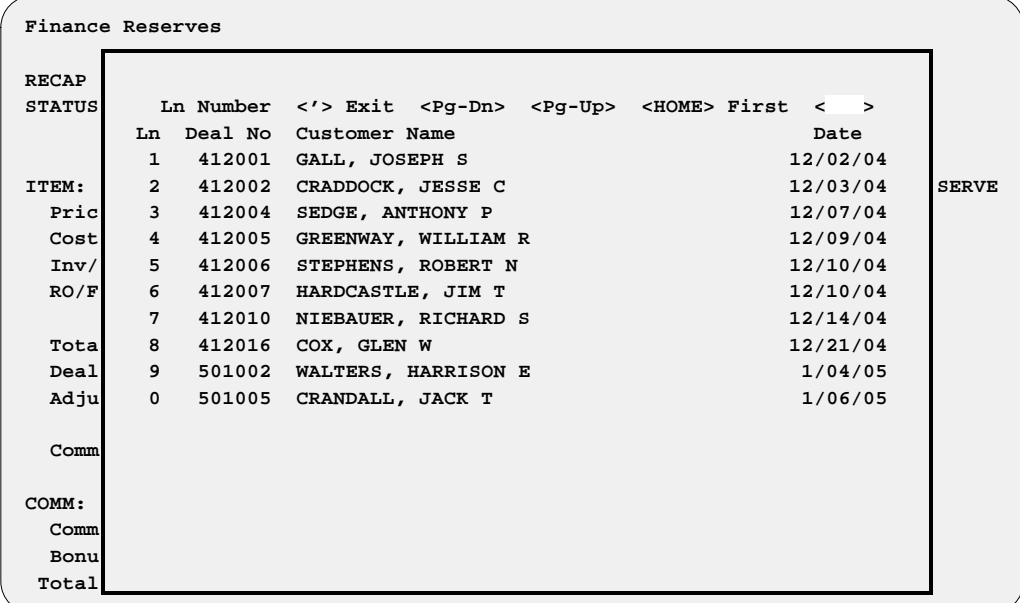

**Finance Reserves (Recap) Screen with Deal Status Window**

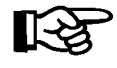

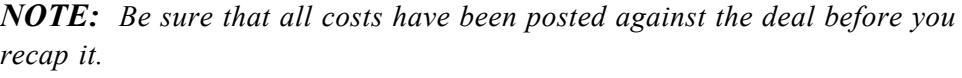

In the **Finance Reserves (Recap)** screen example that follows, there are certain fields that can be edited prior to the recapping. First you must make sure that the ''buy rate'' for the deal is correct. The program defaults to the buy rate previously set up for this lender in the Lender file, but you can change this by going to the **Buy Rate** field and selecting the  $\leq C$  **Change** command option. If you will be receiving a certain dollar amount from the lender, you can enter that in the **Fin Reserve** field.

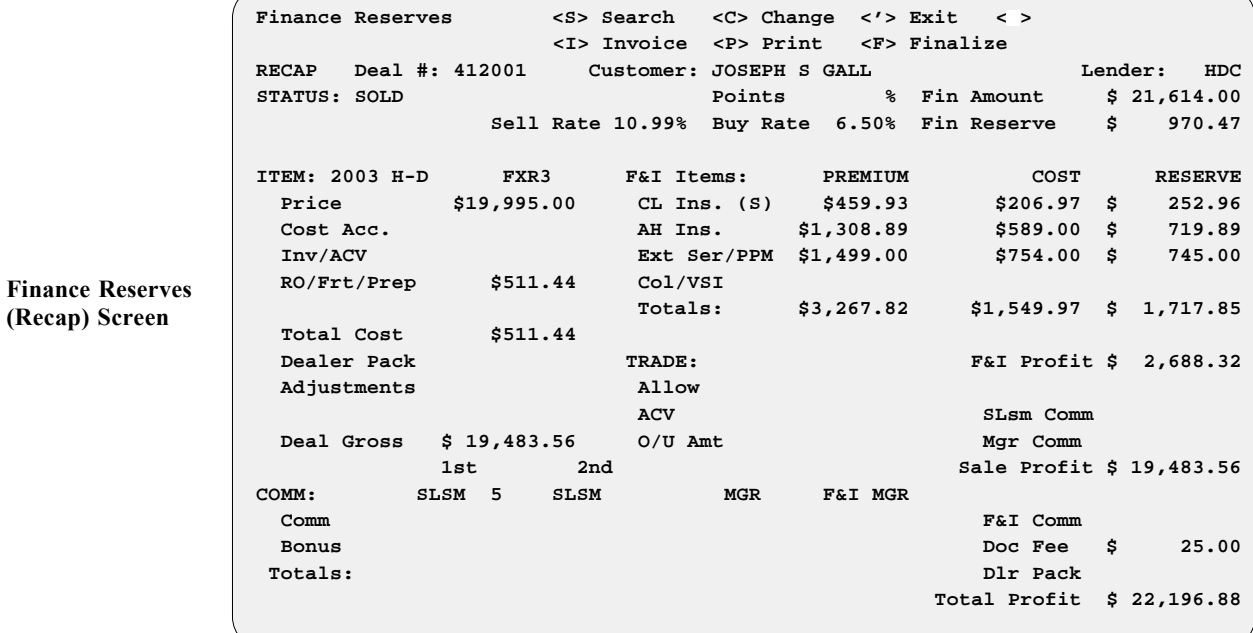

*F3 - 3 End of Day Recapping*

Next you can edit the **Adjustments** field. Adjustments are additional costs charged against the deal that did not get posted earlier. You may also edit the salesmen's **Comm**(commission) and **Bonus** fields if necessary. By entering a "C" (for "calculate") when the cursor is at the **Comm** area, you can have the system recalculate the actual commission to the proper defaults set up in the Sales Staff file. We recommend doing this on each deal when you recap it, to ensure that commissions are accurate.

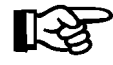

*NOTE: You may want to use the* **< P> Print** *command to print a copy of the recap screen BEFORE finalizing it. You will be offered that option upon finalization, but if the printer jams at that point, the information cannot be printed again.*

When the final edit is completed, you should "finalize" the deal by choosing **< F>** . The finalize sequence removes the unit(s) from inventory and adds it/them to the customer's file. If there is down payment money to be collected, a **Payment** window will open on the **Finance Reserves (Recap)** screen, similar to the following example, to display the cash amount due:

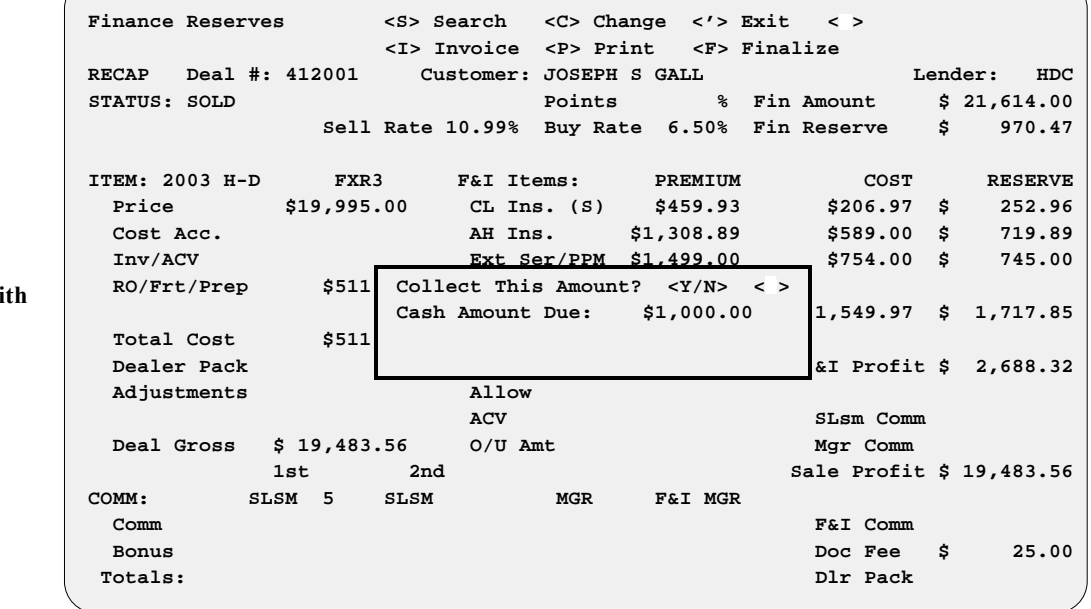

This was done to eliminate the possibility of a deal's being recapped before all cash monies were collected. Once recapped, the deal is moved to history.

**Finance Reserves (Recap)** Screen wi **Payment Window**

#### **The End-of-Day Report Option 3-2**

This function is similar to the **End of Day** for Parts and Service in the COMPTRON®Point of Sale system. Running the **End-of-Day Report** option in Sales saves your daily transactions for subsequent reprints and for End of Month and History reporting. It allows you to see what has happened in your Sales department that day, including information on each salesperson, each deal, taxable/nontaxable transactions, and totals. For dealers who have the Accounts Receivable (AR) Integration with their COMPTRON<sup>®</sup> system, all Sales department transactions will automatically roll into your store's RealWorld accounting software.

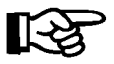

*NOTE: All of these reports cover only the specific date for which* **End of Day** *processing was run, and are NOT cumulative totals that will continue to be added together from day to day. If you run an* **End of Month***, then the totals will be cumulative for that particular reporting month.*

When you choose **Option 2**, **End-of-Day Report**, from the **F&I End of Day Menu**, the following screen will appear:

**End of Day Report for 2005.01.07.10.30**

**End of Day Report Screen**

 **Do you wish to continue with End of Day? <Y or N> < >**

By answering "Y" you will see this output selection screen:

**End of Day Report for 2005.01.07.10.30**

**End of Day Output Selection Screen**

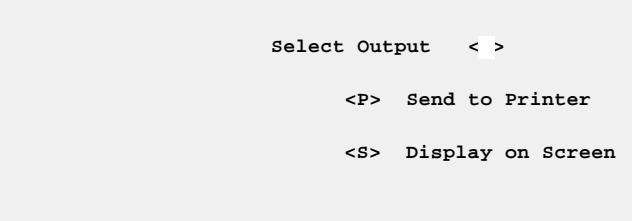

You can choose to print the End of Day reports or display them on the screen. Once you have selected your output option, your **End of Day** processing for F&I will be complete, and you will be returned to the **F&I End of Day Menu**.

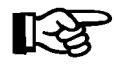

*NOTE: The Sales program will not allow you to run an* **End of Day** *if other users are logged in to COMPTRON*®*or Books, as this could change the data for the* **End of Day***.*

Below and on the following several pages are explanations of each type of report printout available from the **End of Day** processing for your Sales department. Each report may be turned on or off at your option by the settings in your F&I End of Day Defaults file. *(To read descriptions of the default settings for individual reports that are currently available on the F&I End of Day, refer to Chapter 8 of this manual, Maintaining F&I Sales Files, and read the section on the* **EOD Report Defaults** *option.)*

**F&I Transactions:** This printout is a detailed list of all deals, deposits, and refunds transacted in the Sales department since the last End of Day report. All such transactions created in the F&I Sales program will flow to the F&I Transactions report, which includes the retail and cost amounts for each item sold on a deal. It also shows the profit for the deal, based on actual cost, including commissions. Rebates, holdback, and finance reserves are listed separately. Keep in mind that if you print this report as part of your **End of Month** processing, it can be very long, since it prints complete details on every transaction for the entire month. You can also produce a Transactions report via **Option B**, **Transaction List**, from the **Deal Reports Menu**, as discussed in Chapter 5 of this manual, Generating Standard Deal Reports. This is an example of an F&I Transactions Report:

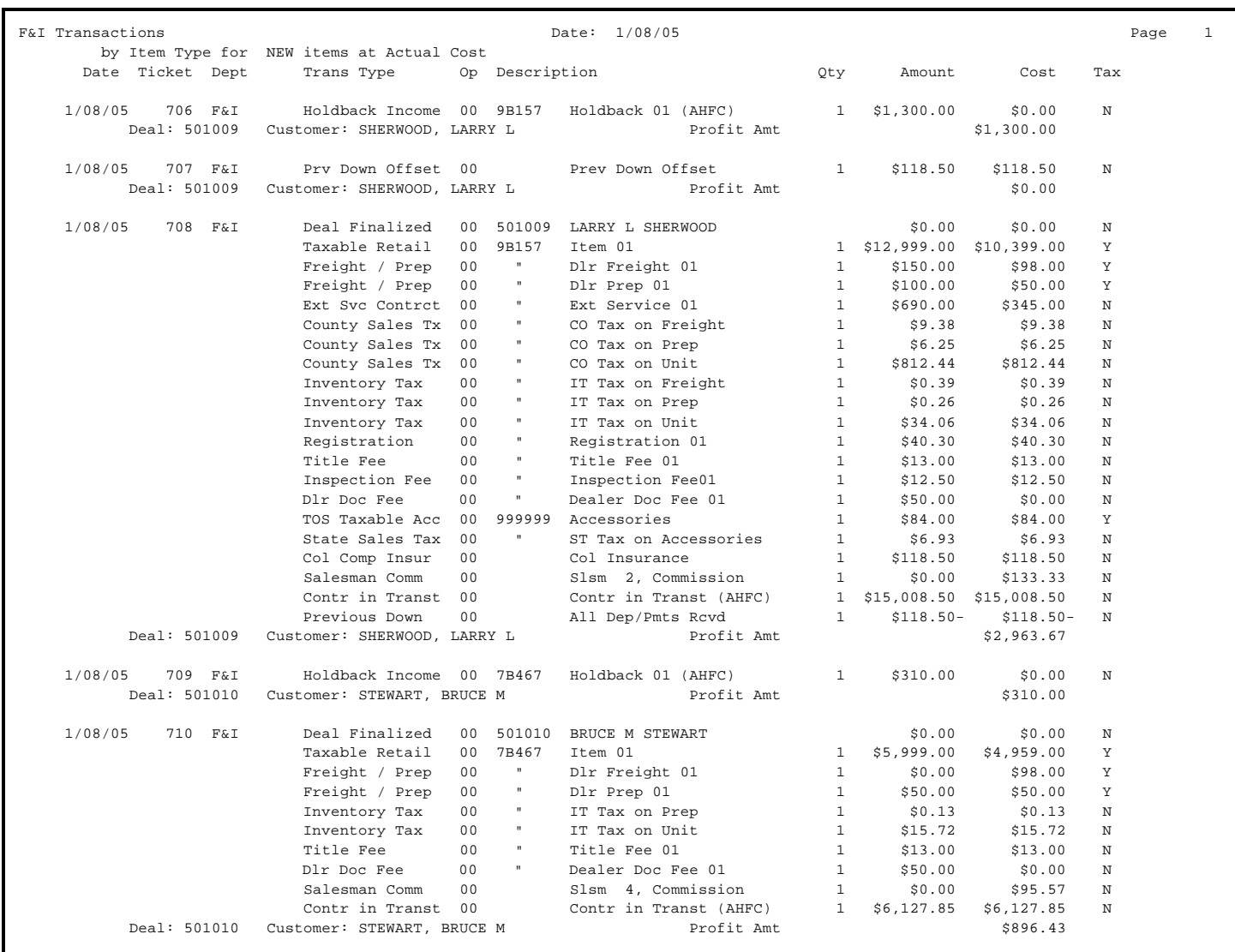

**Reconciliation Report:** This report is used to cross-check debits and credits for the day's F&I transactions against the cash and other forms of payment in the Sales department's cash drawer, to be sure that they all balance. It can be printed as a Summary or a Detail Report. The summary report lists all the possible transaction types and breaks out the day's deals into debit and credit columns, leaving blank those types for which there was no activity. Below is an example of a Summary Reconciliation Report:

Г

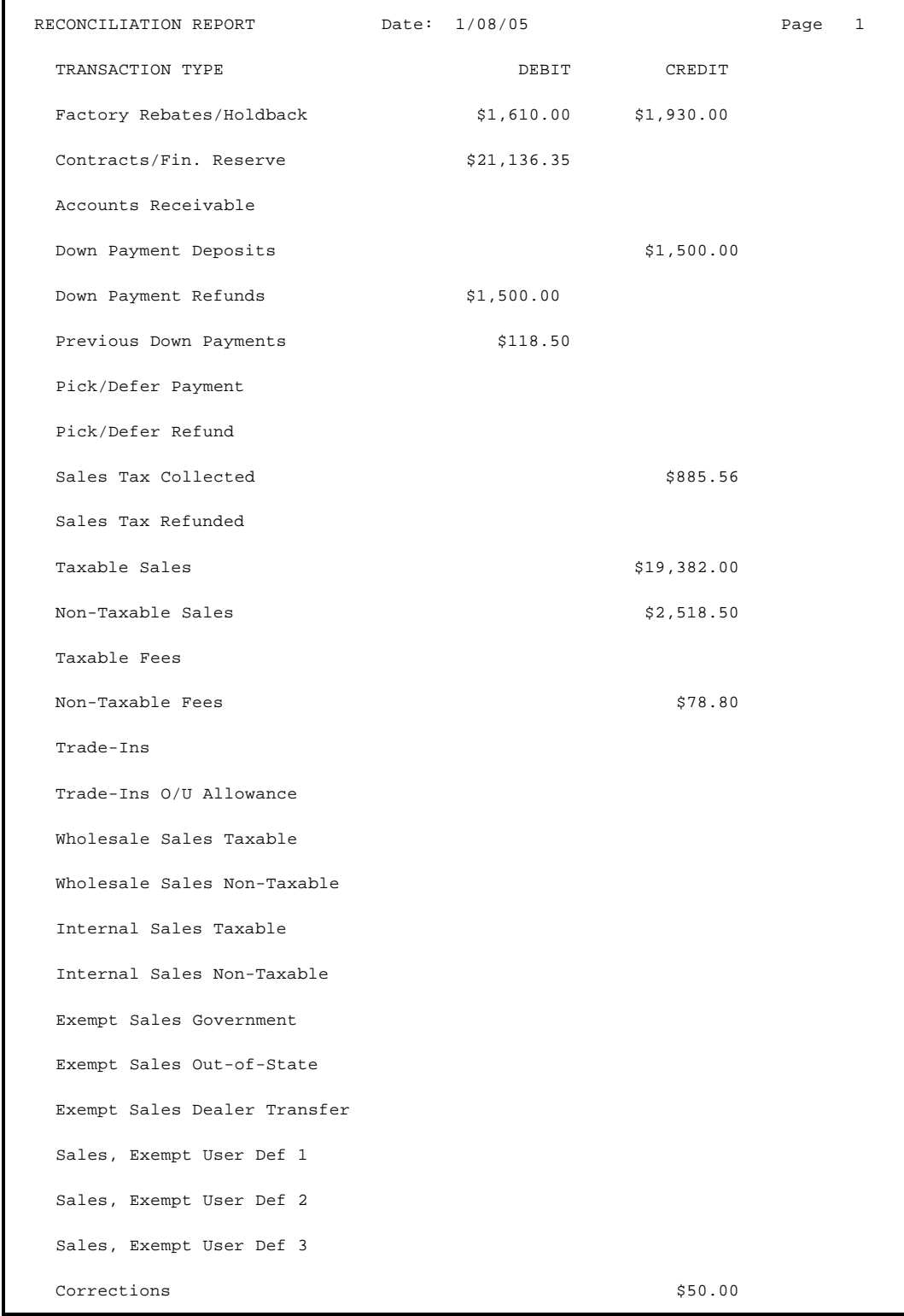

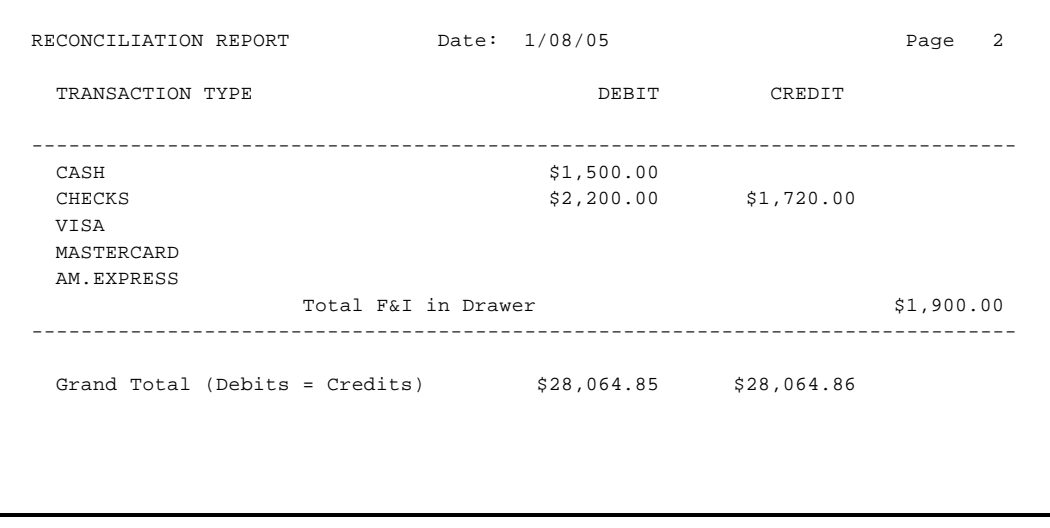

The detail version of the Reconciliation Report prints lines for only those transaction types on which there is a debit or credit entry. You can also get a Reconciliation Report using **Option C**, **Reconciliation List**, from the **Deal Reports Menu**. *(See Chapter 5, Generating Standard Deal Reports.)*

This is an example of a Detail Reconciliation Report:

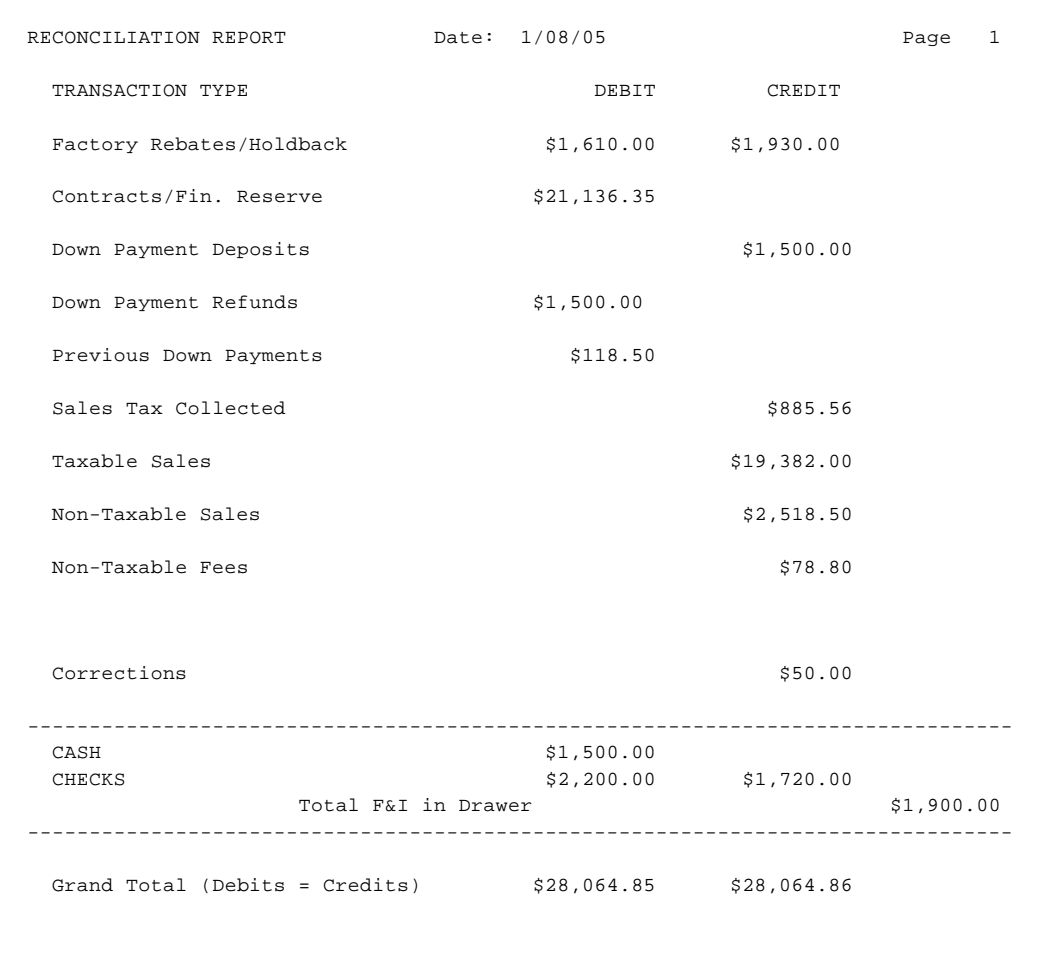

**Tax Report:** This report can be printed as a Summary, as a Detail Report, or both. When printed in detail, this report will separate the deals by the type of tax (i.e., state, county, city), and will include the deal number, tax type and description, stock number, deal amount taxed, tax rate, and tax amount in dollars. At the end of each tax type section, the Tax Report will show a subtotal for that type, and a grand total of all taxes will appear at the end of the report. This report can be very handy at the end of the month for determining tax totals for units sold.

Below is an example of a Tax Detail Report:

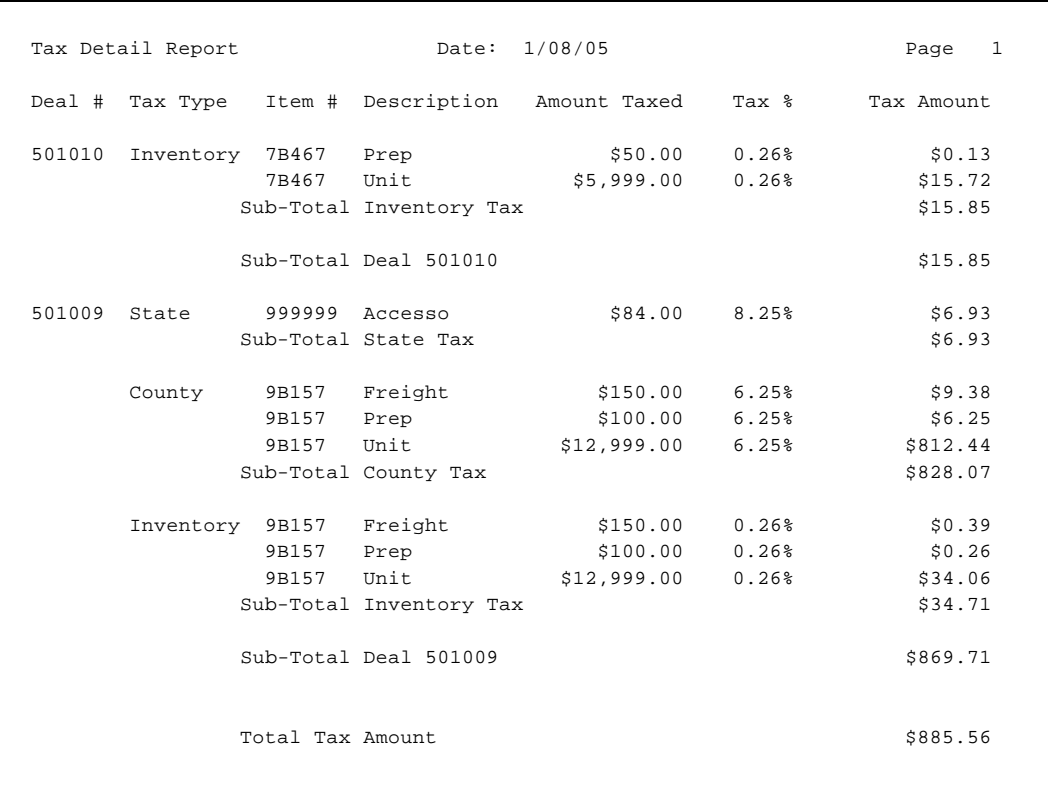

#### Here is an example of a Tax Summary Report:

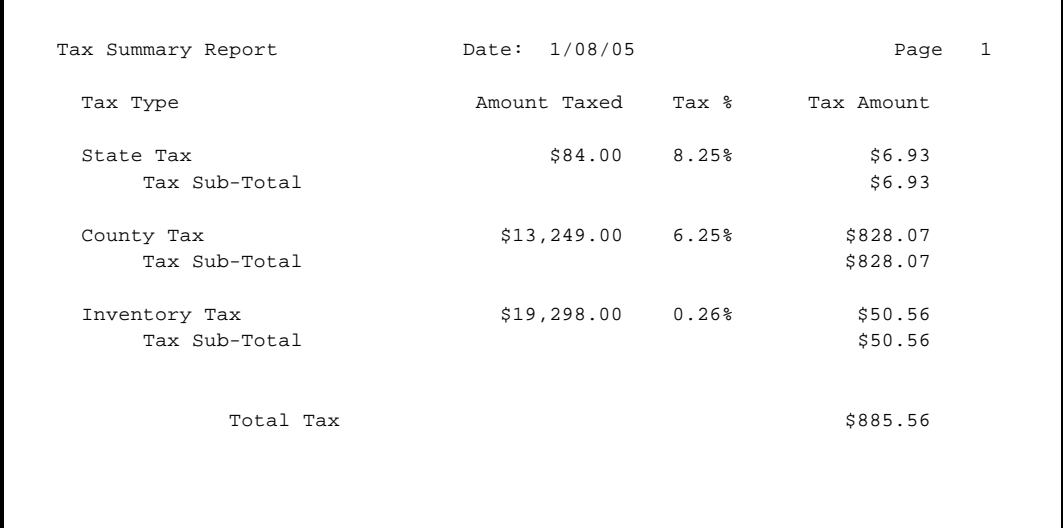

**Trade-In Report:** This report lists the units traded in on any finalized deals for the End of Day/Month reporting period. Available in either summary or detail form, it shows the customer name and deal number, and the stock number, inventory type, year, make, model, trade allowance, actual cash value (ACV) amount, over/under allowance, and payoff for that trade, if applicable. This could be a handy report to keep sales managers aware of trade-in units that can now be sold after a deal is finalized.

This is an example of a Trade-In Report:

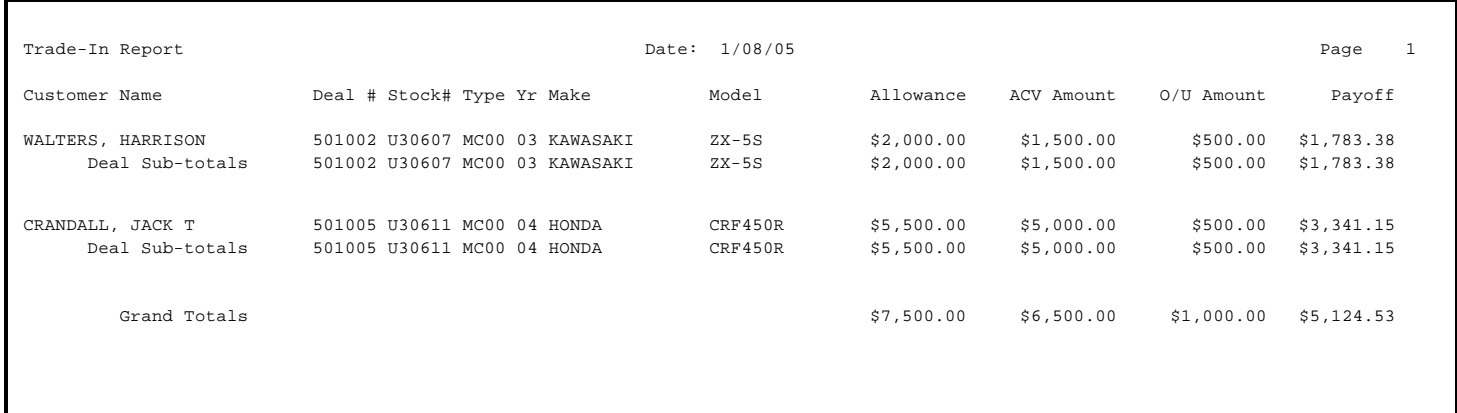

**TOS Accessory Report:** This report details the add-on accessories listed on each finalized deal for the End of Day/Month reporting period. It includes the stock number, a description of the accessories added at the time of sale, the ticket number shown in the **Accessories** window on the deal, and the deal number and amount.

Here is an example of a TOS Accessory Report:

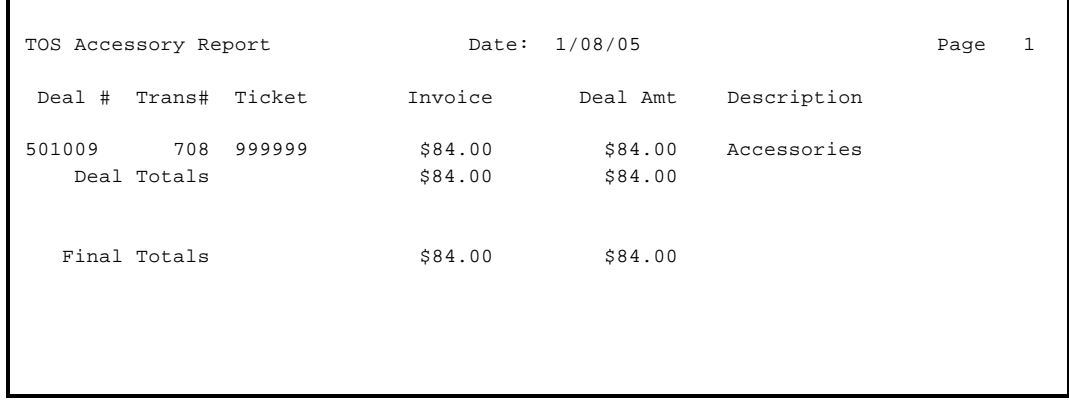

**Fee Report:** This report can be printed as either a summary or in detail. If a Detail report is chosen, it will list each deal separately and show the type(s) of fees, deal number, ticket, unit cost, and fee amount(s). If it is a Summary report, it will list totals for each type of fee (registration, title, notary, etc.). As with the Transactions Report,the Fee Report might be better printed as a summary for the End of Month.

The following is an example of a Detail Fee report:

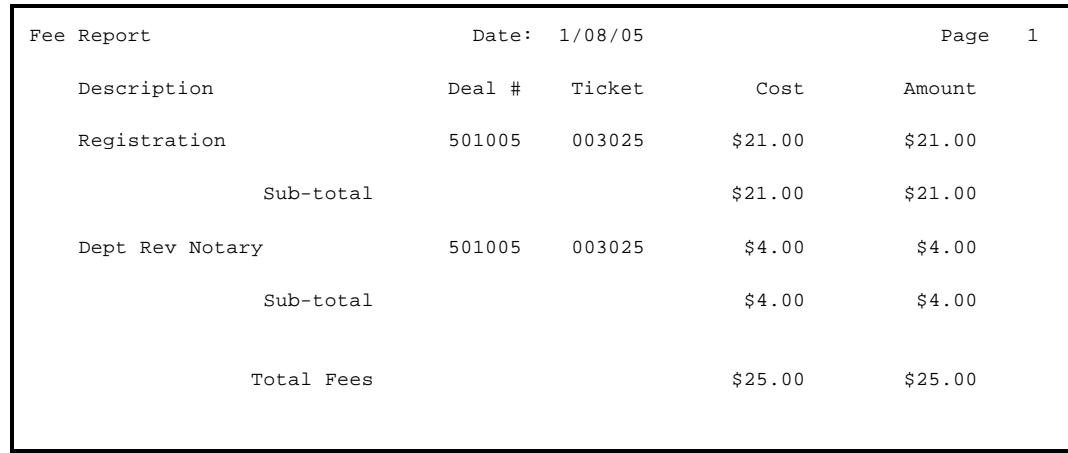

**Customer Report:** This report lists all finalized deals included in the End of Day/Month reporting period, showing the customer name and address, deal number and date, and the stock number, year, make, model, and vehicle identification number (VIN) of the unit(s) purchased on the deal.

This is an example of a Customer Report:

```
Customer Report Date: 1/08/05 Page 1
  Deal Date Customer. Name Address Sand City St Zip Phone
    501009 01/08/05 SHERWOOD, LARRY L 2826 WHISPERING CT SUGARLAND TX 77478
                 Stock#: 9B157 		 Yr: 04 Make: HONDA 		 Model VTX800R3 		 Vin: 1HFSC49023A101779<br>TEWART, BRUCE M 		 P.O. BOX 657 		 LISSIE 		 TX 77454
   501010 01/08/05 STEWART, BRUCE M P.O. BOX 657<br>Stock#: 7B467 Yr: 04 Make: HONDA
                                                          Model TRX450FM Vin: 478TE220234401840
Total Deals 2
```
**Financing Report:** This report is a complete list of all finalized deals for the End of Day/Month reporting period that were financed. It provides the deal number and date, customer name and address, stock number, lender, amount financed, annual percentage rate (APR), payment amount, and number of payments. It also includes the amount of any down payment, how much of that was received, and how much is still due.

Here is an example of a Financing Report:

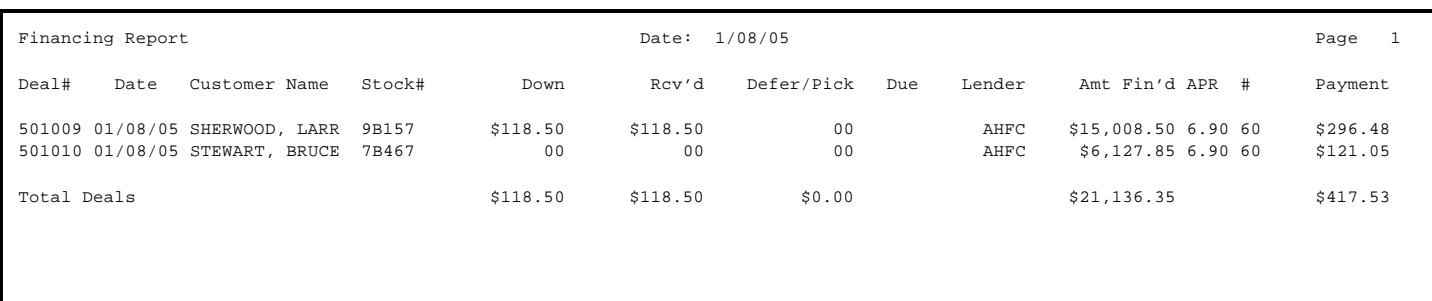

**Commission Report:** This is a detailed report of the commissions and bonuses paid to your sales staff, F&I manager, and sales manager on finalized deals. It separates and subtotals the commissions for each person, then prints a grand total of all commissions paid for the day at the end of the report.

The following is an example of a Commission Report:

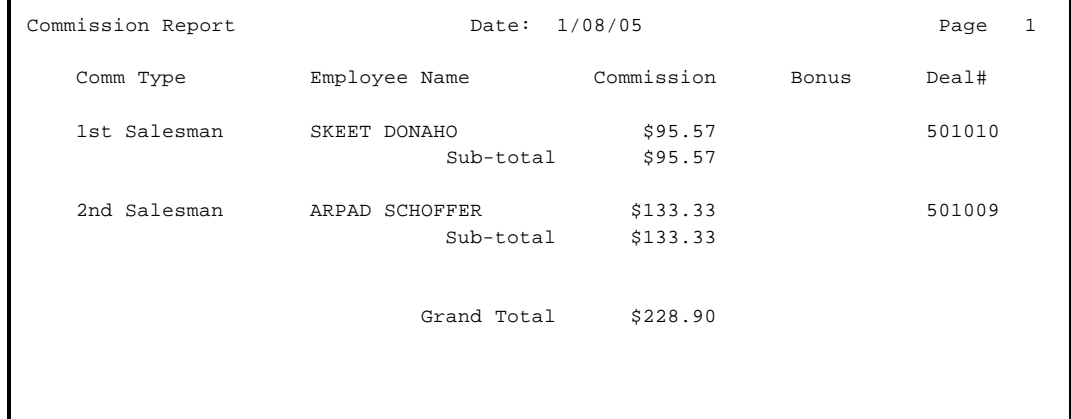

**Type Totals Report:** This report lists sales totals by inventory type for the End of Day/Month reporting period.

This is an example of a Type Totals Report:

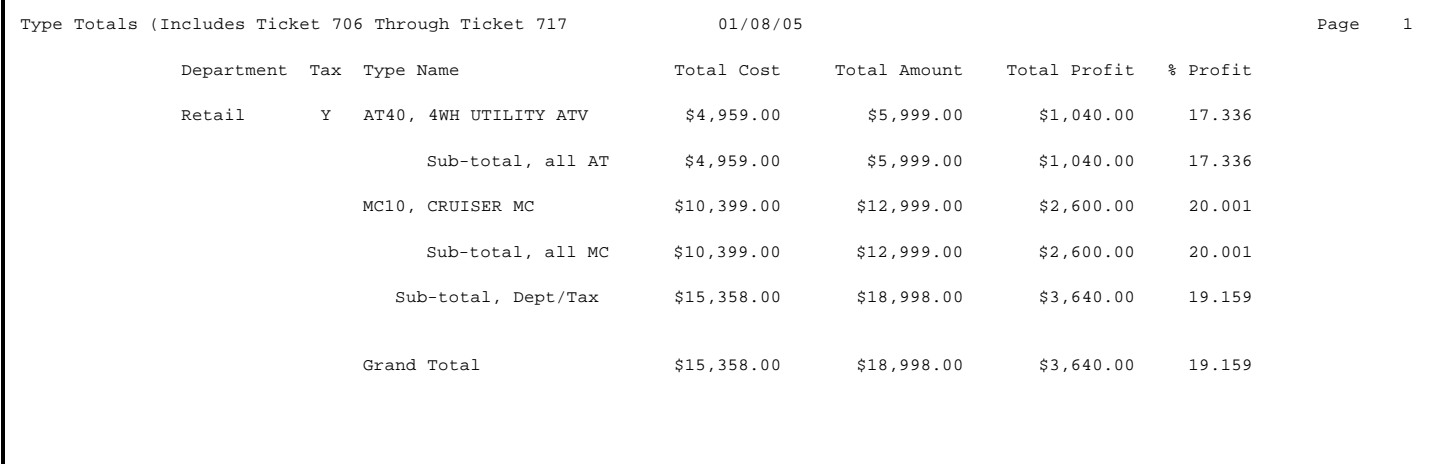

**Sales Profit Report:** This is a complete profit report for all deals finalized in the End of Day/Month reporting period, broken out into front-end profit, back-end profit, and dealer incentives such as holdback. Within the front-end profit is a breakdown of profit for the unit, accessories, freight, prep, Repair Orders (ROs), dealer document fees, trade-ins, and adjustments. Within the back-end profit is a breakdown of the profit for credit life (CL) insurance, accident/health (A&H) insurance, extended service and prepaid maintenance contracts, collision/comprehensive insurance, vendors single interest (VSI)/GAP insurance, and finance reserves.

The Sales Profit Report also breaks down the gross profit without deducting commissions, and gives a net profit after commissions. Then it shows a gross deal profit. After the gross deal profit, the report breaks down dealer incentives by holdback, manufacturer-to-dealer rebate, and dealer-to-customer rebate. Finally, the report adds the dealer incentives to the gross deal profit, to yield a net deal profit.

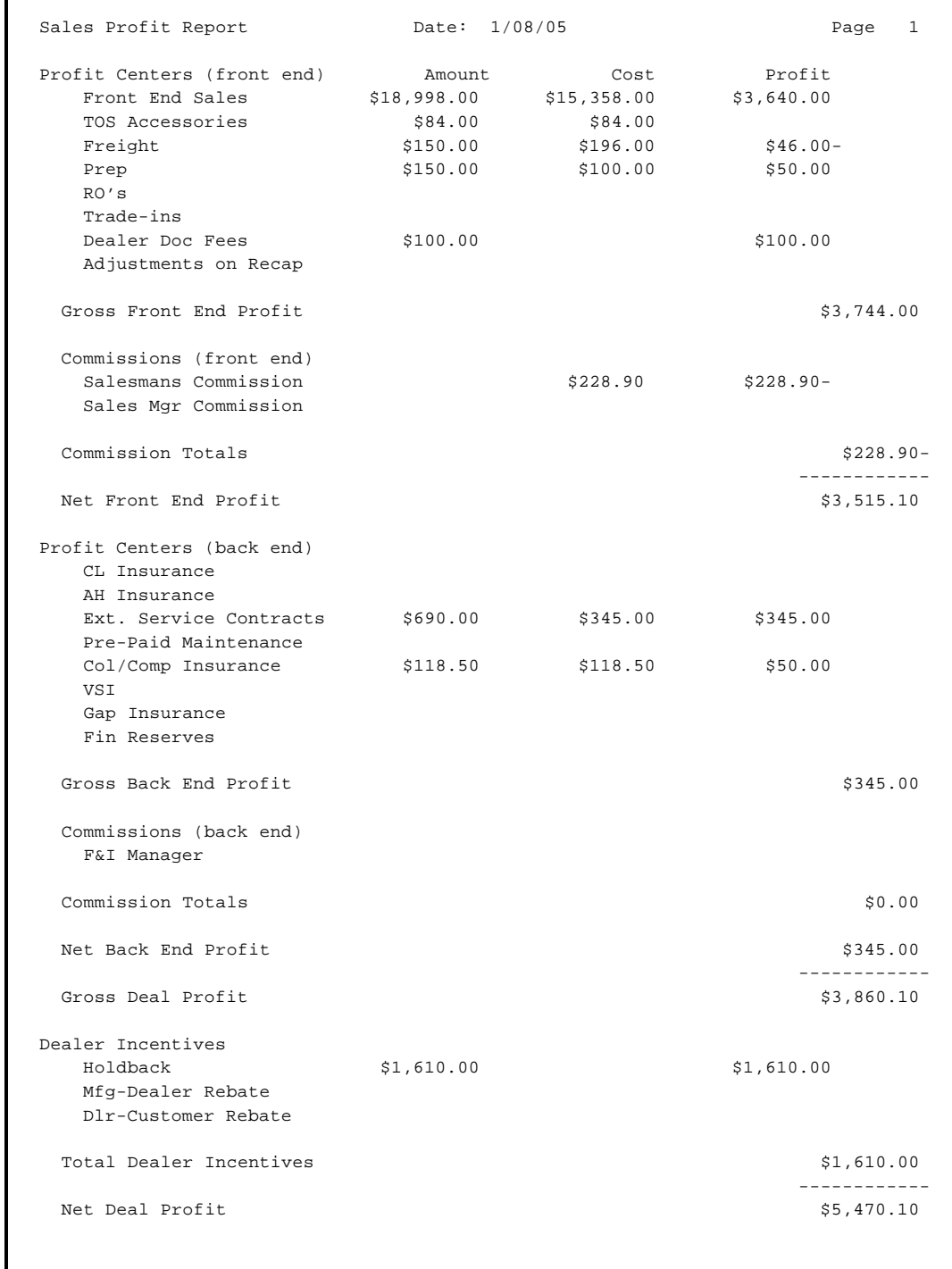

Here is an example of a Sales Profit Report:

#### **The Reprint End-of-Day Option 3-3**

To reprint an End of Day report, select **Option 3**, **Reprint End-of-Day**, and a screen like the following example will appear, displaying the report files available in chronological order by date. The file names all follow a format using a string of numbers to represent the year (four digits), then the two-digit month, day, hour (based on a 24-hour clock), and minute, with the number groups separated by decimal points.

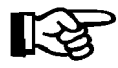

*NOTE: End of Day reprints cannot be viewed on the screen, but must be sent to a printer.*

**F&I End of Day Reprints**

```
 <#> Ln <'> Exit < >
 -----------------------------------------
                        1 fieday.2005.01.03.17.16
                        2 fieday.2005.01.04.17.11
                        3 fieday.2005.01.05.17.17
                        4 fieday.2005.01.06.17.13
                        5 fieday.2005.01.07.17.18
```
**F&I End of Day Reprints Screen**

#### **The End-of-Month Report Option 3-4**

This option is similar to the **End of Month** function in the COMPTRON®Point of Sale system. The process moves all sales for the month to the History file, and prints a series of reports that show your department's deals and overall productivity. Month End processing must be done on a regular monthly schedule for F&I Sales to work properly.

The regular **End**-**of-Day Report** processing should be completed as usual before running the **End-of-Month Report** function. Also be sure that you have backed up all of your data.

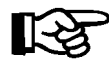

*NOTE: Since Month End processing changes files, you cannot have others adding or changing data while you try to end the month period. The Sales program will not allow you to run the End of Month function if others are still logged in to the system.*

Now you are ready to begin Month End processing. Select **Option 4**, **Endof-Month Report**, from the **F&I End of Day Menu**, and the program will ask:

Is this the End of Month? <Y or N> < >

If you answer N, you will return to the **F&I End of Day Menu**. Do not type Y unless it is the end of the month and you are ready to process reports to close out the month; otherwise your history data and other files will be updated erroneously. If you select Y, you will see the following screen, prompting you to enter a starting and ending date:

```
 < > "First"
                     Sales End of Month Report
                                                    Starting Date: / /
                                                    Ending Date:
                     Starting Date
                     Format: mm/dd/yyyy Example: 1/15/2001 or <T> Today
Sales End of Month
Report: Date Range
```
If you press *Enter* at the **Starting** and **Ending** fields, the system will default to ''First'' and ''Last.''

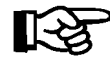

**Screen** 

*NOTE: If you have run an* **End of Month** *previously, the starting date will be the day after you last ran that function—usually that will have been on the first of a month.*

Next, the screen will change, as illustrated below, to show you a list of all available End of Month reports, on which a ''Y'' flags those that were included in the last month's printout:

```
 Ln <'> Exit < >
Sales End of Month Report
                          1. Transaction List N
                          2. Commission Report Y
                          3. Customer Report N
                          4. Financing Report N
                          5. Accessories Report N
                          6. Fees Report N
                          7. Reconciliation Rpt N
                          8. Taxes Report N
                          9. Trade In Report N
                          A. Type Totals N
                          B. Profit Report N
```
**Sales End of Month Report List Screen** 

Enter the line number for any report flag that you want to change, and when the list reflects your wishes, including the date range requested, use the apostrophe (**'**) key to exit. The program will retain your selections in memory, to be carried over for the next month's end. The following screen will appear, listing the End of Month reports you have chosen to include, and the dates that will be included in the current report:

```
 Ln <'> Exit < >
Sales End of Month Report
                           1. Transaction List N
                           2. Commission Report Y
                           3. Customer Report Y
                           4. Financing Report Y
                          5. Accessories Report Y
                          6. Fees Report D
                           7. Reconciliation Rpt D
                           8. Taxes Report B
                          9. Trade In Report Y
                          A. Type Totals Y
                           A. Profit Report Y
                      Dates: 12/31/2004 thru 1/08/2005
                         < > Continue <'> Exit < >
```
**Sales End of Month Report List Screen After Update**

> Press *Enter* to continue, and you will be prompted to choose whether to send the report output to a printer or display it on the screen.

> After the printer begins to print all of your End of Month reports, you may want to leave it to run unattended for a while, because unless you are a new user, your reports will be long. All the reports that print for Month End processing are similar in format to those printed at the end of the day, except that the totals are for the month rather than for the day.

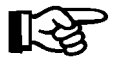

*NOTE: Any End of Day reports turned off in the F&I End of Day Defaults file (see Chapter 8) will also be turned off for the Sales End of Month Report.*

#### **The Transactions History Option 3-5**

**Rpt** 

When you choose **Option 5**, **Transactions History**, from the **F&I End of Day Menu**, the following menu will appear:

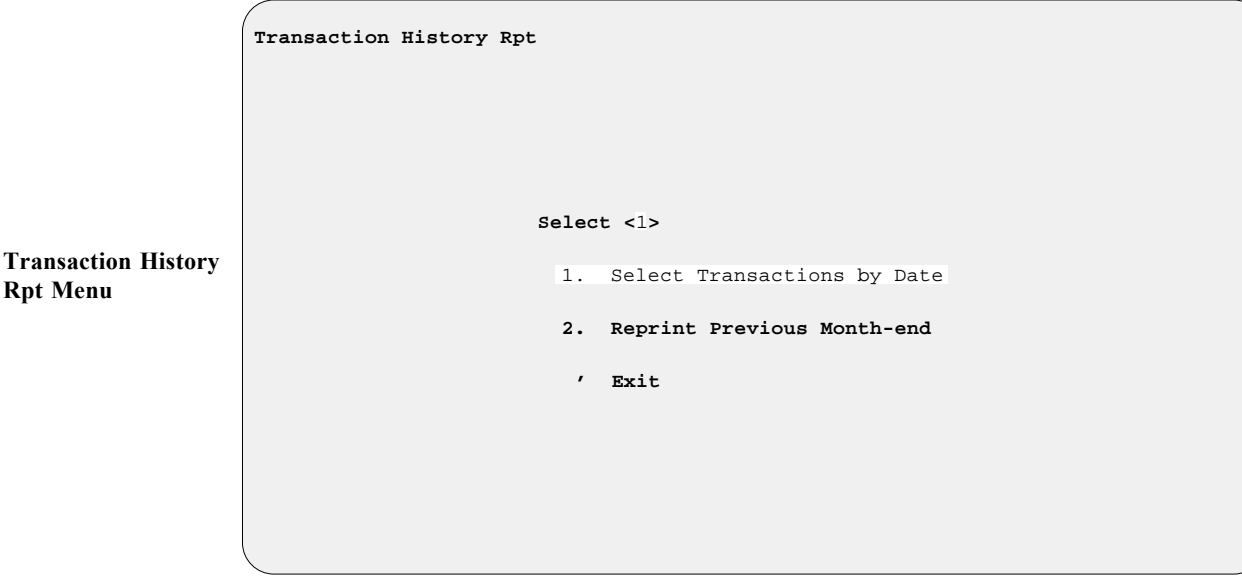

The first option on this menu, **Select Transactions by Date**, is similar to the Transactions Report available under the **End-of-Day Report** option, except that you can specify any period of time. This can be very useful for preparing quarterly and annual reports.

The second menu option, **Reprint Previous Month-end**, displays a screen listing all your previous month-end report files, from the most recent down to the oldest, as illustrated in the example below. Then you can easily choose whichever month's report you need to reprint.

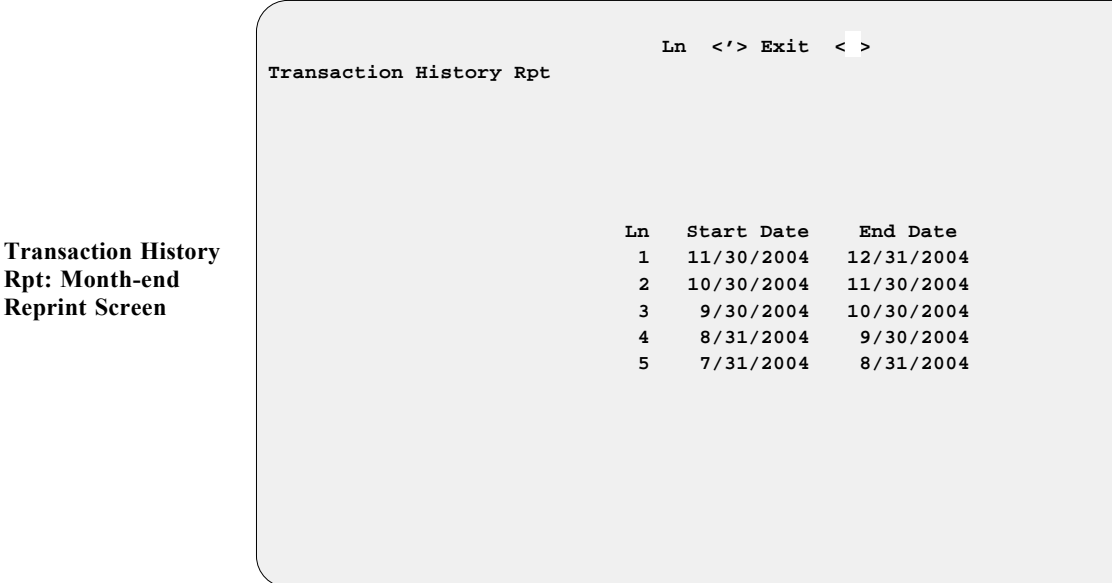

**Menu**

#### **The Follow-Up Option 3-6**

When you choose **Option 6**, **Follow-Up**, from the **F&I End of Day Menu**, the following menu will appear:

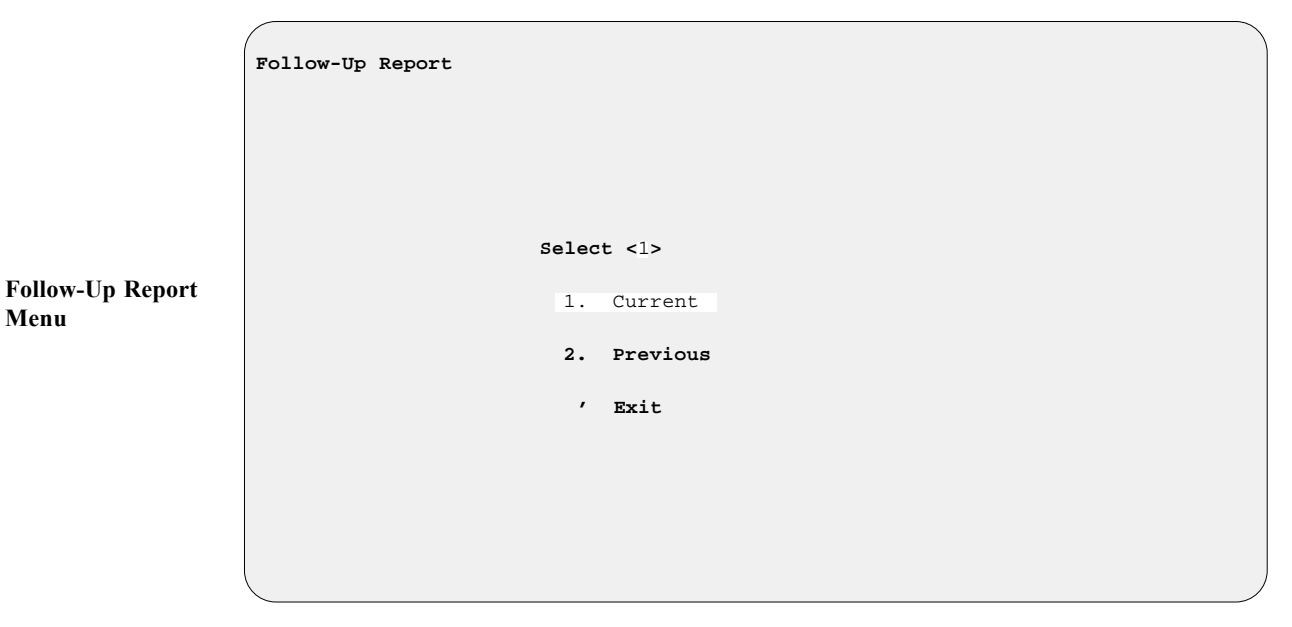

This allows you to print a report on your after-sale follow-up contacts made with customers using the Follow-Up Sales Systems<sup>TM</sup> (F.U.\$.\$.<sup>TM</sup>) customer retention program.

Whichever report option you select from this menu, you will see a **Follow-Up Report** screen that lists the dates on which you contacted buyers. If you accept the display, you will be prompted to choose whether to send the report output to a printer, display it on the screen, or export it. The **Export** option brings up this destination menu:

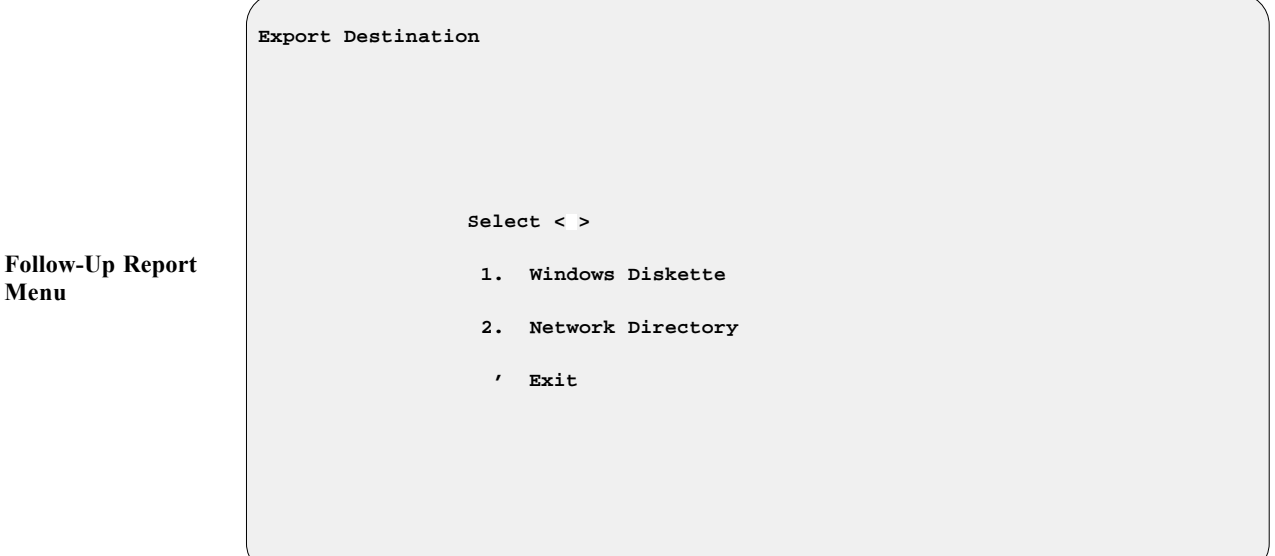

**Option 1**, **Windows Diskette**, is for dealers who are not on a computer network.

**Menu**

## **Summary**

This chapter described how to produce reports on your day's (and month's) transactions through the **End of Day/Month** option of F&I Sales, including:

- > F&I Transactions Report
- > Reconciliation Report
- > Tax Detail Report
- > Tax Summary Report
- > Trade-In Report
- > TOS Accessory Report
- > Fee Report
- > Customer Report
- > Financing Report
- > Commission Report
- > Type Totals Report
- > Sales Profit Report
- > Transactions History Report
- > Follow-Up Report

This page was left blank on purpose.

# **CHAPTER 4**

### **Printing Forms**

Your copy of the F&I Sales system has been customized to enable you to print out all the forms you may need for a deal, including your purchase order/bill of sale and deposit receipts, financing (bank loan) contracts, property damage (collision/comprehensive) insurance contract, credit life and/or accident and health insurance forms, extended warranty/prepaid maintenance (service) contracts, and any forms required by your state, such as title/registration applications and odometer statements.

Your Sales program is designed to work with Lexmark *2380 plus*® or *2400® Series* printers, and all of your forms printing files are prepared to run with your Lexmark printer set to factory defaults. *(To reset your printer defaults, or if you need to adjust the vertical page alignment so that text entries will be placed correctly when printing a form, refer to the next-to-last section of this chapter, Setting Lexmark Printer Defaults and Aligning Forms.)*

This chapter corresponds to **Option 4** of the **Sales Processing Menu**: **Forms Printing**.

## **The Forms Printing Option 4**

To print contract forms for a deal, select **Option 4**, **Forms Printing**, from the **Sales Processing Menu**:

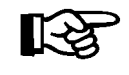

*NOTE: You can also print forms from a deal by selecting* **< F> Forms** *in the* **Deal Financing** *screen, as discussed in Chapter 1, Creating an F&I Deal.*

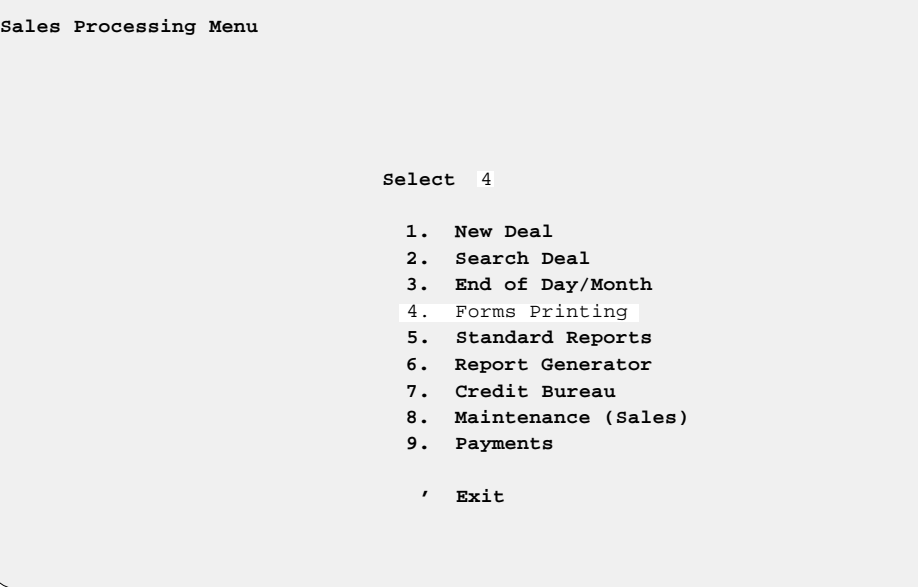

The following **Print Deal Forms** menu window appears, offering three different search options for locating the deal to be printed: by *deal number*, by *customer last name*, and by *customer first name*:

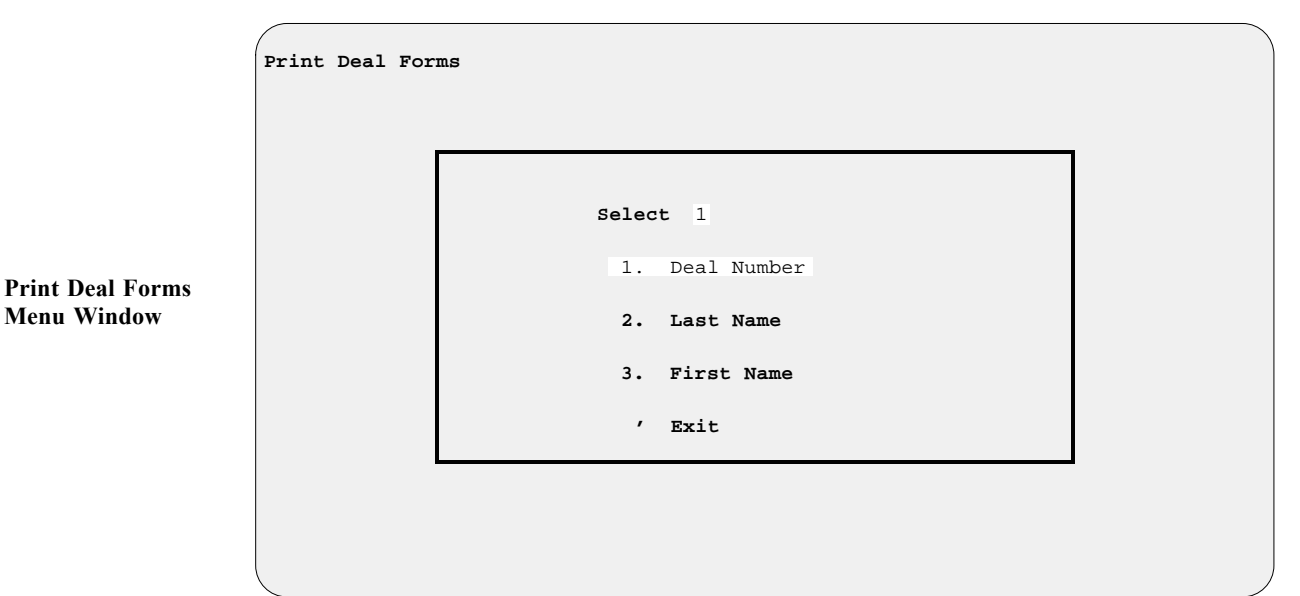

**Sales Processing Menu**

#### **The Deal Number Option 4-1**

If you choose **Option 1**, **Deal Number**, a window will appear with the cursor waiting at a **Number** field for you to type the number of the deal for which you need to print forms. If you can't remember the number, you may press the slash  $(7)$  key for a scrolling search, and a deal list window will open, as illustrated below:

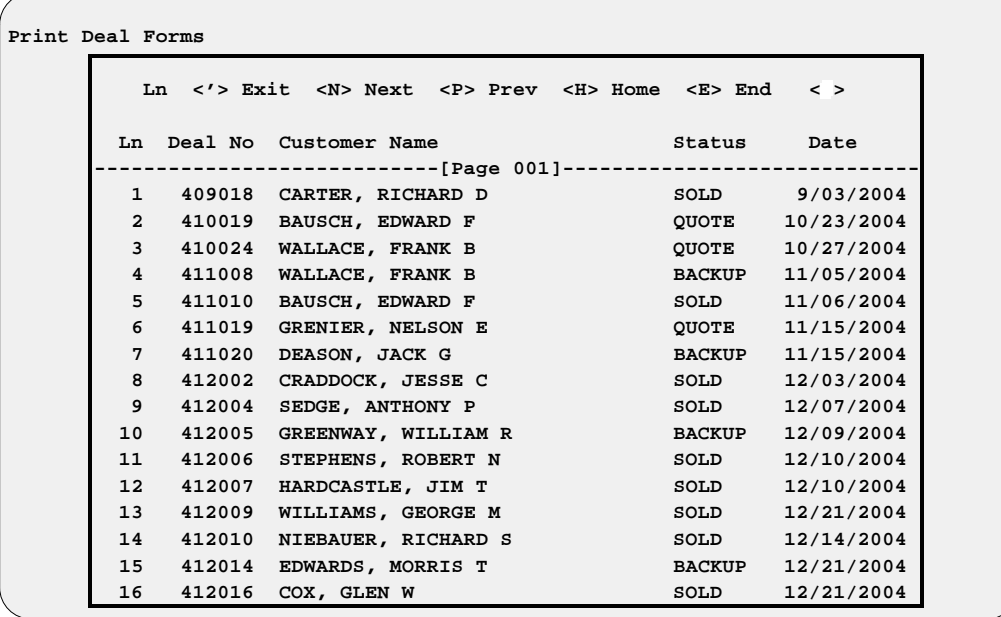

Select the line number of the deal for which you wish to print forms. A **Print Deal Forms** menu screen will be displayed, similar to the following example, identifying the deal number, the customer's name, and the unit(s) on this deal:

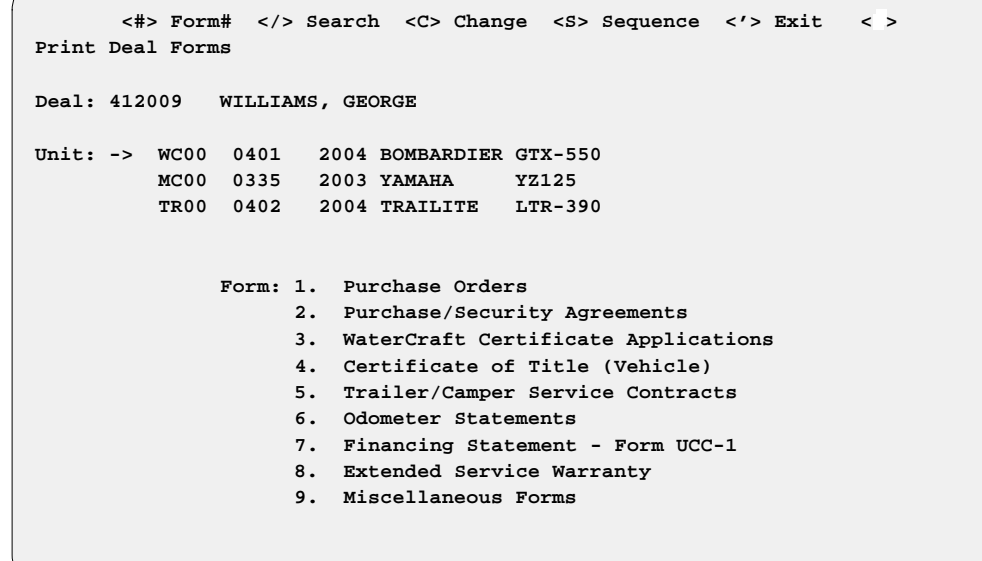

This example above actually lists more form categories that you would really see for just a water craft and trailer (you wouldn't see line 4 or 6). This is just for purposes of illustration, to give you a better idea of the possible for types that you might see, depending on the kinds of units on the deal.

**Print Deal Forms Screen with Deal Number List Window**

> **Print Deal Forms Menu Screen**

*Chapter 4*

Note that the screen example on the preceding page lists three units on the deal, with an arrow pointing to the first one. The arrow identifies the unit to which your form choice from the **Print Deal Forms** menu screen will apply. Type the line number for the type of form you want to print.

When you have made your form selection, a submenu may appear if there are multiple forms of that type from which to choose. The following example is based on the submenu that appears when **Option 2**, **Purchase/Security Agreement**, is chosen:

 **<#> Form# </> Search <C> Change <S> Sequence <'> Exit < > Purchase/Security Agreements Deal: 412009 WILLIAMS, GEORGE M Unit: -> WC00 0401 2004 BOMBARDIER GTX-550 MC00 0335 2003 YAMAHA YZ125 TR00 0402 2004 TRAILITE LTR-390 Form: 1. American Invest. Finance 2. Bank One of Arizona 3. Bank One Ohio - AZ Watercraft 4. Cit Financial Services 5. Greentree Contract (Vehicle) 6. Harley Davidson Contract 7. Bank USA 8. LAW 3300 AZ Rev 1/9 9. MAC-Marine Acceptance Corp**

**Print Deal Forms Menu w/ Purchase/Security Agreements Submenu**

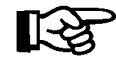

*NOTE: You will need to purchase a special Lexmark forms printer for the printing of your F&I deal forms. please contact Comptron Data for more information, at 1-800-COMPTRON (800-266-7876).*

If more than one unit is being sold on your deal, and you want to print forms for a unit other than the one where the arrow points, you will need to move the arrow. Use the  $\leq C$  **Change** command to see a window like the example on the next page, from which you can choose the line number of the unit you want:

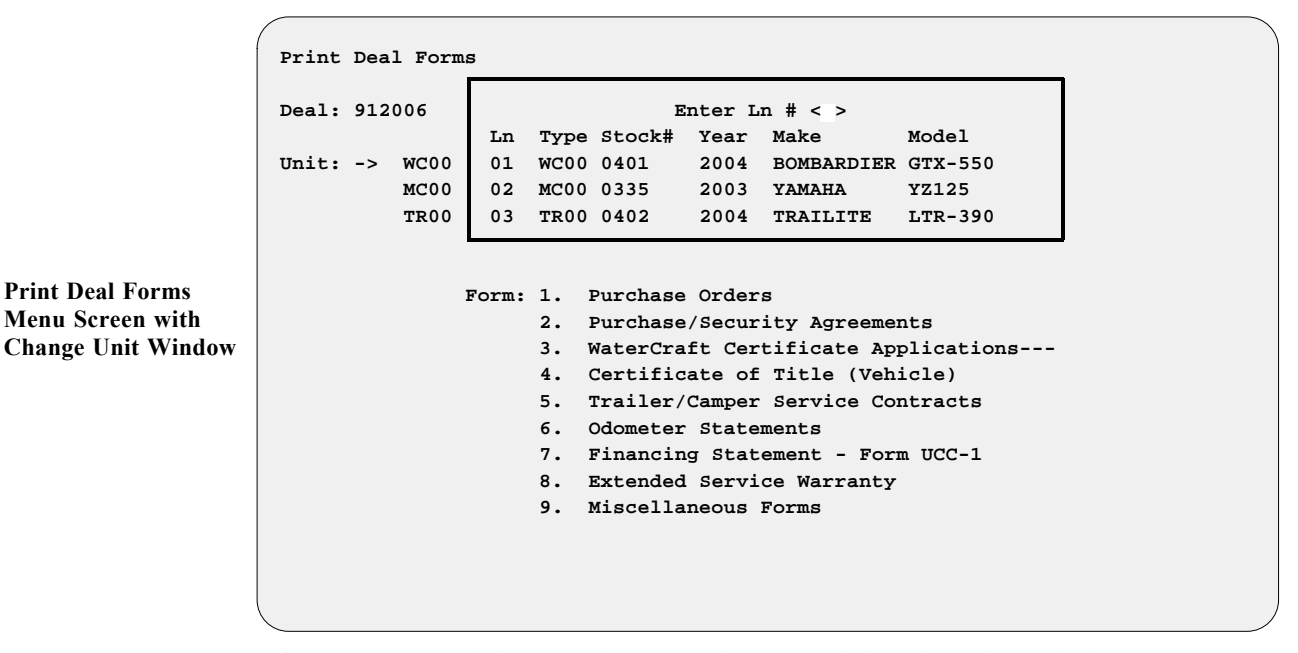

If you have multiple trade-ins as well as multiple sale units serialized on a deal, you can rearrange the units' sequence so as to apply a different trade to a particular purchase. To do this, select the **< S> Sequence** command option from the **Print Deal Forms** menu screen, and a window like the following example will appear:

```
Print Deal Forms
                     Deal: 912006 WILLIAMS, GEORGE M
                      Resequence Units/Trades <;> Skip
                                  Selling Units Trade Units 
                        Seq Stock# Year Make Model Seq Stock# Year Make Model
                        -> <1> 0401 2004 BOMBARDIER GTX-550 1 U97025 1997 HONDA GL1500A
                         2 0335 2003 YAMAHA YZ150 2 U94003 1996 SKIDOO SK-125
                         3 0402 2004 TRAILITE LTR-390
Print Deal Forms Menu
Screen with Resequence
Units/Trades Window
```
Here you can type in different numbers to identify the sequence of selling units and/or trade-in units. In the example above, you could change the sequence numbers so that the Bombardier cycle becomes Unit 2 and the Yamaha Unit 1, and therefore the Honda trade-in would be applied to the Yamaha.

#### **The Last Name Option 4-2**

If you select **Option 2** on the **Print Deal Forms** menu window, it opens a **Customer Last Name** window like the one below, with the cursor waiting at a **Last Name** field for you to type the last name of the customer on the deal:

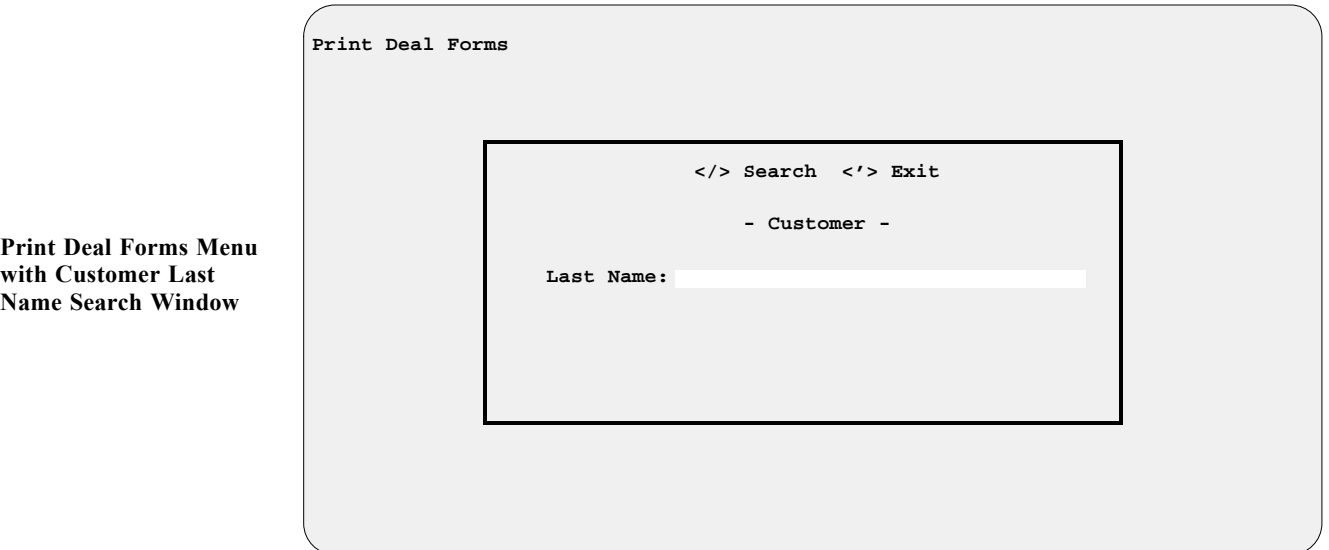

If you aren't sure of the name, you can just use the slash (/) key **Search** command to display a window listing deals in alphabetical order by last name, as shown in the example below:

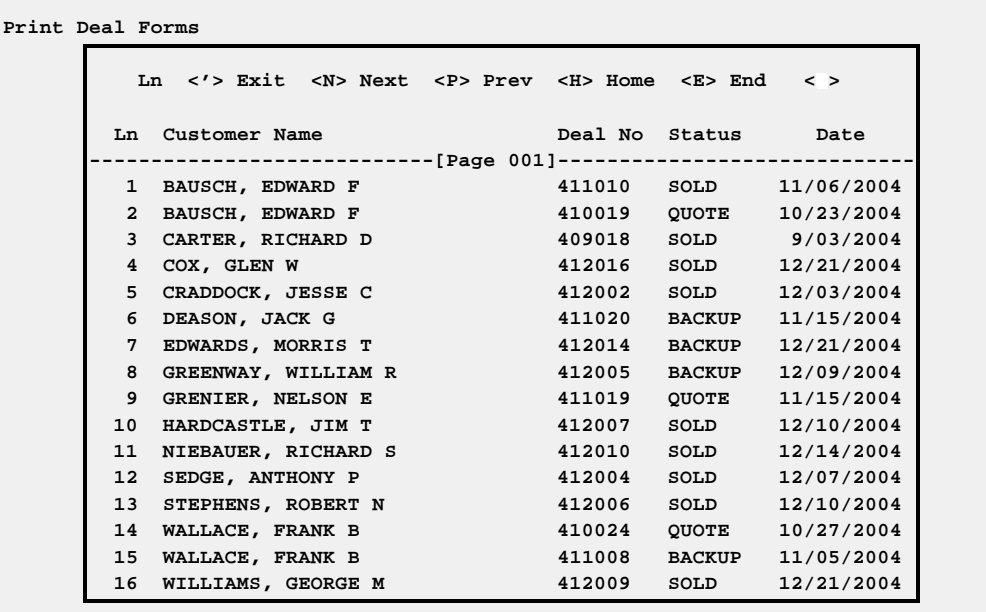

**Print Deal Forms Menu with Customer Name Deal List Window**

### **The First Name Option 4-3**

**Option 3** on the **Print Deal Forms** menu window, **First Name**, operates much the same as the **Last Name** option, except that the **Customer First Name** window shows a shorter **First Name** field where you would enter the customer's first name or press the slash (/) key for a scrolling search. The deal list window would still be arranged alphabetically by last names.

## **Setting Lexmark Printer Defaults and Aligning Forms**

Your F&I Sales system is designed to work with Lexmark 2380 plus<sup>®</sup> or 2400<sup>®</sup> *Series* forms printers for printing out all the forms you might need for a deal, using the **Forms Printing** option on the **Sales Processing Menu**: All of your forms printing files are programmed to run with your Lexmark printer set to factory defaults.

If you have any problem in printing forms, refer to the steps described below and on the following pages to reset your printer defaults and adjust the printer's *Top of Form* and *Tear Off* positions for correct alignment of your forms.

## **Resetting Your Lexmark** *2380 plus®*  **Printer to Factory Defaults**

This procedure is recommended by Lexmark International, as a printer reset will rectify any errors committed during setup of your *2380 plus*® forms printer. The company warns that this process will erase any macros or previous setups that you may have performed. Follow these steps:

- 1. Turn off the printer and remove the smoke-colored plastic cover.
- 2. Grab the printhead (the piece that moves back and forth across the paper) and physically move it as far to the left as possible.
- 3. Hold down both the black *Alt* button and the blue *Setup* button beside it, while turning on the printer. Continue to hold these buttons down until the printhead moves (a short jerking motion) and the warning beeper stops. At this point you may release the buttons.
- 4. If Step 3 does not work, turn the printer off again and turn it back on. The *Power*, *Ready*, specified font setting (e.g., *Courier*) and specified pitch (e.g., *10*) should light up. At this point, check to see if the printhead will move any farther to the left. Then repeat the above steps, being careful to hold down both the *Alt* and *Setup* buttons at the same time.

## **Resetting Your Lexmark** *2400® Series* **Printer to Factory Defaults**

This printer reset procedure is recommended by Lexmark International for its *2400® Series* forms printers. Follow these steps:

- 1. Make sure paper and the ribbon cartridge are installed.
- 2. Turn off the printer and remove the plastic ribbon access cover.
- 3. Move the printhead (the part that moves back and forth across the paper) over toward the operator panel (left) side of the printer until it stops.
- 4. Close the ribbon access cover.
- 5. Press and hold down both the *Tear Off* and *Load/Unload* buttons while you turn the printer back on.
- 6. Continue holding down both these buttons until the carrier moves.

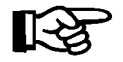

*NOTE: The operator panel lights blink on and off several times during this process.*

Once the carrier moves, your Lexmark 2400<sup>®</sup> Series forms printer settings have been reset to factory defaults.

#### **Setting Top of Form/Tear Off Positions on Your Printer**

If text entries do not line up correctly on the page when you print a form (i. e., they are placed slightly too high or too low), you can improve the alignment by following the steps below to adjust your Lexmark printer's *Top of Form* and *Tear Off* positions:

- 1. Unload all paper from the printer.
- 2. Place paper in tractors (the paper holders). The paper should be in the tractors, but not fed up into the printer itself.
- 3. The *Paper Out* light should be blinking. At this point, press *Form Feed*.
- 4. The *Ready* light should be blinking. Now your printer is ready to set the *Top of Form* position.
- 5. To adjust the *Top of Form (TOF)* position (the place where the printer should actually start printing on the paper), press *Micro Up* or *Micro Down*. To give a point of reference for where it will begin to print, look at the platen (the metal bar that sits behind the paper, which the printhead strikes). On later-model printers, you will notice that on both the far right- and left-hand sides of the platen, there is a white guideline. The letters will be placed so as to sit on top of this white line.
- 6. Once the paper is in the correct position for where printing should start, press the *Start/Stop* button one (1) time to save this new *TOF* setting. The paper will then advance approximately one inch to the *Tear Off* position.
- 7. The *Tear Off* position is approximately one inch higher than the *TOF*. A mistake often made here is to assume that the *Tear Off* position must be set for the existing page; i.e., that when the *TOF* is set and the printer advances to *Tear Off*, the piece of paper for which the *TOF* is set should now be hanging out of the printer. This is not the case, and this assumption will cause problems. The piece of paper for which the *TOF* was set advances one inch, so that the top of this piece (i. e., the perforation) is now at the tear off position on the printer's top cover. This can be adjusted, to fine-tune the placement, by using the *Micro Up* or *Micro Down* button.
- 8. Once the paper is in the correct position for *Tear Off*, press the *Start/Stop* button two (2) times. This saves the new *Tear Off* position and you are now ready to print.
## **How to Stop a Runaway Printer**

Sometimes, after you've started printing a report or list, you may discover that it is the wrong document or is far longer than you expected. If you want to cancel a print job or stop a report or list from printing any more pages, perform the following steps.

#### **Steps for Stopping a Printer**

- 1. Exit out of COMPTRON® to the dollar sign (**\$**) prompt.
- 2. Identify the printer to be stopped, by referring to the list below.
- 3. Type in the **COMMAND** listed for that printer.
- 4. Press *Ctrl-d* to log out.

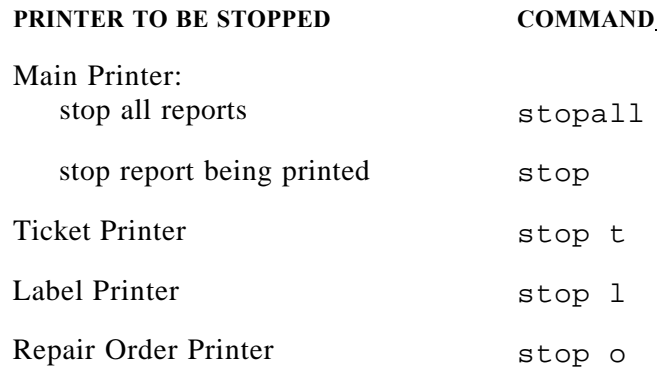

# **Summary**

This chapter described how to print out the forms you need for a deal through the **Forms Printing** option of F&I Sales, including:

- > Purchase Order/Bill of Sale
- > Purchase/Security Agreement (Financing Contract)
- > Application for Certificate of Title/Registration
- > Odometer Statements
- > Extended Warranty Form
- > Prepaid Maintenance (Service) Contract
- > Property Damage (Collision/Comprehensive) Insurance Form
- > Credit Life/Accident & Health Insurance Forms
- > Deposit Receipt

This chapter also explained how to reset Lexmark forms printers back to their settings have been reset to factory defaults; how to adjust the vertical page alignment of your forms in the printer for correct text entry placement; and how to stop a runaway printer.

# **CHAPTER 5**

#### **Generating Standard Deal Reports**

The F&I Sales system offers many standard reports which provide useful information on sold (completed) deals, pending deals, costs, sales commissions, and profit calculations. These can help you analyze your Sales department's performance and improve the effectiveness of your F&I strategies.

This chapter corresponds to **Option 5** of the **Sales Processing Menu**: **Standard Reports**. Use this option to produce the following standard Sales reports:

- > Pending Deals Report
- > Sold Deals Report
- > Recapped Deals Report
- > Recapped Deal Repair Orders Report
- > Profit/Costs Report
- > Salesman Commission Report
- > Deal History Report
- > Sales Totals (not finalized) Report
- > Sales Penetration Report
- > Accounts Receivable Report
- > Transaction List
- > Reconciliation List

## **The Standard Reports Option 5**

To generate any of the standard reports available through the Sales program, select **Option 5**, **Standard Reports**, from the **Sales Processing Menu**:

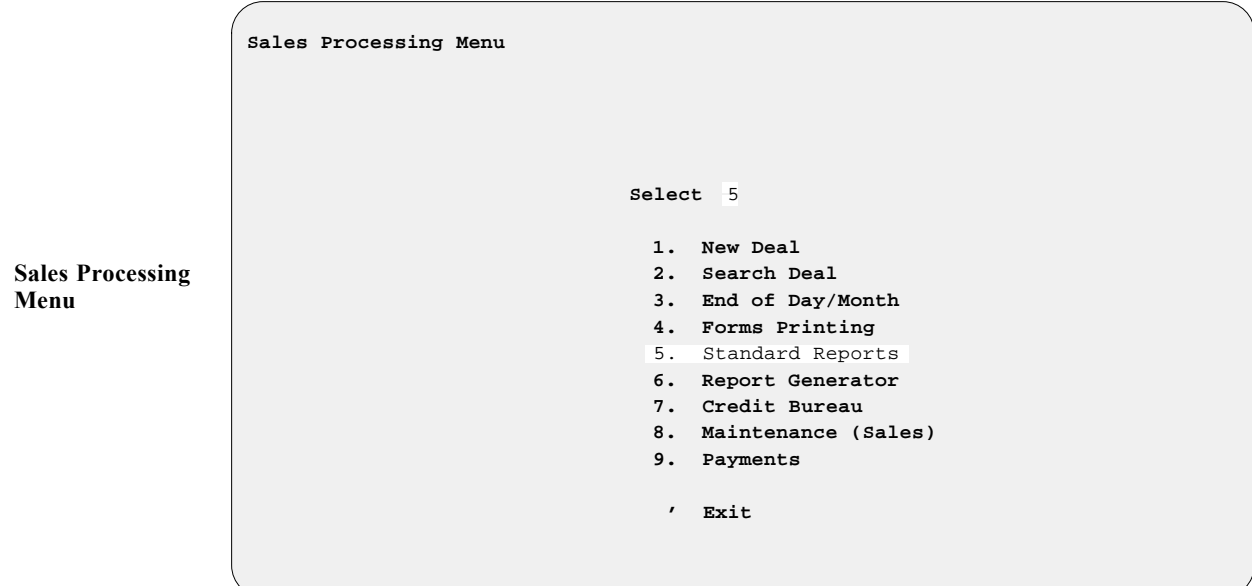

The following **Deal Reports Menu** will be displayed:

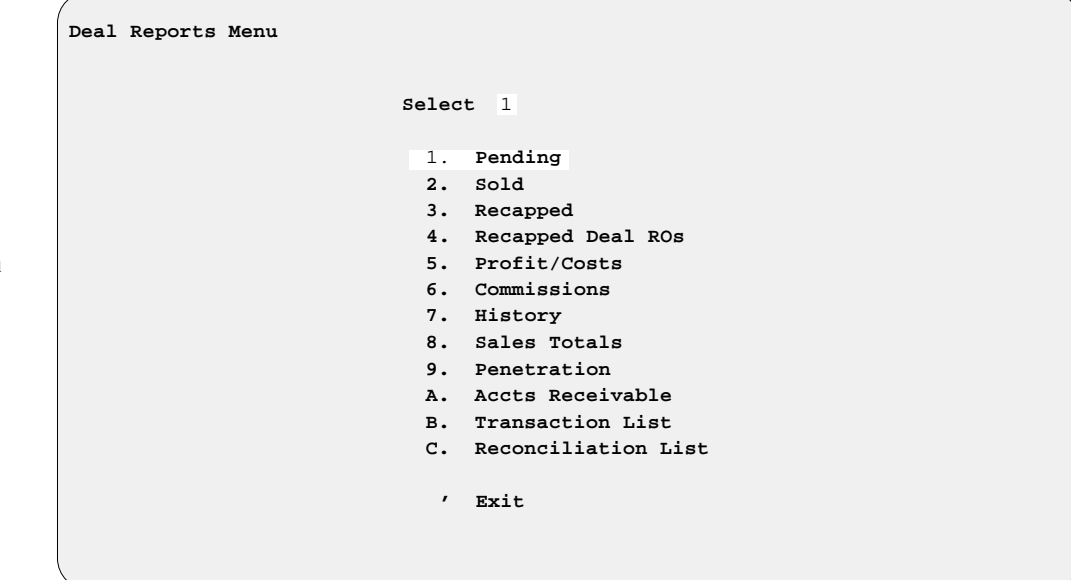

**Deal Reports Menu**

#### **The Pending Option 5-1**

Selecting **Option 1** from the **Deal Reports Menu** will generate the Pending Deals report. The Pending Deals report is created by date, so you will have an opportunity to enter a starting and ending date, as illustrated on the following screen:

```
Print Pending Deals by Dates
                      Start Date: / /
                      End Date: / /
```
If you are unsure of the date, just press the *Enter* key, and the program will default to the ''First'' and ''Last'' deals on record. As shown below, you will then be offered the option of displaying this report on the screen **< S>** or sending it to the printer **< P>** :

```
Select Output <<sup>2</sup>
       <P> Send to Printer
       <S> Display on Screen
```
The following example represents a list of all pending deals arranged by name:

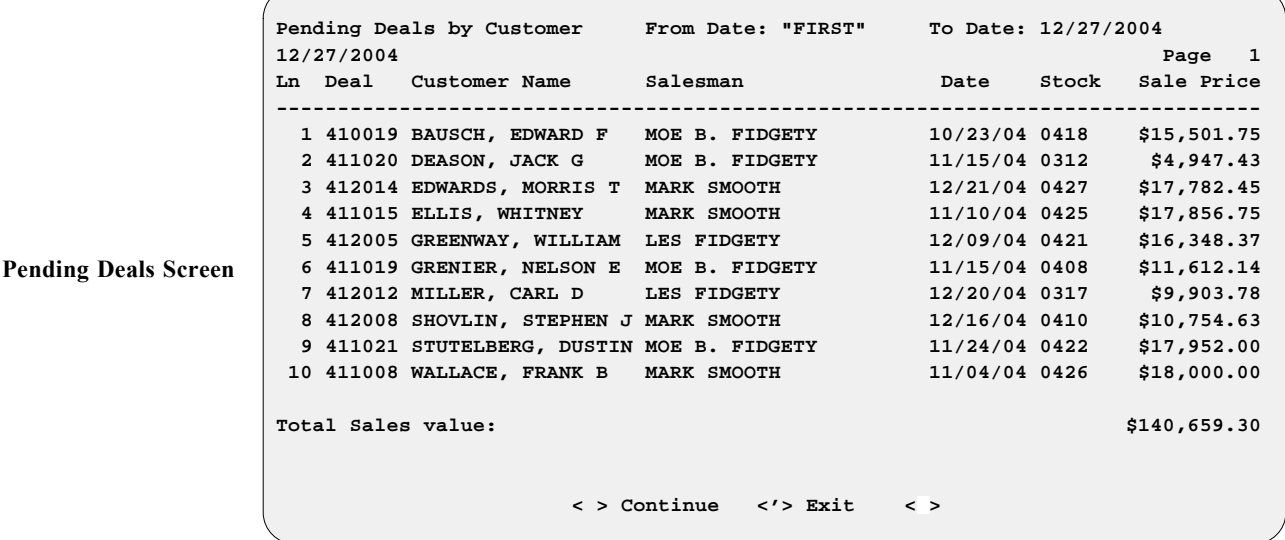

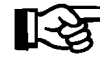

**Print Pending Deals**

**Screen**

*NOTE:* Pending deals are Quote or Backup status only.

#### **The Sold Option 5-2**

If you choose **Option 2** from the **Deal Reports Menu**, you can create a Sold Deals report, as either a printout or a screen display. This report, too, is generated by date, according to your selection of starting and ending dates.

*NOTE: The Sold Report will* **ONLY** *generate a report for deals in the system* with a Sold status.

#### **The Recapped Option 5-3**

By selecting **Option 3** from the **Deal Reports Menu**, you can review the deals that have been *recapped*. This report, too, like the Pending Deals report, is generated by date according to your selection of starting and ending dates. But because these are recapped deals, keep in mind that the report can be very long, depending on the date range that you choose. The recapped deals can be sent to the printer or displayed on the screen, as illustrated below:

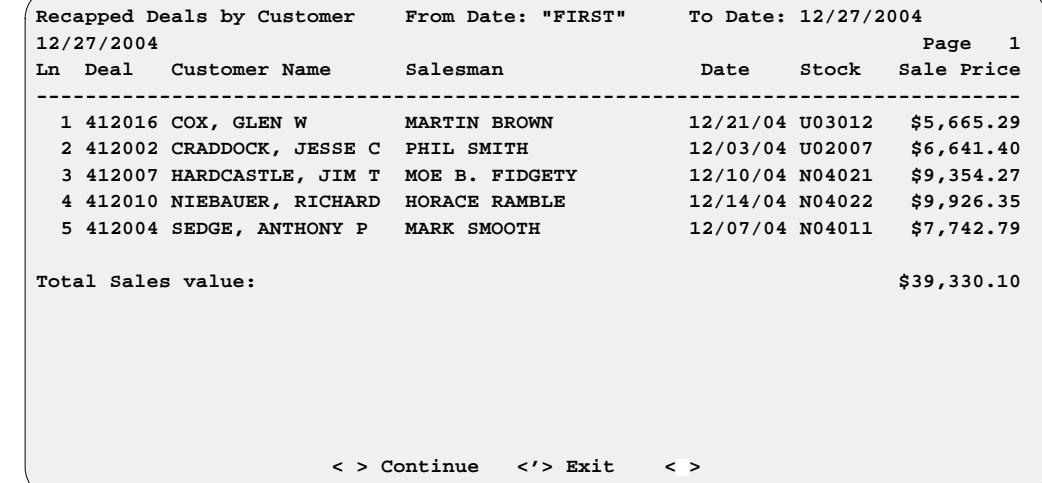

**Recapped Deals Screen**

**The Recapped Deal ROs Option 5-4**

**Option 4** on the **Deal Reports Menu**, **Recapped Deal ROs**, will produce a Recapped Deal Repair Orders report. First, you will see the following menu, which allows you to limit the report to just open ROs or only finalized ROs:

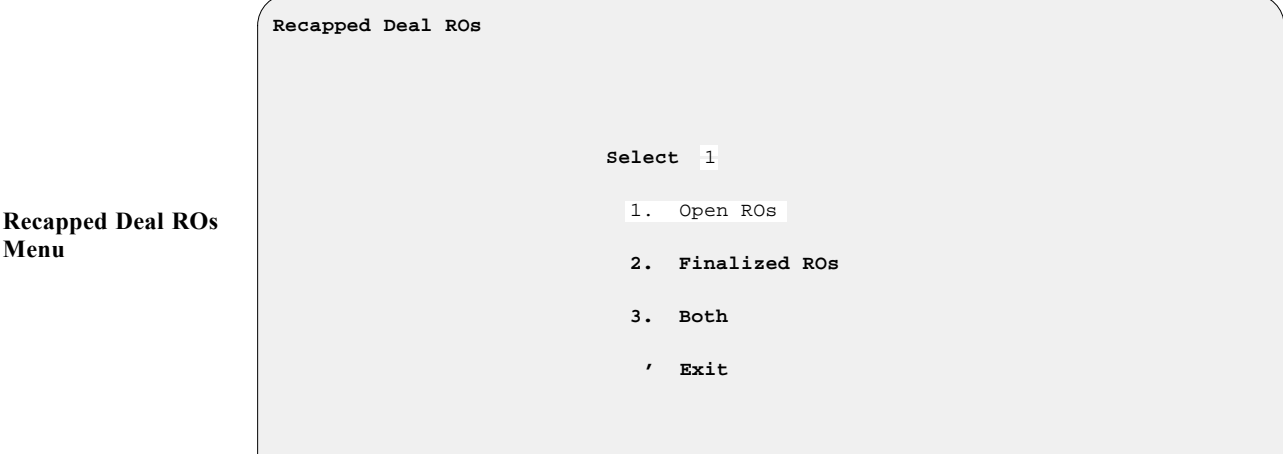

The Recapped Deal Repair Orders report is created by date, so you will then be asked to enter a starting and ending date, as shown in the screen example below:

```
 < > "First"
Recapped Deal Repair Orders (Open)
                           Starting Date: / /
                           Ending Date: / /
Format: mm/dd/yyyy Example: 1/15/2003 or <T> Today
```
**Recapped Deal Repair Orders Screen**

> If you aren't sure of the date to use, you can press the *Enter* key to have the system default to the ''First'' and ''Last'' recapped deals on record. Then you can choose whether to have the report sent to the printer or displayed on the screen. Here is an example of a Recapped Deal Repair Orders report:

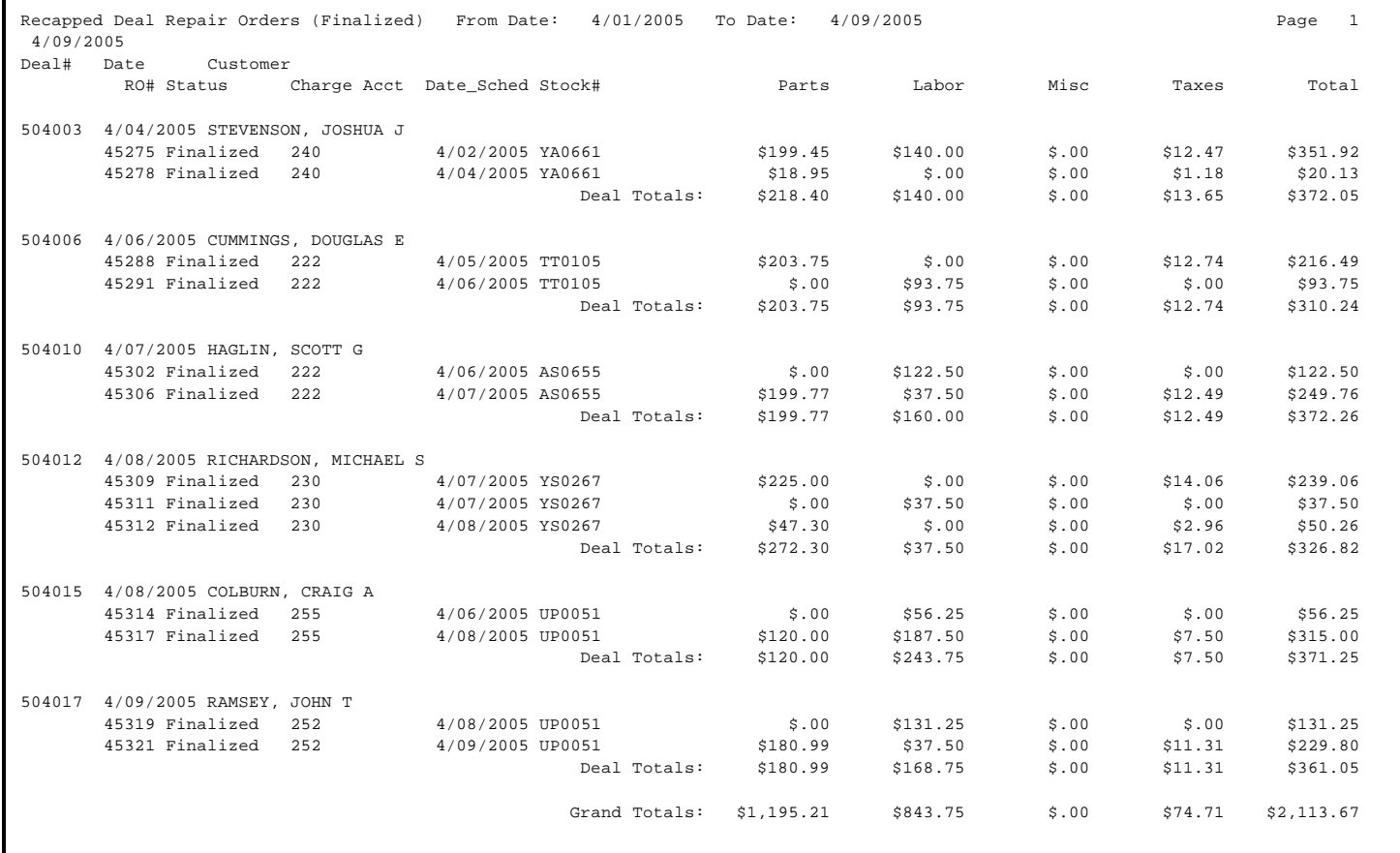

#### **The Profit/Costs Option 5-5**

Next on the **Deal Reports Menu** is **Option 5**, **Profit/Costs**, which brings up the following menu:

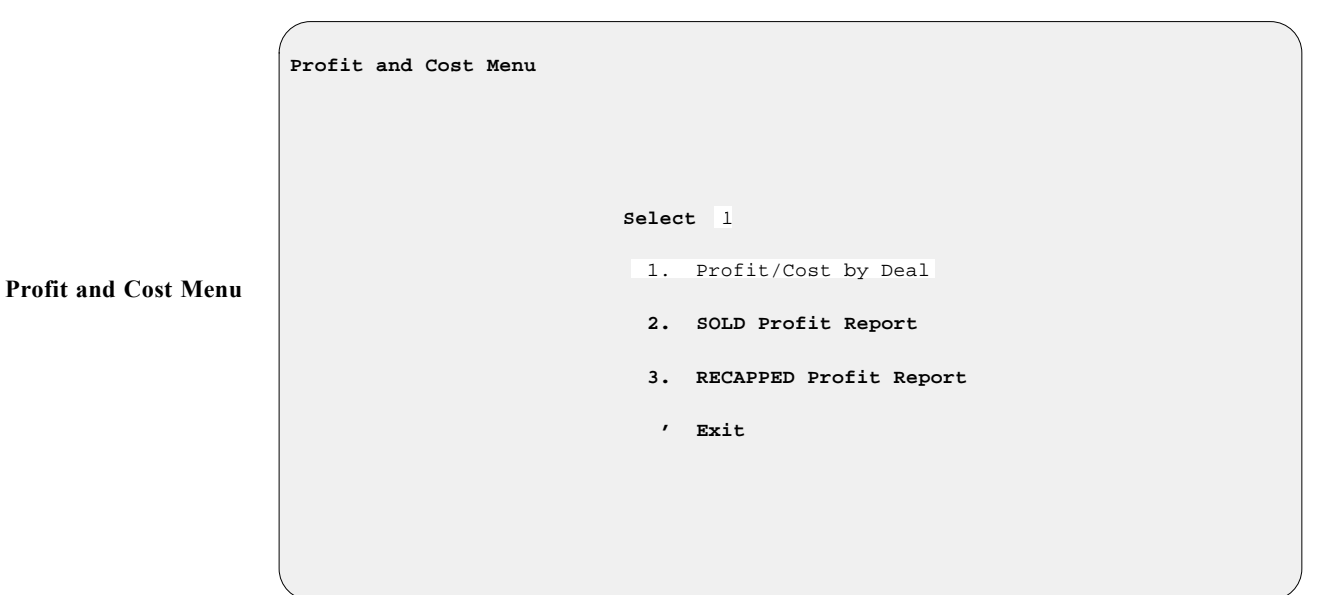

On selecting **Option 1**, **Profit/Cost by Deal**, you will see the following submenu:

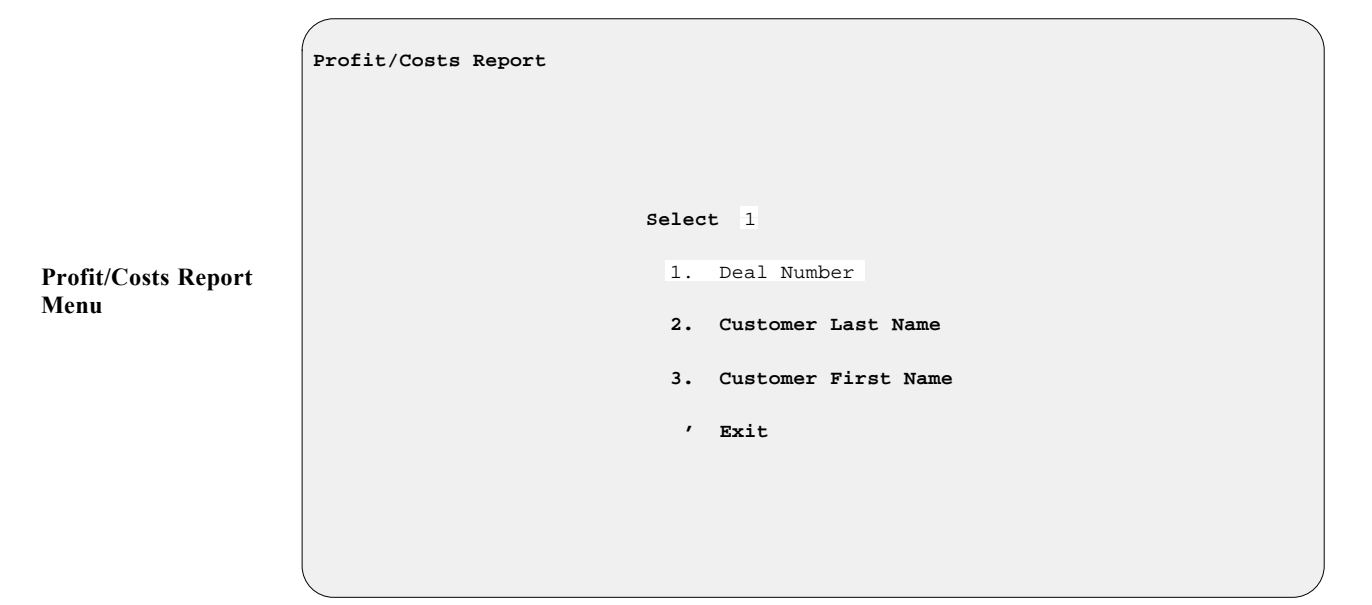

Select from this menu whether to search for a deal by deal number, customer's last name, or customer's first name. If you don't know the exact deal number or name, use the slash (**/**) key command to bring up a window listing all pending and sold deals, similar to the example on the following page, so that you can locate the particular deal for which you need a report:

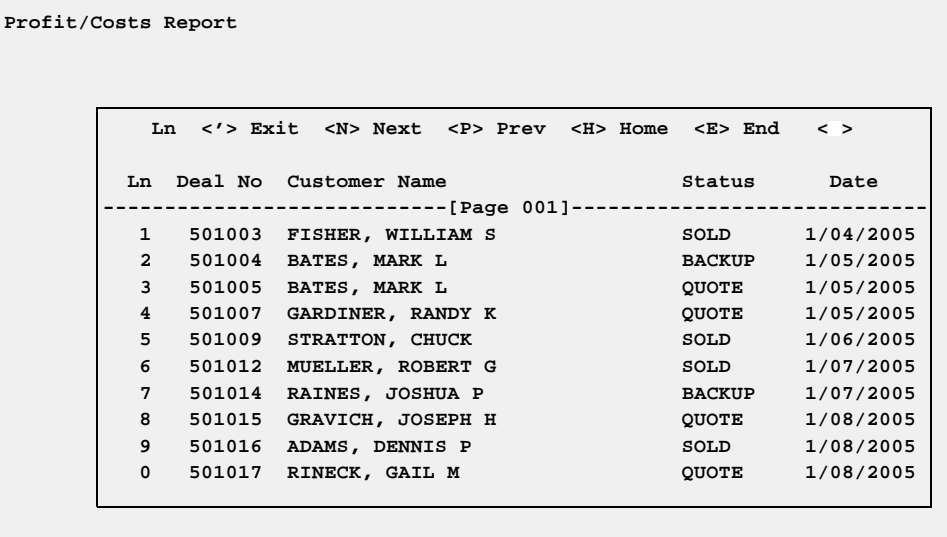

When you enter the line number of the deal for which you want a report, the window closes and the screen changes to display the deal number and customer name so you can verify your selection. Press *Enter* to accept it, and you will be prompted to choose whether to display the Profit/Costs report on the screen  $\leq$  **S**> or send it to the printer  $\leq$  **P**> : If you pick  $\leq$  **S**>, a **Profit/Costs Calculations** screen will appear, similar to this example:

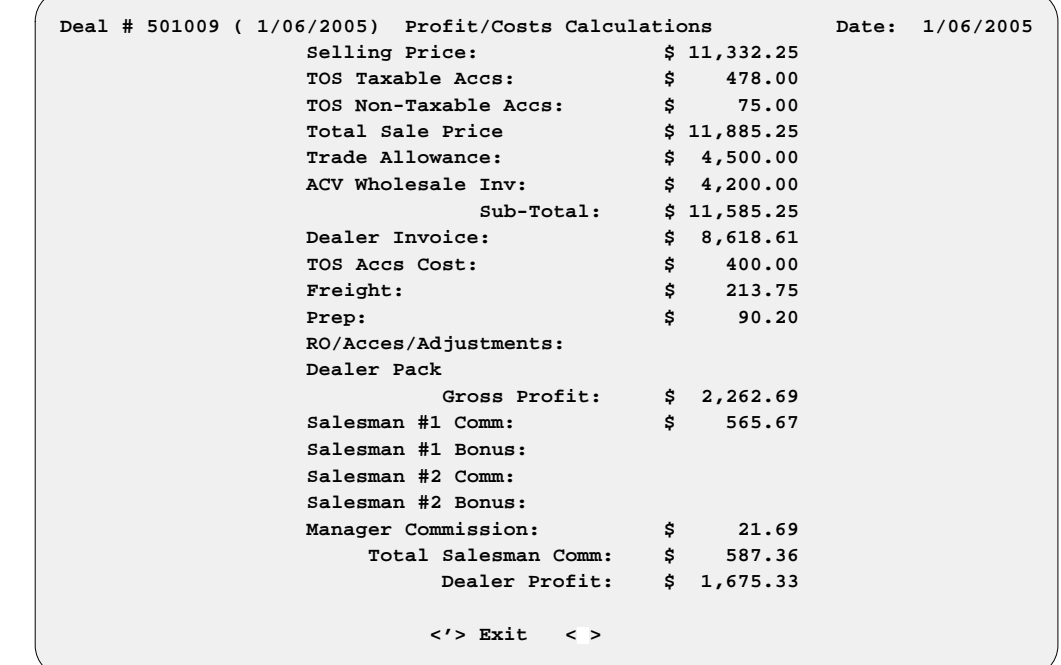

**Profit/Costs Report Menu w/ Deal List Window**

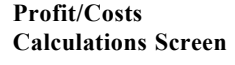

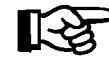

*NOTE: The figures in the* **Profit/Costs Calculations** *screen are only as accurate as the information provided to you on the invoices. It is vitally important to double-check all your work before accepting your entry. The* **Salesman Comm** *calculations are taken from each of the salesmen's default file records. If they are incorrect, then the dollar amount shown here will be incorrect.*

The Sold Profit and Recapped Profit reports (options **2** and **3** on the **Deal Reports Menu**) are created by date, so you will be prompted to enter a starting and ending date, as illustrated in the following example:

```
Profit Report (SOLD
                                                          < > "First"
                       Profit Report (SOLD ITEMS)
                                                      Start Date: / /
                                                      End Date: / /
```
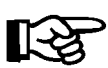

**ITEMS) Screen**

If you don't know what date to use, simply press *Enter* at the **Starting** and **Ending** fields, and the program will default to the ''First'' and ''Last'' deals .

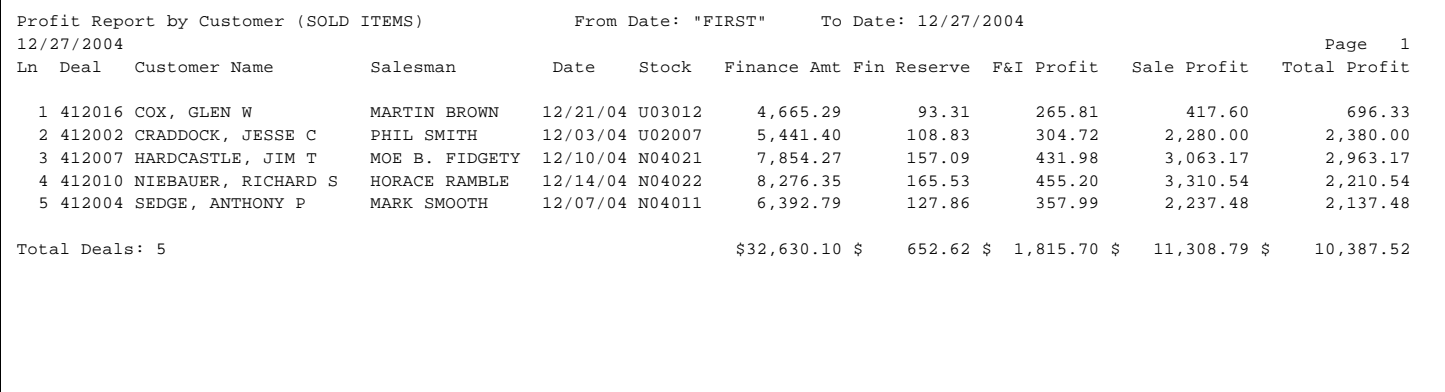

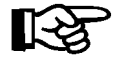

*NOTE: Remember that* **Option 2, SOLD Profit Report***, is for deals in ''Sold'' status only. Use* **Option 3, RECAPPED Profit Report***, for deals that have been recapped.*

#### **The Commissions Option 5-6**

To find out how much commission a salesperson earned on a deal, choose **Option 6**, **Commissions**, from the **Deal Reports Menu**:

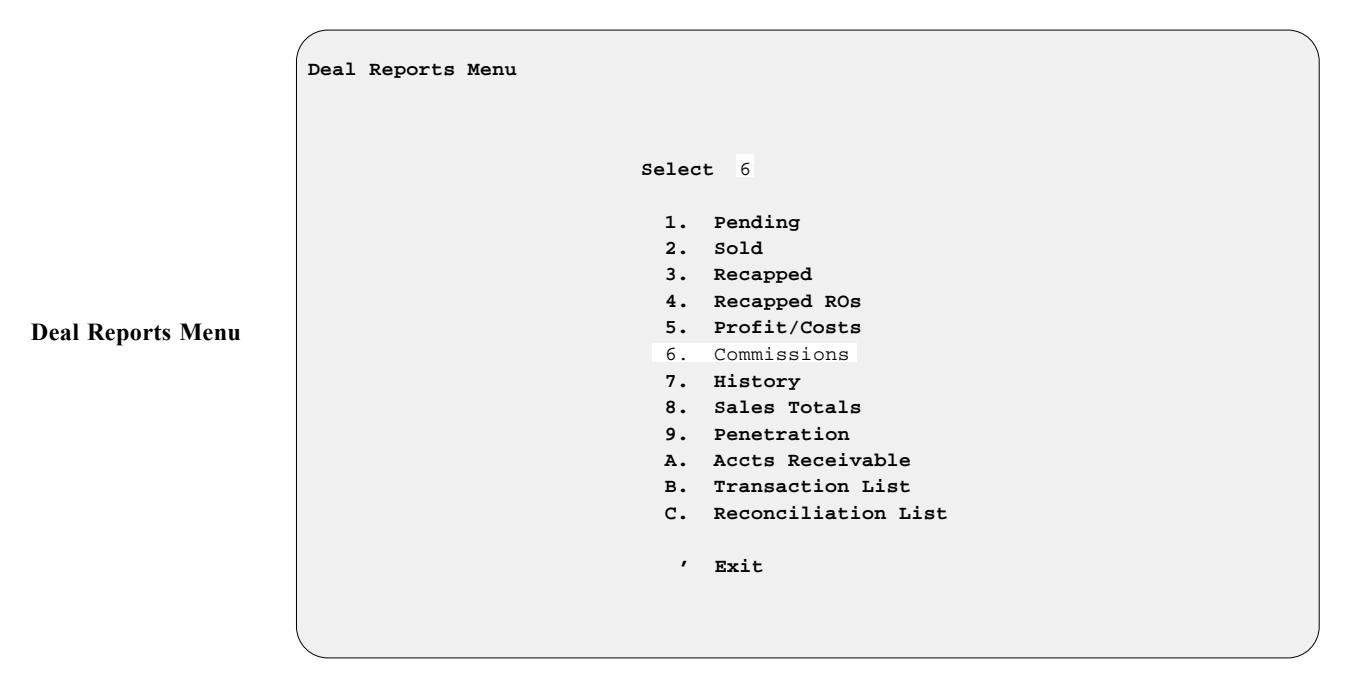

The following **Commission Reports** menu will appear:

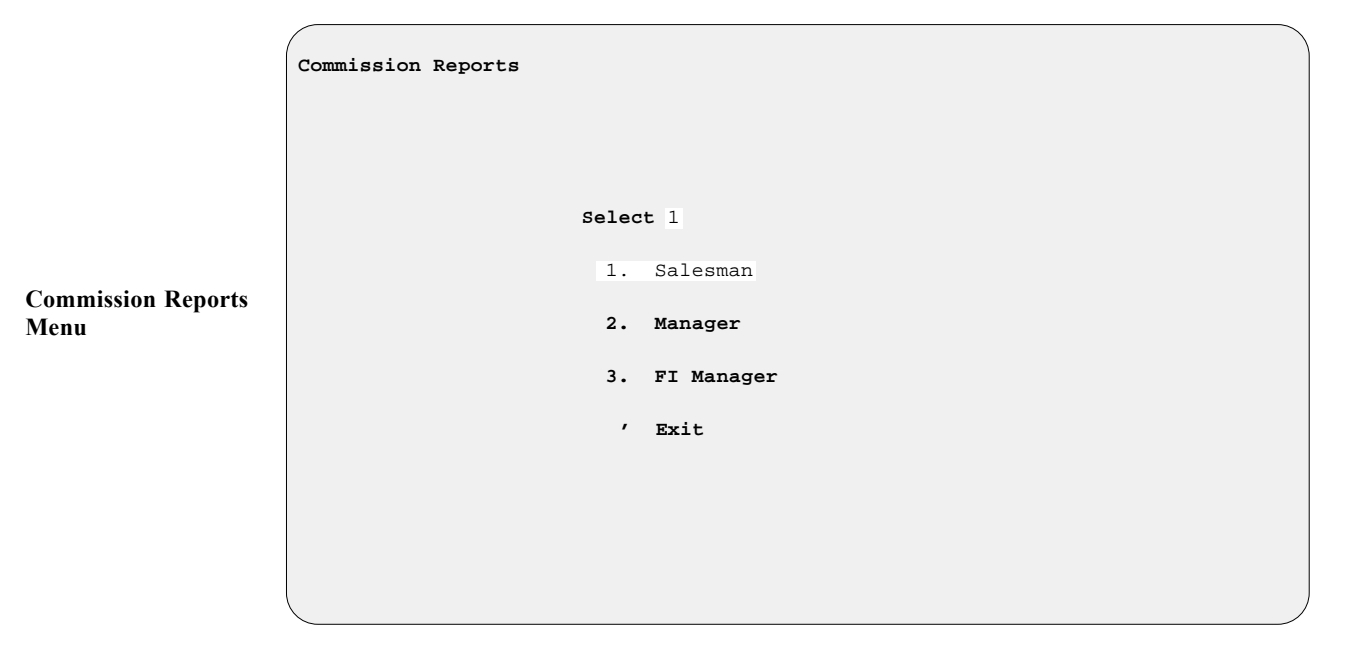

If you choose **Option 1**, **Salesman**, from the **Commission Reports** menu, the **Salesman Commission Menu** will be displayed, as shown on the next page:

**Menu**

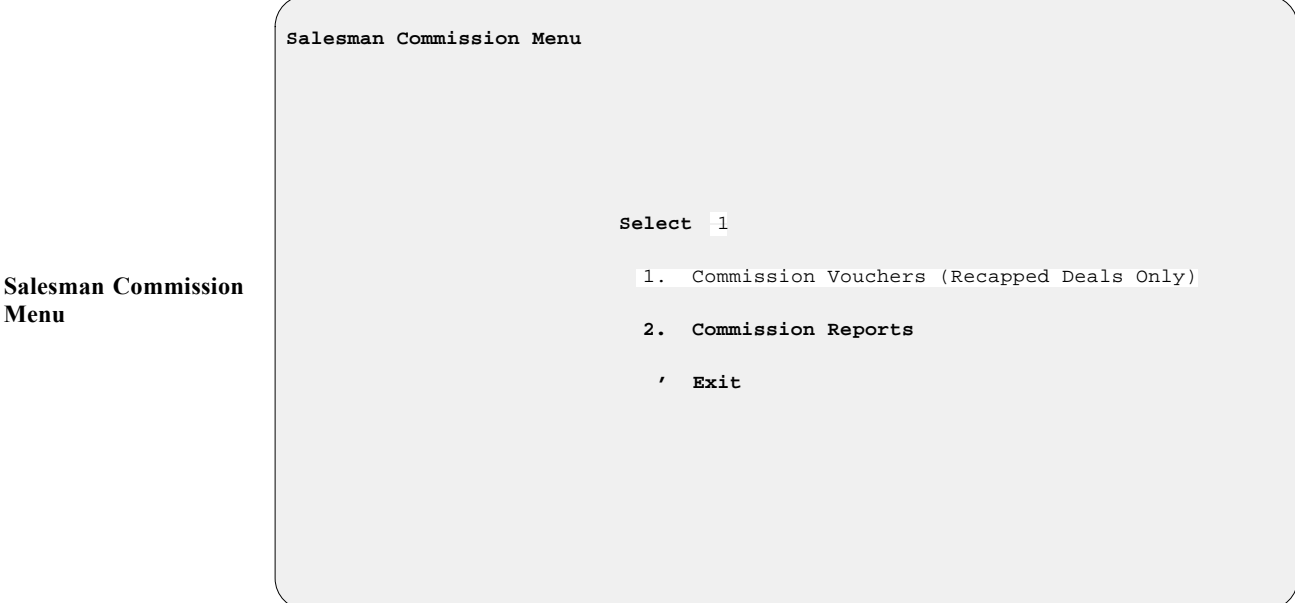

On selection of **Option 1**, **Commission Vouchers (Recapped Deals Only)**, the following screen will be displayed:

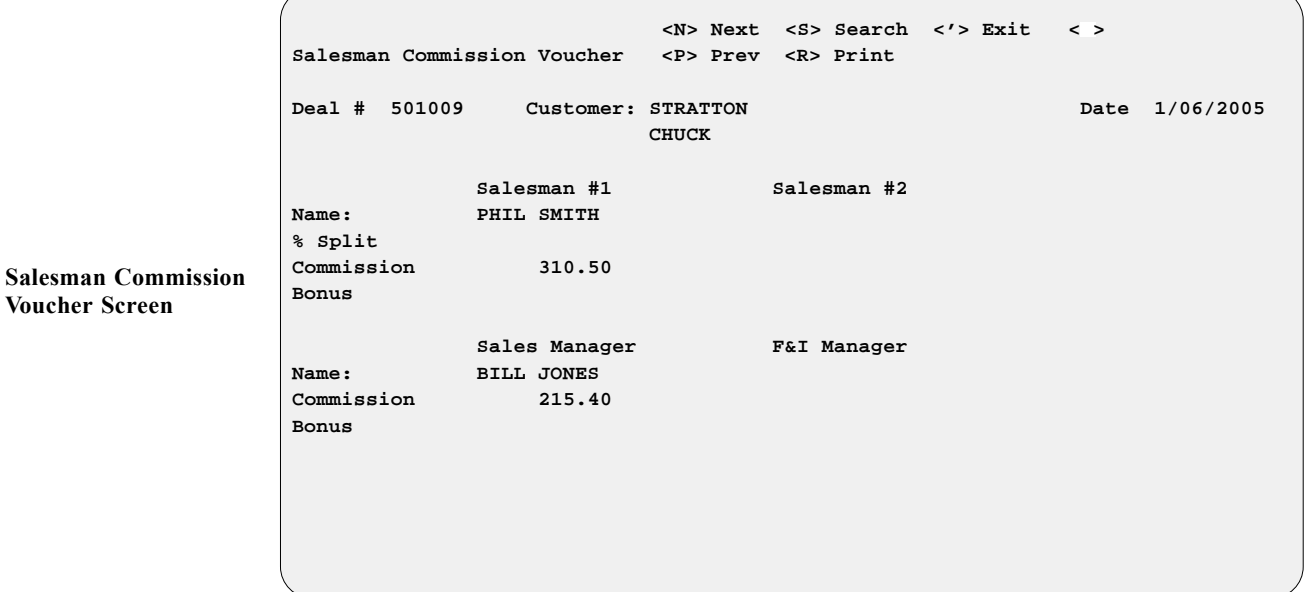

You can use the  $\leq$  S> Search command to locate the commission information on a particular deal, with the cursor at the **Deal #** or **Customer** field. You may also use the slash (/) key command to scroll through the list of recapped deals. Keep in mind that **ALL** recapped deals will be displayed if you are searching by deal number, and therefore the list could be quite long. When you have found the commission voucher screen that you wanted, you can use the  $\leq R$  Print command to print out a copy of it.

**Salesman Co** 

If you select **Option 2**, **Commission Reports**, from the **Salesman Commission Menu**, the Sales program will display the following menu:

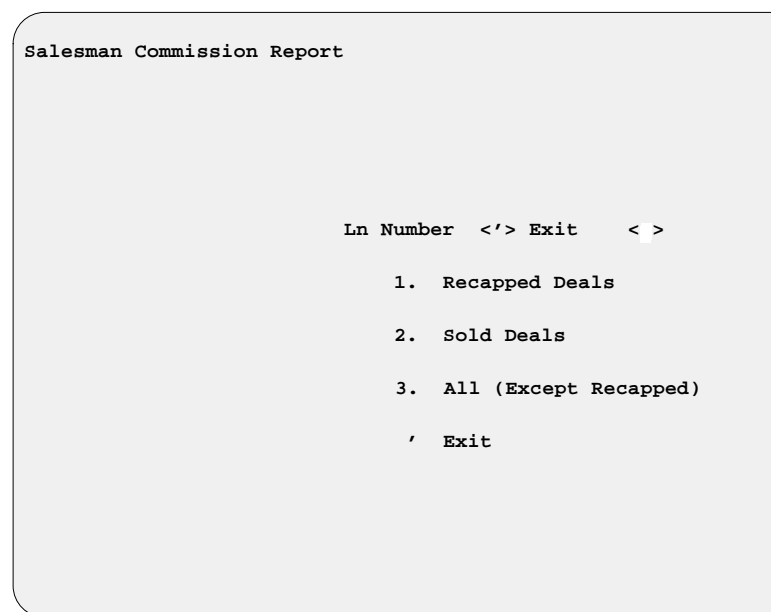

Choose the appropriate line number, depending on the status of deals for which you want to print the report. (For instance, if you wanted all recapped deals, you would select line 1; or if you wanted all deals except those that have been recapped, you would choose option 3.) You will then see the following submenu, where you can select the search option you wish to use:

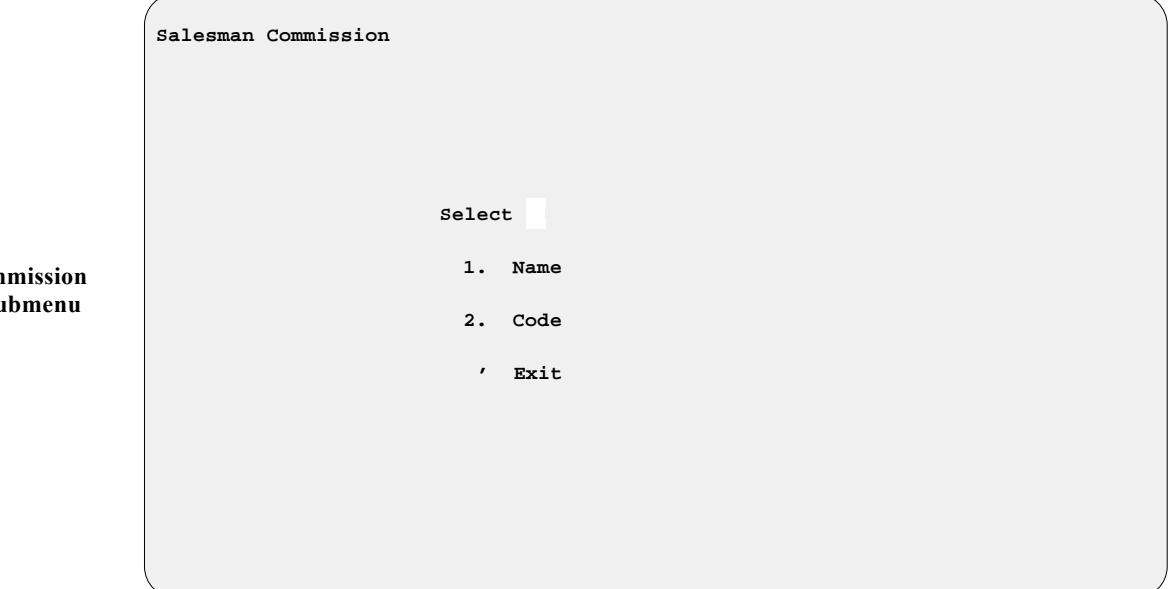

Once you have chosen a search option, you can enter a salesman's name or code number, as appropriate; or by using the slash  $(7)$  key for a scrolling search, you can bring up a window listing all the salespeople in the system, as illustrated on the following page:

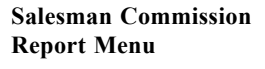

**Salesman Com Name/Code Su**  **Salesman Commission Report Ln Number <'> Exit <Pg-Dn> <Pg-Up> <HOME> First < > Ln Code Customer Name Type 1 001 MARK SMOOTH SALESMAN 2 002 LES FIDGETY SALESMAN 3 003 HORACE RAMBLE SALESMAN 4 004 PEARLEY WHITTES MANAGER 5 005 MOE B. FIDGETY SALESMAN 6 006 RICK MASON FI MNGR 7 007 HANK JACKSON FI MNGR** 8 012 JEFF WHITE FI MNGR

Choose the correct line number, and the starting and ending dates, to display the commission totals report to the screen or send it to the printer.

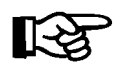

*NOTE: You can repeat this process to get commission reports for the Manager and F&I Manager, using* **Options 2** *and* **3** *on the* **Commission Reports** *menu.*

#### **The History Option 5-7**

Select **Option 7**, **History**, from the **Deal Reports Menu**, to display the following **Deal History File** screen. You can use the **< S> Search** command to locate the history on a particular deal, with the cursor at the **Deal #**, **Customer**, or **Salesman** field.

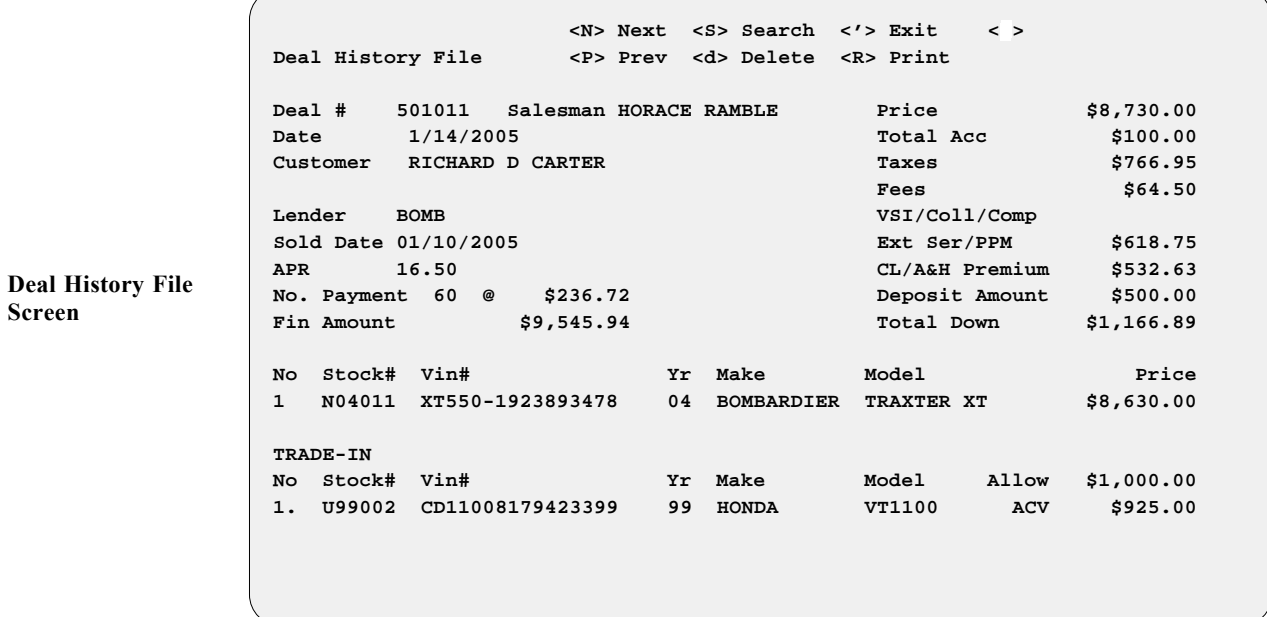

**Salesman Comm. Report Menu with Salesmen List Window**

#### **The Sales Totals Option 5-8**

Next on the **Deal Reports Menu** is **Option 8**, **Sales Totals**, a summary which includes the status, lender, total price, down payment, and deposit amount for deals that have not yet been finalized:

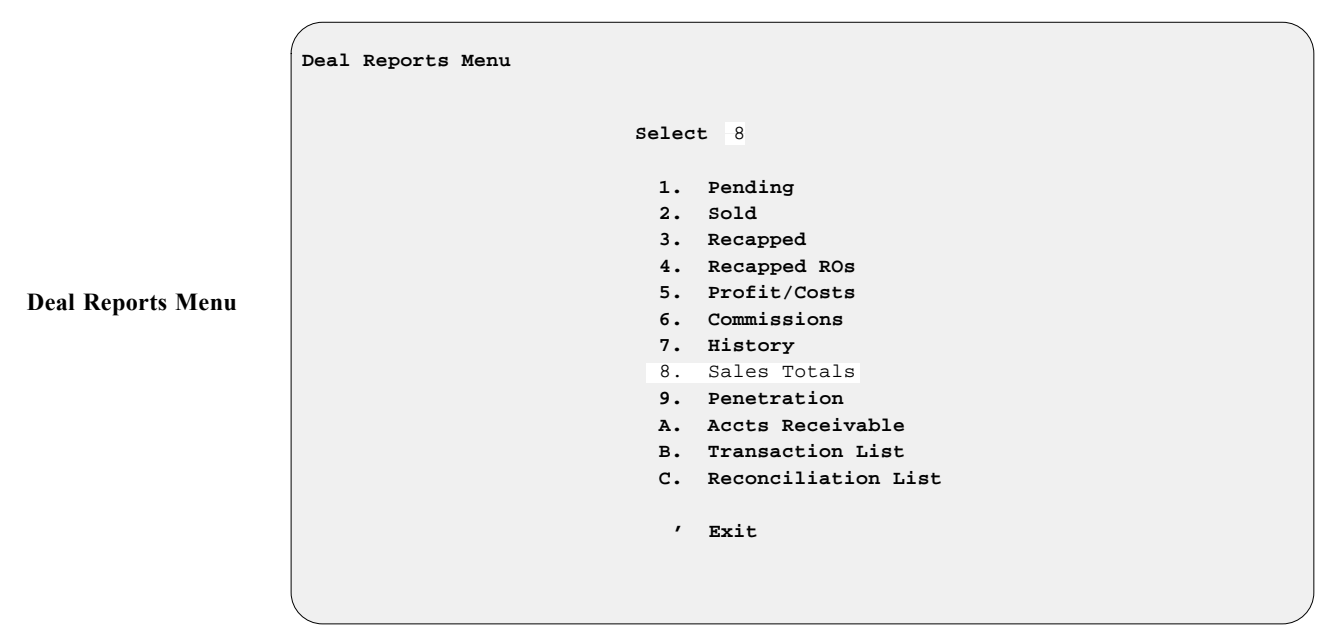

You will be asked whether to display the Sales Totals report on the screen **< S>** or send it to the printer **< P>** , and then this **F&I Sales Total (not finalized)** menu will appear, offering four choices for sorting the report:

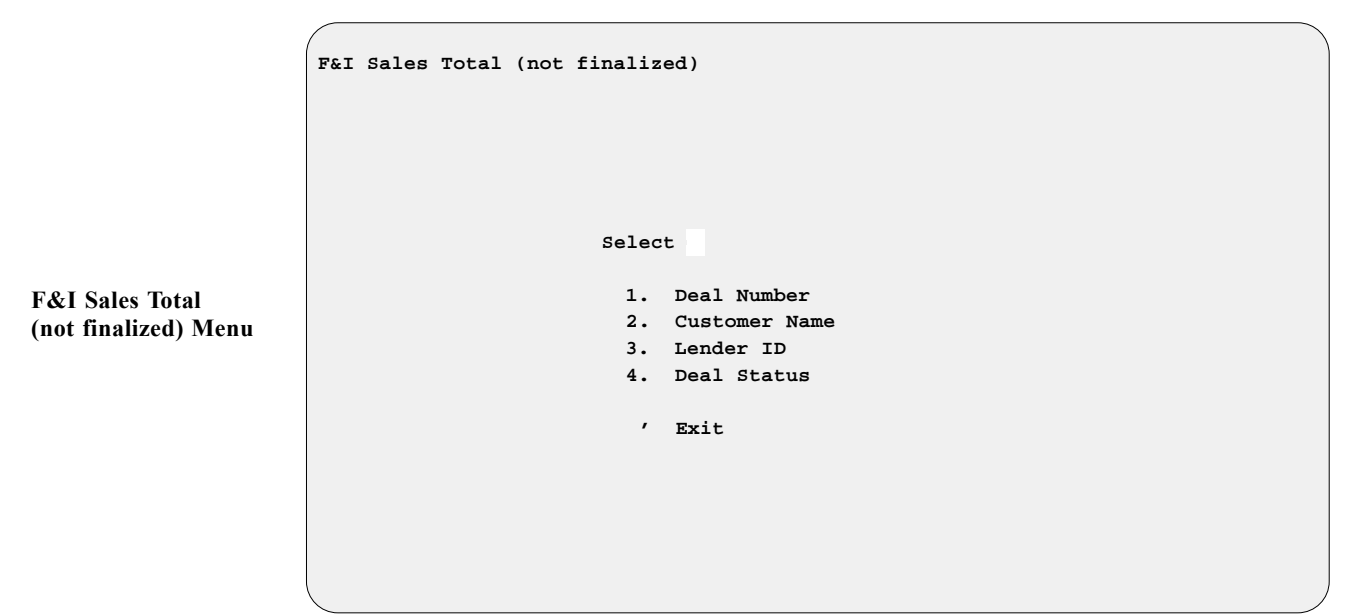

Whichever sort option you choose, this prompt will then be displayed: Include Back-up <Y/N> <N>

Unless you change the default ''N'' (No) answer to ''Y'' (Yes), your Sales Totals report will not list any of the backup deals in the system. The menu will then change, as shown on the next page, so that you can select the range of deals to include in the report:

**F&I Sales Total (not finalized): Range Parameters Menu**

F**&I Sales Total (not finalized) Select 1. All 2. Deal Date 3. Lender ' Exit** 

If you choose **Option 2**, **Deal Date**, to define the range of deals for inclusion in the Sales Totals report, the screen will change as shown below, prompting you to enter a starting and ending date:

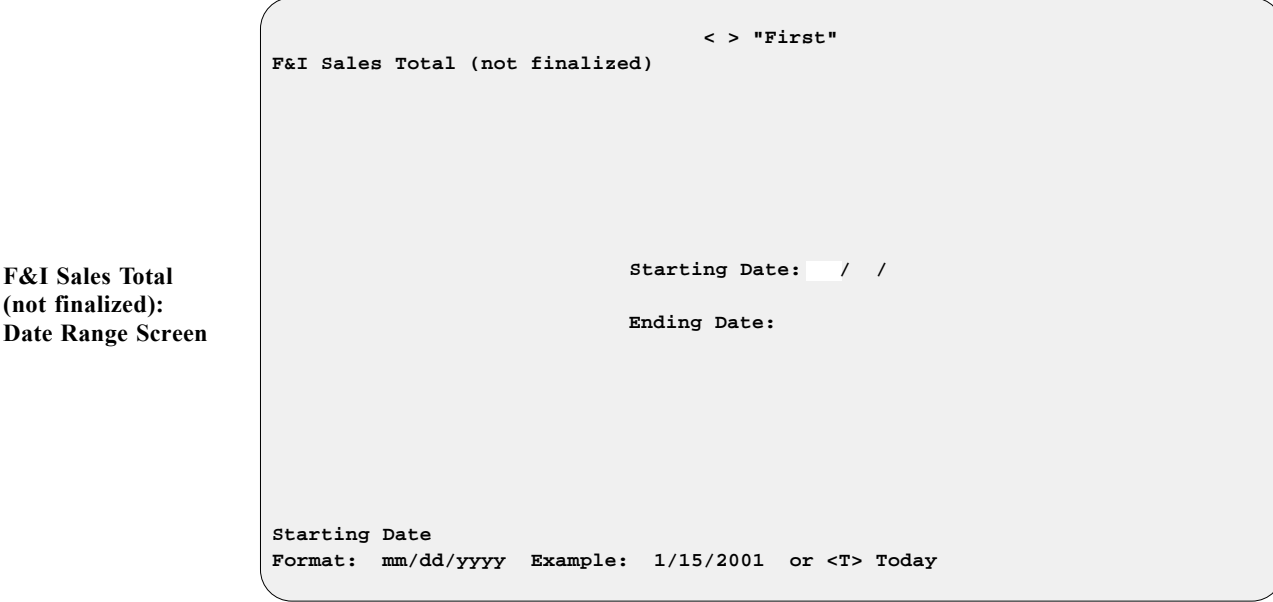

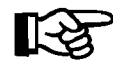

**F&I Sales Total (not finalized):**

> If you press *Enter* at the **Starting** and **Ending** fields, the Sales program will default to ''First'' and ''Last.''

If you select **Option 3**, **Lender**, to limit your report to a range of lenders, a **Lenders** window will open, similar to the example shown on the next page, where you can enter the line number for the starting and then ending lender IDs. The menu bar within the window shows the command options for moving to other parts of the list. The **< N> Next** command will display the next screenful of lenders, and **< P> Prev** will return to the previous screen; the **< H> Home** command will take you to the beginning of the list, and **< E> End** will display the last screen.

```
 <'> "First"
F&I Sales Total (not finalized)
                        Ln <N> Next <H> Home <'> Exit < >
                            <P> Prev <E> End
          Ln ID Lender's Name APR Days/1st
            -- ----- ------------------------------ ------ --------
            1 BOFA BANK OF AMERICA SPECIALTY FINA 13.24 30
            2 BOMB BOMBARDIER CAPITAL CORP. 16.50 30
           3 BOTW BK WEST
           4 CASH CASH 1 CASH 0.00 0<br>
5 DFI DWIGHT FINANCE INC 121.00 30<br>
6 EFFC EMERALD FIRST FINANCE LTD 13.00 30
            5 DFI DWIGHT FINANCE INC 21.00 30
           6 EFFC EMERALD FIRST FINANCE LTD 13.00 30<br>
6 EFFC EMERALD FIRST FINANCE LTD 13.00 30<br>
7 GTF GREENTREE FINANCIAL 19.50 30
            7 GTF GREENTREE FINANCIAL 19.50 30
            8 AHFC AMERICAN HONDA FINANCE CORP 18.25 30
            9 HRSI HOUSEHOLD RETAIL SERVICES, USA 19.99 30
             0 MODEL MODEL FINANCE COMPANY 21.00 30
Starting Lender
```
Once you have identified both the starting and ending lender IDs, this screen will appear, reflecting your choices so that you can confirm them:

```
F&I Sales Total (not finalized)
                              Starting Lender BOMB
                              Ending Lender SUZUK
                          < > Continue <'> Exit < >
```
When you press *Enter* to continue, your report will either print out or display on the screen, depending on your earlier output selection.

**F&I Sales Total (not finalized): Range Verification Screen** 

**F&I Sales Total (not finalized) Menu: Lenders Window**

#### **The Penetration Option 5-9**

Select **Option 9**, **Penetration**, from the **Deal Reports Menu**, to produce a Sales Penetration report for recapped deals. First you will see an output selection screen, offering a choice between displaying the report on the screen **< S>** or sending it to the printer **< P>** . Next, this menu will appear, letting you choose whether to include all units in your report or limit it to only new or used:

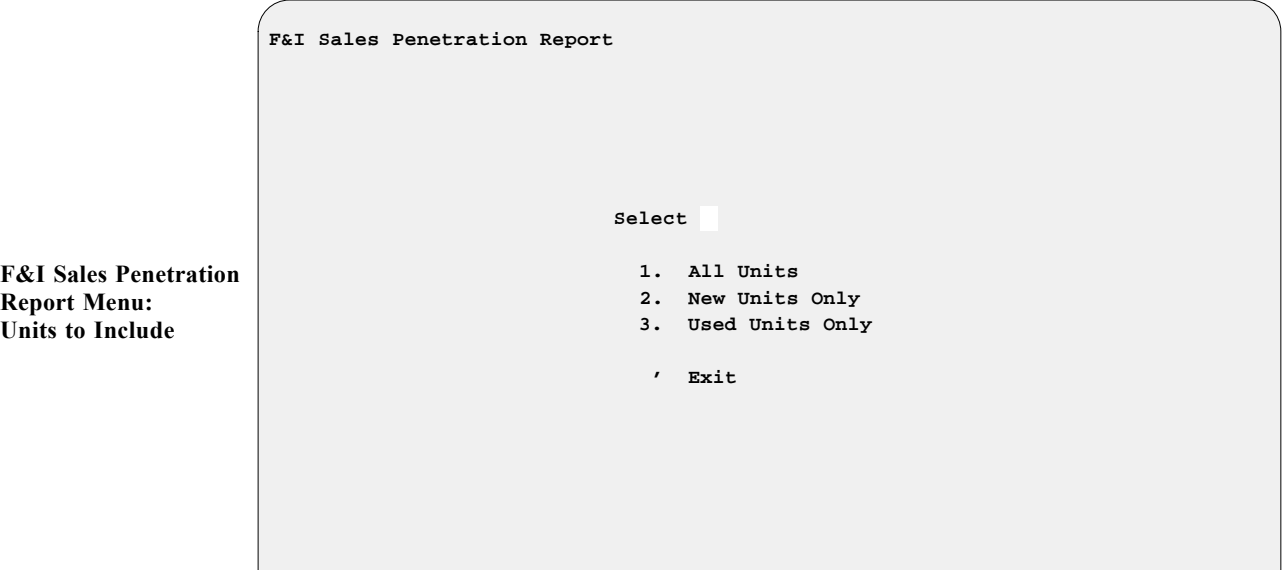

After you have chosen which units to cover in your report, the menu will change, as illustrated below, to offer you four more options for refining your report further:

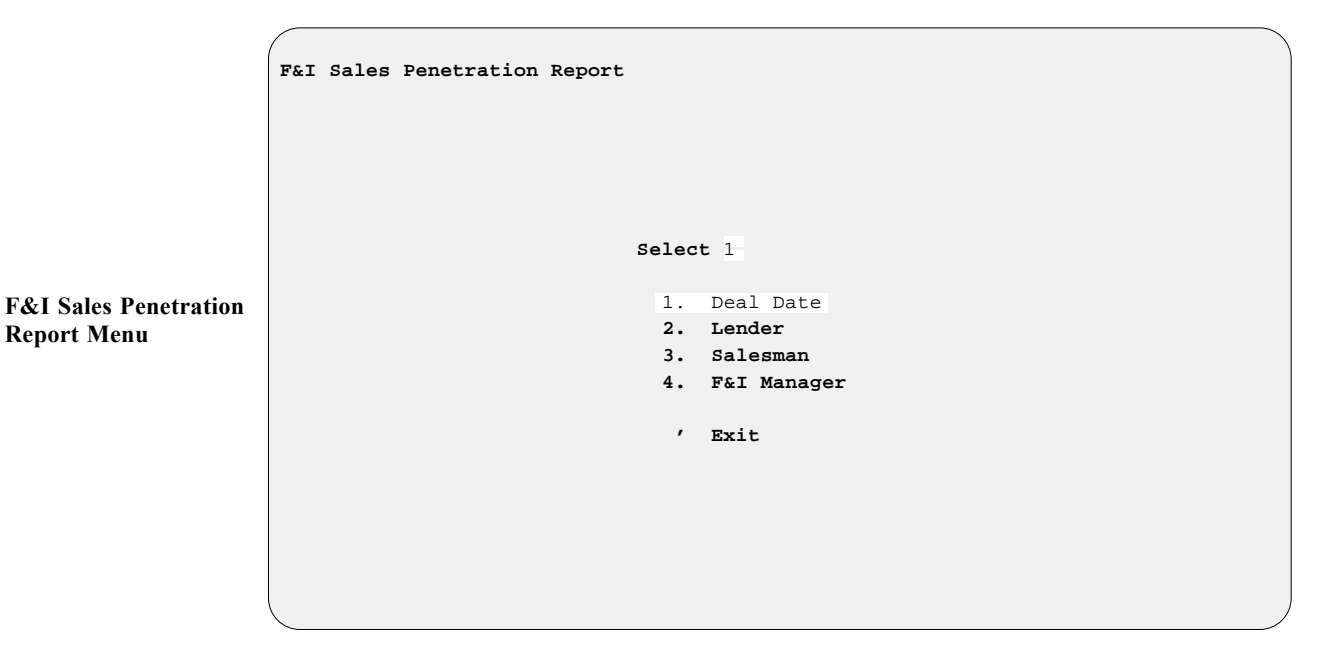

If you select **Option 1**, **Deal Date**, the following screen is displayed, prompting you to enter a starting and ending date:

**Report Menu**

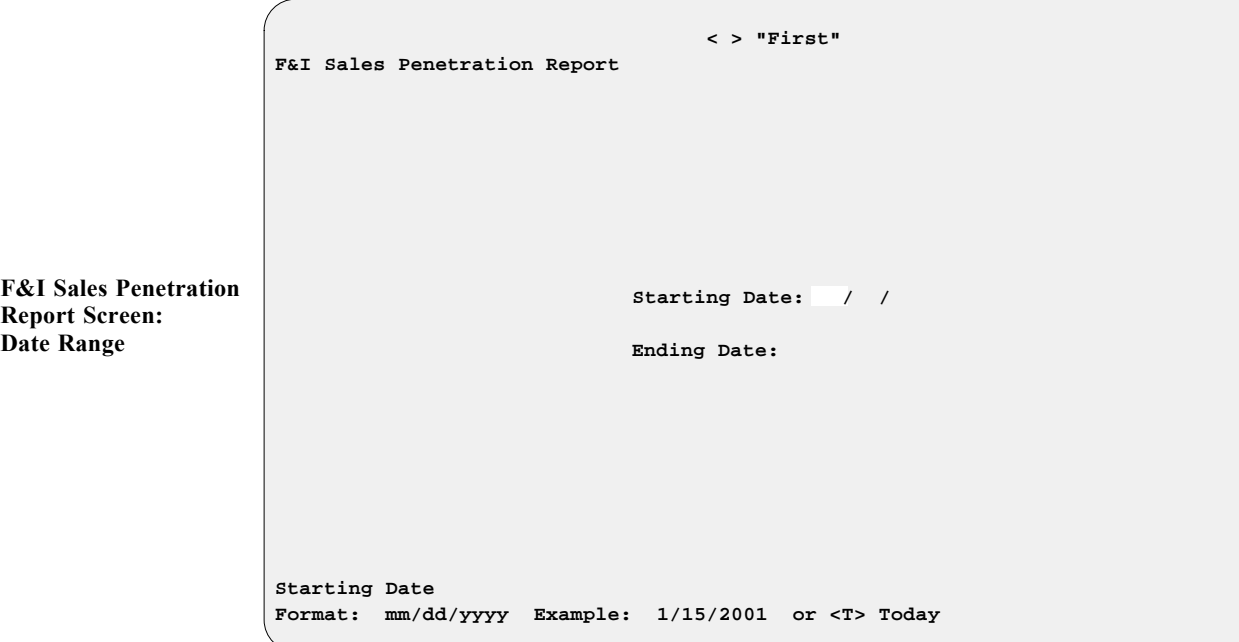

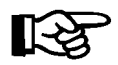

You can just press *Enter* at the **Starting** and **Ending** fields to have the system default to ''First'' and ''Last.''

If you choose **Option 2**, **Lender** from the **F&I Sales Penetration Report** menu, a **Lenders** window like this will open, listing all of your lenders alphabetically by lender ID. The menu bar at the top of the window shows the command options for moving to other parts of the list. The **< N> Next** command will display the next screenful of lenders, and **< P> Prev** will return to the previou s screen; the **< H> Home** command will take you to the t beginning of he list, and **< E> End** will display the last screen. Enter the line number for the lender to cover in your report.

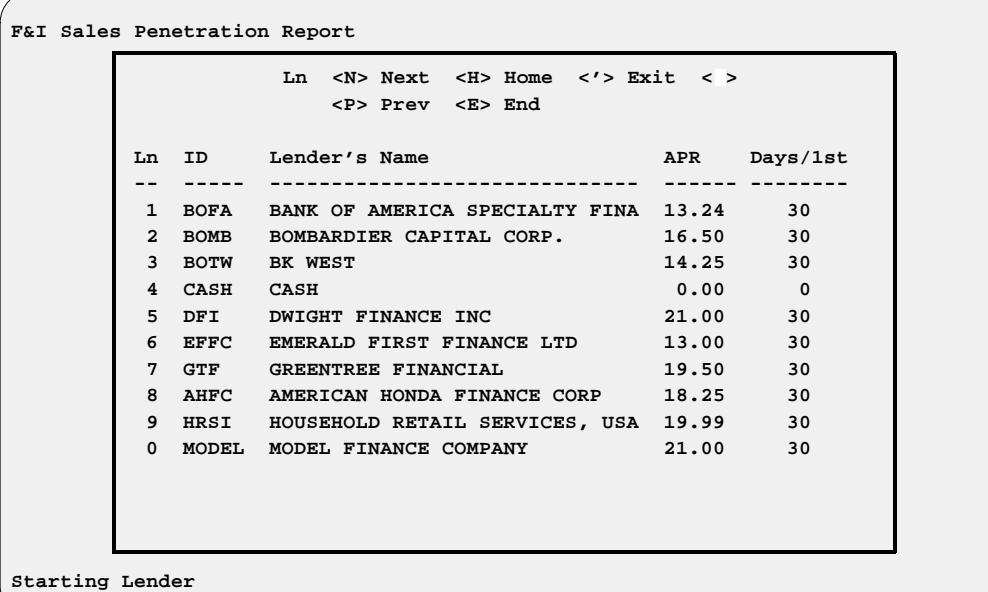

**F&I Sales Penetration Report Menu: Lenders Window**

If you select **Option 3**, **Salesman** from the **F&I Sales Penetration Report** menu, a **Salesmen** window like the following example will appear, listing all your salespeople alphabetically by first name, with their sales number codes:

```
F&I Sales Penetration Report
       Ln Number <'> Exit <Pg-Dn> <Pg-Up> <HOME> First < >
        Ln Salesman Name Code Type
        1 BOB KNEPPER 002 SALESMAN
        2 DAVE COLEMAN 005 SALESMAN
        3 JIM KNEPPER 001 SALESMAN
        4 PATRICK WAVERLY 006 FI MNGR
        5 RICH AMBROKIAN 004 SALESMAN
         6 TOM ROBINSON 003 SALESMAN
```
**F&I Sales Penetration Report Menu: Salesmen Window**

> The fourth option on the **F&I Sales Penetration Report** menu, **F&I Manager**, opens the same window as the **Salesman** option.

#### **The Accounts Receivable Option 5-A**

In many cases, a sale will generate one or more accounts receivable for your Sales department, representing money still owed you for the deal. **Option A** on the **Deal Reports Menu**, **Accts Receivable**, produces reports on your accounts receivable. First, the following **Sales Accounts Receivable Reports** menu will appear:

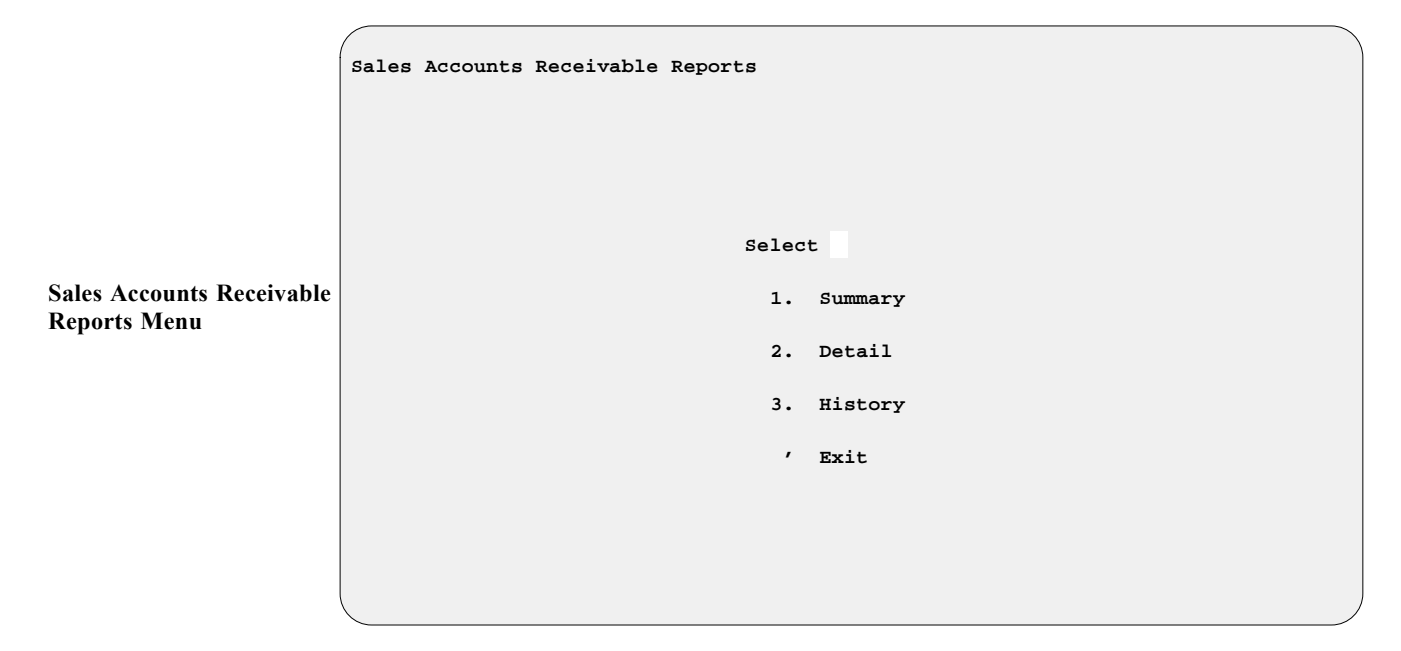

After selecting the option for the type of AR report you wish to print, you will see an output selection screen , offering you the option of displaying this report on the screen  $\leq$  **S** $>$  or sending it to the printer  $\leq$  **P** $>$ .

If you choose **Option 1**, **Summary**, from the **Sales Accounts Receivable Reports** menu, you will get a summary Sales Accounts Receivable report, with totals for each of your accounts receivable types, as illustrated below:

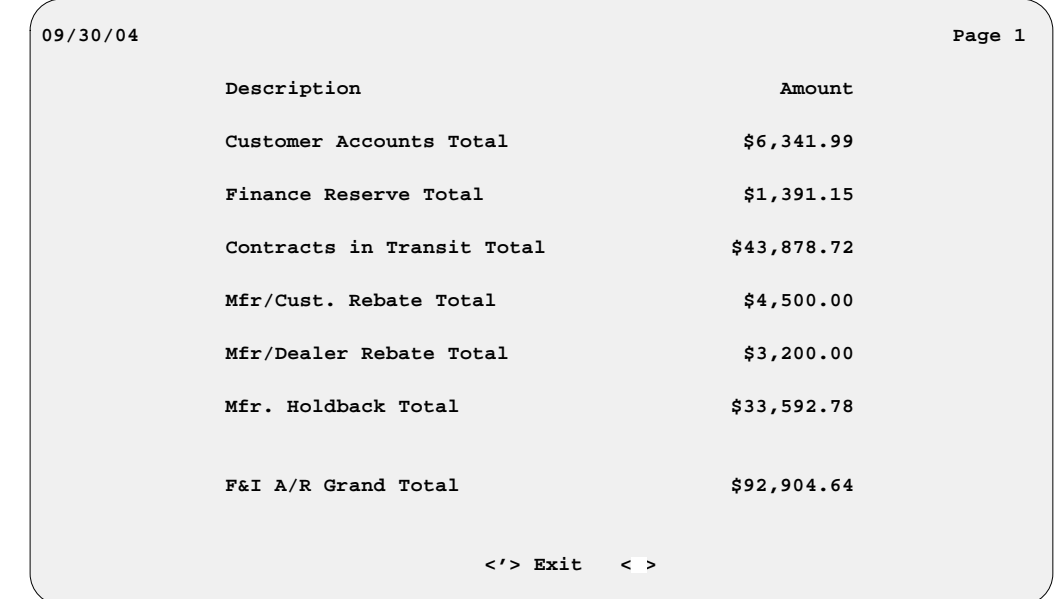

This report is extremely helpful if you want a ''bottom line'' dollar figure for the amount currently due your dealership for F&I accounts receivable.

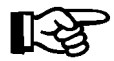

*NOTE: Only RECAPPED deals will show up here.*

Selecting **Option 2**, **Detail**, will bring up the following submenu, allowing you to choose a particular type of account receivable, as well as a range of dates, for your report. You would choose the appropriate option indicating the type of account for which you wish to print a report. If you select **Option 1**, **All Accounts**, your report will include all six account types (options 2 through 7).

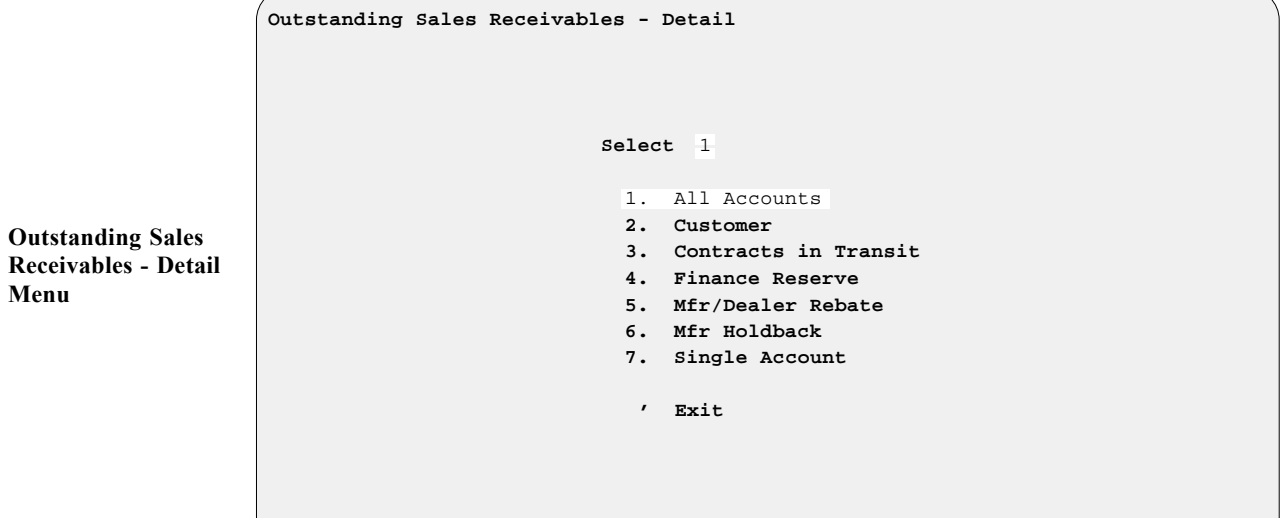

**Sales Accounts Receivable Summary Report Screen**

#### *Explanation of Other Outstanding Sales Receivables - Detail Options:*

These are the other six options that appear on the **Outstanding Sales Receivables -- Detail** submenu:

- **< 2> Customer** This option will give you a detailed report of all customers who owe your dealership money from a deal for which their deposit or balance was put on their account.
- **< 3> Contracts in Transit** This option will give you a detailed report of all lenders that owe your dealership money from deals that were finalized with a lender.
- **< 4> Finance Reserve** This option will give you a detailed report of every lender that owes your dealership finance reserves for deals that were finalized with finance reserve monies due.
- **< 5> Mfr/Dealer Rebate** This option will give you a detailed report of all manufacturers that owe your dealership money from deals that were finalized with rebates due.
- **< 6> Mfr Holdback** This option will give you a detailed report of every manufacturer that owes your dealership money from deals that were finalized with holdback due.
- **< 7> Single Account** This option will list all outstanding sales receivables by name in alphabetical order.

The third option on the **Sales Accounts Receivable Reports** menu, **History**, requires you to select a particular account, and date range, from your sales history. When you pick this option, a screen similar to this example will be displayed:

 **Ln <S> Search <'> Exit < > Sales Accounts Receivable History Ln Name Type Date Total 1 DOUBLE H/CAROLINA VENDOR 09/22/04 \$1,333.32- 2 GRADY, PATRICK J CUSTOMER 09/20/04 \$411.00 3 HARLEY-DAVIDSON CREDIT LENDER 09/15/04 \$42,079.86 4 HARLEY-DAVIDSON INC. VENDOR 09/03/04 \$1,322.21 4 NANDEL 200222.2004**<br>5 NEWHOUSE, RANDALL E **6 TAYLOR, GEORGE F CUSTOMER 09/13/04 \$97.00**<br>7 WELLS FARGO BANK, N.A. LENDER 09/24/04 \$14,727.90  **7 WELLS FARGO BANK, N.A. LENDER 09/24/04 \$14,727.90 Sales Accounts Receivable** 

> Keep in mind that the Sales Accounts Receivable History report can be very long if you use the date range ''First'' to ''Last,'' as this report will include all recapped deals for the account you've selected.

**History Screen**

#### **The Transaction List Option 5-B**

Selecting **Option B**, **Transaction List**, from the **Deal Reports Menu**, will first display an output selection screen , offering you a choice between just showing the report on your screen  $\leq$  S or sending it to the printer  $\leq$  P  $>$ . Then you will get an F&I Transactions Report, just like that which you can print as part of the regular End of Day/Month report. It lists all deals, deposits, and refunds transacted in the Sales department since the last End of Day report. *(To see a full description and example of the F&I Transactions report, refer to Chapter 3 of this manual, End of Day Recapping.)*

#### **The Reconciliation List Option 5-C**

Last on the **Deal Reports Menu** is **Option C**, **Reconciliation List**, which again lets you choose between printing out the report or displaying it on the screen. This produces a Reconciliation Report like the one available on your End of Day, which is used to review debits and credits for the day's F&I transactions and verify that they balance against the cash and other kinds of payment in your Sales department's cash drawer. *(See Chapter 3, End of Day Recapping, for an example of this report.)*

# **Summary**

This chapter described how to generate standard Sales reports through the **Standard Reports** option of F&I Sales, including:

- > Pending Deals Report
- > Sold Deals Report
- > Recapped Deals Report
- > Recapped Deal Repair Orders Report
- > Profit/Costs Report
- > Salesman Commission Report
- > Deal History Report
- > Sales Totals (not finalized) Report
- > Sales Penetration Report
- > Accounts Receivable Report
- > Transaction List
- > Reconciliation List

# **CHAPTER 6**

### **Generating Customized Deal Reports**

The F&I Sales system offers you many standard reports to help you evaluate how your department is doing. However, you may have identified other factors and areas of deal information that you want to follow. The **Report Generator** function allows you to custom design additional reports tailored specifically to your needs.

This chapter corresponds to **Option 6** of the **Sales Processing Menu**: **Report Generator**.

### **The Report Generator Option 6**

Next on the **Sales Processing Menu** is **Option 6**, **Report Generator**, which brings up the following menu:

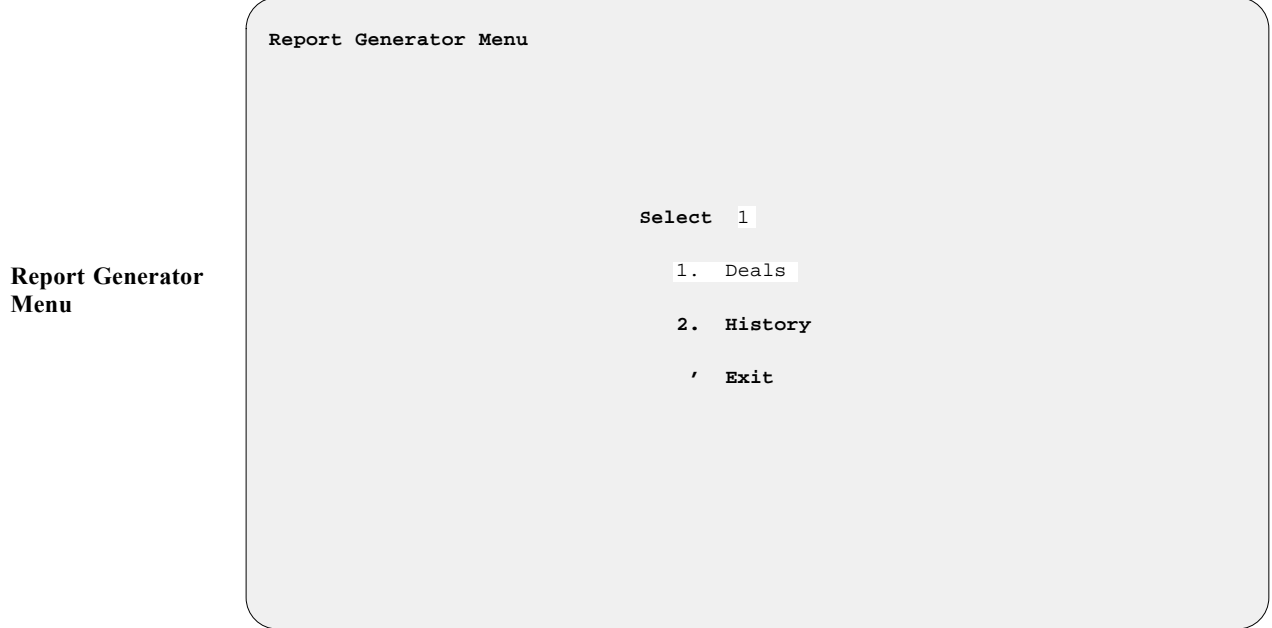

#### **The Deals Option 6-1**

Choosing **Option 1**, **Deals**, from the **Report Generator Menu**, brings up a **Deal Report** screen, similar to the following example, listing the title and description of whatever report was last generated here. The **Deals** option will give you information on deals that have not been finalized/recapped.

 **<A> Add <N> Next < > Print <'> Exit < > Deal Report <S> Search <P> Prev <d> Delete <F> Filters Report Title DCOST Description DealerMfg/Dlr\_RbtDealer\_Frt, Filter Title STATUS Description S Date:** 1/12/2005 **Page 1 Dealer Mfg/Dlr\_Rbt Dealer\_Frt Prep(Dealer) Flooring TOT(Dealer) \$,\$\$\$,\$\$\$.\$\$ \$,\$\$\$,\$\$\$.\$\$ \$,\$\$\$,\$\$\$.\$\$ \$,\$\$\$,\$\$\$.\$\$ \$,\$\$\$,\$\$\$.\$\$ \$,\$\$\$,\$\$\$.\$\$ Sample Deal Report Screen**

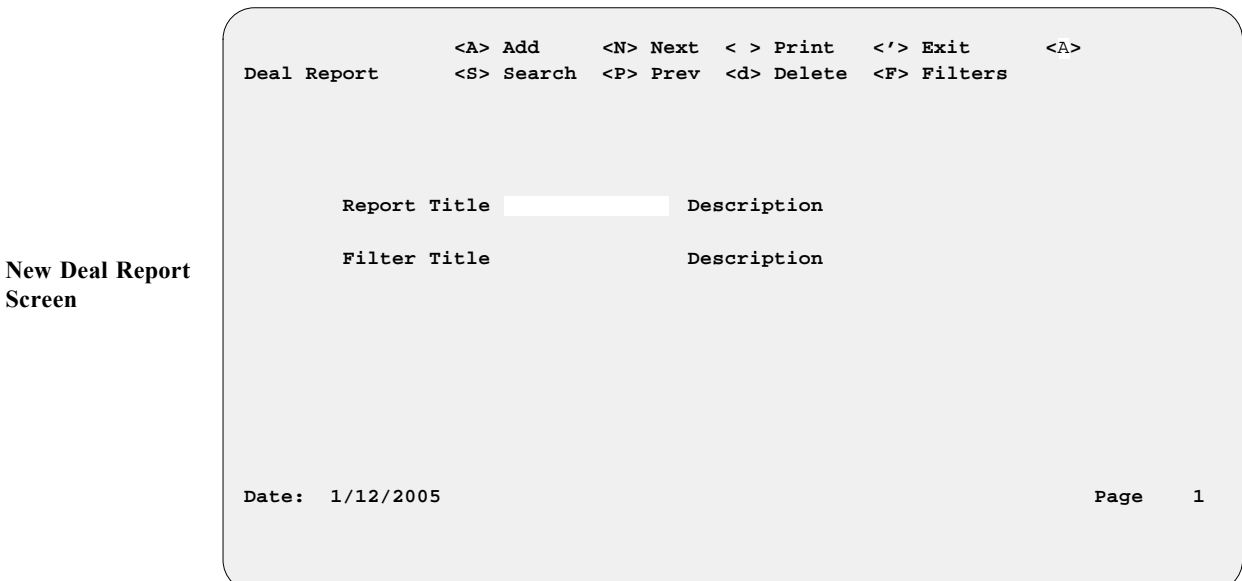

If you want to design a new report, use the  $\leq A$  Add command option to see this blank **Deal Report** screen, with the cursor at the **Report Title** field:

Enter a meaningful title for your report, then press *Enter* to move to the **Description** field. Type a brief description of your new report here, or press *Enter* to leave it blank and move to the next field. (If you leave the **Description** field blank, later it will show abbreviated names of the first three data fields you have selected for inclusion in your report.) The cursor will move down to the lower left corner of the screen below the date, as shown below, and prompt you to enter a term for a search of possible data fields to be included in the report:

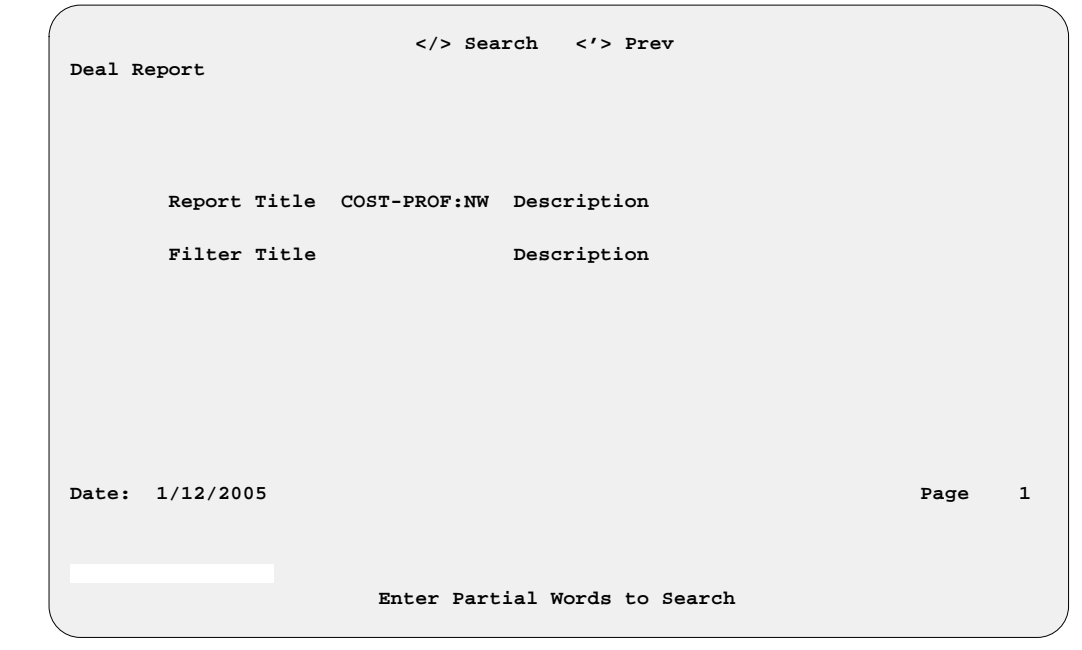

Type a word (or part of one) for the first data field for your new report, and press *Enter*, or press the slash (/) key search command, which opens the following **Data Field Name** window:

**New Deal Report Title Screen Ready for Field Selection**

**Data Field Name**

**Window**

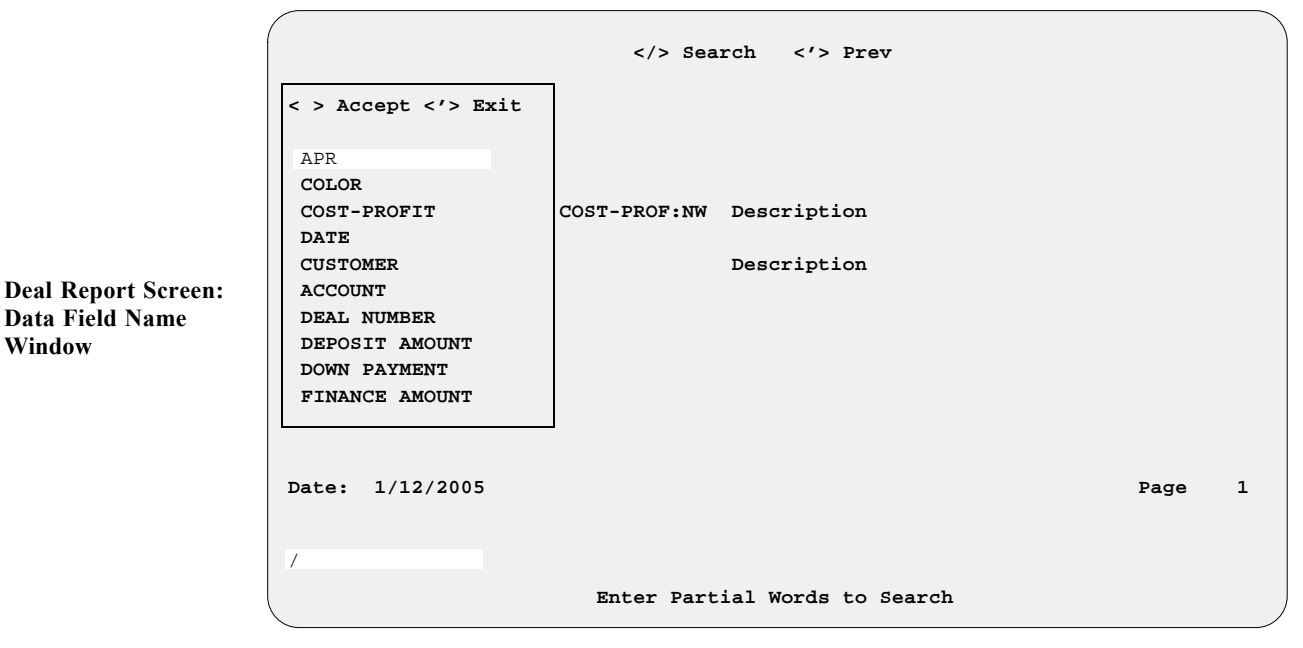

Arrow down the list of data fields to highlight the field name you want, then press *Enter* to accept the field title selected. The **Data Field Name** window will close, revealing your **Deal Report** screen with the name of the first data field displayed in the lower left corner above a string of **x**'s, **9**'s, or **\$**'s (dollar signs) to indicate the field's size (in characters, numeric digits, or dollar amounts, respectively). The cursor will be waiting to the right of the data field name.

To choose the next data field for your report, just press the slash (/) key again, and the window will reopen for you to repeat the field selection process. (You will need to choose at least three fields before you can generate a report.) Try to select the data fields in the order in which you want them to be displayed on your report.

Selecting the field name ''Cost-Profit'' will open this **Cost-Profit Data** subwindow:

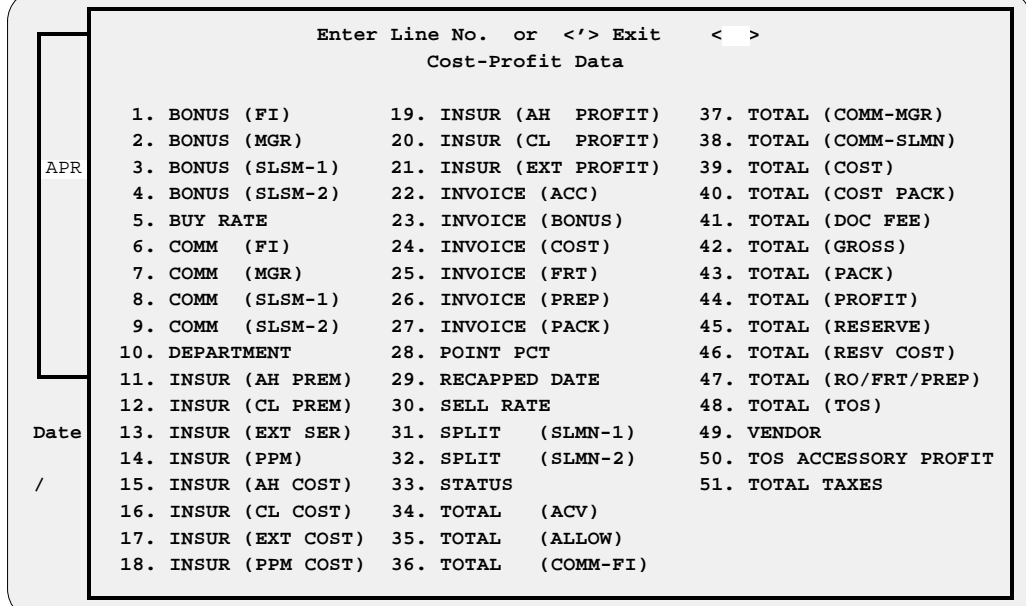

**Deal Report Screen: Cost-Profit Data Window**

Once you choose a line number from the **Cost-Profit Data** subwindow and press *Enter* to accept that field choice, both that subwindow and the **Data Field Name** window will close to show your **Deal Report** screen with all your data field name choices so far displayed near the bottom. If you want to add another cost-profit data field, you must press the slash (/) key again to reopen the **Data Field Name** window, and then reselect ''Cost-Profit'' to reopen the **Cost-Profit Data** subwindow.

When you've picked the last field to include in your new report, press *Enter* to accept the array of your field name choices, and the **Deal Report** screen will reappear, as illustrated in the example below, with all the selected data field titles listed across the bottom (the first three names will also be abbreviated in the **Description** field if you have not entered your own report description there). For this example, we chose the **Year**, **Make**, **Model**, **Deal#**, **Status**, and **Price** fields, and the **Invoice (Cost)**, **Total (Cost)**, and **Total (Profit)** fields (lines 24, 39, and 44 from the **Cost-Profit Data** subwindow):

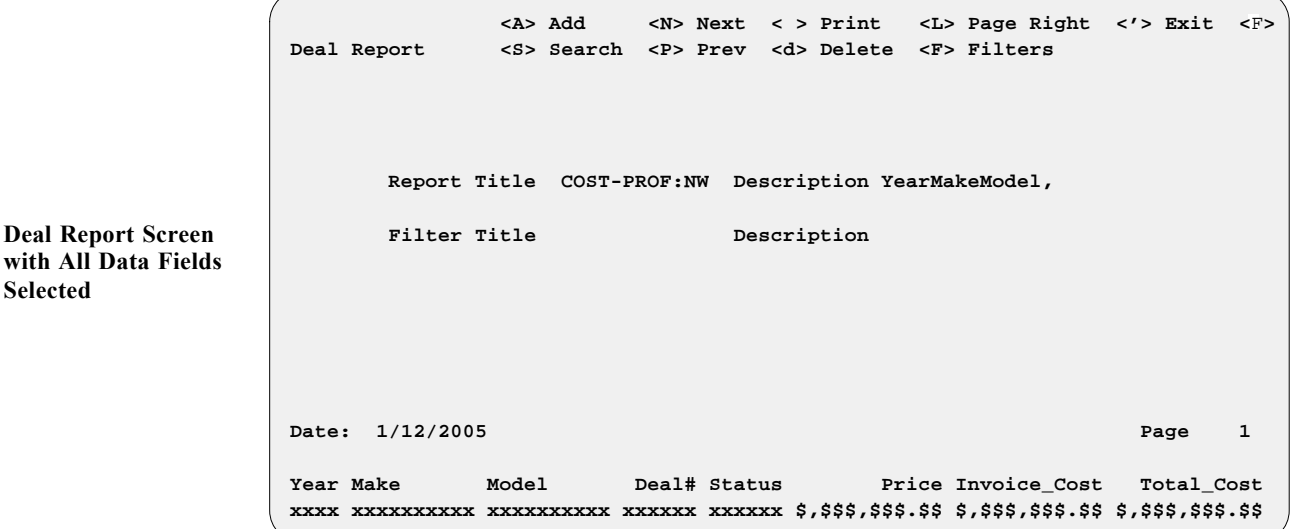

After identifying all the data fields to be covered in your new Deal Report, use the **< F> Filters** command to narrow further the range of information that you wish to include, and a **Deal Filter** screen similar to this will appear:

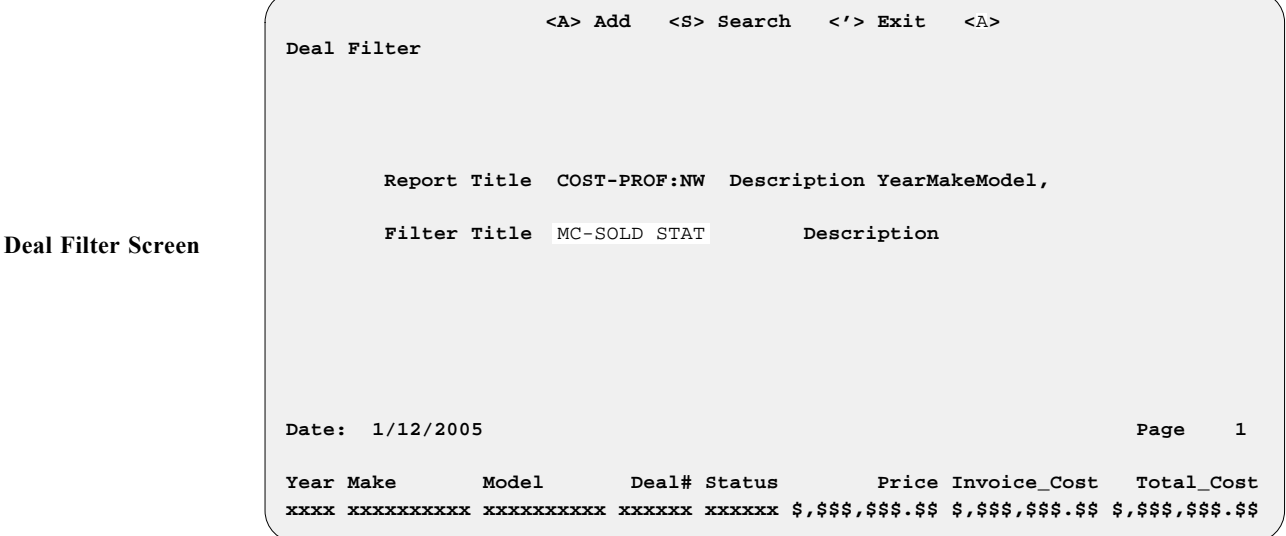

The **< A> Add** command option moves the cursor to the **Filter Title** field, where you must type in a name for the filter that you wish to add, and press *Enter*, before you can see a **Deal Filter** window. In the following example, we have selected line 3, **Status**, for the primary field to use as a filter:

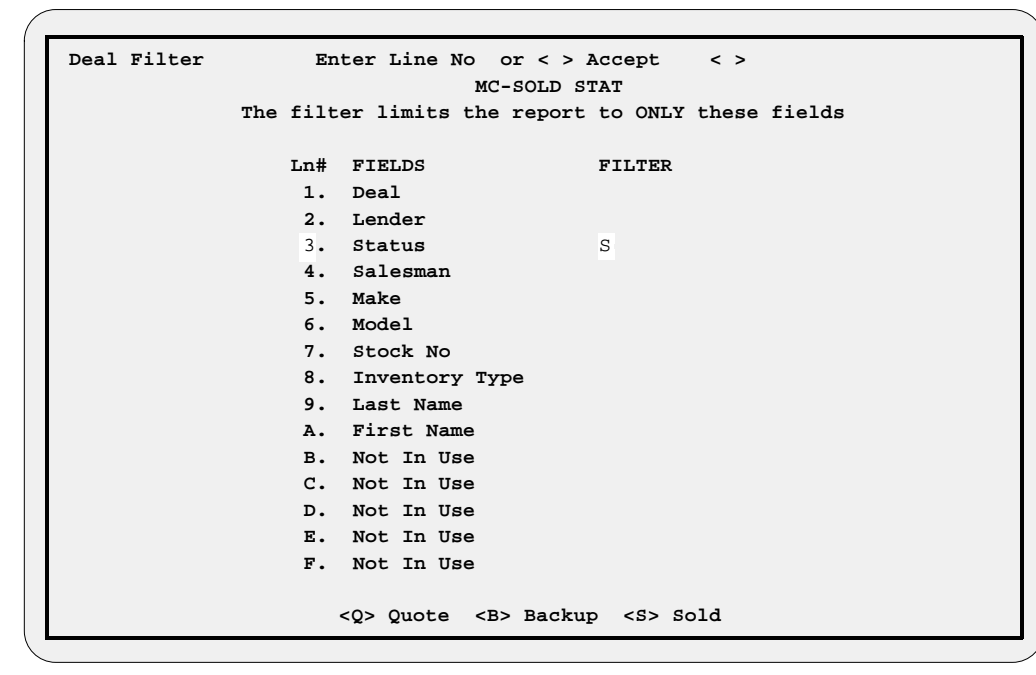

This report will focus on sold deals, so the **< S> Sold** status option is chosen for the filter. If this is the only filter you want, press *Enter* to accept your filter choice, and the **Deal Filter** screen will reappear. But you can restrict your report even more by typing another field line number for a secondary filter. Here, we have selected line 8, **Inventory Type**, to serve as a second filtering field, and entered ''MC00'' for motorcycles:

```
 Deal Filter Enter Line No or < > Accept < >
                              MC-SOLD STAT
             The filter limits the report to ONLY these fields
                 Ln# FIELDS FILTER
                 1. Deal
                  2. Lender
                  3. Status S
                  4. Salesman
                 5. Make
                  6. Model
                  7. Stock No
                 8. Inventory Type MC00
                 9. Last Name
                 A. First Name
                  B. Not In Use
                 C. Not In Use
                 D. Not In Use
                 E. Not In Use
                  F. Not In Use
```
Now we can accept the filters by pressing *Enter*, and the **Deal Filter** screen is redisplayed, as shown in the example on the following page, with your filter name in the **Filter Title** field and your field choices listed in the filter **Description** field:

**Deal Filter Screen: Deal Filter Window**

**Deal Filter Screen: Deal Filter Window**

```
 <A> Add <S> Search <R> Remove <C> Change <'> Exit < >
 Deal Filter
       Report Title COST-PROF:NW Description YearMakeModel,
       Filter Title MC-SOLD STAT Description SOLD,MC00
 Date: 1/12/2005 Page 1
 Year Make Model Deal# Status Price Invoice_Cost Total_Cost
 xxxx xxxxxxxxxx xxxxxxxxxx xxxxxx xxxxxx $,$$$,$$$.$$ $,$$$,$$$.$$ $,$$$,$$$.$$
```
If you had chosen to generate a previously defined report from the initial **Deal Report** screen, the **< S> Search** command option would have moved the cursor to the **Filter Title** field, where you could use the slash (/) scrolling search command to display the **Filters** window for a list of all Deal Report filters already created. You could then choose the line number for the filter that you wanted to apply at that time.

Once you have defined the filter(s) for your report, use the apostrophe (**'**) key to exit from the **Deal Filter** screen. You will return to the main **Deal Report** screen, now similar to the following example:

 **<A> Add <N> Next < > Print <L> Page Right <'> Exit < > Deal Report <S> Search <P> Prev <d> Delete <F> Filters Report Title COST-PROF:NW Description YearMakeModel, Filter Title MC-SOLD STAT Description SOLD,MC00 Date: 1/12/2005 Page 1 Year Make Model Deal# Status Price Invoice\_Cost Total\_Cost xxxx xxxxxxxxxx xxxxxxxxxx xxxxxx xxxxxx \$,\$\$\$,\$\$\$.\$\$ \$,\$\$\$,\$\$\$.\$\$ \$,\$\$\$,\$\$\$.\$\$ Finished Deal Report Screen**

> Press *Enter* to **Print** your report, and the following screen will be displayed, with a prompt for you to decide whether you want to send the resulting output to a printer (default), display it on the screen, or export it to a diskette:

**Deal Filter Screen with Filter Fields Selected**

**Output Selection Screen**

```
 Select Output <P>
 <P> Send to Printer
 <S> Display on Screen
 <X> Export
```
**<'> Exit**

Next, a screen resembling the example below will appear, on which you can specify the range of data to be included for the first three fields of your report.

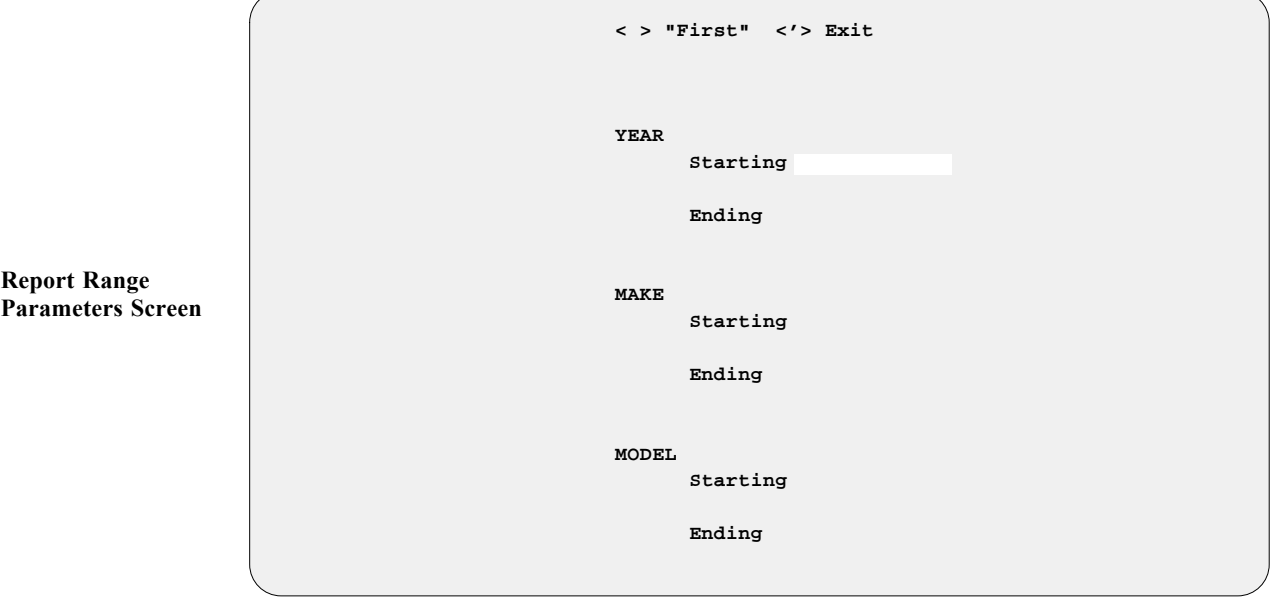

If you press *Enter* at the **Starting** and **Ending** fields, the system will default to ''First'' and ''Last.''

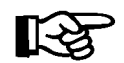

*NOTE:* You may also filter your report in the first three fields that you *picked for it. For example, if you want to include only units for model year 2003, choose* **Year** *as one of the first three fields for your report, and then* enter 2003 for both the starting year and ending year. Also, assuming that *you want only Honda bikes included, you would identify* **Make** *as one of the first three fields, and then enter ''*Honda*'' for both the starting make and ending make. When you want a specific date range for your report, be sure that the* **Date** *field is one of the first three fields chosen for it.*

When you have defined the data field range parameters for your report, the following command line will appear at the bottom of the screen:

< > Continue <C> Correct <'> Exit < >

The message **W O R K I N G** will display briefly on the screen while the F&I Sales program sorts through your records for the data requested. Then your report will print out or appear on the screen; or, if you specified export, you will see the following menu offering you three options for exporting the report to a diskette:

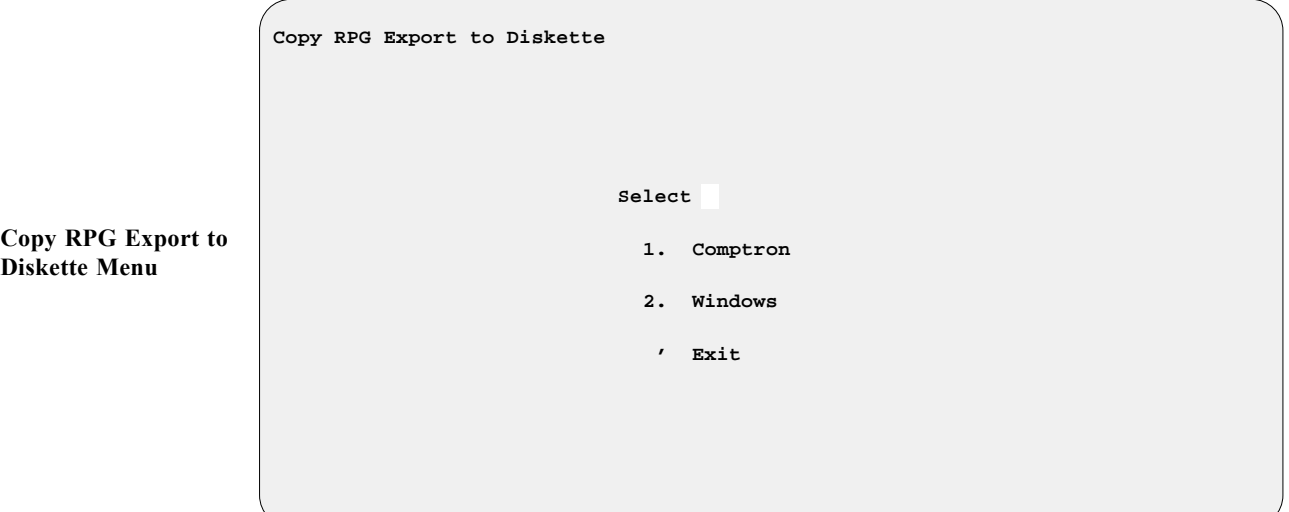

*Explanation of Copy RPG Export to Diskette Menu Options:*

- **< 1> Comptron** This option formats your custom-designed report for export to a  $COMPTRON^{\circledR}$  (UNIX-based) computer operating system.
- **< 2> Windows** With this option, you can export your customized report for use on a Windows®-based operating system.

Here is an example of a Deal Report created using the **Report Generator** function:

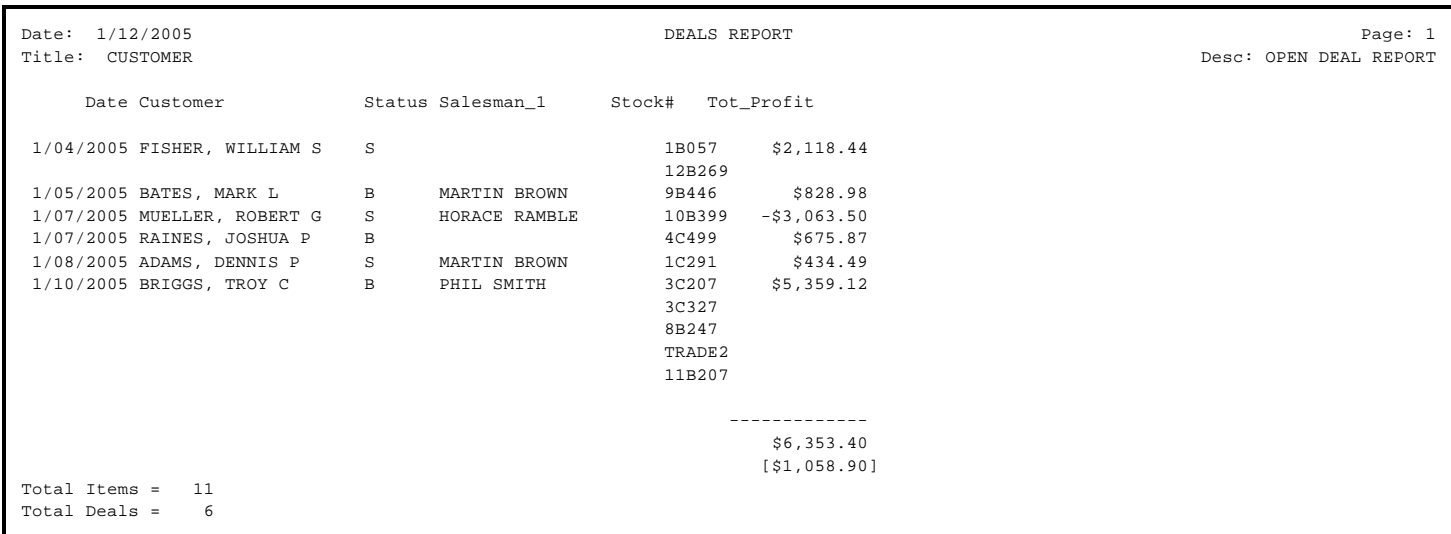

#### **The History Option 6-2**

When you select **Option 2**, **History**, from the **Report Generator Menu**, a **History Report** screen appears, like the following example, showing the title and description of whatever Deal History Report was last produced here:

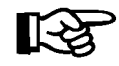

*NOTE: History reports are for finalized/recapped deals only.*

```
 <A> Add <N> Next < > Print <'> Exit < >
 History Report <S> Search <P> Prev <d> Delete <F> Filters
       Report Title MSR Description MONTHLY SALES RECAP
       Filter Title Description
 Date: 1/12/2005 Page 1
  Tot_Profit Total_Cost Tot_FI_Comm Buy% Sell% Date Deal#
 $,$$$,$$$.$$ $,$$$,$$$.$$ $,$$$,$$$.$$ 999.99 999.99 99/99/9999 xxxxxx
```
If you want to create a new report, use the **< A> Add** command option to bring up this blank **History Report** screen:

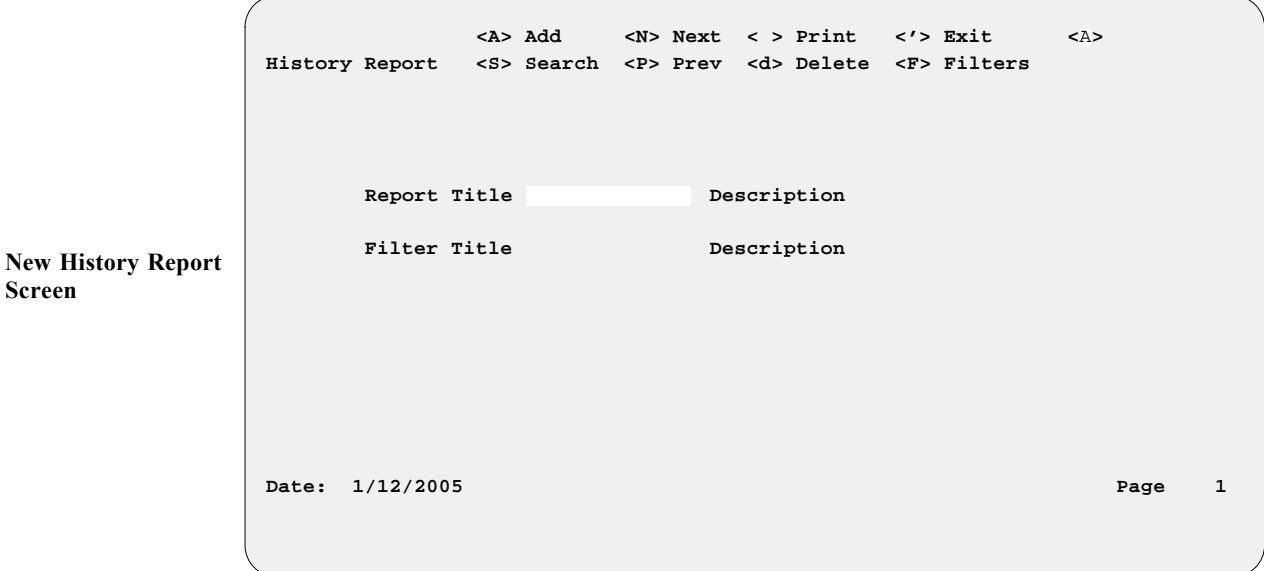

Assign a title to your report, press *Enter* to move to the **Description** field, and enter a brief description of your new report here (or press *Enter* to skip to the next field), as described before in the discussion of reports from the **Deals** option. The cursor will move down below the date at the lower left corner of the screen, and prompt you to search for data fields to include in this report.

**Sample History Report Screen**

 **</> Search <'> Prev < > Accept <'> Exit** APR  **COLOR COST-PROFIT 6-MO SALE HS Description DATE CUSTOMER Description ACCOUNT DEAL NUMBER DEPOSIT AMOUNT DOWN PAYMENT FINANCE AMOUNT Date: 1/12/2005 Page 1** /  **Enter Partial Words to Search History Report Screen: Data Field Name Window**

Type a term to locate and press *Enter*, or use the slash (/) search key to open the following **Data Field Name** window, which looks just like the one for reports from the **Deals** option:

This **Data Field Name** window works the same as the one for reports from the **Deals** option, so arrow down the list to highlight the field title you wish to use, then press *Enter* to accept it. The window will close, and your **History Report** screen reappears with the cursor waiting beside the name of your first data field selection in the lower left corner, above a string of **x**'s, **9**'s, or **\$**'s (dollar signs) representing the field's size. Keep adding data fields in this manner until you have picked at least three for your report. As with the **Deals** option process, choosing the ''Cost-Profit'' field will open a **Cost-Profit Data** subwindow identical to the one for Deal Reports.

```
 Enter Line No. or <'> Exit < >
                            Cost-Profit Data
        1. BONUS (FI) 19. INSUR (AH PROFIT) 37. TOTAL (COMM-MGR)
        2. BONUS (MGR) 20. INSUR (CL PROFIT) 38. TOTAL (COMM-SLMN)
  APR 3. BONUS (SLSM-1) 21. INSUR (EXT PROFIT) 39. TOTAL (COST)
        4. BONUS (SLSM-2) 22. INVOICE (ACC) 40. TOTAL (COST PACK)
        5. BUY RATE 23. INVOICE (BONUS) 41. TOTAL (DOC FEE)
        6. COMM (FI) 24. INVOICE (COST) 42. TOTAL (GROSS)
        7. COMM (MGR) 25. INVOICE (FRT) 43. TOTAL (PACK)
 8. COMM (SLSM-1) 26. INVOICE (PREP) 44. TOTAL (PROFIT)
 9. COMM (SLSM-2) 27. INVOICE (PACK) 45. TOTAL (RESERVE)
       10. DEPARTMENT 28. POINT PCT 46. TOTAL (RESV COST)
       11. INSUR (AH PREM) 29. RECAPPED DATE 47. TOTAL (RO/FRT/PREP)
       12. INSUR (CL PREM) 30. SELL RATE 48. TOTAL (TOS)
 Date 13. INSUR (EXT SER) 31. SPLIT (SLMN-1) 49. VENDOR
       14. INSUR (PPM) 32. SPLIT (SLMN-2) 50. TOS ACCESSORY PROFIT
 / 15. INSUR (AH COST) 33. STATUS 51. TOTAL TAXES
 16. INSUR (CL COST) 34. TOTAL (ACV)
 17. INSUR (EXT COST) 35. TOTAL (ALLOW)
       18. INSUR (PPM COST) 36. TOTAL (COMM-FI)
```
**History Report Screen: Cost-Profit Data Window** When you have selected the last field to include in your new report, press *Enter* to accept all your data field name choices, and the **History Report** screen will be redisplayed with all the field titles listed across the bottom (and the first three also abbreviated in the **Description** field if you did not put your own report description there).

For the following example, we selected the **Date**, **Deal#**, and **Price** fields, and the **Total (Comm-FI)**, **Total (Cost)**, and **Total (Profit)** fields (lines 36, 39, and 44 from the **Cost-Profit Data** subwindow):

 **<A> Add <N> Next < > Print <'> Exit <**F**> History Report <S> Search <P> Prev <d> Delete <F> Filters Report Title 6-MO SALE HS Description DateDeal#Price, Filter Title Description Date: 1/12/2005 Page 1 Date Deal# Price Tot\_FI\_Comm Total\_Cost Tot\_Profit 99/99/9999 xxxxxx \$,\$\$\$,\$\$\$.\$\$ \$,\$\$\$,\$\$\$.\$\$ \$,\$\$\$,\$\$\$.\$\$ \$,\$\$\$,\$\$\$.\$\$**

After choosing all the data fields to be included in your new Deal History Report, use the **< F> Filters** command to limit further the range of information that you want covered, and you will see a **History Filter** screen like this:

 **<A> Add <S> Search <'> Exit <**A**> History Filter Report Title** 6-MO SALE HS **Description DateDeal#Price, Filter Title Description Date:** 1/12/2005 **Page 1 Date Deal# Price Tot\_FI\_Comm Total\_Cost Tot\_Profit 99/99/9999 xxxxxx \$,\$\$\$,\$\$\$.\$\$ \$,\$\$\$,\$\$\$.\$\$ \$,\$\$\$,\$\$\$.\$\$ \$,\$\$\$,\$\$\$.\$\$ History Filter Screen**

**History Report Screen with All Data Fields Selected**
Use the **< A> Add** command option to moves to the **Filter Title** field, and type in a name for the filter you want to add; then press *Enter*, and you will see a **History Filter** window. In the following example, we have chosen line 3, **Status**, for the main filtering field:

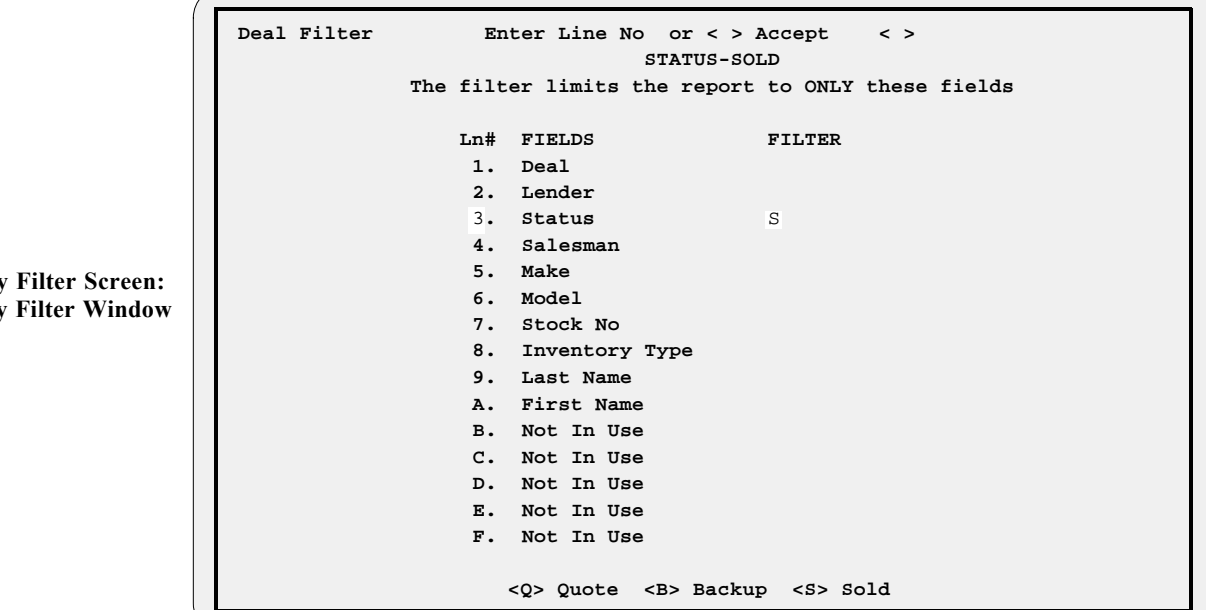

This Deal History Report will cover only sold deals, so the **< S> Sold** status option is selected for the filter. If this is the only filter you need, press *Enter* to accept your filter choice, and the **History Filter** screen will redisplay. But you can narrow your report's focus still more by entering another line number for a second filtering field. Here, we have chosen line 8, **Inventory Type**, to serve as the secondary filter, and typed ''AT00'' for ATVs:

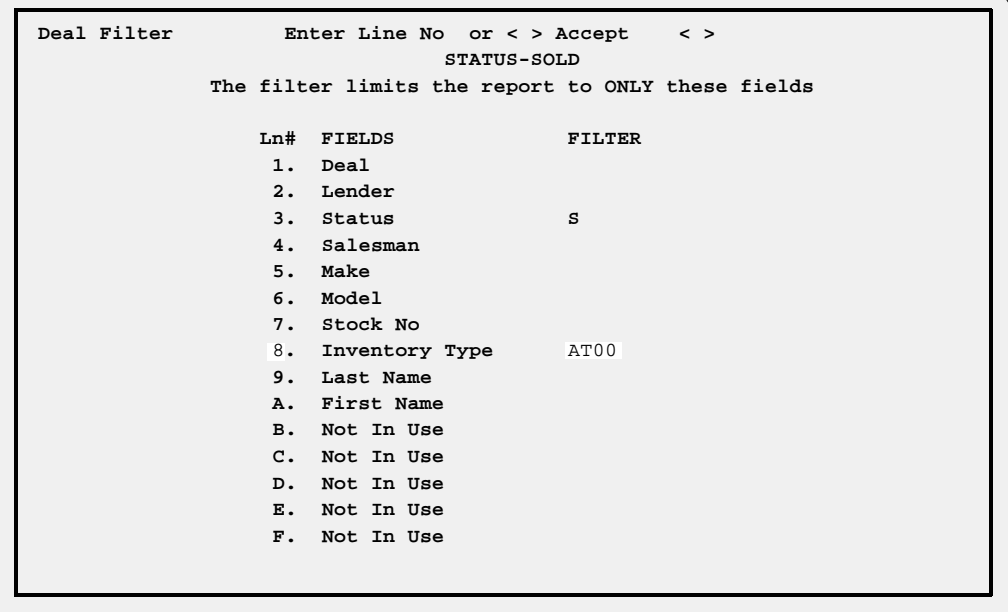

**History Filter Screen: History Filter Window**

**History Filter Screen: History Filter Window**

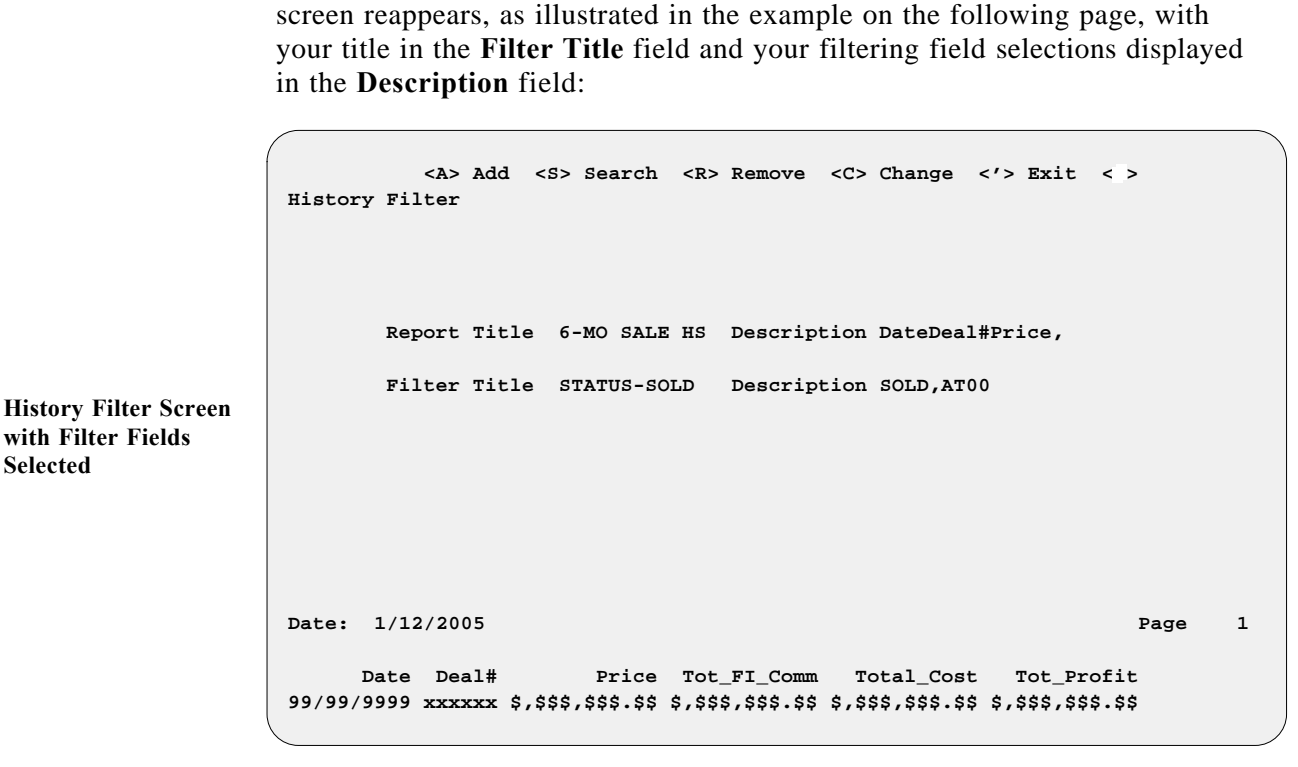

Now we can accept the filter(s) by pressing *Enter*, and the **History Filter**

If you had chosen to generate a previously defined report from the initial **History Report** screen, the **< S> Search** command option would have moved the cursor to the **Filter Title** field, where you could use the slash (/) scrolling search command to display the **Filters** window for a list of all Deal History Report filters already created. You could then choose the line number for the filter that you wanted to apply at that time.

Once you have defined the filter(s) for your report, use the apostrophe (**'**) key to exit from the **History Filter** screen. You will return to the main **History Report** screen, now similar to the following example:

 **<A> Add <N> Next < > Print <'> Exit < > History Report <S> Search <P> Prev <d> Delete <F> Filters Report Title 6-MO SALE HS Description DateDeal#Price, Filter Title STATUS-SOLD Description SOLD,AT00 Date:** 1/12/2005 **Page 1 Date Deal# Price Tot\_FI\_Comm Total\_Cost Tot\_Profit 99/99/9999 xxxxxx \$,\$\$\$,\$\$\$.\$\$ \$,\$\$\$,\$\$\$.\$\$ \$,\$\$\$,\$\$\$.\$\$ \$,\$\$\$,\$\$\$.\$\$**

**Finished History Report Screen**

Press *Enter* to **Print** your report, and the following screen will be displayed, with a prompt for you to decide whether you want to send the resulting output to a printer (default), display it on the screen, or export it to a diskette:

```
 <'> Exit
 Select Output <P>
 <P> Send to Printer
 <S> Display on Screen
 <X> Export
```
A screen similar to the example below will appear next, on which you can identify the range of data to include for the first three fields of your report:

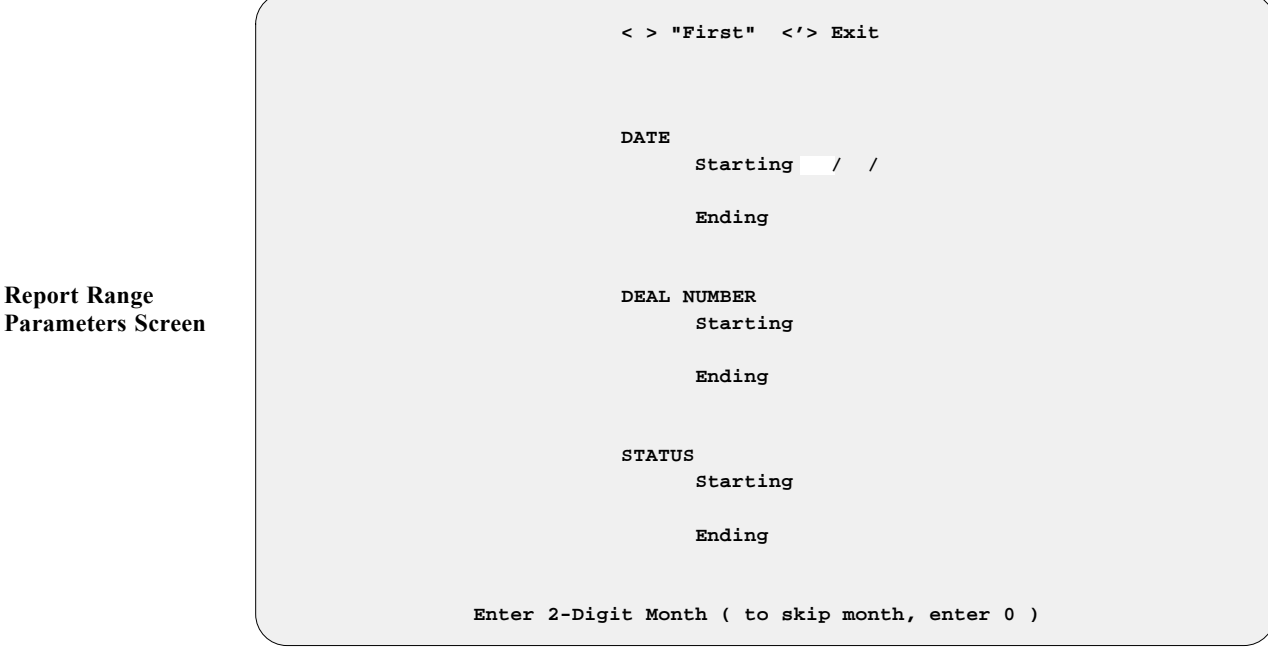

If you press *Enter* at the **Starting** and **Ending** fields, the system will default to ''First'' and ''Last.''

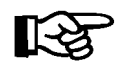

**Output Selection**

**Screen**

*NOTE:* You may also filter your report in the first three fields that you *picked for it. For example, if you want to include only units for model year 2003, choose* **Year** *as one of the first three fields for your report, and then* enter 2003 for both the starting year and ending year. Also, assuming that *you want only Honda bikes included, you would identify* **Make** *as one of the first three fields, and then enter ''*Honda*'' for both the starting make and ending make. When you want a specific date range for your report, be sure that the* **Date** *field is one of the first three fields chosen for it.*

When you have specified the data field range parameters for this report, the following command line will appear at the bottom of the screen:

< > Continue <C> Correct <'> Exit < >

The message **W O R K I N G** will display briefly on the screen while the F&I Sales program sorts through your records for the data requested. Then your report will print out or appear on the screen; or, if you specified export, you will see the following menu offering you two options for exporting the report to a diskette:

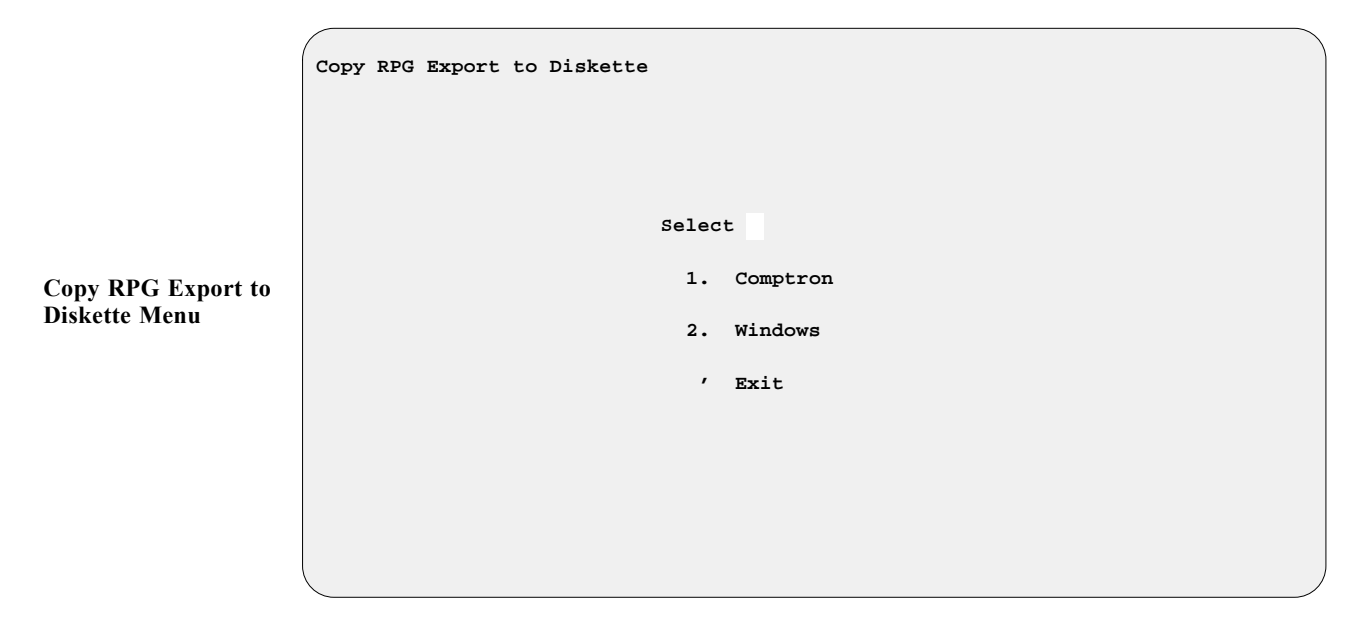

*Explanation of Copy RPG Export to Diskette Menu Options:*

- **< 1> Comptron** This option formats your custom-designed report for export to a COMPTRON® (UNIX-based) computer operating system.
- **< 2> Windows** With this option, you can export your customized report for use on a Windows<sup>®</sup>-based operating system.

Here is an example of a Deal History Report created using the **Report Generator** function:

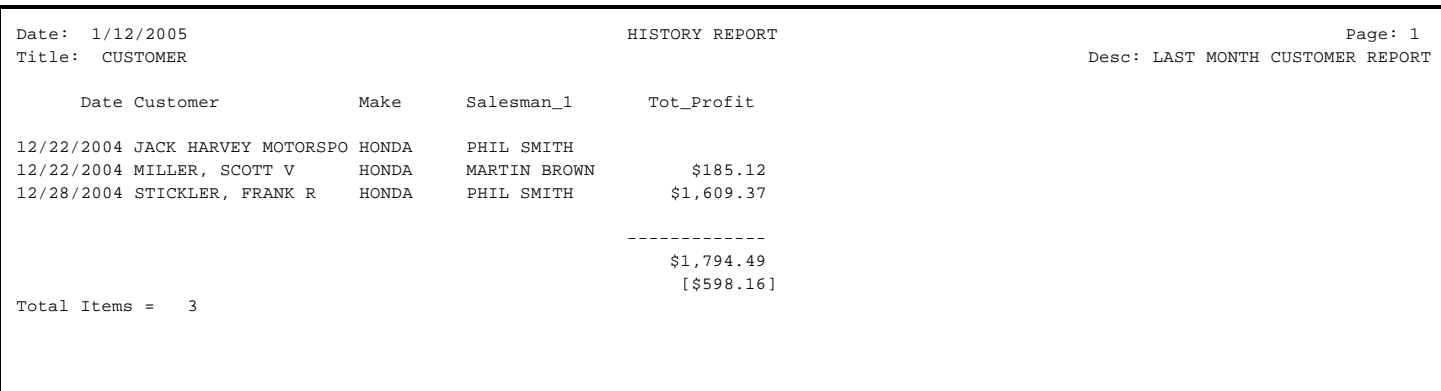

# **Summary**

This chapter described how to generate custom-designed reports through the **Report Generator** option of F&I Sales, including:

- > Deal Reports
- > History Reports

This page was left blank on purpose.

# **CHAPTER 7**

# **Connecting to Credit Services**

The F&I Sales system offers a connection to major credit service companies so that you can request credit information checks on customers who want to finance purchases. This information is vital for a dealer to be able to make an informed decision on whether to ''spot deliver'' the unit or not, before the lender has actually approved the deal. This is especially important during business on evenings and weekends when lenders are closed.

If you choose to have the availability of a credit bureau dial-up service with your Sales program, you will need to provide your credit service company's information to Comptron Data, such as the dial-up phone number, your password, and any other information needed for you to access that service. Comptron charges a nominal fee to build your custom dial-up program for you.

This chapter corresponds to **Option 7** of the **Sales Processing Menu**: **Credit Bureau**.

# **The Credit Bureau Option 7**

To access the credit services to which you subscribe, choose **Option 7**, **Credit Bureau**, from the **Sales Processing Menu**:

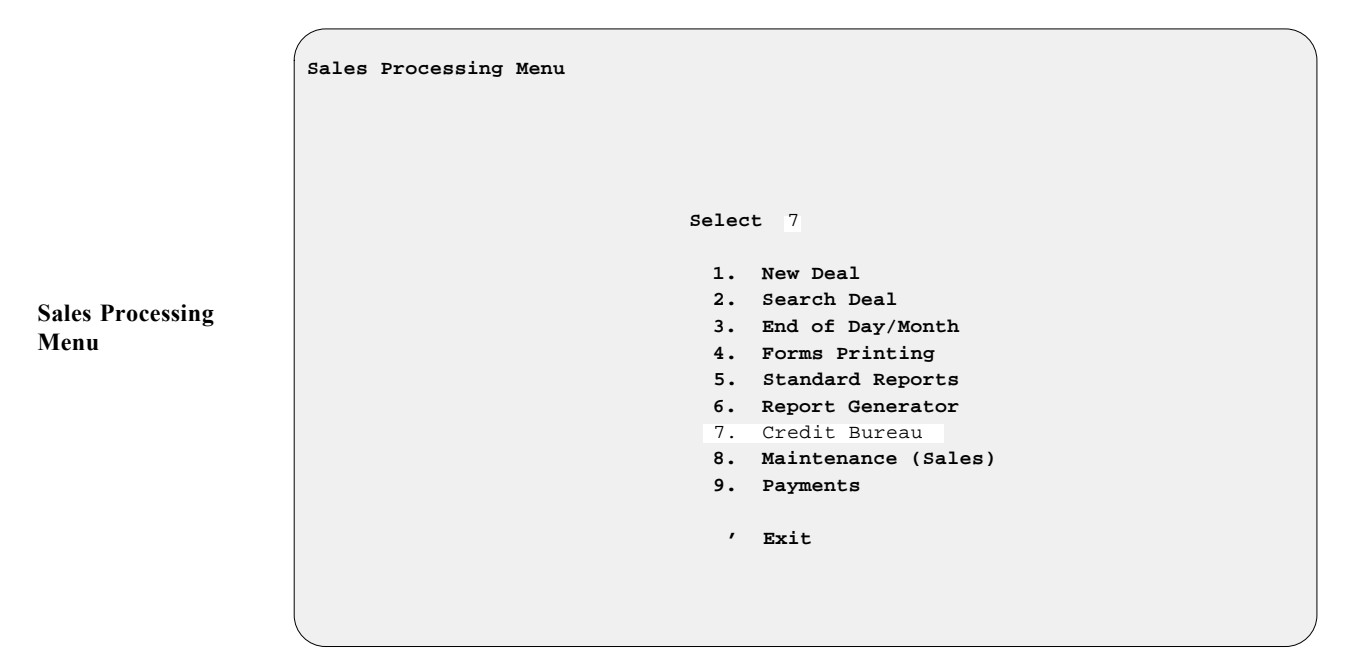

The **Credit Services Menu** will be displayed, similar to the example below:

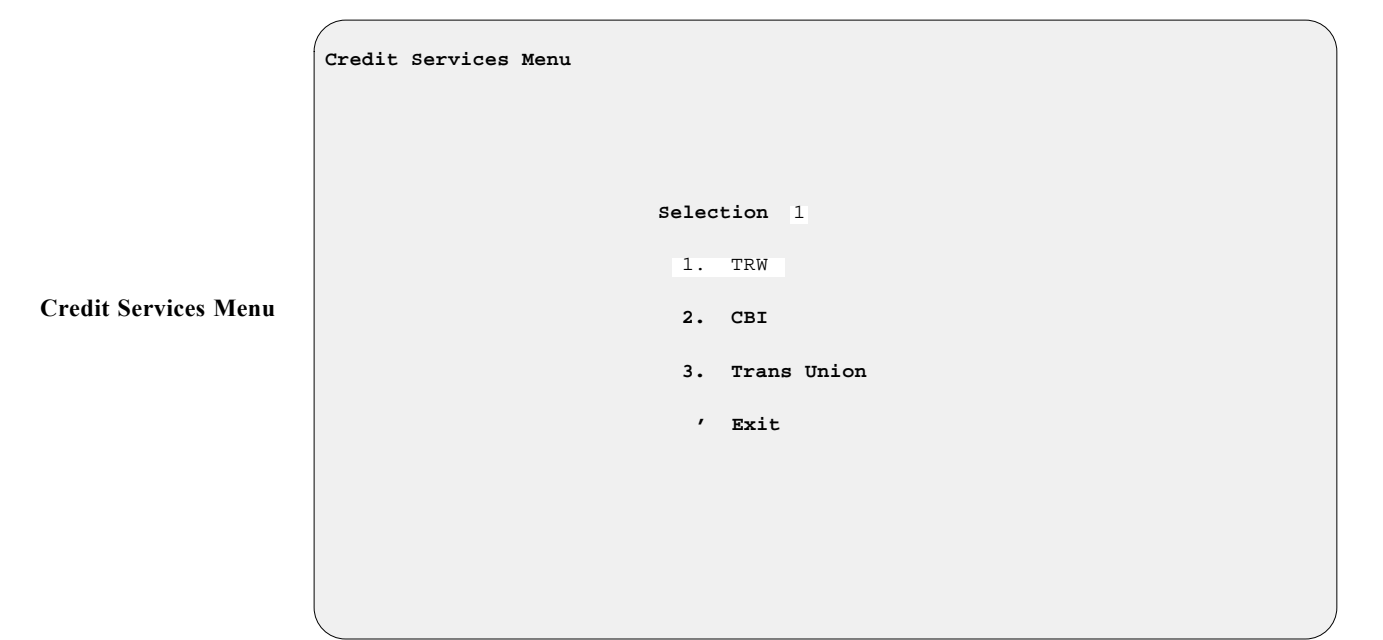

Each service company charges the dealer a fixed amount per month or per application (depending on how many applications are processed each month).

Upon selecting a company from the **Credit Services Menu**, you will see this question, where ''N'' (No) is the default answer: Reprint last Report (Y/N)? N

If you press *Enter* to continue without reprinting the last credit report, a company-specific **Credit Menu** like the following example will be displayed:

```
TRW Credit Menu
                      Enter Selection 1
                              1. Add New Applicant
                              2. Change Last Applicant
                              3. Resend Last Applicant
                               ' Exit
```
If you choose **Option 1**, **Add New Applicant**, a **Credit Information** screen similar to the example below will appear:

```
TRW Credit Information <'> Prev <.> Erase <;> Skip
Applicant Information
  Last Name 
 First Name Middle Name
  Age or YOB SSN Generation
Spouse Information
  Last Name
 First Name Middle Name
  Age or YOB SSN Single or Joint
Current Address
  Address
 City ST Zip
Applicant Employer
  Employer
  Address
City ST Zip
Keywords:
Enter Applicant's Last Name or (') Exit
```
When you have completed all the applicant's information on this screen, the bottom of the screen will display this horizontal menu of screen verification commands:

< > Accept <'> Correct <U> Undo

Press *Enter* to accept the entries, and a **Credit Services Inquiry** menu like the example on the next page will appear:

**Credit Menu Example**

**Credit Information Screen Example**

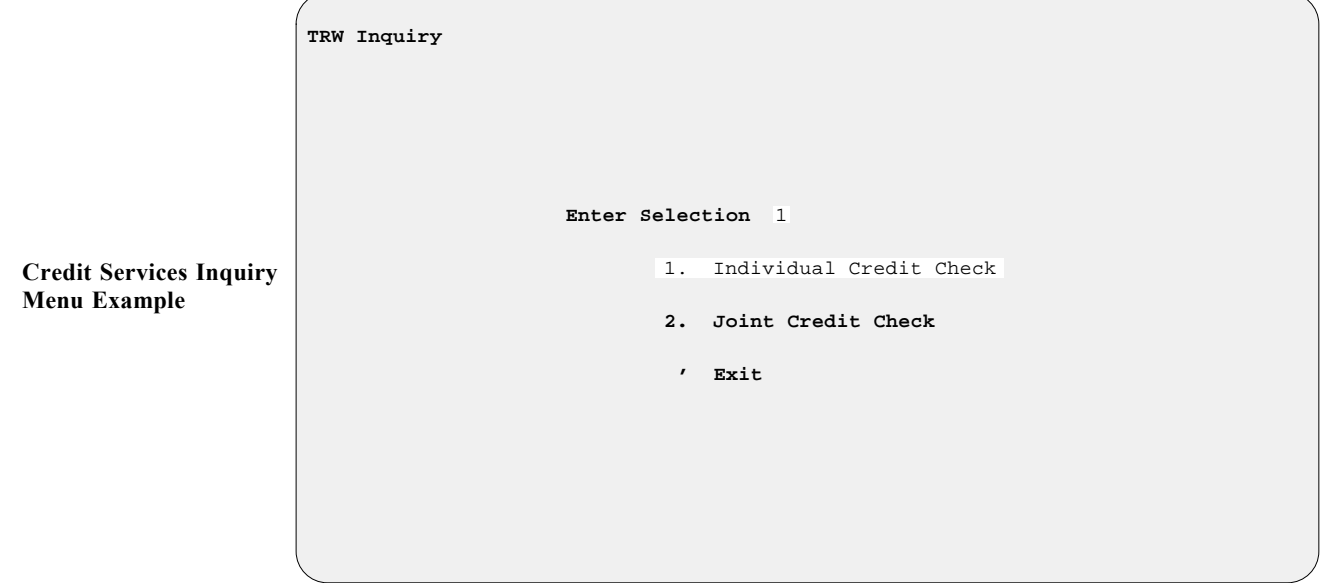

Selecting **Option 2**, **Change Last Applicant**, or **Option 3**, **Resend Last Applicant**, will display the **Credit Information** screen for the applicant on which you last ran a credit check.

If you change credit services or want to add a new company, contact Comptron Data at (520) 803-0800.

# **Summary**

This chapter described how to connect to your major credit service companies through the **Credit Bureau** option of F&I Sales, enabling you to obtain credit checks on customers who want financing for their purchases, even when your lenders' offices are closed.

This page was left blank on purpose.

# **CHAPTER 8**

# **Maintaining F&I Sales Files**

File maintenance is a vital part of your F&I Sales system, keeping your data base current so you can stay on top of all the information your department needs to be productive. Through this program function, you can update your sales staff records; and add to or change the files on the lending institutions, insurance companies, and credit services with whom you do business. You can keep up with changes in your state and county/city tax structures.

The Sales program enables you to change your sales defaults to reflect on your deal screens the type of unit that you sell most often, the taxes/fees that will apply to your sales, and the lender and insurer with which you do the largest part of your business. You can also set defaults to determine which reports you want to have printed regularly at the end of each business day.

This chapter corresponds to **Option 8** of the **Sales Processing Menu**: **Maintenance (Sales)**.

# **The Maintenance (Sales) Option 8**

To review and/or update the various Sales program files, select **Option 8**, **Maintenance (Sales)**, from the **Sales Processing Menu**:

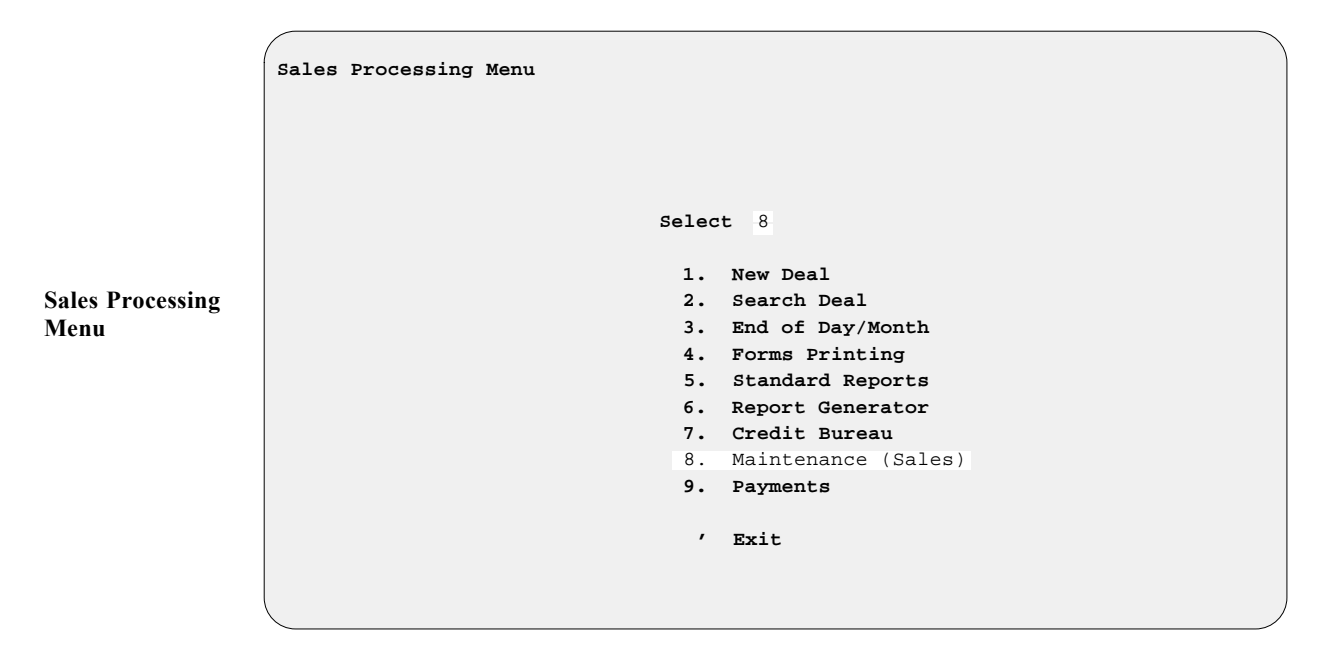

The **Sales Maintenance** main menu will be displayed, as shown below:

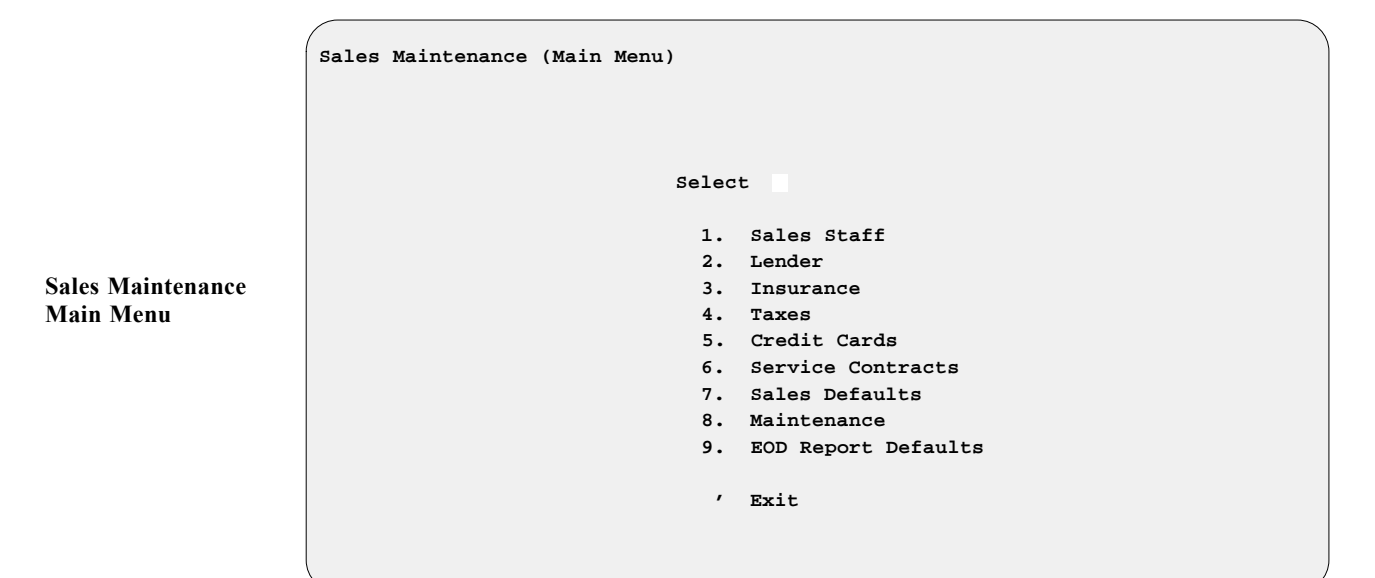

## **The Sales Staff Option 8-1**

The Sales Staff file is created to track employee compensation. To make changes or additions to this file, select **Option 1**, **Sales Staff**, from the **Sales Maintenance** main menu, and a **Sales Staff File** screen like this will be displayed:

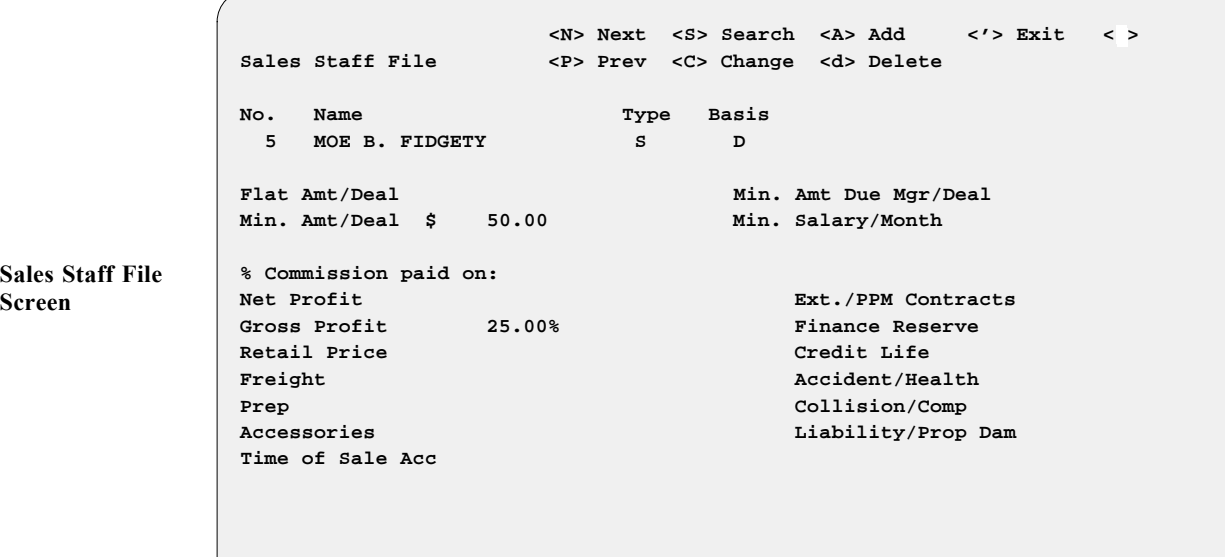

Set up the record for a salesperson in this default file according to your agreement with that person. An explanation will appear on the bottom of the screen if there are only limited options to enter in a particular field.

## *Sales Staff File Screen Field Descriptions:*

The options for the **Type** field are  $\leq$  S = Salesman,  $\leq$  M = Manager,  $\leq$  **F** $\geq$  **F**&I. Under the heading **Basis**, these options are available:

- **< R>** = **R**etail (commission is based on retail selling price)
- $\leq$  **D** $>$  = **D**ealer (dealer cost is used to compute profit on deal)
- **< A>** = **A**ctual (actual cost is used to figure profit on deal)
- $\leq$  **F**> = Flat amount (no commission—fixed amount is paid per deal)

The **Flat Amt/Deal** field is used when a salesperson is to receive a certain flat dollar amount commission per deal, rather than a percentage. The Sales Staff record must be set up with an F in the **Basis** field for this feature to work.

The **Min. Amt/Deal** field is used if you want to make sure that a salesperson receives at least a certain minimum dollar amount commission, no matter what the profit is. Dealers generally refer to this as a ''mini.''

The **% Commission paid on** fields are available to tailor compensation to your salespeople in just about any way possible. Type in the percentages in the fields that apply. The fields that do not apply should be left blank.

The **Gross Profit** field is used by sales personnel. The gross profit amount, for calculation of commissions, is displayed in the **Finance Reserves** screen, under the **Recap & Finalize** option. If you choose gross profit, the freight, prep, accessories on ROs, and TOS (time of sale) accessories amounts will be included in the calculation of the salesperson's commission.

The **Retail Price** field entry is the price at which the unit(s) is (are) sold, not the retail price shown on the invoice.

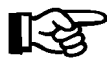

*NOTE: At this time the system only calculates either gross profit or retail price, on the left side of the screen. The* **Net Profit***,* **Freight***,* **Prep***,* **Accessories***, and* **Time of Sale Acc** *fields are enhancements that we hope to have in place in the future.*

The column on the right-hand side of the screen (**Ext./PPM Contracts** and **Finance Reserve** fields, etc.) are set up for F&I employees/managers, who are generally paid a base salary plus a commission based on the ''back door'' income. These fields are figured as percentages of gross profit.

The **Min. Amt Due Mgr/Deal** field is used if you want to make sure that a Sales manager or F&I person receives at least a certain dollar amount commission, no matter what the profit is. The **Min. Salary/Month** field is an enhancement that we hope to have in place in the future.

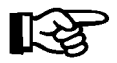

*NOTE: Managers' and salespeople's commissions are calculated off the left-hand side of the screen. If you want them to be paid off the right side, you will need to set them up as a second number and as a Sales manager or F&I manager. F&I commissions are calculated from the right side of the screen.*

When you finish entering your data, exit out of the **Sales Staff File** screen to return to the **Sales Maintenance** main menu.

## **The Lender Option 8-2**

To change the default file of lending institutions that you use for your retail sales contracts, select **Option 2**, **Lender**, from the **Sales Maintenance** main menu, and a **Lender File** screen similar to the following example will display. Select  $\leq C$  to change the information in any of the existing files,  $\leq D$  to delete the ones no longer used, and **< A>** to add new lenders.

The following page shows an example of the Lender file record setup for a lender who allows the customer a grace period of 30 days before the first payment is due:

```
 <N> Next <S> Search <A> Add <'> Exit < >
 Lender File <P> Prev <C> Change <d> Delete
 ID# EFFC
 Name EMERALD FIRST FINANCE LTD
 Address 6462 CITY WEST PARKWAY
 City MINNEAPOLIS State MN Zip 55344
 Phone (800) 241-3410
 Account Number
 APR 13.00 No of Balloon Months
 Days to First 30 Extra Days Interest(Y/N) N
 Loan Fee Interest Type: Simple/Compound S
 Reserve Amount Payments based on: Flooring Based on:
 Buy Rate % 13.00 Interest %
 Flat Amount Amt/unit/mo
Amt/$1,000 Loan Acct #
 Points % 0
 InTransit Acct#
```
Here is an example of the file setup for a lender who allows 45 days to the first payment:

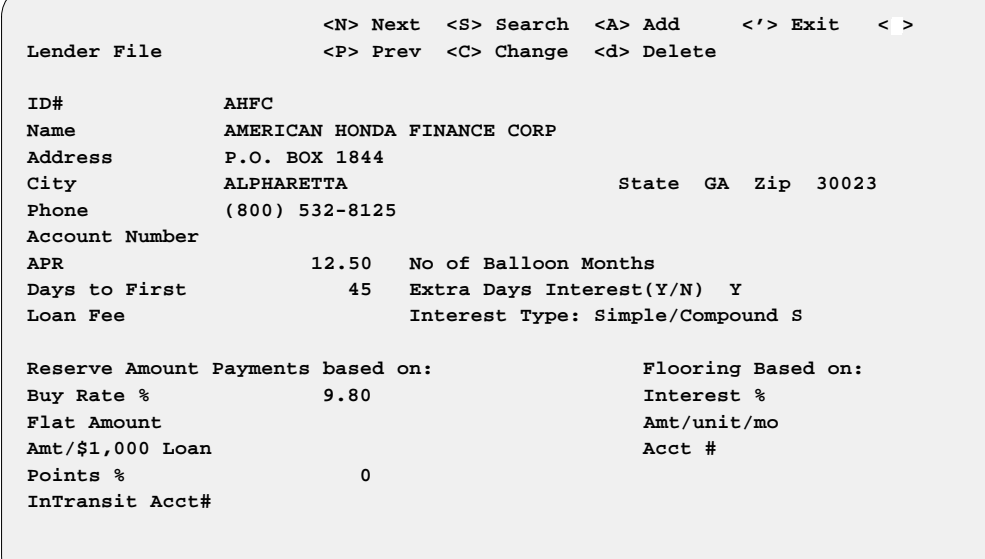

You must assign a unique ID number to each of your lending institutions. Type the lender's name, address, telephone number and extension, and the account number in the fields provided. The default annual percentage rate entered in the **APR** field will be used when working the deal with the customer (unless you change the rate during the dealing process).

Some lenders will have a ''balloon'' payment due after a term of 48 to 60 months is completed. This is usually done on a large financed amount and amortized over, say, 180 months. This provides the buyer with a low monthly payment for a time, and the lender is not committed to keeping the same rate for an extended period of time. The reason the Sales system needs information on the length of this term, in the **No of Balloon Months** field, is that credit life rates are generally computed at a decreasing rate until the balloon payment is due, and a level rate is computed on the balloon amount.

**Sample Lender File Screen w/ 30 Days to First Payment**

**Sample Lender File Screen w/ 45 Days to First Payment**

**Days to First** is the time period that the lender allows the customer before the first payment is due. Some lenders do not charge interest for the first 30 days, but do charge interest from the 31st to 45th day. Some lenders charge the dealer a filing fee for recording a lien against the unit on a contract. If such a fee applies for this lender, enter it in the **Loan Fee** field. If there is a loan fee, you will also need to have programming done for your lender's contract form. Contact Comptron Data to have this done. If it is not added for your form, your contract will not compute properly and could be returned to you by the lending institution. *(Examples of file setup for both a 30-day and a 45-day lender are shown above and on the preceding page.)*

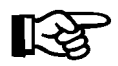

*NOTE: If you have a lender who will allow MORE than 30 days' grace period until the first payment is due, you must set up that lender's record in the Lender file as 45 days to first payment. Then show a Y in the default* **Extra Days Interest** *field. If you want to do 45 days to first payment and do not choose the correct Lender file record to be used on the deal, the system will calculate the payment based on 30 days to first. If your lender will go 90 days to first payment, but charges no interest, use the 30-day Lender record and change the* **Days to First** *field in the* **Deal Financing** *screen.*

**Buy Rate** is the rate at which the lender purchases your contracts. This rate will vary with the term and age of the vehicle. Usually, the older a vehicle gets, the shorter the term and higher the buy rate will be. Some lenders charge a **FLAT** rate amount  $(e.g., \$125)$  to cash a contract. If so, type that rate in the field.

Your lender may have a cap or maximum amount of money that it will lend to an individual. If a cap applies, enter the amount in the **Amt/\$1,000 Loan** field. Most lenders assign an ''in transit'' account number, which is used to temporarily hold funds being drafted from other lenders or customers' accounts, so that they will draw interest while the funds are in transit. As soon as these funds are cleared, they are transferred to your business account.

#### **The Insurance Option 8-3**

**Option 3** on the **Sales Maintenance** main menu brings up the following **Insurance Menu**:

**Insurance Menu Select** 1 1. Company & Fixed Credit Life Rates  **2. Table C/L & Accident Health Rates ' Exit Insurance Menu**

Select **Option 1**, **Company & Fixed Credit Life Rates**, and a default **Insurance Company File** screen will display, similar to the following example:

```
 <N> Next <S> Search <A> Add <'> Exit < >
                  Insurance Company File <P> Prev <C> Change <d> Delete
                  Company ID NCL
                  Company Name NORTH CENTRAL LIFE
                Agent B. JOHNSON
                 Address 12345 E. FRY BLVD
                  City SIERRA VISTA
                  State AZ Zip 85635-9999 Fixed Credit Life
                 Phone 520-555-1234 Ext 100 Single Joint
                  FAX 520-555-1111 CL Insur Type: Fixed .400 .600
                  Policy # NCL-12345678 Comm % 35.00 35.00
                  Total Coverage $50000 A&H Insr Type: Single
                                   Accident/Health
                  Type(Table) Single Joint
                  Comm % 35.00
                  Rate Table I.D. AH14
                  Decr/Level
                  Calculation Rule 00
Insurance Company
File Screen with 
Fixed Rates
```
The **Company ID** field is used for tracking rate tables for accident and health (A&H) and credit life (CL) premiums. This is a six-digit alphanumeric field and can be set up any way you choose. The **CL Insur Type** field is set to either ''Fixed'' or ''Table'' rates. If fixed rates are used, then those factors need to be entered for the **Single** and **Joint** fields at the **Fixed Credit Life** area of the file screen, as shown above. If your insurance provider uses a decreasing rate table, then the **CL Insur Type** field needs to be set to ''Table,'' as illustrated in the example below:

```
 <N> Next <S> Search <A> Add <'> Exit < >
               Insurance Company File <P> Prev <C> Change <d> Delete
               Company ID NCL
               Company Name NORTH CENTRAL LIFE
               Agent B. JOHNSON
               Address 12345 E. FRY BLVD
               City SIERRA VISTA
               State AZ Zip 85635-9999
               Phone 520-555-1234 Ext 100
               FAX 520-555-1111 CL Insur Type: Table
               Policy # AST-12345678 Comm %
               Total Coverage $50000 A&H Insr Type: Single
                              Accident/Health Credit Life
               Type(Table) Single Joint Single Joint
              Comm % 35.00 35.00 35.00 35.00
              Rate Table I.D. AH14 SCL SCL JCL
              Decr/Level D D D
               Calculation Rule 00
Insurance Company
File Screen with 
Table Rates
```
The lower section of the screen is set up for tracking the tables (rate charts) for A&H and Credit Life. Enter the commission percentage and rate table ID for each table (for the rate table I.D. you can choose any combination of four alphanumeric characters).

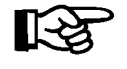

**Insurance Menu**

*NOTE: Be careful to ensure that the* **Rate Table I.D.** *entry is the same as the number of the rate table used to calculate the CL/A&H premiums.*

When you have completed your additions and changes, exit out of the **Insurance Company File** screen to the **Insurance Menu**.

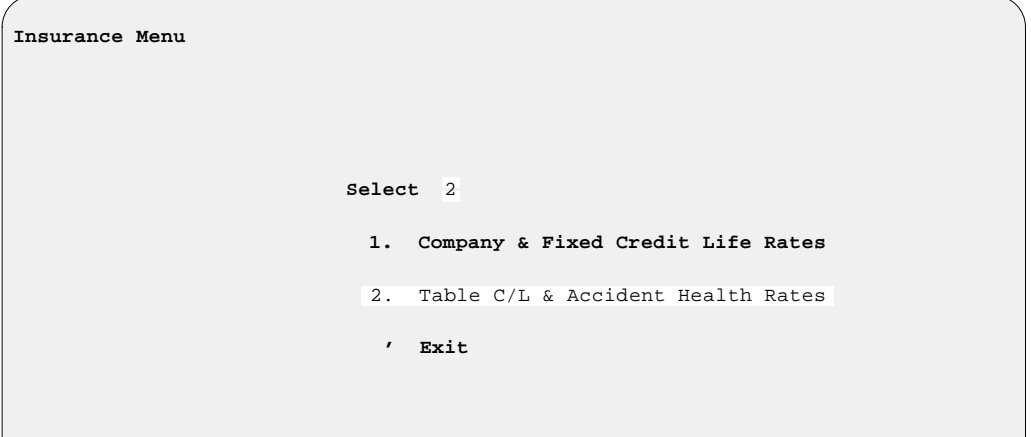

Select **Option 2, Table C/L & Accident Health Rates**, from the **Insurance Menu**, to access the Table CL/A&H Rates file. An example of a table from this file follows. Your insurance provider can give you these rates. Each rate table ID in this file must match the ID number you set up earlier in the **Insurance Company File** screen. For example, if you used AH14 as the rate table ID for single A&H, then the rate chart must have AH14 for its ID code, as in the table screen example shown below:

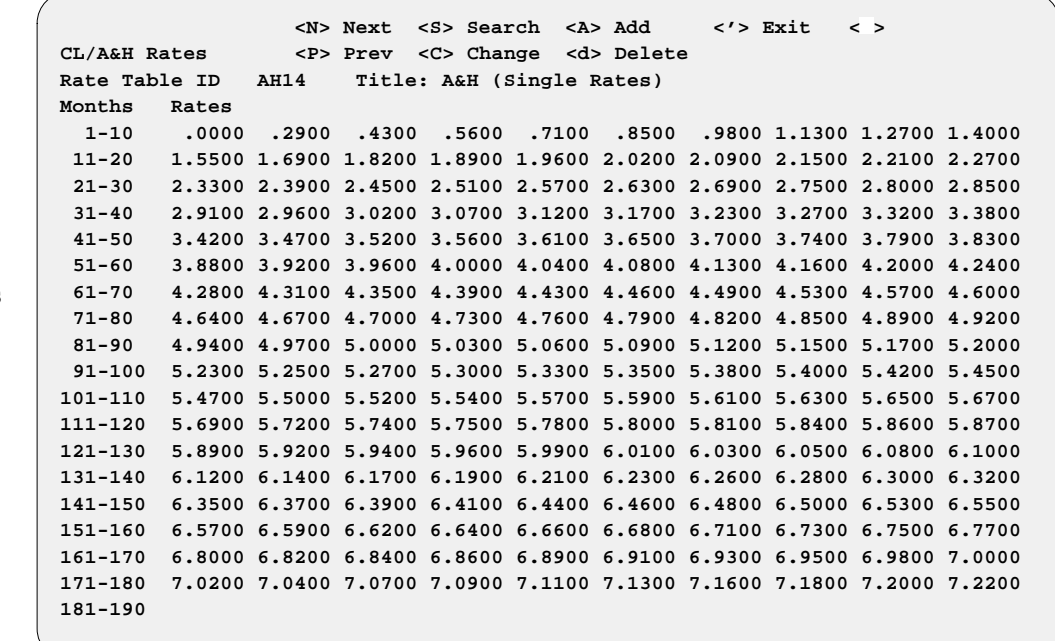

**Sample CL/A&H Rates Screen**

After completing all the insurance rate tables, exit out of the **CL/A&H Rates** screen and the **Insurance Menu** to return to the **Sales Maintenance** main menu.

#### **The Taxes Option 8-4**

If your state or local tax rates change, or a new tax is added, select **Option 4**, **Taxes**, from the **Sales Maintenance** main menu, and the following **Taxes Menu** appears:

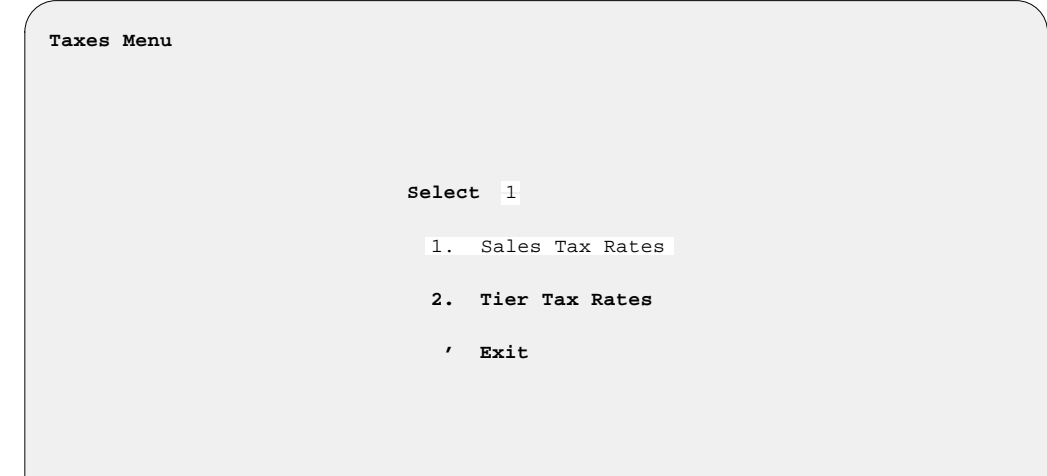

**Taxes Menu**

**Tax File Screen**

Select **Option 1**, **Sales Tax Rates**, from the **Taxes Menu**, and a **Tax File** screen like the example below will be displayed:

```
 <A> Add <N> Next <S> Search <'> Exit < >
Tax File <P> Prev <C> Change
                 Inventory Name All-Terrain
                 Inventory Type AT 00
                 Tax Type ST
                 Description STATE
                 Tax % 10.00
                 Include in tax calculation (Y/N):
                 Freight Y
Prep Y
                 Ext. Serv. Contracts N
                 Vehicle Accessories N
                 Dealer Doc Fees Y
                 Deduct Full Trade-in Value Y
                 Deduct Net Trade-in Value N
```
Under inventory type AT (all-terrain vehicle), there will be certain taxes that apply to that type of inventory. If you are required to collect state and city taxes, you need to set up two separate tax files, one for ''State'' and one for ''City.''

The **Tax Type** field is a two-character alphanumeric field code. The basic default codes are  $\langle$  **CI** $>$  = **City,**  $\langle$  **CO** $>$  = **C**ounty,  $\langle$  **ST** $>$  = **State**, **< IT>** = **I**nventory **T**ax. For all other (non-default) types of taxes that may apply in your area, you can use any other codes you wish, as *user-defined* taxes. For user-defined taxes, you will also need to enter a description of each such tax.The **Tax Type** field is a two-character alphanumeric field code.

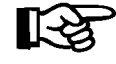

*NOTE: You can have up to eight user-defined taxes for each inventory type/ sequence number, plus the four tax codes listed above that are hard-coded into the system.*

Next, enter the tax percentage rate for this Tax file record. Because some states tax differently from others, you will need to answer Y (yes) or N (no) to indicate whether or not freight, dealer prep, extended service contracts, or dealer document fees should be taxed. You can change the existing files on the screen according to the requirements of your state, city, county, etc. You can advance through the existing records by typing N (next).

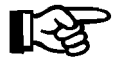

*NOTE:* The program will skip over the **Accessories** field and place an  $N$ *there automatically. Accessories (personal and vehicle) are discussed below.*

Some states (e.g., California) charge tax on the full sale price, whether a trade-in is involved or not. Other states (e.g., Arizona) only charge tax on the difference when a trade-in is involved. If your state allows you to deduct a trade-in from the purchase price to figure taxes, enter Y at the **Deduct Full Trade-in Value** field. If it does not, enter an N. For the **Deduct Net Trade-in Value** field, the entry should always be N.

To set up time of sale (TOS) accessory taxes, type A to add a new Tax file record, and enter AC00 for the inventory type/sequence number. Next, enter the tax type that you need to use for accessories (e.g., CI, CO  $ST$ , IT, or any user-defined tax type code). Then enter the applicable tax percentage rate, and answer the questions regarding taxability of freight, prep, etc., as you did for the other Tax file records. Accessories will then be taxed according to the rate that you set in this new record.

You will need to create at least one Tax file record for each type of inventory you sell (e.g., AT, MC, WC, etc.). This has to be done to track taxes for multiple-unit sales, which can involve a different tax rate for each unit on the deal. When you have completed your additions and changes to the sales tax rate defaults, exit back out of the **Tax File** screen to the **Taxes Menu**.

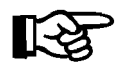

*NOTE: If, after you have set up your taxes, the Sales system does not figure them into the deal, make sure that* **Taxes** *are TURNED ON in the Sales System Default file in order to have the program recalculate taxes.*

Selecting **Option 2**, **Tier Tax Rates**, from the **Taxes Menu** will open a **Tier Tax File** screen like the example below:

```
 <N> Next <P> Prev <S> Search <'> Exit < >
                Tier Tax File <A> Add <D> Dup <C> Change <d> Delete
                           Tier Code: VT Description: VEHICLE TIER
                           Inventory Type: VE20 Type Name: TRUCKS
                             All Except: Except Name:
                           Calculation: M (S = Single; M = Multi)
                           Tier # Rate Lower Limit Upper Limit
                            1 5.0000 $0.00 $4,999.99
                            2 4.0000 $5,000.00 $9,999.99
                            3 3.0000 $10,000.00 $14,999.99
                            4 2.0000 $15,000.00 $19,999.99
                            5 1.0000 $20,000.00 $999,999.99
                              Include in Tier Tax calculation? (Y/N)
                       Freight Y Deduct Full Trade-In Value Y
                      Prep Y Deduct Net Trade-In Value N
                       Ext. Serv. Contracts N
                       Pre-Paid Maintenance N
                       Dealer Doc Fees Y
Sample Tier Tax
File Screen
```
The **Tier Tax Rates** option should be used instead of **Option 1** if your state levies different tax rates for different ranges of value on the various kinds of units that you sell. You can have both types of tax rate files set up on your system, however, and choose the one most often encountered as your default, so that it will come up each time you start working a deal. Then you can still call up and activate the other tax rate type within a particular deal.

To add a new tier tax record, use the **< A>** command, and all the fields on the screen will be cleared to accept a new tax definition, as illustrated below, with the cursor waiting at the **Tier Code** field:

```
 <'> Exit <;> Skip <.> Erase
               Tier Tax File
                          Tier Code: Description: 
                          Inventory Type: Type Name: 
                            All Except: Except Name:
                          Calculation: (S = Single; M = Multi)
                          Tier # Rate Lower Limit Upper Limit
             1 1
             2 2
             3 3
             4 4
             5 5 5
                              Include in Tier Tax calculation? (Y/N)
                     Freight Deduct Full Trade-In Value
                     Prep 2018 19 Prep 2018 19:30 Deduct Net Trade-In Value
                      Ext. Serv. Contracts 
                      Pre-Paid Maintenance 
                      Dealer Doc Fees 
New Tier Tax File
Screen
```
**Screen**

You need to assign a two-character code to the new tax rate. For instance, if you need a different tax rate structure for personal water craft (PWCs) than for motorcycles, you could assign the code ''TW'' (to represent **T**ier **W**ater craft). As soon as you press *Enter*, the cursor will advance to the **Description** field, where you may type a descriptive word or phrase of up to 12 letters or numbers (such as ''WATERCR-TIER''). Press *Enter* to move to the **Inventory Type** field, and the menu bar across the top of the screen will add a grayhighlighted **< /> Select** command option below the ones for **Exit**, **Skip**, and **Erase**. If you wanted the new tier tax rate to apply to all inventory types, you would just press *Enter* again to leave that field blank; but to apply it to a single type of inventory, you would need to use the slash (**/**) key command to display the **Inventory Types** screen, illustrated on the following page, which lists all your inventory type/sequence numbers:

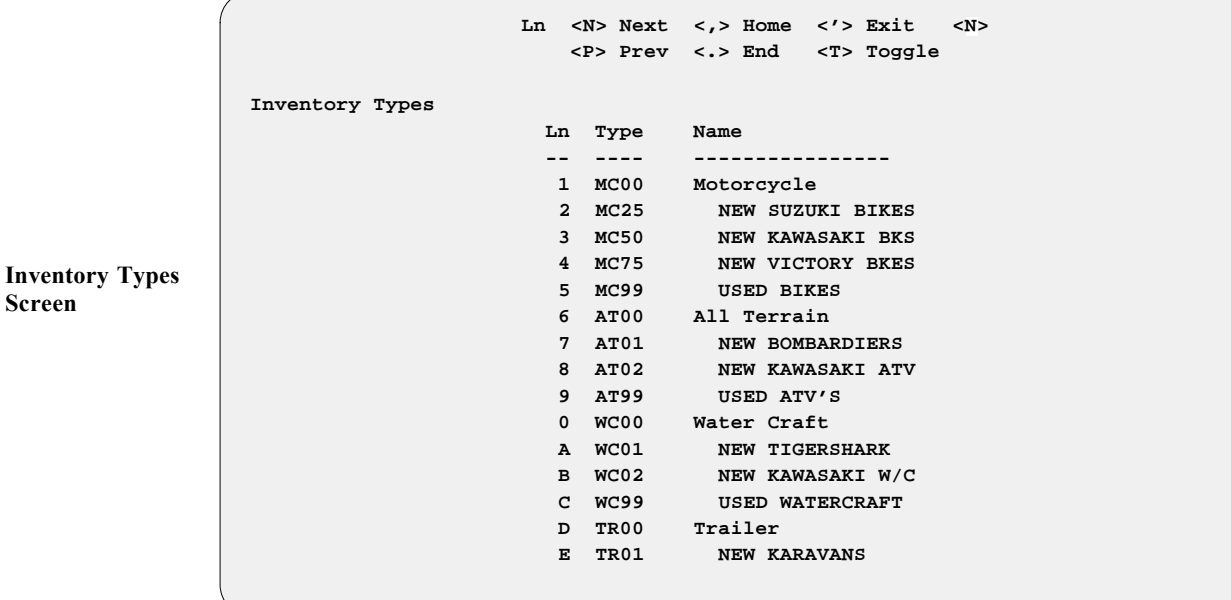

From here you can use the **< N> Next** command to move down the list until you see the specific type and sequence number that you need, or enter the **< T> Toggle** command to switch to an abbreviated screen that shows only the nine main inventory types with the ''00'' sequence extension that encompasses all the unit sequence numbers within each type (e.g., MC00, TR00, VE00). You would use this basic code if you wanted this tax to cover all units within that inventory type (e.g., ''WC00'' for all PWCs).

If you wanted your new tier tax rate to apply to all but the used units, you would leave the **Inventory Type** field blank, and the cursor would move to the **All Except** field, where again you can use the slash (/) key search command to access the **Inventory Types** screen and choose the type and sequence number for the used units to exempt from this tax. The Sales system will immediately place that number in the **All Except** field, and display the name of that inventory type at the **Except Name** field.

When you type the line number for the inventory type you want, the **Tier Tax File** screen will return, with your selection displayed in the **Inventory Type** field, and the cursor waiting at the **Calculation** field. Here you have a choice between using only one rate for this tier tax (type an ''S'' for single), or a combination of rates (''M'' for multiple).

After you have chosen the type of rate calculation and pressed *Enter*, the cursor advances to the **Rate** field in the first line of tier entries. Type the percentage rate that your state applies to the first value level on a unit (out to four decimal places). Pressing *Enter* will move the cursor to the **Lower Limit** field, where you will enter the lower limit, in dollars, of the first value range for the unit; then at the **Upper Limit** field you will complete the dollar value that defines the upper limit of the first tax tier. As soon as you press *Enter* again, the cursor will advance to the next tier tax line, for you to describe the second value level according to your state's tax structure. You can define up to five tier levels.

The next section on the **Tier Tax File** screen allows you to indicate which charges on the sale are to be included in the tier tax calculation. As with the basic **Tax File** screen described previously, some states assess tax on the full sale price, whether a trade-in is involved or not; whereas other states tax only the *difference* when there is a trade-in. Also, in some states a dealer's charges for freight, dealer prep, dealer document fees, and accessories (personal and vehicle) will be subject to the tier tax; and in others they may not. Even the cost of contracts for extended service and prepaid maintenance might be taxed.

When you have finished adding to and/or changing your tier tax rate defaults, exit out of the **Tier Tax File** screen to the **Taxes Menu**. With all of your tax default information in place, you can use the apostrophe (**'**) key to exit back to the **Sales Maintenance** main menu.

## **The Credit Cards Option 8-5**

Select **Option 5**, **Credit Cards**, from the **Sales Maintenance** main menu, and a **Credit Card File** screen will appear, similar to this example:

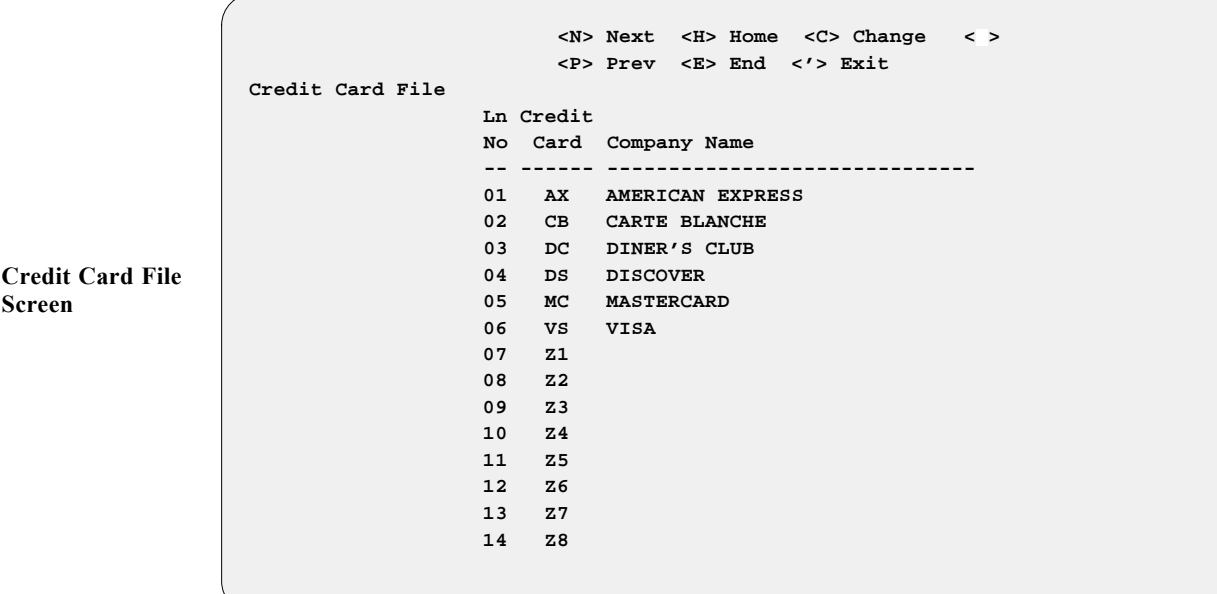

This default file is needed to track the reporting of each credit card company with which you do business. The first six credit card codes listed have been defined as defaults by Comptron Data for the company names shown. The remaining eight credit card codes, identified as Z1 through Z8, are available as user-definable slots for other credit card company names that you might need to add.

After making your changes to the credit card company information in the Credit Card file, exit back to the **Sales Maintenance** main menu.

#### **The Service Contracts Option 8-6**

Choose **Option 6**, **Service Contracts**, from the **Sales Maintenance** main menu, and a **Service Contract File** screen will be displayed, similar to the example below:

```
 <N> Next <S> Search <A> Add <'> Exit < >
 Service Contract File <P> Prev <C> Change <d> Delete
Inventory Type MC00 MC00 Contract Type S
 Inventory Name Motorcycle
 Description EXTENDED SERVICE CONTRACT
 Company Name WESTERN SERVICE CONTRACT CORP.
 Address 3601 HAVEN AVE.
 City MENLO PARK
 State CA
 Zip 94025-
 Phone (408) 345-7856
 Dealer Code 1 3963 Sale Acct# 007001-701
 Dealer Code 2 3964 Cost Acct# 006000-601
   10.00 Payables Acct# 001001-101
```
Type C to make changes to an existing record, or A to add a completely new one. Input the data requested for each field to complete the Service Contract default file.

The **Contract Type** field has three possible code options: **F**, for **F**actory (manufacturer's) extended warranty; **O**, for **O**ther (outside) warranty vendor; or **S**, for **S**ervice/Maintenance Contract (i. e., a ''dealer direct'' program). You may have two or more companies through which you sell the same extended warranty/service agreements. These can be kept separated by different numbers in the **Account/ID** field.

The **Sale Acct#**, **Cost Acct#**, and **Payables Acct#** fields are informational at this time. You may leave them blank if you wish.

When you finish modifying the records in the Service Contract default file, exit out of this screen to return to the **Sales Maintenance** main menu.

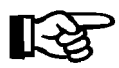

*NOTE: At this time, the screen above is for informational purposes only.*

**Service Contract File Screen**

## **The Sales Defaults Option 8-7**

Use this option to change your Sales system defaults. Select **Option 7** from the **Sales Maintenance** main menu, as shown below, for **Sales Defaults**:

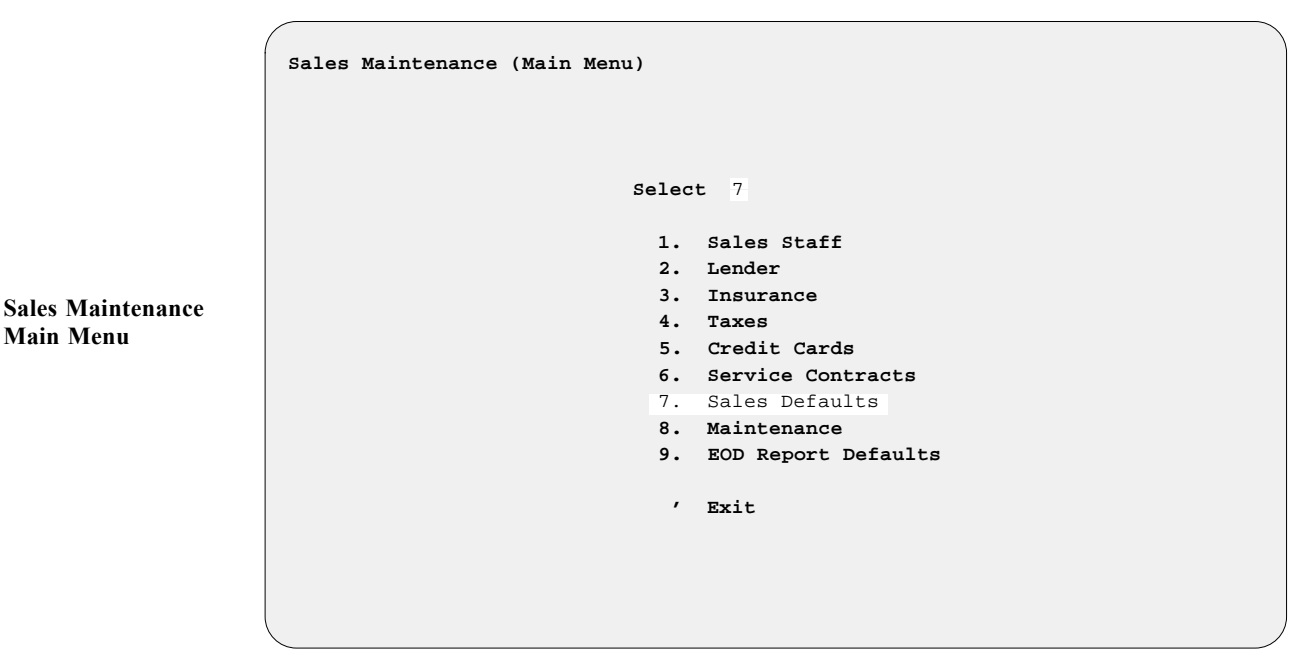

The following screen will be displayed:

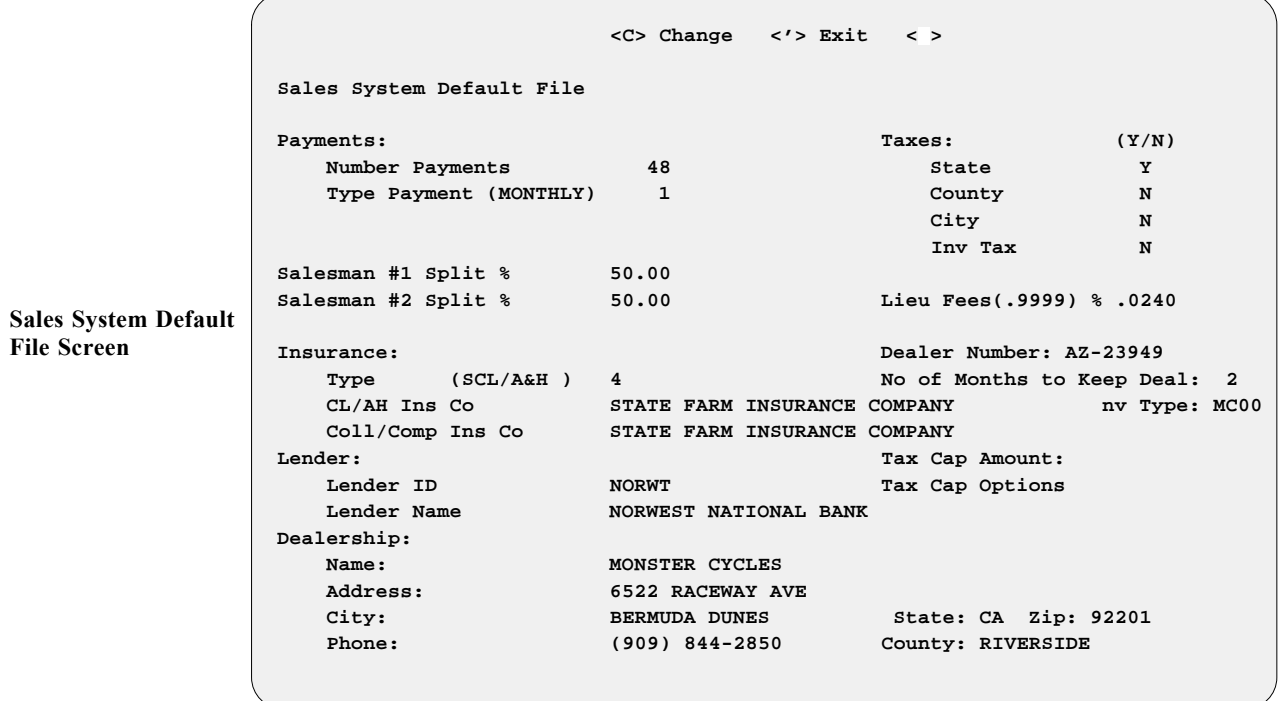

This file gives the Sales program a beginning basis for calculating the initial payment when working a deal with a customer. Any of the fields can be changed while working the deal, but these defaults eliminate having to type in redundant information every time a deal is worked. Use  $a < C$  to change any of the fields that are incorrect.

Keep in mind that you'll want to offer your customer a higher payment at the beginning of negotiations by quoting a shorter term. Set the defaults according to what works best for you and your customers, but try to avoid having to **INCREASE** later the payment that you first quoted to the customer.

#### *Sales System Default File Screen Field Descriptions:*

The **Salesman #1 Split %** and **#2 Split %** fields show your company's policy on split commissions. This information is tracked for creating commission vouchers for each salesperson.

The **CL/AH Ins Co** field information is especially important if you do business with more than one insurance company. Other companies may have better rates, but generally you will want your system to default to the company that has the highest rates or premiums. This applies to the **Coll/Comp Ins Co** field as well.

For the default **Lender** field, you enter the finance company with which you do the largest percentage of your business, or which has the highest interest rates. You can always change to a different lender, if necessary, while working a deal.

The **Taxes** area allows you to set up the tax defaults according to the way deals are taxed. You must enter a ''Y'' for a tax type here in order for the program to charge tax correctly for it on a deal.

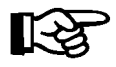

*NOTE: If you include a user-defined tax, all of the tax types must be marked ''*Y*'' here.*

The **Lieu Fees** field shows the rate factor used by Arizona and California to compute ''road use'' taxes on vehicles registered for highway use. The MSRP listed on the invoice is multiplied by the lieu fees factor to calculate the amount of this tax. This figure will then be listed on the invoice under **Fees (Inv Type)**.

The **Dealer Number** field is for the number assigned to your dealership by the state department of motor vehicles.

The number entered in the **No of Months to Keep Deal** field determines how long deal history will be kept in the system by the **Maintenance** function. We recommend that this value be set to 36 months, to provide three full years of sales data for reports and research. You can set this number even higher if you want to have more history available.

The **Inv Type** field is not used at this time. Please leave it blank.

If your state requires a tax cap on some types of units sold, enter the amount of that cap in the **Tax Cap Amount** field. If you enter an amount in this field (e.g., \$300.00), then a **Tax Cap Options** window will appear, as shown on the next page:

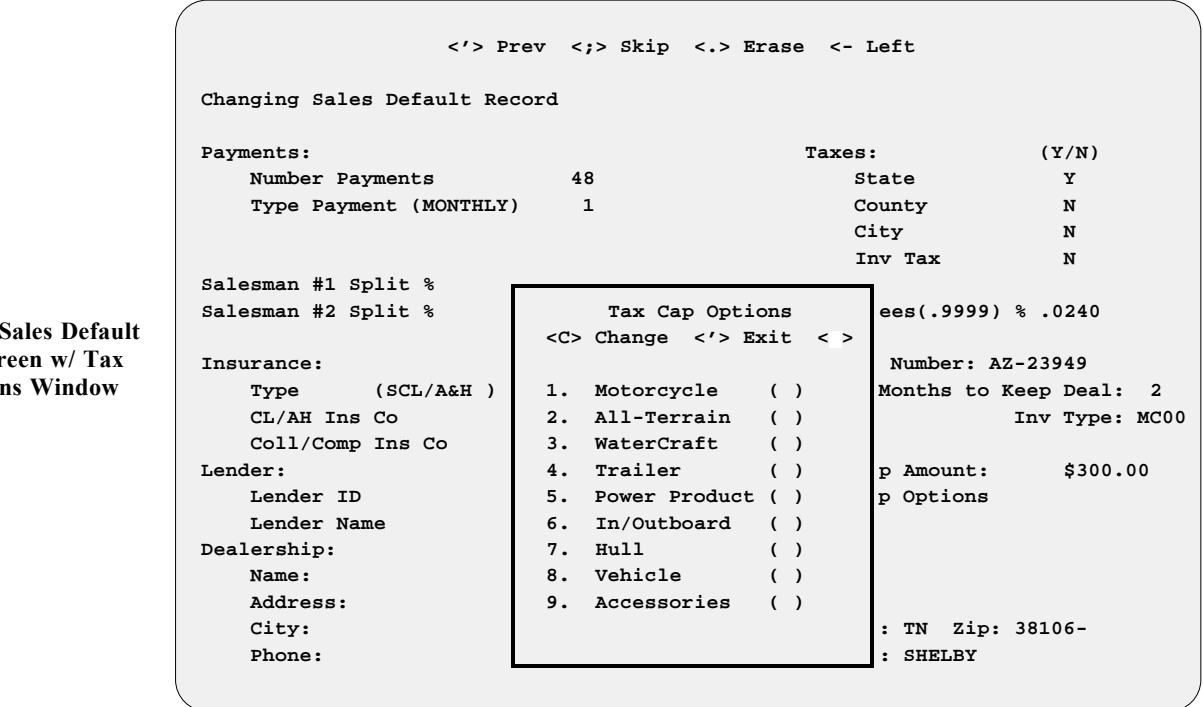

Type C to change the default, then enter a Y for each type of inventory that requires a cap, as shown in the screen example below. Any type left blank will not have the tax cap.

$$
\mathbb{R}\mathbb{S}
$$

**Sales Default Record Screen w/ Updated Tax Cap Options Window**

*NOTE: If you enter a Y for Motorcycle, the tax cap will be in effect for all ''MC'' inventory types (i. e., MC01-MC99).*

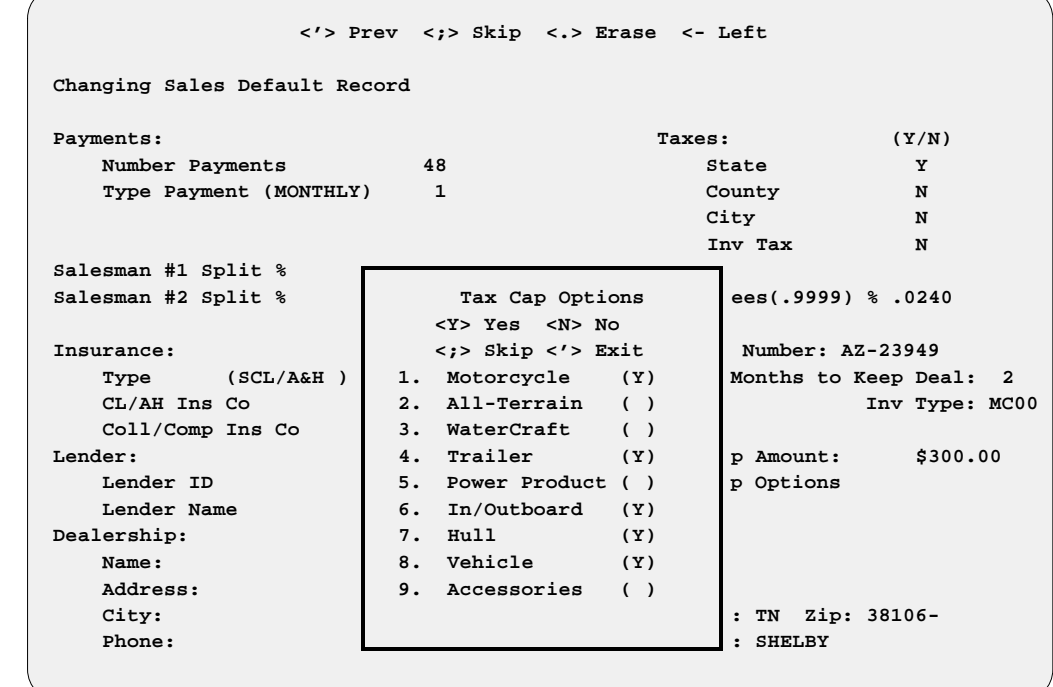

**Changing Record Scr Cap Option** 

#### **The Maintenance Option 8-8**

Deal maintenance is necessary to remove or ''clean up'' data that has been *corrupted* on a deal. Sometimes data can be corrupted when you are deleting a deal, or when you delete or add inventory to an existing deal.

Use this option to call up information on a particular deal. Select **Option 8** from the **Sales Maintenance** main menu, as shown below, for **Maintenance**:

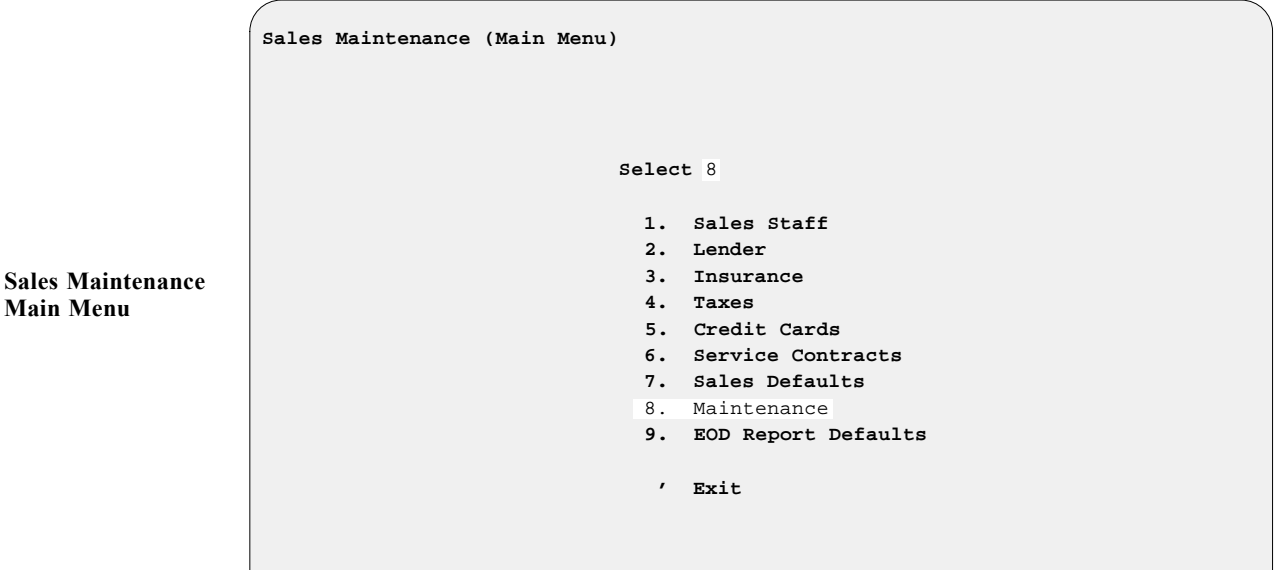

The following **Sale Maintenance Menu** appears:

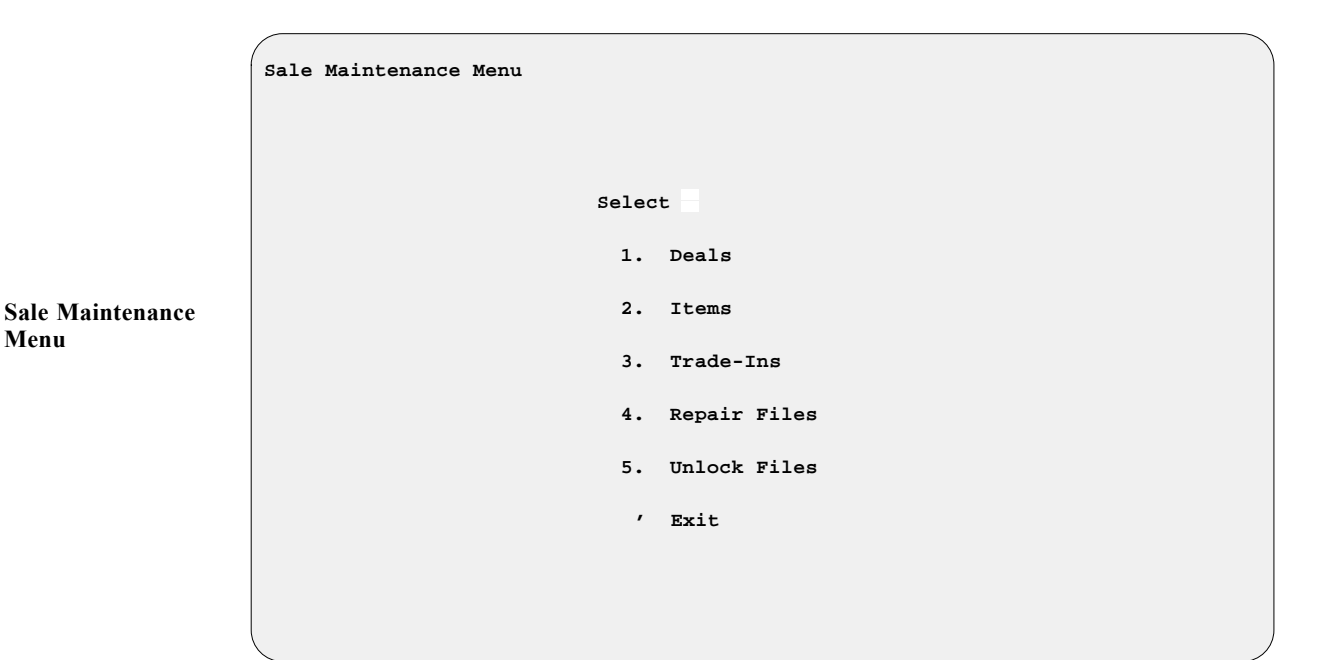

**Menu**

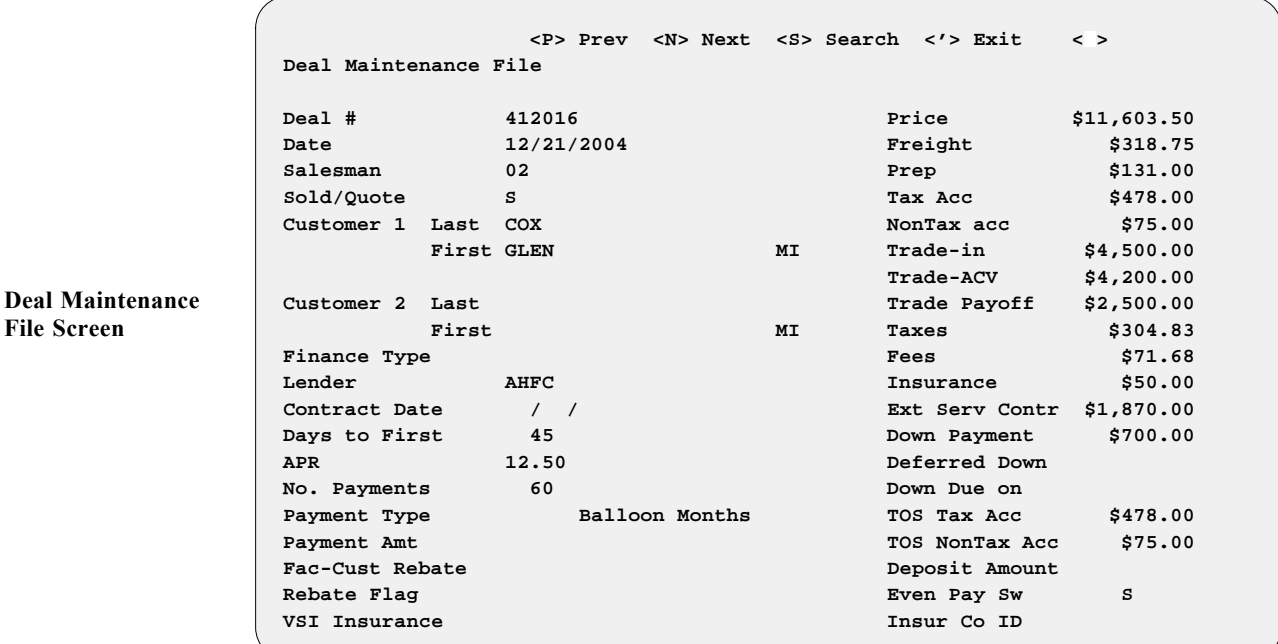

**Option 1** on the **Sale Maintenance Menu** displays the **Deal Maintenance File** screen, similar to the following example:

If there are multiple units on the deal in which you're interested, you can see a separate record on each item in the deal by selecting **Option 2** from the **Sale Maintenance Menu**. The **Deal Maintenance File** screen changes to display separate deal items as illustrated below:

```
 <P> Prev <N> Next <S> Search <A> Add <'> Exit < >
 Deal Maintenance File
 Deal # 412010
 Stock # N04022
 Inv Type MC Seq 00 Motorcycle
 Price $8,125.00
 Freight
 Prep
 Tax Acc
 NonTax Acc
Fees $197.50
 Taxes
 Ext Ser Contr
 PPM
 Date Added 10/01/2004
 Status S
 New/Used
```
To see information on the trade-in used for the deal, choose **Option 3** from the **Sale Maintenance Menu**, and the **Trade-In Record** window will open, as shown on the next page:

**Deal Maintenance File Screen w/ Separate Deal Items**

**Sale Maint. Menu with Trade-In Record Window** **Sale**

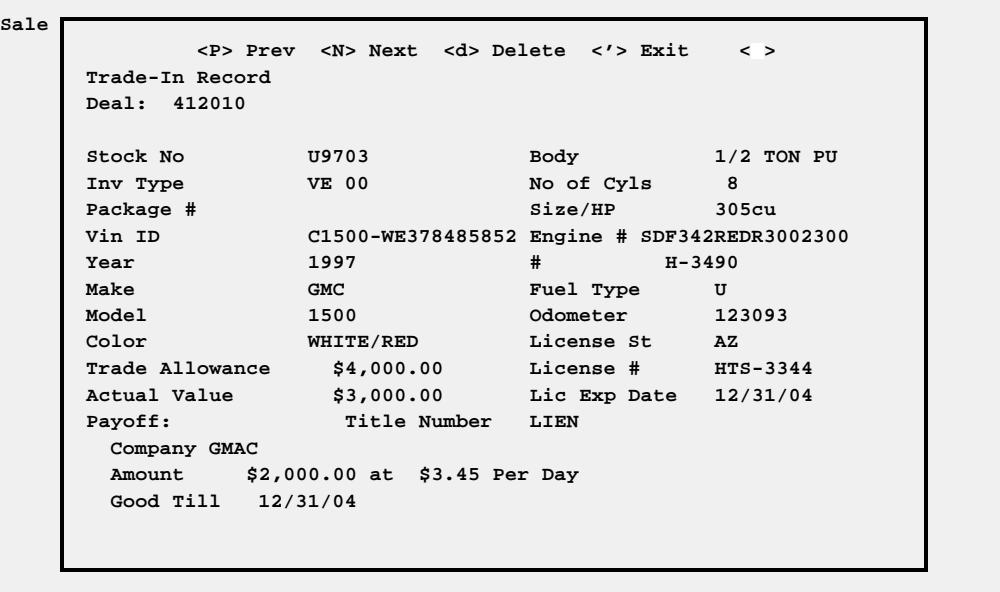

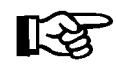

*NOTE: Options 1, 2, and 3 are informational records only. Do not attempt to delete or change these unless directed to do so by Comptron Data.*

Select **Option 4** from the **Sale Maintenance Menu** to ''repair'' files. We recommend that you repair files after running your **End of Month**. You will be cautioned to back up your system before proceeding with this operation.

**Option 5** is for unlocking files. Use this option when you go to enter a deal and the program says the deal is locked by a certain terminal (e.g., TTYS01).

## **The EOD Report Defaults Option 8-9**

This option is similar to the handling of End of Day report defaults in the COMPTRON®Point of Sale system. It allows you to set up the Sales reports you want to print regularly each day. Selecting **Option 9**, **EOD Report Defaults**, from the **Sales Maintenance** main menu, displays the following screen:

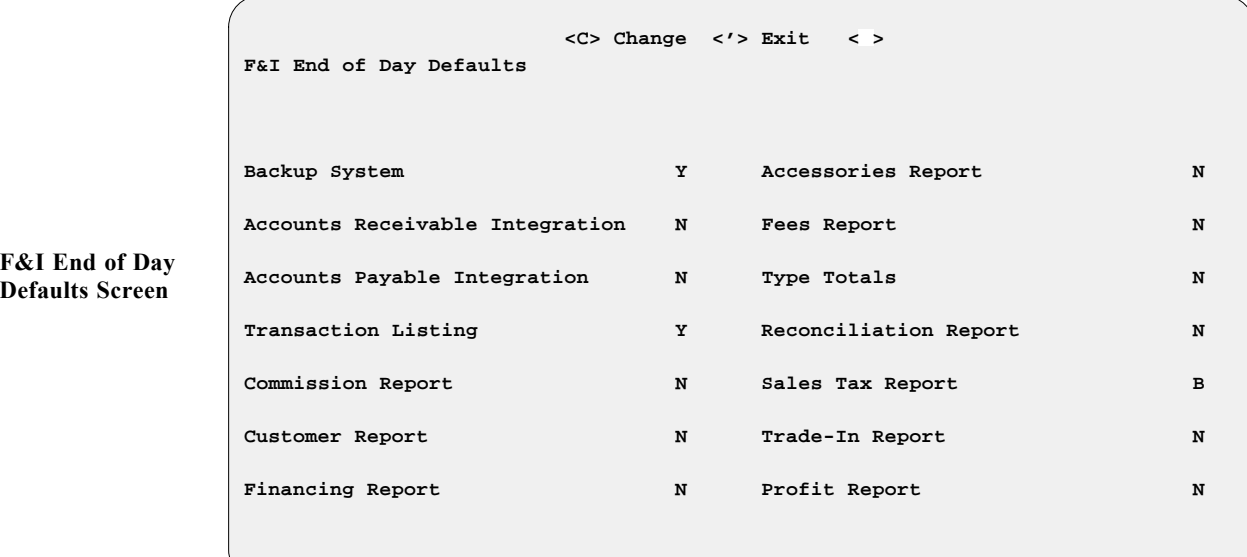

With the exception of the first three fields, all default fields on the **F&I End of Day Defaults** screen are for printouts. *(These are illustrated and explained in the End-of-Day Report section of Chapter 3.)* As you step through each field, an explanatory message appears at the bottom of the screen to assist you.

## *F&I End of Day Defaults Screen Field Descriptions:*

**Backup System** - Most stores do a system backup every day after running their **End of Day**. If you want your Sales program to go to the backup option automatically, type Y; if not, type N. If you want to be asked each day whether you want to back up your data, type A.

**Accounts Receivable Integration** - Set this default to Y to turn on the Accounts Receivable (AR) Integration if your store's COMPTRON<sup>®</sup> and F&I Sales systems have the Accounts Receivable (AR) Integration General Ledger (GL) Accounts structure (RealWorld accounting software) installed. If so, you should also make sure that your **Enable Categories** default flag setting is compatible with the **Categories Enabled** flag setting in AR Integration.

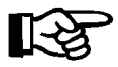

*NOTE: Do NOT set this default option (or the Accounts Payable Integration) to* Y *until you contact Comptron Data. There are special setup procedures that must be followed for the Accounting integration.*

**Accounts Payable Integration** - Set this default to Y to turn on the Accounts Payable Integration if you have the RealWorld GL Accounts structure installed for your COMPTRON® programs.

**Transaction Listing** - Also referred to as the F&I Transactions Report, this printout is a detailed list of all deals, deposits, and refunds transacted in the Sales department since the last End of Day report. All such transactions created in the F&I Sales program will flow to this report, which includes the retail and cost amounts for each item sold on a deal. It also shows the profit for the deal, based on actual cost, including commissions. Rebates, holdback, and finance reserves are listed separately. Keep in mind that if you print this report as part of your **End of Month** processing, it can be very long, since it prints complete details on every transaction for the entire month. You are given the option of turning off **Transaction Listing** when running the **End of Month**. If you want your Sales system to print this report as part of your **End of Day** processing, type Y for the default; if not, type N.

**Commission Report** - This is a detailed report of commissions and bonuses paid to your sales staff, F&I manager, and sales manager on finalized deals. It separates and subtotals the commissions for each person, then prints a grand total of all commissions paid for the day at the end of the report. Type Y as the default if you want this report printed on the End of Day; if not, type N.

**Customer Report** - This report lists all finalized deals included in the End of Day/Month reporting period, showing the customer name and address, deal number and date, and the stock number, year, make, model, and vehicle identification number (VIN) of the unit(s) purchased on the deal. If you want this report printed on your End of Day, type Y; if not, type N for the default. **Financing Report** - This report is a complete list of all finalized deals for the End of Day/Month reporting period that were financed. It provides the deal number and date, customer name and address, stock number, lender, amount financed, annual percentage rate (APR), payment amount, and number of payments. It also includes the amount of any down payment, how much of that was received, and how much is still due. Type Y if you want this report printed as part of your **End of Day** processing; if not, type N.

**Accessories Report** - Also referred to as the TOS Accessory Report, this printout details the add-on accessories listed on each finalized deal for the End of Day/Month reporting period. It includes the stock number, a description of the accessories added, the ticket number shown in the **Accessories** window on the deal, and the deal number and amount. If you want your system to print this report on the End of Day, type  $Y$ ; if not, type N as the default.

**Fees Report** - This report is available in summary form or with a detailed breakout of all fees. If a Detail report is chosen, it will list each deal separately and show the type(s) of fees, deal number, ticket, unit cost, and fee amount(s). If it is a Summary report, it will list totals for each type of fee (registration, title, notary, etc.). As with the F&I Transactions report, the Fee Report might be better printed as a summary for the End of Month. If you want only the Summary version of the Fee Report, type S; if you need the Detail report, type D. If you do not want this report printed as part of your **End of Day** processing, type N.

**Type Totals** - This report lists sales totals by inventory type for the End of Day/Month reporting period. If you want the program to print this report on your End of Day (listing sales totals by inventory type), enter a Y as the default; if not, type N.

**Reconciliation Report** - This report is used to review debits and credits for the day's F&I transactions and verify that they balance against the cash and other kinds of payment in your Sales department's cash drawer. It can be printed as a Summary Report or a Detail Report. Type S to receive just the Summary printout, or  $\Box$  to get the Detail report only. Typing N will omit this report from your End of Day.

**Sales Tax Report** - This can be printed as a Tax Detail Report, as a Tax Summary Report, or both. When printed in detail, this report will separate the deals by the type of tax (i.e., state, county, city), and will include the deal number, tax type and description, stock number, deal amount taxed, tax rate, and tax amount in dollars. At the end of each tax type section, the report will show a subtotal for that type, and a grand total of all taxes will appear at the end of the report. This report can be very handy at the end of the month for determining tax totals for units sold. If you want the Summary version only, type S; if you need just the Detail report, type D; and if you'd like to have both versions, type B. If you do not want this on your End of Day, type N.

**Trade-In Report** - This report, too, can be printed in either summary or detail form. It lists the units traded in on any finalized deals for the End of Day/ Month reporting period. It shows the customer name and deal number, and the stock number, inventory type, year, make, model, trade allowance, actual cash value (ACV) amount, over/under allowance, and payoff for that trade, if applicable. This could be a handy report to keep sales managers aware of trade-in units that can now be sold after a deal is finalized. Type S to get just the Summary printout, or D to receive the full Detail version. If you do not need this report from your system, type N.

**Profit Report** - Also referred to as the Sales Profit Report, this is a complete profit report for all deals finalized in the End of Day/Month reporting period, broken out into front-end profit, back-end profit, and dealer incentives such as holdback. Within the front-end profit is a breakdown of profit for the unit, accessories, freight, prep, Repair Orders (ROs), dealer document fees, trade-ins, and adjustments. Within the back-end profit is a breakdown of the profit for credit life (CL) insurance, accident/health (A&H) insurance, extended service and prepaid maintenance contracts, collision/comprehensive insurance, vendors single interest (VSI)/GAP insurance, and finance reserves. This report also breaks down the gross profit without deducting commissions, and gives a net profit after commissions. Then it shows a gross deal profit. After the gross deal profit, the report breaks down dealer incentives by holdback, manufacturer-to-dealer rebate, and dealer-to-customer rebate. Finally, the report adds the dealer incentives to the gross deal profit, to yield a net deal profit. If you want the program to print this report as part of your **End of Day** processing, type Y for the default; if not, type N. You can also set this default to A for ''Ask user'' whether to print the report at this time or not.

# **Summary**

This chapter described how to review/update your Sales system files through the **Maintenance (Sales)** option of F&I Sales, enabling you to:

- > Track your sales staff's performance and compensation.
- > Update your list of lending institutions and their rates.
- > Update your list of insurance companies that provide your credit life, and accident and health policies.
- > Reflect current state, county, and city tax rates.
- > Update your list of credit card companies
- > Update your list of insurers who provide service contracts.
- > Change your sales defaults to streamline your completion of screen information when working deals.
- > Clean up any data that may have been corrupted on a deal.
- > Set defaults for printing end-of-day reports.
# **CHAPTER 9**

### **Handling Payments**

Whether you have an ''all cash'' buyer or the deal will be financed, you will certainly be collecting at least part of the purchase price directly from the customer, in the form of an initial cash deposit, a check, or a credit card payment, and sometimes later as well for ''pickup'' or deferred down payments. The F& Sales program is designed to help you handle any form of payment or refund, and issue receipts when needed, at any stage of the sale, both before and after a deal has been finalized. You will have a clear record of each transaction, credited to an account as appropriate, and covered in your daily and monthly reports.

This chapter corresponds to **Option 9** of the **Sales Processing Menu**: **Payments**.

## **The Payments Option 9**

To handle deal deposits and refunds, and to accept and credit other payments to accounts, select **Option 9**, **Payments**, from the **Sales Processing Menu**:

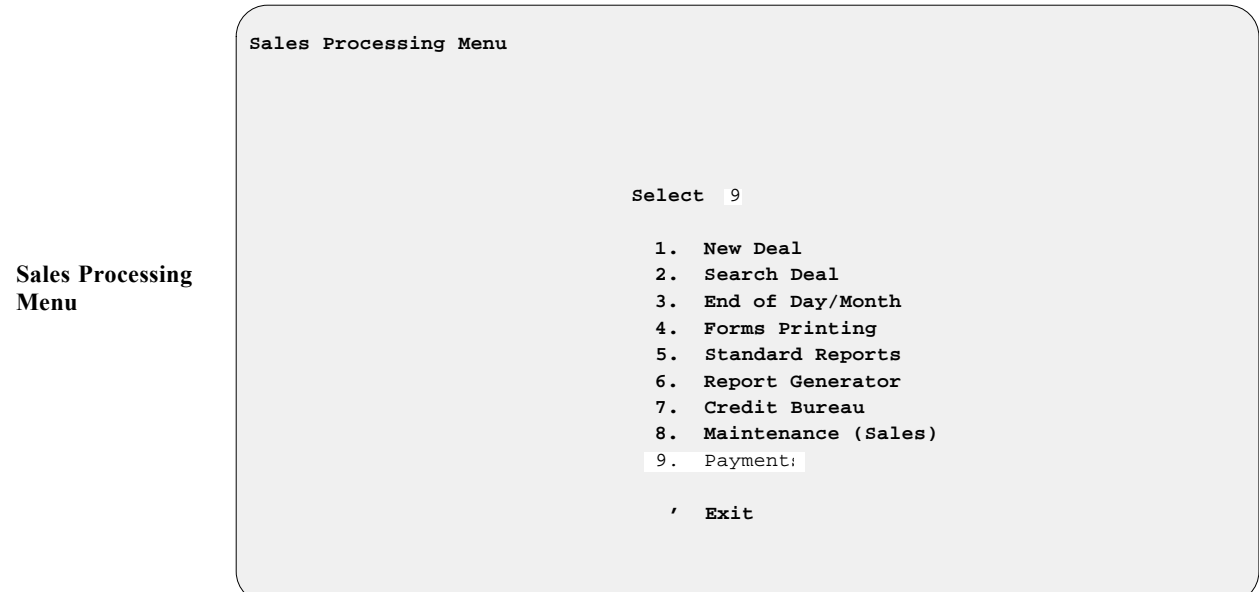

The **Sales Payments Menu** will be displayed, as illustrated below:

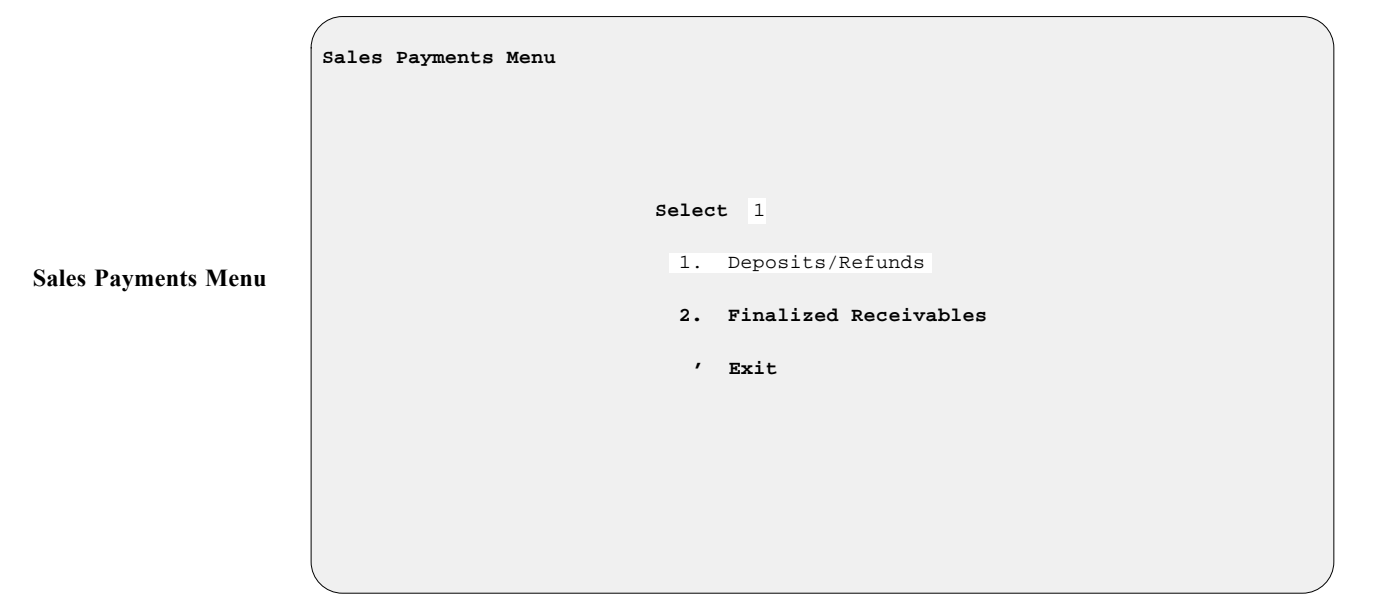

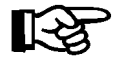

*NOTE: You can also take payments for deposits, or refund deposits, from the* **Deal Financing** *screen, as discussed in Chapter 1, Creating an F&I Deal.*

#### **The Deposits/Refunds Option 9-1**

The first option on the **Sales Payments Menu**, **Deposits/Refunds**, is for accepting deposits or issuing refunds on deals that have not yet been finalized. When you choose this option, the following **Find Sales Deal** screen will appear, with the cursor waiting at the **Deal Number** field for you to type the number of the deal you want to find for entering a payment or refund:

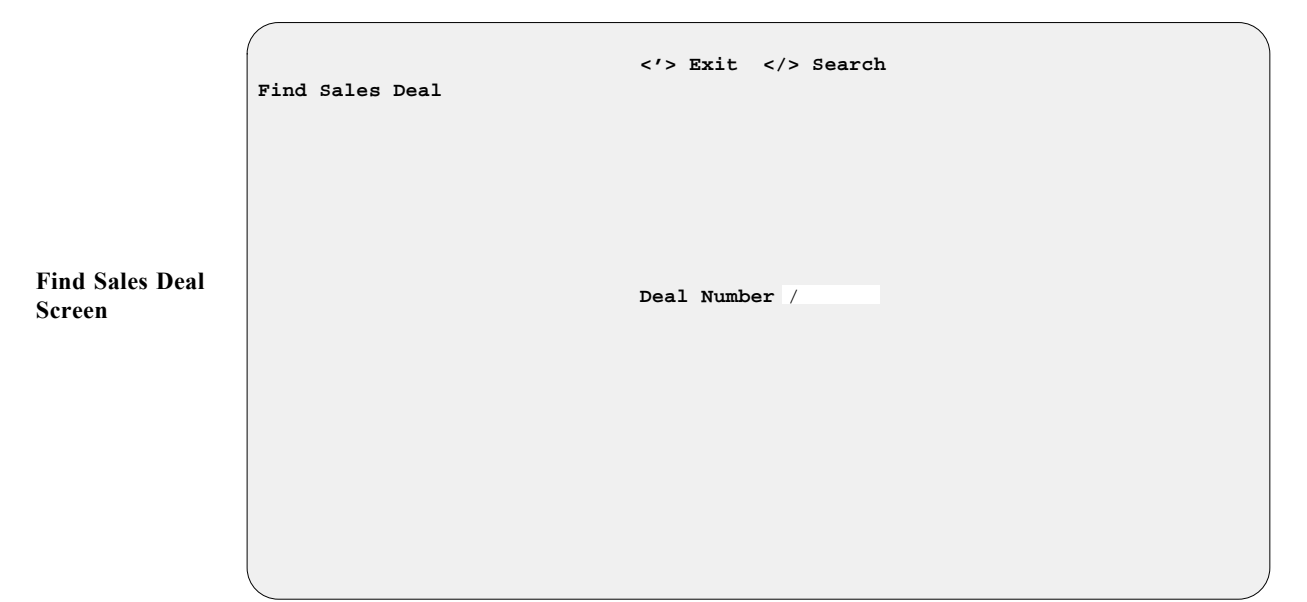

If you can't remember the number, just press the slash (/) key for a scrolling search, and this **Select Search Type** screen will be displayed:

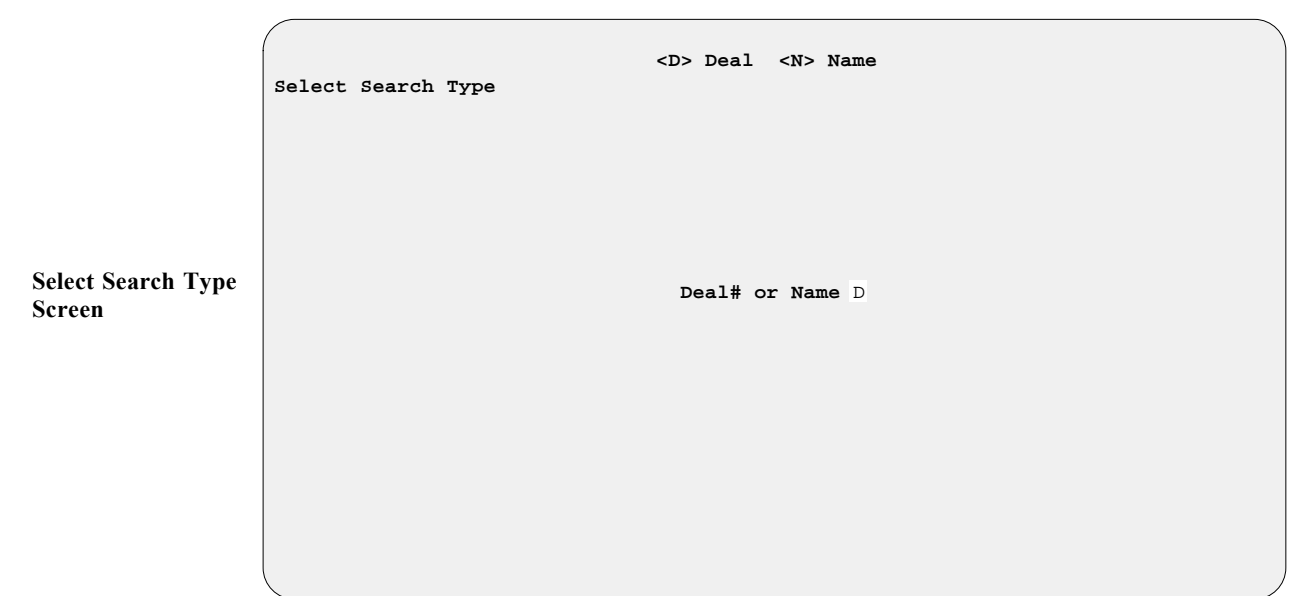

If you choose **< D> Deal**, a deal list window will open, as illustrated on the next page, displaying all current deals in the system by deal number.

**w/ Deal List Window**

**Enter Search Name** 

**Screen**

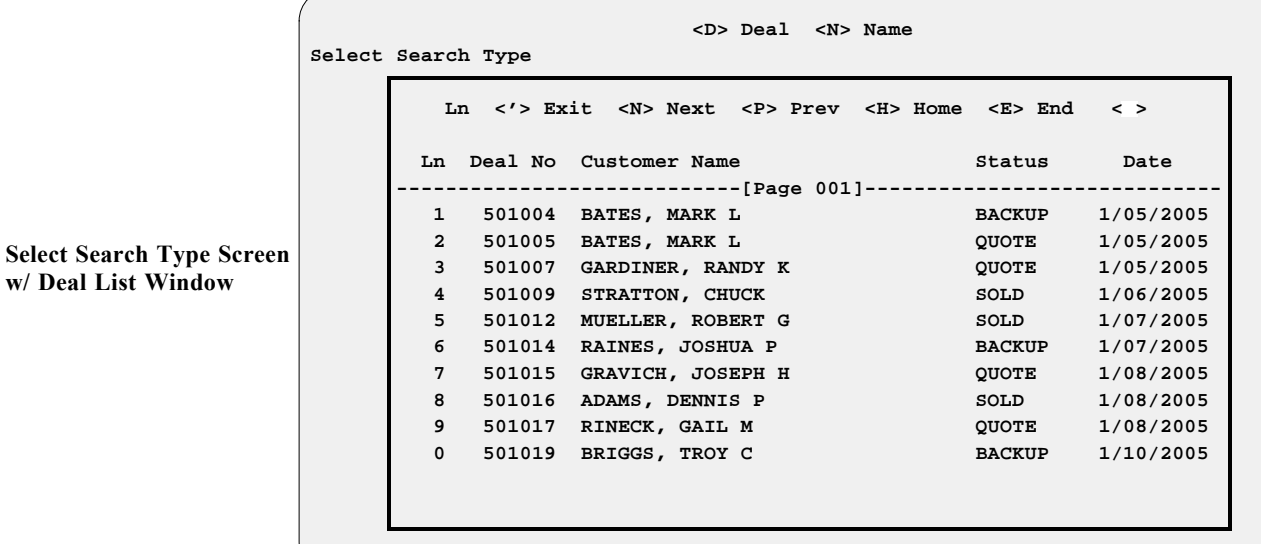

If you choose **< N> Name** at the **Select Search Type** screen, this **Enter Search Name** screen will appear:

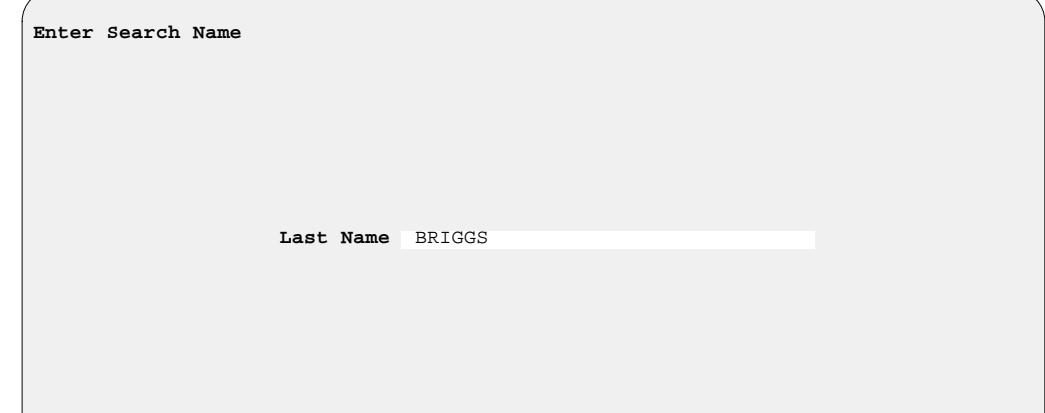

Once you have entered a customer's last name, a **Deal Payment** screen will be displayed, similar to the following example:

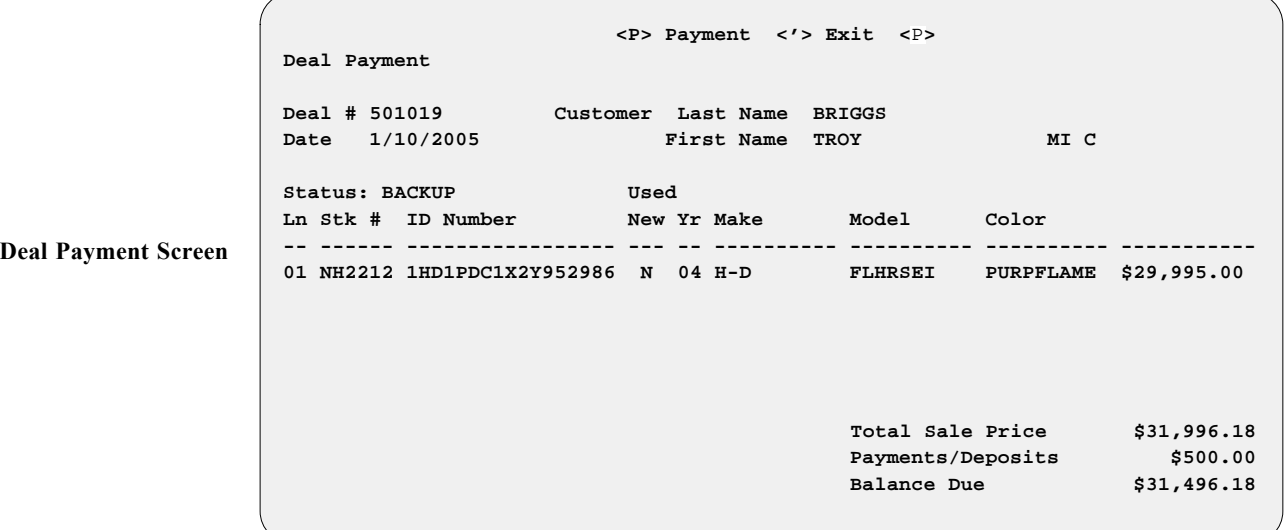

To collect a deposit on the deal, use the **< P> Payment** command, and this **Deposit** screen will appear, listing all deposits made so far:

**Deposit Screen <D> Deposit <R> Refund <'> Exit <**D**> Total Amount Due \$2,000.00 Date Type Amount Payment Form 12/29/2004 Deposit \$350.00 CHECK #43253 1/05/2005 Deposit \$500.00 CASH 1/12/2005 Deposit \$500.00 VISA 1111-2222-3333-4444 Received to Date \$1,350.00 Balance Due \$650.00**

> Select **< D> Deposit**, and type in the amount the customer wants to pay, and a **Payment Form** window will open for you to identify what form of payment the customer is using:

```
 <'> Exit
   Total Amount Due $2,000.00
  Date Type Amount Payment Form
12/29/2004 Deposit $350.00 CHECK #43253
 1/05/200
 1/12/200 Ln <'> Exit < >
   Receiv Select Deposit Type
      B Type Name
                      CA CASH
                      CK CHECK
                      AX AMERICAN EXPRESS
                      CB CARTE BLANCHE
                      DC DINERS CLUB
                      DS DISCOVER
                      MC MASTERCARD
                      VS VISA
```
Enter the two-letter code for the payment form, and the window will close to redisplay the **Deposit** screen, showing the deposit amount and payment type information. (If the deposit is not in cash, the cursor will be waiting to the right of the **Payment Form** field for you to type in the number of the check or credit card used.) When you have entered a payment, the program will display it as a new payment line and immediately update the amounts in the **Received to Date** and **Balance Due** fields. The bottom of the screen will prompt you, with a horizontal menu of screen verification commands, to accept, correct, or undo the information. Once you accept it by pressing *Enter*, you can then take another payment on the deal or press apostrophe (**'**) key to exit.

**Deposit Screen: Payment Form Window** Upon exiting from the **Deposit** screen, you will see this message:

Print Deposit Receipt? <Y/N> < >

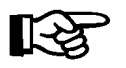

*NOTE:* If you answer  $\mathbb N$  for No, you will not be able to print the receipt at *a later date.*

#### **The Finalized Receivables Option 9-2**

If your store's COMPTRON®and F&I Sales systems have the Accounts Receivable (AR) Integration General Ledger (GL) Accounts structure installed to work with RealWorld accounting software, all your Sales department transactions will automatically roll into RealWorld through AR Integration. The **Finalized Receivables** option is for accepting payments, issuing refunds, and making corrections to the F&I Sales AR accounts where the deals have already been finalized.

You do not need to be integrated with the GL Accounts structure to take advantage of the **Finalized Receivables** option, however. The Sales program will still track which monies are due the dealership, and you can take payments on finalized receivables. If you do not have the AR Integration accounting package or are not integrated with it, the information just won't transfer to your Accounting department.

The relevant accounts can be of several specific types, in three general categories:

- 1. Customer-related accounts:
	- a. Pick Amount
	- b. Defer Down Amount
	- c. Deposit accepted on Account
- 2. Lender-related accounts:
	- a. Finance Reserve
	- b. Contract in Transit
- 3. Vendor-related accounts:
	- a. Holdback Amount
	- b. Manufacturer-to-Dealer Rebate
	- c. Manufacturer-to-Customer Rebate (as down payment)

To handle payments and refunds under AR Integration, you'll first need to search for the correct account within the F&I Sales AR file. Select **Option 2** on the **Sales Payments Menu**, **Finalized Receivables**, to bring up the search menu shown on the following page:

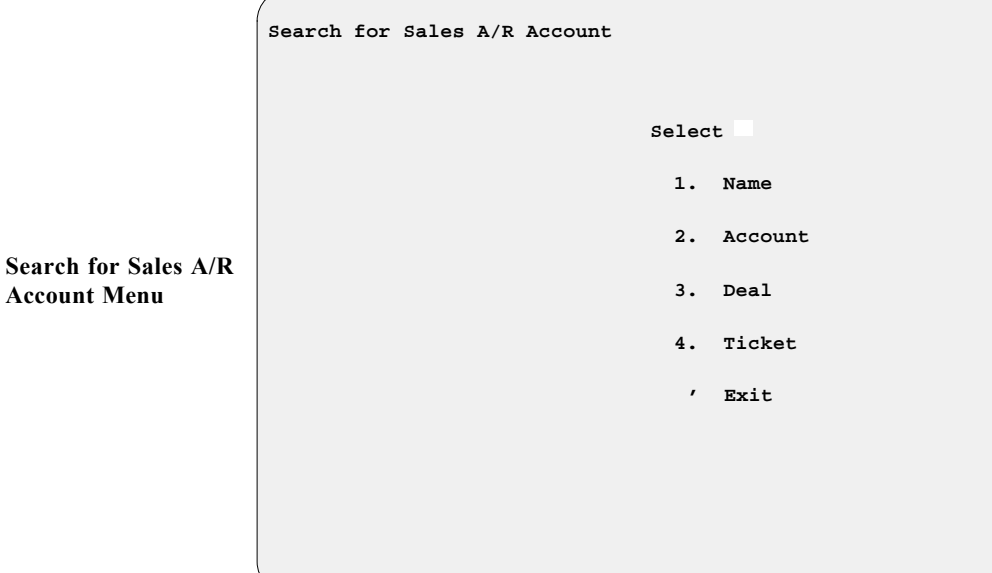

Select the appropriate option number for the type of search you desire. The main **Sales A/R** screen that appears displays a summary of the current status for the F&I Sales AR account you have chosen, as illustrated in the example below. To make a payment or issue a refund on the selected AR account, use the **< > Accept** screen command option by pressing *Enter*:

 **< > Accept <N> Next <P> Prev <S> Search <H> History <'> Exit < > Sales A/R** Name WELLS FARGO BANK, N.A. **Deal 501022** Ticket 433563 **Account WFB Address P.O. BOX 7746** Account Type LENDER **BOISE, ID** 83707 **Phone 800-559-3557 Total Fin. Reserve \$151.46 Total In Transit \$7,212.49 Sales AR Screen**

The **Sales A/R** screen will display the line item detail so that you can choose the line item against which you want to apply the customer's payment:

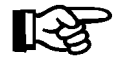

*NOTE: You may not see the deal for which you wish to take a payment until you press Enter to display all deals. If the deal you need does not appear on the first page after you press Enter to display the deals, keep pressing* **< N>** *(for Next) until you find the deal for which you are searching*.

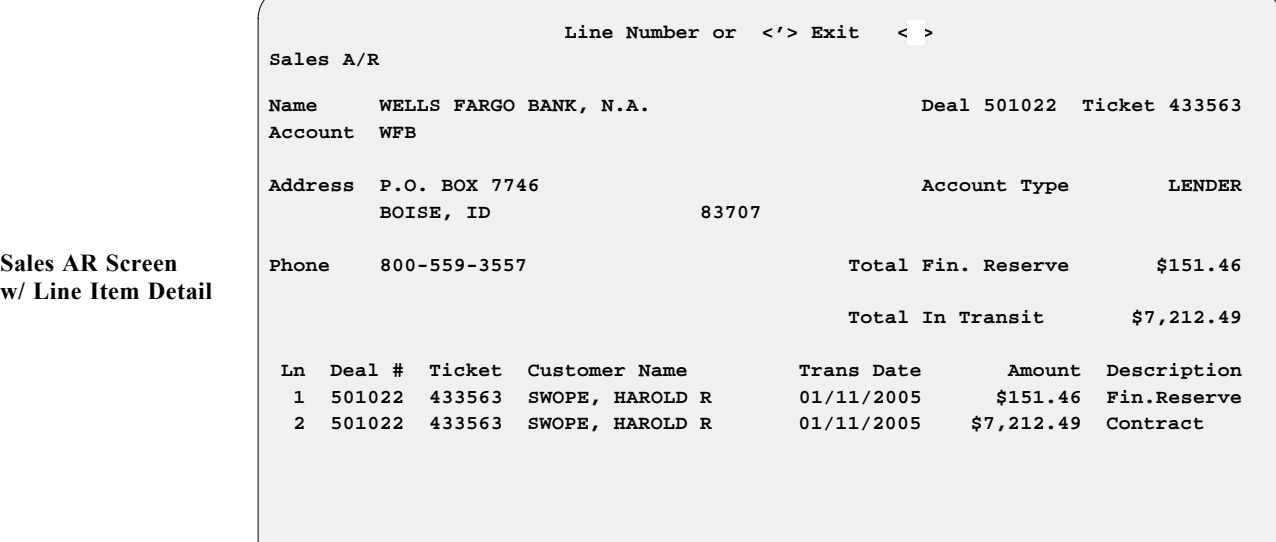

Enter the payment information for the line you've selected, and the screen will change to show the updated payment and balance, as shown on the next page.

Because these lists can become very long, you have the option of ''hiding'' the deals with a \$0.00 balance by pressing  $\leq Z$  . If at any time you want to see the  $$0.00$  balance deals, just press  $\leq$  **Z** $>$  again.

We recommend using the **Other Card** option when taking a payment for electronic funds transfers (EFT). This will make it easier to balance at the end of the day. The **Correction** option is used when a correction needs to be made to an account. This could be because, for example, the deal was finalized with \$319.43 worth of finance reserves, but the bank only paid \$315.00. You would prepare a receipt for \$315.00 and then do another one with the correction for the difference of \$4.43.

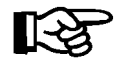

*NOTE: Be careful that you are selecting the correct account and customer. The customer may have several different account areas where incoming money is due; for example, contracts in transit, finance reserve, holdback, rebates, or money due directly to his AR account.*

*Chapter 9*

|                                          | Sales A/R                                                         |                                    |                              |                           |               |  |  |  |  |
|------------------------------------------|-------------------------------------------------------------------|------------------------------------|------------------------------|---------------------------|---------------|--|--|--|--|
| <b>Updated Sales AR</b><br><b>Screen</b> | Name<br>Account WFB                                               | WELLS FARGO BANK, N.A.             |                              | Deal 501022 Ticket 433563 |               |  |  |  |  |
|                                          |                                                                   | Address P.O. BOX 7746<br>BOISE, ID | 83707                        | Account Type              | <b>LENDER</b> |  |  |  |  |
|                                          | Phone                                                             | 800-559-3557                       |                              | Total Fin. Reserve        | \$151.46      |  |  |  |  |
|                                          |                                                                   |                                    |                              | Total In Transit          | \$7,212.49    |  |  |  |  |
|                                          | Payment(s)                                                        | Amount                             |                              |                           |               |  |  |  |  |
|                                          | Money                                                             |                                    |                              |                           |               |  |  |  |  |
|                                          | Check                                                             | $$7,212.49$ #12321                 |                              | Total Balance             | \$7,363.95    |  |  |  |  |
|                                          | Visa Card                                                         |                                    |                              |                           |               |  |  |  |  |
|                                          | Mastercard                                                        |                                    | \$7,212.49<br>Payment Amount |                           |               |  |  |  |  |
|                                          | Other card                                                        |                                    |                              |                           |               |  |  |  |  |
|                                          | Correction                                                        |                                    |                              | Total Amt. Rcv'd.         | \$7,212.49    |  |  |  |  |
|                                          | Total Payment                                                     | \$7,212.49                         |                              | New Total Balance         | \$151.46      |  |  |  |  |
|                                          | < > Accept <'> Correct <u> Undo<br/><math>\langle</math> &gt;</u> |                                    |                              |                           |               |  |  |  |  |

The **< H> History** command option displays all account detail for this F&I Sales AR account, as illustrated in the example below:

```
 <T> Toggle <S> Search <R> Report <'> Exit <H>
                  Sales A/R
                  Name WELLS FARGO BANK, N.A. Deal 501022 Ticket 433563
                  Account WFB
                         ------------------------------ Sales A/R History -------------------------------
                  Deal Ticket Customer Date Charge Payment VIN
                  501022 433563 SWOPE, HAROL 01/11/05 $151.46 $0.00 1HD1CAP112K147370<br>501022 433563 SWOPE, HAROL 01/11/05 $7,212.49 $0.00 1HD1CAP112K147370
                  501022 433563 SWOPE, HAROL 01/11/05 $7,212.49
                  501022 433563 SWOPE,HAROL 01/11/05 $0.00 $7,212.49 1HD1CAP112K147370
                  <T> Toggle = View Description
Sales A/R History
Screen
```
The **< T> Toggle** option switches the screen display between a line item description in the last column and vehicle identification number (VIN) information: Use the **< R> Report** command to print the history data. You can define the report by choosing a range of dates and of deal numbers.

## **Summary**

This chapter described how to handle deposits and refunds on new deals, and to collect other payments to accounts through the **Payments** option of F&I Sales. These functions include:

- > Taking deposits on deals that have not yet been finalized
- > Issuing refunds on unfinalized deals
- > Accepting and crediting payments on Sales accounts, under Accounts Receivable (AR) Integration, for deals that have already been finalized
- > Making corrections to Sales AR accounts as needed

# **CHAPTER 10**

# **Maintaining Inventory Files**

The **Inventory** function of your F&I Sales system covers maintenance of all those files that deal with your major inventory, including your invoices, flooring, dealer markup rates, and fees for each type of unit that you sell; as well as the current status and past history of that inventory.

This chapter corresponds to **Option 2** of the main **Sales Menu**: **Inventory**.

## **The Inventory Option**

Select **Option 2** from the **Sales Menu**, as shown, for **Inventory**.

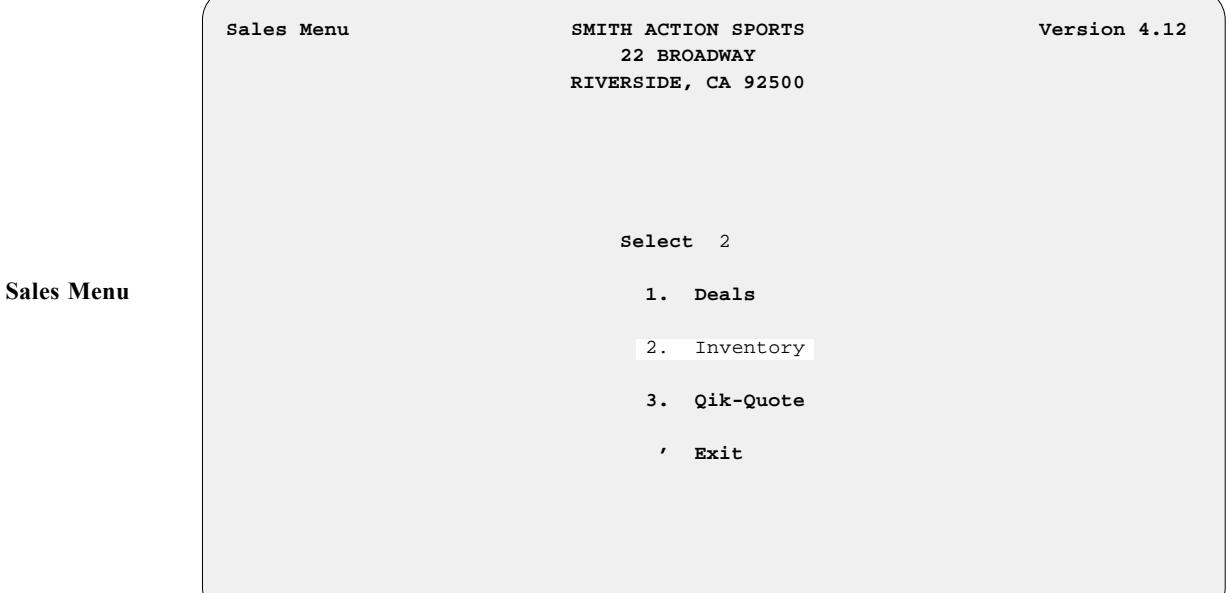

The following **Inventory Files Maintenance Menu** will be displayed:

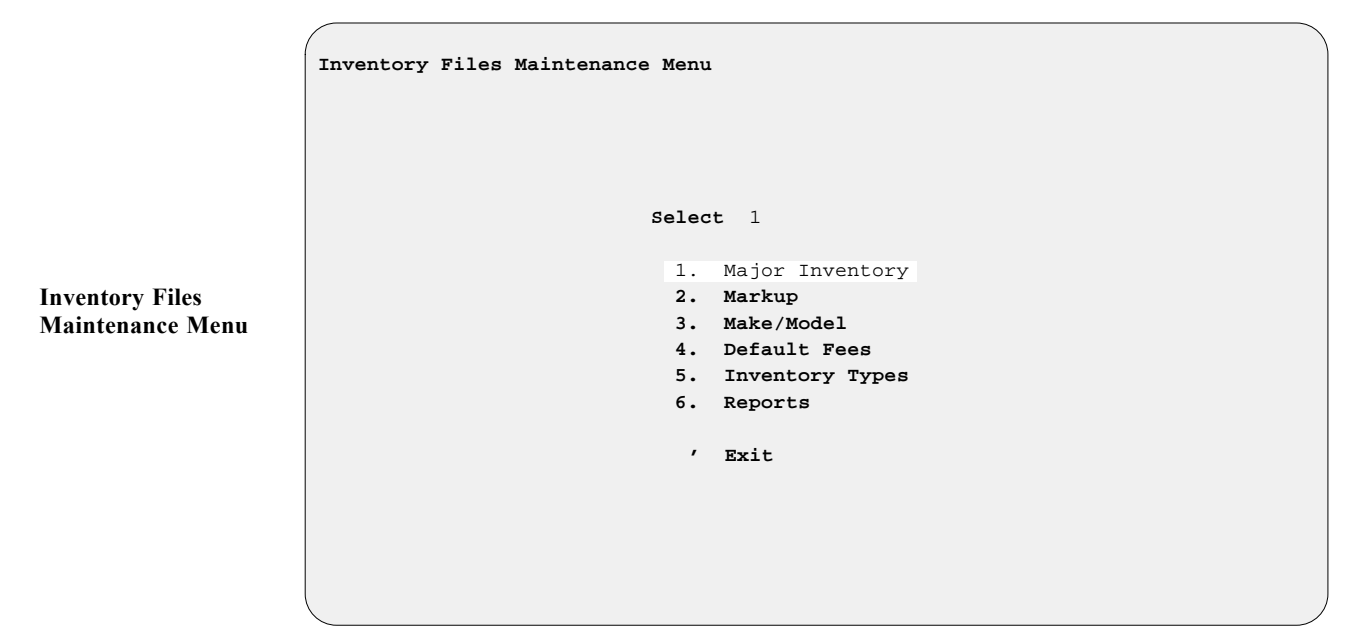

#### **The Major Inventory Option 1**

If you select **Option 1** from the **Inventory Files Maintenance Menu**, the following **Major Inventory Menu** appears:

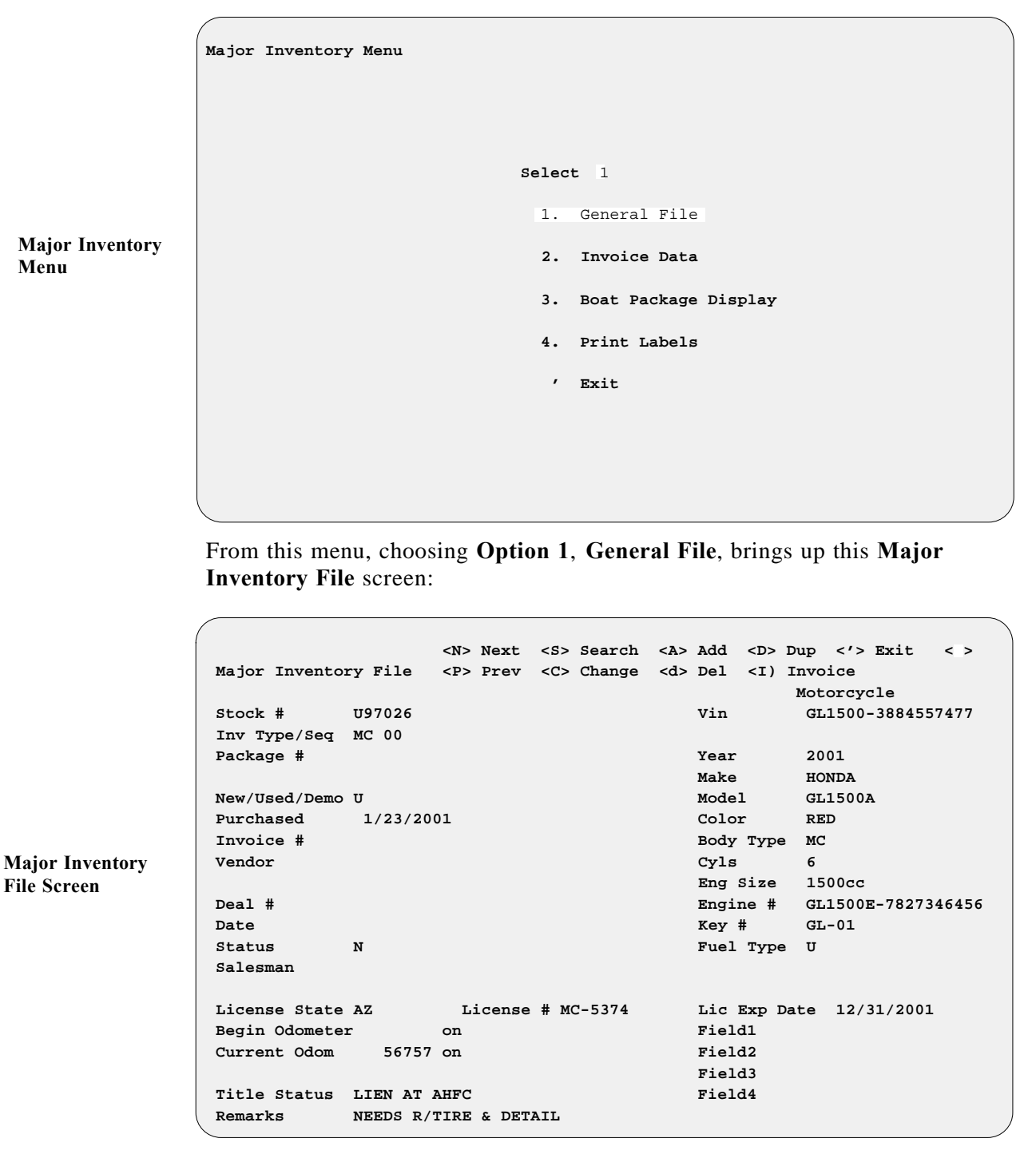

The **< I> Invoice** command brings up an **Invoice Record** screen which is nearly identical to the example illustrated on the next page, except that the horizontal menu of screen commands across the top looks like this:

> <'> Exit <;> Skip <.> Erase -> Right <Pg-up> <Pg-down>

**Major Inv. Invoice Record Screen <N> Next <C> Change <'> Exit < > Major Inv Invoice Record <P> Prev <S> Search <F> Fees Stock # 7789 Make HONDA Model ACCORD VIN ACCORD-1234567890 Actual Dealer Wholesale Retail TOTALS ----------- ----------- ----------- ----------- ----------- Price (ACV)** \$3,800.00 \$4,180.00 \$4,995.00 \$5,495.00 Actual \$3,950.00<br>**Freight** \$125.00 \$137.50 \$179.00 \$181.25 Dealer \$4,345.00  **Freight \$125.00 \$137.50 \$179.00 \$181.25 Dealer \$4,345.00 Prep \$25.00 \$27.50 \$29.00 \$38.75 Wholesl \$5,203.00 RO/Accs** RO/Accs Retail \$5,715.00  **Ext Contract \$450.00 \$495.00 \$595.00 \$675.00 Pre-pd Maint \$1,195.00 MSRP \$16,955.00 Hold Back Invoice Discounts Fees (Inv Type) \$448.42 Flooring Info: Pack Trade-In Payoff Info: Company Mfg-Dealer Rebate Amount \$3,259.36 Amount Mfg-Cust Rebate Company HFCU Flooring Dealer-Cust Rebate Cost/Day \$ 2.35 % Int Bonus** Good Till 08/31/99 Start Date *End Date* Brown in the contract of the contract of the contract of the **End Date** 

If you select **Option 2**, **Invoice Data**, from the **Major Inventory Menu**, the following **Major Inv Invoice Record** screen is displayed:

The **Freight** and **Prep** fields generally apply to new units only, but may be used for trade-ins if applicable. The **RO/Accs** (Repair Order/Accessories) field will be needed on most used units for any reconditioning costs. But remember that this field is posted by ROs generated by the Service department. By using the slash (**/**) key search command in the **RO/Accs** field, you can look at the ROs posted against this unit. You may change the retail prices on the ROs for the unit, but not the cost.

The actual value of a trade-in unit should be entered in the **Price (ACV)** field on the **Invoice Record** screen (in the following example, \$4,200.00 was the actual value). In most cases, the ''over allowance'' (i. e., any additional money allowed on the trade **OVER** the actual cash value [ACV]) is profit taken out of the deal and added to the ACV. Let's say that the '95 Honda GL1500A in the example is only worth \$4,200 in cash money (the wholesale amount); therefore, a \$300 discount was taken out of the deal and added to the ACV to achieve a \$4,500 trade allowance. Upon completion, the invoice on the used unit would look similar to the **Changing Invoice Record** screen example on the following page:

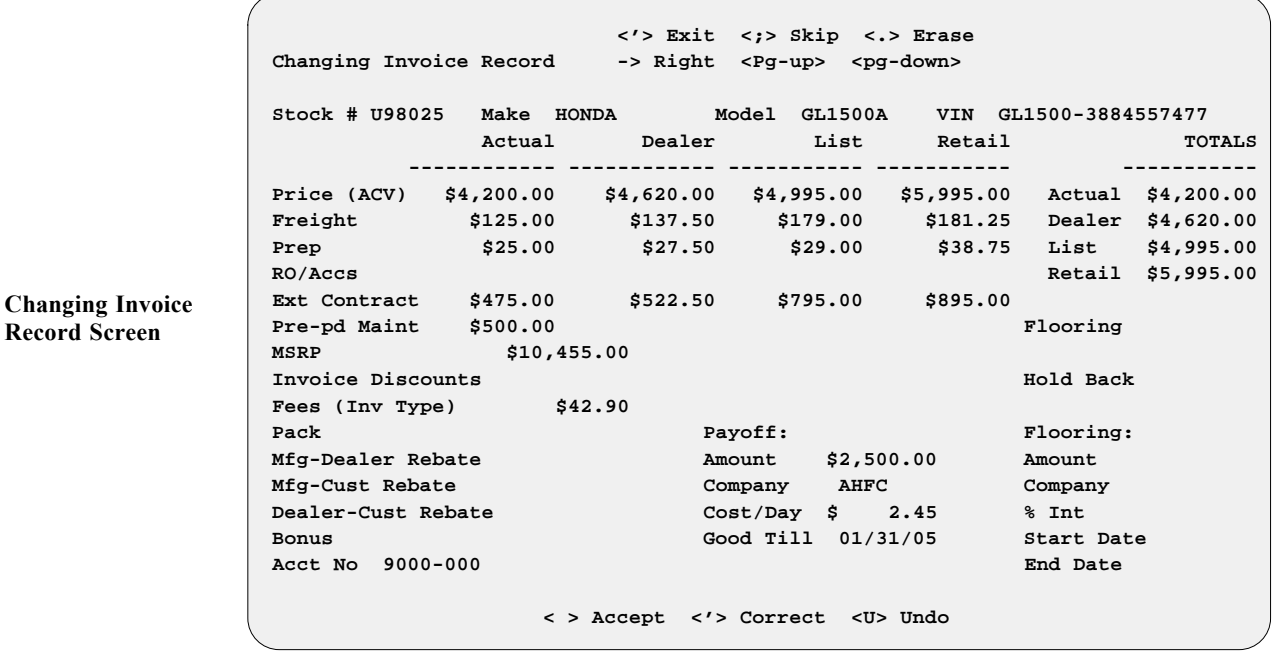

The **< F> Fees** command on the **Major Inv Invoice Record** screen opens the following window, displaying the Special Inv Fees file that applies to the unit whose invoice you selected:

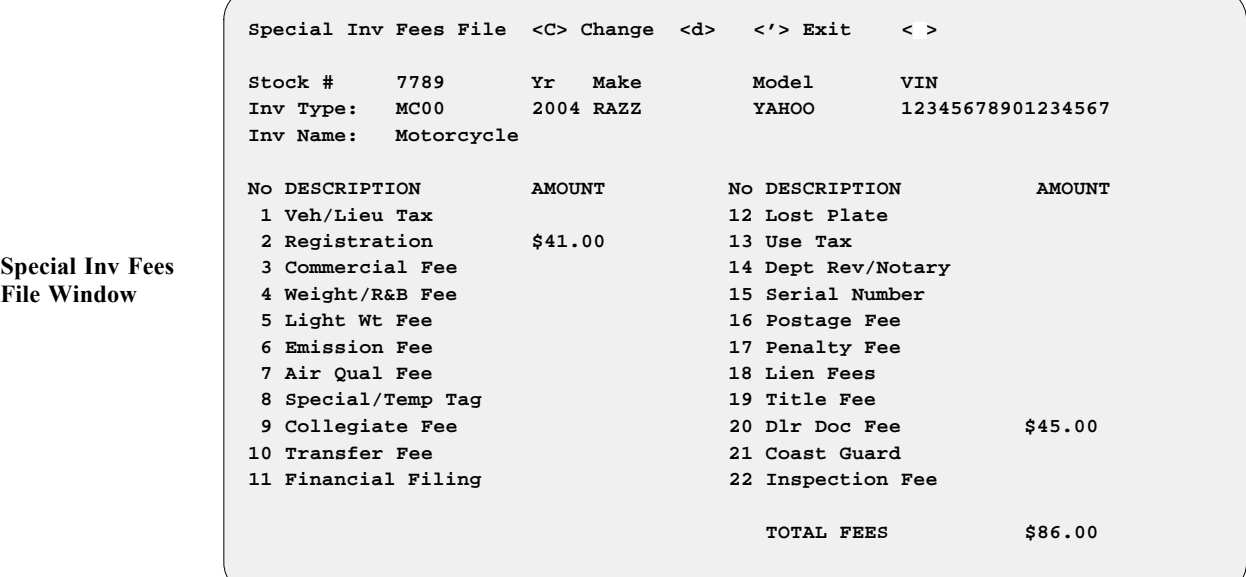

**Option 3** on the **Major Inventory Menu**, lets you see the **Boat Package** screen, as illustrated on the next page:

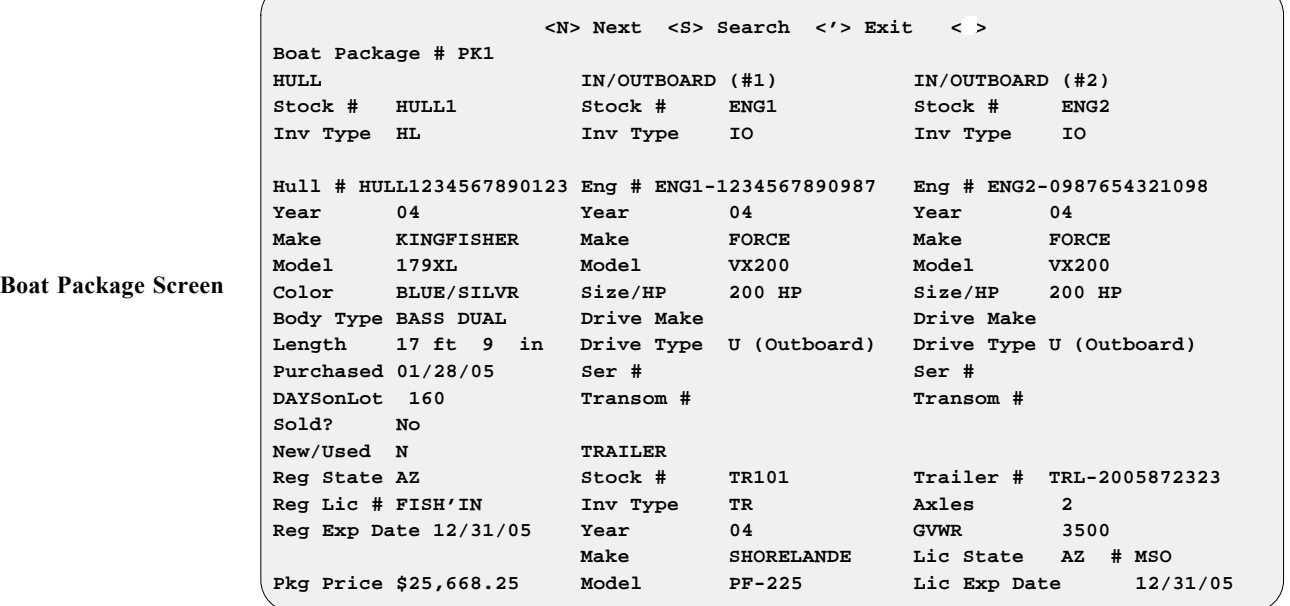

This screen was designed specifically for the marine industry, to allow viewing of all the information on each stock number associated with a package (in this case, package number PK1). If each stock number in your Major Inventory general file is assigned a common package number, then all the stock items in a package can be displayed at once.

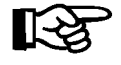

*NOTE: You must use one of the marine inventory type codes shown above (i. e.,* **HL**, **IO***, or* **TR***) to be able to display the information here.*

Selecting **Option 4**, **Print Labels**, from the **Major Inventory Menu**, will allow you to print inventory labels for your stock. First you will see an output selection screen, prompting you to choose whether to display the resulting output on the screen  $\leq$  **S**> or send it to the printer  $\leq$  **P**>. Then an **Inventory Types** screen will appear, similar to the following example:

```
 Ln <N> Next <,> Home <'> Exit < >
                       <P> Prev <.> End <T> Toggle
Inventory Types
                     Ln Type Name 
                     -- ---- ------------------
                     1 MC00 Motorcycle
                     2 MC20 MU-HD (MISC)
                     3 MC21 MU-HD (TOURING)
                     4 MC22 MU-HD (SOFTAIL)
                     5 MC23 MU-HD (DYNA)
                     6 MC24 MU-HD SPORTSTER
                     7 MC26 MU-OTHER MC
                     8 MC30 MU-HD (USED)
                      9 MC32 MU-OTHER USED-MC
                     0 AT00 All-Terrain
                     A WC00 Water Craft
                     B TR00 Trailer
                     C PP00 Power Products
                     D IO00 Inboard/Outboard
                      E HL00 Hull
```
Enter the line number representing the inventory type for which you want to print labels, and this **Labels Stock Number Range** screen will be displayed:

**Inventory Types Screen**

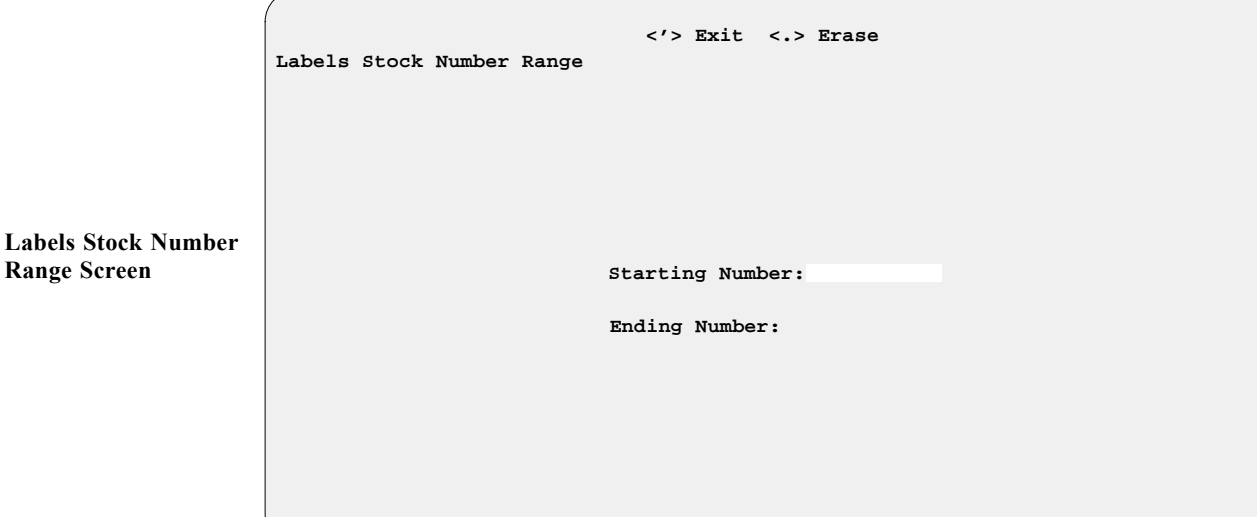

Enter a starting and ending stock number, or, if you want labels for all the stock numbers of the inventory type you have chosen, just press the *Enter* key at each blank, and the system will default to the ''First'' and ''Last'' stock numbers on record. Press *Enter* again to accept the range selected, and the screen will change to prompt ''How Many Labels?'' with a default of one label per number. Change that count or leave it as is, and press *Enter* to initiate label printing. The resulting labels will include each unit's stock number, invoice or sold date, year, make, model, vehicle identification number (VIN), and inventory type/sequence number.

#### **The Markup Option 2**

Selecting **Option 2** from the **Inventory Files Maintenance Menu**, lets you add or subtract records in the Markup file, to set different cost markup levels different cost markup levels for each vehicle type/sequence number combination in your inventory (such as dealer and retail markup percentages for base price, freight and prep costs, and add-ons). To use the **Markup** option, there must already be an inventory type/sequence number set up under **Option 5**, **Inventory Types**, of the **Inventory Files Maintenance Menu**, for the unit. Once an inventory type is set up, the program will automatically create a Markup file record for it, using 0% for the markup. Then you can enter the markup values that you want to use. **Inventory Type** field codes are:

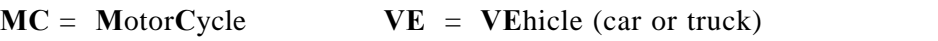

- $AT = All-Terrain Vehicle$   $WC = Personal Water Credit (e.g., jet ski)$
- $HL = Hull (boat hull)$   $IO = Inboard/Outboard (marine engine)$
- 
- **AC** = **Ac**cessories **PP** = **P**ower **P**roduct (lawnmower, generator, etc.)
- **TR** = **TR**ailer (transport, park model, fifth wheel, motor home, etc.)

The sequence numbers within each inventory type can be any two-digit number from 00 to 99. For example, MC04, AT01, TR20, etc. You can decide what numbering pattern to assign.

A file screen will be displayed, similar to the example on the next page. The upper area of the screen shows you all the functions (commands) available:

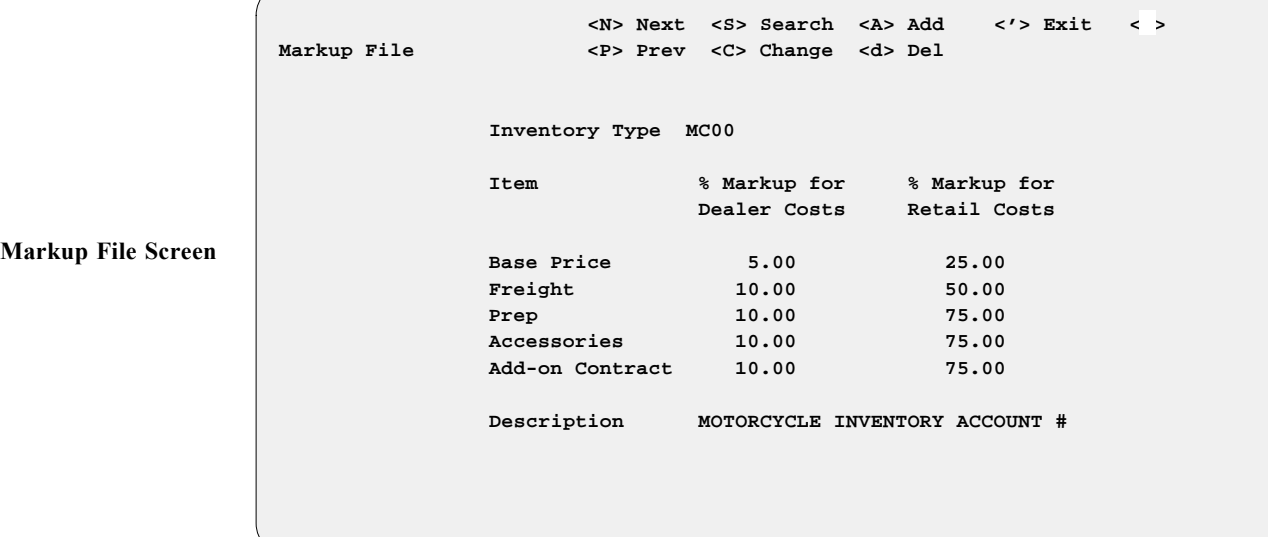

#### *Explanation of Screen Command Options:*

- $\leq$  **A** $>$  = **Add** a new record
- $\leq C$  = **Change** the record now displayed
- $\leq d \geq 1$  **Delete** this record
- $\langle \cdot \rangle$  = **Exit** back up to the previous screen/menu
- **< N>** = **Next** record on file
- **< S>** = **Search** inventory by stock number
- **< P>** = Return to the **prev**ious record

You may want to set up your inventory by the way it is taxed. For example, if your on-road motorcycles are taxed differently from off-road bikes, you can set up two different inventory type code/sequence numbers, and then you will be asked to set up two different corresponding tax files. This eliminates having to change tax percentages each time you enter a deal. The sequence number is critical to Sales account tracking for generating report information, and for applying correct tax rates and fees. You can use a different inventory sequence number for each type of unit in your inventory, or for each size (e.g., large, mid-size, small), or you may choose to have just one sequence number for each inventory type.

Next you will be asked to input a percentage for the **% Markup for Dealer Costs** field. The markup percentage for *dealer costs* is generally calculated by taking the **AVERAGE** cost per unit, including advertising, flooring, and other associated fixed expenses on an annual basis. *Retail cost* is the highest price that you would affix to the retail unit, or the *full window sticker price*.

Continue entering the % Markup for each of the other areas (freight, prep, accessories, and add-on contract).

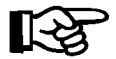

*NOTE: Accessories are the same as ROs added to the invoice. The add-on contract is the same as an extended service contract.*

After you have completed all the Markup file entries, type an apostrophe (**'**) to exit out of the **Markup File** screen and return to the **Inventory Files Maintenance Menu**.

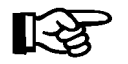

*NOTE: Don't forget to set up a Markup file for EACH inventory type/ sequence number that you have defined.*

### **The Make/Model Option 3**

Select **Option 3** from the **Inventory Files Maintenance Menu** to bring up the following Make/Model file. When you add a new or used make or model into your inventory, the Make/Model file record is automatically created from the Major Inventory file record. The inventory type/sequence number should match that used for the unit in the Markup file, to give it the correct dealer and retail pricing.

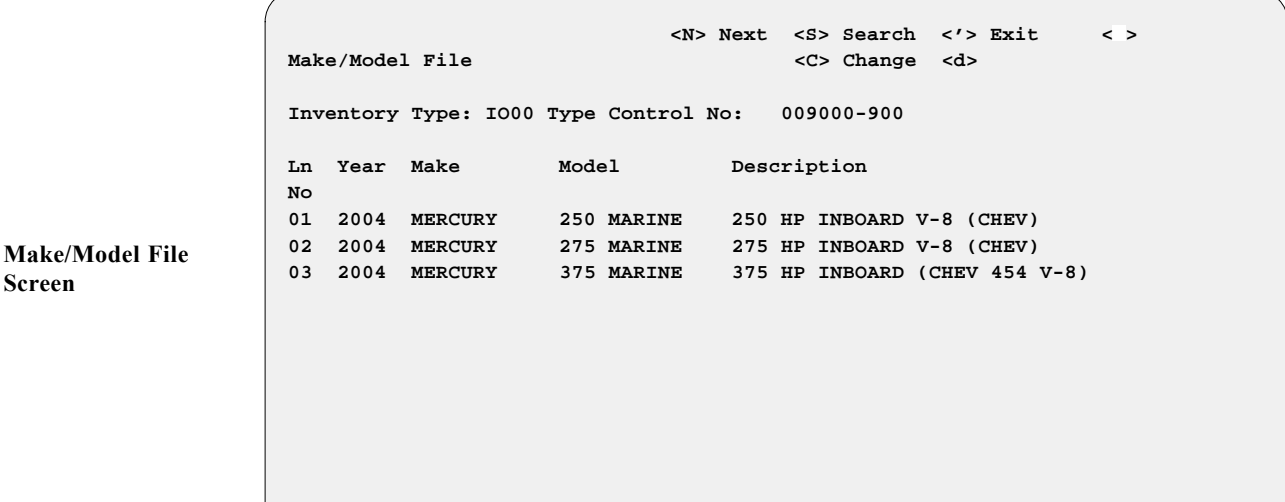

Type A to add a new record, and the following screen will be displayed:

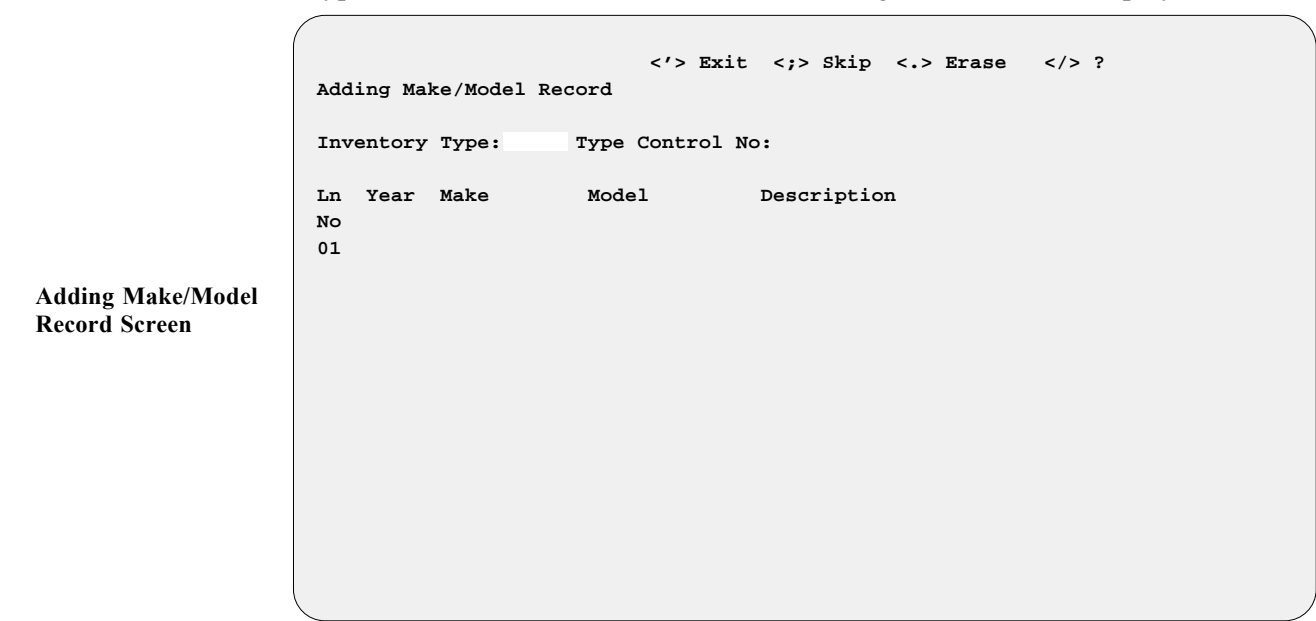

*Chapter 10*

If a unit has been misplaced into the incorrect Make/Model file, it may be transferred by editing that line number: Simply type in the correct inventory type/sequence number, and the unit will be moved to the correct Make/Model file.

When you finish setting up the new record, the screen will look similar to the following example:

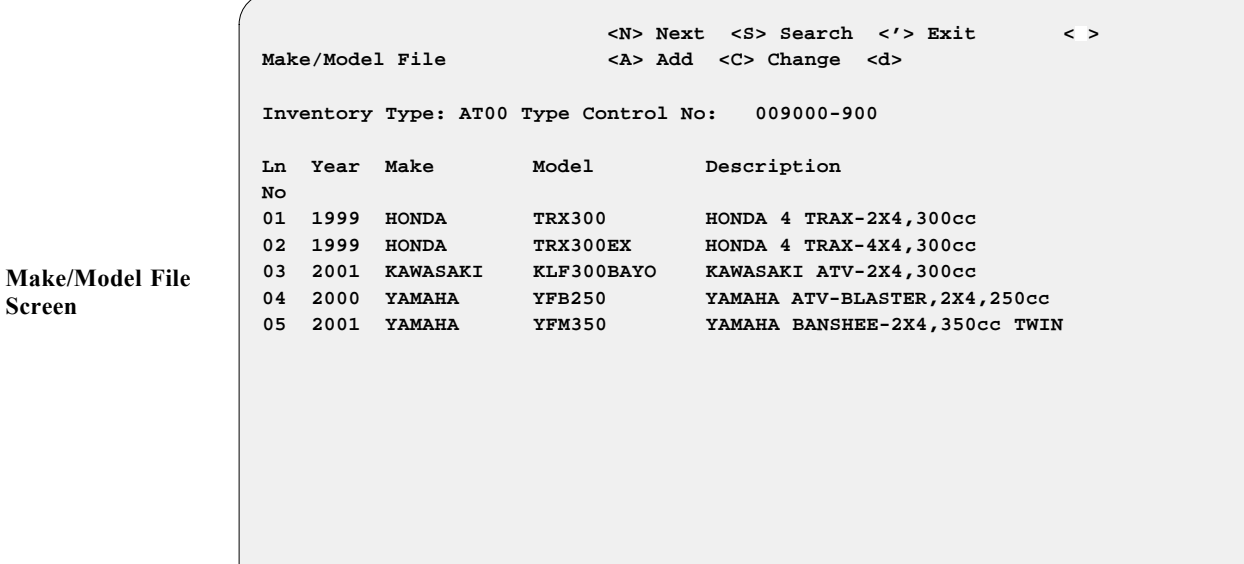

Next, type an apostrophe (**'**) to exit out of the **Make/Model File** screen and return to the **Inventory Files Maintenance Menu**.

#### **The Default Fees Option 4**

Choosing **Option 4** from the **Inventory Files Maintenance Menu** lets you access the following **Default Fee File** screen:

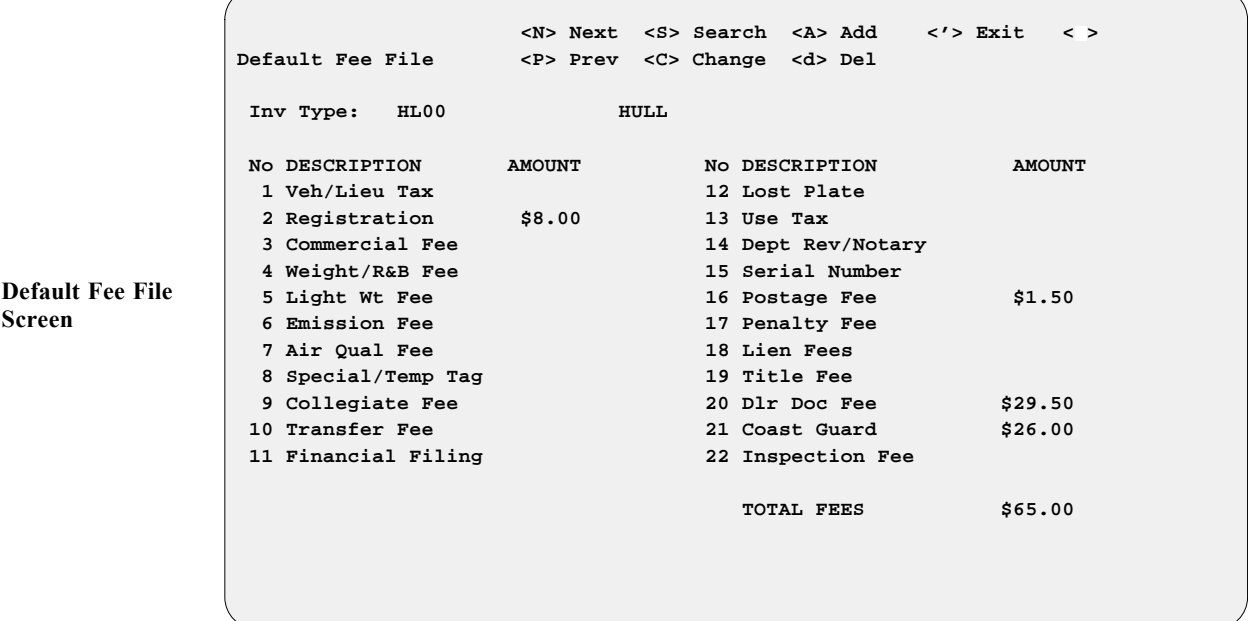

If you add a new unit ''type/sequence number'' to your inventory, you need to set up a Default Fee file record for each fee that applies to that *type/sequence number*. These are default fees that will apply to all units of that type/ sequence number (e.g., title, registration, dealer document fees, etc.). When this unit is sold these fees are displayed on the finance screen as part of the cost of the unit to the customer. Adding these records also creates the information needed for reports at the end of the day or month.

To use the **Default Fees** option, there must already be a separate inventory type/sequence number set up under **Option 5**, **Inventory Types**, of the **Inventory Files Maintenance Menu**, for the unit. Once an inventory type is set up, the system will automatically create a Default Fee file record for it, using \$0.00 for the fee amounts. Then you can enter the dollar amounts that you want to use for each fee.

Input **Amount** entries opposite those fee descriptions that apply, to show how much the agency requires to be collected (e.g., a DMV title fee of \$12, or a dealer document fee of \$49.50). The Sales program will keep track of the total for all fees indicated.

When the last **Amount** field entry is completed, use the apostrophe (') to exit out of the **Default Fee File** screen and return to the **Inventory Files Maintenance Menu**.

### **The Inventory Types Option 5**

Choosing **Option 5** from the **Inventory Files Maintenance Menu** will bring up an **Inventory Types** screen:

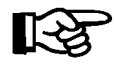

*NOTE: This is actually the very first step you should take in creating or maintaining your inventory files.*

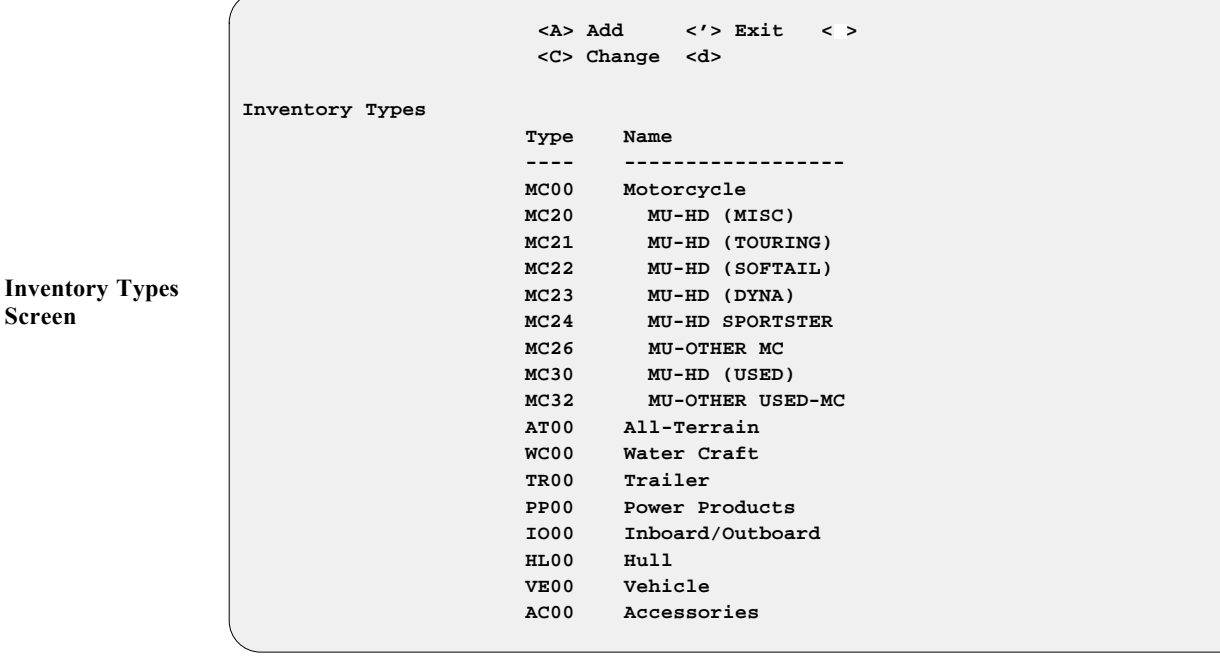

Here you can add to or change your list of inventory type sequence numbers (the two-digit extension following the two-letter basic type code), allowing you to set up separate sequence numbers for those unit subcategories to which your state may apply different fees and tax rates. For instance, you can tax your on-road motorcycles differently from your off-road bikes, simply by separating them out by sequence number and then setting up separate Markup, Default Fee, and Tax file records for each sequence number. Similarly, you can apply different markup rates to different types of inventory, with separate Markup file records for each. If you need to, you can define up to 99 sequence numbers for each type of inventory. This can also help you generate more specific inventory reports.

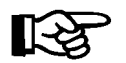

*NOTE: Remember, after you create an inventory type and sequence number, the system will automatically create a Markup file record and Default Fees file record with nothing in them. Then you need to add the appropriate markup and fees rates.*

#### **The Reports Option 6**

**Option 6** on the **Inventory Files Maintenance Menu**, lets you generate reports by inventory type. The following **Inventory Reports Menu** will appear:

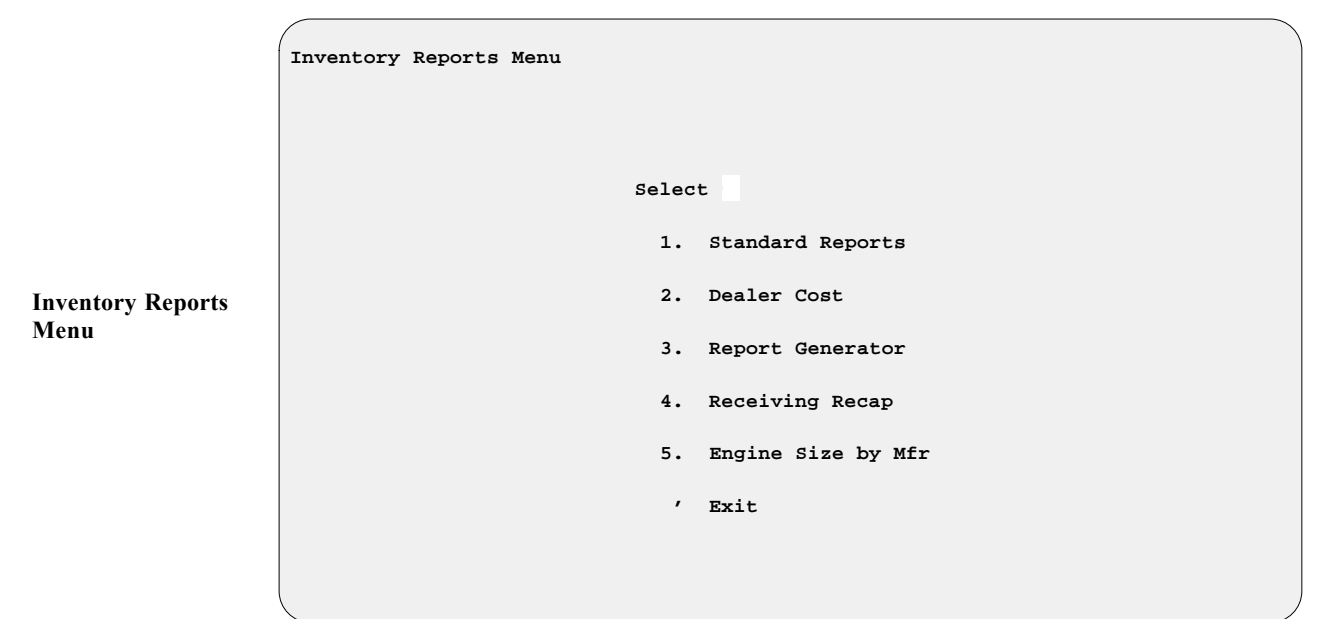

When you choose **Option 1**, **Standard Reports**, from the **Inventory Reports Menu**, a **Reports by Type** screen is displayed, similar to the example on the next page:

```
 Enter Line <1-A> <C> Change < > All <'> Exit < >
Reports by Type
                             1. Motorcycle (Y)
                             2. All-Terrain (Y)
                             3. WaterCraft (Y)
                             4. Trailer (Y)
                             5. Power Product (Y)
                             6. In/Outboard ( )
                             7. Hull ( )
                             8. Vehicle ( )
                             9. Accessories (Y)
                             0. Boat Package ( )
                             A. All Packages ( )
```
This report is a printout of units in each *type* of inventory. If you want an inventory report on only one type, enter that line number. At this time, these reports cannot be broken out by sequence number, but only by inventory type. If you want a report covering several unit types, press *Enter*, and each type marked with a ''Y'' will be included in the report. The last two inventory type options refer to your predefined multi-unit packages. The **< C> Change** option allows you to edit the ''Yes'' (Y) and ''No'' ( ) report selection fields on each inventory type. These fields will keep the same settings until you change them again. Once you accept that, the next screen will ask whether to display cost data. Enter Y for Yes or N for No.

After you choose the inventory status to include in the report, you will see a screen asking whether to display cost data, and if you answer ''Yes'' (Y), a screen will let you select which type of cost to display (actual or dealer). Next, no matter which inventory report type(s) you have selected, a **Major Inventory Reports** menu like the example below will appear, allowing you to further define, by status, the inventory range on which you need information.

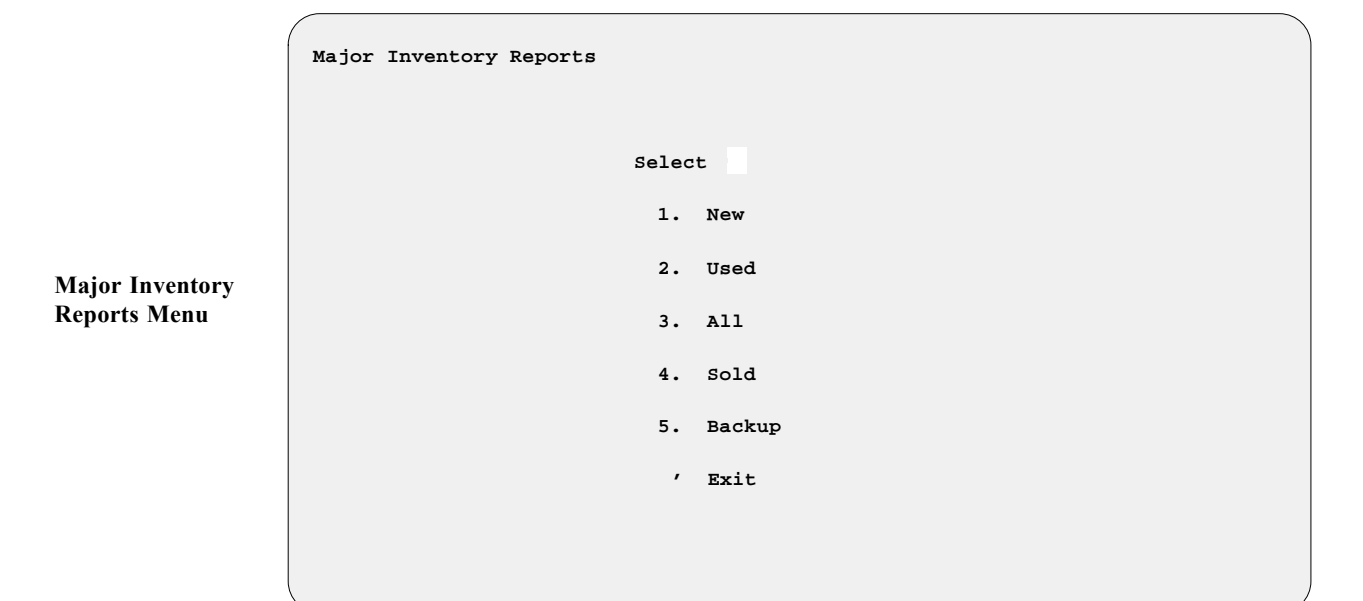

**Reports by Type Screen**

The following example resulted from choosing **Option 1**, **New**, from the **Major Inventory Reports** menu, with actual cost displayed:

*Sample Inventory Listing of New Vehicles:*

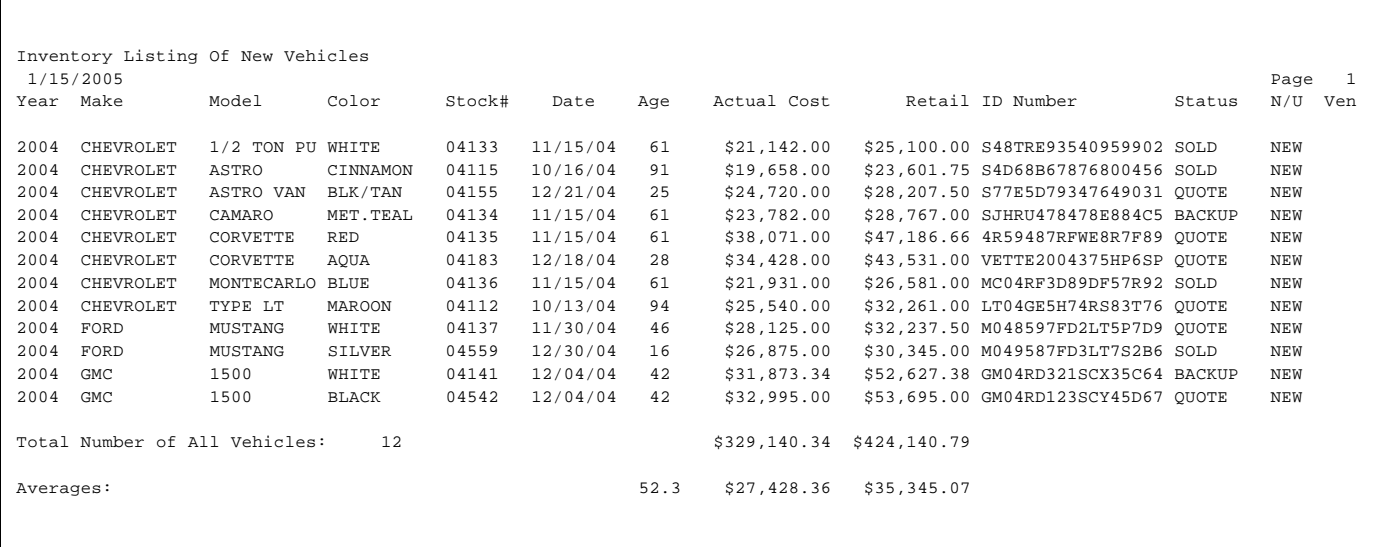

The remaining inventory type options on the **Reports by Type** screen produce menus with the same status options as shown on the **Major Inventory Reports** menu. Examples of reports for other inventory types are shown below and on the next page.

*Sample Inventory Listing of All Motorcycles:*

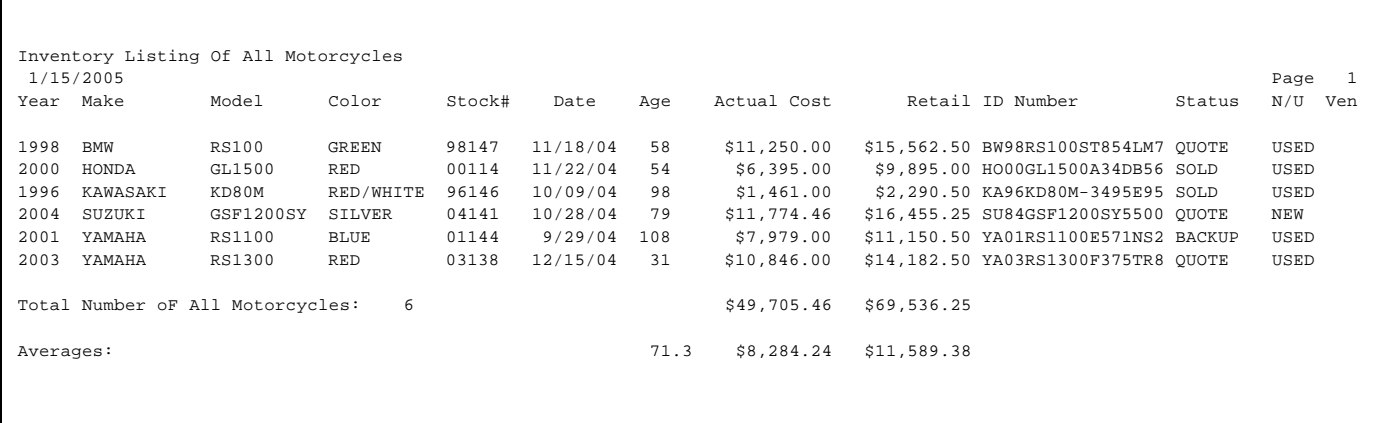

*Sample Inventory Listing of All Trailers:*

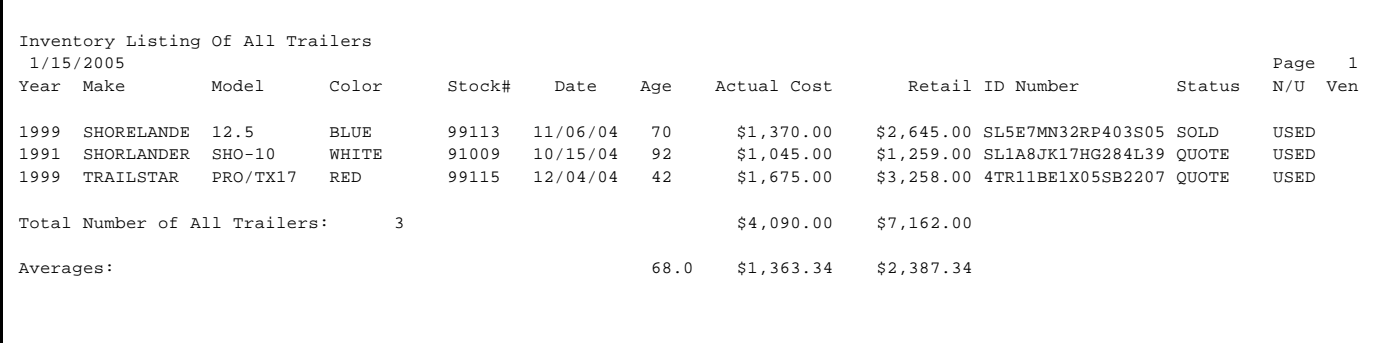

### *Sample Inventory Listing of All In/Outboards:*

 $\mathsf{r}$ 

|           | Inventory Listing Of All In/outboards |           |        |        |          |     |             |                                  |        |      |     |
|-----------|---------------------------------------|-----------|--------|--------|----------|-----|-------------|----------------------------------|--------|------|-----|
|           | 1/15/2005                             |           |        |        |          |     |             |                                  |        | Page |     |
| Year Make |                                       | Model     | Color  | Stock# | Date     | Age | Actual Cost | Retail ID Number                 | Status | N/U  | Ven |
| 2002      | MERCURY                               | $M-450E$  | SILVER | 02018  | 11/19/04 | 57  | \$550.00    | \$985.62 MOE268SR3472GT815 OUOTE |        | USED |     |
| 1999      | MERCURY                               | $M - 250$ | BLACK  | 99017  | 10/18/04 | 89  | \$255.00    | \$575.49 M0A947XT5341NP622 SOLD  |        | USED |     |
|           | Total Number of All In/Outboards: 2   |           |        |        |          |     | \$805.00    | \$1,561.11                       |        |      |     |
| Averages: |                                       |           |        |        |          | 73  | \$402.50    | \$780.56                         |        |      |     |
|           |                                       |           |        |        |          |     |             |                                  |        |      |     |
|           |                                       |           |        |        |          |     |             |                                  |        |      |     |
|           |                                       |           |        |        |          |     |             |                                  |        |      |     |

*Sample Inventory Listing of All Hulls:*

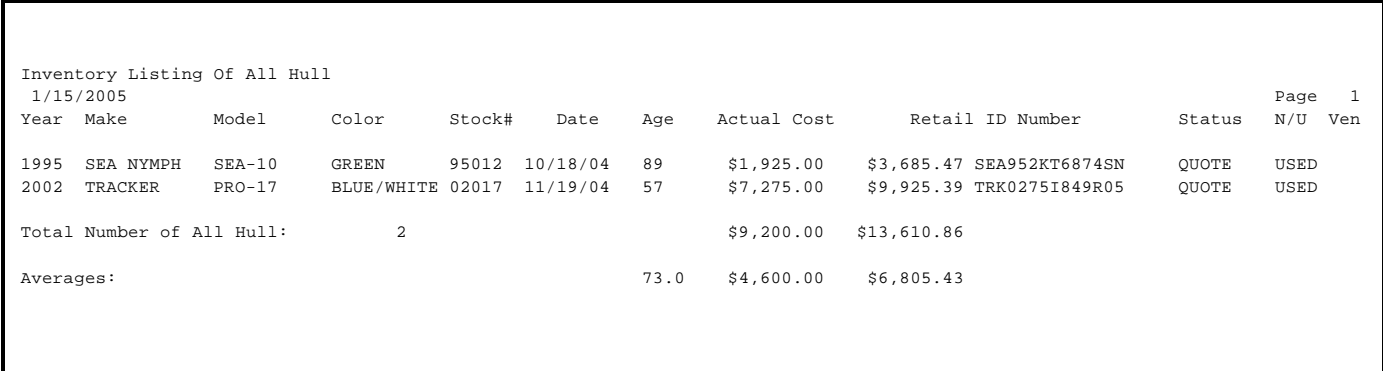

When you choose **Option 2**, **Dealer Cost**, from the **Inventory Reports Menu**, the following **F&I Inventory Report** menu appears:

```
F&I Inventory Report
                              Select 
                                1. Specific Item Type
                                2. Range of Item Types
                                3. All Item Types
                                  ' Exit
```
When you select **Option 1**, **Specific Item Type**, from the **F&I Inventory Report** menu, this **Inventory Types** screen is displayed:

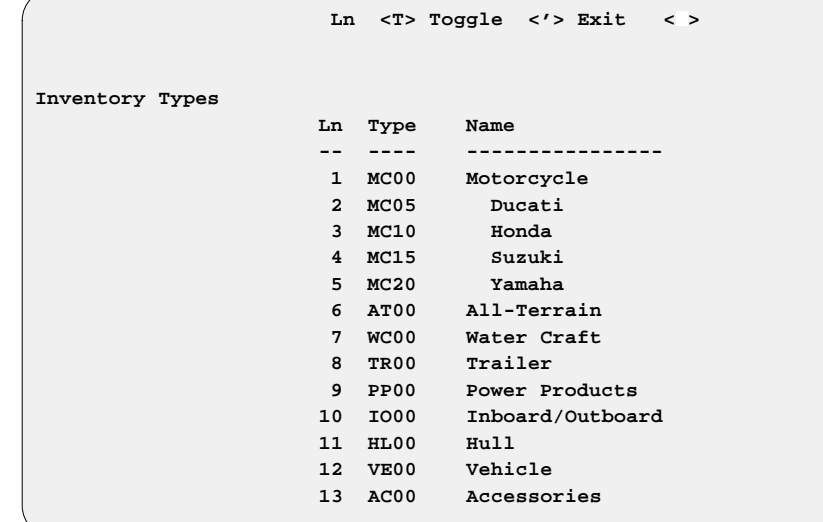

Whichever inventory type you choose, the following **Inventory Report** menu will appear, letting you indicate whether you want information on your new or used units, or both:

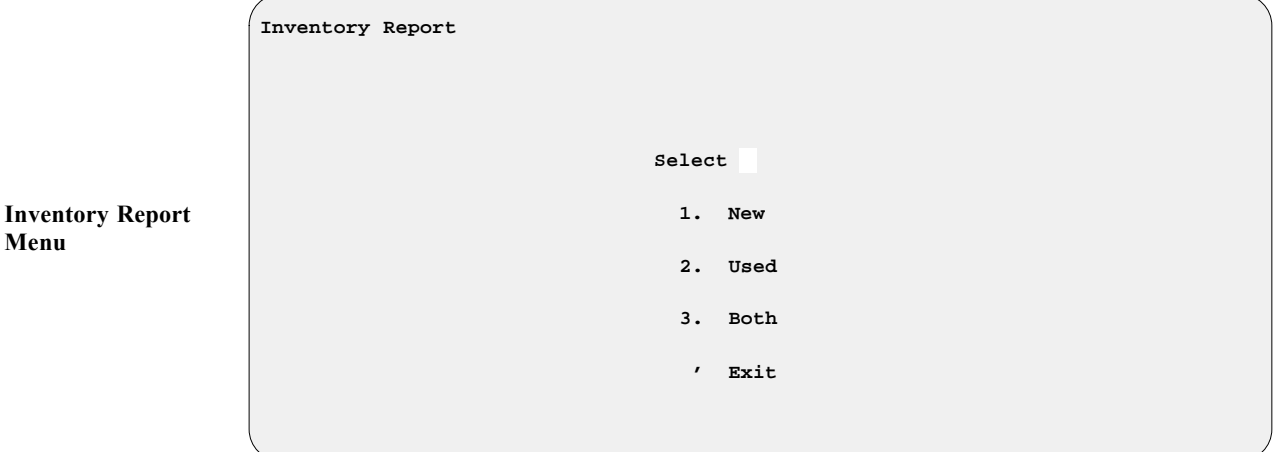

**F&I Inventory Report Menu**

**Inventory Types** 

**Screen**

**Menu**

Below is an example of an Inventory Report by Item Type, at dealer cost, for new motorcycles:

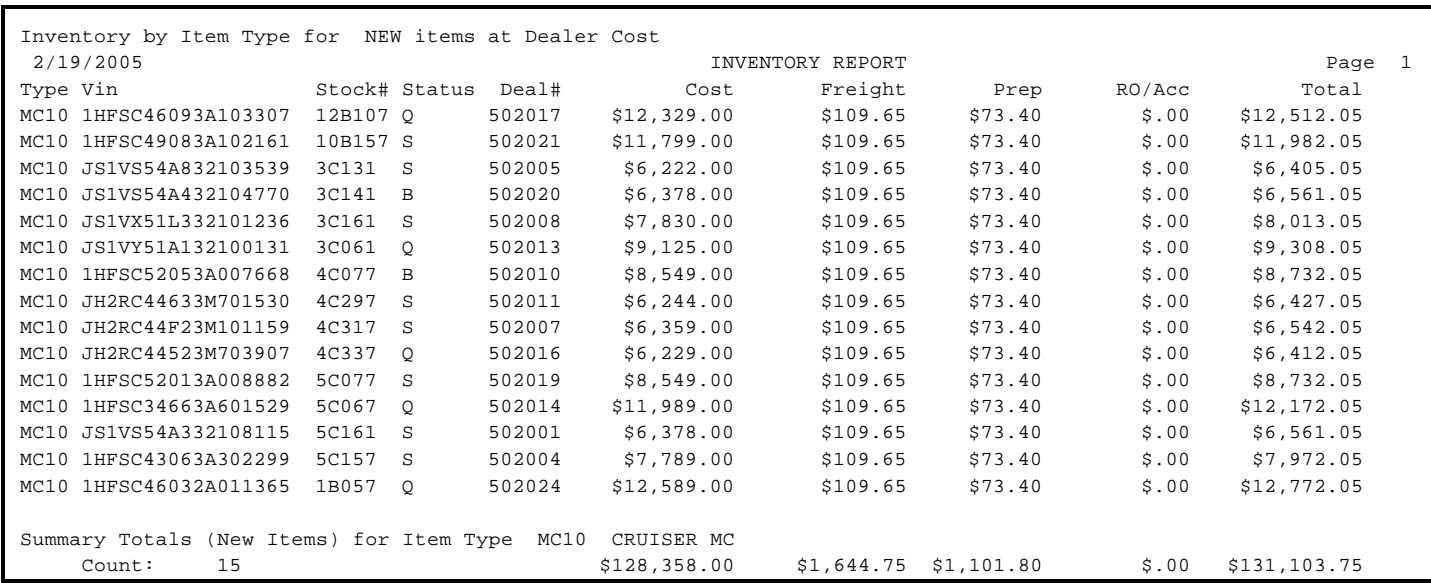

*Sample Inventory Report by Item Type for New Items:*

If you select **Option 2**, **Range of Item Types**, from the **F&I Inventory Report** menu, you will see the following report range screen, prompting you to enter a starting and ending item type:

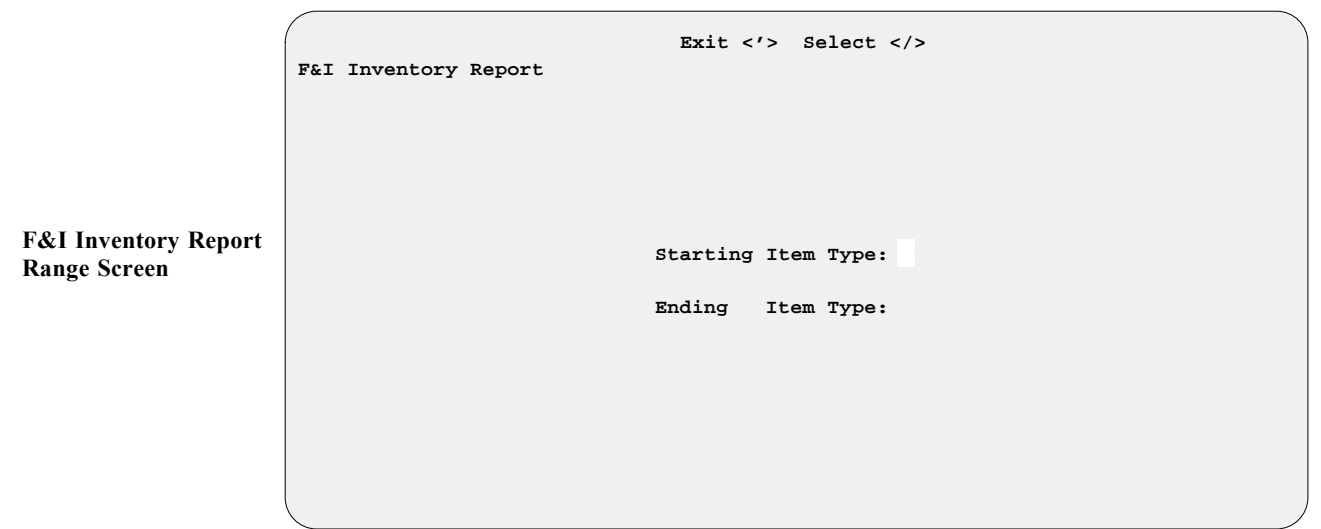

Press the slash (/) key to see the **Inventory Types** screen illustrated on the previous page, or enter the starting inventory type/sequence number that you want. After you choose an inventory type, the range screen will reappear, displaying your starting inventory type code, with the cursor waiting at the ending code field for you to modify it as needed.

Once you have defined the inventory range for your report, you will get the same **F&I Inventory Report** menu shown on the previous page, letting you pick new/used units or both. When you have done that, the screen will change again, as shown on the next page, prompting you to choose whether to display your report output on the screen  $\leq$  S $>$  or send it to the printer  $\leq$  **P** $>$  :

**F&I Inventory Report Output Selection Screen**

```
F&I Inventory Report
                          Select Output <P>
                                <P> Send to Printer
                                <S> Display on Screen
```
Here is an example of an Inventory Report by Item Type, at dealer cost, for used motorcycles:

*Sample Inventory Report by Item Type for Used Items:*

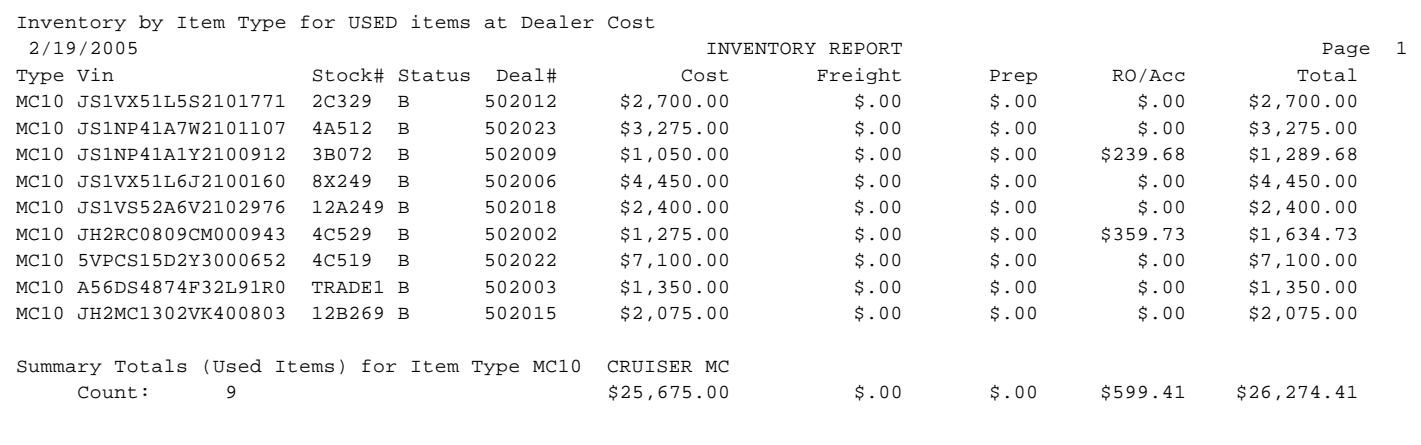

If you have chosen **Option 1**, **Specific Item Type**, or **Option 2**, **Range of Item Types**, from the **F&I Inventory Report** menu, your report will include a summary for each item type, plus a grand total summary at the end when multiple item types are involved. If you have selected **Option 3**, **All Item Types**, at least two reports will be printed: first a list of new items, with a summary, followed immediately by a report of used items with its summary. if you have asked for all item types, your report will first list new items for all item types, with a grand total summary; and then list used items for all item types, with their grand total summary.

Choosing **Option 3**, **Report Generator**, from the **Inventory Reports Menu**, brings up the **Report Generator** version of an **Inventory Report** screen, similar to the example illustrated below, which lists the title and description of whatever report was last generated here.

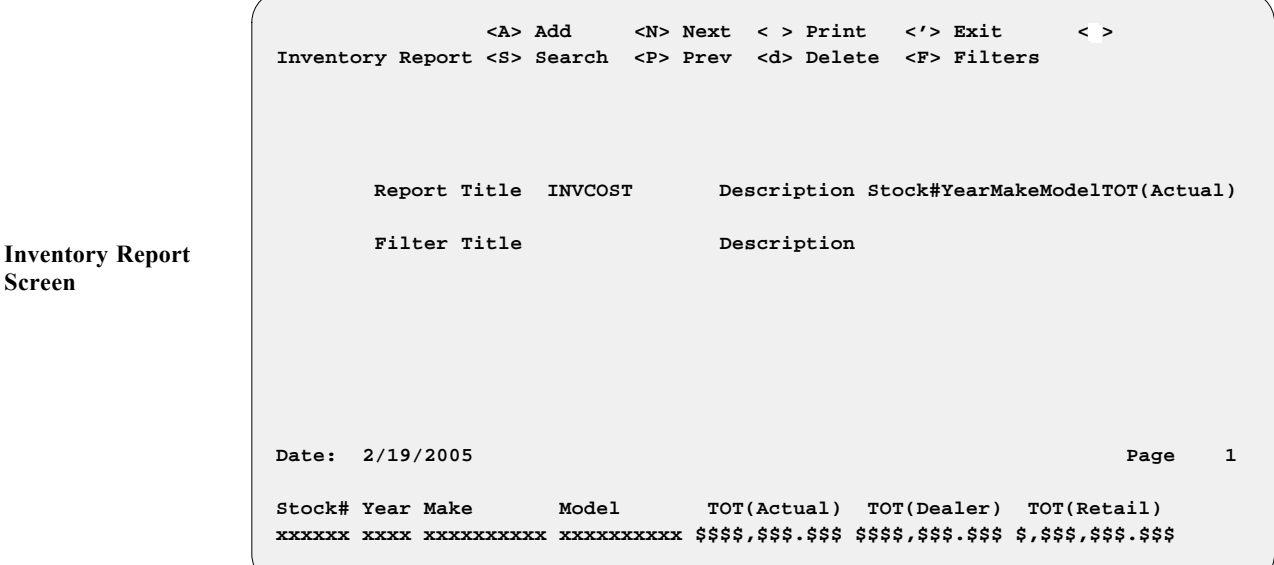

If you want to custom design a new report, tailored specifically to your inventory tracking needs, use the **< A> Add** option to see this blank **Inventory Report** screen:

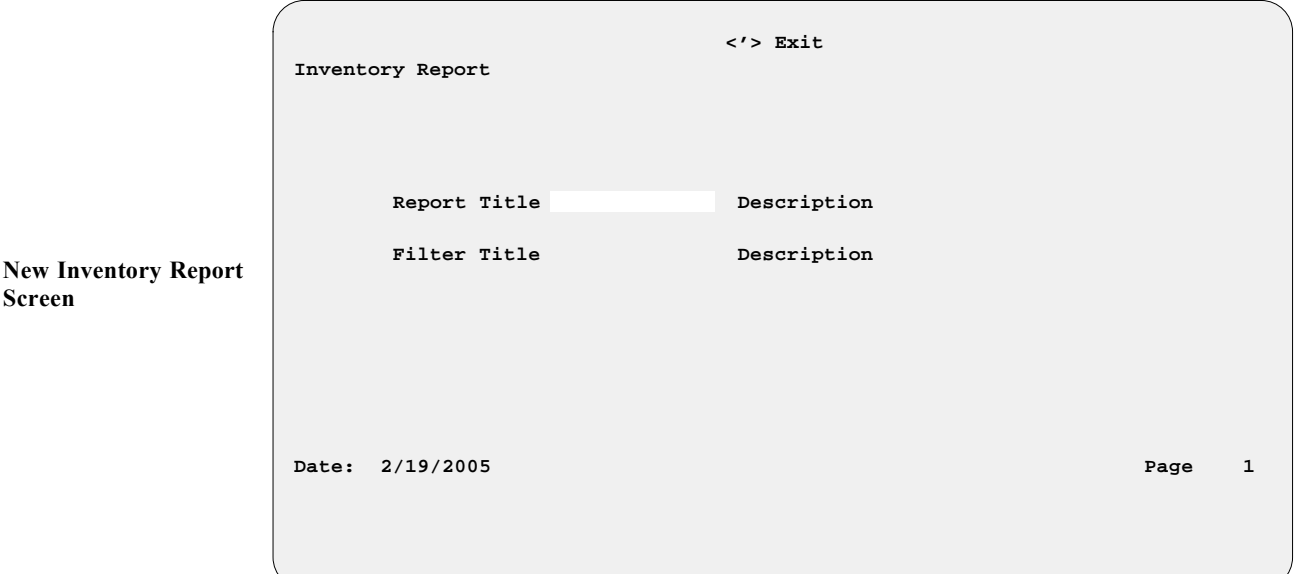

Enter a meaningful title for your new report, then press *Enter* to move to the **Description** field. Type a brief description of your new report here, or press *Enter* to leave it blank and move to the next field. (If you leave the **Description** field blank, later it will show abbreviated names of the first three data fields you have selected for inclusion in your report.) The cursor will move down to the lower left corner of the screen below the date, as illustrated on the next page, and prompt you to enter a term for a search of possible data fields to be included in the report:

 **</> Search <'> Prev Inventory Report Report Title EOM INV Description End of Month Inventory Report Filter Title Description Date: 2/19/2005 Page 1 Enter Partial Words to Search New Inventory Report Screen Ready for Field Selection**

> Type a word (or part of one) for the first data field for your new report, and press *Enter*, or press the slash (/) key for a scrolling search of data field names, which opens the following **Data Field Name** window:

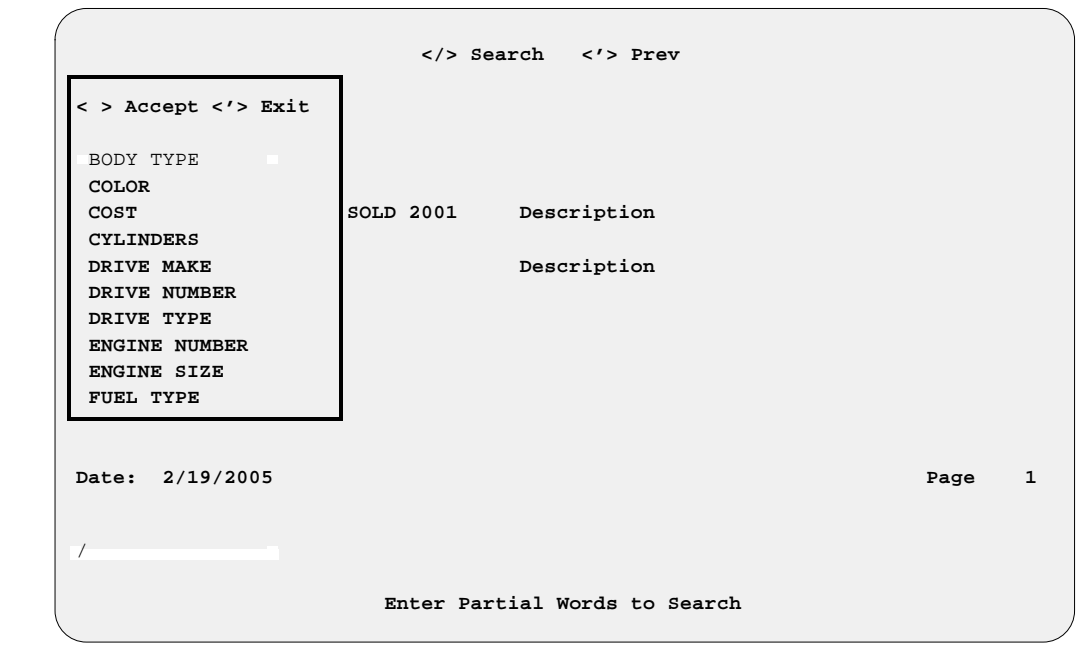

Arrow down the list of data fields to highlight the field name you want, then press *Enter* to accept the field title selected. The **Data Field Name** window will close, revealing your **Inventory Report** screen with the name of the first data field displayed in the lower left corner above a string of **x**'s, **9**'s, or **\$**'s (dollar signs) to indicate the field's size (in characters, numeric digits, or dollar amounts, respectively). The cursor will be waiting to the right of the data field name.

**Inventory Report Screen: Data Field Name Window**

To pick the next data field for your report, just press the slash (/) key again, and the **Data Field Name** window will reopen for you to repeat the field selection process. (You will need to choose at least three fields before you can generate a report.) Try to select the data fields in the order in which you want them to be displayed on your report.

Choosing the field name ''Cost'' will open this **Invoice Cost Data** subwindow:

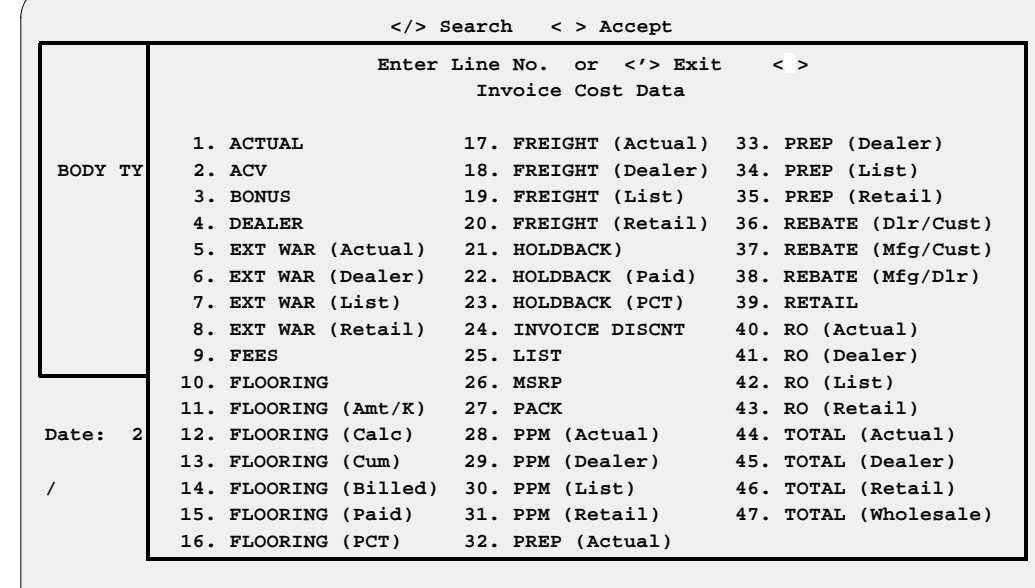

**Inventory Report Screen: Invoice Cost Data Window**

 **Enter Partial Words to Search**

Once you choose a line number from the **Invoice Cost Data** subwindow and press *Enter* to accept that field choice, both that subwindow and the **Data Field Name** window will close to show your **Inventory Report** screen with all your data field name choices so far displayed near the bottom. If you want to add another invoice cost data field, you must press the slash (/) key again to reopen the **Data Field Name** window, and then reselect ''Cost'' to reopen the **Invoice Cost Data** subwindow.

When you've chosen the last field to include in your new report, press *Enter* to accept the display of your field name choices, and the **Inventory Report** screen will be reappear, as shown in the following example, with all the data field names listed across the bottom (and the first three names also abbreviated in the **Description** field if you have not put your own report description there). For this example, we selected the **Year**, **Make**, **Model**, **Total (Dealer)**, **Total (Retail)**, **Invoice#**, **Inventory Date**, and **Age** fields. (The **Total (Dealer)** and **Total (Retail)** fields are from lines 45 and 46 on the **Invoice Cost Data** subwindow):

 **<A> Add <N> Next < > Print <'> Exit <**F**> Inventory Report <S> Search <P> Prev <d> <F> Filters Report Title EOM INV Description YearMakeModelTOT(Dealer), Filter Title Description Date: 2/19/2005 Page 1 Year Make Model TOT(Dealer) TOT(Retail) Invoice# Inv\_Date Age xxxx xxxxxxxxxx xxxxxxxxxx \$,\$\$\$,\$\$\$.\$\$ \$,\$\$\$,\$\$\$.\$\$ xxxxxxxxxx 99/99/9999 9999 Inventory Report Screen with All Data Fields Selected**

> After identifying all the data fields to be covered in your new report, use the **< F> Filters** command to narrow further the range of information that you wish to include, and an **Inventory Filter** screen similar to this will appear:

```
<A> Add <S> Search <'> Exit < >
                Inventory Filter
                       Report Title EOM INV Description YearMakeModelTOT(Dealer),
                       Filter Title MAKE Description
               Date: 2/19/2005 Page 1
                Year Make Model TOT(Dealer) TOT(Retail) Invoice# Inv_Date Age
                xxxx xxxxxxxxxx xxxxxxxxxx $,$$$,$$$.$$ $,$$$,$$$.$$ xxxxxxxxxx 99/99/9999 9999
Inventory Filter 
Screen
```
The **< A> Add** option moves the cursor to the **Filter Title** field, where you must type in a name for the filter that you wish to add, and press *Enter*, before you can see an **Inventory Filter** window. In the following example, we will select line 2, **Make**, for the main field to use as a filter:

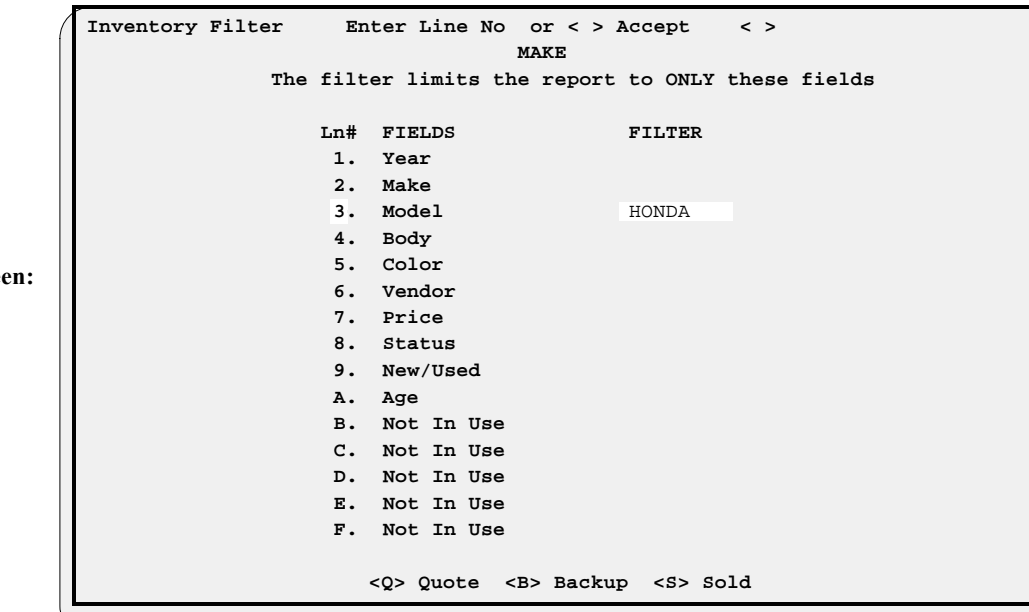

If we wanted only a single filter, we would press *Enter* to accept that filter choice, and the **Inventory Filter** screen would reappear. However, we can further restrict the report by choosing another line number in the window for a secondary filter---in this case, we have entered line 1, Year, for the additional filtering field:

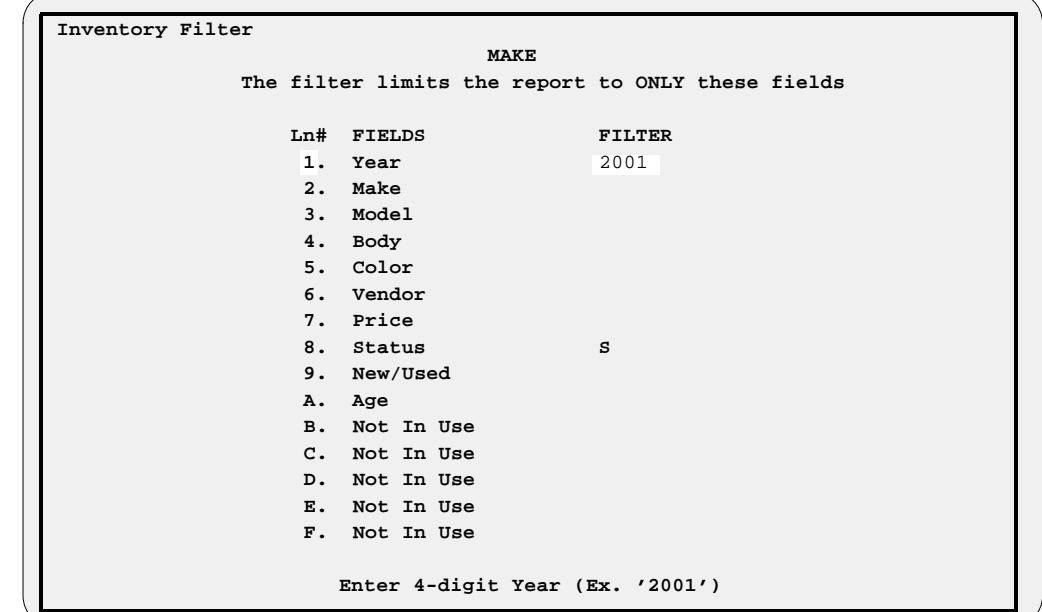

For the **Year** field filter, we enter the year desired (in four-digit format as instructed on the screen). Now we can press *Enter* to accept the filter, and the **Inventory Filter** screen looks like the example on the next page:

**Inventory Filter Screen: Inventory Filter Window**

**Inventory Filter Screen: Inventory Filter Window**

**with Filter Fields**

**Selected**

 **<A> Add <S> Search <R> Remove <C> Change <'> Exit < > Inventory Filter Report Title EOM INV Description YearMakeModelTOT(Dealer),** Filter Title Make Description 2001, HONDA  **Date: 2/19/2005 Page 1 Year Make Model TOT(Dealer) TOT(Retail) Invoice# Inv\_Date Age xxxx xxxxxxxxxx xxxxxxxxxx \$,\$\$\$,\$\$\$.\$\$ \$,\$\$\$,\$\$\$.\$\$ xxxxxxxxxx 99/99/9999 9999 Inventory Filter Screen**

> If you had chosen to generate a previously created type of report from the initial **Inventory Report** screen, the **< S> Search** option would have moved the cursor to the **Filter Title** field, where you could use the slash (/) scrolling search command to display the **Filters** window for a list of all Inventory Report filters already defined. You could then select the line number for the filter you wanted to use for this report.

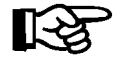

*NOTE: In order for the* **Filter** *option to work properly, the filter being used for the report must also be a field in the report.*

Once you have defined the filter(s) for your report, use the apostrophe (**'**) key to exit from the **Inventory Filter** screen. You will be back at the main **Inventory Report** screen, which now would resemble the following example:

 **<A> Add <N> Next < > Print <'> Exit < > Inventory Report <S> Search <P> Prev <d> <F> Filters Report Title EOM INV Description YearMakeModelTOT(Dealer), Filter Title MAKE Description 2001,HONDA Date:** 2/19/2005 **Page 1 Year Make Model TOT(Dealer) TOT(Retail) Invoice# Inv\_Date Age xxxx xxxxxxxxxx xxxxxxxxxx \$,\$\$\$,\$\$\$.\$\$ \$,\$\$\$,\$\$\$.\$\$ xxxxxxxxxx 99/99/9999 9999 Finished Inventory Report Screen**

> Press *Enter* to **Print** your report, and the following screen will be displayed, prompting you to choose whether you want to send the output to a printer (default), display it on the screen, or export it to a diskette:

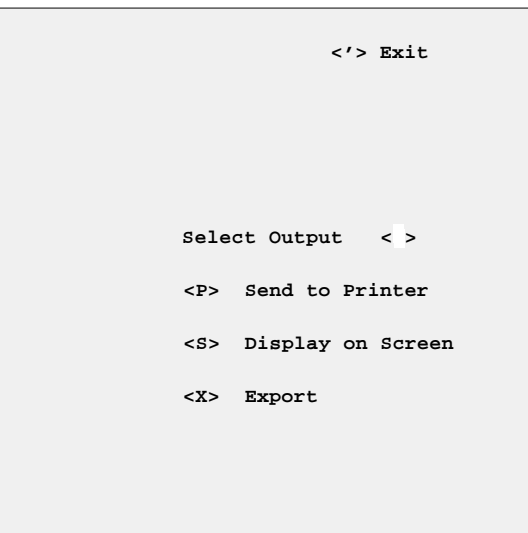

Next, a **Reports by Type** screen like the example below will appear, on which you can select which inventory types to include in your report:

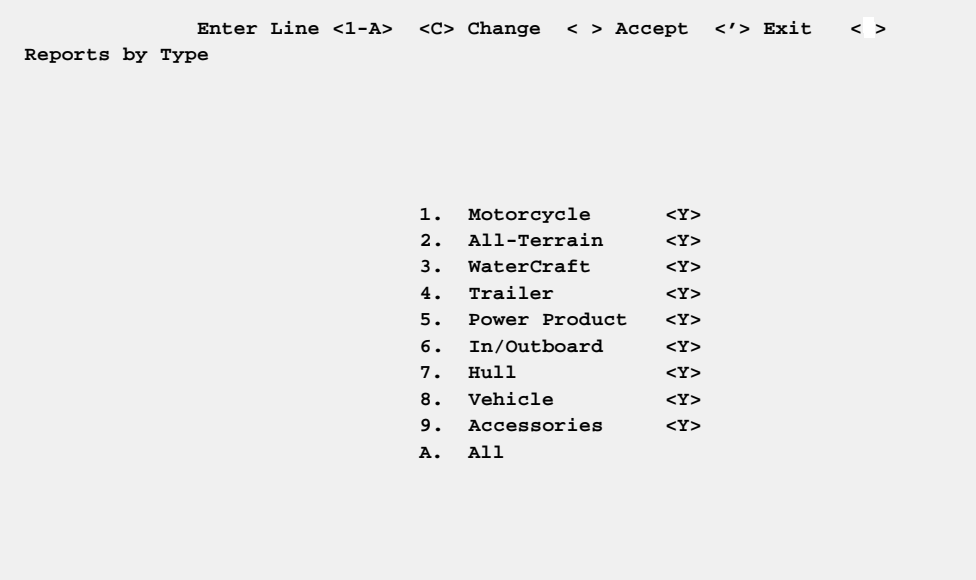

If you want only one inventory type on your new report, enter the line number for that type, and the system will immediately display the next screen. If the **Reports by Type** screen first appears with only some types marked ''Y'' (Yes), as a holdover from a previous report design, and you want all types included, just enter ''A'' to change all the flags to ''Y.''

If you wish to include more than one inventory type in your report, but not all, use the  $\leq C$  **Change** option to go through the list line by line, changing the default flags as needed and pressing *Enter* to advance to the next item, until those types that you want to omit are marked ''N'' (No). Note that wherever the cursor is when you use the semicolon  $\leq$   $\leq$  **Skip** key, the program will skip over the remainder of the list and go to the next screen, letting the skipped flag settings stand.

**Output Selection Screen**

**Reports by Type Screen**

After you have set all the flags to indicate which inventory types you want covered in your report, the bottom of the **Reports by Type** screen will display this horizontal menu of screen verification commands:

< > Accept <U> Undo <'> Correct < >

If all the inventory type flag settings are to your liking, press *Enter* to accept them, and you will see the next screen:

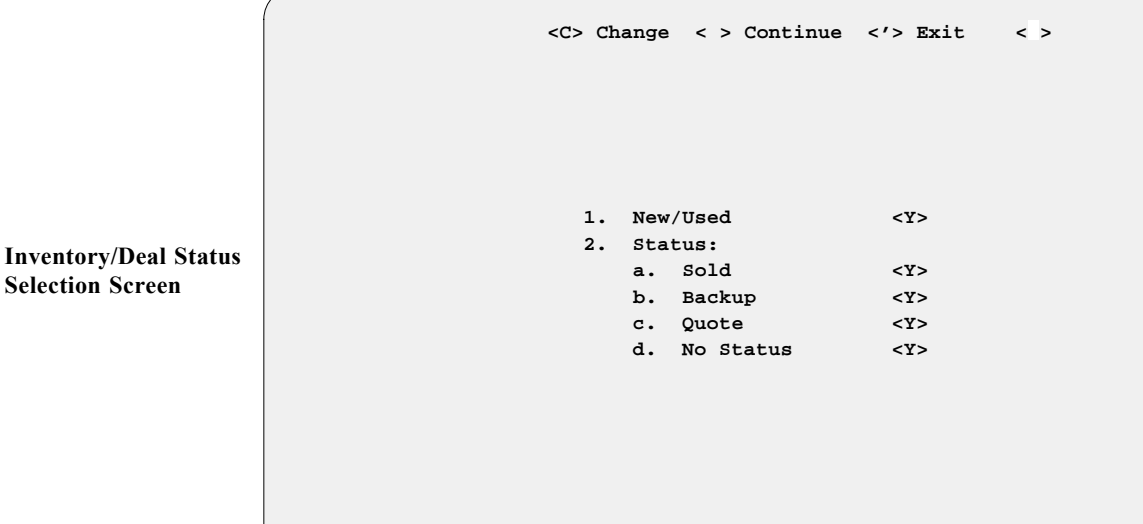

The **Inventory/Deal Status Selection** screen works much like the **Reports by Type** screen: It lets you adjust default flag settings to indicate whether you wish to include both new and used units in your report, and whether you wish to include all deal status categories.

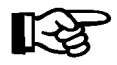

*NOTE: If you have included a filter based on the* **Status** *field, a warning like this will appear below the list of default flags, reminding you that your filter will take precedence over the flag settings you choose here:*

Caution - Status filter-override = [S]

If the settings that first appear on the **Inventory/Deal Status Selection** screen are not to your liking, use the  $\leq C$  **Change** option to access the list of categories line by line. At line 1, **New/Used**, the menu bar at the top of the screen will change to display these inventory status options and commands:

<N> New/Demo <D> Demo <U> Used <Y> New/Demo/Used <;> Skip <'> Exit

For the remaining default flags, which concern deal status, the choices are just "Y" (Yes) or "N" (No). When you have set all these flags, the same row of screen verification commands will appear across the bottom of the screen as for the **Reports by Type** screen.

Once you are satisfied with the status flag settings, press *Enter* to accept them, and a screen similar to the following example will appear, on which you can indicate the range of data to be included for the first three fields of your report.
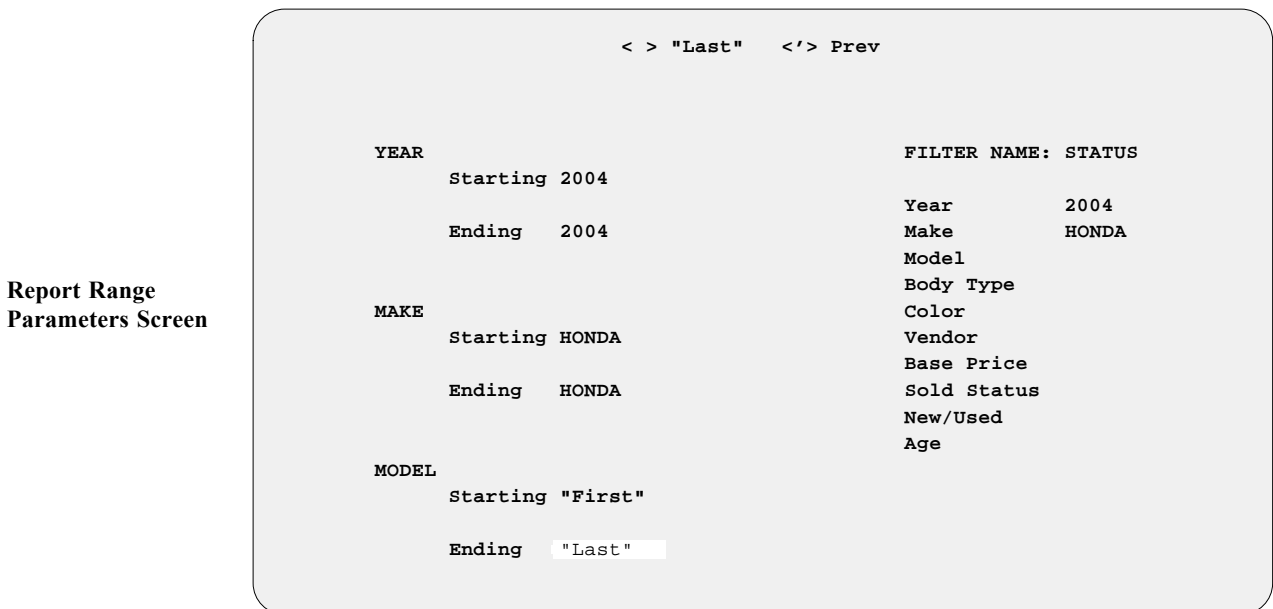

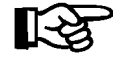

If you press *Enter* at the **Starting** and **Ending** fields, the Sales program will default to ''First'' and ''Last.'' If there is a filter in your report, as shown in the example above, the starting and ending entries for the fields related to it will be replaced by the data defined in the filter.

When you have defined the data field range parameters for your report, a command line will appear at the bottom of the screen, allowing you to verify your choices or make corrections:

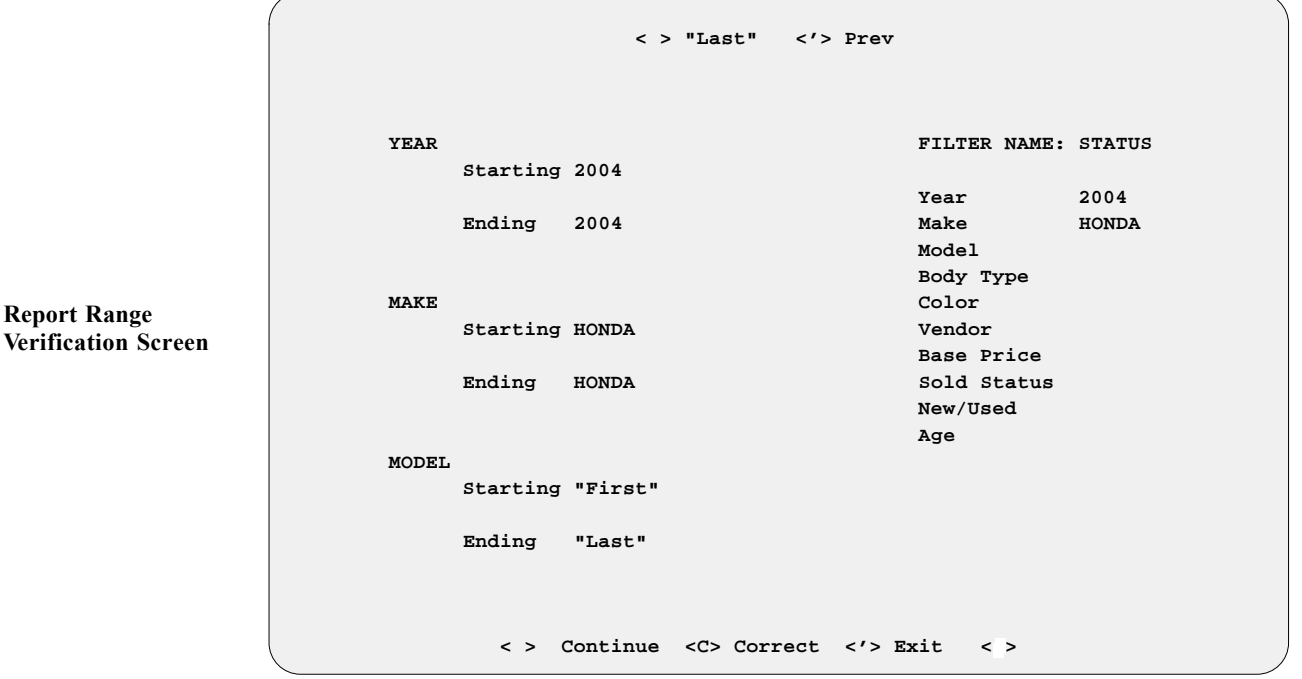

The message **W O R K I N G** will display briefly on the screen while the F&I Sales system sorts through your records for the data requested. Then your report will print out or appear on the screen; or, if you specified export, you will see the following menu offering you two options for exporting the report to a diskette:

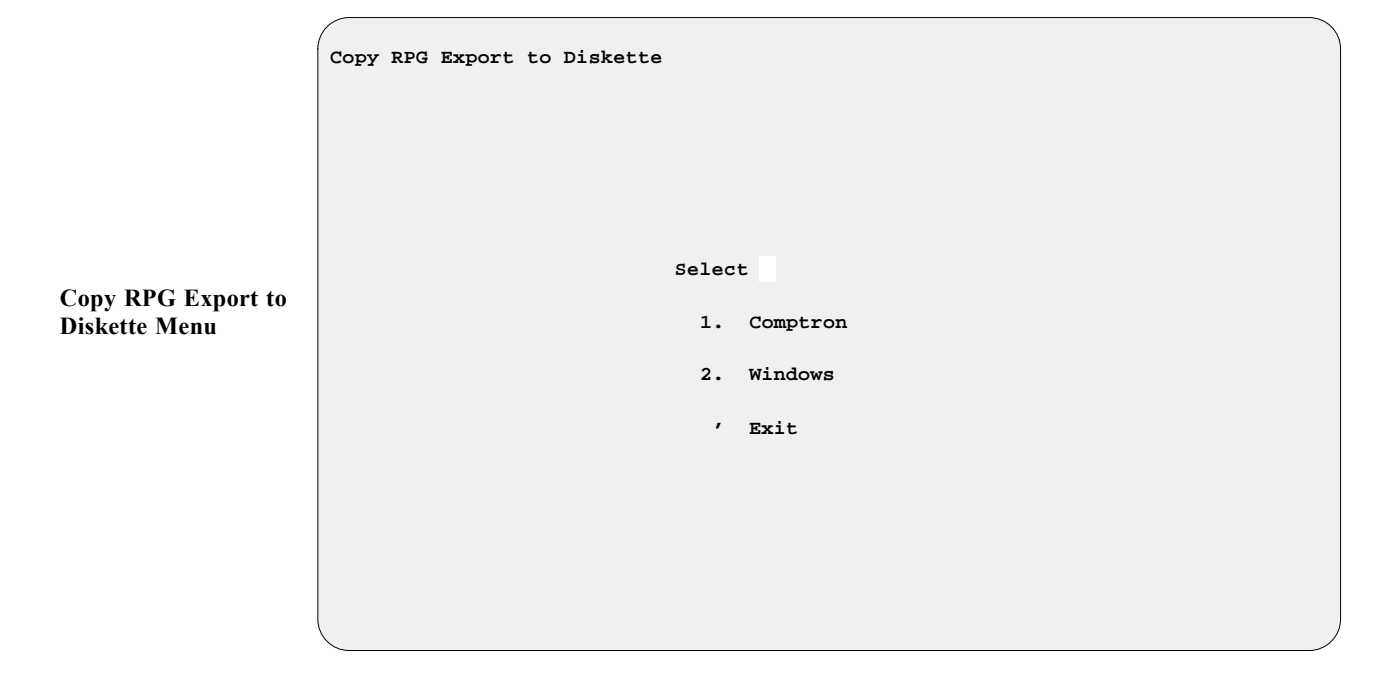

#### *Explanation of Copy RPG Export to Diskette Menu Options:*

- **< 1> Comptron** This option formats your custom-designed report for export to a COMPTRON® (UNIX-based) computer operating system.
- **< 2> Windows** With this option, you can export your customized report to a computer with a Windows® operating system.

Here is an example of an Inventory Report created using the **Report Generator** function:

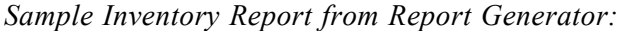

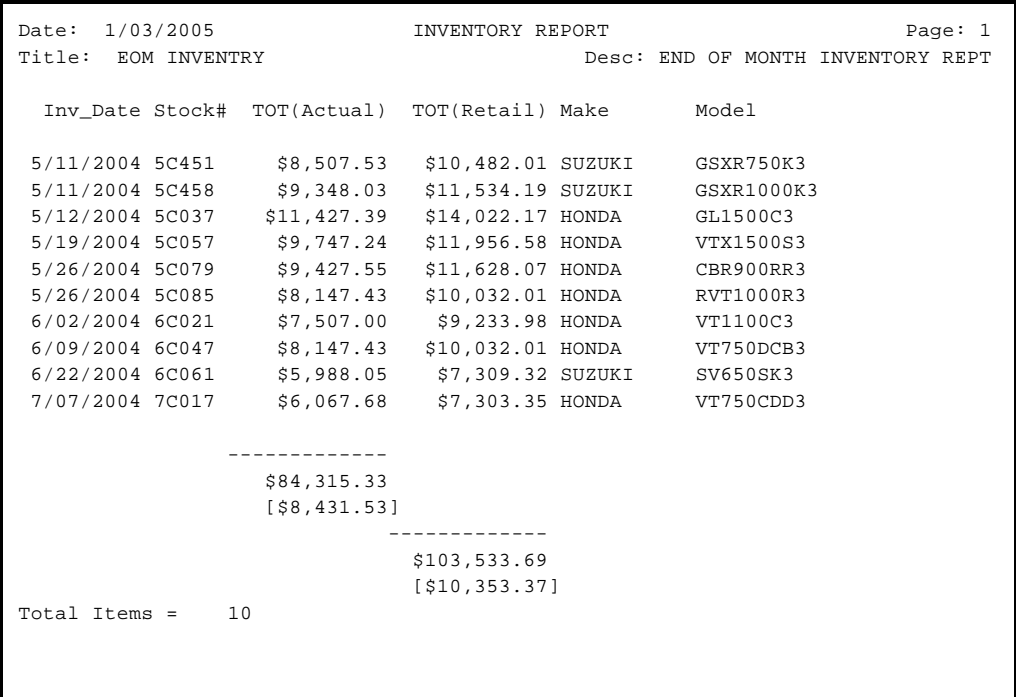

If you choose **Option 4**, **Receiving Recap**, from the **Inventory Reports Menu**, this **Major Unit Receiving Recap** screen is displayed, prompting you to enter a starting and ending date:

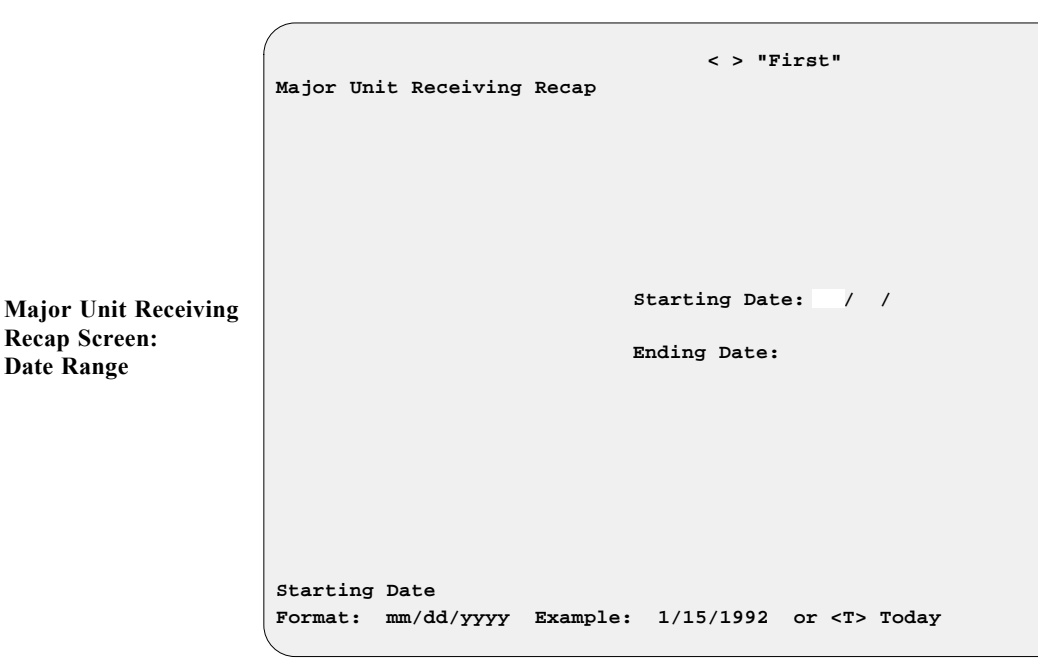

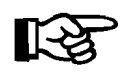

**Date Range**

If you press *Enter* at the **Starting** and **Ending** fields, the system will default to ''First'' and ''Last.''

When you have designated the date range to include in your report, press *Enter* to **Continue**, and the screen will change as illustrated below, prompting you to choose whether you want to send the output to a printer (default), or display it on the screen.

**Major Unit Receiving Recap Select Output <**P**> <P> Send to Printer <S> Display on Screen**

On the next page is an example of a Major Unit Receiving Recap report:

**Output Selection Screen**

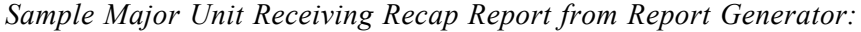

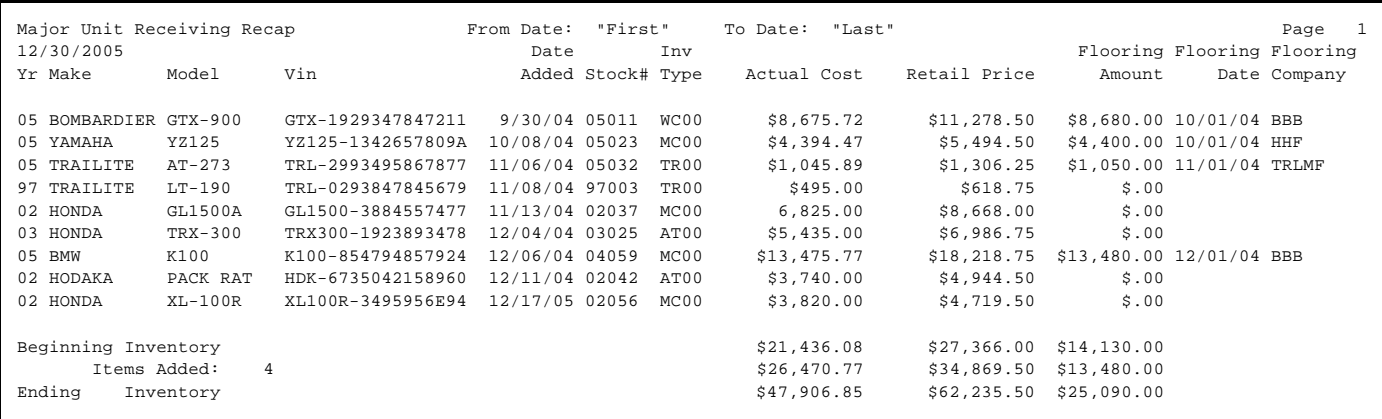

When you choose **Option 5**, **Engine Size by Mfr**, from the **Inventory Reports Menu**, a **Manufacturer (Make) List** screen appears, similar to the following example:

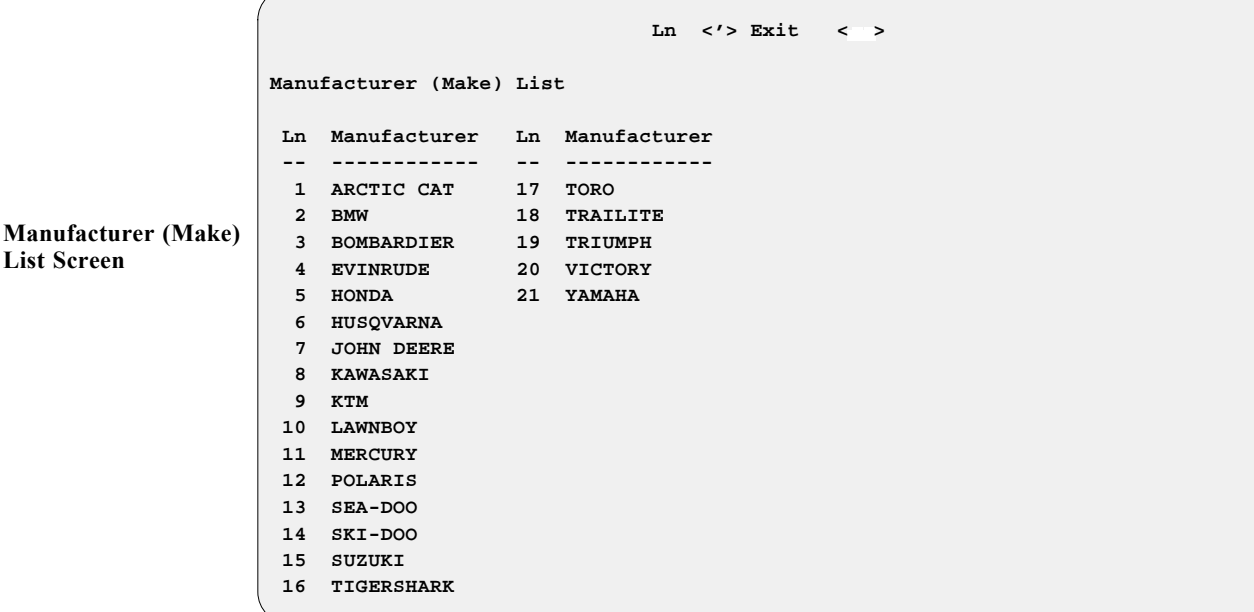

Simply enter the line number representing the manufacturer for which you want a report. Regardless of which one you choose, a **Manufacturer (Make) List** menu will appear, similar to the example on the following page, which prompts you to indicate whether you want information on your new units, used units, or both:

**Manufacturer (Make) List Select 1. New 2. Used 3. Both ' Exit**  When you have made your selection, the screen will change, as shown below, prompting you to choose whether to send your report output to a printer (default), display it on the screen, or export it to a diskette: **Manufacturer (Make) List Select Output <**P**> <P> Send to Printer <S> Display on Screen <X> Export Manufacturer (Make) List Output Selection Screen Manufacturer (Make) List Menu**

> The Sales program will display a count of how many records were read and how many are to be printed, and after you press the *Enter* key to **Continue**, your list of models by engine size will print. Then the **Manufacturer (Make) List** screen reappears, so that you can choose another manurfacturer if you wish.

On the next page is an example of a Manufacturer List by Engine Size report:

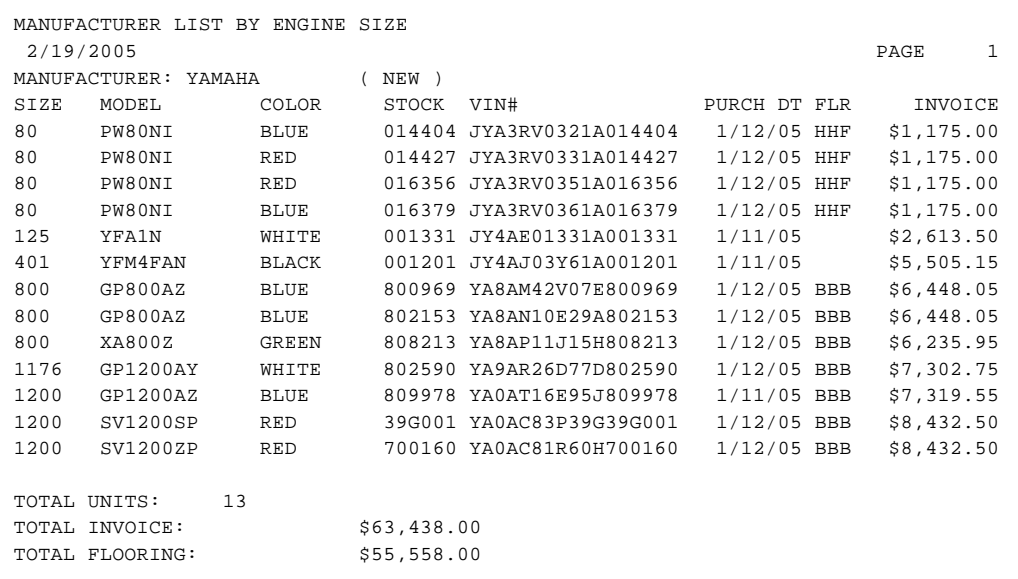

### **Summary**

This chapter described how to maintain complete, up-to-date files on your major inventory, through the **Inventory** option of F&I Sales, enabling you to

- > Readily associate invoices with other records on each unit.
- > Track your flooring dates and costs.
- > Check your dealer markup rates for each kind of inventory and update them as needed.
- > Keep up with changes in the fees that apply to each type of unit.
- > Generate reports on the status and past history of your inventory.

This page was left blank on purpose.

# **CHAPTER 11**

#### **Preparing a Quick Finance Quote for a Customer**

Now you have a quick and easy way to prepare a finance quote for your customer. The F&I Sales system's **Qik-Quote** program tool provides a ''quick quote'' to assist both the buyer and seller with a means of narrowing down their purchase choice.

This feature was designed to estimate either a payment on ''X'' financed amount, or the financed amount that a customer could borrow with ''X'' monthly payment. The term (number of months to pay), number of days to first payment, and APR (annual percentage rate) can be adjusted (changed from the defaults) to suit each particular situation.

This chapter corresponds to **Option 3** of the main **Sales Menu**: **Qik-Quote**.

## **The Qik-Quote Option**

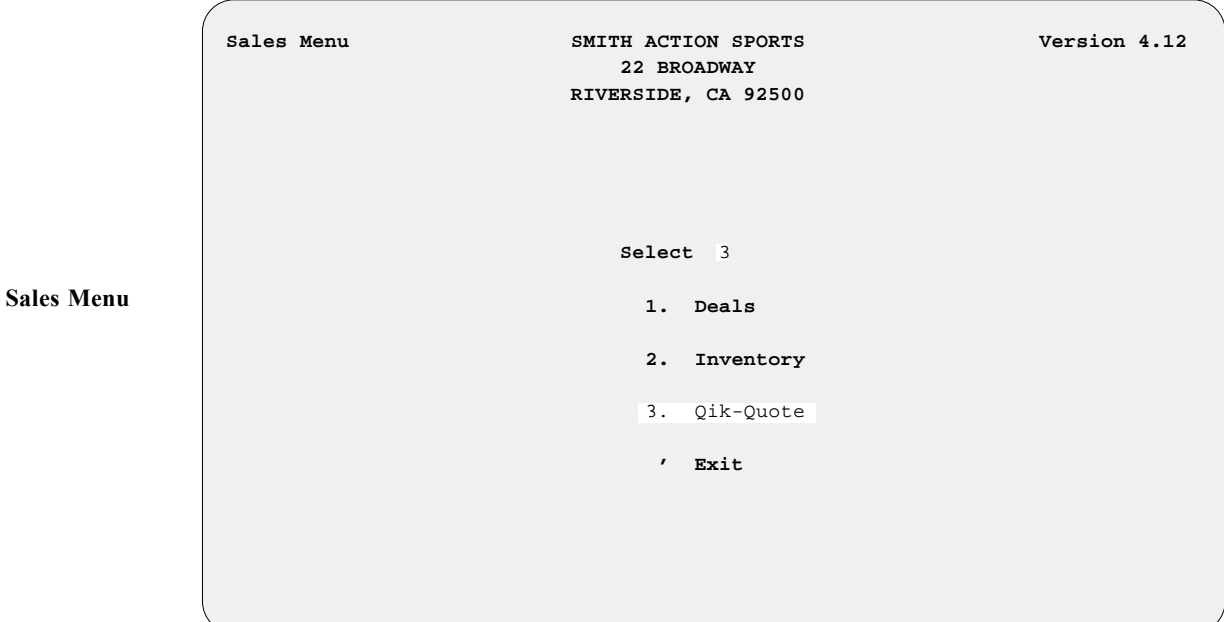

Select **Option 3** from the **Sales Menu**, as shown, for **Qik-Quote**:

The following screen will be displayed:

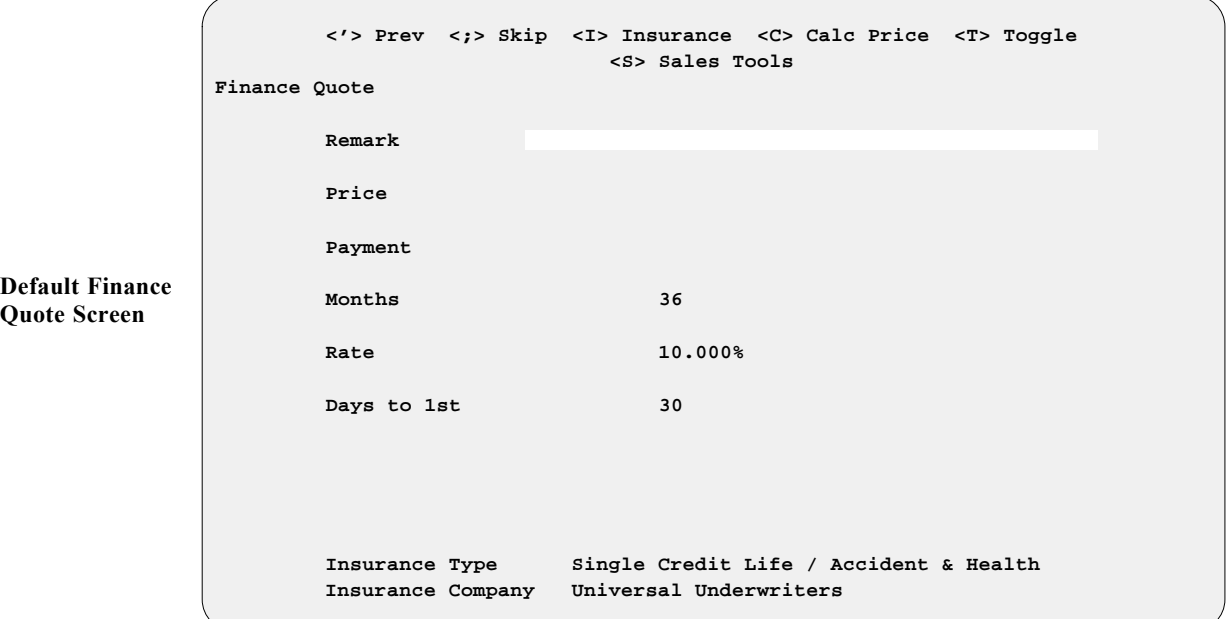

Notice that the entries for the **Months**, **Rate**, and **Days to 1st** fields are displayed from your Sales System Default file. Also, if Credit Life/Accident and Health insurance are included in the sales defaults, **Qik-Quote** will include the cost of these benefits in the calculations as well.

#### **Estimating Payments Based on a Certain Financed Amount**

In the screen example below, the **Remarks** field notes the customer's name, the type of purchase, and the date the quote was given. This information may be useful at a later time if the **< P> Print** command option is used to produce a hard copy of the quote.

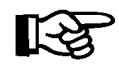

*NOTE:* **Qik-Quote** *does NOT keep a library of quotes given. Once you exit from the* **Finance Quote** *screen, the data is erased, so if you think you'll need the information later, you should print the screen before exiting.*

```
<'> Prev <;> Skip <I> Insur <C> Calc Payment <P> Print <R> Report <T> Toggle
                                       <S> Sales Tools
             Finance Quote
                     Remark JOHN DOE'S MOTORCYCLE 01/15/2005
                    Price $12,000.00 Payment C $431.85
                     Months 36
                     Rate 10.000%
                    Days to 1st 30
                     Insurance Type Single Credit Life / Accident & Health
                     Insurance Company Universal Underwriters
Finance Quote 
Screen Example
```
At the **Price** field, a figure of \$12,000 was entered for the approximate purchase price, and a ''C'' was entered at the **Payment** field to have the F&I Sales system calculate the payment amount. This payment also includes Credit Life/Accident and Health insurance. To change or delete the CL/A&H options, use the **< I> Insur** command at the **Payment** field, and the following horizontal menu bar of insurance options will be displayed across the bottom of the screen:

 **Insurance Type** S**ingle Credit Life / Accident & Health Insurance Company Universal Underwriters <0> None <1> SCL-Only <2> JCL-Only <3> A&H-Only <4> SCL/A&H <5> JCL/A&H**

Your cursor will move to the **Insurance Type** field, as shown, and await your response. If you type a ''0'' (zero), then all credit insurance will be removed from the quote. Typing ''1'' will include just Single Credit Life insurance, whereas "2" will make it Joint Credit Life alone. The options "3" and "4" will add accident and health insurance to the single or joint credit life on the deal quote. To make your new insurance selection effective, after you have typed the number for the option you want, type a ''C'' at the **Payment** field again, and the program will recalculate the payment to reflect the credit insurance change.

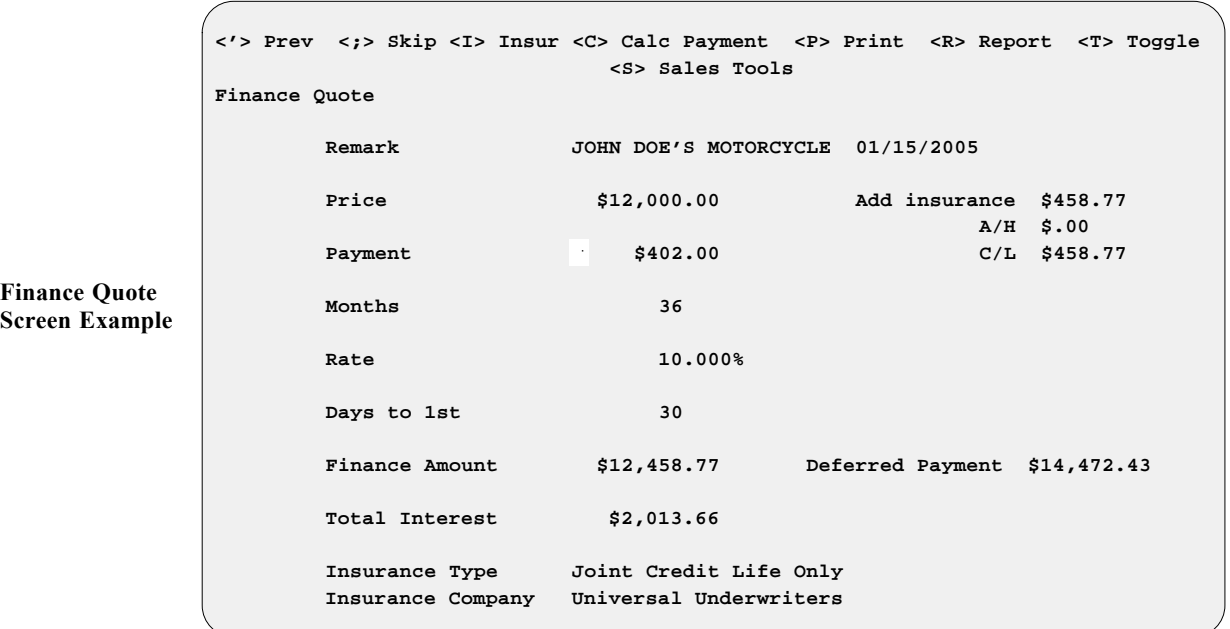

Using the **< T> Toggle** command in the **Payment** field will display the cost of credit insurance premiums, the amount financed, and the deferred payment and total interest amounts, as illustrated above. Typing a ''T'' again will toggle the screen display to **NOT** show the credit insurance or finance information.

Selecting the  $\leq R$  Report option will display the amortization schedule for this quote, but first you will be prompted by the following screen to choose whether you want to send the resulting output to a printer (default) or display it on the screen:

**<'> Exit**

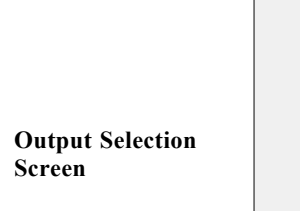

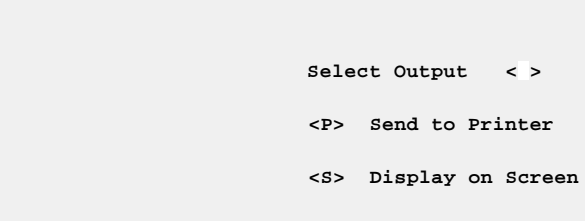

After you have selected the type of output display, the amortization report will be produced, as illustrated in the example on the next page. Each payment is shown, with the amounts allocated to principal and interest, and the new balance on the loan. Also the annual totals are given for each of those columns (except balance) after the December payment.

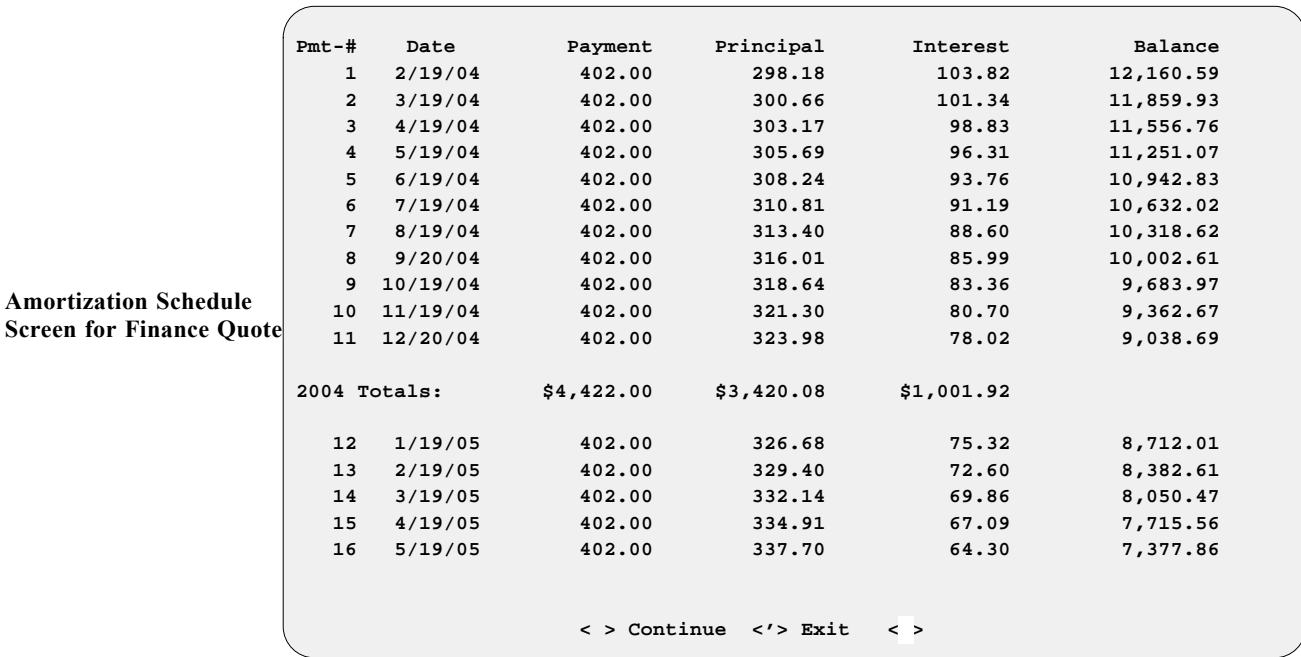

Selecting the **< S> Sales Tools** command option in the **Payment** field will display a **Sales Tools** window, as shown below:

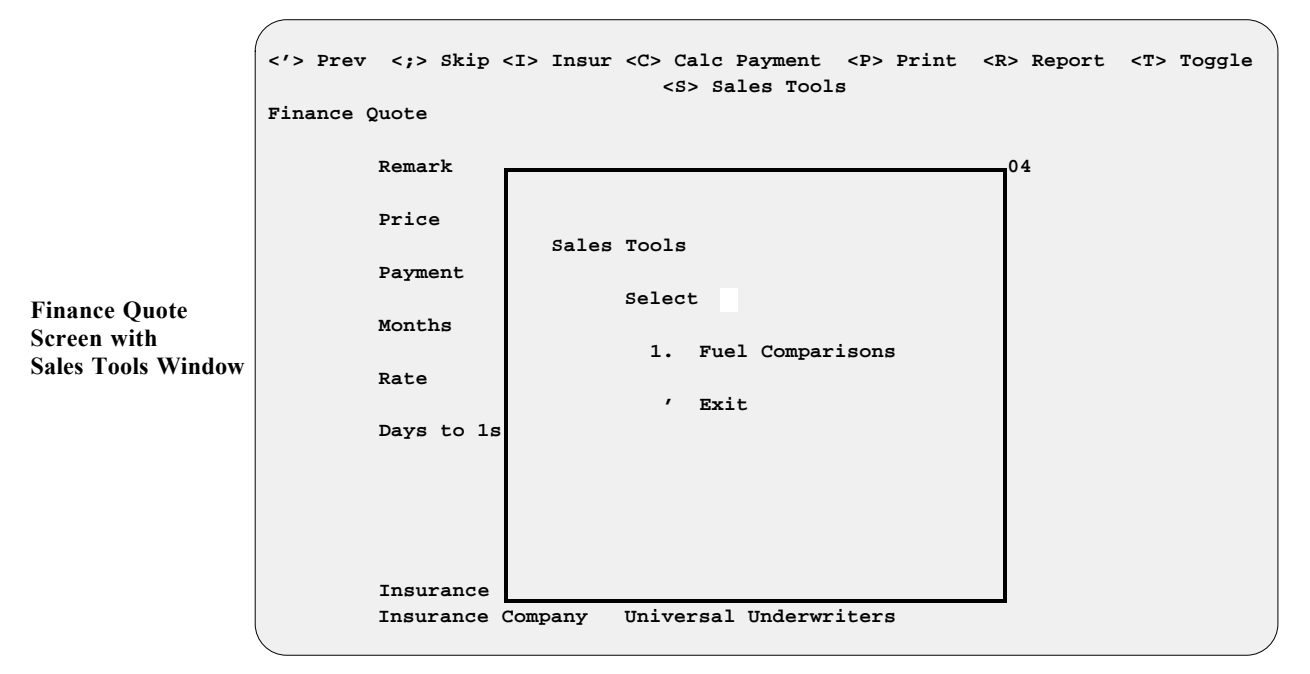

Currently, the **Fuel Comparisons** tool is the only option offered in this window, but other comparison tools may follow in the future. The **Fuel Comparisons** tool is for the buyer who will be using the purchased unit for daily travel. If the buyer is now driving an older truck that gets only 12 miles per gallon (mpg), and he averages 12,000 miles a year, while the new unit will get 52 mpg, the fuel savings can be substantial.

If you choose the **Fuel Comparisons** tool, a **Fuel Comparison** screen will appear, similar to the example on the next page:

**Fuel Comparison Screen Example # 1**

```
 <'> Prev
Fuel Comparison
                        Annual Miles Driven 10000
                        Fuel Cost Per Gallon 2.18
                        Current Vehicle Mileage 15.00
                        New Vehicle Mileage 45.00
                       < > Accept <C> Correct <'> Exit < >
```
At the **Annual Miles Driven** field, enter an estimate of the mileage your customer drives in a year and press the *Enter* key to move the cursor down to the **Fuel Cost per Gallon** field. Type in the current cost paid for a gallon of gas and press *Enter* again. At the **Current Vehicle Mileage** field, enter the customer's estimate of his current vehicle's fuel efficiency, in miles per gallon. Press *Enter* to move to the **New Vehicle Mileage** field, where you will type in the EPA gas mileage figure for the new unit under consideration. After you press *Enter* once more to **Accept** your field entries, the system will display a second **Fuel Comparison** screen, like the example below:

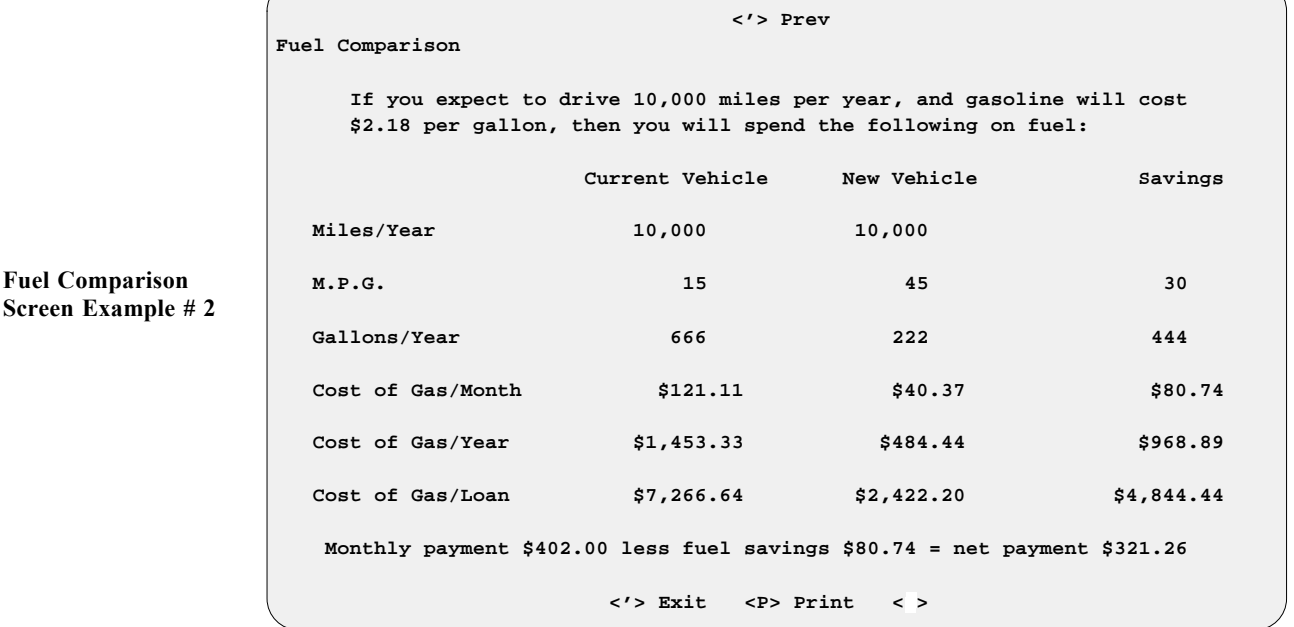

As shown above, a monthly fuel savings of \$80.74 is achieved with the new unit, making the net loan payment \$321.26, instead of \$402.00. Providing this information to the buyer may be just the thing needed to close the sale. To print out a copy of this information for the buyer, use the **< P> Print** command option displayed at the bottom of the screen.

#### **Estimating Financed Amount Based on a Certain Payment**

The **Qik-Quote** program feature can also be used to determine how much money a customer can finance with the payment amount he/she can afford. To get the maximum dollar amount, change the **Months** entry to the longest term possible, and enter the desired monthly amount in the **Payment** field. Then with the cursor in the **Price** field, type a ''C'' (for **Calc Price**).

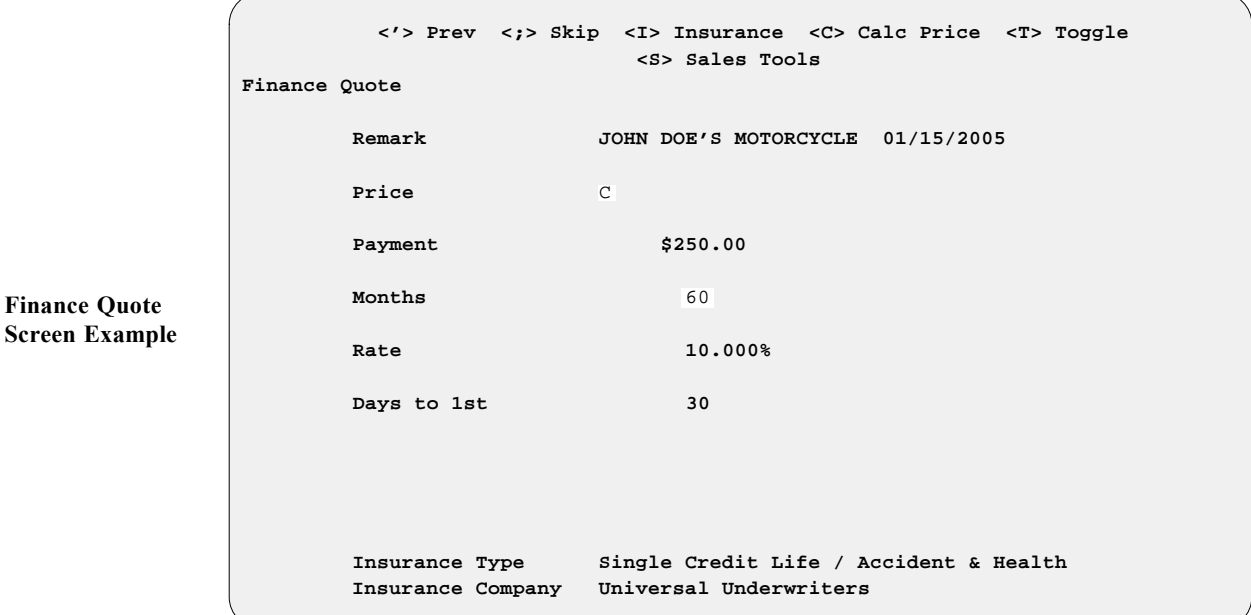

As illustrated below, the Sales program computes \$11,168.00 as the amount a customer could finance with a \$250.00 monthly payment. Also note that this payment still includes single credit life/accident and health insurance:

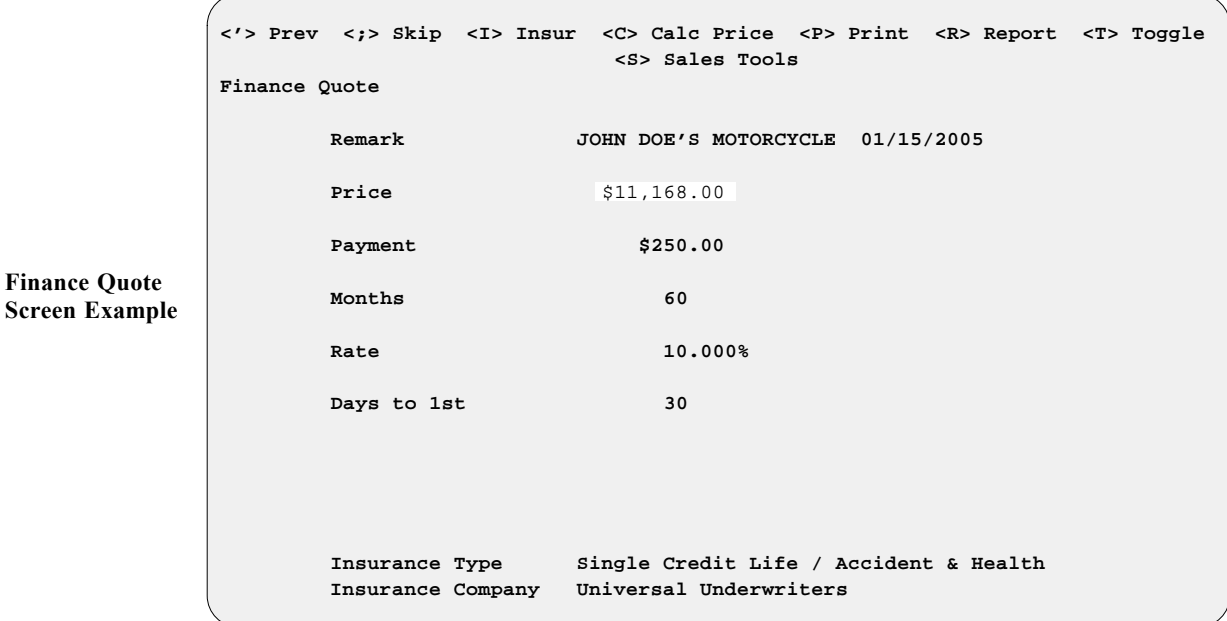

### **Summary**

This chapter described how to use the **Qik-Quote** option of F&I Sales, enabling you to produce quick finance quote for your customers on the spot. It lets you estimate either the payments for a certain financed amount, or the financed amount that could be borrowed based on a certain monthly payment amount.

The following index is provided as a quick reference aid for locating particular F&I Sales program functions through the hierarchy of menus and submenus. The righthand column lists menu/option topics alphabetically, followed by the full ''path'' of menu option numbers that you would type to reach that subject, starting from the main Sales Menu. You will find that each primary topic appears several times in the list, according to the different possible key words in its title that you may think of using to search for it. The left-hand column provides additional terms to clarify the primary topics on the right.

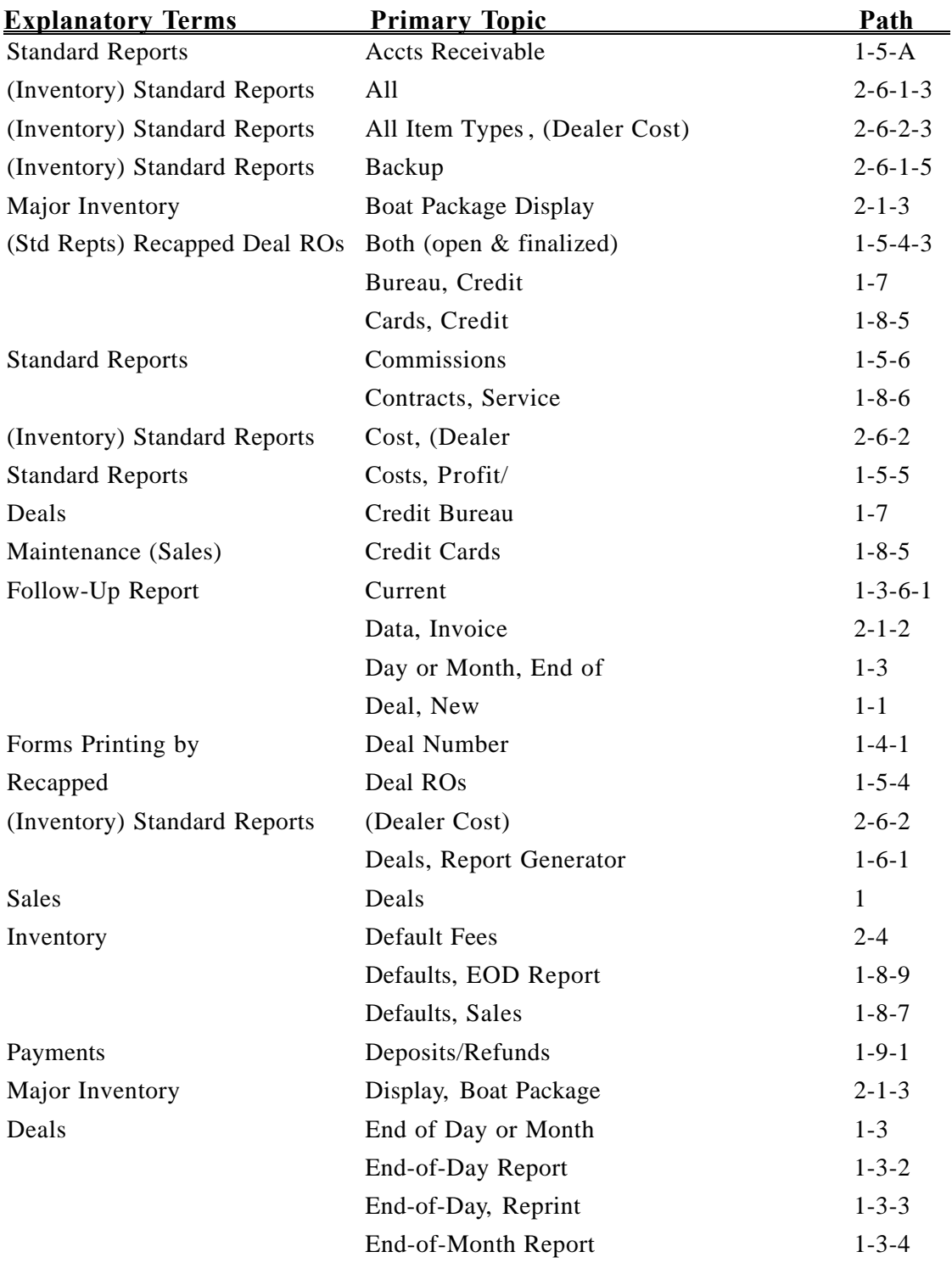

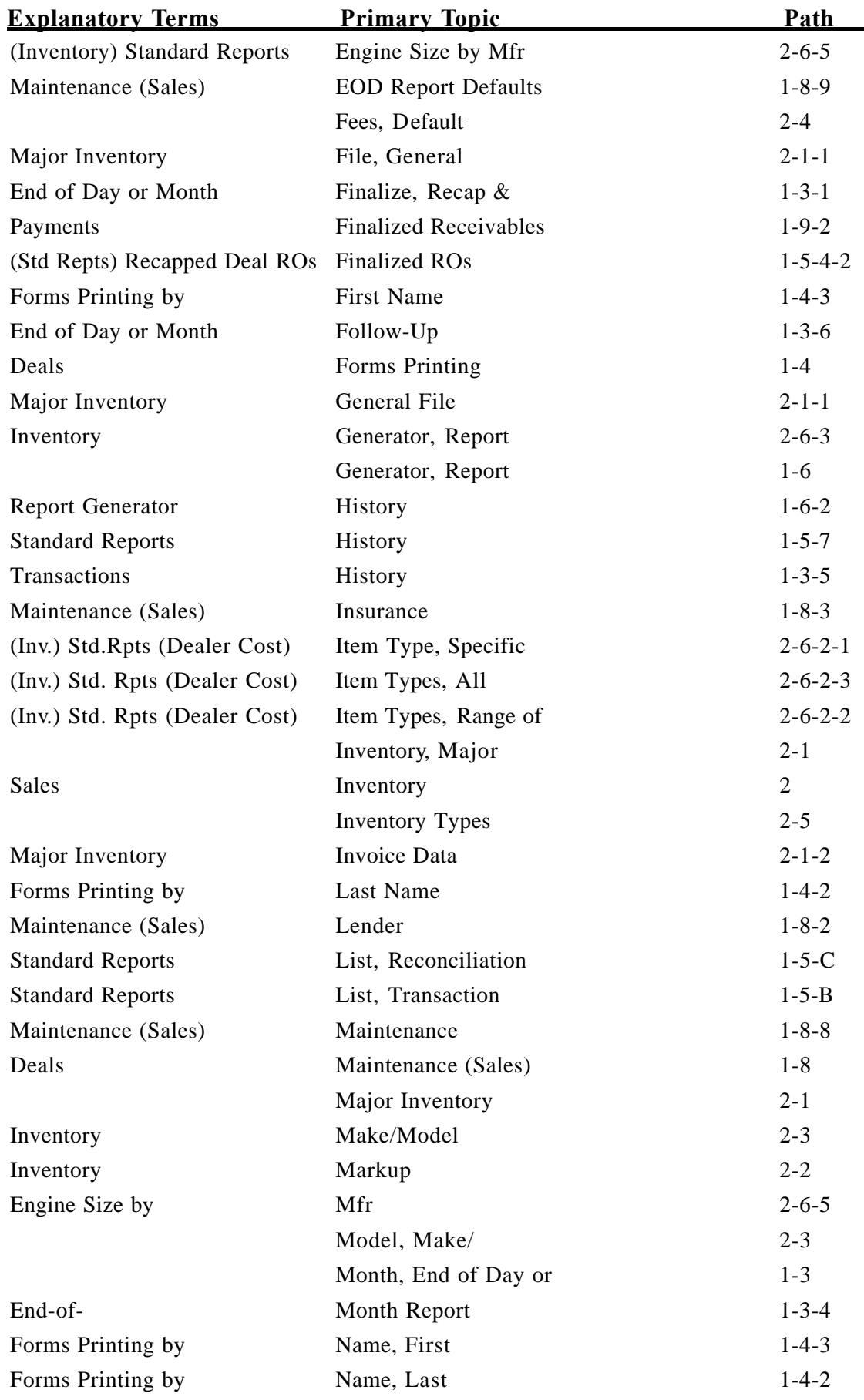

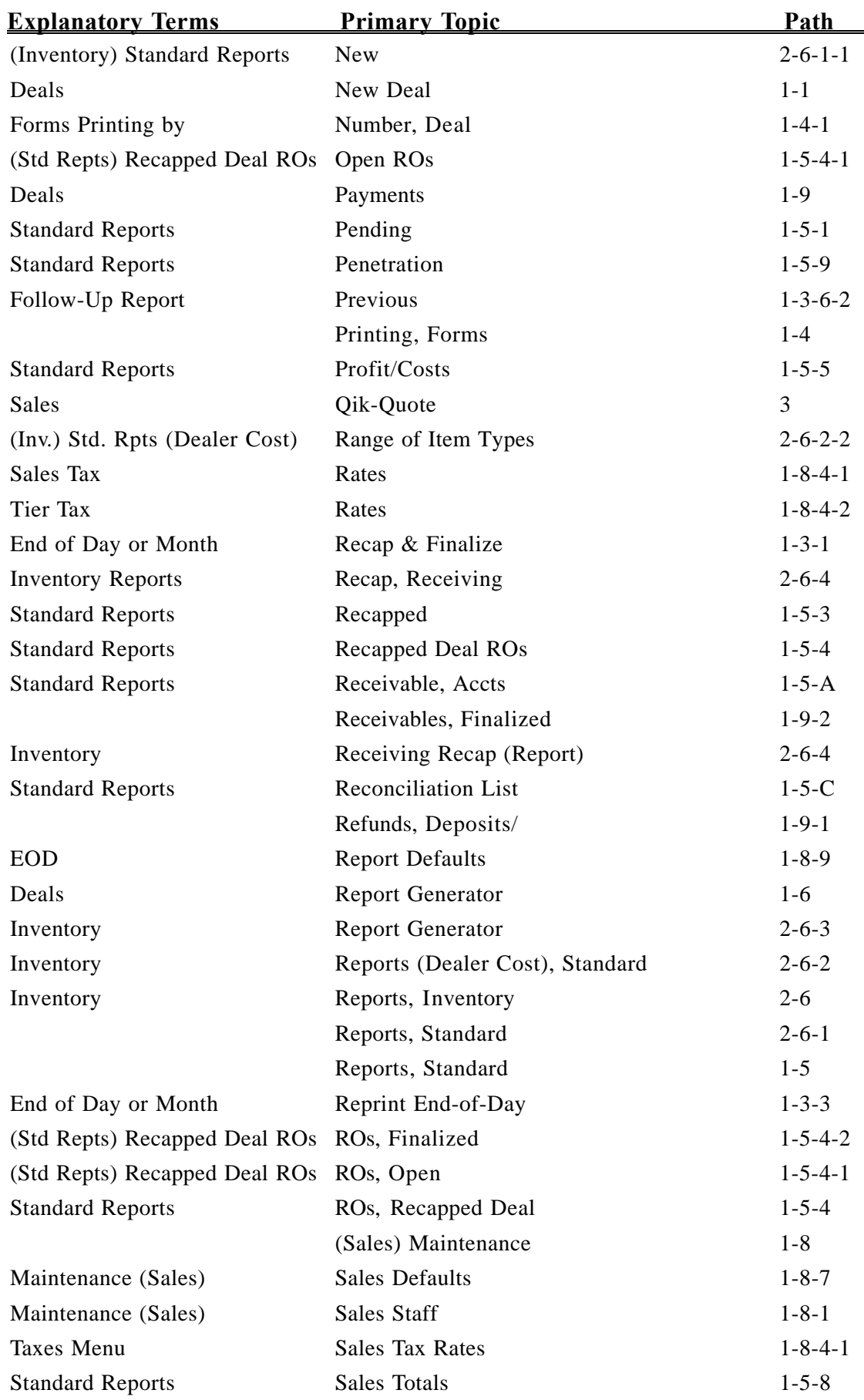

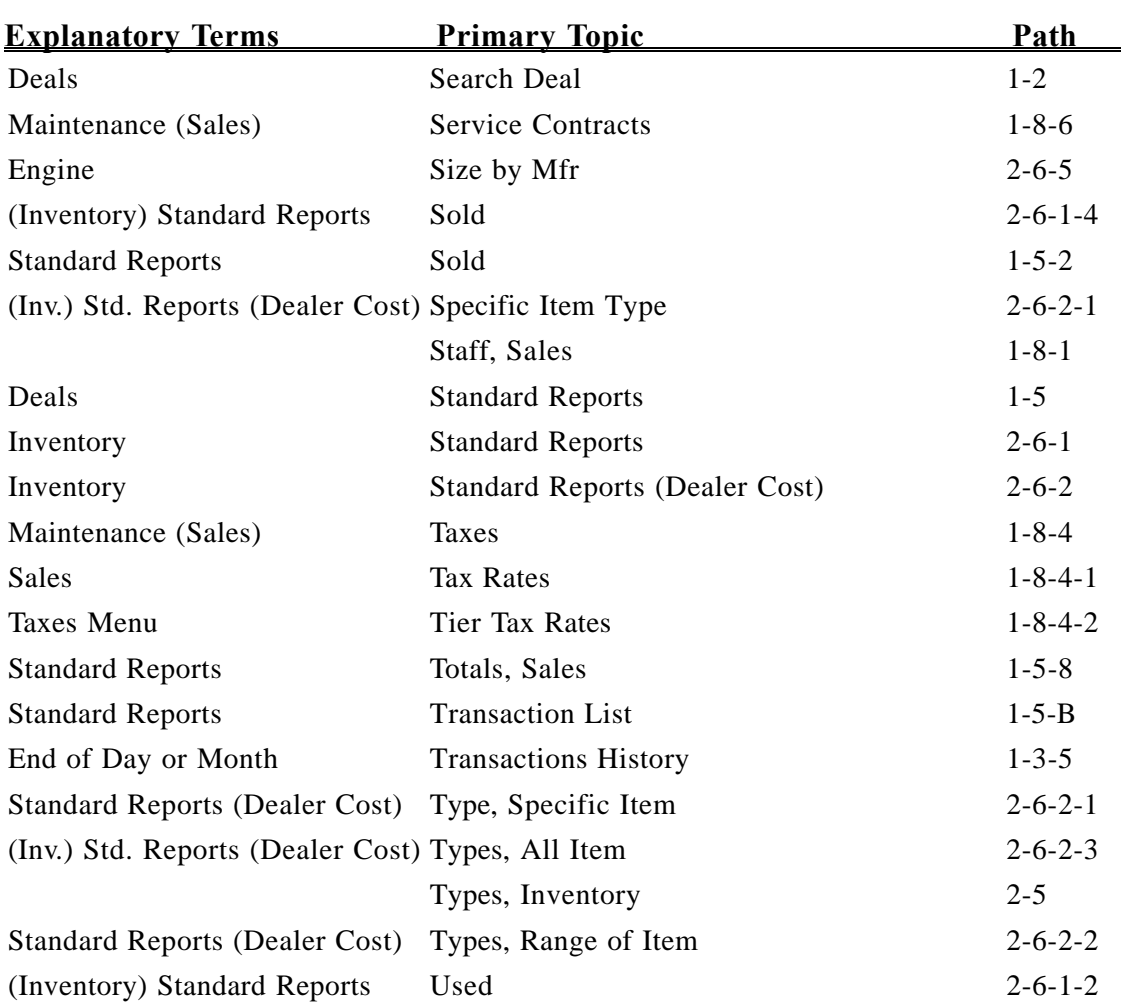

A&H insurance, fb-16, fb-18 CL/, commission percentage on, fb-18, f8-8 CL/, rates, fb-18, f8-8 A&H Rates, CL/, screen, fb-18--fb-19, f8-8--f8-9 A/R, Sales Account, Search for, menu, f9-6--f9-7 History screen, f9-9 main screen, f9-7 screen updated after payment, f9-9 screen with line item detail, f9-8 AC (accessories), inventory type code, fb-3--fb-5, fb-12, fb-35, f8-10,  $f10-7$ Acc, Time of Sale, field, fb-24, f1-12, f8-4 accept price, f1-11 screen command option, fa-9, fb-7, fb-36-fb-37,  $fb-40$ ,  $f1-13$ ,  $f1-16$ ,  $f1-28$ ,  $f1-32-f1-33$ ,  $f1-35$ , f1-37, f5-7, f6-4-f6-6, f6-11-f6-14, f7-3, f9-5, f9-7, f10-7, f10-13, f10-20--f10-21, f10-23, f10-26, f11-6 accepting deposit on deal not finalized, f9-3 access code number for credit bureau dial-up, fb-31 accessories, fb-6 add-on, f3-10, f8-22, f10-8 added to invoice, f10-8 adding, f1-3, f1-12, f8-22 dealer's cost for, f1-13 description, f3-10, f8-22 field, fb-24, f8-4, f8-10 inventory type code, fb-3, fb-5, fb-12, fb-35, f8-10, f10-7 markup on, f10-8 on ROs, f8-4 or Repair Order added to unit, fb-38, f10-4 profit on, f3-12, f8-4, f8-23 Report, default field, f8-22 report, End-of-Day/Month f8-22 sales, f1-21 sales, later, f1-21 tax on, fb-11 tier tax on, fb-15, f8-13 time-of-sale, fb-12, fb-15, f1-12, f8-4, f8-10, f8-13 TOS, fb-12, f3-10, f8-4, f8-10, f8-22, f10-8 total for, f1-13 window on Deal Financing screen, f1-13-f1-14, f3-10, f8-22 accessory Report, TOS, End of Day/Month, f3-1, f3-10, f3-19, f8-22 taxes, TOS, fb-12, f8-10 accident and health, insurance, fb-16, fb-18, fa-1- fa-3, f1-3, f1-25, f1-27, f1-29, f2-5, f3-12, f4-1, f4-12, f8-7, f8-23, f11-2--f11-3, f11-7 company, fb-25 payment, f11-3 Accident Health Rates, Table C/L &, option on Insurance Menu, fb-18, f8-8 account activity, f1-8 AR,  $f9-6-f9-7$ ,  $f9-9-f9-10$ balance, customer, f1-1

**A**

balance, lender, f1-1 code option for Account Type field,f1-8 correcting, f9-8 crediting payment to,  $f9-1-f9-2$ ,  $f9-10$ customer, fb-22, f1-7, f8-6 customer, deposit on, f5-20 customer-related, f9-6 deposit accepted on customer's, f9-6 Deposit on, F&I Sales AR account, f9-6 detail, AR, f9-9 /ID, field, fb-29, f8-14 internal, f1-8 number in transit, fb-22, f8-6 number, lender, fb-20, f8-5 open, collecting payments, for applicatn to, fa-4, f1-5 overcharge warning, f1-8 payment on, f1-8, f9-8 payments, lender, f1-1 refund on, f9-6 Sales, tracking, fb-35 Search for Sales A/R, menu, f9-6-f9-7 Single, Outstanding Sales Receivables-Detail option, f5-20 temporary, f1-8 tracking, Sales, f10-8 Type, field, f1-8 types, f5-19, f9-6 accounting department, f3-1, f9-6 integration, f8-21 software, RealWorld, f3-5, f8-21, f9-6 Accounts All, option for Sales AR Detail report, f5-19 Payable Integration, field on F&I End of Day Defaults screen, f8-21 Payable Integration, from F&I to RealWorld accounting software, f8-21 accounts receivable, f5-18--f5-19 *See also* **AR Integration** amount due dealer, f5-19 Deal Reports Menu option, f5-18 F&I, file, f1-1 History, Sales, report, f5-20 History, Sales, screen, f5-20 Integration, field on F&I End of Day Defaults screen, f8-21 Integration, from F&I to RealWorld accounting software, fb-36, f3-5, f8-21, f9-6, f9-10 open, applying payments to, f1-5 Report, F&I, f1-1 Report, Sales, f5-1, f5-19, f5-22 Reports, Sales, menu, f5-18-f5-20 types, f5-19 Accs, RO/, field, fb-38, f10-4 Acct# Cost, field, fb-29, f8-14 Payables, field, fb-29, f8-14 Sale, field, fb-29, f8-14 activity, account, f1-8 actual cash value (ACV), fb-37, f1-15, f1-40, f3-10, f8-23, f10-4 code option for Basis field (profit), fb-23, f8-3

actual *(cont.)* cost, fb-6, fb-23, f1-13, f3-6, f8-3, f8-21, f10-13--f10-14 invoice amount, fb-37 shipping costs paid, fb-38 Value, field, f1-15 value, of trade-in, f10-4 ACV, fb-37, f1-40, f10-4 *See also* **actual cash value** amount, f3-10, f8-23 Price (, field, fb-37, f1-15, f10-4 trade, discount taken out of deal/added to, f1-15, f10-4 trade, profit taken out of deal & added to, f1-15, f10-4 ad valorem tax, fb-8 add accessories, f8-22 co-buyer to Customer file, f1-7, f1-37 credit service company, f7-4, f8-14 file records, f1-5 inventory, fa-4, fb-36, f8-18, f10-9, f10-11 record to Major Inventory file, fb-34 screen command option, fa-7, fb-4, fb-6, fb-11, fb-13, fb-18, fb-20, fb-23, fb-29, fb-34, f1-7, f1-12, f1-15, f6-3, f6-6, f6-10, f6-13, f8-4, f8-10--f8-11, f8-14, f10-8--f10-9, f10-19, f10-22 spouse to Customer file, f1-37 spouse's name to Customer file, f1-7 trade-in unit to inventory,  $f1-3$ ,  $f1-14-f1-16$ , f1-36 unit to inventory, fb-36, f10-9, f10-11 add new Applicant, Credit Menu option, f7-3 customer, fa-4, f1-3 lender, fb-20, f8-4 Markup file record, fb-6, f10-7 record, fb-6, fb-34, fa-7 salesperson, fb-23 service contract record, fb-29, f8-14 tax, f1-19, f8-9-f8-10, f8-13 tier tax, fb-13, f8-11 add-on accessories, fb-5, f3-10, f8-22, f10-7- f10-8 add-on contract,  $fb-5-b-6$ ,  $f10-7-f10-8$ *See also* **extended service contract, extended warranty, mechanical breakdown insurance** adding accessories, f1-3, f1-12 Customer record, f1-7, f1-37 filter to customized report, f6-6, f6-13, f10-22- f10-23 insurance to deal quote, f11-3 inventory, fb-32 Inventory Record, screen, fb-33 invoice cost data field to report, f10-21 major units to deal, f1-3 Make/Model Record, screen, f10-9-f10-10 property damage insurance, f1-3 record for co-buyer as new customer, f1-37 Repair Order/accessories to unit, f1-12 tier tax defaults, fb-15 trade-in, f1-3, f1-15, f1-32, f1-36 unit to deal,  $f1-9-f1-10$ 

address customer, f3-11, f8-21--f8-22 dealership, for printing on forms, fb-27 lender, fb-20, f8-5 adjusting default flag settings for reports, f10-26 Lexmark printer's TOF/Tear Off, f4-8, f4-10 adjustment for taxes, f1-3 for trade-in, f1-3, f1-32 to charges against deal, f3-4 window on Deal Financing Quote screen, f1-31- f1-33 year-end invoice, fb-39 adjustments field, f3-4 on deal, f1-18, f1-31, f2-1, f3-12, f8-23 on deal in Qik-Quote, f11-1 advancing cursor through screen,  $fa-7-fa-8$ ,  $fb-4$ ,  $fb-14$ fb-15,  $f2-3$ ,  $f8-12-f8-13$ to next field, f6-3, f6-10, f10-19, f10-25 to next record, f8-10 age field, f10-21 vehicle, effect on buy rate, fa-2, fb-22, f8-6 agency fees, collecting, fb-7, f10-11 Agreement, Purchase/Security, option on Print Deal Forms menu, f1-38, f4-4, f4-12 Agreements, Purchase/Security, submenu, f1-38, f4-4 Alert, field, f1-7 alignment of forms in Lexmark printer, f4-8, f4-10 all Accounts, Sales AR Detail report option, f5-19 current deals, displaying, f2-2, f2-4, f9-3 Except, field on Tier Tax File screen, fb-15, f8-12 (Except Recapped), status option, Salesman Commission report, f5-11 Hulls, Inventory Listing of, sample, f10-15 In/Outboards, Inventory Listng of, sample, f10-15 Item Types, Inventory Report option, f10-18 Motorcycles, Inventory Listing of, sample, f10-14 Trailers, Inventory Listing of, sample, f10-15 Units, Sales Penetration report option, f5-16 all-terrain inventory type code, fb-3--fb-5, fb-35, f10-7 vehicle, fb-3–fb-5, fb-35, f8-9, f10-7 allowance, trade, f1-14--f1-15, f1-34, f1-36, f3-10, f8-23, f10-4 field, f1-14, f1-36 new amount on Deal Financing screen, f1-32 option, f1-34 alternate buyer (backup deal), f2-1 amortization report, for finance quote, f11-4 Schedule, screen, for finance quote, f11-4-f11-5 amount accessories, f8-4 ACV, f3-10, f8-23 balloon payment, f8-5 cash down, f1-16, f3-11

amount *(cont.)* charged to account, f1-8 commission, minimum, f8-3--f8-4 deal, f3-9-f3-10, f8-22 dealer prep, f8-4 Defer Down, F&I Sales AR account, f9-6 deferred down, f1-24, f9-6 deposit, f5-13, f9-5 down, f3-11, f8-22 fee, fb-4, fb-7, fb-39, f1-17, f3-10, f8-16, f8-22, f10-11 fee, correcting, f1-18 field, f1-15, f10-11 finance, estimated, f11-1, f11-7-f11-8 financed, fb-25, f3-11, f8-5, f8-22, f11-4 fixed, commission, fb-23, f8-3 fixed, monthly credit service charge, fb-30, f7-2 Flat, field, fb-22, f8-6 Flooring, field, fb-40 freight, fb-38, f8-4 gross profit, f8-4 holdback, f9-6 Holdback, F&I Sales AR account, f9-6 interest, spent on flooring, fb-40 interest, total, f11-4 invoice, fb-37--fb-39, f1-16, f1-21 invoice, holdback as percentage of, fb-40 license fee, f1-17 loan, maximum (cap), fb-22, f8-6 New, trade-in field, f1-32 of payment, changing with Roll option, f1-33 out the door, f1-34 owed on used unit, fb-40 paid on account, f1-8 percentage, of tax, changing on deal, f1-13 pickup payment,  $f1-22-f1-23$ ,  $f9-6$ pickup payment, including in contract down payment, f1-22 premium, insurance, f1-20, f1-30 purchase, fa-1 rebate, f1-16 reimbursed, fb-39--fb-40 retail, f3-6, f8-21 Roll, window on Deal Financing screen, f1-34 Select Roll, window on Deal Financing Quote screen, f1-34-f1-35 taxed, deal, f3-9, f8-22 trade-in, f1-18--f1-20, f1-29, f1-34 wholesale, for trade-in, f1-15, f10-4 amount, cost, f3-6, f8-21 for extended service contract, fb-39 for extended service contract, tax on, fb-15, f8-13 amount, dollar, fb-8, fb-23--fb-24, fb-27, fb-37- fb-38, f1-16, f1-21, f3-3, f5-7, f6-4, f8-3--f8-4, f8-22, f10-11, f10-20, f11-7 fee, fb-4 financed, f1-26 out the door, f1-33 amount due, f3-11, f8-22 cash, f1-29 cash, displaying, f3-4 dealer for accounts receivable, f5-19 amount, flat buy rate, fb-22, f8-6 commission paid per deal, fb-23, f8-3 field, fb-22

amount, payment, fb-25, f1-26, f1-31-f1-32, f3-11, f8-22, f11-7 default, f1-29 deferred down, f1-24 monthly, f11-3, f11-7 on Deal Financing screen new, f1-33 pickup,  $f1-22-f1-23$ ,  $f9-6$ pickup, including in contract down paymnt, f1-22 amount, payoff, f8-23 on trade-in unit, f1-16, f3-10 on used unit, fb-40 Amount, Pick F&I Sales AR account, f9-6 field, f1-22 window on Changing Deal Financing screen, 1-23 amount, tax, f1-18, f3-9, f8-16, f8-22 cap, f8-16 Cap, field, fb-27, f8-16 Amt /\$1,000 Loan, field, fb-22, f8-6 /Deal, Flat, field, fb-23, f8-3 /Deal, Min., field, fb-23, f8-3 Due Mgr/Deal, Min., field, f8-4 annual fixed expenses, fb-6, f10-8 Miles Driven, field, f11-6 percentage rate, f3-11, f8-22 percentage rate, default, fb-20, f8-5, f11-1 reports, f3-17 totals for principal and interest, f11-4 apostrophe (command) key, fa-8, fb-8, fb-15, fb-40, f1-33, f3-16, f6-7, f6-14, f8-13, f9-5, f10-24 Applicant Add New, Credit Menu option, f7-3 Change Last, Credit Menu option, f7-4 Resend Last, Credit Menu option, f7-4 application credit service company charge per, fb-30, f7-2 for certificate of title/registration, printg, f4-12 registration, printing, fa-4, f4-1 title, printing, fa-4, f1-5, f4-1 approval of deal by lender, delivery before, fb-30, f7-1 APR, fb-20, f3-11, f8-22, f11-1 changing during a deal, f8-5 field, fb-20, f8-5 AR account, f9-10 account, money due, f9-8 accounts, F&I Sales, f9-6--f9-7, f9-9 file, F&I Sales, searching for account in, f9-6 Integration, f9-6 Integration, from F&I to RealWorld accounting software, fb-36, f3-5, f8-21, f9-6, f9-10 report, printing, f5-19 arrow key, f1-13, f1-18-f1-19, f1-28, f1-33 AT (all-terrain vehicle), inventory type code, fb-3--fb-5, fb-11, fb-35, f6-13, f8-9--f8-10, f10-7 ATV, fb-3, fb-5, fb-35, f1-10, f1-18, f6-13 *See* **all-terrain vehicle**

average annual mileage, f11-5 cost per unit, fb-6, f10-8 Axles, field on Major Inventory File screen,fb-36

#### **B**

back end profit, f3-12, f8-23 door income, commissions as percentage of gross profit, fb-24, f8-4 up data, how to, fa-11, fa-14 Up the System, utility option, fa-11, fa-14, f8-21 backing up to previous screen/menu, f10-8 Back-up, screen command option, f1-35-f1-36 backup battery, fa-14 current, needed before F&I software install, fb-1 daily, fa-14 of files required before Month End processing, f3-14 status, f1-36, f5-3 tape, fa-14 backup deal, f1-3, f1-10, f1-36, f2-1, f5-13 Financing, screen, f1-36 including in Sales Totals report, f5-13 record, searching for, f2-1 backup, system, f8-21 default field, f8-21 reminder message before file repair, f8-20 required before Month End processing, f3-14 backward payment calculation w/Roll optn, f1-3, f1-27,  $f1-31-f1-34$ ,  $f2-5$ search for deal, f2-3 balance account, f1-8 customer account, f1-1, f5-20 Due, field, f1-29, f9-5 holdback, f1-1 lender account, f1-1 lender finance reserve, f1-1 manufacturer rebate, f1-1 of debits & credits, cross-checking against cash, f3-7, f5-21, f8-22, f9-8 of payment after interest, credited to principal, f1-22, f11-4 updated after payment, f9-8 zero, deals, f9-8 on loan, new, f11-4 Balloon Months No of, field, f8-5 payment option, f1-26 balloon payment, f1-26, f8-5 amount, f8-5 option to refinance, f1-26 bank contract, fa-2, f1-26, f1-28 printing, fa-4, fb-21-fb-22, f4-1, f4-12 bar, menu, fa-7-fa-9, fb-14, fb-34, f1-28, f1-35, f5-14, f5-17, f7-3, f8-12, f9-5, f10-3, f10-26, f11-3 base customer, fa-1 customer, categories in, f1-8

data, fa-4, fa-6, fa-9, fa-14, f1-3 data, keeping current, f1-2, f8-1 price,  $f10-7$ salary, fb-24, f8-4 Basis, field, fb-23, f8-3 battery backup, fa-14 Begin Odom, field on Major Inventory File screen, fb-37 benefits, insurance, included in payment, f1-29, f11-7 bill of sale, printing, fa-4, f4-1, f4-12 birth, date of, f1-7, f1-37 biweekly payment option, f1-26 boat hull, fb-3, fb-35, f10-7 Package Display, option on Major Inventory Menu, f10-5 Package, screen, f10-5-f10-6 Body Type, field on Major Inventory File screen, fb-36 bonus field, f3-4 paid, f3-12, f8-21 breakdown insurance, mechanical, fa-1--fa-2, f1-21, f1-29 *See also* **add-on contract, extended service contract, extended warranty** bureau credit, fb-31 dial-up service, f7-1 option, fb-30, f1-5, f7-1-f7-2, f7-5 buy rate, fa-2, f1-25, f8-6 default, changing, f3-3 field, fb-22, f3-3, f8-6 lender's, fb-22, f3-3 vehicle age's effect on, f8-6 buyer, fa-3, f1-26, f2-1 alternate (backup deal), f2-1 cash, f1-25, f9-1 deposit, f1-29 fuel economy comparison for, f11-5 new, f1-7 printing copy of fuel comparison for, f11-6 spouse of, adding name to Customer file, f1-7, f1-37 by Date, Select Transactions, history option, f3-17

Deal, Profit/Cost, option on Profit & Cost Menu, f5-6 Engine Size, Manufacturer List, f10-31--f10-32 by Item Type, Inventory Report, f10-17--f10-18 Mfr, Engine Size, option on Inventory Reports Menu, f10-30 Type, Reports, screen, f10-12-f10-14, f10-25f10-26

#### **C**

C/L & Accident Health Rates, Table, option on Insurance Menu, fb-18, f8-8 Calc

Payment, screen command option, f11-3 Price, screen command option, f11-7

calculation cost of CL/A&H insurance included in Qik- Quote, f11-2 field on Tier Tax File screen, fb-15, f8-13 Rule, field, fb-17 tier tax rate, fb-15, f8-13, f8-16 calculation of collision/comprehensive insurance cost, fb-17, fb-26 commission, fb-17, f8-4 interest when over 30 days to first payment, fb-20, f8-6 lieu tax fees, fb-27, fb-39, f8-16 markup percentage, fb-6, f10-8 payment, fa-1-fa-4, fb-17, fb-25-fb-26, f1-1,  $\int$ f1-11, f1-18, f1-21-f1-22, f1-24-f1-25, f1-27, f1-29-f1-30, f1-32, f8-15-f8-16, f11-3, f11-8 payment backward, with Roll option, f1-3,  $f1-27$ ,  $f1-31-f1-34$ ,  $f2-5$ profit, fa-4, f5-1 tax, f1-18--f1-19 Calculations, Profit/Costs field, f5-7 screen, f5-7 window on Deal Financing screen,  $f1-40-f1-41$ canceled deal, refund of deposit on, f1-29 canceling pending deal, f2-1 print job, fa-9, f4-11 cap Amount, Tax, field, fb-27, f8-16 (maximum) on loan amount, fb-22, f8-6 Options, Tax, field, fb-27 Options, Tax, window on Changing Sales Default Record screen, fb-27, f8-16--f8-17  $tax, fb-27, f8-16-f8-17$ card company, credit, fb-28, f8-14 codes, default, fb-28, f8-14 codes, user-definable, fb-28, f8-14 card, credit adding to default company names, fb-28, f8-14 changing company name in record, fb-28 file, fb-28, f8-14 File, screen, fb-28, f8-13 file setup, fb-28 payment, f9-1 Card, Other, option on Sales AR screen, f9-8 Cards, Credit, option, fb-28, f8-13 cash a contract, flat lender rate to, fb-22, f8-6 buyer, f1-25, f9-1 customer, fa-2, f1-25 deal, f1-29, f9-1 deposit, f9-1, f9-5 drawer, balancing/reconciling, f3-7, f5-21, f8-22 payment other than, f3-7, f5-21, f8-22 purchase, f1-3, f1-31 sale, fa-2, f1-3, f1-31 sales price, f1-30 sales price, total, f1-27, f2-5 value, actual, fb-37, f1-15, f1-40, f3-10, f8-23, f10-4 cash down, fa-3, f1-22, f1-25, f1-29, f1-32 field, f1-16

option, f1-32 payment, f1-16 cash due, f1-29 collecting all before recapping deal, f3-4 Dep/, field, f1-29 displaying, f3-4 categories deal status, including in reports, f10-26 Enable, default flag, f8-21 Enabled, default flag, f8-21 of accounts receivable, f9-6 Category, field, in Customer file, f1-8 central processing unit (CPU), fa-12 certificate of title, application for, printing, f4-12 change Last Applicant, Credit Menu option, f7-4 price, fb-38, f1-34 Price Items, window on Deal Financing screen,  $f1-11-f1-12$ screen command option, fb-6, fb-18, fb-20, fb-23, fb-25, fb-28-fb-29, fb-34, fb-38, fa-8, f1-11,  $f1-17-f1-18$ ,  $f1-23-f1-24$ ,  $f1-27$ ,  $f1-39$ ,  $f2-5$ ,  $f3-3$ ,  $f4-4$ ,  $f8-4$ ,  $f8-14-f8-15$ ,  $f8-17$ ,  $f10-8$ ,  $f10-13$ ,  $f10-25-f10-26$ undoing, fa-9, f1-28 Unit, window on Print Deal Forms menu, f1-39,  $f4-4-f4-5$ changing APR, fb-20 APR during a deal, f8-5 buy rate, f3-3 CL/AH options during a deal, f11-3 credit card company names, fb-28 Credit Card file, f8-14 credit services, f7-4 Customer record, f1-36 date purchased, fb-36 deal date, f1-27, f2-5 default flag settings for reports, f10-26 default tax rate on a deal, f1-13 defaults on a deal in Qik-Quote, f11-1 defaults on a particular deal, fb-25 End of Month report flags, f3-16 fee defaults, f1-18 fees, f1-18 insurance payment option, f1-30 Inventory Report flags on Reports by Type screen, f10-25 inventory type sequence numbers, f10-12 Invoice Record, screen, fb-37--fb-38, fb-40,  $f10-4-f10-5$ Lender file, f8-4 lenders during a deal, fb-27, f8-16 payment term during a deal, f11-1, f11-7 price during a deal, f1-7, f1-11, f1-21, f1-34- f1-35 tier tax defaults, fb-15, f8-13 trade-in value during a deal, f1-20 Changing Deal Financing screen, f1-11-f1-12,  $\overline{f}$ 1-17-f1-19, f1-23 with Trade-In window, f1-20 with Lenders window, f1-25 with Deferred Down wndow, f1-24

changing number of days to first payment, fb-20 days to first payment during a deal, f11-1 stock labels to print, f10-7 changing payment, f1-31 option, insurance, f1-30 term during a deal, f1-26 with Roll option, f1-33 changing retail price, fb-38 in invoice record, fb-38 on deal ROs for unit, fb-38, f10-4 changing sales Default Record, screen, fb-26-fb-27, f8-17 defaults, f8-1, f8-15 Staff file, f8-3 changing tax file, f8-10 rate, f1-19 rate defaults, f8-9-f8-10 Record, screen, fb-12 character string for search, fa-10 charge account, f1-8 dealer's, for freight, fb-15 filing fee for recording lien, fb-21, f8-6 interest, fb-20, fa-2, f1-28, f8-6 limit, on account, f1-8 total by state for fees and taxes, fb-39 charge for accessories, fb-15, f8-13 credit services, fb-30, f7-2 dealer document fee, f8-13 dealer prep, fb-15, fb-38, f8-13 dealer prep, correcting, f1-11 freight by dealer, f8-13 freight, correcting, f1-11 insurance premiums, f1-30 lieu/road use tax, fb-39 charged to account, amount, f1-8 charges against deal, adjustment to, f3-4 check number, for deposit, f9-5 checking credit information, fb-30, f7-1, f7-4- f7-5 city collecting sales taxes for, f8-9  $\text{tax}, \text{fb-11}, \text{f1-19}, \text{f3-9}, \text{f8-1}, \text{f8-9-f8-10}, \text{f8-22}$ CL Insur Type, field, fb-17, f8-7 CL/A&H *See also* **credit life/accident & health** premium, fb-25-fb-26, f8-8 profit, f1-41  $CL/A&H$  insurance, fa-2-fa-3, f1-3, f1-30 commission percentage on, fb-18, f8-8 companies,  $\text{fb-25-fb-26}$ ,  $\text{f8-16}$ options, changing/deleting, f11-3 CL/A&H rates, fb-18, f8-8 file, setting up, fb-18 - fb-19 screen, fb-18-fb-19, f8-8-f8-9 Table, file, f8-8 CL/AH Ins Co, field, fb-25, f8-16 Insurance Types, window on Sales Default Record screen,  $fb-2\overline{5}-fb-26$ screen command option, f1-27, f2-5

cleaning up corrupted data, f8-18 Co-Buy, screen command option, f1-37 co-buyer *See also* **spouse, cosigner** adding new Customer file record for, f1-37 field, f1-37 information, f1-37 name, adding to Customer file, f1-37 on deal, f1-37 other than spouse, f1-37 spouse as, f1-7, f1-37 code credit card company, default, fb-28, f8-14 credit card company, user-definable, fb-28, f8-14 customer category, f1-8 deal number, f1-6, f2-3 for Payment Form window, f9-5 for Tax Type field, fb-12, f8-10 fuel type, fb-37 insurance rate table ID, fb-18, f8-8 inventory sequence number, f10-8 inventory type, fb-3-fb-7, fb-15,  $f8-12$ ,  $f10-7$  f10-8, f10-12, f10-17 Name/, Salesman Commission, submenu, f5-11 number, access, for credit bureau dial-up, fb-31 payment form, f9-5 salesperson, fb-36, f5-11, f5-18 Tax, field, f1-13 tax type, fb-12, f8-10 tier tax rate, fb-14, f8-12 Tier, field, fb-13, f8-11 code options for Account Type field, f1-8 Category field in Customer file, f1-8 Discount Type field, f1-7-f1-8 inventory type, fb-35, f10-7 salesman type, fb-23, f8-3 service contract type, fb-29, f8-14 code, sequence *See inventory* **sequence number** codes, inventory type, marine, f10-6 Col/Comp Comm %, field, fb-17 Insurance, Customer Data window, f1-37 Coll/Comp Ins Co, field, fb-26, f8-16 collecting agency fees, fb-7, f10-11 all cash payments before recapping deal, f3-4 deposit payments, f9-5 fees for department of motor vehicles, fb-7, f10-11 pickup payments, f1-22 taxes for state/city, f8-9 collecting payments, f9-1, f9-5--f9-8 for application to open accounts, fa-4 for deal deposit, fa-4 on deals,  $f\overline{9} - 10$ to accounts, f9-10 collision/comprehensive insurance, fa-1, fb-17, fb-26, f1-20, f1-29, f1-37, f3-12, f8-16, f8-23 calculating cost of, fb-17, fb-26 commission percentage for, fb-17 contract, printing, f4-1 printing form, f4-12 Color, field on Major Inventory File screen, fb-36

Comm %, Col/Comp, field, fb-17 -FI), Total, field, f6-12 field, f3-4 Salesman, fields on Profit/Costs Calculations screen, f5-7 command key apostrophe, fa-8, fb-8, fb-15, fb-40, f1-33, f3-16, f6-7, f6-14, f8-13, f9-5, f10-24 period, fa-8, fb-14, f1-19, f8-12, f10-3 semicolon, fa-8, f10-3, f10-25-f10-26 slash, fa-9, fb-11, fb-14-fb-15, fb-25, fb-27, fb-37--fb-38, f1-7, f1-9, f1-11--f1-12, f1-14, f1-17, f1-20, f1-24, f1-36, f1-40, f2-2-f2-3, f3-3, f4-3, f4-6-f4-7, f5-6, f5-10-f5-11, f6-3 f6-5, f6-7, f6-11, f6-14, f8-12, f9-3, f10-4, f10-17, f10-20--f10-21, f10-24 command line, on screen, fa-8, f6-9, f6-16 command option Accept, fa-9, fb-7, fb-36–fb-37, fb-40, f1-13,  $f1-16$ ,  $f1-28$ ,  $f1-32-f1-33$ ,  $f1-35$ ,  $f1-37$ ,  $f5-7$ ,  $f6-4-f6-6$ ,  $f6-11-f6-14$ ,  $f7-3$ ,  $f9-5$ ,  $f9-7$ ,  $f10-7$ , f10-13, f10-20--f10-21, f10-23, f10-26, f11-6 Add, fa-7, fb-4, fb-6, fb-11, fb-13, fb-18, fb-20, fb-23, fb-29, fb-34, f1-7, f1-12, f1-15, f6-3, f6-6, f6-10, f6-13, f8-4, f8-10-f8-11, f8-14, f10-8--f10-9, f10-19, f10-22 Back-up, f1-35--f1-36 Calc Payment, f11-3, f11-7 Calc Price, f11-7 Change, fa-8, fb-6, fb-18, fb-20, fb-23, fb-25,  $fb-2\overline{8}-fb-29$ ,  $fb-34$ ,  $fb-38$ ,  $f1-11$ ,  $f1-17-f1-18$ , f1-23--f1-24, f1-27, f1-39, f2-5, f3-3, f4-4, f8-4, f8-14--f8-15, f8-17, f10-8, f10-13, f10-25--f10-26 CL/AH, f1-27, f2-5 Co-Buy, f1-37 Continue, fa-9-fa-10, f3-16, f5-15, f6-9, f6-16, f7-3, f10-29, f10-31 Correct, fa-9-fa-10, fb-37, f1-28, f6-9, f6-16, f7-3, f9-5, f10-26 Cust, f1-36 D-Date, f1-27, f2-5 Deal, f9-3 Delete, fa-8, fb-6, f8-4, f10-8 Deposit, f1-27, f1-29, f2-5, f9-5 Display, f1-12, f1-14, f1-17, f1-20--f1-22, f1-24, f1-26, f2-2, f3-3 Dup, fb-34 End, f5-14, f5-17 Erase, fa-8, fb-14, f8-12, f10-3 Exit,  $fa-7-fa-8$ ,  $fb-4$ ,  $fb-6$ ,  $fb-8$ ,  $fb-13-fb-15$ , fb-19, fb-22, fb-24, fb-27-fb-29, fb-31, fb-34, fb-38, fb-40, f1-13, f1-27, f1-31, f1-35, f2-5, f3-16, f6-7, f6-9, f6-14, f6-16, f8-4, f8-8--f8-10, f8-12--f8-14, f9-5, f10-3, f10-8--f10-11, f10-24, f10-26 Fees, f10-5 Filters, f6-5, f6-12, f10-22 Finance, f1-11, f2-4 Forms, f1-27, f1-36, f2-5, f4-2 History, f9-9 Home, f5-14, f5-17 Insur, f1-37, f11-3 Invoice, fb-34, f1-13, f1-27, f2-5, f10-3 Label, fa-8 Name, f9-4

Next, fa-7, fb-6, fb-15, fb-34, f2-3, f5-14, f5-17, f8-10, f8-12, f9-8, f10-8 OTD, f1-31 Payment, f9-5 Payments, f1-31 Prev, fa-7–fa-8, fb-6, fb-34, f2-3, f5-14, f5-17, f10-8 Print, f3-4-f3-5, f5-3, f5-7, f5-10, f5-13, f5-16, f5-19, f5-21, f6-7, f6-15, f10-24, f11-3, f11-6 Quote, f1-35-f1-36 Repair, fb-39 Report, f9-9, f11-4 Reserve, f1-27, f1-40, f2-5 Roll, f1-27, f1-31, f2-5 Sale, f1-35-f1-36 Sales Tools, f11-5 screen verification, f1-28, f7-3, f9-5, f9-7,  $f10-26-f10-27, f11-6$ scrolling search, fa-9, fb-14-fb-15, fb-25, fb-27,  $fb-37-fb-38$ ,  $f1-7$ ,  $f1-9$ ,  $f1-11-f1-12$ ,  $f1-14$ ,  $f1-17$ ,  $f1-21-f1-22$ ,  $f1-24$ ,  $f1-26$ ,  $f1-40$ ,  $f2-2$ f2-3, f3-3, f4-3, f4-6-f4-7, f5-6, f5-10-f5-11, f6-3--f6-5, f6-7, f6-11, f6-14, f8-12, f9-3, f10-4, f10-17, f10-20-f10-21, f10-24 Search, fa-7, fa-9-fa-10, fb-6-fb-7, fb-34, f1-40, f4-6, f5-10, f5-12, f6-7, f6-14, f10-8 Select, fb-14, f8-12 Sequence, f1-39, f4-5 Skip, fa-8, fb-14, f8-12, f10-3, f10-25--f10-26 Taxes, f1-13 Toggle, fb-15, fb-38-fb-39, f8-12, f9-9, f11-4 Trade, f1-34 Undo, fa-9-fa-10, fb-36-fb-37, f1-28, f7-3, f9-5, f10-26 commands data entry field, fa-8-fa-9 hot key, fa-8, fb-34, f1-4 printer stop, fa-9 command options printer stop, f4-11 screen,  $fa-5$ ,  $fa-7-fa-9$ ,  $fa-11$ ,  $fb-5-fb-6$ ,  $fb-34$ , f1-4, f1-27--f1-28, f1-35, f2-5, f5-14, f5-17, f6-9, f6-16, f7-3, f8-12, f9-5, f10-3, f10-7- f10-8, f10-24, f10-26--f10-27, f11-3 screen verification, fa-9, f5-15, f6-9, f6-16 commission, f3-12 amount, minimum, f8-3--f8-4 calculating, fb-17, fb-24, f5-9, f8-4 default,f3-4, f5-7 fixed amount, fb-23, f8-3 flat amount paid per deal, fb-23, f8-3 for CL/A&H insurance, percentage, fb-18, f8-8 for coll/comp insurance, percentage, fb-17 information, searching for, f5-10 on back door income as percentage of gross profit, fb-24, f8-4 paid on, %, field, fb-23, f8-3 Report, default field, f8-21 Report, End-of-Day/Month, f3-1, f3-12, f3-18, f8-21 Reports, menu, f5-9, f5-12 Reports, option, f5-11 retail, fb-23 totals, f5-12 vouchers, creating, fb-25, f1-1, f8-16 Vouchers (Recapped Deals Only), option on Salesman Commission Menu, f5-10

commission, salesman, fa-2, fb-23, fb-25, f1-13, f3-4, f5-1, f5-10, f8-16, f8-21 basis, f8-3 calculation, fb-17, fb-24, f5-9, f8-4 Menu,  $f_{5-9-f_{5-11}$ Name/Code, submenu, f5-11 report, f5-1, f5-22 Report, menu, f5-11--f5-12 Voucher, screen, f5-10 commissions Deal Reports Menu option, f5-9 gross profit before deducting, f3-13, f8-23 included in deal costs, f3-6, f8-21 net profit after deduction of, f3-13, f8-23 paid, f8-21 paid, total, on End of Day, f3-12, f8-21 salespeople's, setting up, fb-1 split, fb-25, f8-16 Comp Comm %, Col/, field, fb-17 Ins Co, Coll/, field, fb-26 companies credit card, adding, fb-28 credit service, fb-30, f7-1, f7-5 credit service, adding, f7-4 extended warranty/service contract, fb-29, f8-14 insurance, f8-1 insurance, CL/A&H, fb-25-fb-26, f8-16 company & Fixed Credit Life Rates, option, fb-16, f8-7 code, credit card, fb-28, f8-14 codes, credit card, user-definable, fb-28, f8-14 credit card, fb-28, f8-14 credit card, changing name in record, fb-28 field, f1-15 finance, fb-27, f1-24, f8-16 flooring, fb-40 ID, field, fb-16, f8-7 names, credit card, adding to default, fb-28, f8-14 printer (Lexmark International), f4-8 service contract, separate file record for each, fb-29, f8-14 company, insurance, fb-26 coll/comp, fb-26 creating default rate file record for, fb-17 default, f8-16 File screen, fb-16-fb-18, f8-7-f8-8 File, default screen, fb-16-fb-18, f8-7-f8-8 file, setting up, fb-16-fb-18,  $f8-8$ more than one, fb-25 insurance, more than one for CL/A&H, f1-30 window on Changing Sales Default Record screen, fb-26 Comparison, Fuel, screen, f11-5-f11-6 Comparisons, Fuel, sales tool on Finance Quote screen, f11-5 comprehensive insurance collision/, fa-1, fb-17, fb-26, f1-20, f1-29, f1-37, f3-12, f8-23 collision/, commission percentage for, fb-17--fb-18 collision/, printing contract, f4-1, f4-12 information, f1-37

Comptron Menu, fb-1, fb-40, f1-4 option to copy customized rept to diskette, f6-9,  $f6-16$ ,  $f10-28$ computer data storage, fa-6 equipment, installation of, fa-5 hardware warranties, fa-11 hardware, protection of, fa-14 main (CPU), fa-14 main, location of, fa-12 network, f3-18 operating system, f6-9, f6-16, f10-28 screen messages, fa-10 software, installation of, fa-5, fb-1 Continue, screen command option, fa-9-fa-10, f3-16, f5-15, f6-9, f6-16, f7-3, f10-29, f10-31 Contr, Ext. Serv, field, f1-21 contract add-on, fb-6, f10-8 bank (loan), fa-2, fb-21, f1-26, f1-28, f8-6 bank, printing, fa-4, fb-21-fb-22, f4-1, f4-12, f8-6 Ext, field, fb-39 extended warranty/service, printing, f4-1 File, Service, screen, f8-14 filing fee for lien against unit on, fb-21, f8-6 finance, fa-2, fb-21-fb-22,  $f8-6$ finance, printing, f1-1, f4-1, f4-12 flat lender rate to cash, fb-22, f8-6 in transit, f9-6 in Transit, F&I Sales AR account, f9-6 insurance, printing, f4-1 lender, f8-6 multiple units on, f1-10 printing, f1-5 sales, fa-2, f1-7, f1-10, f1-22, f1-24 sales, retail, fb-17, fb-20, f8-4 term of, f1-22 Terms, subwindow on Deal Financing screen, f1-22 Type, field, fb-29, f8-14 contract, extended service, fa-1-fa-2, fb-6, fb-11 $fb-12$ ,  $fb-15$ ,  $fb-29$ ,  $fb-39$ ,  $f1-3$ ,  $f1-21-f1-22$ , f1-29, f3-12, f8-10, f8-13--f8-14, f8-23, f10-8 option for Contract Type field, fb-29, f8-14 contract, prepaid maintenance, fb-15, f1-3, f1-22, f3-12, f8-13, f8-23 option for Contract Type field, fb-29, f8-14 printing, f4-1, f4-12 contract, service default file, fb-29 extended,  $fa-1-fa-2$ ,  $fb-6$ ,  $fb-11-fb-12$ ,  $fb-15$ ,  $fb-29$ ,  $fb-39$ ,  $f1-3$ ,  $f1-21-f1-22$ ,  $f1-29$ ,  $f3-12$ , f8-10, f8-13--f8-14, f8-23, f10-8 Extended, option for Contract Type field, fb-29, f8-14 file record, separate for each company, fb-29, f8-14 File, screen, fb-29 file, setting up, fb-29 /maintenance, term, f1-22 printing, f4-1, f4-12 type code, fb-29 type code, f8-14

**Contracts** Ext./PPM, field, fb-24, f8-4 Extended Service, field, f1-22 Extended Service, window on Deal Financing screen, f1-21 in transit, money due from, f9-8 in Transit, Outstanding Sales Receivables-- Detail option, f5-20 Service, option on Sales Maintenance Main menu, fb-29, f8-14 control, inventory, fa-1, f1-1 copy of data base, creating, fa-14 of screen, printing, f3-4, f11-3 RPG Export to Diskette, menu, f6-9, f6-16, f10-27--f10-28 copying inventory record, fb-34 copyright screen, display, fb-1, f1-4 Correct, screen command option, fa-9-fa-10, fb-36--fb-37, f1-28, f6-9, f6-16, f7-3, f9-5, f10-26 correcting account, f9-8 fee amount, f1-18 Correction, option on Sales AR screen, f9-8 corrupted data, cleaning up, f8-18 cosigner *See also* **co-buyer, spouse** spouse as, f1-7, f1-37 cost, f10-13 Acct#, field, fb-2, f8-14 actual, fb-6, fb-23, f3-6, f8-3, f8-21, f10-13- f10-14 additional, charged against deal, f3-4 and profit, computing, f1-40 average, per unit, fb-6, f10-8 coll/comp insurance, calculating, fb-17, fb-26 credit insurance premium, displaying in Qik- Quote Payment field, f11-4 current, of gas, f11-6 (Dealer), Inventory Reports Menu option, f10-16 flooring, fb-6, fb-40, f10-8, f10-33 freight, f10-7 information on reports, f5-1 markup, f10-7 markup level, creating, fb-5, f10-7 Menu, Profit and, f5-6 of CL/A&H insurance, included in Qik-Quote calculation, f11-2 of extended service/PPM policies, adding to invoice, f1-22 on deal ROs, f10-4 per day, of payoff on used unit, fb-40 per Gallon, Fuel, field, f11-6 prep, f10-7 Profit/, by Deal, option on Profit and Cost Menu,  $f\bar{5}$ -6 reconditioning, f10-4 replacement, f1-8 retail, fb-6, f10-8 shipping, actual paid, fb-38 Total, field, f6-5, f6-12 unit, f3-10, f8-22

unit, fees as part of, f10-11

cost amount, f3-6, f8-21 for extended service contract, fb-39 for extended service contract, tax on, fb-15, f8-13 cost data displaying in customized report, f10-13 field, invoice, adding to custom report, f10-21 Invoice, subwindow on Inventory Report screen, f10-21 option to display on inventory report, f10-13 cost, dealer, fb-6, fb-23, f8-3, f10-13, f10-17 f10-18 for accessories, f1-13 markup for, fb-6, f10-8 prep, fb-5, fb-11–fb-12, fb-15, fb-38, f8-10, f8-13 cost, invoice, f1-13 actual, f1-13 field, f6-5 Cost-Profit Data, subwindow on Deal Report screen, f6-4- f6-5 Data, subwindow on History Report screen,  $f6-11-f6-12$ field,  $f6-4-f6-5$ ,  $f6-11$ Costs, % Markup for Dealer, field, fb-6, f10-8 Costs, Profit/ Calculations, screen, f5-7 Calculations, window on Deal Financing screen,  $f1-40-f1-41$ Deal Reports Menu option, f5-6 report, f5-1, f5-7, f5-22 Report menu, f5-6-f5-7 counter ticket ended, f1-8 internal, f1-8 Parts, f1-12 county tax, fb-11, f1-19, f3-9, f8-1, f8-10, f8-22 CPU, fa-12, fa-14 *See also* **central processing unit** craft, water, f1-8, f1-18 forms for, f1-38, f4-3 inventory type code, fb-3, fb-5, fb-7, fb-35, f10-7 personal, tier tax on, fb-14, f8-12 create custom report, how to, fa-4, f1-1, f1-5, f6-1, f6-9-f6-10, f6-16-f6-17, f10-19, f10-28 creating commission vouchers, fb-25, f5-10, f8-16 copy of data base, fa-14 cost markup level, fb-5 Customer record, f1-7 Deal Report filters, f6-6-f6-7 Default Fee files, fb-4, fb-7 default rate files for insurance companies, fb-17 inventory record, fb-36, fb-40 inventory type/sequence number record, fb-4 Lender file, fb-20, fb-22 mailing lists by customer category, f1-8 Major Inventory file, fb-32 Pending Deals report, f5-2 Recapped Deal Repair Orders report, f5-5 Recapped Profit report, f5-8 Repair Order, fb-38 Sales Staff file, fb-23

creating *(cont.)* Sales System Default file, fb-25 Service Contract file, fb-29 Sold Deals report, f5-4 Sold Profit report, f5-8 Tax file record, fb-11 creating new insurance rate table, fb-18 inventory record from duplicate, fb-34 record, fa-7 creating new deal, fa-4, fb-13, fb-40, f1-1, f1-5- f1-6 History report, f6-10 screen, f1-6, f1-9-f1-10 credit approval by lender, f1-16, f1-27 Cards, option, fb-28, f8-13 check,  $fb-30$ ,  $f7-1$ ,  $f7-4-f7-5$ information, setting up, fb-1 Information, screen, f7-3--f7-4 Life, Fixed, rates area on Insurance Company file screen, fb-17, f8-7 Life Rates, Company & Fixed, option, fb-16, f8-7 limit, fa-6 Limit, field, f1-8 Menu, f7-3 report, reprinting last, f7-2-f7-3 credit bureau, fb-31 dial-up service, f7-1 option, fb-30, f1-5, f7-1-f7-2, f7-5 credit card companies, adding to default, fb-28, f8-14 file, fb-28, f8-14 File, screen, fb-28, f8-13 number, for deposit, f9-5 payment, f9-1 credit card company, fb-28, f8-14 changing name in record, fb-28 codes, default, fb-28, f8-14 codes, user-definable, fb-28, f8-14 credit insurance, f11-3 premiums, f11-4 premiums, displaying cost in Qik-Quote Payment field, f11-4 zero, fb-26, f11-3 credit life insurance, fa-1-fa-3,  $f1-3$ ,  $f1-25$ , f1-29, f3-12, f4-12, f11-2, f11-4 *See also* **CL/A&H insurance** company, more than one, fb-25 contract, printing, f4-1 joint, f1-29, f11-3 payment, f11-3 payment options, f1-27, f2-5 premiums, fb-16, fb-26, f8-7 profit on, f8-23 rate, level on balloon payment, f8-5 rates, fb-18, f8-8 single, fb-26, f11-3, f11-7 credit service application, fb-30 application, f7-2 companies, adding/changing, f7-4 company, fb-30, f7-1, f7-5 dial-up, f7-1

credit services, fa-4, fb-30, f1-1, f1-5, f7-1-f7-2, f8-1 Inquiry, menu, f7-3--f7-4 Menu, fb-30-fb-31, f7-2 crediting payment to account, f9-1-f9-2, f9-10 Ctrl (command) key, f4-11 current backup, needed before F&I software install, fb-1 cost of gas, f11-6 deal, most, displaying, f2-2--f2-4 deals, displaying all, f9-3 keeping data base, f1-2, f8-1 Odom, field on Major Inventory File screen, fb-37 status of inventory, f10-1 status summary of F&I Sales AR account, f9-7 units, Major Inventory file, not affected by default fee change, f1-18 vehicle, fuel efficiency of, f11-6 Vehicle Mileage, field, f11-6 cursor advancing through screen, fa-8, fb-4, fb-14,  $fb-37-fb-38$ ,  $f1-12$ ,  $f1-15-f1-17$ ,  $f1-19-f1-20$ ,  $f1-25-f1-26$ ,  $f1-28$ ,  $f1-31-f1-33$ ,  $f1-37$ ,  $f2-3$ , f6-3, f6-6-f6-7, f6-10, f6-14, f8-12, f10-19, f10-22, f10-24, f11-3, f11-6 moving through screen, fa-8, fb-4, fb-14-fb-15,  $fb-37 - fb-38$ ,  $f1-12$ ,  $f1-14-f1-20$ ,  $f1-25-f1-26$ ,  $f1-28$ ,  $f1-31-f1-33$ ,  $f1-37$ ,  $f2-3$ ,  $f6-3$ ,  $f6-6-f6-7$ , f6-10, f6-14, f8-12--f8-13, f10-19, f10-22, f10-24, f11-3, f11-6 moving to previous field, fa-8, f1-28 Cust Rebate, Fac-, field, f1-16 Rebate, Dealer-, field, fb-40 Rebate, Mfg-, field, fb-40 screen command option, f1-36 ustom design (customize) reports, how to, fa-4, f1-1,  $\overline{f}$ 1-5, f6-1, f6-9-f6-10, f6-16-f6-17, f10-19, f10-28 customized report filtering,  $\bar{f}$ 10-22–f10-24, f10-26–f10-27 how to produce, f10-19, f10-28 customer #, field, f1-7 accepting payment from, f9-1, f9-4-f9-5 account, f1-7–f1-8, f8-6, f9-6 account balance, f1-1 adding co-buyer as new, f1-37 adding new, fa-4, f1-3 address, f3-11, f8-21-f8-22 base, fa-1 base, categories in, f1-8 cash, fa-2, f1-25 category, f1-8 credit check on, fb-30, f7-1, f7-5 Data, window on Deal Financing screen, f1-36- f1-37 deal quote previously prepared for, f2-1 dealer rebate to,  $fb-40$ ,  $f\overline{3}$ -13,  $f\overline{8}$ -23 deposit payment, on deal, f1-5 estimate of annual mileage driven, f11-6 factory/manufacturer rebate to, fb-40, f1-16, f9-6 field, f5-10, f5-12 finance quote for, f11-1, f11-8

customer *(cont.)* First Name, search window on Print Deal Forms menu screen, f4-7 information, f1-36 Last Name, search window on Print Deal Forms menu screen, f4-6 mailing labels, fa-4, fa-12 name, searching for deal by, f1-1 Outstanding Sales Receivables-Detail option, f5-20 receipt, f1-29 Report, default field, f8-21 Report, End-of-Day/Month, f3-1, f3-11, f3-19, f8-21 retention, F.U.\$.\$.  $^{TM}$  program for, f3-18 sales tracking, fa-1, fb- $22$ with resale tax number, no sales tax to, f1-7 with seasonal income, using pickup payment for, f1-22 working deal with, fa-3, fb-20, fb-25, fb-38, f1-10-f1-11, f1-31, f8-5, f8-15, f11-7 working out payment with,  $fa-3$ ,  $fb-25-fb-26$ , f1-11, f1-25, f1-27, f1-31, f8-5, f8-15-f8-16, f11-7 customer file, fa-6, f1-6, f1-36--f1-37 finalized deal's unit added to, f3-4 screen, f1-7 customer name, f1-1, f1-6, f1-37, f3-10-f3-11,  $f4-3$ ,  $f5-7$ ,  $f8-21-f8-23$ Deal List, window on Print Deal Forms screen, f4-6 Deal List, window on Searching Deal Record screen, f2-4 pending deals by, f5-3 searching for deal by, fa-4,  $f1-5$ ,  $f2-3-f2-4$ ,  $f2-6$ ,  $f3-2-f3-3$ ,  $f4-2$ ,  $f4-6-f4-7$ ,  $f5-6$ ,  $f9-4$ ,  $f11-3$ Customer record, fa-6, f1-9, f2-4 adding, f1-7 reminder notice on, f1-7 screen, f1-7 customers owing money on deals, report, f5-20 year-end greeting to, f1-8 customized report filtering,  $\bar{f}$ 6-6-f6-8, f6-13-f6-15 how to produce, fa-4, f1-1, f1-5, f6-1, f6-9,  $f6-16-f6-17$ Cyls, field on Major Inventory File screen, fb-36

#### **D**

D-Date, screen command option, f1-27, f2-5 daily reports, fa-4, f1-1, f9-1 damage insurance, physical (property), fa-1, fb-17, fb-26, f1-3, f1-20, f1-29 *See also* **collision/comprehensive insurance** contract, printing, f4-1 data, fa-4 account history, printing, f9-9 backing up,  $f3-14$ ,  $f8-21$ corrupted, cleaning up, f8-18 cost, displaying in customized report, f10-13 cost, option to display on inventory report, f10-13 Customer, window on Deal Financing screen,  $f1-36-f1-37$ 

editing,  $fa-9-fa-10$ ,  $fb-36-fb-37$ ,  $fb-40$ ,  $f1-6$ , f1-18, f1-28, f1-36, f3-3-f3-4, f6-9, f7-3, f8-15, f9-5, f9-8, f10-10, f10-13, f10-27 entry, fa-5, fa-8-fa-11, fa-14, fb-1, fb-3-fb-4, fb-7, fb-11-fb-13, fb-15, fb-17-fb-18, fb-21-fb-25, fb-27–fb-28, fb-33, fb-36, fb-38–fb-39, f1-7, f1-9, f1-11, f1-14-f1-16, f1-19-f1-20,  $f1-22-f1-23$ ,  $f1-34$ ,  $f1-36-f1-37$ ,  $f3-3$ ,  $f8-4$ , f8-6, f8-8, f8-10, f8-13, f8-16, f9-3, f9-5, f9-8, f10-4, f10-8, f10-11, f11-3, f11-6--f11-7 erasing, fa-8 files,  $\bar{f}a-4$ ,  $fa-6-fa-7$ ,  $f8-1$ format, fa-10 how to back up, fa-11, fa-14 Invoice Cost, subwindow on Inventory Report screen, f10-21 Invoice, option, f10-4 line protectors, fa-14 range, f6-5, f6-8--f6-9, f6-12, f6-16, f10-26- f10-27 range of, to print, f6-15 sales, how long to keep for reports, f8-16 storage on computer, fa-6 verification, fa-9 data base, fa-4, fa-6, fa-9, fa-14, f1-3 creating copy of, fa-14 keeping current, f1-2, f8-1 Data, Cost-Profit, subwindow, f6-5 on Deal Report screen, f6-4-f6-5 on History Report screen, f6-11-f6-12 data field, fa-8, f6-3-f6-5, f6-9-f6-12, f6-16, f10-19--f10-22, f10-27, f11-3 choosng title from list for custom report, f6-3- ff 6-5, ff 6-11-ff 6-12, f10-20-f10-21 invoice cost, adding to report, f10-21 name, f10-19-f10-21 selection, from list for custom report, f6-3-f6-5,  $f6-11-f6-12$ ,  $f10-20-f10-21$ Data Field Name, window on Deal Report screen, f6-3-f6-4 on Deal Report Title screen, f6-5 on History Report screen, f6-11 on Inventory Report screen, f10-20-f10-21 date deferring down payment to later, f1-24 due, for first payment, f1-23--f1-24, f1-28, f8-4, f8-6 due, for pickup payment, f1-23 effective, of coll/comp insurance policy, f1-37 ending,  $f3-15$ ,  $f5-2$ ,  $f5-4- f5-5$ ,  $f5-8$ ,  $f5-12$ , f5-14, f5-16, f10-29 expiration, of coll/comp insurance policy, f1-37 field, fb-36, f1-27, f2-5, f6-8, f6-12, f6-15 flooring, f10-33 Inventory, field, f10-21 invoice, including on stock label, f10-7 Lic Exp, field on Major Inventory File screen, fb-37 of birth, f1-7, f1-37 of finance quote, f11-3 postponing down payment to later, f1-22, f1-24 range, f3-16, f5-2-f5-5, f5-8, f5-12, f5-14, f5-16--f5-17, f5-19--f5-20, f6-8, f6-15, f9-9, f10-29 range screen, f3-15, f5-16--f5-17

date *(cont.)* Received to, field, f9-5 searching for deals by, f5-3, f5-5, f5-8 Select Transactions by, history option, f3-17 sold, including on stock label, f10-7 starting, f3-15, f5-2, f5-4--f5-5, f5-8, f5-12, f5-14, f5-16--f5-17, f10-29 today's, default for Purchased field, fb-36 date, deal, fb-36, f3-11, f8-21-f8-22 changing, f1-27, f2-5 option on F&I Sales Penetration rpt menu, f5-16 Sales Total report range option, f5-14 date, report creation by Pending Deals report, f5-2, f5-4 Recapped Deal Repair Orders report, f5-5 Recapped Deals report, f5-4 Recapped Profit report, f5-8 Sold Deals report, f5-4 Sold Profit report, f5-8 day cost per, of payoff on used unit, fb-40, f1-15 part of file name for End of Day reprints, f3-14 Per, field on Trade-In Record window, f1-15 Day, End of Defaults, F&I, file, f3-6, f3-16 Defaults, F&I, screen, f8-20-f8-21 in Comptron, f3-5 menu, f3-3 Menu, F&I, f3-2, f3-5, f3-14–f3-15, f3-17–f3-18 processing, f3-5–f3-6, f3-14, f8-21–f8-23 Report screen,  $f3-5-f3-6$ reports, fb-40, f1-5, f3-1-f3-2, f3-5-f3-6, f3-10 $f\overline{3}$ -12, f $\overline{3}$ -14, f $\overline{3}$ -16, f $\overline{5}$ -21, f $\overline{8}$ -20–f $\overline{8}$ -23, f $\overline{10}$ -11 reprints, f3-5, f3-14 Reprints, F&I, screen, f3-14 Day, End-of-Report, option, f3-5, f3-17 Report, screen, f3-5 Reprint, option, f3-14 Day/Month, End of Accessory Report, TOS, f3-1, f3-10, f3-19, f8-22 Commission Report, f3-1, f3-12, f3-19, f8-21 Customer Report, f3-1, f3-11, f3-19, f8-21 Detail Fee report, f3-10-f3-11, f8-22 F&I Transactions report, f3-1, f3-6, f3-10, f3-17, f3-19, f5-21, f8-21 Fee Report, f3-1, f3-10, f3-19, f8-22 Financing Report, f3-1, f3-11, f3-19, f8-22 History Report, Transactions, f3-1, f3-17-f3-19 option,  $f3-\overline{1}-f3-2$ ,  $f3-19$ Profit report, Sales, f3-1, f3-12-f3-13, f3-19, f8-23 Reconciliation Report, f3-1, f3-7-f3-8, f3-19, f5-21, f8-22 report types, f3-1, f3-6 Sales Profit report, f3-1, f3-13, f3-19, f8-23 Summary Fee report, f3-10, f8-22 Summary Reconciliation Report, f3-7 Tax Detail Report, f3-1, 3-9, f3-19, f8-22 Tax Summary Report, f3-1, f3-9, f3-19, f8-22 TOS Accessory Report, f3-1, f3-10, f3-19, f8-22 Trade-In Detail report, f3-10, f8-23 Trade-In Report, f3-1, f3-10, f3-19, f8-23 Trade-In Summary report, f3-10, f8-23

Transactions History Report, f3-1, f3-17, f3-19 Transactions report, F&I, f3-1, f3-6, f3-10, f3-17, f3-19, f5-21, 8-21 Type Totals report, f3-1, f3-12, f3-19, f8-22 Day/Month, End-of-Accessories report, f8-22 Commission report, f8-21 Detail Reconciliation Report, f3-7, f8-22 Fee report, f8-22 Financing report, f8-22 Profit report, f8-23 Summary Reconciliation Report, f8-22 Transactions List report, f3-17, f8-21 Type Totals report, f8-22 days interest, extra, calculating for over 30 days to first payment, fb-20-fb-21, f1-28, f8-6 Interest, Extra, default field, fb-20, f8-6 to First, field, fb-20, f8-6, f11-2 to first payment, number of,  $fb-20-fb-21$ ,  $f1-23$ , f1-27-f1-28, f8-4-f8-6, f11-1 deal  $#$ , field, fa-9, fb-36, f1-6, f2-2-f2-3, f5-10, f5-12, f6-5, f6-12 accessories on, f3-10, f8-22 adding accessories to, f1-3, f1-12--f1-13 adding major unit to, f1-3, f8-18 adjustments, f1-31 amount, f3-9--f3-10, f8-22 backup, f1-3, f1-10, f1-36, 2-1, f5-13 calculating profit on, fb-23, f1-40, f5-1, f8-3 canceling, f2-1 cancellation, refund of deposit on, f1-29 cash, f1-29 changing APR during, f8-5 changing fee amounts on, f1-18 changng/deleting Ext Contract field entry during, fb-39 charges, adjustments to, f3-4 checking/changing buy rate on, f3-3 choosing lender for, f1-24 co-buyer on, f1-37 collecting deposit on, f9-5 collecting payment on, f9-5, f9-8 column in Ext. Service Contracts window, f1-21 commission earned on, f5-9-f5-10 computing profit on, fb-23, f1-40, f5-1, f8-3 creating new, fb-13 Creating New, screen, f1-6, f1-9--f1-10 deferred down payment on, f1-24 deleted, f1-6, f1-29 deleting, f8-18 deleting inventory from, f8-18 deposit, collecting payment for, fa-4 deposit on, f1-1, f1-5, f1-29, f2-5, f9-1--f9-2, f9-10 deposit, refund of,  $f1-1$ ,  $f1-29$ ,  $f1-36$ ,  $f9-1-f9-3$ , f9-6, f9-10 deposits credited towards, f1-29 discount taken out of/added to trade ACV, f1-15, f10-4 F&I, fb-4, f1-4, f1-42 Fee File, window on Changing Deal Financing screen, f1-17 fees on, f3-10

deal *(cont.)* Filter, screen, f6-5-f6-7 Filter, window, f6-6 finalized,  $f3-10-f3-12$ ,  $f8-21-f8-23$ ,  $f9-6$ ,  $f9-8$ finalized, payment/refund on, f9-1 financed, f3-11, f8-22 Find Sales, screen, f9-3 flat amount commission paid per, fb-23, f8-3 Flat Amt/, field, fb-23, f8-3 Forms, Print, screen, f4-3 forms, printing, fa-4 freight, f1-11 History File, screen, f5-12 history, searching for, f5-12 information, tracking in customized reports, f6-1 invoice(s) on, f1-27, f2-5 issuing deposit receipt on, f1-29 item display, separate, Deal Maintenance File screen, f8-19 Items, screen, fa-9, f2-2-f2-4 Items screen, multiple stock entries on, f1-10 keeping in history, fb-27, f8-16 last, f5-3, f5-5, f5-8 last entered, displaying, f2-3 lender approval of, delivery before, fb-30, f7-1 locked by a terminal, f8-20 Min. Amt Due Mgr/, field, fb-24, f8-4 Min. Amt/, field, fb-23, f8-3 most current, displaying, f2-3 moved to history after recapping, f3-4 multiple trade-ins on, f1-39, f4-5 multiple units on, f1-10, f1-17, f1-34, f1-38-  $f1-39$ ,  $f4-4-f4-5$ ,  $f8-10$ ,  $f8-19$ new, creating, fa-4, fb-40, f1-1, f1-5 New, option, f1-3, f1-6 No of Months to Keep, field, fb-27, f8-16 not finalized, f5-13, f6-2 not finalized, issuing refund on, f9-3, f9-10 pending, f1-1, f1-36, f2-1, f5-1, f5-3, f5-6 pickup payment on, f1-22 prep, f1-11 price, f1-11 range, f5-13--f5-14 Recapped, screen, f5-4 recapping/finalizing, fb-17, f3-1, f3-4 Record, Searching, screen, fa-9, f2-2-f2-3 Repair Orders, Recapped, report, f5-1, f5-4- f5-5, f5-22 Repair Orders, Recapped, screen, f5-5 Reports, menu, f3-6, f3-8, f5-2, f5-4, f5-6, f5-8- f5-9, f5-12--f5-13, f5-16, f5-18, f5-21 reviewing, f2-4 ROs, Recapped, Deal Reports Menu option, f5-4 ROs, Recapped, menu, f5-4 screen command option, f9-3 Search, option, f1-5, f2-1–f2-2, f2-6 searching for, fa-4, fa-9, f1-5, f1-40, f2-1-f2-4, f2-6, f3-2, f4-2, f5-10, f9-4, f9-8 sold, f3-3, f5-1, f5-6, f5-8, f6-6, f6-13 sold, recapping, f3-2 tax on, f8-16 taxable items on, f1-13 trade-in on, f1-36, f1-40, f3-10, f8-19 units serialized on, f1-1, f1-10, f1-34, f1-39, f4-5, f8-10, f8-19 using Undo command to return to original, f1-28 viewing trade-in information on, f8-19

working with customer,  $fa-3$ ,  $fb-13$ ,  $fb-20-fb-21$ , fb-25, fb-27, fb-38-fb-40, f1-3, f1-10-f1-11, f1-25, f1-31, f1-33-f1-34, f8-5, f8-11, f8-15 f8-16, f11-7 deal date, fb-36, f3-11, f8-21-f8-22 changing, f1-27, f2-5 option on F&I Sales Penetration rpt menu, f5-16 Sales Total report range option, f5-14 deal financing, f1-7, f9-1 Backup, screen, f1-36 reviewing, f2-1, f2-6 working out, f1-3, f1-11, f1-13, f1-15, f1-17, f1-21, f1-36 Deal Financing screen, fb-39-fb-40, f1-12, f1-14, f1-17, f1-19-f1-22, f1-29, f1-31, f1-40, f4-2, f8-1, f8-6, f9-2, f10-11 changing payment type on, fb-25 command options for, f2-5 retail price used in, fb-38 with Accessories window, f1-14 with Contract Terms window, f1-22 with Deal Profit window, f1-27 with Extended Service Contracts window, f1-21 with Fees window, f1-17 with Pick Amount window, f1-23 with Profit/Costs Calculations window, f1-41 with Roll Amount window, f1-34 with Tax Items window, f1-18 with Tax Selections window, f1-19 with Trade-In Record wndw, f1-14-f1-16, f1-36 with VSI Insurance window, f1-20 with Customer Data window, f1-37 Deal Financing, Changing, screen, f1-11-f1-12, f1-18, f1-24 with Deferred Down window, f1-24 with Lenders window, f1-25 with Trade-In window, f1-20 Deal Financing Quote screen, f1-27-f1-28, f2-4 with Adjustment window, f1-31-f1-33 with Payment/Insurance window, f1-30 with Payment Options window, f1-26-f1-27 with Select Roll Amount window, f1-34-f1-35 with Trade-In Payoff subwndw, f1-15 with Trade-In Record windw, f1-14, f1-16 deal forms Print, menu, f1-37-f1-40, f4-3-f4-5 Print, menu window, f4-2, f4-6-f4-7 printing, f1-1, f1-3, f1-5, f1-14, f1-27, f1-36- f1-38, f1-40, f2-5, f4-1--f4-4, f4-8 deal history report, f5-1, f5-22 Report, filters for, f6-14 Report from Report Generator, f6-10, f6-12-  $f6-13$ ,  $f6-15-f6-16$ Deal List Customer Name, window on Print Deal Forms screen, f4-6 Customer Name, window on Searching Deal Record screen, f2-4 List, window, fa-9 window on Profit/Costs Report menu, f5-6- f5-7 window on Select Search Type screen, f9-3-f9-4 window on Print Deal Forms menu, f4-7

deal maintenance, f8-18 File, screen, f8-19 option, f8-19 deal number, fa-4, f1-1, f1-5--f1-6, f1-37, f1-40, f4-3, f5-7 field, f9-3 List, window, f4-3 range, f9-9 search option for forms printing, f4-3 searching by, f2-2, f2-6, f3-2-f3-3, f3-9-f3-11,  $f4-2-f4-3$ ,  $f5-6$ ,  $f5-10$ ,  $f8-21-f8-23$ ,  $f9-3$ deal payment, f9-3 calculating with Roll option, f1-3, f1-31, f1-33- f1-34, f5-13 deposit, f1-1, f1-5, f1-29 screen, f9-4 deal profit, fa-2, fb-23, f3-6, f8-21 /Cost by, option on Profit & Cost Menu, f5-6 gross, f3-13, f8-23 net, f3-13, f8-23 window on Deal Financing screen, f1-27, f2-5 deal quote, f1-3 credit insurance on, f11-3 previously prepared, f2-1 printing hard copy of, f11-3 record, searching for, f2-1 storing, f1-36 Deal Report filters, f6-7 from Report Generator,  $f$ 6-4- $f$ 6-6,  $f$ 6-9,  $f$ 6-11 screen, f6-2–f6-5, f6-7, f10-21 deal status, fb-36, f1-36, f5-11, f5-13, f10-26 Selection, Inventory/, screen, f10-26 window, Finance Reserves (Recap) screen, f3-3 dealer amount due for accounts receivable, f5-19 buy rate, f1-25 code option for Basis field (profit/commission), fb-23, f8-3 cost, fb-6, fb-23, f8-3, f10-13, f10-17-f10-18 Cost, Inventory Reports Menu option, f10-16 Costs, % Markup for, field, fb-6, f10-8 -Cust Rebate, field, fb-40 direct program, for service/maintenance, fb-29, f8-14 document fee, fb-7, fb-12, fb-15, fb-39, f8-10, f8-13, f10-11 document fee, profit on, f3-12, f8-23 field, fb-37 holdback by manufacturer to, fb-40 incentives, f3-12--f3-13, f8-23 markup, fb-5, f10-1, f10-7, f10-33 markup rate, f1-1 Number, field, fb-27, f8-16 promissory note to, for pickup payment, f1-22 Total (, field, f10-21 dealer prep amount, f8-4 correcting charge for, f1-11 cost, fb- $\bar{5}$ , fb- $\bar{3}8$ , f8-10 markup for,  $f10-7-f10-8$  $taxation of, fb-11-fb-12, fb-15, f8-13$ 

dealer rebate manufacturer to, fb-40, f3-13, f8-23, f9-6 Mfg-, field, fb-40 Mfr/, Outstanding Sales Receivables-Detail option, f5-20 to customer, fb-40, f3-13, f8-23 dealership address, for printing on forms, fb-27 fields, fb-27 name, for printing on forms, fb-27 number assigned by state, fb-27, f8-16 telephone number, for printing on forms, fb-27 deals current, displaying, f2-2, f2-4, f9-3 option, fb-9 option on Report Generator Menu, f6-2, f6-10- f6-11 reported by tax type, f3-9 Sales Menu option, f1-5, f1-42, f2-6 Sold, report, f5-1, f5-4, f5-22 zero balance, f9-8 deals list, f1-40, f4-7 on End of Day F&I Transactions rept, f3-6, f5-21 window, f9-3 window on Searching Deal Record screen, f2-2 deals, money owed on by customers, report, f5-20 by lenders (finance reserve/contracts in transit), report, f5-20 by manufacturers (rebates/holdback), rept, f5-20 Deals, Pending option, f5-2 Print, screen, f5-3 report, f5-1–f5-2, f5-4, f5-22 deals, recapped, f5-4–f5-5, f5-8, f5-11, f5-19– f5-20 Only), Commission Vouchers, option on Salesman Commission Menu, f5-10 report, f5-1, f5-4, f5-22 Sales Penetration Report for, f5-16 searching for, f5-10 status option for Salesman Commssn rpt, f5-11 deduct Full Trade-in Value, field, fb-12, f8-10 Net Trade-in Value, field, fb-12, f8-10 trade-in from purchase price for state tax, fb-12, f8-10 default APR, fb-20, f8-5, f11-1 buy rate, changing, f3-3 codes for Tax Type field, fb-12, f8-10 commission, f3-4, f5-7 discount type, f1-7 due date,  $f1-23$ exclusion of backup deals from SalesTotals report, f5-13 Extra Days Interest field entry, f8-6 fees, f1-17 Fees, option, fb-7, f1-18, f10-10-f10-12 fields, End of Day, f8-21 file setup, fb-1 File, Sales System, screen,  $f1-19$ ,  $f8-15-f8-16$ finance company, f1-24

default *(cont.)* flags for inventory reports, list of, f10-26 insurance company (provider), fb-26, f8-16 Insurance Company File, screen, fb-16--fb-17, f8-7--f8-8 interest rate, f1-25 pick amount, changing, f1-23 Record, Changing Sales, screen, fb-26-fb-27, f8-17 report output form, f6-7, f6-15, f10-24, f10-29, f10-31, f11-4 report settings,  $f3-6$ ,  $f8-1$ ,  $f8-21-f8-24$ ,  $f10-25$  $f10-26$ sale type, f1-13 Sales Staff file, fb-23, f8-3 sales tax rate, fb-13, f8-10, f8-16 Service Contract file, fb-29, f8-14 Starting/Ending field entries, f3-15, f5-3, f5-5, f5-8, f5-14, f5-17, f6-8, f6-15, f10-7, f10-27, f10-29 system, setting up files,  $fb-1-fb-2$ ,  $fb-7$ ,  $fb-11$ fb-13, fb-15-fb-17, fb-23-fb-29, fb-32, fb-40 tier tax rate, fb-15, f8-13 trade-in value, f1-20 values, f3-15, f5-3, f5-5, f5-8, f5-14, f5-17, f6-8, f6-15, f10-7, f10-27, f10-29 version of Accessories window on Deal Financing screen, f1-13 default credit card codes, fb-28, f8-14 company names, changing, fb-28 file, fb-28, f8-14 default fee file, fb-3, fb-7, fb-11 creating,  $fb-4$ ,  $fb-7-fb-8$ screen, fb-7-fb-8, fb-10, fb-39, f10-10-f10-12 setting up, fb-7 separate for each inventory sequence number,  $f_{\rm b-3}$ , fb-7, f10-11-f10-12 default flag Categories Enabled, f8-21 Enable Categories, f8-21 settings for reports, f10-25-f10-26 default lender, fb-27, f1-24 file, fb-20, f8-4 field, f8-16 default payment, fb-26 amount, f1-29 schedule, f1-26 Default, Sales System, file, fb-12, f8-10 information used in Qik-Quote, f11-2 screen, fb-8, fb-25, fb-27 setting up,  $fb-25-fb-27$ default tax, fb-27 file, fb-9 rate, fb-13, f1-16, f1-18-f1-19, f8-10, f8-13, f8-16 rate, changing on a deal, f1-13 defaults changing on a particular deal, fb-25 End of Day, f8-20--f8-23 EOD Report, option, f3-6, f8-20 F&I End of Day, file, f3-6, f3-16 F&I End of Day, screen, f8-20-f8-21 factory, Lexmark printer, f4-1, f4-8--f4-9, f4-12

fee, changing, f1-18 Lexmark printer, resetting, f4-8 on a deal, adjusting/changing in Qik-Quote, f11-1 system, setting up, fb-1- $\bar{f}b$ -2, fb-7-fb-9, fb-11fb-13, fb-15-fb-17, fb-20, fb-23, fb-25-fb-29, fb-40--fb-41, f1-18, f8-1, f8-3--f8-7, f8-10- f8-11, f8-13-f8-17, f8-20-f8-24, f10-11-f10-12 tax, setting up, fb-11 defaults, sales, f11-2 changing, f8-1, f8-15-f8-16 option on Sales Maintenance main menu, fb-25, f8-15 Defer Down Amount, F&I Sales AR account, f9-6 Net Down + (Pick/, field, f1-22, f1-24 deferred down, f1-24 amount, f9-6 field, f1-24 payment, f1-3, f1-22, f1-24, f9-1, f11-4 window on Changing Deal Financing screen, f1-24 delete deal, f8-18 files, f1-5 inventory, f8-18 Markup file record, f10-7 screen command option, fa-8, fb-6, fb-34, f8-4, f10-8 deleted Customer record, f1-7 deal, f1-6, f1-29 deleting CL/AH options during a deal, f11-3 price during a deal, f1-21 delivery before lender approval of deal, f7-1 detailing unit for, fb-38 of unit, fa-1--fa-3, fb-30, fb-38, fb-40, f1-14- f1-15, f1-25, f1-36, f7-1 retail, fb-38, fb-40 "spot", fa-2, fb-30, f1-36, f7-1 Demo inventory status option, f10-26 New/, inventory status option, f10-26 Dep/Cash Due, field, f1-29 department Accounting, f3-1, f9-6 F&I, fa-1, f1-29 F&I Sales, fa-4, f1-1 finance, f1-29 of motor vehicles, fb-27, f8-16 of motor vehicles, collecting fees for, fb-7, f10-11 Parts, fa-12, f1-7, f1-12 Sales, fa-1, fa-4-fa-6, fa-12, f1-1, f1-5, f1-13, f1-29, f3-1, f3-5--f3-7, f3-14, f5-18, f5-21, f6-1, f8-1, f8-21--f8-22, f9-6 Sales, reports, f5-1, f8-20 Service, fa-12, f1-12, f10-4 deposit, f1-29 accepting on deal not finalized, f9-3, f9-10 amount, f5-13, f9-5 cash, f9-1, f9-5 payment, on deal, f1-1, f1-5

deposit *(cont.)* receipt, printing, f1-29, f4-1, f4-12, f9-1, f9-6 refund, on deal, f1-1, f1-29, f1-36, f9-1-f9-3, f9-6, f9-10 screen,  $f9-5-f9-6$ screen command option, f1-27, f1-29, f2-5, f9-5 deposit on Account, F&I Sales AR f9-6 customer account, f5-20, f9-6 deal, f1-36 deal, collecting payment for, fa-4, f1-1, f1-5, f1-25, f1-27, f1-29, f2-5, f9-1-f9-3, f9-5, f9-10 unit, f1-10 deposits, list of, on F&I Transactions rept, f3-6, f5-21, f8-21 description accessory item, deal RO/ticket, f1-13 accessories, f3-10, f8-22 fee, fb-8, f10-11 field on Inventory Report screen in Report Generator, f10-19, f10-21 field on Tier Tax File screen, f8-12 for report created in Report Generator, f6-3, f6-5, f6-10, f6-12, f10-19, f10-21 line item, f9-9 of user-defined tax, fb-12 tax, f3-9, f8-10, f8-22 Description, field on Deal Filter window, f6-6 Deal Report screen in Report Generator, f6-2- f6-3 Deal Report Title screen, f6-5 History Report screen in Report Generator, f6-10 History Report Title screen, f6-12, f6-14 descriptions, field, fb-36, f8-3 Changing Invoice Record screen, fb-38 F&I End of Day Defaults screen, f8-21 Invoice Record screen, f1-15 Major Inventory File screen, fb-36 Sales Staff File screen, f8-3 Sales System Default File screen, f8-16 tier tax field, fb-14 design custom report, how to, f1-1, f1-5, f6-1, f6-3, f6-9-f6-10, f6-16-f6-17, f10-19, f10-28 Destination, Export, menu, f3-18 detail AR account, f9-9 Fee report, End of Day/Month, f3-10-f3-11, f8-22 line item, f9-8 Menu, Outstanding Sales Receivables, f5-20 option for Outstanding Sales Accounts Receivable report, f5-19 Reconciliation Report, End of Day/Month, f3-7- f3-8, f8-22 Report, Tax, End of Day/Month, f3-1, f3-9, f3-19, f8-22 Report, Trade-In, End of Day/Month, f3-10, f8-23 submenu, Outstanding Sales Receivables, f5-19- f5-20 detailing unit for delivery, fb-38

dial-up credit bureau service, f7-1 software program, for credit bureau access, fb-31, f7-1 telephone number, credit bureau, fb-31, f7-1 disability insurance, fa-1, f1-29 *See also* **accident and health insurance** disclaimer screen, fb-1 discount %, code option for Discount Type field, f1-8 fleet, fb-39 taken out of deal & added to trade ACV, f1-15, f10-4 Type, field,  $f1-7-f1-8$ Discounts, Invoice, field, fb-39 disk drive, hardware warranty on, fa-11 diskette Copy RPG Export to, menu, f6-9, f6-16, f10-27- f10-28 exporting report to, f3-18, f6-7, f6-9, f6-15--f6-16,  $f10-24$ ,  $f10-27-f10-28$ ,  $f10-31$ exporting report to Windows, option, Export Destination menu, f3-18 display Boat Package, option on Major Inventory Menu, f10-5 cash amount due, f3-4 cost data on inventory report, option to, f10-13 last deal entered, how to, f2-3 lenders list, f5-14, f5-17 message, fa-10, f1-8, f6-9, f6-16, f10-27 of copyright screen, fb-1, f1-4 of menu options, fa-7, f1-28, f7-3, f10-26, f11-3 output to screen, option, f3-5, f3-16, f3-18, f5-3- f5-5, f5-7, f5-12--f5-13, f5-15--f5-16, f5-19, f5-21, f6-7, f6-9, f6-15--f6-16, f10-6, f10-17, f10-24, f10-27, f10-29, f10-31, f11-4 payment received, f9-5 screen command option, f1-12, f1-14, f1-17, f1-20-f1-22, f1-24, f1-26, f1-36, f2-2, f3-3 screen, toggling, f8-12, f9-9, f11-4 screen, video, hardware warranty on, fa-11 window on a screen for scrolling search, fa-9, fb-11, fb-25, fb-27, fb-38, f1-9, f1-11, f1-40,  $f4-3$ ,  $f4-6-f4-7$ ,  $f5-6$ ,  $f5-11$ ,  $f6-3-f6-4$ ,  $f6-7$ , f6-11, f6-14, f10-20–f10-21, f10-24 displaying current deals, f2-2, f2-4 DOB *See* **date of birth** document, printing, f1-22 document fee, dealer, fb-7, fb-12, fb-15, fb-39, f8-10, f8-13, f10-11 profit on, f3-12, f8-23 dollar value, fb-15, f8-13 dollar amount, fb-37 commission, fb-24 commission, f8-4 due dealer for accounts receivable, f5-19 fee, b-4, fb-8, f10-11 field size on customized report, f6-4, f10-20 finance reserve from lender, f3-3 financed, f1-26
dollar amount *(cont.)* flat commission, fb-23, f8-3 for prepaid maintenance, f1-21 maximum affordable to finance, in Qik-Quote, f11-7 of factory customer rebate, f1-16 of RO accessories on unit, fb-38 of taxes collected, f3-9, f8-22 out the door, f1-33 salesman commission, f5-7 tax cap, fb-27 door back, income, commissions as percentage of gross profit, fb-24, f8-4 out the, price, fa-2, f1-27, f1-30, f1-33, f2-5 Down Amount, Defer, F&I Sales AR account, f9-6 down, cash, f1-16, f1-22, f1-25, f1-29, f1-32 field, f1-16 option, f1-32 down, deferred, f1-3, f1-22, f1-24, f9-1, f11-4 amount, f9-6 field, f1-24 window on Changing Deal Financing screen, f1-24 Down, Net, + (Pick/Defer), field, f1-22, f1-24 down payment, f1-22, f1-32, f3-4, f3-11, f5-13,  $f\$ {8-22, f9-6} cash, fa-3, f1-16, f1-32 cash, deposit as part of, f1-29 deferred, f1-3, f1-22, f1-24, f11-4 including pickup payment in, on contract, f1-22 pickup, f1-22, f1-24 postponing to later date, f1-22 drawer, cash, balancing/reconciling, f3-7, f5-21, f8-22 Driven, Annual Miles, field, f11-6 driver license number, f1-7, f1-37 due amount, f3-11, f8-22 amount, to dealer for accounts receivable, f5-19 Balance, field, f1-29, f9-5 cash amount, f1-29 cash amount, displaying, f3-4 Dep/Cash, field, f1-29 down payment amount, f3-11, f8-22 finalized receivables, f9-6 finance reserves from lenders, f5-20 holdback from manufacturer, f5-20 manufacturer rebate to dealer, f5-20 Mgr/Deal, Min. Amt, field, fb-24, f8-4 On, field, f1-28 due date final, for pickup payment, f1-23 for balloon payment, f1-26, f8-5 for deferred down payment(s), f1-24 for first payment, fb-20, f1-23--f1-24, f1-28, f8-4, f8-6 Dup, screen command option, fb-34 duplicate Record, message, fa-10 stock number, fb-35 title needed, fb-37

#### **E**

editing data, fa-9-fa-10, fb-36-fb-37, fb-40, f1-6,  $\overline{f}$ 1-18, f1-28, f1-36, f3-3-f3-4, f6-9, f7-3, f8-15, f9-5, f9-8, f10-10, f10-13, f10-27 effect of vehicle age on buy rate, fa-2, fb-22, f8-6 effective date of coll/comp insurance policy, f1-37 efficiency, fuel, of customer's current vehicle, f11-6 electronic funds transfer (EFT), f9-8 Enable Categories, default flag, f8-21 Enabled, Categories, default flag, f8-21 end counter ticket, f1-8 date,  $f3-15$ ,  $f5-2$ ,  $f5-4-f5-5$ ,  $f5-8$ ,  $f5-12$ ,  $f5-14$ , f5-16-f5-17, f10-29 Month-, Reprint Previous, history option, f3-17 -of-Month Report, option, f3-14 screen command option, f5-14, f5-17 year, greeting to customers, f1-8 year, invoice adjustment, fb-39 End of Day, f3-1 Comptron, f3-5 defaults, f3-16 Defaults, F&I, file, f3-6, f3-16 Defaults, F&I, screen, f8-20-f8-21 Menu, F&I, f3-2, f3-5-f3-6, f3-14-f3-15, f3-17 f3-18 /Month, option, f1-5, f3-1-f3-2, f3-18 processing, f3-5–f3-6, f3-14, f8-21–f8-23 profits, fb-40 Report, screen, f3-5 reports, fb-40, f1-5, f3-1–f3-2, f3-5, f3-10–f3-12, f3-14, f5-21, f8-20--f8-23, f10-11 reprints, f3-5, f3-14 Reprints, F&I, screen, f3-14 Transactions, option, f3-1 End of Day/Month Accessory Report, TOS, f3-1, f3-10, f3-19, f8-22 Commission Report, f3-1, f3-12, f3-19, f8-21 Customer Report, f3-1, f3-11, f3-19, f8-21 Detail Fee report, f3-10-f3-11, f8-22 Detail Reconciliation Report, f3-8 F&I Transactions report, f3-1, f3-6, f3-10, f3-17, f3-19, f5-21, f8-21 Fee Report, f3-1, f3-10, f3-19, f8-22 Financing Report, f3-1, f3-11, f3-19, f8-22 History Report, Transactions, f3-1, f3-17, f3-19 option, f3-1-f3-2, f3-19 Profit report, Sales, f3-1, f3-13, f3-19, f8-23 Reconciliation Report,  $f3-1$ ,  $f3-7-f3-8$ ,  $f3-19$ , f5-21, f8-22 report types, f3-1, f3-6 Sales Profit report, f3-1, f3-13, f3-19, f8-23 Summary Fee report, f3-10, f8-22 Summary Reconciliation Report, f3-7 Tax Detail Report, f3-1, f3-19, f8-22 Tax Summary Report, f3-1, f3-19, f8-22 TOS Accessory Report, f3-1, f3-10, f3-19, f8-22 Trade-In Detail report, f3-10, f8-23 Trade-In Report, f3-1, f3-10, f3-19, f8-23 Trade-In Summary report, f3-10, f8-23 Transaction List report, f8-21 Transactions History Report, f3-1, f3-17, f3-19

End of Day/Month *(cont.)* Transactions report, F&I, f3-1, f3-6, f3-10, f3-17, f3-19, f5-21, f8-21 Type Totals report, f3-1, f3-12, f3-19, f8-22 end of month, f3-9, f8-22 in Comptron, f3-14 last, report flags used, f3-15 previous, list of report files for reprinting, f3-17 processing, f3-5-f3-6, f3-10, f3-14-f3-16, f8-20- f8-23 report flags carried over to next, f3-16 Report List, Sales, screen, f3-15--f3-16 Report, Sales, screen, f3-15 reports, f3-5, f3-10-f3-12, f3-15-f3-16, f5-21,  $f\bar{8}$ -21-f8-23, f10-11 End-of-Day Report, option, f3-5, f3-14, f3-17 reports, f3-6 Reprint, option, f3-14 End-of-Day/Month Accessories report, f8-22 Commission report, f3-12, f8-21 Customer report, f3-11 Detail Reconciliation Report, f3-7, f8-22 Fee report, f8-22 Financing report, f8-22 Profit report, f8-23 Sales Profit report, f3-12-f3-13 Summary Reconciliatn Rpt, f8-22 Tax Detail Report, f3-9 Tax Summary Report, f3-9 Type Totals report, f8-22 ending field, f3-15, f5-8, f5-14, f5-17, f6-8, f6-15, f10-27, f10-29 inventory type, f10-17 item type, f10-17 lender ID, f5-14--f5-15 make, f6-8, f6-15 stock number, f10-7 year, f6-8, f6-15 Eng Size, field on Major Inventory File screen, fb-36 engine #, field on Major Inventory File screen, fb-36 marine, fb-3, fb-35, f10-7 serial number, fb-36 Size by Mfr, Inventory Reports option, f10-30 Size, Manufacturer List by, report, f10-31 f10-32 size, printing list of models by, f10-31 enter data, how to, fa-5, fa-8-fa-11, fa-14, fb-1, fb-3- fb-4, fb-7, fb-11--fb-13, fb-15, fb-17--fb-18,  $fb-21-fb-25$ ,  $fb-27-fb-28$ ,  $fb-33$ ,  $fb-36$ ,  $fb-38-fb-25$  fb-39, f1-7, f1-9, f1-11, f1-13--f1-16, f1-19- f1-20, f1-22-f1-23, f1-34, f1-36-f1-37, f3-3, f8-4, f8-6, f8-8, f8-10, f8-13, f8-16, f9-3, f9-5, f9-8, f10-4, f10-8, f10-11, f11-3, f11-6--f11-7 key, use of, fa-8--fa-10, fb-1, fb-7, fb-14--fb-15, fb-34, fb-36--fb-37, fb-40, f1-4, f1-11, f1-13,  $f1-16$ ,  $f1-28$ ,  $f1-31-f1-35$ ,  $f1-37$ ,  $f2-3-f2-4$ , f3-15-f3-16, f5-3, f5-5, f5-7-f5-8, f5-14f5-15, f5-17, f6-3-f6-8, f6-10-f6-15, f7-3,

 $f8-12-f8-13$ ,  $f9-5$ ,  $f9-7-f9-8$ ,  $f10-7$ ,  $f10-13$ ,

 f10-19--f10-27, f10-29, f10-31, f11-6 Search Name, screen, f9-4 trade-in information into inventory, f1-3, f1-14- f1-16, f1-36 entering field options, fb-23, f10-7, f8-3 information, fb-6-fb-7, fb-13, fb-15, fb-25, fb-33 Entry, Invalid, message, fa-10 EOD Report Defaults, option, f3-6, f8-20 EPA gas mileage for new unit, f11-6 Erase, screen command option, fa-8, fb-14, f8-12, f10-3 estimate customer's, of annual mileage driven, f11-6 finance, f11-1, f11-8 of current vehicle's fuel efficiency,custmr's, f11-6 payment, f11-1 Except All, field on Tier Tax File screen, fb-15, f8-12 Name, field on Tier Tax File screen, fb-15, f8-12 Recapped, All, status option for Salesman Commission report, f5-11 Exit, screen command option, fa-7-fa-8, fb-4, fb-6, fb-8, fb-13--fb-15, fb-19, fb-22, fb-24, fb-27--fb-29, fb-31, fb-34, fb-38, fb-40, f1-13, f1-27, f1-31, f1-35, f2-5, f3-16, f6-7, f6-9, f6-14, f6-16, f8-4, f8-8--f8-10, f8-12--f8-14, f9-5, f10-3, f10-8-f10-11, f10-24, f10-26 Exp Date, Lic, field on Major Inventory File screen, fb-37 expenses, fixed annual, fb-6, f10-8 expiration date of license, fb-37 of coll/comp insurance policy, f1-37 export Destination menu, f3-18 option on Follow-Up Report screen, f3-18 report to diskette, f6-7, f6-9, f6-15-f6-16, f10-24, f10-27--f10-28, f10-31 report to network, f3-18 to Diskette, Copy RPG, menu, f6-9, f6-16, f10-27--f10-28 Ext Contract, field, fb-39 Contract, field, changing/deleting entry during deal, fb-39 /PPM Contracts, field, fb-24, f8-4 Serv. Contr, field, f1-21 extended service contract, fa-1-fa-2, fb-6, fb-11-fb-12, fb-15,  $fb-29$ ,  $fb-39$ ,  $f1-3$ ,  $f1-21-f1-22$ ,  $f1-29$ ,  $f3-12$ , f8-10, f8-13--f8-14, f8-23, f10-8 Contracts, field, f1-22 Contracts, window on Deal Financg screen, f1-21 /PPM policies, adding cost to invoice, f1-22 extended warranty, fa-3, fb-6, fb-29, f1-21, f8-14 factory (manufacturer's), option for Contract Type field, fb-29, f8-14 printing form, f4-1, f4-12 extra days interest calculating for over 30 days to first paymt, fb-20- fb-21, f1-28, f8-6 default field, fb-20, f8-6

#### **F**

F&I department, fa-1, f1-29 staff, fb-24, f3-12, f5-11, f8-4, f8-21 transactions, f3-7, f5-21, f8-22 Transactions, End of Day/Month report, f3-1, f3-6, f3-10, f3-17, f3-19, f5-21, f8-21--f8-22 using the Sales system to sell, fa-1, fa-4, f1-1, f1-11, f1-29--f1-30, f1-34, f1-36 F&I End of Day Defaults, file, f3-6, f3-15--f3-18 Defaults, screen, f8-20–f8-21 Menu, f3-2, f3-5, f3-14 Reprints, screen, f3-14 F&I Inventory Report menu, f10-16-f10-18 Output Selection screen, f10-17-f10-18 Range, screen, f10-17 F&I manager, fb-24, f3-10, f3-12, f5-12, f8-4, f8-21, f8-23 Commission Reports menu option, f5-12 option for Sales Penetration report, f5-18 F&I Sales AR accounts, f9-6-f9-7, f9-9 AR file, searching for account in, f9-6 program, fa-1, fa-4--fa-5, fa-7--fa-9, fb-1, fb-4, fb-8, fb-11-fb-13, fb-20, fb-25-fb-26, fb-34,  $fb-36$ ,  $fb-41$ ,  $f1-1-f1-2$ ,  $f1-4-f1-7$ ,  $f1-11$ ,  $f1-15$ ,  $f1-18-f1-19$ ,  $f1-29-f1-30$ ,  $f1-36-f1-37$ ,  $f2-3$  $f2-4$ ,  $f3-1$ ,  $f3-3$ ,  $f3-5-f3-6$ ,  $f3-14$ ,  $f3-16$ ,  $f4-1$ , f4-8, f5-2--f5-3, f5-8, f5-14, f6-9, f6-16, f7-1,  $f8-1-f8-2$ ,  $f8-10$ ,  $f8-15-f8-16$ ,  $f8-20-f8-23$ , f9-1, f9-5--f9-6, f10-7, f10-11, f10-25, f10-27, f10-31, f11-3, f11-7 system, fa-1, fa-4-fa-5, fa-7-fa-9, fa-11, fa-15,  $fb-1-fb-2$ ,  $fb-4$ ,  $fb-6$ ,  $fb-8$ ,  $fb-11-fb-13$ ,  $fb-15$ , fb-17, fb-20-fb-21, fb-24-fb-26, fb-30-fb-31,  $fb-33-fb-38$ ,  $fb-40-fb-41$ ,  $f1-1-f1-3$ ,  $f1-5-f1-11$ , f1-13, f1-15, f1-17--f1-19, f1-23--f1-24, f1-28- f1-30, f1-32, f1-34, f1-36-f1-37, f1-40, f1-42,  $f2-1-f2-4$ ,  $f2-6$ ,  $f3-1$ ,  $f3-3-f3-6$ ,  $f3-14-f3-16$ , f3-19, f4-1, f4-8, f4-12, f5-1, f5-3--f5-5, f5-8, f5-11, f5-13--f5-14, f5-17, f5-22, f6-1, f6-8- f6-9, f6-15-f6-17, f7-1, f7-5, f8-1-f8-2, f8-4f8-6, f8-10-f8-12, f8-15-f8-16, f8-21-f8-24, f9-3, f9-6, f9-10, f10-1, f10-7-f10-9, f10-11 f10-12, f10-25, f10-27, f10-29, f10-33, f11-1, f11-3, f11-6, f11-8 Total (not finalized), menu, f5-13-f5-15 F&I Sales Penetration Report, f5-1, f5-16--f5-17, f5-22 menu,  $f5-16-f5-18$ menu, Lenders window on, f5-17 menu, Salesmen window on, f5-18 F.U.\$.\$. *See* **Follow-Up Sales System** configuring devices/shared folders for, f3-18 Fac-Cust Rebate, field, f1-16 factory customer rebate, f1-16 (manufacturer's) extended warranty, option for Contract Type field, fb-29, f8-14 printer defaults, Lexmark, f4-1, f4-8-f4-9, f4-12

fee dealer document, fb-7, fb-12, fb-15, fb-39, f10-11 dealer document, profit on, f3-12, f8-23 defaults, f1-17 defaults, changing, f1-18 description, fb-8, f10-11 document, dealer, f8-10, f8-13 File, Deal, window on Changing Deal Financing screen, f1-17 File, Default, screen, fb-7–fb-8, fb-39, f10-10– f10-11 filing, for recording lien, fb-21, f8-6 Loan, field, fb-21, f8-6 notary, f3-10, f8-22 rates, fb-4, f10-12 registration, f3-10, f8-22 report, End-of-Day/Month, f3-1, f3-10--f3-11, f3-19, f8-22 title, fb-7, f3-10, f8-22, f10-11 total, f3-10, f8-22 type, f3-10, f8-22 fee amount, fb-4, fb-7, fb-39, f1-17, f3-10, f8-22, f10-11 changing on deal, f1-18 license, f1-17 Fee, Default, file, fb-3, fb-7, fb-11, f10-11-f10-12 creating, fb-4, fb-7 separate for each inventory sequence number,  $f_{\rm b-3}$ , fb-7, f10-11-f10-12 setting up,  $fb-1$ ,  $fb-7-fb-8$ fees, fa-4, fb-2-fb-3, fb-35, f1-1, f8-1, f10-1, f10-8, f10-12, f10-33 agency, collecting, fb-7, f10-11 Default, option, fb-7, f1-18, f10-10-f10-12 field, fb-39, f1-17 File, Special Inventory, window on Major Inv Invoice Record screen, fb-39, f10-5 (Inv Type), field, f8-16 license, f1-3, f1-17 permanently changing, f1-18 registration, fb-39, f1-10, f10-11 Report, default field, f8-22 screen command option, f10-5 window on Changing Deal Financng screen, f1-17 window on Invoice record screen, f1-18 fees, lieu calculating, f8-16 field, fb-27, f8-16 (road use tax) on invoice, f8-16 field *See specific field title* advancing to next, f1-14, f1-21 changes, undoing, fa-9 changing amount in, f1-24 changing on Deal Financing screen, f1-11 commands, data entry, fa-8--fa-9 data, fa-8, f1-28, f6-3-f6-5, f6-8-f6-12, f6-15 f6-16, f10-19--f10-22, f10-26--f10-27 data, choosing title from list for custom report,  $f6-3-f6-5$ ,  $f6-11-f6-12$ ,  $f10-20-f10-21$ defined, fa-6 entry, changing, fa-9, f1-27-f1-28, f1-33, f2-5, f8-15 fee, changing amount in, f1-18 filtering,  $f6-6$ ,  $f6-13-f6-14$ ,  $f10-23-f10-24$ ,  $f10-26-f10-27$ 

field *(cont.)* filtering, main, f6-13, f10-22 invoice cost data, adding to report, f10-21 moving to next, f6-3, f6-10, f8-21, f10-19 moving to previous, fa-8 option for, entering, fb-23, f8-3, f10-7 searching, fa-7, fa-9 selection, data, from list for custom report, f6-3- f6-5, f6-11-f6-12, f10-19-f10-22 size, f6-4, f10-20 skipping, fa-8 title, f6-5, f6-12 used as filter, f6-6, f6-13-f6-14, f10-22-f10-24, f10-26--f10-27 field descriptions, fb-3, f8-3 Changing Invoice Record screen, fb-38 F&I End of Day Defaults screen, f8-21 Invoice Record screen, f1-15 Major Inventory File screen, fb-36 Sales Staff File screen, f8-3 Sales System Default File screen, f8-16 field name, f6-5, f6-11-f6-12, f10-21 data, f10-19-f10-21 data, choosing from list for custom report, f10-20 Field Name, Data, window on Deal Report screen, f6-3--f6-4 on Deal Report Title screen, f6-5 on History Report screen, f6-11 on Inventory Report screen, f10-20-f10-21 fields customer data, completing, f1-37 changing on Deal Financing screen, f8-15 editing on Finance Reserves screen, f3-3 report selection, editing on Reports by Type screen, f10-13 user-defined, fb-27, fb-37 fifth wheel, fb-3, fb-35, f10-7 file *See specific file name* adding record to, fa-7 backup, required before Month End processing, f3-14 Credit Card, screen, fb-28, f8-13 Customer, screen, f1-7 data, fa-4, fa-6-fa-7,  $f8-1$ Deal Fee, window on Deal Financing screen, f1-17 Deal History, screen, f5-12 Deal Maintenance, screen, f8-19 Default Fee, screen, fb-7-fb-8, fb-39, f10-10 f10-11 defined, fa-6 deleting record from, fa-8 general, for major inventory, f10-6 General, option on Major Inventory Menu, fb-33, f10-3 Insurance Company, screen, fb-16-fb-18, f8-7- f8-8 Lender, screen, fb-20-fb-21, f8-4-f8-6 locating record in, fa-7, fa-10 maintenance, fa-4, fb-2, f1-1, f1-5, f8-1, f10-11 Major Inventory, screen, fb-33–fb-34, fb-40, f10-3 Make/Model, screen, fb-37, f10-9-f10-10 Markup, screen, fb-5-fb-6,  $f10-7-f10-9$ 

names, End of Day report, format explained for reprints, f3-14 repairing, f8-20 Sales Staff, screen, fb-23--fb-24, f8-3--f8-4 Sales System Default, screen, fb-8, fb-27, f1-19, f8-15--f8-16 screen, defined, fa-7 Service Contract, screen, fb-29, f8-14 Special Inv Fees, window on Major Inv Invoice Record screen, fb-39, f10-5 tax, setting up, f10-8 Stock, window on New Deal screen, f1-9 Tax, screen, fb-10-fb-11, fb-13, fb-15, f8-9, f8-13 Tier Tax, screen, fb-13-fb-15 updating, fa-9 file setup, fb-1-fb-6, fb-8, fb-12-fb-13, fb-15, fb-17, fb-21, fb-23--fb-25, fb-27, fb-33, f8-3- f8-6, f8-9-f8-11, f10-8, f10-12 CL/A&H Rates, fb-18--fb-19 Credit Card, fb-28 Default Fee, fb-7-fb-8 Insurance Company, fb-16--fb-18, f8-8 Inventory Types, fb-2-fb-4, fb-9 Lender,  $fb-20-fb-22$ ,  $f1-27$ ,  $f3-3$ ,  $f8-6$ Major Inventory, fb-32--fb-34, fb-36--fb-37, fb-40 Markup,  $fb-5-fb-6$ Sales Staff, fb-23-fb-24 Sales System Default, fb-25--fb-27 Service Contract, fb-29 Tax,  $fb-9$ ,  $fb-11-fb-13$ Tier Tax, fb-13--fb-15 files End of Day report, list for reprinting, f3-14 forms printing, in F&I Sales system, f4-1, f4-8 Maintenance Menu, Inventory, fb-2, fb-4--fb-8, fb-11, fb-32, fb-40, f10-2-f10-3, f10-7, f10-9 f10-12 previous Month End rept, list for reprinting, f3-17 Repair, Sale Maintenance Menu option, f8-20 system default, setting up, fb-1-fb-9, fb-11fb-13, fb-15-fb-17, fb- $\overline{20}$ -fb- $21$ , fb- $23$ -fb- $25$ , fb-27--fb-29, fb-32--fb-33, fb-40, f10-12 Unlock, Sale Maintenance Menu option, f8-20 filing fee for recording lien, fb-21, f8-6 filter, f10-24 adding to customized report, f6-6, f6-13, f10-22- f10-23 Date field, f6-15 Deal, screen, f6-5-f6-7 Deal, window, f6-6 defining for report,  $f6-6-f6-7$ ,  $f6-14$ description, f6-6 History, screen, f6-12-f6-14 History, window, f6-13 Inventory, screen,  $f10-22-f10-24$ Inventory, window, f10-22--f10-23 Make field, f6-15, f10-22 name, f6-6, f6-13, f10-22 option, Sold, f6-6, f6-13 option, status, f6-6, f6-13, f10-26 Status, f6-6, f6-13 Title, field, f6-6-f6-7, f6-13-f6-14, f10-22, f10-24 Year field, f6-15, f10-23

filtering customized report, f6-8, f6-15, f10-22 field, f6-6, f6-13-f6-14, f10-23-f10-24, f10-26 f10-27 field, main, f6-13, f10-22 filters report, inventory, f10-24 screen command option, f6-5, f6-12, f10-22 Stock, window, f10-24 window on Deal Report screen, f6-7 window on History Report screen, f6-14 Fin Reserve, field, f3-3 finalize Recap &, option on F&I End of Day Menu, f3-2, f8-4 screen command option, f3-4 finalized F&I Sales Total (not, menu, f5-13-f5-15 (not), Sales Totals report, f5-1, f5-13--f5-14, f5-22 Receivables, Sales Payments Menu option, f9-6 ROs, Recapped Deal ROs report option, f5-4 finalized deal, f3-10-f3-12, f8-21-f8-23, f9-6, f9-8 not yet, f5-13, f6-2 not yet, issuing payment/refund on, f9-3, f9-10 payment/refund on, f9-1 finalizing a deal, f1-5, f3-1, f3-4 after editing certain lender & cost fields, f3-4 recapping/, f3-4 finance amount, f1-26, f3-11, f8-5, f8-22, f11-4, f11-7 amount, estimated, f11-1 company, fb-27, f1-24, f8-16 contract, fb-22 contract, printing, f1-1, f4-1, f4-12 department, f1-29 estimate, f11-1, f11-8 rate, f1-24 screen command option, f1-11, f2-4 finance and insurance, fa-1, fa-4 *See* **F&I** finance quote, fa-4, f1-1, f11-8 date of, f11-3 displaying amortization schedule for, f11-4 for customer, f11-1 removing credit insurance from, f11-3 screen, f11-2-f11-5, f11-7 finance reserve, fa-4, f3-3, f3-6, f3-12, f5-20, f8-21, f9-8 balance, lender, f1-1 F&I Sales AR account, f9-6 field, fb-24, f8-4 lender account, f9-6 payments, lender, f1-1 Outstanding Sales Receivables-Detail option, f5-20 profit, f1-41, f8-23 Finance Reserves (Recap), screen, f3-2, f3-4, f8-4 with Deal Status window, f3-3 with Payment window, f3-4

financed amount, fb-25 amount, estimated, f11-8 deal, f3-11, f8-22, f9-1 financial reports, f3-1 transactions, tracking, f3-1 financing, profit on, fa-2 Financing, Changing Deal, screen, f1-11-f1-12, f1-18-f1-19, f1-23-f1-24 with Deferred Down window, f1-24 with Lenders window, f1-25 with Trade-In window, f1-20 financing, deal, f1-7, f9-1 Backup, screen, f1-36 reviewing, f2-1, f2-6 screen, fb-39, f4-2, f8-6, f9-2, f10-11 working out,  $f1-3$ ,  $f1-10-f1-11$ ,  $f1-13$ ,  $f1-15$ , f1-21, f1-36 Financing, Deal, Quote screen, f1-11, f1-27- f1-28, f2-4 with Adjustment window, f1-31-f1-33 with Payment/Insurance window, f1-30 with Payment Options window, f1-26 with Select Roll Amount window, f1-34-f1-35 with Trade-In Payoff subwindow, f1-15 with Trade-In Record window, f1-14, f1-16 Financing, Deal, screen, f1-12, f1-14, f1-17, f1-19-f1-22, f1-29, f1-31, f1-40 command options for, f2-5 with Contract Terms window, f1-22 with Deal Profit window, f1-27 with Extended Serv.Contracts window, f1-21 with Pick Amount window, f1-23 with Profit/Costs Calculations window, f1-41 with Roll Amount window, f1-34 with Tax Items window, f1-18 with Tax Selections window, f1-19 with Trade-In Record window, f1-36 with VSI Insurance window, f1-20 with Customer Data window, f1-37 Financing Report default field, f8-22 End-of-Day/Month, f3-1, f3-11, f3-19, f8-22 Find Sales Deal, screen, f9-3 first as default starting value, f3-15, f5-3, f5-5, f5-8, f5-14, f5-17, f5-20, f6-8, f6-15, f10-7, f10-27, f10-29 Days to, field, fb-20, f8-6, f11-2 first name, f1-40 Customer, search window on Print Deal Forms menu, f4-7 customer, searching for deal by, f4-2, f5-6 field, f1-37, f4-7 list of salesmen by, on Sales Penetration Report Menu, f5-18 option on Print Deal Forms menu, f4-7 search option, f4-7, f5-6 spouse's, f1-37 first payment, fb-40, f1-21, f1-24, f8-15 due date for, f1-23--f1-24, f1-28, f8-4, f8-6 number of days to, fb-20-fb-21, f1-23, f1-27- $f1-28$ ,  $f8-4-f8-5$ ,  $f11-1$ 

fixed amount, commission, fb-23, f8-3 amount, monthly credit service charge, fb-30, f7-2 Credit Life Rates, Company &, option, fb-16, f8-7 Credit Life, rates area on Insurance Company file screen, fb-17, f8-7 Credit Life, rates area on Insurance Company expenses, annual, fb-6, f10-8 insurance rates, fb-17, f8-7 flag default, Categories Enabled, f8-21 default, Enable Categories, f8-21 report, changing for End of Month, f3-16 default, changing settings for reports, f10-25- f10-26 settings, inventory type report default, f10-25-  $f10-26$ flags, default, list of for inventory reports, f10-26 flat Amt/Deal, field, fb-23, f8-3 code option for Basis field (no commission), fb-23, f8-3 rate per unit for prep, fb-38 flat amount buy rate, fb-22, f8-6 commission paid per deal, fb-23, f8-3 field, fb-22, f8-6 fleet discount, fb-39 flooring, fa-4, f1-1, f10-1 Amount, field, fb-40 company, fb-40 cost, fb-6, fb-40, f10-8, f10-33 date, f10-33 field, fb-40 Follow-Up option on F&I End of Day Menu, f3-18 Sales Systems (F.U.\$.\$.  $\text{m}$ ) program, f3-18 Follow-Up Report, f3-18--f3-19 menu, f3-18 screen, f3-18 form alignment of, in Lexmark printer, f4-8, f4-10 bank contract, getting loan fee programmed on, fb-21 insurance, printing, fa-4, f1-1 of payment, f3-7, f8-22, 9-1, f9-5 Payment, field, f9-5 Payment, window on Deposit screen, f9-5 Top of, /Tear Off, positions on Lexmark printer, f4-8, f4-10 type to print, f1-38, f4-3--f4-4 format data, fa-10 End of Day report file names, explained for reprints, f3-14 forms for printing, multiple of one type available, f1-38, f4-4 motor vehicle department, information for, fb-27 multiple, f1-40 Print Deal, menu, f1-37--f1-40, f4-3--f4-5 Print Deal, menu window, f4-2, f4-6-f4-7

screen command option, f1-27, f1-36, f2-5, f4-2 state, printing, fa-4, f4-1 forms printing, fa-1, fa-4, fa-11, f1-1, f1-3, f1-14,  $f1-22$ ,  $f1-27$ ,  $f1-36-f1-37$ ,  $f1-40$ ,  $f2-5$ ,  $f4-1$  f4-5, f4-8 files, in F&I Sales system, f4-1, f4-8 Lexmark printer for, f4-1, f4-4, f4-8--f4-10 on multi-unit deal, f1-39, f4-4 option, f1-5, f1-40, f4-1-f4-2, f4-8, f4-12 special printer for, f1-38 troubleshooting problems, f4-8, f4-10 forward search for deal, f2-3 Found, Record Not, screen message, fa-10 freight, fb-12, f8-10 amount, fb-38, f8-4 charge, taxation of, fb-11--fb-12, fb-15, f8-10, f8-13 correcting charge for, f1-11 cost, fb-5, fb-38 deal, f1-11 field, fb-24, fb-38, f8-4, f10-4 markup for, fb-6, f10-7--f10-8 profit on, f3-12, f8-23 front end profit, f3-12, f8-23 fuel comparison, printing copy for buyer, f11-6 Comparison, screen, f11-5-f11-6 Comparisons, sales tool, Finance Quote screen, f11-5 Cost per Gallon, field, f11-6 economy, comparing, f11-5-f11-6 efficiency of customer's current vehicle, estimated, f11-6 savings, monthly,  $f11-5-f11-6$ Type, field on Major Inventory File screen, fb-37 Full Trade-in Value, Deduct, field, fb-12, f8-10 funds transfer, electronic (EFT), f9-8

## **G**

gallon Fuel Cost per, field, f11-6 miles per, f11-5--f11-6 GAP insurance, f3-12, f8-23 gas current cost of, f11-6 mileage, EPA, for new unit, f11-6 general ledger *See also* **GL** Accounts (RealWorld), f8-21, f9-6 general file for major inventory, f10-6 option on Major Inventory Menu, fb-33, f10-3 generation, report, fa-1, fa-4, fb-3, fb-35, f1-1, f1-5, f3-1, f5-4, f6-1-f6-2, f6-4, f6-7, f6-9 f6-10, f6-14, f6-16--f6-17, f8-16, f10-8, f10-11- f10-12, f10-19-f10-21, f10-24-f10-26, f10-28, f10-30, f10-33 generator (electric), fb-3, fb-35, f10-7 Generator, Report Menu, f6-2, f6-10 option, f1-5, f6-1--f6-2, f6-9, f6-16--f6-17, f10-19, f10-28, f10-30 GL Accounts (RealWorld), f8-21, f9-6

Good Till, field, f1-15 Grand Total Summary, F&I Inventory Report, f10-18 gross profit, fb-24, f3-13, f8-4, f8-23 commissions on back door income as percentage of, fb-24, f8-4 field, f8-4 on deal, f3-13, f8-23 guarantee of payment by cosigner, f1-7, f1-37

#### **H**

hardware, computer protection of, fa-14 warranties, fa-11 Health Rates, Table C/L & Accident, option on Insurance Menu, fb-18, f8-8 health insurance, accident and, fa-1-fa-3, fb-16, fb-25, f1-3, f1-25, f1-27, f1-29, f2-5, f3-12, f4-12, f8-7, f8-23, f11-2--f11-3, f11-7 payment, f11-3 printing contract, f4-1 history data, account, printing, f9-9 data, erroneous update of, f3-15 deal moved to, after recapping, f3-4 Deal Reports Menu option, f5-12 File, Deal, screen, f5-12 file, deals moved to, by End of Month process, f3-14 Filter, screen, f6-12-f6-14 Filter, window, f6-13 inventory, fa-4, f1-1, f10-1, f10-33 number of months to keep deal in, fb-27, f8-16 option in Report Generator, f6-10-f6-13, f6-15- f6-16 option on Sales Accounts Receivable Reports Menu, f5-20 reporting, f3-5 Rpt, Transaction, menu, f3-17 Rpt, Transaction, screen, f3-17 sales, f5-20 Sales A/R, screen, f9-9 Sales Accounts Receivable, screen, f5-20 screen command option, f9-9 searching for deal, f5-12 Transactions, option on F&I End of Day Menu, f3-17 History Report Deal, f5-1, f5-22, f6-10, f6-12-f6-13, f6-15 f6-16 Deal, filters for, f6-14 End-of-Day/Month Transactions, f3-1, f3-17- f3-18 Sales Accounts Receivable, f5-20 screen, f6-10 Transactions, End-of-Day/Month, f3-1, f3-17- f3-19 HL (hull), inventory type code, fb-3-fb-5, fb-35,  $f10-6-f10-7$ holdback, f3-6, f3-12-f3-13, f8-21, f8-23 amount, f9-6 Amount, F&I Sales AR account, f9-6 balance, f1-1 due dealer from manufacturer, fa-4, f1-1, f5-20, f9-8

manufacturer's, as percentage of invoice amount, fb-40 Mfr, Outstanding Sales Receivables--Detail option, f5-20 payments, f1-1 home motor, fb-3, fb-35, f10-7 screen command option, f5-14, f5-17 horizontal menu bar, fa-7-fa-9, fb-34, f1-28, f1-35, f5-14, f5-17, f7-3, f8-12, f9-5, f10-3, f10-26, f11-3 "hot key" commands, fa-8, fb-34, f1-4 hour, part of file name for End of Day reprints, f3-14 hull boat, fb-3, fb-35, f10-7 inventory type code, fb-3, fb-5, fb-35, f10-7 Hulls, Inventory Listing of All, sample, f10-15

# **I**

ID Account/, field, fb-29, f8-14 code, insurance rate table, fb-18, f8-8 Company, field, fb-16, f8-7 lender, fb-20, f5-14-f5-15, f5-17, f8-5 number, insurance company, fb-16, fb-18, f8-8 number, lender, fb-20--fb-21, f8-5 Rate Table, field, fb-18, f8-8 rate table, insurance, fb-18, f8-8 identification number, vehicle (VIN), fb-36, f1-15, f3-11, f8-21, f9-9, f10-7 in transit account number, fb-22, f8-6 Contract, F&I Sales AR account, f9-6 Contracts, Outstanding Sales Receivables--Detail option, f5-20, f9-8 In/Outboards, Inventory Listing of All, sample, f10-15 Inboard/Outboard, inventory type code, fb-3, fb-5,  $fb-35$ ,  $f10-6-f10-7$ incentives, dealer, f3-12--f3-13, f8-23 include accessories in sale, f1-12-f1-13 benefits in payment, fa-2--fa-3, fb-26, f1-21,  $f1-29-f1-30$ income, back door, commissions as percentage of gross profit, fb-24, f8-4 information boat package, viewing, f10-6 changing in existing record, fa-8, fb-13, fb-15, f8-4 co-buyer, f1-37 collision/comprehensive insurance, f1-37 commission, f8-16 commission, searching for, f5-10 correcting in record, fa-9, f1-28 customer, f1-36 customer, verifying, f1-6 entering,  $fb-6-fb-7$ ,  $fb-13$ ,  $fb-15$ ,  $fb-25$ ,  $fb-33$ , f1-14 fuel comparison, using for deal quote, f11-6 missing from screen, message, fa-10 on deal quote, f11-3

information *(cont.)* on salespeople in End of Day reports, f3-5 on unit in inventory, fb-34, f1-9 payment, f9-5, f9-8 payoff, f1-15 range to include in inventory reports, f10-13, f10-16, f10-30 range to include in report, narrowing with filters, f6-5, f6-12, f10-22 sales account, tracking for reports, f10-8, f10-11 sales, tracking, f8-1 spouse, f1-7, f1-37 tax default, f8-13 trade-in, f8-19 trade-in, entering into inventory, f1-3, f1-14- f1-16, f1-36,  $f9-9$ type needed for field, fa-10 information, credit card, f8-14 check, f7-1 screen, f7-3-f7-4 setting up, fb-1 information, deal retaining in history, fb-27 searching for, f8-18 tracking in customized reports, f6-1 information, insurance, f8-16 and finance, displaying on Quote screen, f11-4 collision/comprehensive, f1-37 input data, fa-8--fa-10, fb-6, fb-24, fb-29, fb-36--fb-38, f1-14--f1-15, f1-28, f1-37, f8-4, f8-14, f10-8, f10-11 data, prompt, f1-9 Inquiry, Credit Services, menu, f7-3-f7-4 Ins Co, CL/AH, field, fb-25, f8-16 Co, Coll/Comp, field, fb-26 Payment/, option on Deal Fin. screen, f1-29- f1-30 installation of computer equipment, fa-12, fa-14, f4-9 F&I computer software, fa-5, fb-1, fb-31, fb-36, fb-41, f1-15, f8-6, f8-21 f9-6 Insur screen command option, f1-37, f11-3 Type, CL, field, fb-17, f8-7 insurance, fa-1-fa-4, f1-1, f1-25 CL/A&H, fa-2, f1-3, f1-27, f1-30, f2-5, f11-3 CL/A&H, commission percentage for, fb-18, f8-8 Col/Comp, section of Customer Data window, f1-37 contract, printing, f4-1 default, fb-26 disability, f1-29 field, f1-20 finance and (F&I), fa-1, fa-4 forms, printing, fa-4, f1-1, f4-1 GAP, f3-12, f8-23 information, collision/comprehensive, f1-37 liability, fa-1, fb-17, fb-26, f1-20, f1-29 mechanical breakdown, fa-1-fa-2, f1-21, f1-29 Menu, fb-16, fb-18-fb-19, f8-6, f8-8-f8-9 option, fb-16--fb-18, f8-6--f8-8 options, f11-3

payment options, f1-27, f1-30, f2-5 Payment/, window on Deal Financing Quote screen, f1-29-f1-30 physical (property) damage, fa-1, fb-17, fb-26, f1-3, f1-20, f1-29 provider, fb-17–fb-18, f8-1, f8-7–f8-8 provider, default, fb-26 rates, setting up, fb-1 selection in Qik-Quote, new, f11-3 Type, field, f11-3 Types, CL/AH, window on Sales Default Record screen,  $fb-25-fb-26$ VSI, fb-26, f1-20, f3-12, f8-23 VSI, window on Deal Financing screen, f1-20 insurance, accident and health,  $fa-1-fa-3$ ,  $fb-18$ , fb-25, f1-3, f1-25, f1-27, f1-29, f2-5, f3-12, f4-12, f8-23, f11-2--f11-3, f11-7 contract, printing, f4-1 payment, f11-3 insurance, collision/comprehensive, fa-1, fb-17, fb-26, f1-20, f1-29, f1-37, f3-12, f8-23 calculating cost of, fb-17, fb-26, f1-20 commission percentage for, fb-17 printing form, f4-12 insurance company, fb-26, f8-1  $CL/A&H, fb-25-fb-26$ Coll/Comp, field, f8-16 collision/comprehensive, fb-26 creating default rate file record for, fb-17 default, f8-16 File screen, default, fb-16-fb-18, f8-7-f8-8 file, setting up, fb-16--fb-18, f8-8 more than one for CL/A&H, f1-30 window on Changing Sales Default Record screen, fb-26 insurance, credit life,  $fa-1-fa-3$ ,  $fb-16$ ,  $fb-25$ , f1-3, f1-25, f1-27, f1-29, f3-12, f11-2--f11-4 contract, printing, f4-1 joint, f1-29, f11-3 payment options, f2-5, f11-3 premiums, f8-7, f11-4 profit on, f8-23 single, fb-26, f1-30, f11-3, f11-7 zero, fb-26, f1-30, f11-3 insurance premium, fb-16-fb-18, fb-25-fb-26, f8-7--f8-8, f8-16, f11-4 amount, f1-30 CL/A&H, fb-26 financing, f1-20 insurance rate, f8-16 table, f8-8-f8-9 table ID code, f8-8 Integration, Accounts Payable, default field, f8-21 Payable, frm.F&I to RlWorld acctg SW, f8-21 Receivable, default field, f8-21 integration, AR, f9-6 from F&I to RealWorld accounting software, fb-36, f3-5, f8-21, f9-6, f9-10 interest, fa-1, f1-22 accrued, allocation of payment to, f1-22, f11-4 amount, total, f11-4 calculation when over 30 days to first payment, fb-20, f1-28, f8-6 charge, fb-20, f1-28, f8-6

interest *(cont.)* extra days,calculating for over 30 days to first payment, fb-20-fb- $21, f1-28, f8-6$ Extra Days, default field, fb-20, f8-6 on "in transit" account, fb-22, f8-6 Type, field, fb-20 vendors single (VSI), insurance, fb-26, f1-20, f3-12, f8-23 interest rate, fa-2, fb-27, f1-23-f1-25, f1-29, f8-16 changing deal to new, f1-24 default, f1-25 field, f1-25 Internal, code option for Account Type field, f1-8 Inv Fees File, Special, window on Major Inv Invoice Record screen, fb-39, f10-5 Invoice Record, Major, screen, f10-4-f10-5 Inv Type Fees, field, f8-16 field, fb-7, f8-16 /Seq, field, fb-35 Invalid Entry, message, fa-10 inventory,  $fb-3-fb-5$ ,  $fb-7-fb-8$ ,  $fb-11-fb-12$ , fb-14-fb-15, fb-35-fb-36, f1-36, f10-7 adding trade-in to, f1-3, f1-14--f1-16, f1-36 adding unit to, fa-4, fb-32, fb-36, f1-15, f8-18,  $f10-9-f10-10$ control, fa-1, fb-35, f1-1, f10-19 data, fb-1 Date, field, f10-21 /Deal Status Selection, screen, f10-26 deleting, f8-18 entering trade-in information into, f1-3, f1-14 f1-16, f1-36 Fees File, Special, window, f1-17 file setup, fb-1 files, fb-2 Files Maintenance Menu,  $fb-2$ ,  $fb-4-fb-8$ ,  $fb-11$ , fb-32, fb-40, f10-2-f10-3, f10-7, f10-9-f10-12 Filter, screen, f10-22-f10-24 Filter, window, f10-22-f10-23 flooring on unit in, fb-40 history, fa-4, f1-1, f10-1, f10-33 information, fb-34 labels, printing, f10-6-f10-7 maintenance, f10-11 mileage on unit when received into, fb-37 not relieved by Quote option, f1-36 payoff for used unit in, fb-40 program option, fa-5, fb-2, fb-32, f1-15, f1-18,  $f10-1-f10-2, f10-33$ range to print, f10-13 reports, fa-4, f10-33 Reports Menu, f10-12, f10-16, f10-19, f10-29- f10-30 search, fb-6, fb-34-fb-35, f10-8 sequence number (code), fb-2--fb-7, fb-11--fb-14,  $fb-35$ ,  $f8-10$ ,  $f8-12$ ,  $f10-7-f10-12$ ,  $f10-17$ sequence number, user-defined, fb-4 setting up, f10-8 status, fa-4, f1-1, f10-1, f10-13--f10-14, f10-33 status options, f10-26

tracking, fb-35, f10-19 unit removed from, when deal is finalized, f3-4 Inventory, Major, file, fa-6, fb-34, f1-14--f1-15, f1-18, f1-36, f10-6, f10-9 record, reminder notice on, fb-36 screen, fb-33-fb-34, fb-40, f10-3 setting up, fb-32-fb-37, fb-40 inventory listing of All Hulls, sample, f10-15 of All In/Outboards, sample, f10-15 of All Motorcycles, sample, f10-14 of All Trailers, sample, f10-15 of New Vehicles, sample, f10-14 inventory, major, fb-2, fb-7, f1-1 maintaining files in, fa-4, f1-1, f10-1, f10-33 Menu, fb-32-fb-33, f10-3-f10-6 option, Inventory Files Maintenance Menu, fb-32, f10-3 Reports, menu, f1-1, f10-13--f10-14 inventory record Adding, screen, fb-33 copying, fb-34 creating, fb-36, fb-40 inventory report, f10-12--f10-13 by Item Type,  $f10-17-f10-18$ F&I, menu, f10-16-f10-18 filters, f10-24 from Report Generator, sample, f10-28 menu,  $f10-16$ Output Selection, F&I, screen, f10-17-f10-18 Range, F&I, screen, f10-17 screen, from Report Generator, f10-19-f10-21, f10-24 Title screen, from Report Generator, f10-20, f10-22 type, f10-13 inventory type,  $fb-3-fb-8$ ,  $fb-11-fb-15$ ,  $fb-27$ , fb-35, fb-37, f1-9, f1-18, f3-10, f3-12, f8-9- f8-10, f8-12--f8-13, f8-17, f8-22--f8-23, f10-7- f10-14, f10-16, f10-25-f10-26 adding new, fb-4 code, fb-3--fb-7, fb-15, fb-35, f10-8, f10-12, f10-17 codes, marine, f10-6 ending, f10-17 field, fb-5, fb-11, fb-14--fb-15, fb-35, f6-6, f6-13, f8-12--f8-13, f10-7 printing labels for, f10-6 report default flag settings, f10-25-f10-26 Reports by, option, f10-12 /sequence number, creating record, fb-4 setting up, f10-7, f10-11 starting, f10-17 inventory types, fb-2, fb-5 file screen, fb-2-fb-4, fb-14-fb-15, f8-12, f10-6,  $f10-11$ ,  $f10-16-f10-17$ file screen, printing for reference, fb-11 file, setting up, fb-2 - fb-4 main, fb-15, f8-12 option on Inventory Files Maintenance Menu,  $\text{fb-2}, \text{fb-5-fb-7}, \text{fb-11}, \text{f10-7}, \text{f10-11}$ screen, fb-14 window, on Changing Tax Record screen, fb-11- fb-12 window on Creating New Deal screen, f1-9

inventory, unit received into invoice for, fb-36 sequence, fb-35 value of, fb-37 invoice, fa-4, fb-6, fb-24, f1-1, f1-11, f1-16 f1-18, f5-7, f8-4, f10-1, f10-33 accessing information from, fb-34, f1-13, f1-27, f2-5 adding cost of ext.servc/PPM policies to, f1-22 adjustment, year-end, fb-39 completing for trade-in unit, f1-15, f10-5 (Cost), field, f6-5 Data, option, f10-4 date, including on stock label, f10-7 Discounts, field, fb-39 for used unit, fb-40 File, screen, f1-40 for used unit, f10-4 lieu fees (road use tax) on, f8-16 MSRP on, usng to calculate lieu fees, fb-27, f8-16 number, f1-11 on deal, f1-27, f2-5 RO added to, f10-8 release of, fb-40 screen command option, fb-34, f1-13, f1-27, f2-5, f10-3 invoice amount, fb-38, f1-21 actual, fb-37 holdback as percentage of, fb-40 invoice cost, f1-13 actual, f1-13 data field, adding to report, f10-21 Data, subwindow on Inventory Report screen, 10-21 invoice record Changing, screen, fb-37--fb-38, fb-40, f10-4--f10-5 Major Inv, screen,  $f10-4-f10-5$ number, fb-36 screen, f1-15, f10-3--f10-4 screen, payoff area on, fb-40 Invoice#, field, fb-36, f10-21 IO (Inboard/Outboard), inventory type code, fb-3-  $fb-5$ ,  $fb-35$ ,  $f10-6-f10-7$ issuing refund on deal not finalized, f9-3, f9-10 item accessory, description on deal RO/ticket, f1-13 deal, separate display of, from Deal Maintenance File screen, f8-19 deal, taxable, f1-13 description, on deal RO/ticket, f1-13 price, line, changing, f1-7 sold, backup deal on, f1-10 sold, cost of, f3-6, f8-21 item, line, f1-7, f1-17, f1-20 description, f9-9 detail, f9-8 item type ending, f10-17 Inventory Report by, f10-17--f10-18 Specific, Inventory Report option, f10-16--f10-18 starting, f10-17 item types All, Inventory Report option, f10-18 multiple on report, f10-18 **J**

Range of, F&I Inventory Report menu option, f10-17-f10-18 items Change Price, window on Deal Financing screen,  $f1-11-f1-12$ Deal, screen, fa-9, f2-2-f2-4 Deal, screen, with multiple stock entries, f1-10 Inventory Report by Item Type for Used, f10-18 new, list on report, f10-18 option on Sale Maintenance Menu, f8-19 stock, in a package, displaying, fb-35, f10-6 Tax, window on Changing Deal Financing screen, f1-18 used, list on report, f10-18

JCL *See* **joint credit life insurance** -Only, credit life insurance option, f11-3 joint credit life insurance, fa-2, f11-3 jet ski, fb-3, fb-35, f10-7 joint credit life insurance, f1-29 field in Fixed Credit Life rates area of Insurance Company File screen, fb-17, f8-7

### **K**

Keep Deal, No of Months to, field, fb-27, f8-16 key #, field on Major Inventory File screen, fb-36 arrow, f1-13, f1-18--f1-19, f1-28, f1-33 Ctrl, f4-11 Enter, use of,  $fa-8-fa-10$ ,  $fb-1$ ,  $fb-7$ ,  $fb-36$ ,  $f1-4$ ,  $f1-11$ ,  $f1-13$ ,  $f1-16$ ,  $f1-28$ ,  $f1-31-f1-35$ ,  $f1-37$ , f2-3--f2-4, f3-15--f3-16, f5-3, f5-5, f5-7--f5-8, f5-14--f5-15, f5-17, f6-3--f6-8, f6-10--f6-15, f7-3,  $f8-12-f8-13$ ,  $f9-5$ ,  $f9-7-f9-8$ ,  $f10-7$ ,  $f10-13$ , f10-19--f10-27, f10-29, f10-31, f11-6 key (command), f10-25 apostrophe, fa-8, fb-8, fb-15, fb-40, f1-33, f3-16, f6-7, f6-14, f8-13, f9-5, f10-24 character string for search, fa-10 "hot", fa-8, fb-34, f1-4 period, fa-8, fb-14, f1-19, f8-12, f10-3 semicolon, fa-8, f10-3, f10-25-f10-26 slash, fa-9, fb-11, fb-14--fb-15, fb-25, fb-27,  $fb-37-fb-38$ ,  $f1-7$ ,  $f1-9$ ,  $f1-11-f1-12$ ,  $f1-14$ , f1-17, f1-20-f1-22, f1-24, f1-26, f1-36, f1-40,  $f2-2-f2-3$ ,  $f3-3$ ,  $f4-3$ ,  $f4-6-f4-7$ ,  $f5-6$ ,  $f5-10-7$ f5-11, f6-3--f6-5, f6-7, f6-11, f6-14, f8-12, f9-3,

# **L**

label printer, f4-11 screen command option, fa-8 labels inventory, printing,  $f10-6-f10-7$ mailing, printing, fa-4, fa-12 mailing, separate terminal/printer for, fa-12 Print, Major Inventory Menu option, f10-6 printing, fa-8 stock, changing number to print, f10-7

f10-4, f10-17, f10-20--f10-21, f10-24

labels *(cont.)* Stock Number Range, screen, f10-6-f10-7 stock number, printing, f10-6-f10-7 labor nontaxable on deal, f1-13 reviewing on Repair Order for unit, fb-39 last Applicant, Change, Credit Menu option, f7-4 Applicant, Resend, Credit Menu option, f7-4 as default ending value, f3-15, f5-3, f5-5, f5-8, f5-14, f5-17, f5-20, f6-8, f6-15, f10-7, f10-27, f10-29 deal, f5-3, f5-5, f5-8 deal entered, displaying, f2-3 End of Month, report flags used, f3-15 report created in Report Generator, f6-2, f6-10, f10-19 Report?, Reprint, Credit Services Menu prompt,  $f7-2-f7-3$ screenful, displaying from file, f5-14, f5-17 last name, f1-37, f1-40 Customer, search window on Print Deal Forms menu, f4-6 field, f1-37, f2-3--f2-4, f4-6 option on Print Deal Forms menu, f4-6-f4-7 search option, f2-3-f2-4, f4-2, f4-6, f5-6, 9-4 later date, postponing down payment to, f1-22 lawnmower, fb-3, fb-35, f10-7 lender, f3-11, f5-13, f5-17, f8-22 accounts, open, collecting payments on, fa-4, f1-5 adding new, fb-20, f8-4 address, fb-20, f8-5 approval of credit, f1-16, f1-27 approval of deal, delivery before, fb-30, f7-1 buy rate, fb-22 buy rate, setting up, f3-3 changing during a deal, fb-27, f8-16 clearing longer first payment date with, f1-28 contract, f8-6 default, f8-1, f8-16 field, fb-27, f1-24, f8-16 finance reserve balance, f1-1 finance reserve payments, f1-1 ID number, fb-20–fb-21, f5-14–f5-15, f5-17, f8-5 inform of deferred down payment on deal, f1-24 name, fb-20, f8-5 option for Sales Penetration report, f5-17 option on Sales Maintenance Main menu, fb-20, f8-4 range, f5-14 Sales Total report range option, f5-14 telephone number, fb-20, f8-5, f9-6 tracking money due from, fb-22, fa-4 lender account balance, f1-1, f9-6 number, f8-5 payments, f1-1 lender file, f1-24 screen, fb-20-fb-21, f8-4-f8-6 setting up, fb-20–fb-22, f1-27, f3-3, f8-4, f8-6 lenders owing money on financed deals (finance reserve/ contracts in transit), report, f5-20 window on Changing Deal Financing screen, f1-24-f1-25

window on F&I Sales Penetration Report menu, f5-17 window on Sales Total (not finalized) menu,  $f5-14-f5-15$ level cost markup, setting, fb-5, f10-7 credit life insurance rate on balloon pmt, f8-5 markup, f10-7 value, of sold unit for tax purposes, fb-15, f8-13 Lexmark printer for F&I forms, f4-1, f4-4, f4-8- f4-10 liability insurance, fa-1, fb-17, fb-26, f1-20, f1-29 Lic Exp Date, field on Major Inventory File screen, fb-37 license #, field on Major Inventory File screen, fb-37 expiration date, fb-37 fees, f1-3, f1-17 fees, amount of, f1-17 number, driver's, f1-7, f1-37 State, field on Major Inventory File screen, fb-37 lien filing fee for recording, fb-21, f8-6 pending, fb-37 lienholder name, f1-15 lieu fees *See also* **road use tax** on invoice, f8-16 calculating, f8-16 field, fb-27, f8-16 lieu tax, fb-8, fb-39 as percentage of MSRP, fb-27 calculation, f8-16 Veh/, field, fb-8, fb-39 life Fixed Credit, rates area on Insurance Company File screen, fb-17, f8-7 Rates, Company & Fixed Credit, option, fb-16, f8-7 life insurance, credit, fa-1-fa-3, f1-3, f1-25, f1-29, f3-12, f4-12, f11-2 company, fb-25 contract, printing, f4-1 joint, fa-2, f1-29, f11-3 level rate on balloon payment, f8-5 payment options,  $f1-27$ ,  $f2-5$ ,  $f11-3$ premiums, fb-16, fb-26, f8-7 profit on, f8-23 rates, fb-18, f8-8 single, fb-26, f1-30, f11-3, f11-7 zero, f1-30 limit credit, fa-6 Credit, field, f1-8 Lower, field on Tier Tax File screen, fb-15, f8-13 report scope, how to, f5-4, f5-14, f5-16, f6-12, f10-23 Upper, field on Tier Tax File screen, fb-15, f8-13 line number, fa-9, fb-7, fb-11, fb-15, fb-26, fb-28, fb-38, f1-9, f1-11, f1-17, f1-19--f1-20,f1-24, f1-30, f1-34, f1-39, f2-2, f2-4, f3-16, f4-4, f5-7, f5-11--f5-12, f5-14, f5-17, f6-5--f6-7, f6-13- f6-14, f8-13, f10-6, f10-10, f10-13, f10-21, f10-23--f10-25, f10-30

line *(cont.)* number, Print Deal Forms menu choice, f1-38,  $f4-3-f4-4$ of command options on screen, fa-8, f6-9, f6-16, f10-27 payment, new, f9-5 protectors, data, fa-14 line item, f1-17, f1-20 description, f9-9 detail, f9-8 price, changing, f1-7 list by Engine Size, Manufacturer, report, f10-31- f10-32 Customer Name Deal, window on Print Deal Forms screen, f4-6 Customer Name Deal, window on Searching Deal Record screen, f2-4 for Stock #, ROs, window on Changing Invoice Record screen, fb-38 inventory, sample,  $f10-14-f10-15$ mailing, creating by customer category, f1-8 printing, fa-4 printing, stopping, f4-11 Reconciliation, f5-1, f5-22 Reconciliation, option on Deal Reports Menu, f3-8, f5-21 Sales End of Month Report, screen, f3-15--f3-16 Salesmen, window on Salesman Commission Report screen, f5-11--f5-12, f5-18 salespeople by first name, Sales Penetration Report Menu, f5-18 (sticker) price on unit, fb-6, f10-8 stock, f1-9 List, Deal Number, window on Print Deal Forms screen, f4-3 Number, window on Searching Deal Record screen, f2-2 window, fa-9 window on Print Deal Forms menu, f4-7 window on Profit/Costs Report menu, f5-6-f5-7 window on Select Search Type screen, f9-3-f9-4 List, Manufacturer (Make) menu, f10-30-f10-31 output selection screen, f10-31 screen, f10-30–f10-31 list of credit services, f1-5 data fields available for creating report in Report Generator, f6-4, f6-11, f10-20 deal records, fa-9, f1-40, f4-3, f4-6--f4-7, f5-7 deal report filters in Report Generator, f6-7, f6-14 default flags for inventory reports, f10-26 fees on each deal, f8-22 finalized deals, f8-22 inventory report filters in Report Generator, f10-24 inventory types/sequence numbers, fb-3, fb-14- fb-15, f8-12, f10-12 lenders, f5-17 models by engine size, printing, f10-31 outstanding sales receivables, f5-20 pending deals, f5-3, f5-6

recapped deals, f5-10 of trade-ins received, f8-23 list price, f10-8 *See also* **sticker price** List, Transaction, f5-1, f5-21--f5-22 option on Deal Reports Menu, f3-6, f5-21 Transaction, End of Day/Month report, f8-21 Listing Inventory, of New Vehicles, sample, f10-14 Transaction, field for End of Day defaults, f8-21 Listing, Inventory, of All Hulls, sample, f10-15 In/Outboards, sample, f10-15 Motorcycles, sample, f10-14 Trailers, sample, f10-15 loan amortization of, f1-26, f11-4 Amt/\$1,000, field, fb-22, f8-6 balance, f11-4 cap, fb-22, f8-6 contract, bank, printing, f4-1 Fee, field, fb-21, f8-6 guarantee by cosigner, f1-7, f1-37 payment, monthly, f11-6 qualifed by lender, f1-27 locked deal, unlocking, f8-20 Lower Limit, field on Tier Tax File screen, fb-15, f8-13

#### **M**

mailing labels customer, fa-4 printing, fa-4, fa-12 separate terminal/printer for, fa-12 mailing list, creating by customer category, f1-8 main Comptron Menu, fb-1, fb-40, f1-4 computer, fa-14 computer (CPU), location of, fa-12 Deal Financing screen, f1-11-f1-13, f1-22 Deal Report screen, f6-7 filtering field, f6-13, f10-22 History Report screen, f6-14 Inventory Report screen, f10-24 inventory types, fb-15s, f8-12 Menu), Sales Maintenance, fb-10, fb-15-fb-16, fb-19-fb-20, fb-22-fb-25, fb-27-fb-29, f8-2-f8-4, f8-6, f8-9, f8-13--f8-15, f8-18, f8-20 printer, fa-12, f4-11 Sales A/R screen, f9-7 Sales Menu, fa-5, fb-1, f10-1, f11-1 maintenance file, fb-2, f1-1, f1-5, f8-1, f10-1, f10-11 File, Deal, screen, f8-19 inventory, f10-11 Menu, Inventory Files, fb-2, fb-4-fb-8, fb-11,  $fb-32$ ,  $fb-40$ ,  $f10-2-f10-3$ ,  $f10-7$ ,  $f10-9-f10-12$ Menu, Sale, f8-18-f8-20 on deals to clean up corrupted data, f8-18 option on Sales Maintenance Main menu, f8-16, f8-18 Pre-paid, area in Extended Service Contracts window,  $f1-21-f1-22$ prepaid, fb-29, fb-39

maintenance *(cont.)* prepaid, tax on cost of contract, fb-15 sales file, fa-4, f1-1 Sales (Main Menu), fb-9–fb-10, fb-15–fb-16,  $fb-19-fb-20$ ,  $fb-22-fb-25$ ,  $fb-27-fb-29$ ,  $f8-2-fb-29$  f8-4, f8-6, f8-9, f8-13--f8-15, f8-18, f8-20, f9-2 Sales, option on Sales Processing Menu, fb-9, f1-5,  $f8-1-f8-2$ system, fa-14 maintenance contract, prepaid, f1-3, f1-22, f3-12, f8-13 option for Contract Type field, fb-29, f8-14 printing, f4-1, f4-12 profit on, f8-23 maintenance, prepaid, fa-3, f1-21, f8-14 contract, f1-3, f1-22, f3-12, f8-13 profit on contract, f8-23 tax on cost of contract, f8-13 major credit service companies, fb-30, f7-1, f7-5 Inv Invoice Record, screen, f10-4--f10-5 major inventory, fb-2, fb-7, f1-1 maintaining files on, fa-4, f1-1, f10-1, f10-33 Menu, fb-32-fb-33, f10-3-f10-6 option on Inventory Files Maintenance Menu, fb-32, f10-3 Reports, menu, f1-1, f10-13--f10-14 Major Inventory file, fa-6, fb-34, f1-14-f1-15, f1-18, f1-36, f10-6, f10-9 field descriptions, fb-36 record, reminder notice on, fb-36 screen, fb-33–fb-34, fb-40, f10-3 setting up, fb-32–fb-37, fb-40 major unit, fa-6, fb-2, f1-1 adding to deal, f1-3 in package, fb-35 Receiving Recap, report, f10-29-f10-30 Receiving Recap, screen, f10-29 make, fa-6 ending, f6-8, f6-15 field, fb-36, f6-5, f6-8, f6-15, f10-21-f10-22 including on stock label, f10-7 of unit added to inventory, f10-9 of unit sold, f3-11, f8-21 starting, f6-8, f6-15 trade-in, f1-15, f3-10, f8-23 (Make) List, Manufacturer menu, f10-30-f10-31 output selection screen, f10-31 screen, f10-30-f10-31 Make/Model File, screen, fb-37,  $f10-9-f10-10$ optionm, f10-9 Record, Adding, screen, f10-9-f10-10 management, fa-4, f1-29 reports, f1-1 salesperson's number assigned by, f1-9 manager commission, f5-12, f8-4, f8-21 F&I, fb-24, f3-10, f3-12, f5-12, f8-4, f8-21, f8-23 F&I, option on Sales Penetration Report menu, f5-18 option on Commission Reports menu, f5-12

password assigned by, f1-4 Sales, fb-24, f3-10, f3-12, f5-12, f8-4, f8-21, f8-23 manufacturer, f10-30 (factory) extended warranty, option for Contract Type field, fb-29, f8-14 invoice discount, fb-39 invoice price, actual, fb-37 List by Engine Size, report, f10-31-f10-32 owing money on deals (rebates/holdback), report on, f5-20 service guidelines, f1-21 tracking money due from, fa-4, f5-20, f9-6 manufacturer holdback, f3-13, f5-20, f8-23, f9-6 as percentage of invoice amount, fb-40 balance, f1-1 payments, f1-1 Manufacturer (Make) List menu, f10-30-f10-31 output selection screen, f10-31 screen, f10-30-f10-31 manufacturer rebate balance, f1-1 payments, f1-1 to customer, fb-40, f9-6 to dealer, fb-40, f3-13, f5-20, f8-23, f9-6 manufacturer's suggested retail price *See* **MSRP** marine engine, fb-3, fb-35, f10-7 industry, inventory type codes for, f10-6 industry, Package # field used for, fb-35, f10-6 inventory type codes, f10-6 markup, fb-4, f1-8 %, code option for Discount Type field, f1-8 %, for Dealer Costs, field, fb-6, f10-8 dealer, fb-5, f10-1, f10-7, f10-33 for Dealer Costs, %, field, fb-6, f10-8 level, f10-7 level, cost, creating, fb-5, f10-7 option on Inventory Files Maintenance Menu, fb-5, f10-7 percentage, fb-3, fb-5, f10-7 percentage, calculation of, fb-6, f10-8 rate, fa- $\bar{4}$ , fb-2-fb-6, f1-1, f10-1, f10-12, f10-33 retail, fb-5, f10-7 value, fb-4, f10-7 Markup, file, fb-3-fb-4, fb-6, fb-11, fb-37, f10-7, f10-9, f10-12 screen, fb-5-fb-6, f10-7-f10-9 file, separate for each inventory sequence number, fb-3, fb-5, f10-7, f10-12 searching, fb-6 setting up,  $fb-5-fb-6$ matrix No, code for Discount Type field, f1-8 table, f1-8 maximum loan amount (cap), fb-22, f8-6 MC (motorcycle), inventory type code, fb-3-fb-7, fb-11, fb-15, fb-35-fb-36, f1-9, f6-6, f8-10, f8-12, f8-17, f10-7 mechanical breakdown insurance, fa-1-fa-2, f1-21, f1-29

menu backing up to previous, fb-6 bar, fa-7--fa-9, fb-14, fb-34, f1-28, f1-35, f5-14, f5-17, f7-3, f8-12, f9-5, f10-3, f10-26, f11-3 Credit Services,  $fb-30-fb-31$ ,  $f7-2$ horizontal, fa-7--fa-9, fb-34, f1-28, f1-35, f5-14, f5-17, f7-3, f8-12, f9-5, f10-3, f10-26, f11-3 Inventory Files Maintenance, fb-2, fb-4--fb-8,  $fb-11$ ,  $fb-32$ ,  $fb-40$ ,  $f10-2-f10-3$ ,  $f10-7$ ,  $f10-9$  f10-12 Inventory Reports, f10-12, f10-16, f10-19, f10-29- f10-30 Major Inventory, f10-3-f10-6 options, display of, fa-7, f1-28 options, selecting,  $fa-5$ ,  $f1-4-f1-5$ path, fa-5 Report Generator, f6-2, f6-10 Sale Maintenance, f8-18-f8-20 Salesman Commission, f5-9-f5-11 screen, fa-7, fb-1, f1-2 Menu, Sales, fa-5, fb-1--fb-2, fb-8--fb-9, fb-31- $fb-32$ ,  $fb-40$ ,  $f1-4-f1-5$ ,  $f1-15$ ,  $f10-2$ ,  $f11-1-f11-2$ Payments, f9-2-f9-3, f9-6 Processing, fa-5, fa-7, fb-1, fb-9, fb-29--fb-31, f1-3, f1-5, f1-40, f2-1-f2-2, f3-1-f3-2, f4-1 $f4-2$ ,  $f4-8$ ,  $f5-1-f5-2$ ,  $f6-1-f6-2$ ,  $f7-1-f7-2$ ,  $f8-1-f8-2$ ,  $f9-1-f9-2$ message Duplicate Record, fa-10 error, fa-11 Invalid Entry, fa-10 Over Credit Limit warning, f1-8 screen, fa-5, fa-10, f6-9, f6-16, f8-3, f8-21, f9-5--f9-6, f10-23, f10-27 Mfg -Cust Rebate, field, fb-40 -Dealer Rebate, field, fb-40 Mfr Engine Size by, Inventory Reports option, f10-30 Holdback, optn for Outstandg Sales Receivables-- Detail report, f5-20 /Dealer Rebate, option for Outstanding Sales Receivables-Detail report, f5-20 Mgr/Deal, Min. Amt Due, field, fb-24, f8-4 mileage Current Vehicle, field, f11-6 driven annually, customer's estimate of, f11-6 gas, EPA, for new unit, f11-6 New Vehicle, field, f11-6 on unit when received into inventory, fb-37 on unit when sold, fb-37 miles Driven, Annual, field, f11-6 per gallon,  $f11-5-f11-6$ Min. Amt Due Mgr/Deal, field, fb-24, f8-4 Amt/Deal, field, fb-23, f8-3 Salary/Month, field, fb-24, f8-4 minute, part of file name for End of Day reprints, f3-14 model, fa-6 field, fb-36, f6-5, f10-21 including on stock label, f10-7 of unit added to inventory, f10-9

of unit sold, f3-11, f8-21

trade-in, f1-15, f3-10, f8-23 year, fb-35, f6-8, f6-15 Model, Make/ File, screen, fb-37, f10-9-f10-10 option, f10-9 Record, Adding, screen,  $f10-9-f10-10\$ models printing list of by engine size, f10-31 selected, rebate for special promotion on, fb-40 money owed to dealer by customers, report, f5-20 by lenders (finance reserve/contract in transit), report, f5-20 by manufacturers (rebates/holdback), report, f5-20 month closed out by Month End processing, f3-15 Min. Salary/, field, fb-24, f8-4 part of file name for End of Day reprints, f3-14 Report, End-of-, option, f3-14 Report, Sales End of, screen, f3-15 Sales End of, Report List screen, f3-15--f3-16 sales for, moved to History file by End of Month process, f3-14 Month, End of, f3-9, f8-22 Day/, option, f3-1-f3-2, f3-19 in Comptron, f3-14 previous, list of report files for reprinting, f3-17 processing,  $f3-5-f3-6$ ,  $f3-10$ ,  $f3-14-f3-16$ ,  $f8-20$  $f8-23$ report flags carried over to next, f3-16 reports, f3-5, f3-10-f3-12, f3-16, f5-21, f8-21- f8-23, f10-11 reports available, f3-15 Month-end, Reprint Previous, history optn, f3-17 monthly credit service company charge, fb-30, f7-2 fuel savings,  $f11-5-f11-6$ loan payment, f11-6 reports, fa-4, f1-1, f9-1 monthly payment,  $fa-2-fa-3$ ,  $fb-17$ ,  $fb-25$ ,  $f1-21$  f1-23, f1-26, f1-29--f1-32, f8-5, f11-4, f11-7 amount desired, f11-7 calculating, f1-3, f1-24, f11-1, f11-3, f11-8 calculating deal backwards for, f1-31 field, f1-33 option, f1-26 Months Balloon, payment option, f1-26 field, f11-2, f11-7 No. of Balloon, field, f8-5 to Keep Deal, No of, field, fb-27, f8-16 most current deal, displaying, f2-3 motor home, fb-3, fb-35, f10-7 vehicles, department of, fb-27, f8-16, f10-11 vehicles, department of, collecting fees for, fb-7 motorcycle, fb-14, f1-9 inventory type code, fb-3--fb-5, fb-35, f6-6, f8-17,  $f10-7$ taxation of, f8-12, f8-17, f10-8, f10-12 motorcycles Inventory Listing of All, sample, f10-14 sample inventory listing of new, f10-17 sample inventory listing of used, f10-18

movement of cursor through screen, fa-8-fa-9, fb-4, fb-14-fb-15, fb-34, fb-37-fb-38, f1-12,  $f1-14-f1-21$ ,  $f1-25-f1-26$ ,  $f1-28$ ,  $f1-31-f1-33$ , f1-37, f5-14, f5-17, f6-3, f6-6-f6-7, f6-10, f6-13, f8-12--f8-13, f10-8, f10-19, f10-22, f10-24- f10-25, f11-3, f11-6 moving to next field, f10-19 moving to previous field, fa-8, fb-34, f1-28 record, fa-7, fb-6, fb-34, f10-8 screen, fb-6, f5-14, f5-17, f10-8 MSRP, fb-39 lieu tax as percentage of, fb-27 on invoice, using to calculate lieu fees, fb-27, f8-16 using to compute state tax, fb-8 multiple forms, f1-40 forms of one type available for printing, f1-38, f4-4 item types on report, f10-18 pickup payments, f1-23-f1-24 stock entries on Deal Items screen, f1-10 tier tax rate, fb-15, f8-13 trade-ins, on deal, f1-39, f4-5 units in package, f10-13 units on deal, fa-1, f1-1, f1-10, f1-34, f1-39, f4-4--f4-5, f8-10, f8-19

#### **N**

#

Key, field on Major Inventory File screen, fb-36 License, field on Major Inventory File screen, fb-37 Payments, field, f1-26 Stk, field, fb-35, f1-9

name

co-buyer's, adding to Customer file, f1-37 /Code, Salesman Commission, menu, f5-11 /Code, Salesman Commission, submenu, f5-11 credit card company, adding for defaults, fb-28, f8-14 credit card company, changing in record, fb-28 dealership, for printing on forms, fb-27 Enter Search, screen, f9-4 Except, field on Tier Tax File screen, fb-15, f8-12 field, fb-4, f6-5, f6-11--f6-12 filter, f6-6, f6-13, f10-22 format, End of Day report files, explained for reprints, f3-14 lender, fb-20, f8-5 lienholder, f1-15 listing outstanding sales receivbles accts by, f5-20 salesperson's, f5-11 screen command option, f9-4 spouse's, adding to Customer file, f1-7, f1-37 name, customer, f1-1, f1-6, f1-37, f3-10-f3-11, f4-3, f5-7, f8-21-f8-23 Deal List, window on Print Deal Forms screen, f4-6 Deal List, window, Searching Deal Record screen, f2-4 pending deals by, f5-3 searching for deal by, fa-4,  $f1-5$ ,  $f2-3-f2-4$ ,  $f2-6$ , f3-2--f3-3, f4-2, f4-6--f4-7, f5-6, f9-4, f11-3

name, data field, f10-19-f10-21 choosing from list for custom report, 6-4, f10-20 window on Deal Report screen, f6-3-f6-5 window on History Report screen, f6-11 window on Inventory Report screen, f10-20-f10-21 name, first, f1-40 Customer, search window on Print Deal Forms menu, f4-7 customer, searching for deal by, f4-2, f5-6 field, f1-37, f4-7 list of salesmen by, on Sales Penetration Report Menu, f5-18 option on Print Deal Forms menu, f4-7 search option, f4-7, f5-6 spouse's, f1-37 name, last, f1-37, f1-40 Customer, search window on Print Deal Forms menu, f4-6 field, f1-37, f2-3--f2-4, f4-6 option on Print Deal Forms menu, f4-6-f4-7 search option, f2-3--f2-4, f4-2, f4-6, f5-6, f9-4 net deal profit, f3-13, f8-23 Down + (Pick/Defer), field, f1-22, f1-24 profit, after deduction of commissions, f3-13, f8-23 Profit, field, fb-24, f8-4 Trade-in Value, Deduct, field, fb-12, f8-10 network computer, f3-18 exporting report to, f3-18 new Amount, trade-in field, f1-32 Applicant, Add, Credit Menu option, f7-3 balance on loan, f11-4 buyer, f1-7 cash down amount on Deal Financing screen, f1-32 credit service company, adding, f7-4 customer, adding,  $fa-4$ ,  $f1-3$ ,  $f1-7$ customer, adding co-buyer as, f1-37 customized report, designing, f6-3, f6-5, f6-10, f6-12, f10-19-f10-22,  $\overline{f}$ 10-25 deal, creating, fb-40, fa-4, f1-1, f1-5 Deal, Creating, screen, f1-6, f1-9-f1-10 Deal, option, f1-3, f1-6 /Demo, inventory status option, f10-26 insurance rate table, creating, fb-18 insurance selection in Qik-Quote, f11-3 interest rate, changing deal to, f1-24 inventory record, adding, fa-4, fb-6, fb-34, fb-36 Inventory Report option, f10-14 inventory type, adding, fb-4 items, list on report, f10-18 lender, adding, f8-4 payment amount on Deal Financing screen, f1-30- f1-31, f1-33 payment line, f9-5 record, adding,  $fa-7$ ,  $f10-9-f10-10$ report title, f10-19 retail price, entering on invoice, fb-38 selling price on Deal Financing screen, f1-34- f1-35 tax, adding, f1-19, f8-9--f8-10, f8-13 Tax file record, adding, fb-12, f8-10

new *(cont.)* tier tax rate, adding,, fb-15, f8-11--f8-12 tier tax record, adding, fb-13 trade-in allowance on Deal Financing screen, f1-32 Units Only, Sales Penetration report option, f5-16 /Used, field, fb-36 /Used, default flag on Inventory/Deal Status Selection screen, f10-26 Vehicle Mileage, field, f11-6 Vehicles, Inventory Listing of, sample, f10-14 new unit, f10-16-f10-18, f10-26, f10-30, f11-6 added to inventory, make/model of, f10-9 adding, f10-11 buy rate on, fa-2 EPA gas mileage for, f11-6 fuel savings on, f11-5 ROs and other costs added to retail price of, fb-38 next field, moving to,  $f1-12$ ,  $f1-14$ ,  $f1-16-f1-18$ , f1-20-f1-22, f1-24-f1-26, f1-28, f6-3, f6-10, f8-13, f10-19, f10-25 number as default on new deal if prior deal is deleted, f1-6 record, moving to, fb-6, fb-34, fa-7, f8-10, f9-8, f10-8 screen command option, fa-7, fb-6, fb-15, fb-34, f2-3, f5-14, f5-17, f8-10, f8-12, f9-8, f10-8 screen, moving to, f5-14, f5-17 screenful, displaying from file, f5-14, f5-17 No Matrix, code optn for Discount Type fld, f1-8 None, code option for Account Type field, f1-8 nontaxable sales, f1-13 not Found, Record, screen message, fa-10 recapped, deal, f6-2 not finalized deal, f6-2 deal, payment/refund on, f9-10 F&I Sales Total, menu, f5-13-f5-15 issuing payment/refund on deal, f9-3 Sales Totals report, f5-1, f5-13--f5-14, f5-22 notary fee, f3-10, f8-22 number access code, for credit bureau dial-up, fb-31 account, in transit, fb-22, f8-6 account, lender, fb-20, f8-5 check, for deposit, f9-5 credit card, for deposit, f9-5 Customer, field, f1-7 dealer, fb-27, f8-16 Dealer, field, fb-27, f8-16 driver's license, f1-7, f1-37 Engine, field, Major Inventory File screen, fb-36 field,  $f4-3$ ID, insurance company, fb-16, fb-18, f8-8 ID, lender,  $fb-20-fb-21$ ,  $f8-5$ identification, vehicle, f1-15, f3-11, f8-21, f9-9 in transit, fb-22, f8-6 inventory type/sequence, creating record, fb-4 Invoice, field, fb-36, f10-21 invoice record, fb-36, f1-11 line, fa-9, fb-7, fb-11, fb-15, fb-26, fb-28, fb-38, f1-9, f1-11, f1-17, f1-19-f1-20, f1-24, f1-30, f1-34, f1-39, f2-2, f2-4, f3-16, f4-4, f6-5--f6-7,

 f6-13--f6-14, f8-13, f10-6, f10-10, f10-13, f10-21, f10-23-f10-25, f10-30 line, for Print Deal Forms menu choice, f1-38, f4-3--f4-4, f5-7, f5-11--f5-12, f5-14, f5-17 next as default on new deal if prior deal is deleted, f1-6 of payments, f1-23, f3-11 package, fb-35, f10-6 Package, field, fb-35 Range, Labels Stock, screen, f10-6-f10-7 Repair Order, for deal accessories, f1-12 repair order/parts tickt,for deal accessories, f1-13 resale tax, no sales tax to customer with, f1-7 rounding of, f1-33 sales code, of salesperson, fb-36, f1-9, f5-11, f5-18 serial, of engine, fb-36 Social Security, f1-7, f1-37 Stk, field, f1-9 stock, f1-9, f3-9-f3-11 Tax, field, f1-7 telephone, for credit bureau dial-up, f7-1 ticket, for deal accessories, f1-12, f3-10 vehicle identification (VIN), fb-36, f1-15, f3-11, f9-9, f10-7 vendor, fb-36 number, deal, fa-4, f1-1, f1-5--f1-6, f1-37, f1-40, f2-3, f4-3, f5-7 field, fa-9, fb-36, f1-6, f5-10, f5-12, f6-5, f6-12, f9-3 List, window, f3-2, f4-3 List, window on Searching Deal Record screen, f2-2 phone, lender, f8-5 range, f9-9 searching by,  $f2-2$ ,  $f2-6$ ,  $f3-2-f3-3$ ,  $f3-9-f3-11$ ,  $f4-2-f4-3$ ,  $f5-6$ ,  $f5-10$ ,  $f8-21-f8-23$ ,  $f9-3$ sequence, inventory, f8-10, f8-12 sequence, inventory, user-defined, f8-10 telephone, lender, f8-5 ticket, for deal accessories, f8-22 vehicle identification, f8-21 number, inventory sequence, fb-2-fb-7, fb-11-fb-15, fb-35, f1-39, f8-10, f8-12, f10-7-f10-13, f10-17 separate Default Fee file record for each, fb-3,  $fb-7$ ,  $f10-11-f10-12$ separate Markup file record for each, fb-3, fb-5, f10-7, f10-12 separate Tax file record for each, fb-3, fb-11, f8-10, f10-12 user-defined, fb-4, f8-10 number of Balloon Months, field, f8-5 months to balloon payment, f8-5 Months to Keep Deal, field, fb-27, f8-16 payments, fb-25, f3-11, f8-22 stock labels to print, changing, f10-7 number, stock, fa-6, fb-35--fb-36, fb-38, f1-10- f1-11, f3-9-3-11, f8-21-f8-23, f10-6 duplicate, fb-35 ending, f10-7 field, fb-35 including on stock label, f10-7 printing on stock labels, f10-7 searching by, fb-34, f3-9-3-11, f10-8

screen, fb-39

number, stock *(cont.)* starting, f10-7 window, f1-9 number, telephone dealership, for printing on forms, fb-27 for credit bureau dial-up, fb-31 lender, fb-20 numbers, separate inventory sequence, for units with different tax or markup rates, fb-3, f10-12

# **O**

Odom Begin, field on Major Inventory File screen, fb-37 Current, field on Major Inventory File screen, fb-37 odometer statement, printing, f4-1, f4-12 Only Commission Vouchers (Recapped Deals, option on Salesman Commission Menu, f5-10 JCL-, credit life insurance option, f11-3 New Units, Sales Penetration report option, f5-16 SCL-, credit life insurance option, f11-3 Used Units, Sales Penetration report optn, f5-16 open accounts receivable, applyng paymts to, f1-5 receivable accounts, lender, collecting payments on, fa-4, f1-5 ROs, Recapped Deal ROs report option, f5-4 operating system, computer, f6-9, f6-16, f10-28 Option, Search, window on Searching Deal Record screen, f2-3--f2-4 options menu, display of, fa-7, f1-28 menu, selecting,  $f1-4-f1-5$ Payment, window on Deal Financing Quote screen, f1-26 screen command, fa-5, fa-7-fa-9, fb-5-fb-6, fb-34,  $f1-27-f1-29$ , f1-35--f1-36, f2-3, f2-5, f4-11, f5-14, f5-17, f6-7, f6-14, f7-3, f8-12, f9-5, f9-9, f10-3, f10-7-f10-8, f10-26-f10-27, f11-3-f11-4 options, code for account type, f1-8 for discount type,  $f1-7-f1-8$ for inventory type, fb-35, f10-7 for salesman type, fb-23 for service contract type, fb-29, f8-14 Options, Tax Cap field, fb-27 window on Changing Sales Default Record screen, f8-16-f8-17 window on Sales Default File screen, fb-27 out the door price, fa-2 order, purchase, printing, fa-4, f4-1, f4-12 Order, Repair, fb-38 /accessories, added to unit, fb-38, f10-4 against unit, f1-12 against unit, reviewing, fb-38 creating, fb-38 number for deal accessories, f1-12 outstanding against unit, f1-40 printer, f4-11

profit, f3-12, f8-23

viewing, fb-39 Orders, Repair, Recapped Deal report, f5-1, f5-4-f5-5, f5-22 screen, f5-5 OTD (out the door) amount, displayed, f1-34 field, f1-30 price, fa-2, f1-30, f1-33--f1-34, f2-5 screen command option, f1-31, f1-33 other Card, option on Sales AR screen, f9-8 credit card company names, adding to defaults, fb-28, f8-14 than cash, payments, f3-7, f5-21, f8-22 than spouse, co-buyer, f1-37 out the door (OTD) price, f1-27, f1-30, f1-33 outboard engine, fb-3, fb-5, fb-35, f10-7 Inboard/, (IO) inventory type code, fb-3, fb-5, fb-35, f10-6 Inboard/, inventory type code, f10-7 Outboards, In/, Inventory Listing of All, sample, f10-15 output Selection, F&I Inventory Report, screen, f10-17 f10-18 selection screen, f3-5, f5-16, f5-19, f5-21, f6-7 f6-8, f6-15, f10-6, f10-24--f10-25, f10-29, f10-31, f11-4 to screen, display, f3-5, f5-3, f5-5, f5-7, f5-12- f5-13, f5-16, f5-19, f6-7, f6-9, f6-15-f6-16, f10-6, f10-17, f10-24, f10-29, f10-31, f11-4 type, prompt, f3-16, f3-18, f5-4–f5-5, f5-15 outstanding Repair Orders against unit, f1-40 Sales Receivables--Detail Menu, f5-20 Sales Receivables--Detail, submenu, f5-19-f5-20 sales receivables list by name, f5-20 Overcharge warning on account, f1-8 owed, amount, on used unit, fb-40

# **P**

% code option for Discount Type field, f1-8 Markup for Dealer Costs, field, fb-6, f10-8 package, f10-6, f10-13 #, field, fb-35 Boat, screen,  $f10-5-f10-6$ Display, Boat, option on Major Inventory Menu, f10-5 displaying stock items in, fb-35, f10-6 number, fb-35, f10-6 paid actual shipping costs, fb-38 on account, amount, f1-8 on, % Commission, field, fb-23, f8-3 total commissions, on End of Day, f3-12, f8-21 parameters range, Sales Total (not finalized) menu, f5-14 Report Range, screen, f6-8–f6-9, f6-15–f6-16, f10-26-f10-27

parts counter, fa-12 counter ticket, f1-12 department, fa-12, f1-7, f1-12 operations in Comptron, f1-1, f3-5 pricing, f1-8 reviewing on Repair Order for unit, fb-39 software module of Comptron, f1-1 password defined, f1-4 for credit bureau dial-up service, f7-1 prompt, fb-1, f1-4 payable Accounts, Integration from F&I to RealWorld accounting software, f8-21 Integration, Accounts, default field, f8-21 Payables Acct#, field, fb-29, f8-14 payment balloon, f1-26, f8-5 balloon, option to refinance, f1-26 benefits included in, f1-29, f11-7 Calc, screen command option, f11-3 calculation,  $fa-1-fa-4$ ,  $fb-17$ ,  $fb-25-fb-26$ ,  $f1-1$ , f1-11, f1-18, f1-21-f1-22, f1-24-f1-25, f1-27,  $f1-29-f1-30$ ,  $f1-32$ ,  $f8-15-f8-16$ ,  $f11-1$ ,  $f11-3$ , f11-8 calculation, backward (roll), f1-3, f1-27, f1-31- f1-33, f2-5 change, f1-30 changing, f1-26, f1-31 collecting, fa-4, f9-1, f9-5-f9-8 credit card, f9-1, f9-5 creditng balance after interest, to principal, f1-22 crediting to account,  $f9-1-f9-2$ ,  $f9-10$ Deal, screen, f9-4 default, fb-26 deferred down, f1-3, f1-22, f1-24, f9-1 deposit, on deal, fa-4, f1-1, f1-5 due date for first, f1-23--f1-24 due date, pickup, f1-23 field,  $f1-31$ ,  $f1\overline{1}-3-f11-5$ ,  $f11-7$ finance reserve, f1-1 form of, f3-7, f8-22 from customer, f9-5 guarantee by cosigner, f1-7 guaranteed by cosigner, f1-37 holdback, f1-1  $/Ins$ , option on Deal Fin. screen, f1-29–f1-30 /Insurance, option, f1-30 /Insurance, window on Deal Financing Quote screen, f1-29-f1-30 lender account, f1-1 line, new, f9-5 manufacturer rebate, f1-1 of deposit, collecting, f9-5 on account, f1-8 on deal, f9-3, f9-5–f9-6 option, biweekly, f1-26 option, weekly, f1-26 options, insurance, f1-27, f1-30, f2-5 Options, window on Deal Financing Quote scrn, f1-26 other than cash, f3-7, f5-21, f8-22 Protected Purchase, fa-3 Qik-Quote, field, displaying credit insurance premium cost in, f11-4

rebate, f1-1 recalculation, f1-11, f1-18, f1-21, f1-24, f1-30- f1-33, f11-3 received, displaying, f9-5 rolling, f1-3, f1-27, f1-31-f1-34, f2-5 schedule, fb-21, f1-22, f1-24 schedule, default, f1-26 screen command option, f9-5 term, changing, f1-26 to account,  $f9-2$ ,  $f9-6-f9-8$ ,  $f9-10$ type, f9-5 Type, field, fb-25 updating balance after, f9-8 window on Finance Reserves (Recap) screen, f3-4 working out with customer, fa-3, fb-25--fb-26, f1-10-f1-11, f1-22, f1-25, f1-27, f1-29-f1-32, f8-5, f8-15--f8-16, f11-7 payment amount, fb-25, f1-26, f1-31-f1-32, f3-11, f8-22, f11-3, f11-7 balloon, f8-5 on Deal Financing screen, new, f1-30-f1-31, f1-33 changing with Roll option, f1-33 default, f1-29 pickup,  $f1-22-f1-23$ payment, down, f1-16, f1-22, f1-24, f3-4, f3-11, f5-13, f8-22, f9-1, f9-6, f11-4 deferred, f1-3, f1-24, f1-22, f9-1, f11-4 including contract pickup paymt in, f1-22 pickup, f9-1 postponing to later date, f1-22 payment, first, fb-25, fb-40, f1-21, f1-24, f1-28, f8-15 due date, f1-24, f8-4, f8-6 number of days to, fb-20–fb-21, f1-23, f1-27– f1-28, f8-4-f8-6, f11-1 payment form, f9-1, f9-5 code, f9-5 field, f9-5 window on Deposit screen, f9-5 payment, monthly,  $fa-2-fa-3$ ,  $fb-17$ ,  $fb-25$ ,  $f1-21$ f1-23, f1-26, f1-29-f1-32, f8-5, f11-4, f11-6 f11-7 calculating, f1-3, f1-24, f11-1, f11-3, f11-8 estimating, f11-1, f11-8 field, f1-33 option, f1-26 payment, pickup, f1-3, f1-22-f1-24, f9-1 collecting, f1-22 promissory note for, f1-22 payments #, field, f1-26 Menu, Sales, f9-2-f9-3, f9-6 multiple, pickup,  $f1-23-f1-24$ number of, fb-25, f1-23, f3-11, f8-22 option,  $f1-1$ ,  $f1-5$ ,  $f9-1-f9-2$ ,  $f9-10$ screen command option, f1-31 payoff amount, fb-40, f1-16, f3-10, f8-23 field on Invoice Record screen, fb-40 field on Trade-In Record window, f1-16 information, f1-15 on trade-in, fb-40, f1-15-f1-16, f3-10, f8-23 on used unit, fb-40, f1-15 on used unit, cost per day, fb-40 Trade-In, subwindow on Deal Financing Quote screen, f1-15

pending Deal Reports Menu option, f5-2 lien, fb-37 sale, f1-3, f1-36, f2-1 pending deals, f1-1, f1-36, f2-1, f5-1, f5-3, f5-6 canceling, f2-1 Print, screen, f5-3 report, f5-1–f5-2, f5-4, f5-22 retrieving, f2-1 Penetration Deal Reports Menu option, f5-16 Sales, report, f5-1, f5-16-f5-17, f5-22 Penetration Report, F&I Sales, menu, f5-16- f5-18 Lenders window on, f5-17 Salesmen window on, f5-18 per application, credit service company charge, fb-30, f7-2 day, cost of payoff on used unit, fb-40, f1-15 Day, field on Trade-In Record window, f1-15 deal, flat amount commission paid, fb-23, f8-3 Gallon, Fuel Cost, field, f11-6 gallon, mileage, f11-5--f11-6 month, credit service company charge, fb-30, f7-2 unit, average cost, fb-6,  $f\overline{10-8}$ unit, dealer prep rate, fb-38 percent Col/Comp Comm, field, fb-17 Commission Paid on, field, fb-23--fb-24, f8-3 Discount, code for Discount Type field, f1-8 Profit, code for Discount Type field, f1-8 Salesman Split, fields, fb-25, f8-16 percent markup, fb-3, fb-5-fb-6, f10-7-f10-8 code for Discount Type field, f1-8 for Dealer Costs, field, fb-6, f10-8 percentage amount of tax, changing on deal, f1-13 commission for CL/A&H insurance, fb-18, f8-8 commission for collision/comprehensive insurance, fb-17 markup, calculation of, fb-6, f10-8 of gross proft, commissions on backdoor income as, fb-24, f8-4 of invoice amount, holdback as, fb-40 of MSRP, lieu tax as, fb-27 profit, f1-8 percentage rate annual, f3-11, f8-22 annual, default, fb-20, f8-5, f11-1 tax, fb-12, fb-15, f8-10, f8-13, f10-8 period (command) key, fa-8, fb-14, f1-19, f8-12, f10-3 personal water craft, fb-3, fb-5, fb-35, f10-7 tier tax on, fb-14, f8-12 phone number dealership, for printing on forms, fb-27 for credit bureau dial-up, fb-31, f7-1 lender, fb-20, f8-5 physical damage insurance, fa-1, fb-17, fb-26, f1-3, f1-20, f1-29 Pick Amount F&I Sales AR account, f9-6 field, f1-22 window, Changing Deal Financing screen, f1-23

Pick/Defer, Net Down + , field, f1-22, f1-24 pickup amount, f9-6 payments, collecting, f1-22 pickup payment, f1-3, f1-22, f1-24, f9-1 amount, f1-22-f1-23 amount, including in contract down paymt, f1-22 due date, f1-23 promissory note for, f1-22 Point of Sale, Comptron system, fa-11, fa-14, f3-1, f3-5, f3-14, 8-20--f8-21, 9-6 positions, TOF/TearOff, Lexmark printer, f4-8, f4-10 postponing down payment to later date, f1-22 PP (power product), inventory type code, fb-3- fb-5, fb-35e, f10-7 PPM *See* **prepaid maintenance** Contracts, Ext/, field, fb-24, f8-4 Pre-paid Maintence, area on Extended Service Contracts window, f1-21-f1-22 Pre-pd Maint, field, fb-39 changing/deleting entry during, fb-39 premium, insurance, fb-17, fb-25--fb-26, f8-7, f8-16 amount, f1-20, f1-30 CL/A&H, fb-16, fb-18, fb-26, f8-8 cost, f11-4 financing, f1-20 prep, fb-12, f8-10 field, fb-24, fb-38, f8-4, f10-4 profit on, f3-12, f8-4, f8-23 prep, dealer, f1-11 amount, f8-4 correcting charge for, f1-11 cost added to retail price on new unit, fb-38, f1-11 markup for, fb-5--fb-6, f10-7--f10-8 taxation of, fb-11-fb-12, fb-15, f8-10, f8-13 prepaid maintenance, fa-3, fb-15, fb-39, f1-21 prepaid maintenance contract, f1-3, f1-22, f3-12, f8-13 printing, f4-1, f4-12 option for Contract Type field, fb-29, f8-14 profit on, f8-23 tax on cost of, fb-15, f8-13 Prev, screen command option, fa-7-fa-8, fb-6, fb-34, f2-3, f5-14, f5-17, f10-8 previous field, moving to, fb-34, fa-8 Month End, list of report files for reprinting, f3-17 record, moving to, fa-7, fb-6, fb-34, f10-8 screen, moving to, fb-6, f5-14, f5-17, f10-8 screenful, displaying from file, f5-14, f5-17 Previous Month-end, Reprint history option, f3-17 Transaction History Rpt screen, f3-17 price (ACV), field, fb-37, f1-15, f10-4 accepting, f1-11 actual, fb-5 base, f10-7 Calc, screen command option, f11-7 changing, fb-38

price *(cont.)* changing during a deal, f1-7, f1-11, f1-21, f1-34- f1-35 correcting, f1-11 deal, f1-11 deleting during a deal, f1-21 field, f1-11, f1-28, f1-33, f6-5, f6-12, f11-3, f11-7 Items, Change, window on Deal Financing screen,  $f1-11-f1-12$ line item, f1-7 list, on unit, fb-6 OTD (out the door), fa-2, f1-27, f1-30, f1-33- f1-34, f2-5 purchase, f1-21, f9-1, f11-3 purchase, deducting trade-in from for tax, fb-12, f8-10 total, on a deal, f5-13 wholesale, fb-38 window sticker (list) on unit, fb-6, f10-8 price, retail, fb-24, fb-38, f1-10-f1-11 changing on deal ROs for unit, fb-38, f10-4 discount off, f1-8 field, fb-24, f8-4 new, entering on invoice, fb-38 selling, as basis for commission, fb-23, f1-13, f8-3 price, sale, f1-27, f1-30 total, f1-33, f2-5 taxation of, fb-11, fb-15, f8-10, f8-13 price, selling, fb-37, f1-34 on Deal Financing screen, f1-34-f1-35 trade-in amount greater than, f1-20 price, suggested retail *See* **MSRP** principal allocation of payment balance to, f1-22, f11-4 crediting bal. of paymt to, after interest, f1-22 print changing number of stock labels to, f10-7 End of Month reports, f3-14, f3-16 finance contracts, f1-1, f4-12 F&I Transactions report, f3-6, f5-21, f8-21 job, canceling, fa-9, f4-11 Labels, option on Major Inventory Menu, f10-6 list of inventory types, how to, fb-11 Pending Deals, screen, f5-3 screen command option,  $f3-4-f3-5$ ,  $f3-16$ ,  $f3-18$ , f5-3, f5-7, f5-10, f5-13, f5-16, f5-19, f5-21, f6-7, f6-15, f10-24, f11-3, f11-6 screen for list of inventory types, fb-11 print End of Day Commission Report, f3-12 F&I Transactions report, f3-6, f8-21 Fee Report, f3-10-f3-11 Reconciliation Report, f3-7 Tax Report, f3-9 print deal forms, fa-4, f1-1, f1-3, f1-5, f1-14, f1-27, f1-36--f1-38, f1-40, f2-5, f4-1--f4-4 menu, f1-37–f1-40, f4-3–f4-5 menu window, f4-2, f4-6--f4-7 screen, f4-3

printer circuit for, fa-14 End of Day reprints sent only to, f3-14 for F&I forms, fa-12, f1-38 in Sales department, fa-12 jam after finalizng deal denies recap reprint, f3-4 label, f4-11 laying cable for, fa-12 main, fa-12, f4-11 Repair Order, f4-11 reset procedure, f4-1, f4-8-f4-9 sending output to,  $f3-5$ ,  $f3-16$ ,  $f3-18$ ,  $f5-3-f5-5$ , f5-7, f5-12--f5-13, f5-15--f5-16, f5-19, f5-21, f6-7, f6-9, f6-15--f6-16, f10-6, f10-17, f10-24, f10-29, f10-31, f11-4 separate, for mailing labels, fa-12 stop command, fa-9 stopping runaway, fa-11, f4-11--f4-12 ticket, f4-11 printer, Lexmark adjusting Top of Form (TOF)/Tear Off, f4-8, f4-10 defaults, resetting, f4-1, f4-8--f4-9, f4-12 for F&I forms, f4-1, f4-4, f4-8--f4-10 printing account history data, f9-9 AR report, f5-19 bank (loan) contract, fa-4, fb-22, f4-1, f4-12 bill of sale, fa-4 copy of Recap screen, f3-4 copy of screen, f3-4, f11-3 dealership name and address on forms, fb-27 deposit receipt, f4-1, f9-6 finance contract, f4-1 forms, files in F&I Sales system for, f4-8 Forms, option, f1-5, f1-40, f4-1-f4-2, f4-8, f4-12 insurance forms, fa-4, f1-1 inventory labels, f10-6-f10-7 labels, fa-4, fa-8 lists, fa-4 of list, stopping, f4-11 of report, stopping, fa-9, f4-11 output to screen, f6-7, f6-15, f10-6, f10-17, f10-24, f10-29, f10-31, f11-4 purchase order, fa-4 Reconciliation report, f3-7, f5-21 registration application, fa-4 report, fa-4, fa-9, f1-1, f3-1, f3-5-f3-7, f3-9 f3-10, f3-12, f3-14, f3-16, f5-11, f5-15, f5-19, f5-21, f6-7, f6-9, f6-15--f6-16, f8-1, f8-20- f8-23, f10-27, f10-29 Salesman Commission report, f5-11 stock number labels, f10-6-f10-7 title application, fa-4 printing of forms, fa-1, fa-11, fb-27, f1-1, f1-3, f1-14, f1-22, f1-27, f1-36--f1-37, f1-40, f2-5,  $f4-1$ ,  $f4-3-f4-5$ files in F&I Sales system for, f4-1 for deal, fa-4 on multi-unit deal, f1-39, f4-4 special printer for, f1-38 troubleshooting problems with, f4-8, f4-10 printout End of Day, f3-6, f8-21-f8-23 End of Month, f3-15 of Inventory Types screen, for reference, fb-11 report, f5-4

procedures, special setup, AR Integration, f8-21 processing End of Day, f3-5-f3-6, f3-14-f3-15, f8-21-f8-23 End of Month, f3-5-f3-6, f3-14, f3-16, f8-20- f8-21 Sales, Menu,  $fa-5$ ,  $fa-7$ ,  $fb-1$ ,  $fb-9$ ,  $fb-29-fb-31$ , f1-3, f1-5, f1-40, f2-1-f2-2, f3-1-f3-2, f4-1 $f4-2$ ,  $f4-8$ ,  $f5-1-f5-2$ ,  $f6-1-f6-2$ ,  $f7-1-f7-2$ ,  $f8-1-f7$  $f8-2, f9-1-9-2$ unit, central (CPU), fa-12 profit %, code option for Discount Type field, f1-8 and Cost Menu, f5-6 back end, f3-12, f8-23 calculating, fa-4, fb-23, f1-40, f5-1, f8-3 center, fa-1 CL/A&H, f1-41, f3-12, f8-23 commissions paid on, f1-13 computing, fa-4, fb-23, f1-40, f5-1, f8-3 /Cost by Deal, option on Profit and Cost Menu, f5-6 Deal, window on Deal Financing screen, f1-27 finance reserve, f1-41, f3-12, f8-23 front end, f3-12, f8-23 percentage, f1-8 structure, fb-37 taken out of deal and added to trade ACV, f1-15, f10-4 Total, field, f6-5, f6-12 window, deal, f2-5 Profit/Costs Calculations, screen, f5-7 Calculations, window on Deal Financing screen,  $f1-40-f1-41$ Deal Reports Menu option, f5-6 report, f5-1, f5-7, f5-22 Report, menu, f5-6-f5-7 Profit Data, Cost-, subwindow, f6-5 on Deal Report screen, f6-4-f6-5 on History Report screen, f6-11-f6-12 profit, gross, fb-24 amount, f8-4 before deducting commissions, f3-13, f8-23 commissions on back door income as percentage of, fb-24, f8-4 deal, f3-13, f8-23 field, f8-4 profit, net after deduction of commissions, f3-13, f8-23 deal, f3-13, f8-23 field, fb-24, f8-4 profit on accessories, f3-12, f8-23 coll/comp and/or VSI/GAP insurance, f3-12, f8-23 deal, fa-2, fb-23, f1-40, f3-6, f3-12, f8-3, f8-21, f8-23 dealer document fees, f3-12, f8-23 End of Day, fb-40 extended service/PPM contracts, f3-12 financing, fa-2 freight/prep, f3-12, f8-23 Repair Orders, f3-12, f8-23 trade-ins, f3-12, f8-23 unit, f3-12, f8-23

Profit Report default field, f8-23 Recapped, option on Deal Reports Menu, f5-8 Sales, End-of-Day/Month, f3-1, f3-12-f3-13, f3-19, f8-23 Sold, option on Deal Reports Menu, f5-8 program Comptron Point of Sale, fa-11, f3-1, f3-5, f3-14,  $f8-20-f8-21, f9-6$ F&I Sales,  $fa-1$ ,  $fa-4-fa-5$ ,  $fa-7-fa-9$ ,  $fb-1$ ,  $fb-4$ , fb-8, fb-11--fb-13 fb-20, fb-25--fb-26, fb-34,  $fb-36$ ,  $fb-41$ ,  $f1-1-f1-2$ ,  $f1-4-f1-7$ ,  $f1-11$ ,  $f1-15$ , f1-18--f1-19, f1-29--f1-30, f1-36--f1-37, f2-3-  $f2-4$ ,  $f3-1$ ,  $f3-3$ ,  $f3-5-f3-6$ ,  $f3-14$ ,  $f3-16$ ,  $f4-1$ , f4-8, f5-2--f5-3, f5-8, f5-11, f5-14, f6-9, f6-16,  $f7-1$ ,  $f8-1-f8-2$ ,  $f8-10$ ,  $f8-15-f8-16$ ,  $f8-20-f8-23$ , f9-1, f9-5--f9-6, f10-7, f10-11, f10-25, f10-27, f10-31, f11-3, f11-7 F.U.\$.\$. $\text{TM}$ , for customer retention, f3-18 software dial-up, for credit bureau access, fb-31, f7-1 promissory note to dealer for pickup paymt, f1-22 promotion on selected models, rebate for special, fb-40 sales, fa-4, fa-12, fb-40 prompt, screen, fb-37, f6-15, f9-5, f10-6, f10-13, f10-17, f10-24, f10-29, f10-31 dollar sign, f4-11 for  $login$ , fb-1, f1-4 for output type, f3-16, f3-18, f5-7, f11-4 for password, fb-1, f1-4 to enter information, fb-36, f1-6, f1-19, f1-37, f3-15, f5-2, f5-5, f5-8, f5-13--f5-14, f5-16, f6-3, f6-10, f10-7, f10-17, f10-19, f10-29--f10-30 property damage insurance, fa-1, fb-17, fb-26, f1-3, f1-20, f1-29 contract, printing, f4-1 Protected Purchase Payment (PPP), defined, fa-3 protectors, data line, fa-14 provider, insurance, fb-18 default, fb-26 purchase amount, fa-1 cash, f1-3, f1-31 order, printing, fa-4, f4-1, f4-12 Payment, Protected, fa-3 price, f1-21, f9-1, f11-3 price, deducting trade-in from for tax, fb-12, f8-10 /Security Agreement, option on Print Deal Forms menu, f1-38, f4-4, f4-12 /Security Agreements, submenu, f1-38, f4-4 type, f11-3 Purchased, field, w/ today's date as default, fb-36 PWC, fb-14-fb-15, f1-10, f8-12 *See* **personal water craft**

## **Q**

quarterly reports, f3-17 Qik-Quote calculation, cost of CL/A&H insurance included in, f11-2 information taken from Sales System Default file, f11-2

Qik-Quote *(cont.)* option, f11-2, f11-8 program option, fa-5, f11-1-f11-2, f11-7-f11-8 quote competitive, f1-29 initial, higher, fa-2, fb-25-fb-26, f1-21, f8-16 Qik-, information taken frm Sales System Default file, f11-2 Qik-, program option, fa-5, f11-1-f11-2, f11-7 f11-8 screen command option, f1-35-f1-36 status, f1-36, f5-3 quote, finance, fa-4, f1-1, f11-1, f11-8 date of, f11-3 displaying amortization schedule for, f11-4 removing credit insurance from, f11-3 screen, f11-2-f11-5, f11-7 quote, deal, f1-3, f1-36 credit insurance on, f11-3 previously prepared, f2-1 printing hard copy of, f11-3 record, searching for, f2-1 searching for, f2-1 Quote, Deal Financing, screen, f1-11, f1-27- f1-28, f1-31--f1-34, f2-4 with Adjustment window,  $f1-31-f1-32$ with Payment/Insurance window, f1-30 with Payment Options window, f1-26 with Select Roll Amount window, f1-34-f1-35 with Trade-In Payoff subwindow, f1-15 with Trade-In Record window, f1-14, f1-16

### **R**

range date, screen, f3-15, f5-16--f5-17 F&I Inventory Report, screen, f10-17 Labels Stock Number, screen, f10-6--f10-7 parameters menu, Sales Total(not finalizd), f5-14 Parameters, Report, screen, f6-8--f6-9, f6-15- $f6-16$ ,  $f10-26-f10-27$ to print, f5-13--f5-14, f5-16--f5-17, f5-19--f5-20, f6-5, f6-8--f6-9, f6-12, f6-15--f6-16, f10-7, f10-13, f10-17, f10-22, f10-26-f10-27, f10-29 Verification, Report, screen, f6-9, f6-16, f10-27 verification screen for Sales Total report, f5-15 range of data, f6-8, f6-12, f6-15, f10-26 dates, f3-16, f5-2-f5-5, f5-8, f5-12, f5-14, f5-16 f5-17, f5-19--f5-20, f6-8, f6-15, f9-9, f10-29 deal numbers, f9-9 deals, f5-13--f5-14 information, f10-22 information to include in report, narrowing with filters, f6-5, f6-12 inventory, f10-13, f10-17 Item Types, F&I Inventory Report menu option, f10-17--f10-18 lenders, f5-14 values for tier tax on sold units, fb-13, fb-15, f8-11, f8-13 rate annual percentage (APR), fb-20, f3-11, f8-5, f8-22, f11-1 annual percentage, changing during a deal, f8-5

calculation, tier tax, fb-15, f8-13

credit life insurance, level on balloon pmt, f8-5 fee, fb-4, f10-12 field on Finance Quote screen, f11-2 field on Tier Tax File screen, fb-15, f8-13 finance, f1-24 insurance, fb-1, fb-25, f8-5, f8-16 markup, fa-4, fb-2-fb-6, f1-1, f10-1, f10-12, f10-33 per unit for prep, flat, fb-38 rate, buy, fa-2, f1-25 changing default, f3-3 field, fb-22, f3-3, f8-6 flat amount, fb-22, f8-6 lender's, fb-22, f3-3 rate, interest, fa-2, fb-27, f1-23–f1-25, f1-29, f8-16 changing, fb-20 changing deal to new, f1-24 default, f1-25 field, f1-25 rate, table I.D., field, fb-18, f8-8 ID, insurance, fb-18, f8-8 insurance, fb-16-fb-18, f8-7-f8-9 insurance, creating new, fb-18 rate, tax, fb-2-fb-3, fb-13, fb-35, f1-16, f3-9, f8-9--f8-10, f8-22, f10-8, f10-12 default, f8-16 percentage, fb-12, fb-15, f8-10, f8-13, f10-8 sales, default, fb-13, f1-18 rate, tier tax, fb-14--fb-15, f8-11--f8-13 adding new, f8-12 code, fb-14, f8-12 combination (multiple), fb-15, f8-13 new, fb-15 percentage, fb-15 single, fb-15, f8-13 rates  $CL/A&H$ , setting up file, fb-18-fb-19 Company & Fixed Credit Life, option, fb-16, f8-7 File, CL/A&H, screen, fb-18--fb-19, f8-8--f8-9 fixed, insurance, fb-17, f8-7 insurance, settting up files, fb-1 Sales Tax, option on Taxes Menu, fb-10–fb-11,  $fb-13$ ,  $f8-9-f8-11$ Table C/L & Accident Health, option on Insurance Menu, fb-18, f8-8 Table CL/A&H, file, f8-8 tax, default, setting up, fb-1 Tier Tax, option on Taxes Menu, fb-13, f8-11 RealWorld accounting software, f3-5, f8-21, f9-6 rearranging unit/trade-in sequence, f1-39, f4-5 rebate, f3-6, f8-21 amount, factory to customer, f1-16 Dealer-Cust, field on Invoice Record screen, fb-40 dealer-customer, f3-13, f8-23 due dealer from manufacturer, fa-4, f1-1, f5-20, f9-8 Fac-Cust, field on Deal Financing screen, f1-16 Mfg-Cust, field on Invoice Record screen, fb-40 Mfg-Dealer, field on Invoice Record screen, fb-40 Mfr/Dealer, Outstanding Sales Receivables-- Detail option, f5-20

rebate, manufacturer balance, f1-1 -customer, f9-6 -dealer, f3-13, f8-23, f9-6 payments, f1-1 to dealer for special promotion on selected models, fb-40 recalculation of payment, f1-11, f1-18, f1-21- f1-22, f1-24, f1-30--f1-33, f11-3 Recap & Finalize, option on F&I End of Day Menu, f3-2, f8-4 Major Unit Receiving, report, f10-29-f10-30 Major Unit Receiving, screen, f10-29 Receiving, Inventory Reports Menu option, f10-29 Recap, Finance Reserves screen, f3-2, f3-4, f8-4 coll/comp insurance cost on, fb-17 printing copy of, f3-4 with Deal Status windw, f3-3 with Payment window, f3-4 recapped All (Except, status option on Salesman Commission report, f5-11 deal not yet, f6-2 Profit Report, option on Deal Reports Menu, f5-8 Profit, report, f5-8 Recapped Deal option on Deal Reports Menu, f5-4 Repair Orders, report, f5-1, f5-4-f5-5, f5-22 Repair Orders, screen, f5-5 ROs, menu, f5-4 ROs, option on Deal Reports Menu, f5-4 recapped deals, f3-3, f5-4--f5-5, f5-8, f5-11,  $f5-19-f5-20$ moved to history, f3-4 Only), Commission Vouchers, option on Salesman Commission Menu, f5-10 report, f5-1, f5-4, f5-22 Sales Penetration Report for, f5-16 screen, f5-4-f5-5 searching for, f5-10 status option for Salesman Commission rpt, f5-11 recapping a deal, f3-1-f3-4 changing/deleting Ext Contract field entry before, fb-39 changing/deleting Pre-pd Maint field entry before, fb-39 receipt, deposit, printing, f1-29, f4-1, f4-12,  $\overline{f}$ 9-1,  $\overline{f}$ 9-6 receivable, accounts, f5-18--f5-19 amount due dealer, f5-19 F&I, file, f1-1 History, Sales, report, f5-20 History, Sales, screen, f5-20 Integration, field on F&I End of Day Defaults screen, f8-21 Integration from F&I to RealWorld accounting software, fb-36, f3-5, f8-21, f9-6, f9-10 open, applying payments to, f1-5 Report, Sales, f5-1, f5-19, f5-22 Reports, Sales, menu, f5-18-f5-20 types, f5-19 Receivable, Accts, option on Deal Reports Menu, f5-18

Receivables, Finalized, option on Sales Payments Menu, f9-6 receivables, outstanding sales list by name, f5-20 Detail Menu, f5-20 Detail submenu, f5-19-f5-20 received down payment, f3-11, f8-22 to Date, field, f9-5 received into inventory invoice for unit, fb-36 mileage on unit when, fb-37 unit sequence, fb-35 value of unit when, fb-37 Receiving Recap Inventory Reports Menu option, f10-29 Major Unit, report, f10-29-f10-30 Major Unit, screen, f10-29 recommended repairs, fb-39 Reconciliation List, f5-1, f5-22 option on Deal Reports Menu, f3-8, f5-21 Reconciliation Report, End of Day/Month, f3-1, f3-7, f3-19, f5-21, f8-22 Detail, f3-7–f3-8, f8-22 field, on F&I End of Day Defaults screen, f8-22 Summary, f3-7, f8-22 reconciling payments in cash drawer, on End of Day, f3-7 reconditioning cost, f10-4 record accepting, fb-40 advancing to next, fb-6, fb-34, fa-7, f10-8 commission, fb-23, f8-3 creating new, fa-7, f1-7 Default Fee file, fb-4, fb-7--fb-8, f10-11--f10-12 Default Fee file, setting up separate for each inventory sequence number, f10-12 defined, fa-6 deleting, fa-8, fb-6, fb-34, f1-5, f1-7, f10-8 Duplicate, message, fa-10 duplicating, fb-34 inventory, copying, fb-34 inventory, creating, fb-36, fb-40 lender, creating, fb-22 Lender file, setting up, f8-4, f8-6 Major Inv Invoice, screen, f10-4 Major Inventory file, f10-9 Markup file, fb-4-fb-6, fb-37 moving to next, fa-7, fb-6, fb-34, f8-10, f10-8 moving to previous, fa-7, fb-6, fb-34, f10-8 Not Found, screen message, fa-10 number, deal, f1-6 number, invoice, fb-36 searching for, fa-7, fa-9, f1-1 Sales Staff file, f8-1 Sales Staff file, setting up, f8-3 separate for each deal item, viewing, f8-19 updating, fa-9, f1-5 record, adding, fa-7, fb-6, fb-12-fb-13, fb-20, fb-23, fb-29, fb-34, fb-36, fb-40, f1-5, f1-7,  $f10-8-f10-10$ for salesperson, fb-23 Inventory, screen, fb-33 lender, adding, fb-20 Make/Model, screen, f10-9-f10-10

record, adding *(cont.)* Markup file, f10-7 new to Customer file for co-buyer, f1-37 Tax file, f8-10 tier tax, fb-13 record, changing, fa-8, fb-6, fb-29, fb-34, f8-14, f10-8 Invoice, screen, f10-5 Sales Default, screen, fb-26-fb-27, f8-17 Tax, screen, fb-12 record, Customer, f1-9, f2-4 adding, f1-7, f1-37 no reusing number of deleted, f1-7 reminder notice on, f1-7 record, deal, f2-2 backup, searching for, f2-1 quote, searching for, f2-1 searching for, fa-4 Searching, screen, fa-9, f2-2-f2-4 record, invoice Changing, screen, fb-37--fb-38, fb-40, f10-4-  $f10-5$ displaying, fb-34 Major Inventory, f10-5 screen, f1-15, f10-3-f10-4 record, Markup file deleting, f10-7 setting up separate for each inventory sequence number, f10-12 record, Tax file setting up, f8-10 setting up separate for each inventory sequence number, f10-12 record, Trade-In, f1-15 window on Deal Financing Quote screen, f1-14- f1-16, f1-36 window on Deal Maintenance File screen, f8-19 f8-20 window on Sale Maintenance Menu, f8-20 refinancing balloon payment, f1-26 refund form of, f9-1 issuing on account, f9-6-f9-7 issuing on deal not finalized, f9-3, f9-10 of deal deposit, f1-1, f1-29, f1-36, f9-1--f9-3, f9-6-f9-7, f9-10 refunds Deposits/, option on Sales Payments Menu, f9-3 list of, on F&I Transactions report, f3-6, f5-21, f8-21 registration application, printing, fa-4, f4-1, f4-12 fee, fb-7, fb-39, f1-10, f3-10, f8-22, f10-11 reimbursed amount, fb-39-fb-40 Remark, field, f1-7 Remarks, field, fb-36, f11-3 reminder notice on Customer file record, f1-7 on Major Inventory file record, fb-36 Repair Files, Sale Maintenance Menu option, f8-20 screen command option, fb-39

Repair Order, fb-38 /accessories, added to unit, fb-38, f10-4 against unit, f1-12 against unit, reviewing, fb-38 creating, fb-38 number for deal accessories, f1-12 outstanding against unit, f1-40 printer, f4-11 profit, f3-12, f8-23 screen, fb-39 viewing, fb-39 Repair Orders, Recapped Deal report, f5-1, f5-4--f5-5, f5-22 screen, f5-5 repairs recommended, fb-39 warranty, fa-2 replacement cost, f1-8 report *See specific report title* Accessories, default field, f8-22 accounting, creating, f3-1 Commission, default field, f8-21 created in Report Generator, title for new, f6-3, f6-10, f10-19 created in Report Generator, description for new, f6-3, f6-10, f10-19 credit card, fb-28, f8-14 credit, reprinting last, f7-2--f7-3 Customer, default field, f8-21 customized, designing, f10-19--f10-22, f10-25, f10-28 data fields, selecting, f6-3-f6-5, f6-11-f6-12, f10-20-f10-22 Deal, from Report Generator, f10-21 default flag settings, inventory type, f10-25--f10-26 Defaults, EOD, option, f3-6, f8-20 description of, from Report Generator, f6-2, f6-5, f6-10, f6-12, f10-19, f10-21 End of Day, screen, f3-5 End-of-Month, option, f3-14 exporting to diskette, f6-7, f6-9, f6-15--f6-16, f10-24, f10-27, f10-31 F&I Inventory, menu, f10-16-f10-18 Fees, default field, f8-22 files, End of Day, list for reprinting, f3-14 files, previous Month End, list for reprintng, f3-17 filters, defining,  $f6-6-f6-7$ ,  $f6-14$ filters, inventory, f10-24 Financing, default field, f8-22 flag, changing for End of Month, f3-16 Follow-Up, menu, f3-18 Follow-Up, screen, f3-18 generation, fa-1, fa-4, fb-3, fb-35, f1-1, f1-5, f3-1, f5-4, f6-2, f6-4, f6-7, f6-10, f6-14, f6-17,  $f8-16$ ,  $f10-8$ ,  $f10-11-f10-12$ ,  $f10-19-f10-21$ , f10-24--f10-26, f10-28, f10-30, f10-33 History, screen, f6-10-f6-12, f6-14 information, creating, fb-35, f10-8, f10-11-f10-12 last created in Report Generator, f6-2, f6-10, f10-19 List, Sales End of Month, screen, f3-15--f3-16 Output Selection, F&I Inventory, screen, f10-17- f10-18

report *(cont.)* printing, fa-4, fa-9, f1-1, f3-1, f3-5-f3-7, f3-9 f3-10, f3-12, f3-14, f3-16, f5-4, f5-11, f5-15, f5-19, f5-21, f6-7, f6-9, f6-15--f6-16, f8-1, f8-20--f8-23, f10-24, f10-27, f10-29 printing, stopping, fa-9, f4-11 processing, End-of-Day, f3-14 Profit/Costs, menu, f5-6-f5-7 Profit, default field, f8-23 Reconciliation, field on F&I End ofDay Defaults screen, f8-22 Reprint last?, Credit Services Menu prompt,  $f7-2-f7-3$ Sales Tax, default field, f8-22 Salesman Commission, menu, f5-11-f5-12 scope, how to limit, f5-4, f5-14, f5-16, f6-12,  $f10-23$ screen command option, f9-9, f11-4 selection fields, editing on Reports by Type screen, f10-13 Trade-In, default field, f8-23 type, f10-24 type, inventory, f10-13 types, End of Day/Month, f3-1, f3-6 report, customized, fa-4, f1-1, f1-5, f6-1, f6-9, f6-16--f6-17 designing new, f6-3, f6-5, f6-10, f6-12 filtering, f6-8, f6-15 Report, Deal filters, f6-7 from Report Generator,  $f$ 6-4– $f$ 6-6,  $f$ 6-9,  $f$ 6-11 History, filters for, f6-14 History, from Report Generator, f6-10, f6-12-  $f6-13$ ,  $f6-15-f6-16$ screen,  $f6-2-f6-5$ ,  $f6-7$ Report, F&I Sales Penetration, menu, f5-16- f5-18 Lenders window on, 5-17 Salesmen window on, f5-18 Report Generator Deal Report screen in, f6-2–f6-3 description for new report created in, f6-2--f6-3, f6-5, f6-10, f6-12 History Report screen in, f6-10 Menu, f6-2, f6-10 option, f1-5, f6-1--f6-2, f6-9, f6-16--f6-17, f10-19, f10-28, f10-30 report last created in, f6-2, f6-10 title for new report created in, f6-3, f6-10, f6-12 Report, Inventory filters, f10-24 menu, f10-16 sample from Report Generator, f10-28 screen from Report Generator, f10-19-f10-21, f10-24 Report Range F&I Inventory, screen, f10-17 Parameters, screen, f6-8--f6-9, f6-15--f6-16, f10-26--f10-27 Verification, screen, f6-9, f6-16, f10-27 Report Title field on Deal Report screen in Report Generator, f6-2-f6-3 field on History Report screen in Report Generator, f6-10 field on Inventory Report screen in Report

 Generator, f10-19 Inventory, screen from Report Generator, f10-22 reports accounts receivable, f1-1, f5-18–f5-19 annual, f3-17 by Type, screen, f10-12-f10-14, f10-25-f10-26 Commission, menu, f5-9, f5-12 Commission, option, f5-11 daily, fa-4, f1-1, f9-1, f10-11 Deal, menu, f3-6, f3-8, f5-2, f5-4, f5-6, f5-8- f5-9, f5-12--f5-13, f5-16, f5-18, f5-21 End of Month,  $f1-5$ ,  $f3-1$ ,  $f3-5$ ,  $f3-10-f3-12$ ,  $f3-15-f3-16$ ,  $f8-22$ End of Month, reprinting, f3-14 financial, f3-1 history, f1-1, f3-5 how long to keep sales data for, f8-16 inventory, f10-12--f10-13 inventory status, f1-1 Menu, Inventory, f10-12, f10-16, f10-19, f10-29- f10-30 Major Inventory, menu, f10-13-f10-14 monthly, fa-4, f1-1, f9-1, f10-11 option on Inventory Files Maintenance Menu, f10-12 quarterly, f3-17 Sales Accounts Receivable, menu, f5-18--f5-20 Sales department, fa-4, f1-1, f5-1-f5-2, f5-22, f6-1, f8-20 reports, End of Day, fb-40, f1-5, f3-1-f3-2, f3-5- f3-6, f3-10--f3-12, f3-14, f3-16, f5-21, f8-21- f8-22 defaults, f8-20-f8-23 reprinting, f3-14 reports, standard, fa-4, f1-1, f3-6, f5-1--f5-2, f5-22, f6-1 option on Inventory Reports Menu, f10-12 option on Sales Processing Menu, f1-5, f5-1- f5-2, f5-22 reprint End of Day reports, f3-5, f3-14 End-of-Day, option, f3-14 Last Report?, Credit Services Menu prompt, f7-2-f7-3 Previous Month-end, history option, f3-17 Reprints, F&I End of Day, screen, f3-14 resale tax number, no sales tax to customer with, f1-7 value, f1-21 Resend Last Applicant, Credit Menu option, f7-4 Resequence Units/Trades, window, Print Deal Forms menu, f1-39, f4-5 Reserve Fin, field, f3-3 screen command option, f1-27, f1-40, f2-5 reserve, finance, fa-4, f3-3, f3-6, f3-12, f5-20, f8-21, f9-8 balance, lender, f1-1 F&I Sales AR account, f9-6 field, fb-24, f8-4 lender account, f9-6 Outstanding Sales Receivables-Detail option, f5-20 payments, lender, f1-1 profit, f1-41, f8-23

Reserves, Finance, Recap screen, f3-2, f3-4, f8-4 Deal Status window on, f3-3 Payment window on, f3-4 resetting Lexmark printer defaults, f4-8 retail amount, f3-6, f8-21 code option for Basis field (commission), fb-23, f8-3 code option for Discount Type field, f1-7-f1-8 cost, fb-6, f10-8 delivery, fb-38, fb-40 field,  $fb-37-fb-39$ ,  $f1-21$ markup, fb-5, f10-7 sales contract, fb-17, fb-20, f8-4 Total (, field, f10-21 retail price, fb-24, fb-38, f1-10--f1-11 as basis for commission, fb-23, f1-13, f8-3 changing on deal ROs for unit, fb-38, f10-4 discount off, f1-8 field, fb-24, f8-4 retail price, manufacturer's suggested *See* **MSRP** retention, customer, F.U.\$.\$.  $^{TM}$  program for, f3-18 retrieving information from file for ticket, fa-8 records of pending deals, f1-1, f2-1 Return key, fa-8, fa-10 *See also* **Enter key** return to menu, fb-4, fb-6, fb-8, fb-19, fb-24, fb-27, fb-29, f3-5, f3-15, f8-4, f8-9, f8-14, f10-9- f10-11 original deal with Undo command, in Deal Financing screen, f1-28 top of screen, fb-38 return to previous field, fa-8 record, fb-6, f10-8 screen, fb-40, f1-9, f5-14, f5-17, f6-7, f6-14, f8-13 window on Deal Financing screen, f1-37 reviewing deal financing, f2-1, f2-4, f2-6 Repair Orders against unit, fb-38-fb-39 RO, fb-38 *See also* **Repair Order** accessories on, f8-4 /Accs, field, fb-38, f10-4 added to invoice, f10-8 generated by Service department, f10-4 number for deal accessories, f1-12-f1-13 on deal unit, changing retail price on, fb-38, f10-4 road use tax, fb-39, f8-16 *See also* **lieu fees** Roll Amount, Select, window, Deal Financing Quote screen, f1-34-f1-35 screen command option, f1-27, f1-31, f2-5 rolling payment calculation, f1-3, f1-27, f1-31-  $f1-34$ ,  $f2-5$ ROs Finalized, Recapped Deal ROs report optn, f5-4 List for Stock #, window on Changing Invoice Record screen, fb-38 on finalized deals, f5-4

on recapped deals, f5-4 Open, Recapped Deal ROs report option, f5-4 profit for, f3-12, f8-23 Recapped Deal, Deal Reports Menu option, f5-4 Recapped Deal, menu, f5-4 rounding of numbers, f1-33 RPG Export to Diskette, Copy, menu, f10-28 Rpt, Transaction History, screen, f3-17 Rule, Calculation, field, fb-17 running total for ROs against unit, fb-38 of account activity, f1-8

# **S**

salary base, fb-24, f8-4 /Month, Min., field, fb-24, f8-4 sale Acc, Time of, field, fb-24 Acc, Time-of-, field, f1-12, f8-4 Accessories, Time of, field, fb-24 Acct#, field, fb-29, f8-14 bill of, printing, fa-4, f4-1, f4-12 cash, fa-2, f1-3, f1-31 default type, f1-13 deposit on, f2-5 Maintenance Menu, f8-18--f8-20 of multiple units, f8-10 pending on unit, f1-3, f1-36, f2-1 Point of, Comptron system, fa-11, fa-14, f3-1, f3-5, f3-14,  $\overline{18}$ -20-f8-21, f9-6 price, cash, f1-30 price, taxation of, fb-11, fb-15, f8-10, f8-13 screen command option, f1-35-f1-36 time of, fb-8, f1-7 time of, accessories, fb-12, f3-10, f8-4, f8-10 Time-of-, Accessories, field, f1-12 sales A/R Account, Search for, menu, f9-6-f9-7 A/R History screen, f9-9 account tracking, fb-35, f10-8 AR accounts, F&I, f9-6-f9-7, f9-9 AR file, F&I, searching for account in, f9-6 commission vouchers, f1-1 commissions, f5-1 contract, f1-7, f1-10, f1-22, f1-24 contract, retail, fb-17, fb-20, f8-4 customer, tracking, fa-1 data, how long to keep for reports, f8-16 Deal, Find, screen, f9-3 Default Record, Changing, screen, fb-26-fb-27, f8-17 department, fa-1, fa-4--fa-6, fa-12, f1-1, f1-5, f1-13, f1-29, f3-1, f3-5--f3-7, f3-14, f5-1, f5-18, f5-21, f6-1, f8-1, f8-21--f8-22, f9-6 department reports, fa-4, f1-1, f5-1-f5-2, f5-22, f6-1, f8-20 End of Month Report List, screen, f3-16 End of Month Report, screen, f3-15 file maintenance, fa-4, f1-1 for month, f3-14 history, f5-20 information, tracking, f8-1 Maintenance (, option on Sales Processing Menu,  $fb-9$ ,  $f1-5$ ,  $f8-1-f8-2$ ,  $f8-24$ 

sales *(cont.)* Maintenance (Main Menu), fb-9-fb-10, fb-15fb-16, fb-19--fb-20, fb-22--fb-25, fb-27--fb-29, f8-2--f8-4, f8-6, f8-9, f8-13--f8-15, f8-18, f8-20 manager, fb-24, f3-10, f3-12, f5-12, f8-4, f8-21, f8-23 Menu, fa-5, fb-1-fb-2, fb-8-fb-9, fb-29-fb-32,  $fb-40$ ,  $f1-4-f1-5$ ,  $f1-15$ ,  $f10-1-f10-2$ ,  $f11-1-f11-2$ multi-unit, f1-1, f8-10 nontaxable, f1-13 number (of salesperson), fb-36, f5-18 of accessories, later, f1-21 option, fb-1, f1-4 Payments Menu, f9-2-f9-3, f9-6 price, total cash, f1-27, f1-33, f2-5 Processing Menu, fa-5, fa-7, fb-1, fb-9, f1-3, f1-5, f1- $\overline{40}$ , f2-1-f2-2, f3-1-f3-2, f4-1-f4-2,  $f4-8$ ,  $f5-1-f5-2$ ,  $f6-1-f6-2$ ,  $f7-1-f7-2$ ,  $f8-1-f8-2$ ,  $f9-1-f9-2$ Profit Report, End-of-Day/Month, f3-1, f3-12- f3-13, f3-19, f8-23 program, F&I, fa-1, fa-4-fa-5, fa-7-fa-9, fb-1, fb-4, fb-8, fb-11-fb-13, fb-20, fb-25 - fb-26,  $fb-34$ ,  $fb-36$ ,  $fb-41$ ,  $f1-1-f1-2$ ,  $f1-4-f1-7$ ,  $f1-11$ , f1-15, f1-18--f1-19, f1-29--f1-30, f1-36--f1-37,  $f1-40$ ,  $f2-3-f2-4$ ,  $f3-1$ ,  $f3-3$ ,  $f3-5-f3-6$ ,  $f3-14$ , f3-16, f4-1, f4-8, f5-2--f5-3, f5-8, f5-11, f5-14, f6-9, f6-16, f7-1, f8-1--f8-2, f8-10, f8-15--f8-16,  $f8-20-f8-23$ ,  $f9-1$ ,  $f9-5-f9-6$ ,  $f10-7$ ,  $f10-11$ , f10-25, f10-27, f10-31, f11-3, f11-7 promotions, fa-4, fa-12, fb-40 reports, standard,  $f_{5-1}$ -f5-2, f5-22, f6-1 retail, employees, f8-4 Systems, Follow-Up, customer retention program, f3-18 tax, none for customer w/resale tax number, f1-7 taxable f1-13 taxes and fees applied to, f8-1 Tools, screen command option, f11-5 Tools, window on Finance Quote screen, f11-5 totals, f3-12, f8-22 tracking, fa-1, fa-4 tracking, account, fb-35 trends, identifying/predicting, fa-4 Sales A/R screen main, f9-7 updated after payment, f9-9 with line item detail, f9-8 Sales Accounts Receivable History, report, f5-20 History, screen, f5-20 Report, f5-1, f5-19, f5-22 Reports, menu, f5-18--f5-20 sales defaults, f11-2 changing, f8-1 option on Sales Maintenance Main menu, fb-25, f8-15 Sales Penetration Report, f5-1, f5-16--f5-17, f5-22 F&I, menu,  $f5-16-f5-18$ F&I, menu: Lenders window, f5-17 F&I, menu: Salesmen window, f5-18 sales receivables, outstanding -Detail Menu, f5-20 -Detail submenu, f5-19-f5-20

list by name, f5-20 sales staff, fb-24, f1-1, f8-4 commissions paid to, f3-12, f8-21 file, fb-23, f3-4, f8-3 file record, default, f8-1, f8-3 File, screen, fb-23-fb-24, f8-3-f8-4 file, setting up, fb-24 list of, f5-11 option on Sales Maintenance Main menu, fb-23, f8-3 Sales System Default file, fb-12 information used in Qik-Quote, f11-2 screen, fb-8, fb-25, fb-27, f1-19, f8-15--f8-16 setting up, fb-25, fb-27 Sales system F&I, fa-1, fa-4-fa-5, fa-7-fa-9, fa-11, fa-15,  $fb-1-fb-2$ ,  $fb-4$ ,  $fb-6$ ,  $fb-8$ ,  $fb-11-fb-13$ ,  $fb-15$ ,  $fb-17$ ,  $fb-20-fb-21$ ,  $fb-24-fb-26$ ,  $fb-30-fb-31$ ,  $fb-33-fb-38$ ,  $fb-40-fb-41$ ,  $f1-1-f1-3$ ,  $f1-5-f1-11$ ,  $f1-13$ ,  $f1-15$ ,  $f1-17-f1-19$ ,  $f1-23-f1-24$ ,  $f1-28$ f1-30, f1-32, f1-34, f1-36-f1-37, f1-40, f1-42,  $f2-1-f2-4$ ,  $f2-6$ ,  $f3-1$ ,  $f3-3-f3-6$ ,  $f3-14-f3-16$ , f3-19, f4-1, f4-8, f4-12, f5-1, f5-3-f5-5, f5-8, f5-11, f5-13--f5-14, f5-17, f5-22, f6-1, f6-8--f6-9, f6-15--f6-17, f7-1, f7-5, f8-1--f8-2, f8-4--f8-6, f8-10--f8-12, f8-15--f8-16, f8-20--f8-24, f9-3, f9-6, f9-10, f10-1, f10-7, f10-11-f10-12, f10-25, f10-27, f10-2, f10-33, f11-1, f11-3, f11-6, f11-8 using to sell  $F&I$ , fa-1–fa-2, fa-4, f1-1, f1-30, f1-34, f1-36 sales tax, fb-27 defaults, fb-13, f8-10 rates, default, f8-10 Rates, option on Taxes Menu, fb-10-fb-11, fb-13,  $f8-9-f8-11$ Report, default field, f8-22 Sales Total (not finalized), F&I menu, f5-13-f5-15 menu, Lenders window on, f5-14-f5-15 range parameters menu, f5-14 Sales Totals (not finalized), report, f5-1, f5-13-f5-14, f5-22 (not finalized), report, range verification screen for, f5-15 Deal Reports Menu option, f5-13--f5-14 salesman bonus, f3-4 code, f5-11, f5-18 Comm, fields, Profit/Costs Calculations scrn, f5-7 field, fb-36, f5-12 name, f5-11 option on Commission Reports menu, f5-9 option, F&I Sales Penetration Report menu, f5-18 Split %, fields, fb-25, f8-16 salesman commission, fa-2, f3-4, f8-21 basis, f8-3 calculating, fb-24, f8-4 Menu, f5-9-f5-11 Name/Code, menu, f5-11 Name/Code, submenu, f5-11 report, f5-1, f5-22 Report, menu, f5-11-f5-12 Voucher, screen, f5-10

Salesmen List, window on Salesman Commission Report screen, f5-11-f5-12, f5-18 window on F&I Sales Penetration Report menu, f5-18 salespeople, f1-6 *See also* **sales staff** commissions paid to, f1-13 list by first name, Sales Penetration Report Menu, f5-18 list of, f5-11 setting up file for, fb-23–fb-24 salesperson, fb-25 adding, fb-23, f8-3 calculation of commission for, f5-9, f8-4, f8-16 information on each in End of Day reports, f3-5, f8-21 sales number of, fb-36, f1-9, f5-18 savings, fuel, monthly, f11-5-f11-6 schedule amortization, for finance quote, f11-4 Amortization, screen, for finance quote, f11-4- f11-5 payment, fb-21, f1-22, f1-24 payment, default, f1-26 **SCL** *See* **single credit life insurance** -Only, credit life insurance option, f11-3 screen advancing cursor through, fa-8, f8-13 backing up to previous, f5-14, f5-17, f10-8 command options,  $fa-5$ ,  $fa-7-fa-9$ ,  $fa-11$ ,  $fb-5$ fb-6, fb-14, fb-34, f1-4, f1-15, f1-27-f1-28, f1-29, f1-31, f1-35, f2-5, f5-14, f5-17, f6-9, f6-16, f7-3, f8-12, f9-5, f9-9, f10-3, f10-7- f10-8, f10-26-f10-27, f11-3 copyright display, fb-1, f1-4 data entry, fa-7-fa-10,  $f1-2$ disclaimer, fb-1 display, output option, f3-5, f3-16, f3-18, f5-3- f5-5, f5-7, f5-12--f5-13, f5-15--f5-16, f5-19, f5-21, f6-7, f6-9, f6-15-f6-16, f10-6-f10-7, f10-17, f10-24, f10-27, f10-29, f10-31, f11-4 display, toggling, f8-12, f9-9, f11-4 exiting, fa-7, fb-34, f1-27, f2-5, f8-14 file, defined, fa-7 menu, fb-1, f1-2 menu, defined, fa-7 message on, fa-5, fa-10, f6-9, f6-16, f8-3, f8-21, f9-6, f10-23, f10-27 moving cursor through, fa-8, f1-18, f1-28, f5-14, f5-17, f8-12--f8-13 next, f5-14, f5-17, f8-10, f10-25 output selection, f3-5, f5-16, f5-19, f5-21, f6-7- f6-8, f6-15, f10-6, f10-18, f10-25, f10-31, f11-4 previous, backing up to, fb-6, f5-14, f5-17, f10-8 print for list of inventory types, fb-11 printing copy of,  $f3-4$ ,  $f11-3$ types, fa-7 verification commands, fa-9, f1-28, f5-7, f5-15, f6-9, f6-16, f7-3, f9-5, f9-7, f10-26--f10-27, f11-6 video display, hardware warranty, fa-11 screen, deal, fb-39--fb-40, f8-1, f10-11 changing payment type on, fb-25

Financing, abandoning, f1-28 retail price used in, fb-38 screen command option Accept, fa-9, fb-7, fb-36--fb-37, fb-40, f1-13, f1-16, f1-28, f1-32-f1-33, f1-35, f1-37, f5-7, f6-4--f6-6, f6-11--f6-14, f7-3, f9-5, f9-7, f10-7, f10-13, f10-20-f10-21, f10-23, f10-26, f11-6 Add, fa-7, fb-4, fb-6, fb-11, fb-13, fb-18, fb-20, fb-23, fb-29, fb-34, f1-7, f1-12, f1-15, f6-3, f6-6, f6-10, f6-13, f8-4, f8-10-f8-11, f8-14, f10-8 f10-9, f10-19, f10-22 Back-up, f1-35--f1-36 Calc Payment, f11-3 Calc Price, f11-7 Change, fa-8, fb-6, fb-18, fb-20, fb-23, fb-25,  $fb-28-fb-29$ ,  $fb-34$ ,  $fb-38$ ,  $f1-11$ ,  $f1-17-f1-18$ , f1-23--f1-24, f1-27, f1-39, f2-5, f3-3, f4-4, f8-4, f8-14--f8-15, f8-17, f10-8, f10-13, f10-25--f10-26 CL/AH, f1-27, f2-5 Co-Buy, f1-37 Continue, fa-9--fa-10, f3-16, f5-15, f6-9, f6-16, f7-3, f10-29, f10-31 Correct, fa-9--fa-10, fb-36--fb-37, f1-28, f6-9, f6-16, f7-3, f9-5, f10-26 Cust, f1-36 D-Date, f1-27, f2-5 Deal, f9-3 Delete, fa-8, fb-6, fb-34, f8-4, f10-8 Deposit, f1-27, f1-29, f2-5, f9-5 Display, f1-12, f1-14, f1-17, f1-20--f1-22, f1-24, f1-26, f1-36, f2-2, f3-3 Dup, fb-34 End, f5-14, f5-17 Erase, fa-8, fb-14, f8-12, f10-3 Exit, fa-7-fa-8, fb-4, fb-6, fb-8, fb-13-fb-15, fb-19, fb-22, fb-24, fb-27-fb-29, fb-31, fb-34, fb-38, fb-40, f1-13, f1-27, f1-31, f1-35, f2-5, f3-16, f6-7, f6-9, f6-14, f6-16, f8-4, f8-8--f8-10, f8-12--f8-14, f9-5, f10-3, f10-8--f10-11, f10-24, f10-26 Fees, f10-5 Filters, f6-5, f6-12, f10-22 Finalize, f3-4 Finance, f1-11, f2-4 Forms, f1-27, f1-36, f4-2 History, f9-9 Home, f5-14, f5-17 Insur, f1-37, f11-3 Invoice, fb-34, f1-13, f1-27, f2-5, f10-3 Label, fa-8 Name, f9-4 Next, fa-7, fb-6, fb-15, fb-34, f2-3, f5-14, f5-17, f8-10, f8-12, f9-8, f10-8 OTD, f1-31, f1-33 Payment, f9-5 Payments, f1-31 Prev, fa-7-fa-8, fb-6, fb-34, f2-3, f5-14, f5-17, f10-8 Print, f3-4-f3-5, f3-16, f3-18, f5-3, f5-7, f5-10, f5-13, f5-16, f5-19, f5-21, f6-7, f6-15, f10-24, f11-3, f11-6 Quote, f1-35--f1-36 Repair, fb-39 Report, f9-9, f11-4 Reserve, f1-27, f1-40, f2-5 Roll, f1-27, f1-31, f2-5

screen command option *(cont.)* Sale, f1-35-f1-36 Sales Tools, f11-5 Search, fa-7, fa-9-fa-10, fb-6-fb-7, fb-34, f1-40, f4-6, f5-10, f5-12, f6-7, f6-14, f10-8, f10-24 Select, fb-14, f8-12 Sequence, f1-39, f4-5 Skip, fa-8, fb-14, f8-12, f10-3, f10-25--f10-26 Taxes, f1-13 Toggle, fb-15, fb-38-fb-39, f8-12, f9-9, f11-4 Trade, f1-34 Undo, fa-9--fa-10, fb-36-fb-37, f1-28, f7-3, f9-5, f10-26 screen prompt, fb-37, f6-15, f9-5, f10-6, f10-13, f10-24, f10-31 dollar sign, f4-11 for login,  $fb-1$ ,  $f1-4$ for output type, f5-7, f11-4 for password, fb-1, f1-4 to enter information, fb-36, f1-6, f1-19, f1-37, f3-15, f5-2, f5-5, f5-8, f5-13--f5-14, f5-16, f6-3, f6-10, f10-7, f10-17, f10-19, f10-29--f10-30 scrolling search, command option, fa-9, fb-11, fb-14-fb-15, fb-25, fb-27, fb-37-fb-38, f1-7, f1-9, f1-11-f1-12, f1-14, f1-17, f1-21-f1-22,  $f1-24$ ,  $f1-26$ ,  $f1-36$ ,  $f1-40$ ,  $f2-2-f2-3$ ,  $f3-3$ ,  $f4-3$ , f4-6--f4-7, 5-6, f5-10--f5-11, f6-3--f6-5, f6-7, f6-11, f6-14, f8-12, f9-3, f10-4, f10-17, f10-20- f10-21, f10-24 search Deal, option, f1-5, f2-1-f2-2, f2-6 deal by name, f9-4 for data fields to include in custom report, f6-3, f6-10, f10-19 for deal record, fa-4,  $f1-5$ ,  $f2-1-f2-3$ for Sales A/R Account, menu, f9-6-f9-7 "key" (string of characters), fa-10 Name, Enter, screen, f9-4 of inventory, fb-6, fb-35 Option, window on Searching Deal Record screen,  $f2-3-f2-4$ screen command option, fa-7, fa-9-fa-10, fb-6 fb-7, fb-34, f1-40, f4-3, f4-6--f4-7, f5-10, f5-12, f6-7, f6-14, f10-8, f10-24 scrolling, fa-9, fb-11, fb-14-fb-15, fb-25, fb-27,  $fb-37-fb-38$ ,  $f1-7$ ,  $f1-9$ ,  $f1-11-f1-12$ ,  $f1-14$ , f1-17, f1-21-f1-22, f1-24, f1-26, f1-36, f1-40, f2-2--f2-3, f3-3, f4-6, f5-6, f5-10--f5-11, f6-3- f6-5, f6-7, f6-11, f6-14, f8-12, f9-3, f10-4, f10-17, f10-20--f10-21, f10-24 type, f9-7 Type, Select screen, f9-3--f9-4 window, on Print Deal Forms menu, f1-40 search by customer name, f2-3, f2-6, f3-2–f3-3, f4-2, f5-6 deal number, f1-5, f2-2, f2-6, f3-2--f3-3, f4-2, f5-6, f5-10 salesman code, f5-11 salesman name, f5-11 by stock number, f10-8 Searching Deal Record, screen, fa-9, f2-2-f2-4 Security Agreement, Purchase/, Print Deal Forms menu option, f1-38, f4-4, f4-12 Security Agreements, Purchase/, submenu, f1-38, f4-4

Security, Social *See* **Social Security number** Select Roll Amount, window on Deal Financing Quote screen, f1-34-f1-35 Search Type, screen, f9-3-f9-4 screen command option, fb-14, f8-12 Transactions by Date, History rpt option, f3-17 selected models, rebate for special promotion on, fb-40 selecting menu options, fa-5, fa-7, fb-1-fb-2, fb-5, fb-7, fb-9--fb-11, fb-13, fb-16, fb-18, fb-20, fb-23,  $fb-25$ ,  $fb-28-fb-30$ ,  $fb-32$ ,  $fb-34$ ,  $f1-4-f1-6$ , f1-30, f1-32, f1-40, f2-2, f3-5, f3-14, f3-17- f3-18, f4-2--f4-3, f4-6, f5-2, f5-4, f5-6, f5-9- f5-12, f5-14, f5-16--f5-19, f5-21, f6-10, f7-2- f7-4, f8-2, f8-4, f8-7--f8-9, f8-11, f8-13--f8-15,  $f8-18-f8-20$ ,  $f9-2-f9-3$ ,  $f9-6-f9-7$ ,  $f10-2$ ,  $f10-4$ , f10-6-f10-7, f10-12, f10-16-f10-18, f10-29- f10-31, f11-2, f11-5 unit, to print forms on multi-unit deal, f1-39, f4-4 selection data field, from list for custom report, f6-3–f6-5, f6-11-f6-12, f10-20-f10-21 F&I Inventory Report Output, screen, f10-17- f10-18 insurance in Qik-Quote, new, f11-3 Inventory/Deal Status, screen, f10-26 of fields for custom F&I Inventory Report in Report Generator, f10-19, f10-22 output, screen, f3-5, f5-16, f5-19, f5-21, f6-7- f6-8, f6-15, f10-6, f10-24--f10-25, f10-29, f10-31, f11-4 report fields, editing on Reports by Type screen, f10-13 Selections, Tax, subwindow on Changing Deal Fi nancing screen, f1-13, f1-19 selling  $F&I$ , using the Sales system for, fa-1-fa-2,  $fa-4$ , f1-1, f1-11, f1-29-f1-30, f1-34, f1-36 selling price, f1-34 on Deal Financing screen, f1-34-f1-35 option, f1-34 retail, as basis for commission, fb-23, f8-3 trade-in amount greater than, f1-20 semicolon (command) key, fa-8, f10-3, f10-25- f10-26 separate Customer file record for co-buyer, f1-37 deal item display on Deal Maintenance File screen, f8-19 Default Fee file record for each inventory se quence number, fb-3, fb-7, f10-7, f10-11-f10-12 inventory sequence numbers for units with different tax/markup rates, fb-3, f10-12 Markup file record for each inventory sequence number, fb-3, fb-5, f10-12 record for each deal item, viewing, f8-19 Service Contract file record for each company, fb-29, f8-14 Tax file record for each inventory sequence number, fb-3, fb-11, f8-10, f10-12 tax files for state and city taxes, f8-9 terminal/printer for mailing labels, fa-12 Seq, Inv Type/, field, fb-35

sequence numbers, separate for units with different tax/ markup rates, fb-3, f10-12 of units/trade-ins, rearranging, f1-39, f4-5 screen command option, f1-39, f4-5 sequence number, inventory, fb-2-fb-7, fb-11- fb-15, fb-35, f1-39, f8-10, f8-12, f10-7--f10-11, f10-12--f10-13, f10-17 separate Default Fee file record for each, fb-3, fb-7, f10-11--f10-12 separate Markup file record for each, fb-3, fb-5, f10-7, f10-12 separate Tax file record for each, fb-3, fb-11, f8-10, f10-12 type/, creating record, fb-4 user-defined, fb-4, f8-10 serial number of engine, fb-36 serialized units on deal, f1-1, f1-10, f1-34, f1-39, f4-5, f8-10, f8-19 Serv. Contr, Ext, field, f1-21 service companies, credit, fa-4, fb-30 companies, credit, adding/changing, f7-4 contract, printing, f4-1, f4-12 department, fa-12, f1-12, f10-4 extended, fb-6, fb-29, fb-39, f1-3, f1-21, f1-29, f8-10, f8-13--f8-14, f8-23 guidelines, manufacturer's, f1-21 operations in Comptron, f1-1, f3-5 software module of Comptron, f1-1 service contract extended, fa-1-fa-2, fb-6, fb-11-fb-12, fb-15,  $fb-29$ ,  $fb-39$ ,  $f1-3$ ,  $f1-21-f1-22$ ,  $f1-29$ ,  $f3-12$ , f4-1, f4-12, f8-10, f8-13--f8-14, f8-23, f10-8 extended, option for Contract Type field, fb-29, f8-14 file record, separate for each co., f8-14 File, screen, f8-14 type code, fb-29, f8-14 Service Contract file default, fb-29 record, separate for each co., fb-29 screen, fb-29 setting up, fb-29 Service Contracts Extended, field, f1-22 Extended, window, Deal Financing screen, f1-21 option on Sales Maintenance Main menu, fb-29, f8-14 service, credit application, fb-30, f7-2 bureau, dial-up, f7-1 companies, f1-1, f1-5, f7-1-f7-2, f7-5, f8-1 Services, Credit Inquiry, menu, f7-3--f7-4 Menu, fb-30-fb-31, f7-2 setting up report defaults, f3-6, f8-20-f8-24 f10-25-f10-26 system defaults, fb-1-fb-2, fb-7-fb-9, fb-11-fb-13,  $fb-15-fb-17$ ,  $fb-20$ ,  $fb-23$ ,  $fb-25-fb-29$ ,  $fb-40-fb-17$ fb-41, f1-18, f8-1, f8-3-f8-7, f8-10-f8-11, f8-13- sold f8-17, f8-20--f8-24, f10-11--f10-12 settings default flag, changing for reports, f10-26 inventory type report default flag, f10-25-f10-26

setup CL/A&H Rates file, fb-18--fb-19 Credit Card file, fb-28 Default Fee file, fb-7-fb-8 file, fb-1–fb-6, fb-9, fb-11–fb-13, fb-20, fb-23, fb-25-fb-26, fb-39-fb-40, f8-3-f8-6, f8-9-f8-11, f10-8, f10-12 Insurance Company file, fb-16-fb-18, f8-8 Inventory Types file, fb-2-fb-4 Lender file, fb-20–fb-22, f1-27, f3-3, f8-6 Major Inventory file, fb-32–fb-37, fb-40 Markup file, fb-5-fb-6 procedures, special, for AR Integration, f8-21 Sales Staff file, fb-24 Sales System Default file, fb-25-fb-27 Service Contract file, fb-29 Tax file, fb-9 Tier Tax file, fb-14-fb-15 shipping cost paid, actual, fb-38 single Account, Outstanding Sales Receivables--Detail option, f5-20 credit life, insurance, fb-17-fb-18, fb-26, f1-30, f8-8, f11-3, f11-7 field in Fixed Credit Life rates area of Insurance Company file, fb-17, f8-7 interest insurance, vendors (VSI), fb-26, f1-20, f3-12, f8-23 life insurance, payment option, f1-30 tier tax rate, fb-15, f8-13 size Eng, field on Major Inventory File screen, fb-36 Engine, by Mfr, option on Inventory Reports Menu, f10-30 engine, printing list of models by, f10-31 Manufacturer List by Engine, rept, f10-31-f10-32 of field, f6-4, f10-20 ski -Doo, included in ATV inventory type, fb-3, fb-35 jet, fb-3, fb-35, f10-7 Skip, screen command option, fa-8, fb-14, f8-12, f10-3, f10-25-f10-26 skipping fields on screen, fa-8, fb-38, f6-10, f10-25 slash (command) key, fa-9, fb-11, fb-14--fb-15, fb-25, fb-27, fb-37-fb-38, f1-7, f1-9, f1-11- f1-12, f1-14, f1-17, f1-20--f1-22, f1-24, f1-26, f1-36, f1-40, f2-2–f2-3, f3-3, f4-3, f4-6–f4-7, f5-6, f5-10-f5-11, f6-3-f6-5, f6-7, f6-11, f6-14, f8-12, f9-3, f10-4, f10-17, f10-20--f10-21, f10-24 Social Security number (SSN), f1-7, f1-37 software accounting, RealWorld, f3-5, f8-21, f9-6 compatible with Comptron programs, fa-1, fa-12, fb- $\bar{3}0$ , f3-5, f8-21, f9-6 computer, installing F&I, fa-5, fb-1, fb-41, f1-15 dial-up program, for credit bureau access, fb-31, f7-1 problems, fa-11 warranty, fa-11 date, including on stock label, f10-7 deal, f1-36, f3-3, f5-1, f5-6, f5-8, f6-6, f6-13 deal, recapping, f3-2 Deal Reports Menu option, f5-4

sold *(cont.)* Deals, report, f5-1, f5-4, f5-22 item, cost of, f3-6, f8-21 on deal, extended service/PPM contract, f1-22 on deal, multiple units, f1-34, f1-39, f4-4 Profit, report, f5-8 Profit Report, option on Deal Reports Menu, f5-8 status, fb-36, f1-10, f1-36, f3-2-f3-3, f5-4, f5-8 status filter option, f6-6, f6-13, f10-26 unit, f10-11 unit, retail price of, fb-24 units, taxes for, f3-9, f8-22 special Inv Fees File, window on Major Inv Invoice Record screen, fb-39, f10-5 promotion on selected models, rebate for, fb-40 promotion, sales, fa-4, fa-12 setup procedures for AR Integration, f8-21 Specific Item Type, option on F&I Inventory Report menu, f10-16, f10-18 split %, Salesman, fields, fb-25, f8-16 commissions, fb-25, f8-16 "spot" delivery, fa-2, fb-30, f1-36, f7-1 spouse *See also* **co-buyer, cosigner** as cosigner, f1-37 as cosigner on contract, f1-7 buyer's, adding name to Customer file, f1-7, f1-37 field, f1-7, f1-37 information, f1-37 name, adding to Customer file, f1-7 SSN *See* **Social Security number** staff, F&I, fb-24, f3-12, f5-11, f8-4, f8-21 staff, sales, f1-1, f5-11, f8-4 *See also* **salespeople** commissions paid to, f3-12, f8-21 file,  $fb-23-fb-24$ ,  $f3-4$ ,  $f8-3$ file record, default, f8-1, f8-3 File, screen, fb-23-fb-24, f8-3-f8-4 file, setting up, fb-24 option on Sales Maintenance Main menu, fb-23, f8-3 standard reports, fa-4, f1-1, f5-1, f6-1 option on Inventory Reports Menu, f10-12 option on Sales Processing Menu, f1-5, f5-1-f5-2, f5-22, f6-1 Sales, f5-1–f5-2, f5-22 starting date, f3-15, f5-2, f5-4--f5-5, f5-8, f5-12, f5-14, f5-16, f10-29 field, f3-15, f5-8, f5-14, f6-8, f6-15, f10-27, f10-29 inventory type, f10-17 item type,  $f10-17$ lender ID, f5-14-f5-15 make, f6-8, f6-15 stock number, f10-7 year, f6-8, f6-15 state collecting sales taxes for, f8-9 department of motor vehicles, fb-27, f8-16 fees, fb-3, fb-39

forms, printing, fa-4, f1-1, f4-1 insurance rate factors, fb-17 License, field, Major Inventory File screen, fb-37  $\text{tax}, \text{fb-3}, \text{fb-8}, \text{fb-11-fb-13}, \text{fb-15}, \text{fb-27}, \text{fb-39},$  f1-19, f3-9, f8-1, f8-9--f8-11, f8-13, f8-16, f8-22 tax structure, fb-15, f8-1, f8-13 title/registration applications, printing, fa-4, f4-1 statement, odometer, printing, f4-1, f4-12 status Backup, f1-36, f5-3 field, fb-36, f6-5--f6-6, f6-13, f10-26 filter, f6-6, f6-13 filter option, Sold, f6-6, f6-13, f10-26 inventory, fa-4, f1-1, f10-1, f10-13-f10-14, f10-33 inventory, flag settings, f10-26 option, inventory, f10-26 Quote, f1-36, f5-3 Selection, Inventory/Deal, screen, f10-26 Sold, f1-36, f3-3, f5-4, f5-8, f6-6, f6-13 summary, current, of F&I Sales AR account, f9-7 Title, field on Major Inventory File screen, fb-37 Title, field on Trade-In Record window, f1-14 status, deal, fb-36, f1-36, f5-11, f5-13, f10-26 window on Finance Reserves (Recap) screen, f3-3 sticker price, window, fb-6, f10-8 *See also* **list price** sticker, window, freight shown on, fb-38 Stk #, field, fb-35, f1-9 stock #, field, fb-35 #, ROs List for, window, fb-38 entries, multiple, on Deal Items screen, f1-10 information, f1-9, f10-6 items in a package, displaying, fb-35, f10-6 labels, changing number to print, f10-7 list, f1-9 stock file, fb-36, f1-9 setting up, fb-36 window on New Deal screen, f1-9 stock number, fa-6, fb-35--fb-36, fb-38, f1-9- f1-11, f3-9-f3-11, f8-21-f8-23, f10-6 duplicate, fb-35 ending, f10-7 including on stock label, f10-7 printing on stock labels, f10-7 Range, Labels, screen, f10-6-f10-7 searching by, fb-34, f10-8 starting, f10-7 window, f1-9 stop printer, commands, fa-9 runaway printer, how to,  $f4-11-f4-12$ storage of data on computer, fa-6 storing deal quote, f1-36 string, character, "key" for search, fa-10 structure profit, for unit, fb-37 RealWorld GL Accounts, f8-21 state tax, fb-14-fb-15, f8-1, f8-12-f8-13 suggested retail price *See* **MSRP** summary current status, of F&I Sales AR account, f9-7 Fee report, End of Day/Month, f3-10, f8-22

summary *(cont.)* Grand Total, F&I Inventory Report, f10-18 option on Sales Accounts Receivable Reports menu, f5-19 Reconciliation Report, End of Day/Month, f3-7, f8-22 Summary Report Sales Accounts Receivable, screen, f5-19 Tax, End of Day/Month, f3-1, f3-9, f3-19, f8-22 Trade-In, End of Day/Month, f3-10, f8-23 system Back Up the, utility option, fa-11, fa-14, f8-21 Comptron Point of Sale, fa-11, fa-14, f3-1, f3-5, f3-14, f8-20--f8-21, f9-6 deal deleted from, f1-6, f1-29 default files, setting up, fb-1-fb-2, fb-7, fb-12fb-13, fb-15--fb-17, fb-23--fb-24, fb-26--fb-28, fb-32, fb-40 defaults, setting up, f8-15  $F&I$  Sales, fb-1–fb-2, fb-4, fb-6, fb-8, fb-11– fb-13, fb-15, fb-17, fb-20–fb-21, fb-24–fb-26, fb-30--fb-31, fb-33--fb-38, fb-40--fb-41, f1-1- f1-3, f1-5--f1-11, f1-13, f1-15, f1-17--f1-19,  $f1-23-f1-24$ ,  $f1-28-f1-30$ ,  $f1-32$ ,  $f1-34$ ,  $f1-36$ f1-37, f1-40, f1-42, f2-1-f2-4, f2-6, f3-1, f3-3 f3-6, f3-15--f3-16, f3-19, f4-1, f4-8, f4-12, f5-1, f5-3--f5-5, f5-8, f5-11, f5-13--f5-14, f5-17, f5-22, f6-1, f6-8--f6-9, f6-15--f6-17, f7-1, f7-5, f8-1- f8-2, f8-4--f8-6, f8-10--f8-12, f8-15--f8-16, f8-20- f8-24, f9-3, f9-6, f9-10, f10-1, f10-7, f10-11- f10-12, f10-25, f10-27, f10-29, f10-33, f11-1, f11-3, f11-6, f11-8 Follow-Up Sales, f3-18 maintenance, fa-14 operating, computer, f6-9, f6-16, f10-28 Utilities, option, Comptron Point of Sale program, fa-14 system backup, f8-21 default field, f8-21 reminder message before file repair, f8-20 System Default file, Sales, fb-12, f8-10 information used in Qik-Quote, f11-2 screen, fb-8, fb-25, fb-27, f1-19, f8-15-f8-16 system, Sales,  $fa-1-fa-2$ ,  $fa-4-fa-5$ ,  $fa-8-fa-9$ , fa-11, fa-15, fb-1--fb-2, fb-4, fb-6, fb-11--fb-13, fb-15, fb-17, fb-20--fb-21, fb-24--fb-25, fb-30-  $fb-31$ ,  $fb-33$ - $fb-38$ ,  $fb-40$ ,  $f1-1-f1-3$ ,  $f1-5-f1-11$ , f1-13, f1-15, f1-17-f1-18, f1-23-f1-24, f1-28f1-29, f1-32, f1-34, f1-36-f1-37, f1-40, f2-1- $f2-4$ ,  $f3-1$ ,  $f3-3- f3-4$ ,  $f3-14-f3-15$ ,  $f4-1$ ,  $f4-8$ , f5-1, f5-4--f5-5, f5-11, f5-13, f5-17, f6-1, f6-8, f6-15, f7-1, f8-1, f8-15--f8-16, f8-20--f8-23, f9-3, f9-6, f10-1, f10-7, f10-25, f10-27, f10-29, f11-1, f11-3, f11-6 using to sell  $F&I$ , fa-1–fa-2, fa-4, f1-1, f1-30, f1-34, f1-36 Systems, Follow-Up Sales, customer retention program, f3-18 **T** table C/L & Accident Health Rates, option on Insurance

> Menu, fb-18, f8-8 CL/A&H Rates, file, f8-8 I.D., Rate, field, fb-18, f8-8

ID code, insurance rate, fb-18 ID, insurance rate, fb-18, f8-8 insurance rate, creating new, fb-18 insurance rates,  $fb-17-fb-18$ ,  $f8-7-f8-9$ tape, backup, fa-14 tax #, field, f1-7 ad valorem, fb-8 adding new, f1-19, f8-9--f8-10 amount, f1-18, f3-9, f8-16, f8-22 calculation, f1-18, f8-13 changing rate on deal, f1-19 city,  $\overline{f}b-\overline{1}1$ ,  $\overline{f}1-\overline{1}9$ ,  $\overline{f}3-\overline{9}$ ,  $\overline{f}8-\overline{1}$ ,  $\overline{f}8-\overline{9}-\overline{f}8-\overline{1}0$ ,  $\overline{f}8-\overline{2}2$ Code, column, f1-13 county, fb-11, f1-19, f3-9, f8-1, f8-10, f8-22 defaults, fb-27, f8-13, f8-16 defaults, setting up, fb-11 description, f3-9, f8-10, f8-22 Detail Report, End of Day/Month, f3-1, f3-9, f3-19, f8-22 field, f1-18 Items, window on Changing Deal Financing screen, 1-18 number, resale, no sales tax to customer with, f1-7 rates, default, setting up, fb-1 Rates, Sales, option on Taxes Menu, fb-10-fb-11, fb-13,  $f8-9-f8-11$ rates, tier, multiple (combination), fb-15, f8-13 Rates, Tier, option on Taxes Menu, fb-13, f8-11 Record, Changing, screen, fb-12 road use, fb-39, f8-16 Selections, subwindow, Changing Deal Financing screen, f1-13, f1-19 state, fb-11, fb-15, f1-19, f3-9, f8-1, f8-9-f8-11, f8-13, f8-16, f8-22 structure, state, fb-14-fb-15, f8-1, f8-12-f8-13 Summary Report, End of Day/Month, f3-1, f3-9, f3-19, f8-22 totals for sold units, f3-9, f8-22 types, fb-11-fb-12, fb-27, f1-19, f3-9, f8-10, f8-16, f8-22 Use, field, fb-8 user-defined, fb-12, f8-10, f8-16 Veh/Lieu, field, fb-8, fb-39 zero, f1-20  $tax cap, fb-27, f8-16-f8-17$ Amount, field, fb-27, f8-16 Options, field, fb-27 Options, window on Changing Sales Default Record screen, fb-27, f8-16-f8-17 tax file, fb-3, f1-16, f8-9 creating, fb-11 default, f1-18 record, adding new, f8-10 screen, fb-10-fb-11, fb-13-fb-15, f8-9-f8-11, f8-13 setting up, fb-9, fb-11-fb-13, f8-10, f10-8, f10-12 separate for each inventory sequence number, fb-3, fb-11, f8-10, f10-12 Tier, screen, fb-13-fb-15, f8-11, f8-13 tax, lieu, fb-8, fb-39 as percentage of MSRP, fb-27 calculation, f8-16 tax rate, fb-2--fb-3, fb-13, fb-35, f3-9, f8-9- f8-11, f8-22, f10-8, f10-12 changing, f1-19, f8-9

tax rate *(cont.)* code, tier, fb-14, f8-12 default, fb-1, f1-16, f1-18-f1-19, f8-10, f8-13, f8-16 default, changing on a deal, f1-13 percentage, fb-12, fb-15, f8-10, f8-13, f10-8 percentage, changing on deal, f1-13 tax rate, tier, fb-14--fb-15, f8-11, f8-13 adding new, fb-13-fb-15, f8-12 code, fb-14, f8-12 default, fb-15, f8-13 single, fb-15, f8-13 tax, sales, fb-27, f1-13 collecting for state/city, f8-9 default rate, f8-16 defaults, fb-13, f8-10 none for customer with resale tax number, f1-7 Rates, option on Taxes Menu, fb-10-fb-11, fb-13,  $f8-9-f8-11$ Report, default field, f8-22 tax, tier adding new record, fb-13--fb-15, f8-11--f8-13 defaults, fb-15, f8-13 File screen, fb-13-fb-15, f8-11, f8-13 file, setting up,  $fb-13-fb-15$ rates, multiple (combination), fb-15, f8-13 Rates, option on Taxes Menu, fb-13, f8-11  $\text{tax type}, \text{fb-11-fb-12}, \text{fb-27}, \text{f1-19}, \text{f3-9}, \text{f8-10},$  f8-16, f8-22 field, fb-12, f8-10 user-defined, fb-12, f8-10, f8-16 taxable sales, f1-13 transactions, f3-5 taxed amount, deal, f3-9, f8-22 taxes, f8-1, f8-10 adjusting for, f1-3 fields, fb-27, f8-10, f8-16 Menu, fb-10, fb-13, fb-15, f8-9-f8-11, f8-13 on trade-ins, f1-16 on unit, f1-10 option on Sales Maintenance Main menu, fb-10, f8-9 screen command option, f1-13 TOS accessories, fb-12, f1-13, f8-10 Tear Off button on Lexmark printer, f4-9 TOF/, positions on Lexmark printer, f4-8, f4-10 telephone number dealership, for printing on forms, fb-27 for credit bureau dial-up, fb-31, f7-1 lender, fb-20, f8-5 Temporary, code optn for Account Type fld, f1-8 term of finance contract,  $f1-21-f1-22$ ,  $f1-25$ ,  $f1-27$ , f11-7 of finance contract, changing during deal, f1-26, f8-5--f8-6, f8-16, f11-1 of service/maintenance contract, f1-22 terminal (computer), fa-12, fa-14 cable to,  $fa-12-fa-13$ keyboard, fa-8 locked, f8-20 satellite, fa-12 separate, for mailing labels, fa-12

Terms, Contract, subwindow on Deal Financing screen, f1-22 ticket counter, f1-8, f1-12 number for deal accessories, f1-12--f1-13, f3-10 printer, f4-11 ticket, parts, 1-12 internal, f1-8 number for deal accessories, f1-13, f8-22 Tier Code, field, fb-13, f8-11 tier tax adding new record, f8-11, f8-13 defaults, f8-13 File screen, fb-13–fb-15, f8-11, f8-13 file, setting up, fb-13--fb-15 rates, multiple (combination), fb-15, f8-13 Rates, option on Taxes Menu, fb-13, f8-11 tier tax rate, fb-14-fb-15, f8-11, f8-13 adding new, fb-13-fb-15, f8-12 code, fb-14, f8-12 default, fb-15, f8-13 single, fb-15, f8-13 Till, Good, field, f1-15 time of sale, fb-8, f1-7 *See also* **TOS** Acc, field, fb-24, f8-4 accessories, fb-12, f3-10, f8-4 accessory taxes, fb-12, f8-10 Time-of-Sale Acc, field, f1-12 title application fee, fb-7, f3-10, f8-22, f10-11 application, printing, fa-4, f1-5, f4-1, f4-12 data field, choosing from list for custom report, f6-4, f6-11, f10-20 duplicate needed, fb-37 field, f6-5, f6-12 Filter, field, f6-6-f6-7, f6-13-f6-14, f10-22, f10-24 for new report created in Report Generator, f6-3, f<sub>6</sub>-10,  $f10$ -19 Inventory Report, screen from Report Generator, f10-20, f10-22 Report, field on Deal Report screen in Report Generator, f6-2-f6-3 Report, field on History Report screen in Report Generator, f6-10 Report, field on Inventory Report screen in Report Generator, f10-19 Status, field on Major Inventory File screen, fb-37 Status, field on Trade-In Record window, f1-14 Toggle, screen command option, fb-15, fb-38- fb-39,  $f8-12$ ,  $f9-9$ ,  $f1\overline{1}$ -4 Tools, Sales screen command option, f11-5 window on Finance Quote screen, f11-5 Top of Form (TOF) /Tear Off, positions on Lexmark printer, f4-8, f4-10 TOS *See also* **time of sale** accessories, fb-12, f3-10, f8-4 Accessory Report, End of Day/Month, f3-1, f3-10, f3-19, f8-22 accessory taxes, fb-12, f8-10

total

(cash) sales price, f1-27 amount due, f1-29 (Comm-FI), field, f6-12 commissions paid, on End of Day, f3-12, f8-21 (Cost), field, f6-5, f6-12 (Dealer), field, f10-21 deferred down payment, f1-24 down payment, f1-22, f1-24 F&I Sales (not finalized), menu, f5-13-f5-15 F&I Sales (not finalized), menu, Lenders window on, f5-14 fees, f3-10, f8-22, f10-11 interest amount, f11-4 price on a deal, f5-13 (Profit), field, f6-5, f6-12 (Retail), field, f10-21 running, for ROs against unit, fb-38 running, of account activity, f1-8 Summary, Grand, on F&I Inventory Rept, f10-18 taxes, f3-9, f8-22 taxes for sold units, f3-9, f8-22 total fees charged by state, fb-39 for each unit on deal, f1-17 on accessories, carried over to Deal Financing screen, f1-13 total sales for month, f3-16 (not finalized), F&I, menu, Lenders window on, f5-15 (not finalized), F&I, range parameters menu, f5-14 price (cash), f1-27, f1-33, f2-5 totals commission, f5-12 for accounts receivable, f5-19 for principal and interest, annual, f11-4 for service contracts carried over to Deal Financing screen, f1-22 recalculated after change on Deal Financing screen, f1-11 Type, default field, f8-22 Type, End-of-Day/Month report, f3-1, f3-12, f3-19, f8-22 totals, sales, f3-12, f8-22 Deal Reports Menu option, f5-13--f5-14 (not finalized), report, f5-1, f5-13-f5-14, f5-22 report, range verification screen for, f5-15 TR (trailer), inventory type code, fb-3–fb-5, fb-15, fb-35, f8-12, f10-6-f10-7 tracking account, in Sales, f10-8 customer sales, fa-1 inventory, fb-35 sales, fa-4 Sales accounts, fb-35 Trade, screen command option, f1-34 trade allowance,  $f1-14-f1-15$ ,  $f1-34$ ,  $f1-36$ ,  $f3-10$ , f8-23, f10-4 field, f1-14, f1-36 new amount on Deal Financing screen, f1-32 Trade In, option on Adjustment window, Deal Financing screen, f1-32

trade-in, fa-4, fb-11, fb-15, f1-1, f1-32, f1-40, f4-5, f8-10, f8-13 actual value of, f10-4 adding, f1-14 adjusting for, f1-3, f1-18, f1-32 allowance, f1-34 allowance, new, on Deal Financing screen, f1-32 amount, f1-18--f1-20, f1-29, f1-32, f1-34 deducting from purchase price for state tax, fb-12, f8-10 information, entering into inventory, f1-3, f1-14- f1-16, f1-36 information, viewing, f8-19 on finalized deal, 3-10, f8-23 option on Sale Maintenance Menu, f8-19 payoff, f1-15, f3-10, f8-23 Payoff, subwindow on Deal Financing Quote screen, f1-15 profit on, f3-12, f8-23 vehicle, f1-14-f1-15, f1-36 window on Changng Deal Financg screen, f1-20 Trade-In Record, window on Deal Financing Quote screen, f1-14--f1-16 on Deal Financing screen, f1-36 on Deal Maintenance File screen, f8-19--f8-20 on Sale Maintenance Menu, f8-20 Trade-In Report default field, f8-23 Detail, End of Day/Month, f3-10, f8-23 End of Day/Month, f3-1, f3-10, f3-19, f8-23 Summary, End of Day/Month, f3-10, f8-23 trade-in unit, f1-39, f3-10, f4-5, f8-23 adding to inventory,  $f1-3$ ,  $f1-14-f1-16$ ,  $f1-36$ completing invoice for, f1-15, f10-4 taxes on, f1-16, f1-20 trade-in value,  $f1-20-f1-21$ actual, f10-4 Deduct Full, field, fb-12, f8-10 Deduct Net, field, fb-12, f8-10 trade-ins /units, rearranging sequence of, f1-39, f4-5 multiple, on deal, f1-39, f4-5 Trades, Resequence Units/, window on Print Deal Forms menu, f1-39, f4-5 trailer, fa-1, fb-35, f1-10 forms for, f1-38, f4-3 inventory type code, fb-3, fb-5, fb-35, f8-12,  $f10-6-f10-7$ transport, fb-3, fb-35, f10-7 transport trailer, fb-3, fb-35 Trailers, Inventory Listing of All, sample, f10-15 transaction, f1-30 History Rpt, menu, f3-17 History Rpt, screen, f3-17 List,  $f\overline{5}$ -1,  $f\overline{5}$ -21– $f\overline{5}$ -22 List, End of Day/Month report, f8-21 List, option on Deal Reports Menu, f3-6, f5-21 Listing, default field for End of Day, f8-21 nontaxable, f3-5 taxable, f3-5 type,  $f3-7-f3-8$ transactions by Date, Select, option on Transaction History Rpt Menu, f3-17 F&I, f3-7, f5-21, f8-22

transactions *(cont.)* F&I, End of Day/Month report, f3-1, f3-6, f3-10, f3-17, f3-19, f5-21, f8-21-f8-22 History, End of Day/Month report, f3-1, f3-17, f3-19 History, option on F&I End of Day Menu, f3-17 tracking, f3-1, f3-5, f9-1, f9-6 transfer, electronic funds (EFT), f9-8 transit, in account number, fb-22, f8-6 Contract, F&I Sales AR account, f9-6 contracts, money due from, f9-8 Contracts, Outstanding Sales Receivables--Detail option, f5-20 transport trailer, f10-7 trends, sales, identifying/predicting, fa-4 type Account, field, f1-8 Body, field on Major Inventory File screen, fb-36 CL Insur, field, fb-17, f8-7 code, service contract, fb-29, f8-14 Contract, field, fb-29, f8-14 Discount, field, f1-7--f1-8 fee, f3-10, f8-22 Fees (Inv, field, f8-16 field, fb-4 field (salesman), fb-23, f8-3 Fuel, field on Major Inventory File screen, fb-37 Interest, field, fb-20 Insurance, field, f11-3 Inv, field, fb-7, f8-16 payment, f9-5 Payment, field, fb-25 report, f10-24 Reports by, screen, f10-12--f10-14, f10-25--f10-26 search, f9-7 Select Search, screen, f9-3--f9-4 /Seq, Inv, field, fb-35 /sequence number, inventory, creating record, fb-4 Specific Item, option on F&I Inventory Report menu, f10-16, f10-18 Totals, default field, f8-22 Totals, End-of-Day/Month report, f3-1, f3-12, f3-19, f8-22 transaction, f3-7-f3-8 unit, fb-4, fb-13, fb-35, f1-9, f1-38, f4-3, f8-1, f8-16, f10-1, f10-8, f10-11, f10-13 vehicle, fb-3, fb-5, fb-35, f1-8, f10-7 type, inventory,  $fb-2-fb-8$ ,  $fb-11-fb-12$ ,  $fb-14$  fb-15, fb-27, fb-35, fb-37, f1-9, f1-18, f3-10,  $f3-12$ ,  $f8-9-68-10$ ,  $f8-12-68-13$ ,  $f8-17$ ,  $f8-22$  $f8-23$ , f10-7-f10-14, f10-16-f10-17, f10-25 f10-26 adding new, fb-4 code, fb-3-fb-4, fb-6-fb-7, fb-15, fb-35, f10-7 f10-8, f10-12, f10-17 codes for marine industry, f10-6 field, fb-5, fb-11, fb-14-fb-15, fb-35, f6-6, f6-13, f8-12--f8-13, f10-7 printing labels for, f10-6 report, f10-13 report default flag settings, f10-25-f10-26 Reports by, option on Inventory Files Maintenance Menu, f10-12 searching by, fb-6 /sequence number, creating record, fb-4

setting up, fb-6-fb-7, fb-11, f10-7, f10-11 taxes for,  $fb-12-fb-14$ taxes on, fb-27 type, item ending, f10-17 Inventory Report by, f10-17-f10-18 Specific, optn, F&I Inventory Report menu, f10-18 starting, f10-17 type of account, f5-19 cost to display for inventory report, f10-13 form to print,  $f1-38$ ,  $f4-3-f4-4$ ,  $f5-19$ information needed for field, fa-10 insurance, f1-30 insurance premium, f1-20 inventory report, f10-13 purchase, f11-3 sale, default, f1-13 type, tax, fb-11--fb-12, fb-27, f1-19, f3-9, f8-10, f8-16, f8-22 Tax, field, fb-12, f8-10 user-defined, f8-10 types CL/AH Insurance, window on Sales Default Record screen, fb-25-fb-26 of accounts, f9-6 of accounts receivable, f5-19 report, End of Day/Month, f3-1, f3-6 screen, fa-7 tax, f8-10 types, inventory File screen, fb-2-fb-4, fb-14-fb-15, f8-12, f10-6,  $f10-11$ ,  $f10-16-f10-17$ File screen, printing for reference, fb-11 file, setting up, fb- $2$ -fb-4 main, f8-12 option on Inventory Files Maintenance Menu,  $\text{fb-2}, \text{fb-6-fb-7}, \text{fb-11}, \text{f10-7}, \text{f10-11}$ screen, f10-17 window, on Changing Tax Record screen, fb-11- fb-12 window, on Creating New Deal screen, f1-9 types, item All, option on F&I Inventory Report menu, f10-18 multiple on report, f10-18 Range of, option on F&I Inventory Report menu,  $f10-17-f10-18$  fb-37, f1-28, f7-3, f9-5, f10-26 actual cash value of, fb-37, f10-4 added to inventory, make/model of, f10-9 adding to deal, f1-9 adding to inventory, fb-36 applying trade-in amount to, f1-19

#### **U**

Undo, screen command option,  $fa-9-fa-10$ ,  $fb-36-fa$ unit average cost per, fb-6, f10-8 backup deal on, f1-3, f1-10, f2-1 central processing (CPU), fa-12 Change, window, Print Deal Forms menu, f1-39,  $f4-4-f4-5$ cost, f3-10, f8-22 cost, fees as part of, f10-11

unit *(cont.)* dealer prep rate per, fb-38 delivery of,  $fa-1-fa-3$ ,  $fb-30$ ,  $fb-38$ ,  $fb-40$ ,  $f1-14$  f1-15, f1-25, f1-36, f7-1 displaying information on, f1-9, f1-17 duplicating record from, as template, fb-34 EPA gas mileage for new, f11-6 extended service contract on, fb-39 fee breakdown for each on deal, f1-17 fees for, f10-11 flooring on, fb-40 freight paid on, f10-4, f10-30 invoice on, fb-34, fb-36–fb-37, f1-18, f10-4 lien against, fb-21, f8-6 lieu tax on, fb-8 manufacturer of, fb-36–fb-37 mileage on, when received into inventory, fb-37 mileage on, when sold, fb-37 pending sale on, f1-36, f2-1 printing forms for,  $f1-38-f1-39$ ,  $f4-3-f4-4$ profit on, f3-12, f8-23 profit structure for, fb-37 received into inventory, value of, f10-4 removed frm inventory when deal is finalized, f3-4 Repair Order/accessories added to, fb-38, f1-40, f10-4 retail, fb-6, f10-8 retail price, changing on deal ROs for, fb-38, f10-4 reviewing Repair Orders against, fb-38--fb-39 selecting, to print forms on multi-unit deal, f1-39, f4-4 serialized on deal, f1-1, f1-17, f1-39, f4-5, f8-10, f8-19 setting up record for,  $fb-4$ ,  $fb-6-fb-7$ ,  $fb-34$ , f10- $\bar{7}$ , f10-11 sticker (list) price on, fb-37 stock number of, fb-36, f1-9, f10-7 type, fb-4, fb-7, fb-13, fb-35, f1-9, f1-38, f4-3, f8-1, f8-16, f10-1, f10-8, f10-11, f10-13 unit, major, fa-6, fb-2, f1-1 adding to deal, f1-3 in package, fb-35 inventory control, f1-1 Receiving Recap, report, f10-29-f10-30 Receiving Recap, screen, f10-29 unit, new, f10-4, f10-16-f10-18, f10-26, f10-30, f11-6 adding, f10-11 buy rate on, fa-2 fuel savings on, f11-5 ROs and other costs added to retail price, fb-38 unit received into inventory invoice for, fb-36 mileage when, fb-37 sequence, fb-35 value of, fb-37 unit, sold, fb-36, f1-10, f10-11 retail price of, fb-24, f8-4 value level for tax purposes, fb-15, f8-13 unit, trade-in, f1-39, f4-5 adding to inventory,  $f1-3$ ,  $f1-14-f1-16$ ,  $f1-36$ completing invoice for, f10-4 on finalized deal, f3-10, f8-23

unit, used, fb-15, fb-36--fb-37, f8-12, f10-4, f10-16--f10-17, f10-26, f10-30 buy rate on, fa-2 payoff for, fb-40 ROs/other costs not added to retail price, fb-38 units All, Sales Penetration report option, f5-16 Forms menu, f1-39 current, Major Inventory file, not affected by default fee change, f1-18 multiple in package, f10-13 multiple, on deal, fa-1, f1-1, f1-10, f1-17, f1-34, f1-39, f4-4-f4-5, f8-10, f8-19 Only, New, Sales Penetration report option, f5-16 Only, Used, Sales Penetration report optn, f5-16 serialized on deal, f1-10, f1-34 sold, taxes for, f3-9, f8-22 /trade-ins, rearranging sequence of, f1-39, f4-5 /Trades, Resequence, window on Print Deal Forms menu, f4-5 Unlock Files, optn, Sale Maintenance Menu, f8-20 update erroneous End of Day, f3-15 file, fa-4, fa-9, f1-5, f3-15 record, fa-9, f1-1, f1-5 updating balance after payment, f9-8 Upper Limit, field on Tier Tax File screen, fb-15, f8-13 use tax field, fb-8 road, fb-39 used inventory status option, f10-26 Items, Inventory Report by Item Type for, f10-18 items, list on report, f10-18 New/, default flag on Inventory/Deal Status Selection screen, f10-26 New/, field, fb-36 Units Only, option for Sales Penetration report, f5-16 vehicle, f1-8 used unit, fb-15, fb-36-fb-37, f8-12, f10-4, f10-16--f10-17, f10-26, f10-30 added to inventory, make/model of, f10-9 buy rate on, fa-2 payoff for, fb-40 ROs/other costs not added to retail price, fb-38 user-defined credit card company codes, fb-28, f8-10, f8-14 fields, fb-27, fb-37 inventory sequence number, fb-4 tax, fb-12, f8-16 Utilities, System, option, Comptron Maintenance Menu, fa-14

# **V**

valorem, ad, tax, fb-8 value Deduct Full Trade-in, field, fb-12, f8-10 Deduct Net Trade-in, field, fb-12, f8-10 dollar, fb-15, f8-13 level of sold unit for tax purposes, fb-15, f8-13 markup, fb-4, f10-7
value *(cont.)* range for tier tax on sold units, fb-13, fb-15, f8-11, f8-13 resale, f1-21 trade-in, f1-15, f1-21, f10-4 trade-in, changing default during a deal, f1-20 wholesale appraised, fb-37 value, actual, f1-15 cash (ACV), fb-37, f1-15, f1-40, f3-10, f8-23, f10-4 field, f1-15 of trade-in, f10-4 VE (vehicle) inventory type code, fb-3-fb-7, fb-15, fb-35, f8-12, f10-7 Veh/Lieu Tax, field, fb-8, fb-39 vehicle accessories, fb-11--fb-12, fb-15, f8-10, f8-13 age, effect on buy rate, fb-22, fa-2, f8-6 all-terrain, fb-3--fb-5, fb-35, f8-9, f10-7 current, fuel efficiency of, f11-6 delivery of, f1-25 Mileage, Current, field, f11-6 Mileage, New, field, f11-6 registered for highway use, lieu fees on, f8-16 registration fees, fb-39, f1-10, f10-11 tax on, f1-18 trade-in, f1-14--f1-15, f1-18, f1-36 used, f1-8 vehicle identification number, fb-36, f1-15, f3-11, f8-2, f9-9, f10-7 *See also* **VIN** vehicle type, fb-3, fb-5, fb-35, f1-8, f10-7 *See also* **inventory type** recreation, fa-1 vehicles motor, department of, fb-27, f8-16 Inventory Listing of New, sample, f10-14 motor, department of, collecting fees for, fb-7, f10-11 vendor field, fb-36 number, fb-36 outside warranty, option for Contract Type field, fb-29, f8-14 vendors single interest insurance, fb-26, f1-20, f3-12, f8-23 *See also* **VSI insurance** verification command options, screen, fa-9, f1-28, f5-7, f5-15, f6-9, f6-16, f7-3, f9-7, f9-5, f10-26-f10-27, f11-6 of Customer record, f1-6 Report Range, screen, f10-27 screen, range, for Sales Total report, f5-15 video display screen, hardware warranty, fa-11 VIN, fb-36, f1-15, f3-11, f8-21 *See also* **vehicle identification number** field, f9-9 Voucher, Salesman Commission, screen, f5-10 vouchers, commission creating, fb-25, f1-1, f8-16 (Recapped Deals Only), option on Salesman Com-

mission Menu, f5-10

VSI insurance, fb-26, f1-20, f3-12, f8-23 window on Deal Financing screen, f1-20

## **W**

warning message, Over Credit Limit, f1-8 warranty repairs, fa-2 vendor, outside, option for Contract Type field, fb-29, f8-14 warranty, extended, fa-3, fb-6, fb-29, f1-21, f8-14 factory (manufacturer's), option for Contract Type field, fb-29, f8-14 printing form, f4-1, f4-12 water craft, f1-8, f1-18 forms for, f1-38, f4-3 personal, tier tax on, fb-14, f8-12 WC (water craft) inventory type code, fb-3--fb-5, fb-7, fb-15, fb-35, f8-10, f8-12, f10-7 Weekly, payment option, f1-26 wheel, fifth, fb-3, fb-35, f10-7 wholesale, fb-36 amount for trade-in, f1-15, f1-40, f10-4 appraised value, fb-37 field, fb-37 price, fb-38 window Accessories, on Deal Financing screen, f1-12- f1-14, f3-10, f8-22 Adjustment, on Deal Financing Quote scrn, f1-31- f1-33 Change Price Items, on Changing Deal Financing screen,  $f1-11-f1-12$ Change Unit, on Print Deal Forms menu, f1-39,  $f4-4-f4-5$ CL/AH Insurance Types, on Sales Default Record screen,  $fb-25-fb-26$ Deferred Down, on Changing Deal Financing screen, f1-24 Extended Service Contracts, on Deal Financing screen, f1-21 Fees, on Changing Deal Financing screen, f1-17 Fees, on Invoice record screen, f1-18 Filters, on Deal Report screen, f6-7 Filters, on History Report screen, f6-14 for scrolling search, displaying, fa-9, fb-11, fb-25, fb-27, fb-38, f1-9, f1-11, f1-40, f4-3,  $f4-6-f4-7$ ,  $f5-6$ ,  $f5-11$ ,  $f6-3-f6-4$ ,  $f6-7$ ,  $f6-11$ , f6-14, f10-20--f10-21, f10-24 History Filter, f6-13 Insurance Company, on Changing Sales Default Record screen, fb-26 Inventory Filter, f10-22-f10-23 Inventory Types, on Changing Tax Record screen,  $fb-11-fb-12$ Inventory Types, on Creating New Deal scrn, f1-9 on Customer File screen for adding spouse information, f1-7 Pick Amount, on Changing Deal Financing screen, f1-23 Profit/Costs Calculations, on Deal Financing screen,  $f1-40-f1-41$ Resequence Units/Trades, on Print Deal Forms menu, f1-39, f4-5

window *(cont.)* ROs List for Stock #, on Changing Invoice Record screen, fb-38 Sales Tools, on Finance Quote screen, f11-5 Salesmen List, on Salesman Commission Report screen, f5-11-f5-12, f5-18 Search, on Print Deal Forms menu, f1-40 Search Option, on Searching Deal Record screen, f2-3--f2-4 Select Roll Amount, on Deal Financing Quote screen, f1-34-f1-35 Special Inv Fees File, on Major Inv Invoice Record screen, fb-39, f10-5 sticker, freight shown on, fb-38 Stock File, on New Deal screen, f1-9 Tax Cap Options, on Changing Sales Default Record screen, fb-27, f8-16--f8-17 Tax Items, on Changing Deal Financing screen, f1-18 Tax Selections, on Changing Deal Financing screen, 1-19 VSI Insurance, on Deal Financing scrn, f1-20 window, Customer Data on Deal Financing screen, f1-36-f1-37 First Name, search, on Print Deal Forms menu, f4-7 Last Name, search, on Print Deal Forms menu, f4-6 Name Deal List, on Print Deal Forms screen, f4-6 Name Deal List, on Searching Deal Record screen, f2-4 window, Data Field Name on Deal Report screen, f6-3--f6-5 on History Report screen, f6-11 on Inventory Report screen, f10-20-f10-21 window, Deal Fee File, on Changing Deal Financing screen, f1-17 Filter, f6-6 List, on Profit/Costs Report menu, f5-6–f5-7 List, on Select Search Type screen, f9-3-f9-4 Number List, on Print Deal Forms menu, f4-3 Number List, on Searching Deal Record screen, f2-2 Status, on Finance Reserves (Recap) screen, f3-3 window, Filters, f10-24 on Deal Report screen, f6-7 on History Report screen, f6-14 window, Lenders on Changing Deal Financing screen, f1-24--f1-25 on F&I Sales Penetration Report menu, f5-17 on Sales Total (not finalized) menu, f5-14--f5-15 window, Payment Form, on Deposit screen, f9-5 /Insurance, on Deal Financing Quote screen,  $f1-29-f1-30$ on Finance Reserves (Recap) screen, f3-4 Options, on Deal Financing Quote screen, f1-26 window sticker price *See also* **list price** on unit, fb-6, f10-8 window, (sub) Contract Terms, on Deal Financing screen, f1-22 Cost-Profit Data, on Deal Report screen, f6-4-f6-5

Cost-Profit Data, on History Report screen, f6-11- f6-12 Invoice Cost Data, on Inventory Report screen, f10-21 Tax Selections, on Deal Financing screen, f1-13 Trade-In Payoff, on Deal Financg Quote screen, f1-15 window, Trade-In on Changing Deal Financing screen, f1-20 Record, on Deal Financing Quote screen, f1-14- f1-16 Record, on Deal Financing screen, f1-36 Record, on Deal Maintenance File screen, f8-19- f8-20 Windows Diskette, option, Export Destination menu, f3-18 option to copy customized report to diskette, f6-9, f6-16, f10-28 working a deal, fa-3, fb-13, fb-20-fb-21, fb-25 fb-27, fb-38--fb-39, f1-3, f1-10--f1-11, f1-25, f8-5, f8-11, f8-15--f8-16

## **Y**

year -end greeting to customers, f1-8 -end invoice adjustment, fb-39 ending, f6-8, f6-15 deal created, f1-6, f2-3 miles driven per, f11-5--f11-6 model, fb-35, f3-10--f3-11, f6-8, f6-15, f8-21, f8-23, f10-23 model, including on stock label, f10-7 part of file name for End of Day reprints, f3-14 starting, f6-8, f6-15 Year, field, f6-5, f6-8, f6-15, f10-21, f10-23 filter, f10-23 on Major Inventory File screen, fb-36

## **Z**

zero credit insurance, fb-26, f1-30, f11-3 tax, f1-20